BA01338R/38/PT/07.21 71547444 2021-09-21

Válido a partir da versão ENU000A, V2.04.xx

# Instruções de operação Memograph M, RSG45

Registrador avançado

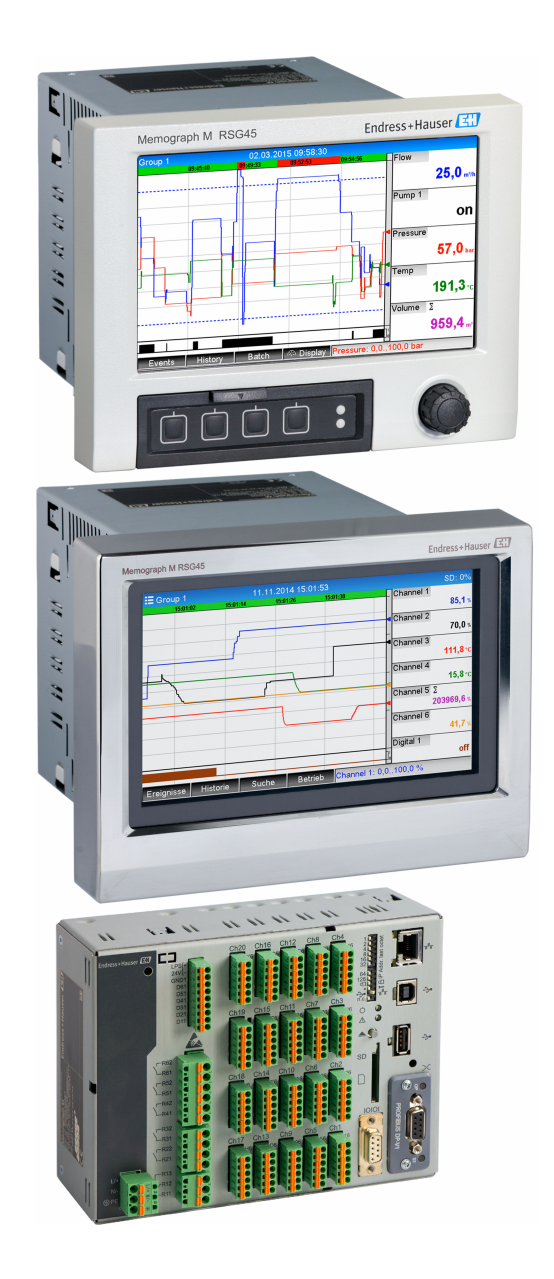

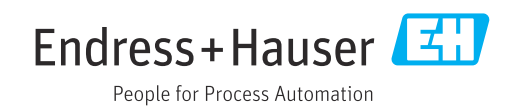

## Sumário

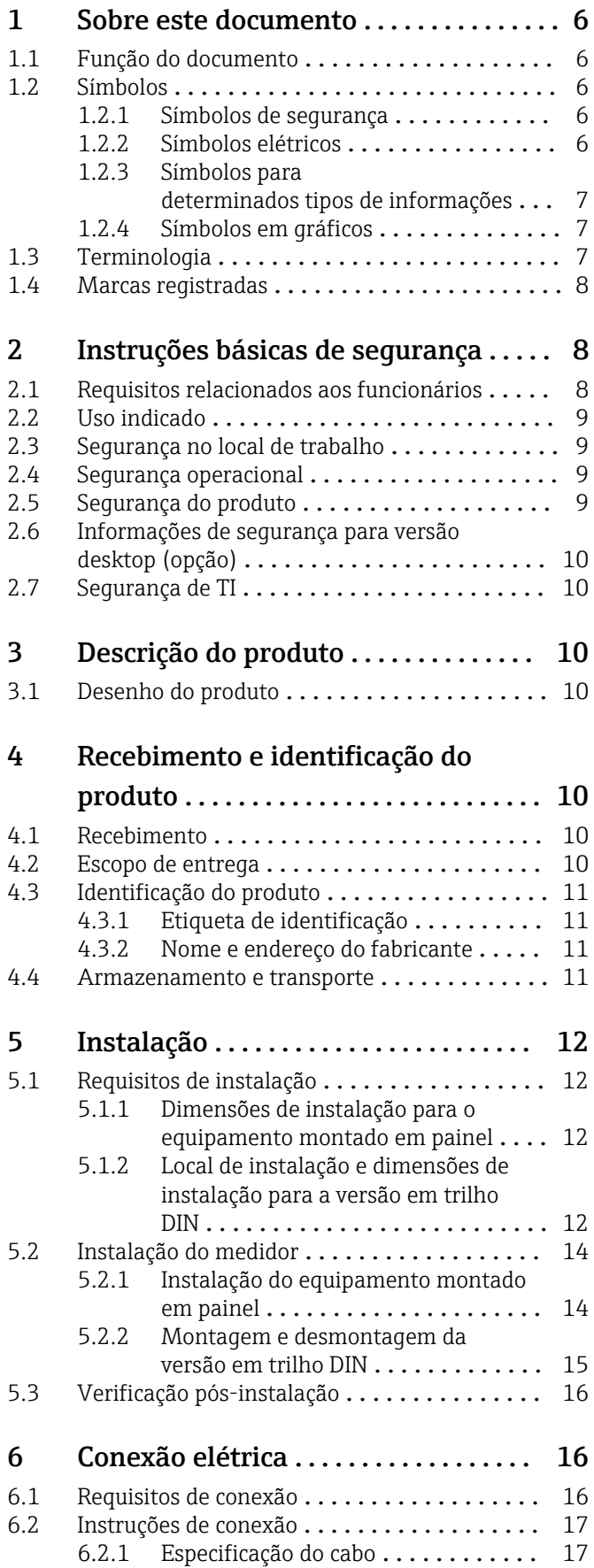

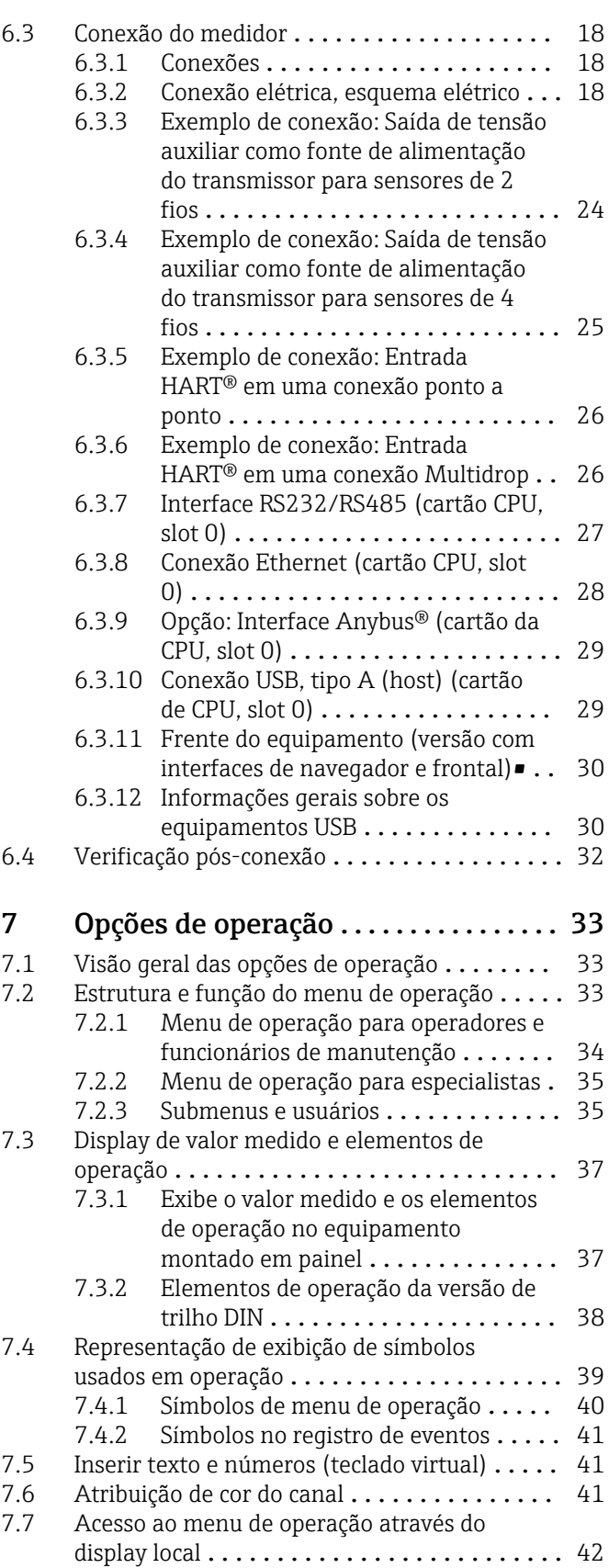

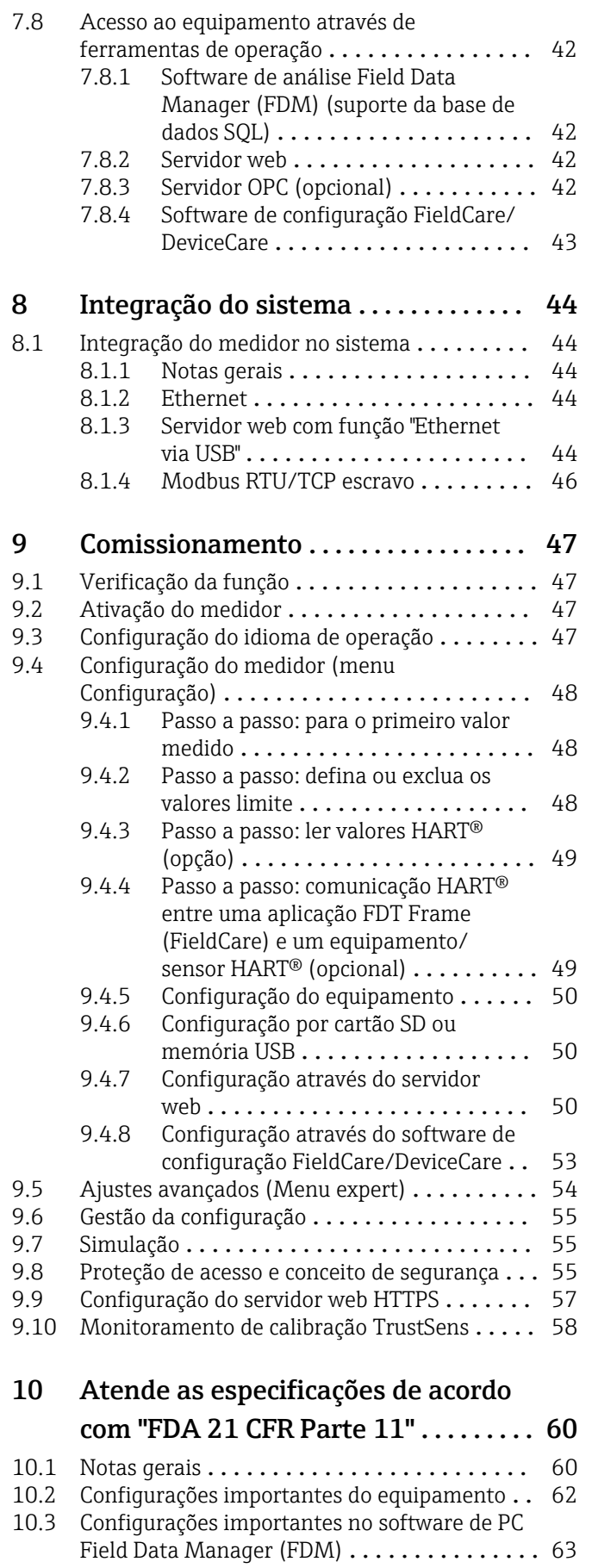

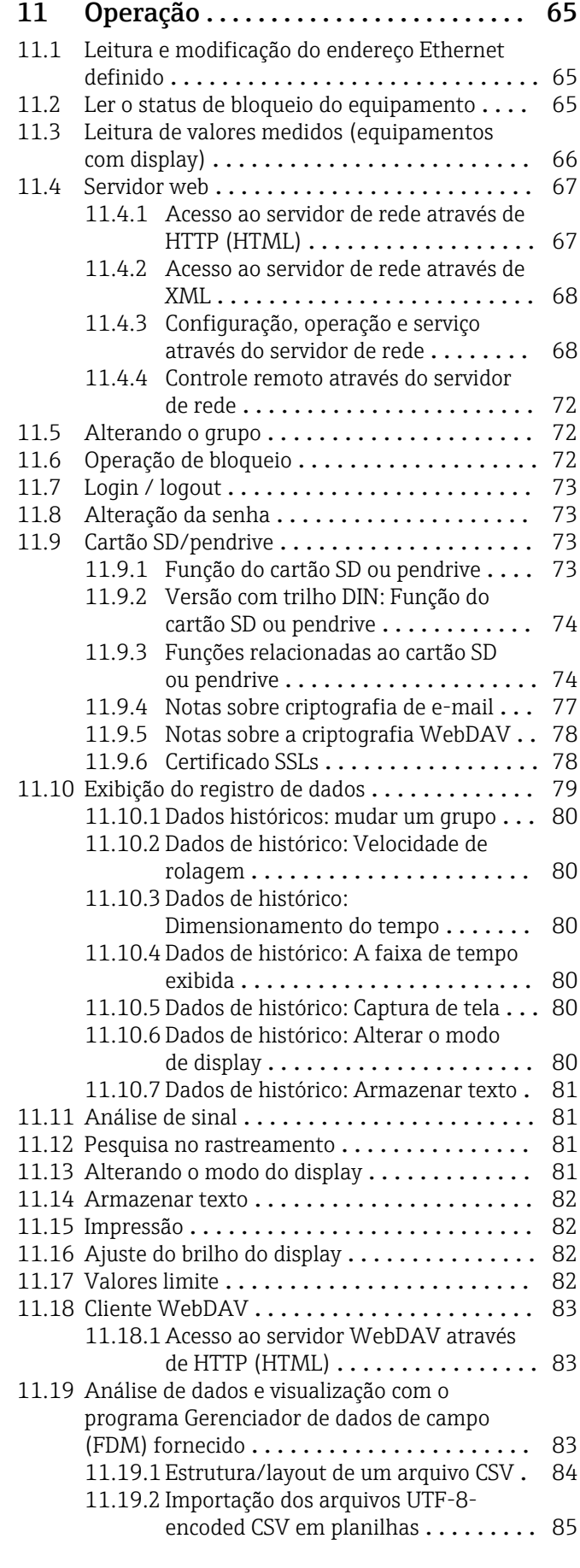

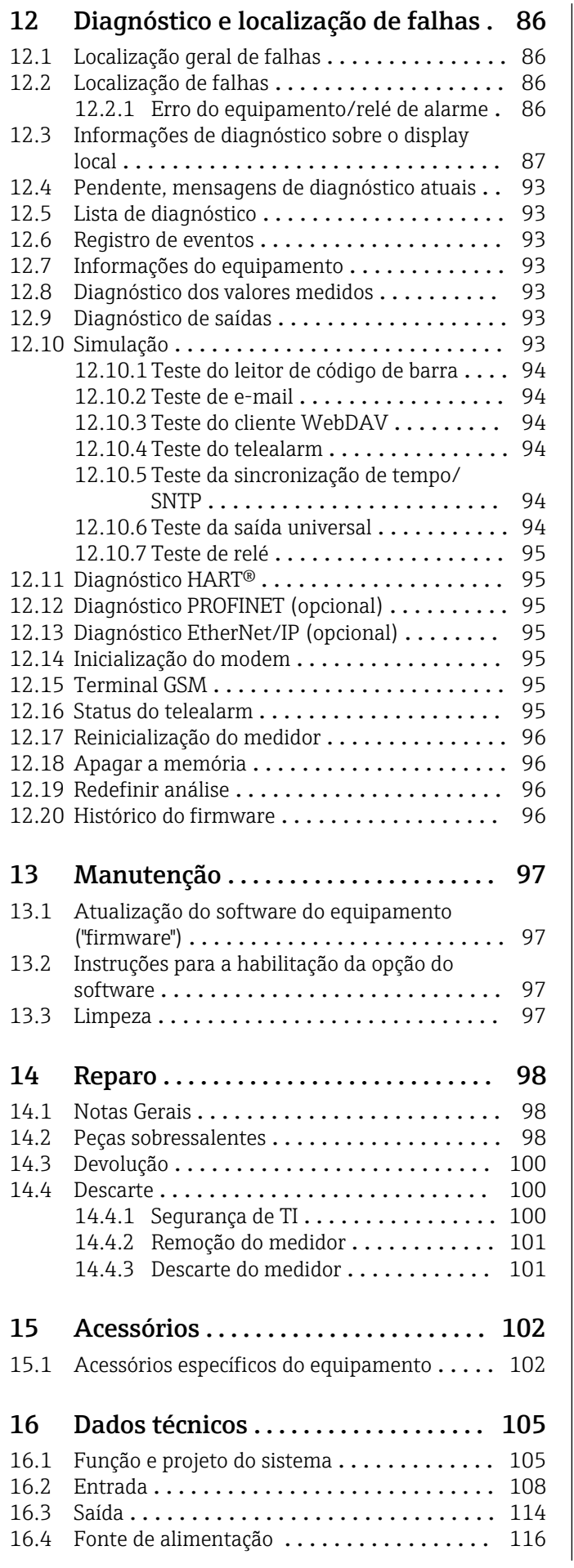

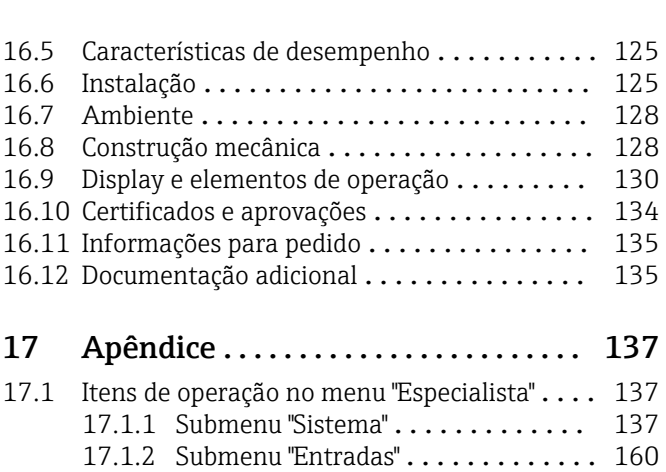

[17.1.3 Submenu "Saídas"](#page-190-0) ............... 191 [17.1.4 Submenu "Comunicação"](#page-196-0) ......... 197 [17.1.5 Submenu "Application"](#page-221-0) ........... 222 [17.1.6 Submenu "Diagnósticos"](#page-278-0) .......... 279

Índice [................................](#page-283-0) 284

## <span id="page-5-0"></span>1 Sobre este documento

### 1.1 Função do documento

Estas Instruções de Operação contêm todas as informações necessárias nas diversas fases do ciclo de vida do equipamento: da identificação do produto, recebimento e armazenamento à instalação conexão, princípios de operação e comissionamento até a localização de falhas, manutenção e descarte.

#### Instruções de operação integradas

Com o pressionar de um botão, o equipamento exibe as instruções de operação diretamente na tela. Este manual complementa as instruções de operação do equipamento e explica aquilo que não é diretamente descrito nas instruções de operação.

### 1.2 Símbolos

#### 1.2.1 Símbolos de segurança

#### **A** PERIGO

Esse símbolo alerta sobre uma situação perigosa. Se a situação não for evitada resultará em ferimento grave ou fatal.

#### **ATENÇÃO**

Esse símbolo alerta sobre uma situação perigosa. Se a situação não for evitada pode resultar em ferimento grave ou fatal.

#### **A** CUIDADO

Esse símbolo alerta sobre uma situação perigosa. Se a situação não for evitada pode resultar em ferimento leve ou médio.

#### **AVISO**

Esse símbolo contém informações sobre os procedimento e outros fatos que não resultam em ferimento.

#### 1.2.2 Símbolos elétricos

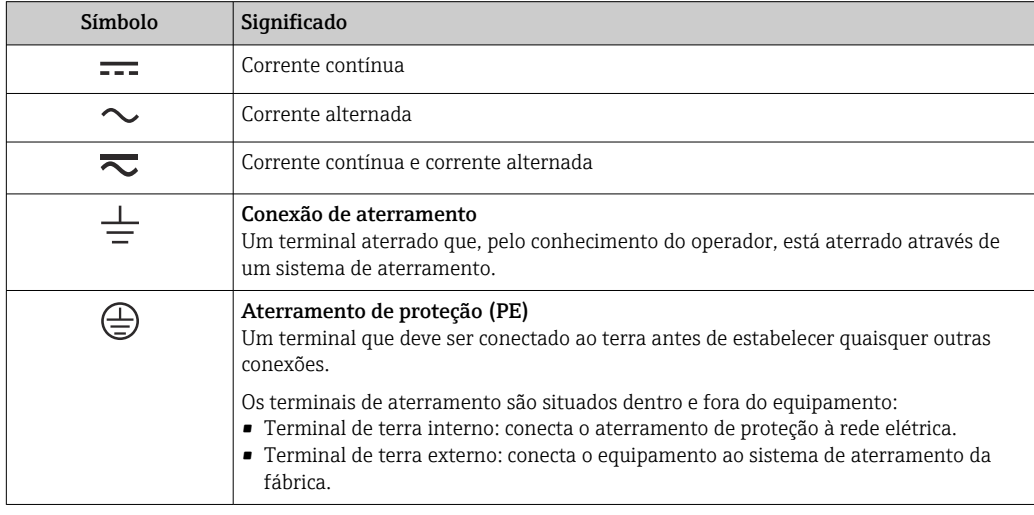

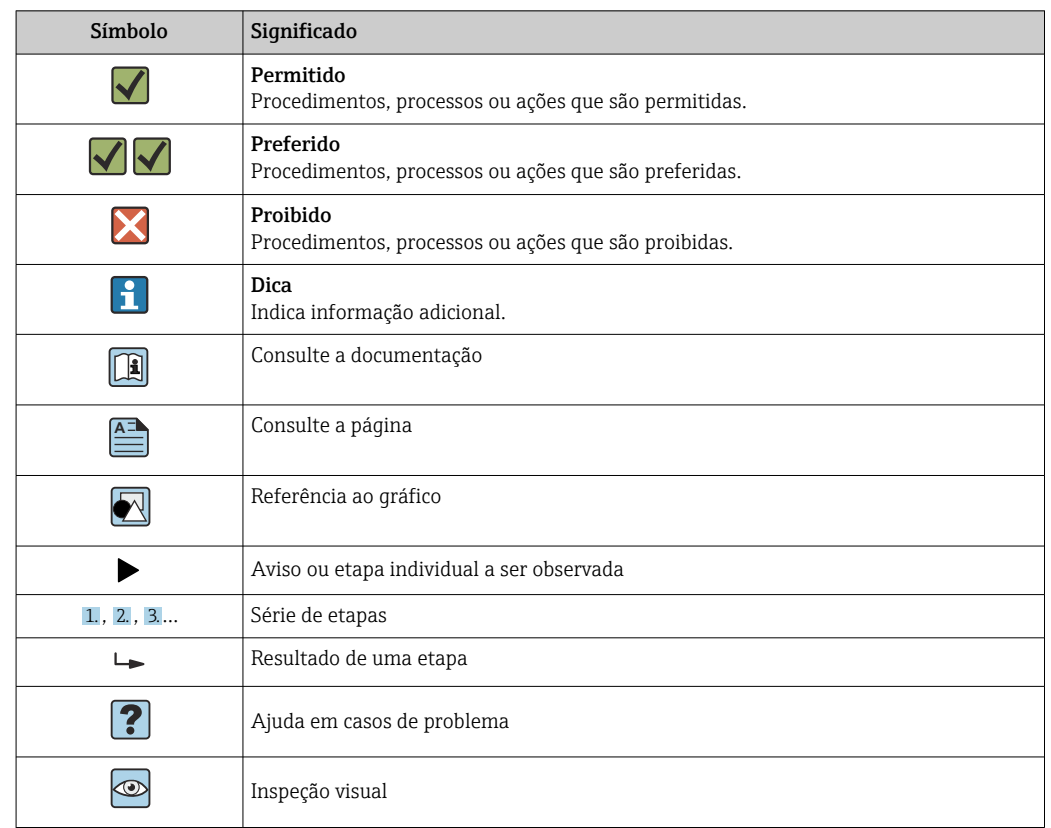

#### <span id="page-6-0"></span>1.2.3 Símbolos para determinados tipos de informações

#### 1.2.4 Símbolos em gráficos

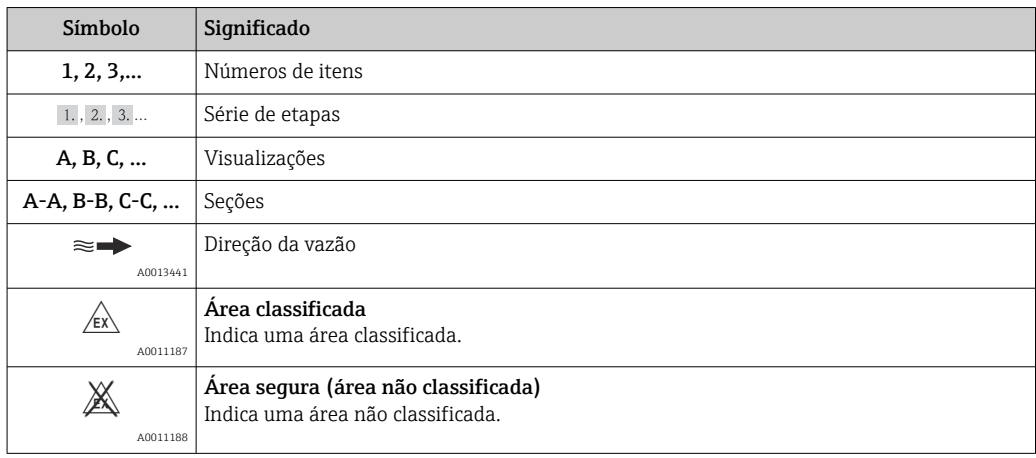

### 1.3 Terminologia

Para melhorar a clareza, abreviações ou sinônimos são usados nessas instruções para os seguintes termos:

- Endress+Hauser: Termo usado nessas instruções: "Fabricante" ou "Fornecedor"
- Memograph M RSG45: Termo usado nessas instruções: "Equipamento" Medidor"

### <span id="page-7-0"></span>1.4 Marcas registradas

#### HART®

Marca registrada do grupo HART FieldComm, Austin, EUA

#### **PROFIBUS®**

Marca registrada da PROFIBUS Nutzerorganisation e.V. (PROFIBUS User Organization), Karlsruhe, Alemanha

#### PROFINET®

Marca registrada da PROFIBUS & PROFINET International, Karlsruhe, Alemanha

#### Modbus®

Marca registrada da SCHNEIDER AUTOMATION, INC.

#### EtherNet/IPTM Marca registrada da ODVA, INC.

#### Internet Explorer®, ExcelTM

Marcas registradas da Microsoft Corporation

#### Mozilla Firefox®

Marca registrada da Mozilla Foundation

#### Opera®

Marca registrada da Opera Software ASA.

#### Google ChromeTM

Marca registrada da Google INC.

## 2 Instruções básicas de segurança

A operação confiável e segura do equipamento é garantida apenas se o usuário ler essas Instruções de operação e estiver em conformidade com as instruções de segurança nelas contidas.

Requisitos relacionas à equipe de operação para garantir a conformidade com l - I FDA 21 CFR Parte 11:

Para estar em total conformidade com os requisitos da 21 CFR Parte 11, os operadores/usuários devem ser adequadamente treinados.

## 2.1 Requisitos relacionados aos funcionários

O pessoal da instalação, comissionamento, diagnósticos e manutenção devem preencher os seguintes requisitos:

- ‣ Especialistas treinados e qualificados: devem possuir uma qualificação relevante para esta função e tarefa específica
- ‣ Ser autorizados pelo operador/proprietário da planta
- ‣ Estar familiarizados com os regulamentos nacionais/federais
- ‣ Antes do início do trabalho, os funcionários especializados devem ler e compreender as instruções contidas nas instruções de operação, na documentação suplementar e nos certificados (dependendo da aplicação)
- ‣ Seguir as instruções e as condições básicas

O pessoal operacional deve atender aos seguintes requisitos:

- ► Estar instruídos e autorizados de acordo com os requisitos da tarefa pelo operador/ proprietários da planta
- ‣ Seguir as instruções constantes destas Instruções de operação

## <span id="page-8-0"></span>2.2 Uso indicado

Este equipamento é designado para a captura eletrônica, exibição, registro, análise, transmissão remota e arquivamento de sinais de entrada analógicos e digitais.

- O fabricante não se responsabiliza por danos resultantes de uso incorreto ou uso diferente daquele que foi determinado para o instrumento. Não é permitido converter ou modificar o equipamento de qualquer modo.
- O equipamento é projetado para instalação em um painel e deve ser operado no estado instalado.

## 2.3 Segurança no local de trabalho

Ao trabalhar no e com o equipamento:

‣ Use o equipamento de proteção individual de acordo com as regulamentações nacionais.

Se trabalhar no e com o equipamento com mãos molhadas:

‣ Devido ao aumento de choque elétrico, use luvas adequadas.

## 2.4 Segurança operacional

Risco de ferimento!

- ‣ Opere o equipamento apenas se estiver em condição técnica adequada, sem erros e falhas.
- ‣ O operador é responsável pela operação livre de interferências do equipamento.

#### Modificações aos equipamentos

Não são permitidas modificações não autorizadas no equipamento, pois podem causar riscos imprevistos:

‣ Se, mesmo assim, for necessário fazer modificações, consulte o fabricante.

#### Reparos

Para garantir a contínua segurança e confiabilidade da operação:

- ‣ Faça reparos no equipamento apenas se eles forem expressamente permitidos.
- ‣ Observe as regulamentações nacionais/federais referentes ao reparo de um equipamento elétrico.
- ‣ Use apenas peças de reposição e acessórios originais do fabricante.

#### Área classificada

Para eliminar riscos a pessoas ou às instalações quando o equipamento for usado em áreas classificadas (por ex. proteção contra explosão):

- ‣ Verifique na etiqueta de identificação se o equipamento solicitado pode ser usado como indicado na área classificada.
- ‣ Observe as especificações na documentação adicional separada que é parte integral destas Instruções.

## 2.5 Segurança do produto

Este medidor foi projetado em conformidade com as boas práticas de engenharia para satisfazer os requisitos de segurança mais avançados, foi testado e deixou a fábrica em condições seguras de operação.

Atende as normas gerais de segurança e aos requisitos legais. Também está em conformidade com as diretrizes da CE listadas na declaração de conformidade da CE específicas do equipamento. O fabricante confirma este fato fixando a identificação CE no equipamento.

## <span id="page-9-0"></span>2.6 Informações de segurança para versão desktop (opção)

- O conector da fiação apenas deve apenas ser inserido em uma tomada com um contato terra.
- O efeito protetor não pode ser suspenso por um cabo de extensão sem um terra de proteção.
- $\bullet$  Saídas em relé: U (máx) = 30 V<sub>eff</sub> (CA) / 60 V (CC)

## 2.7 Segurança de TI

O fabricante oferece garantia apenas se o equipamento for instalado e usado como descrito nas instruções de operação. O equipamento possui mecanismos de segurança para proteger contra alterações acidentais às suas configurações.

A segurança de TI está alinhada com as normas de segurança ao operador e são desenvolvidas para fornecer proteção extra ao equipamento e à transferência de dados do equipamento pelos próprios operadores.

## 3 Descrição do produto

## 3.1 Desenho do produto

Este equipamento é mais adequado à aquisição eletrônica, exibição, registro, análise, transmissão remota e arquivamento de sinais de entrada analógicos e digitais.

O equipamento é projetado para instalação em um painel ou gabinete. A operação em um computador ou invólucro de campo também é uma opção possível.

Além disso, a opção de invólucro em "trilho DIN" está disponível para a instalação em trilho DIN.

## 4 Recebimento e identificação do produto

## 4.1 Recebimento

Após o recebimento das mercadorias, verifique os seguintes pontos:

- A embalagem ou o conteúdo está danificado?
- A entrega está completa? Compare o escopo de entrega com a informação no formulário de pedido.

## 4.2 Escopo de entrega

O escopo de entrega do equipamento compreende:

- Equipamento (com terminais, de acordo com o pedido)
- Equipamento montado em painel: 2 clips de fixação com parafuso
- Versão com navegador e interfaces frontais ou versão com trilho DIN: cabo USB
- Equipamento montado em painel: borracha de vedação para a parede do painel
- <span id="page-10-0"></span>• Cartão SD "classe industrial", padrão industrial:
- Equipamento montado em painel com navegador e interfaces frontais: o cartão está localizado no slot SD atrás da tampa na frente do equipamento (opcional). Equipamento de montado em painel com aço inoxidável na parte frontal e tela touchscreen: o cartão está localizado no equipamento e não pode ser substituído ou modernizado (retrofit).

Versão para trilho DIN: o cartão está localizado no slot SD (opcional).

- Software de análise "Gerenciador de dados de campo (FDM)" no DVD (Versão Essential, Demo ou Professional, de acordo com o pedido)
- Nota de entrega
- Resumo das instruções de operação multilíngue, cópia impressa
- Instruções de segurança Ex, cópia impressa (opcional)

### 4.3 Identificação do produto

#### 4.3.1 Etiqueta de identificação

Compare a etiqueta de identificação com o seguinte diagrama:

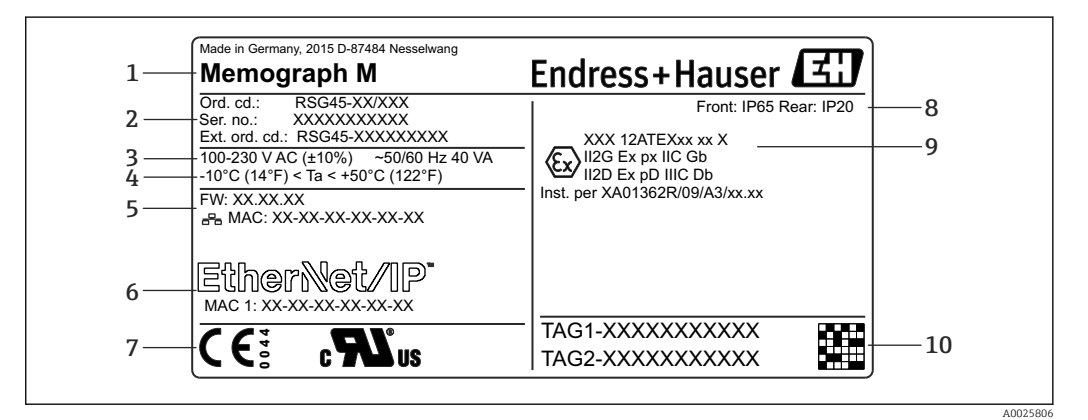

 *1 Etiqueta de identificação do equipamento (exemplo)*

- *1 Designação do equipamento, detalhes do fabricante*
- *2 Código de pedido, número de série, código de pedido estendido*
- *3 Fonte de alimentação, frequência da rede elétrica e consumo máximo de energia*
- *4 Faixa de temperatura ambiente*
- *5 Versão do firmware; Endereço MAC (Ethernet)*
- *6 Interface fieldbus com endereço MAC (opcional)*
- *7 Aprovações do equipamento*
- *8 Grau de proteção do equipamento*
- *9 Aprovação em área classificada (opcional) com número da documentação Ex relevante (XA...)*
- *10 Nome TAG (opcional); código de matriz 2D*

#### 4.3.2 Nome e endereço do fabricante

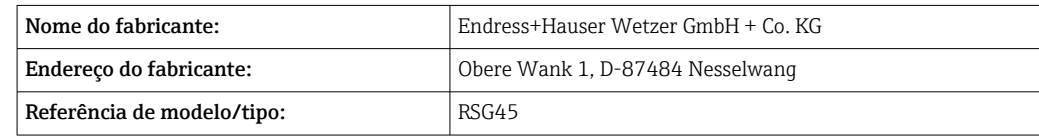

### 4.4 Armazenamento e transporte

A conformidade com as condições ambientais e de armazenamento permitidas é obrigatória. Especificações precisas são fornecidas na seção "Dados técnicos".

<span id="page-11-0"></span>Observe também os seguintes pontos:

- Embale o equipamento de tal forma que fique protegido contra impactos para armazenamento e transporte. A embalagem original fornece a proteção ideal.
- A temperatura de armazenamento permitida é –20 para +60 °C (–4 para +140 °F)

## 5 Instalação

### 5.1 Requisitos de instalação

#### AVISO

#### Superaquecimento devido ao acúmulo de calor no equipamento

‣ A fim de evitar o acúmulo de calor, assegure sempre que o equipamento seja suficientemente resfriado.

O equipamento é projetado para uso em um painel ou no gabinete de controle.

- O equipamento deve ser instalado em um sistema de invólucro pressurizado para operação na área classificada. Para garantir a instalação segura, é essencial seguir as instruções de instalação para o gabinete e as instruções de instalação nas Instruções de Seguranças relacionadas a Ex (XA).
- Faixa de temperatura ambiente:  $-10$  para  $+50$  °C (14 para 122 °F)
- Classe climática conforme IEC 60654-1: Classe B2
- Grau de proteção: IP65, NEMA 4 na frente e IP20 na parte traseira do invólucro

#### 5.1.1 Dimensões de instalação para o equipamento montado em painel

- Profundidade da instalação (excluindo a tampa do terminal): aprox. 159 mm (6.26 in) para equipamento incluindo terminais e clips de fixação.
- Profundidade da instalação incluindo a tampa do terminal (opcional): aprox. 198 mm (7.8 in)
- Corte do painel: 138 para 139 mm  $(5.43 \text{ para } 5.47 \text{ in}) \text{ x}$ 138 para 139 mm (5.43 para 5.47 in)
- Espessura do painel: 2 para 40 mm (0.08 para 1.58 in)
- faixa do ângulo de visualização: 50˚ em todas as direções a partir do eixo central do display
- Deve-se observar uma distância 12 mm (0.47 in) mínima entre os equipamentos caso eles sejam alinhados verticalmente um sobre o outro ou horizontalmente, ao lado um do outro.
- A dimensão da grade dos cortes do painel para múltiplos equipamentos deve ser pelo menos 208 mm (8.19 in) horizontalmente e pelo menos 162 mm (6.38 in) verticalmente (sem considerar tolerâncias).
- Conformidade com a DIN 43 834

#### 5.1.2 Local de instalação e dimensões de instalação para a versão em trilho DIN

O equipamento sem display é projetado para instalação em trilho DIN.

**PO** equipamento de trilho DIN não é aprovado para operação na área classificada.

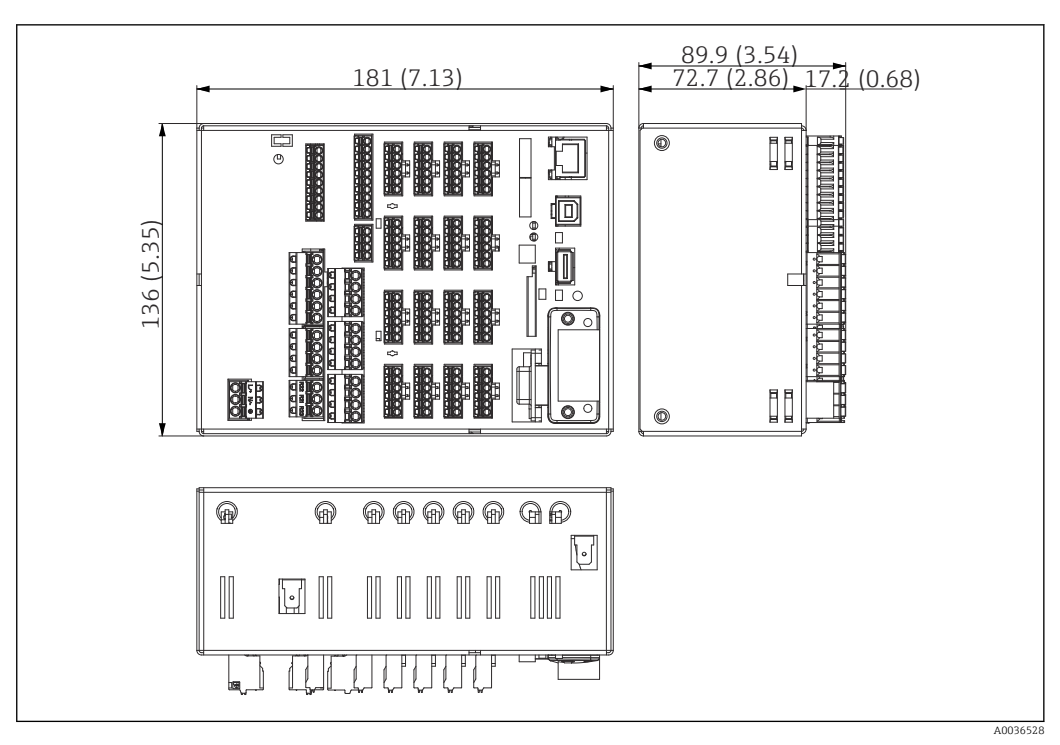

 *2 Versão de trilho DIN, dimensões em mm (pol.)*

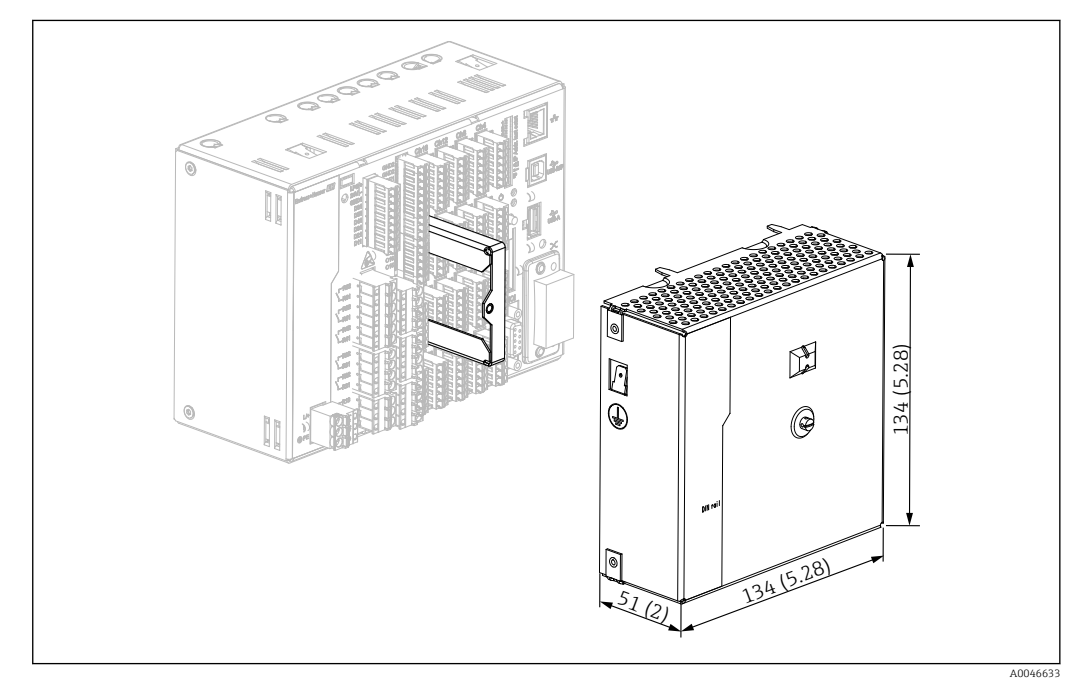

 *3 Tampa dos terminais, versão de trilho DIN, dimensões em mm (pol.)*

#### Dimensões

- Profundidade de instalação: aprox. 90 mm (3.54 in) para equipamento incluindo terminais (sem tampa dos terminais).
- Montado em trilho DIN conforme IEC 60715
- Os equipamentos podem ser dispostos horizontalmente um ao lado do outro sem espaçamento entre os equipamentos.

## <span id="page-13-0"></span>5.2 Instalação do medidor

### 5.2.1 Instalação do equipamento montado em painel

Ferramenta de instalação: para instalação no painel, só é necessária uma chave de fenda.

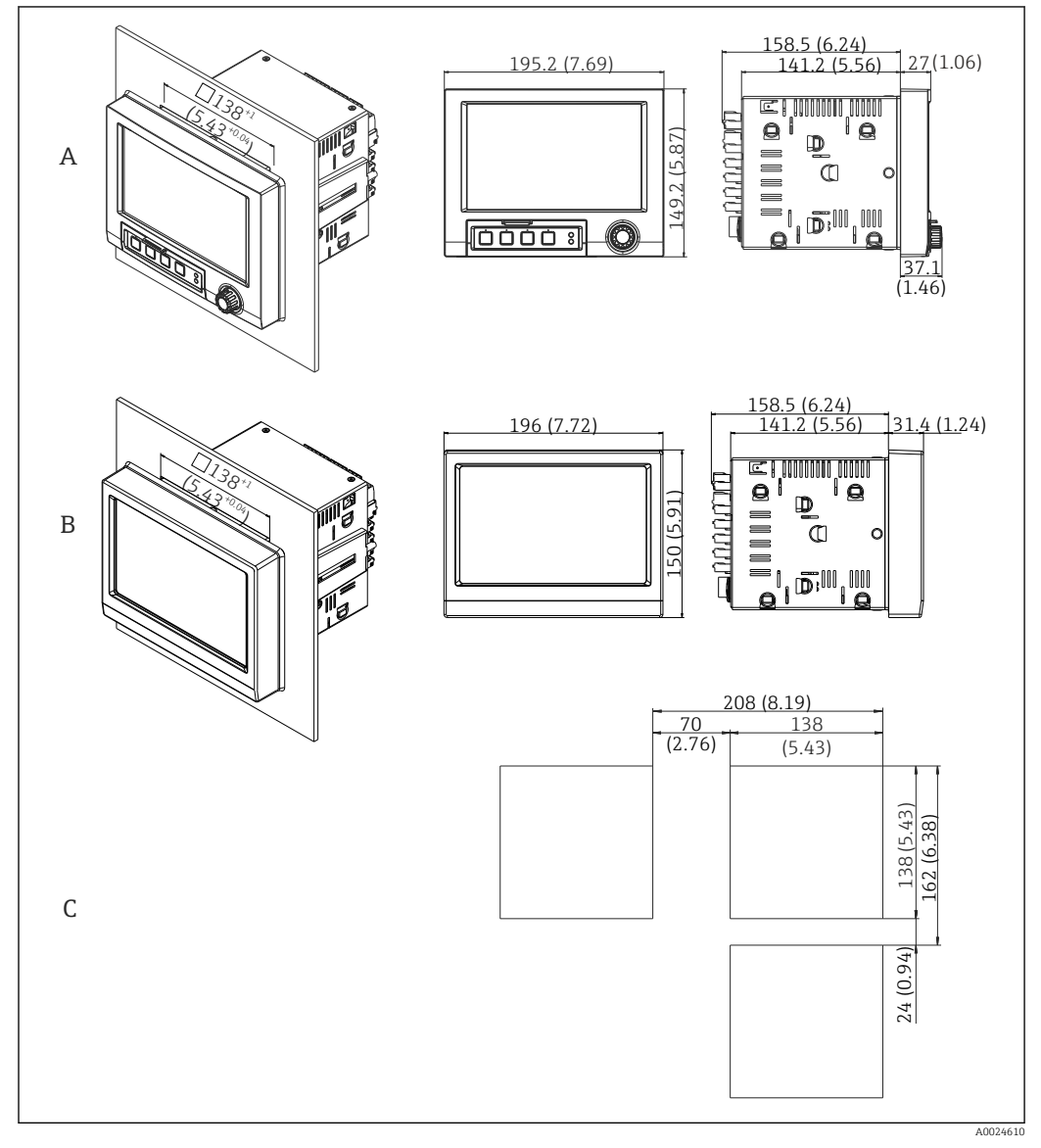

 *4 Corte no painel e dimensões em mm (pol).*

*A Versão com navegador e interfaces frontais*

- *B Versão com frente de aço inoxidável e tela touchscreen*
- *C Dimensões da grade dos cortes de painel para múltiplos equipamentos*

<span id="page-14-0"></span>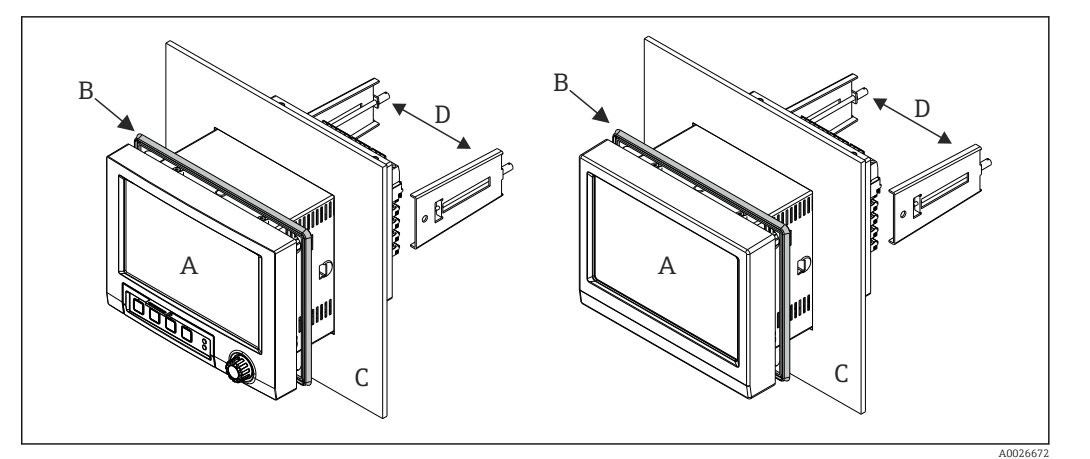

 *5 Montagem em painel*

- 1. A partir da parte traseira do equipamento, empurre a borracha de vedação (B) (fornecida) até o quadro frontal do equipamento (A).
- 2. Deslize o equipamento (A) pelo corte no painel a partir da frente (C). A fim de evitar o acúmulo de calor, mantenha uma distância >12 mm (>0,47 pol) das paredes e de outros equipamentos.
- 3. Segure o equipamento (A), nivele e prenda os clips de fixação (D) nas aberturas (1 x esquerda, 1 x direita).
- 4. Aperte os parafusos uniformemente nos clips de fixação (D) usando uma chave de fenda para garantir que a vedação esteja presa no painel (torque: 100 Ncm).

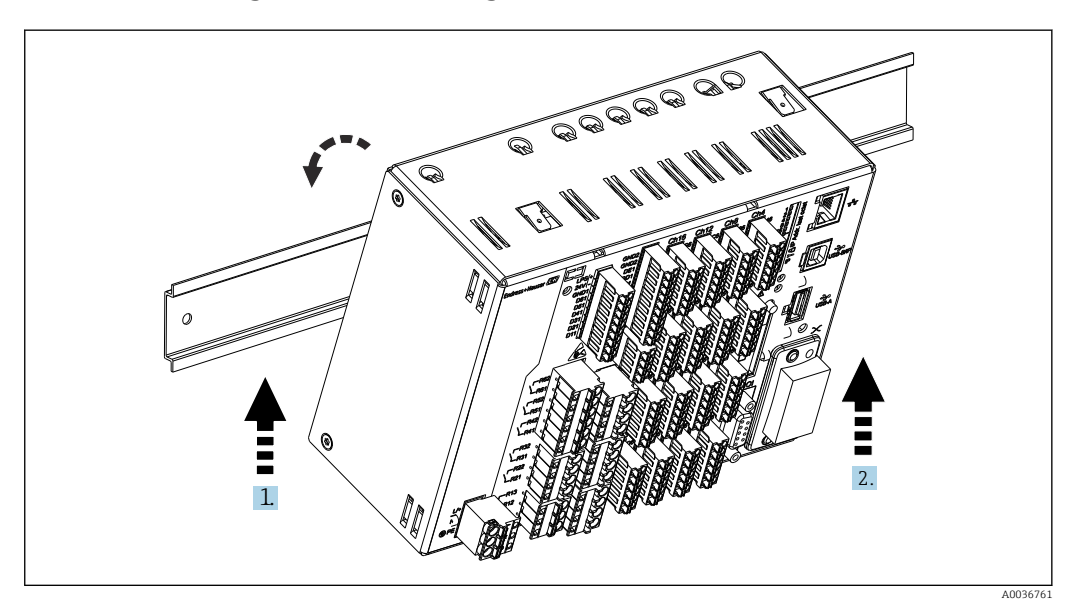

#### 5.2.2 Montagem e desmontagem da versão em trilho DIN

 *6 Versão em trilho DIN*

1. Coloque o equipamento na parte superior do trilho, contando pela parte de baixo.

2. Gire o equipamento para a posição final empurrando o equipamento delicadamente para cima e girando-o em direção ao trilho.

3. Abaixe o equipamento gentilmente e libere-o. O equipamento agora está encaixado no trilho DIN.

A desmontagem é o contrário do procedimento de montagem.

## <span id="page-15-0"></span>5.3 Verificação pós-instalação

Equipamento montado em painel:

- O anel de vedação está sem danos?
- A vedação corre por toda a volta do colarinho do invólucro?
- Os clips de fixação estão apertados?
- O equipamento está firmemente assentado no centro do corte do painel?

Versão em trilho DIN:

Verifique se o equipamento está assentado com firmeza no trilho DIN

## 6 Conexão elétrica

## 6.1 Requisitos de conexão

#### **AATENÇÃO**

#### Perigo! Tensão elétrica!

- ‣ Toda a conexão do equipamento deve ser posicionada enquanto o equipamento é desenergizado.
- ‣ A conexão mista de tensão extra baixa de segurança e tensão de contato perigosa ao relé não é permitida.
- ‣ Além dos relés e da tensão de alimentação, somente podem ser conectados circuitos com energia limitada de acordo com IEC/EN 61010-1.

Perigo se o aterramento de proteção estiver desconectado

‣ A conexão terra deve ser feita antes de todas as outras conexões.

#### **AVISO**

#### Carga térmica do cabo

‣ Utilize cabos adequados para temperaturas de 5 °C (9 °F) acima da temperatura ambiente.

A tensão de alimentação incorreta pode danificar o equipamento ou causar falhas

‣ Antes de comissionar o equipamento, certifique-se de que a tensão de alimentação corresponde às especificações de tensão na etiqueta de identificação.

Verifique o desligamento de emergência do equipamento

‣ Forneça um seletor ou disjuntor adequado na instalação do prédio. Esse seletor deve ser fornecido próximo ao equipamento (dentro de fácil alcance) e marcado como interruptor.

Proteja o equipamento contra sobrecarga

‣ Forneça proteção contra sobrecarga (corrente nominal = 10 A) para o cabo de alimentação.

A ligação elétrica incorreta pode resultar na destruição do equipamento

‣ Observe a designação do terminal na parte de trás do equipamento.

<span id="page-16-0"></span>Transientes ricos em energia no caso de longas linhas de sinal

‣ Instale proteção contra sobretensão adequada (por ex. HAW562 da E+H) a montante.

#### Especificações especiais de acordo com FDA 21 CFR Parte 11:

- O usuário deverá ter as habilidades e qualificações apropriadas para conectar o equipamento. Esta é a única maneira de evitar erros de conexão.
	- O usuário é responsável por selecionar as faixas de entrada corretas e pela conexão de sensores adequados.
	- Os usuários devem garantir que os sensores conectados não possam ser violados, assegurando que eles sejam devidamente instalados e conectados.
- Uma tampa de terminais opcional está disponível para evitar alterações indesejadas nos terminais do equipamento e medição de temperatura dos terminais. O usuário é responsável por verificar se o equipamento está corretamente instalado e vedado após a validação.
- O usuário é responsável pela conformidade com os EMC no local de instalação (consulte dados técnicos).

### 6.2 Instruções de conexão

#### 6.2.1 Especificação do cabo

#### Especificação do cabo, terminais de mola

Todas as conexões na parte de trás do equipamento são projetadas como um parafuso de conexão ou bornes de mola com proteção contra polaridade reversa. Isto torna a conexão muito rápida e fácil. Os terminais de mola são destravados com uma chave de fenda (tamanho 0).

Observe o seguinte na conexão:

- Seção transversal da fiação, saída de tensão auxiliar, E/S digital e E/S analógica: máx. 1.5 mm<sup>2</sup> (14 AWG) (terminais de mola)
- Seção transversal da fiação, rede elétrica: máx. 2.5 mm<sup>2</sup> (13 AWG) (terminais de parafuso)
- $\bullet$  Seção transversal da fiação, relés: máx. 2.5 mm<sup>2</sup> (13 AWG) (terminais de mola)
- Comprimento de desencapamento do fio: 10 mm (0.39 in)

Nenhuma arruela deve ser usada ao conectar os fios flexíveis aos terminais elásticos.

#### Blindagem e aterramento

A compatibilidade eletromagnética ideal (EMC) somente pode ser garantida se os componentes de sistema e, em particular, as linhas - tanto linhas de sensor quanto linhas de comunicação - estiverem blindadas e a blindagem formar uma cobertura o mais completa possível. Deve-se usar uma linha blindada para as linhas de sensor com comprimento superior a 30 m. O ideal é uma cobertura de blindagem de 90%. Além disso, certifique-se de não cruzar as linhas do sensor e as linhas de comunicação ao direcioná-las. Conecte a blindagem com a máxima frequência possível à fase terra de referência para garantir a proteção EMC ideal para os diferentes protocolos de comunicação e sensores conectados.

A fim de estar em conformidade com as especificações, há três tipos de blindagem possíveis:

- Blindagem em ambas as extremidades
- Blindagem em uma extremidade no lado de alimentação com terminação de capacitância no equipamento
- Blindagem em uma extremidade do lado da alimentação

Por experiência, sabe-se que o melhor resultado com relação a EMC é obtido, na maioria das vezes, em instalações com blindagem unilateral, no lado da alimentação (sem

<span id="page-17-0"></span>terminação de capacitância no equipamento de campo). Deve-se tomar medidas apropriadas da ligação elétrica interna do equipamento para permitir a operação irrestrita quando houver interferência de EMC. Estas medidas foram levadas em consideração para este equipamento. A operação em casos de variáveis de turbulência de acordo com NAMUR NE21 fica garantida.

Onde aplicável, as regulamentações e diretrizes de instalação nacionais devem ser observadas durante a instalação! Onde houver grandes diferenças no potencial entre pontos individuais de aterramento, somente um ponto da blindagem é conectado diretamente ao terra de referência.

Se a blindagem do cablo for aterrada em mais de um ponto nos sistemas sem equalização de potencial, pode ocorrer correntes de equalização de potencial da rede elétrica. Elas podem danificar o cabo de sinal ou afetar significativamente a transmissão do sinal. Nestes casos, a blindagem do cabo de sinal deve ser aterrada em apenas um dos lados, ou seja, não deve estar conectado ao terminal de terra do invólucro. A blindagem que não estiver conectada deverá ser isolada!

## 6.3 Conexão do medidor

### 6.3.1 Conexões

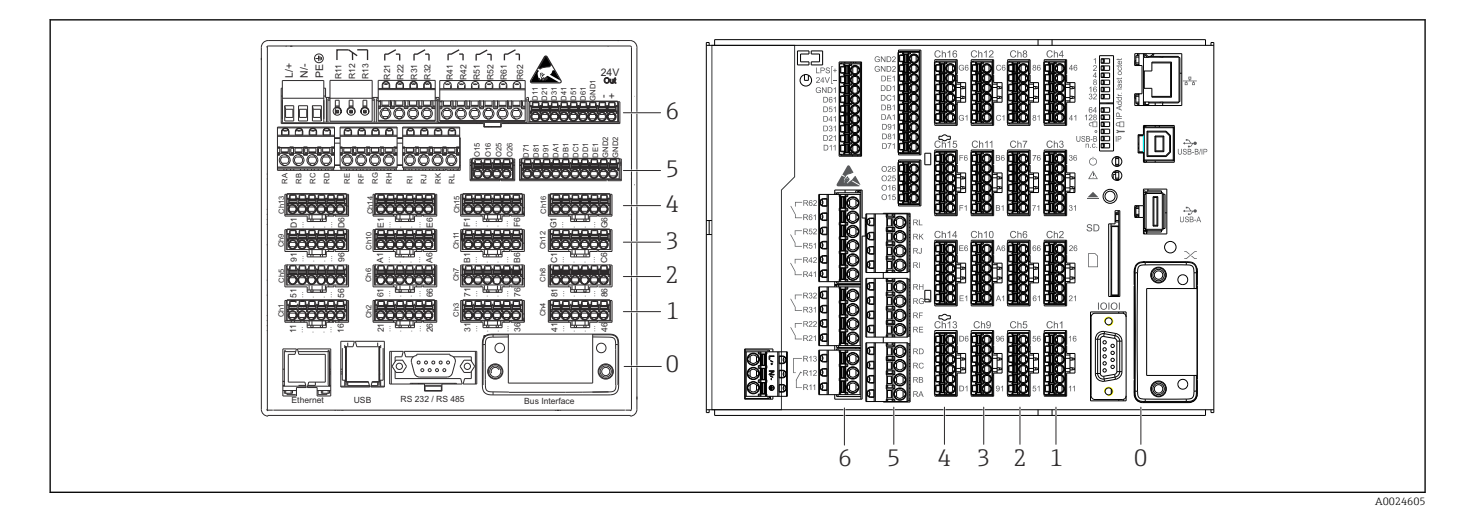

 *7 Conexões: parte traseira do equipamento, versão de painel (esquerda), versão de trilho DIN (direita)*

*6 Slot 6: Fonte de alimentação com relés*

*5 Slot 5: Cartão multifuncional ou cartão HART® (canais 17-20) ou cartão digital*

*4 Slot 4: Cartão multifuncional ou cartão HART® (canais 13-16)*

*3 Slot 3: Cartão multifuncional ou cartão HART® (canais 9-12)*

- *2 Slot 2: Cartão multifuncional ou cartão HART® (canais 5-8)*
- *1 Slot 1: Cartão multifuncional ou cartão HART® (canais 1-4)*
- *0 Slot 0: Cartão da CPU com interfaces*

#### 6.3.2 Conexão elétrica, esquema elétrico

Todos os exemplos de conexão são ilustrados usando a versão do painel. As conexões  $| \cdot |$ na versão de trilho DIN são idênticas.

#### Diagrama de circuito

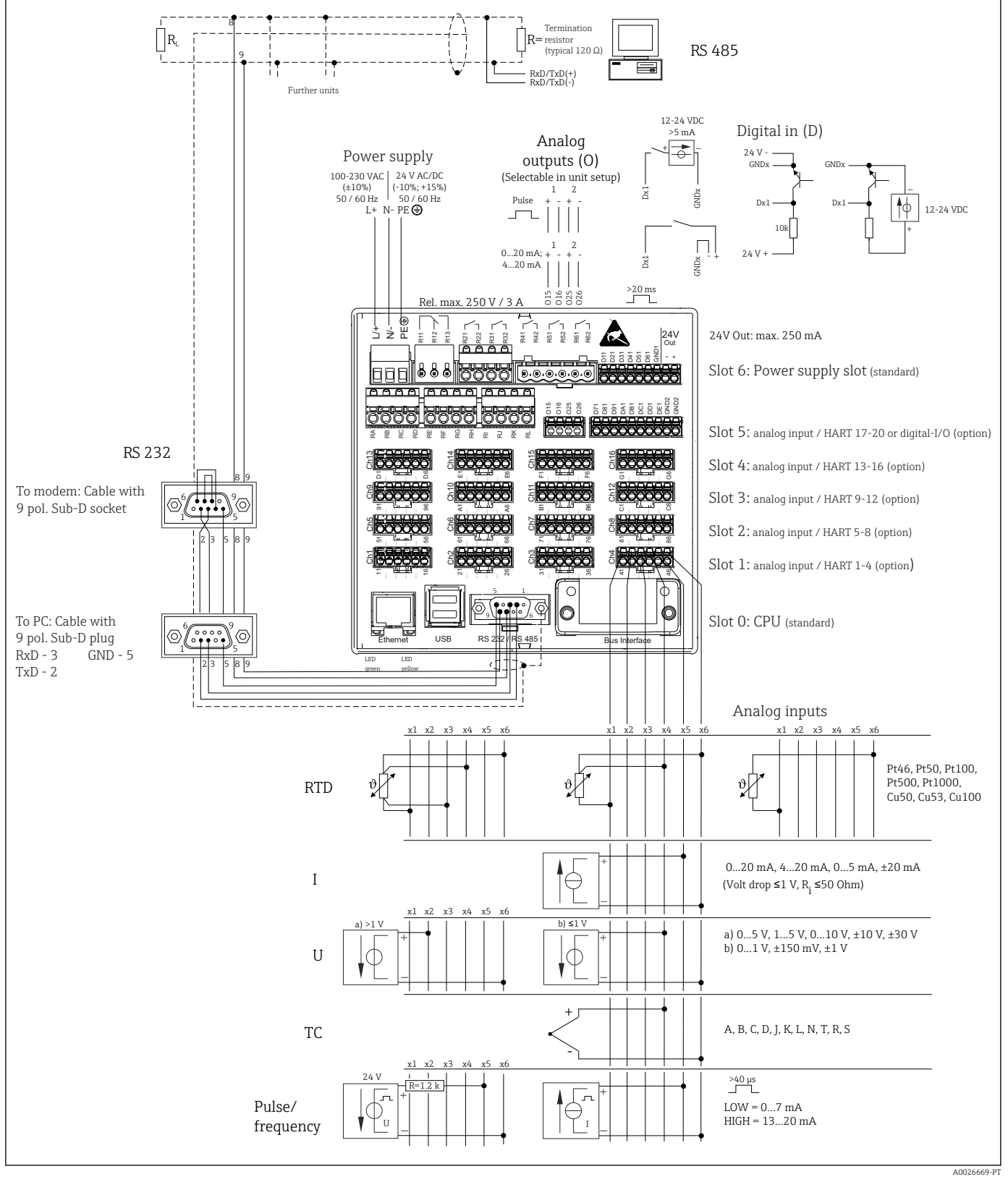

 *8 Para exemplos de conexão das entradas HART® (opcional), consulte as Instruções de Operação [→ 26](#page-25-0)*

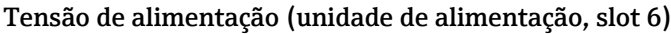

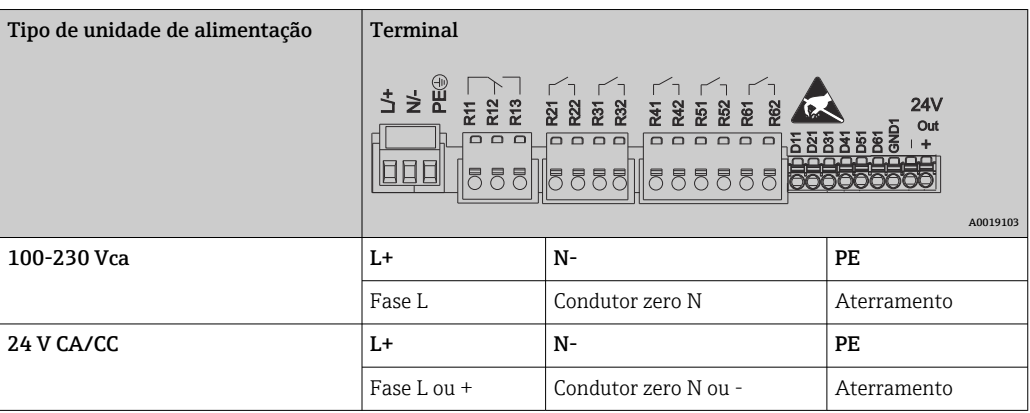

Relé (unidade de alimentação, slot 6)

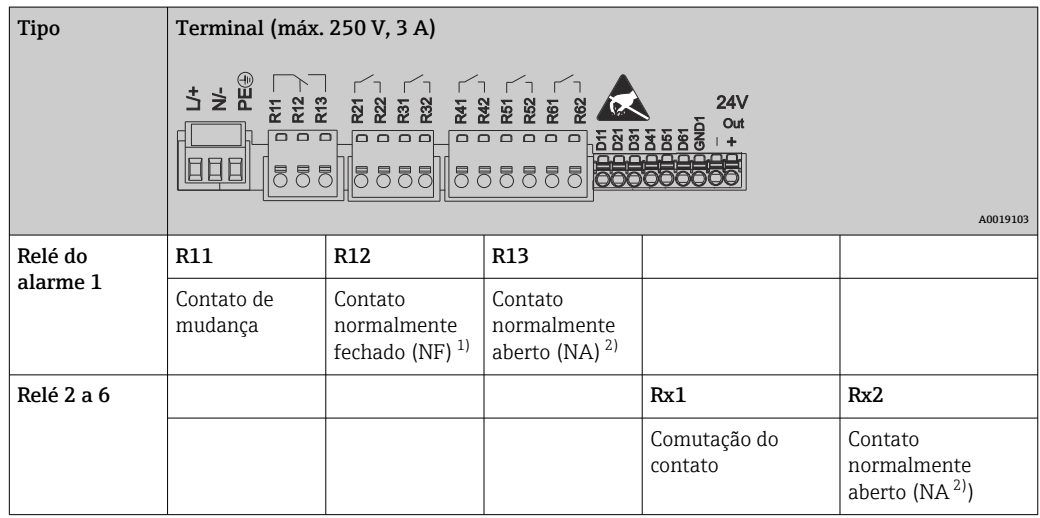

1) NF = normalmente fechado

2) NA = normalmente aberto

A função abrir ou fechar (= ativação ou desativação da bobina do relé) em um evento de limitação pode ser configurada nos ajustes: "Configuração -> Configuração avançada -> Saídas -> Relé -> Relé x". No entanto, em casos de falta de energia, o relé adota um estado de comutação quiescente independente da configuração programada.

#### Entradas digitais; saída de tensão auxiliar (unidade de alimentação, slot 6)

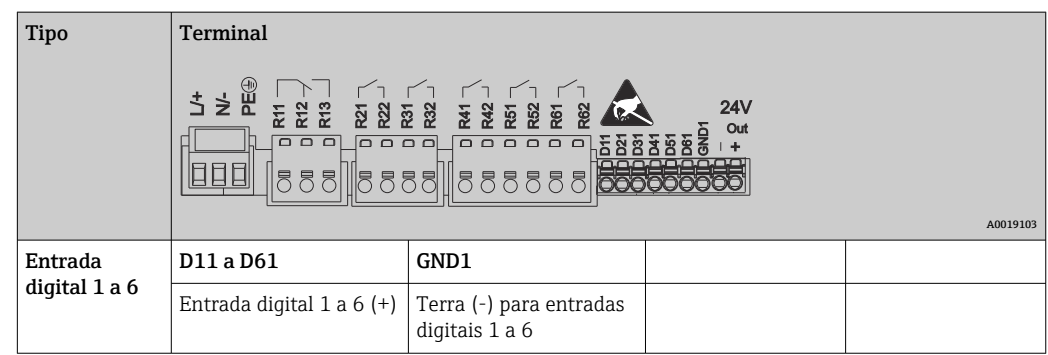

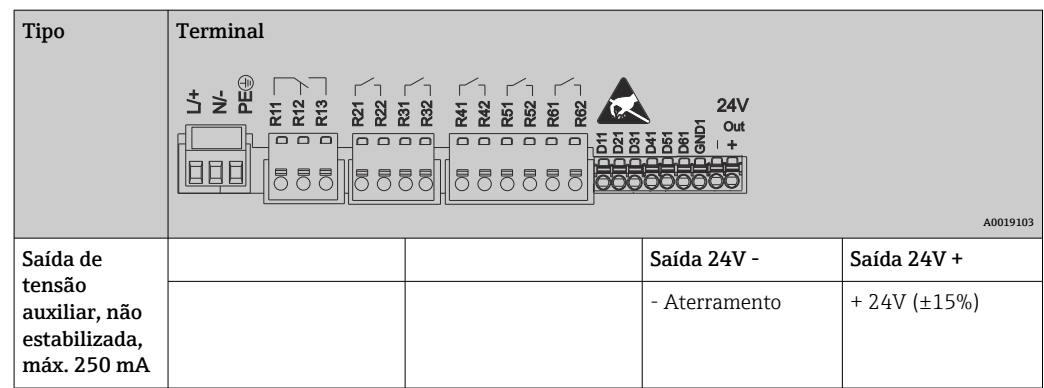

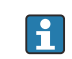

Se a tensão auxiliar for usada para entradas digitais, o terminal de 24 V saída - da saída de tensão auxiliar deve ser conectado ao terminal GND1.

#### Entradas analógicas (slot 1-5)

O primeiro dígito (x) do número do terminal de dois dígitos corresponde ao canal associado:

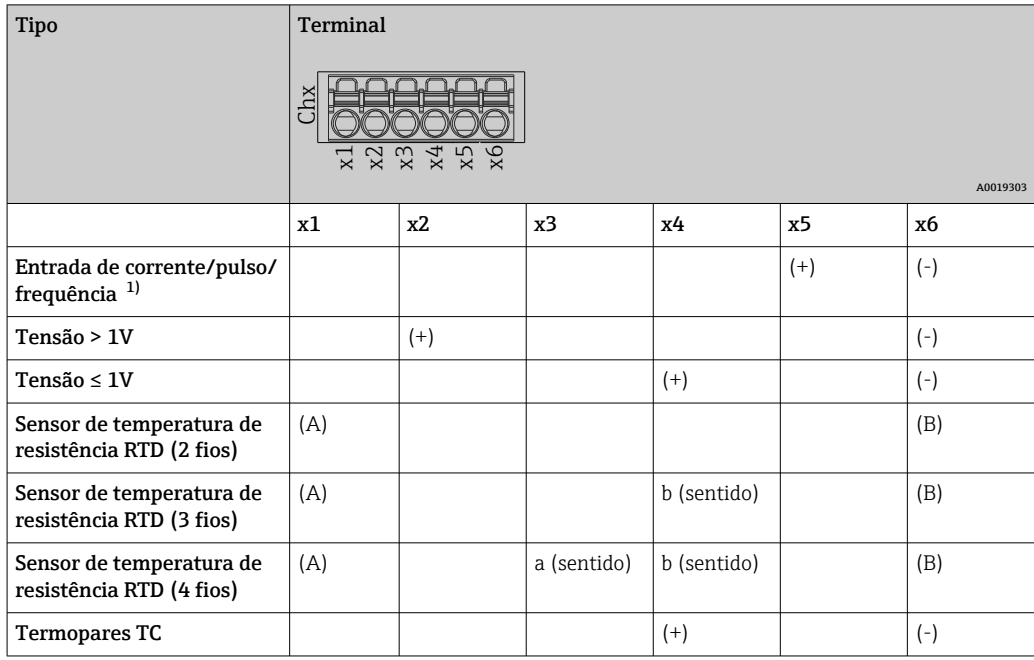

1) Se uma entrada universal for usada como entrada de frequência ou pulso, um resistor serial deve ser usado em conexão serial com a fonte de tensão. Exemplo: resistor serial de 1,2 kΩ a 24 V

#### Entradas HART® (slot 1-5)

O primeiro dígito (x) do número do terminal de dois dígitos corresponde ao canal associado:

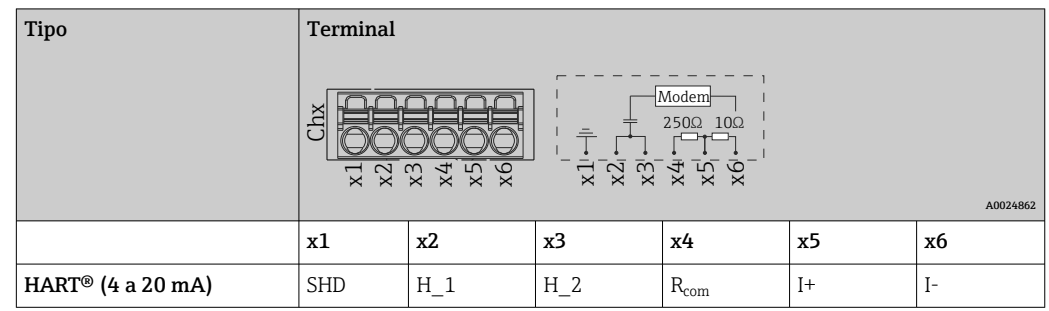

- Um resistor de comunicação de 250 Ω (carga) é instalado na lateral do equipamento entre os terminais x4 e x5.
	- Um resistor de 10 Ω (derivação) é instalado na lateral do equipamento na entrada de corrente, entre os terminais x5 e x6.
	- Os terminais x2 e x3 (H\_1 e H\_2) têm conexão jumper internamente.
	- O modem HART® interno está localizado entre os terminais x2/x3 e x6.

#### Extensão do relé (cartão digital , slot 5)

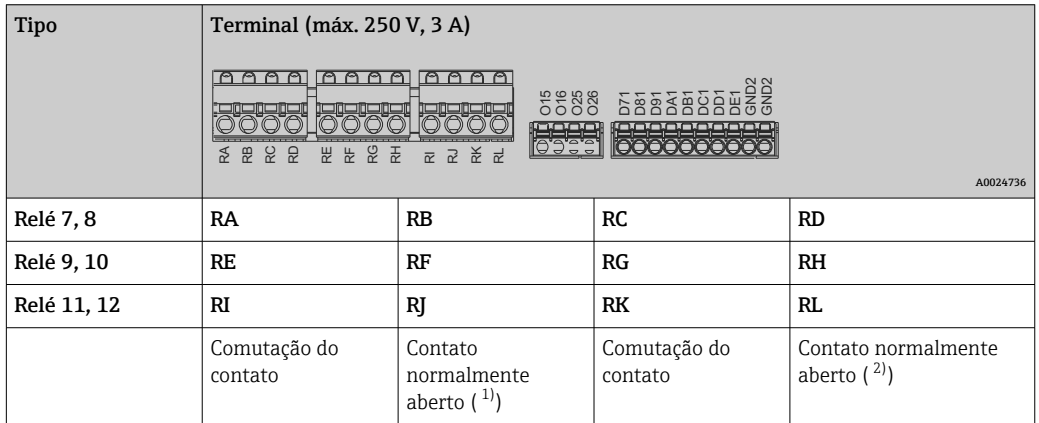

1) NO)<br>2) NO)

2) NO)

A função abrir ou fechar (= ativação ou desativação da bobina do relé) em um evento de limitação pode ser configurada nos ajustes: "Configuração -> Configuração avançada -> Saídas -> Relé -> Relé x". No entanto, em casos de falta de energia, o relé adota um estado de comutação quiescente independente da configuração programada.

#### Saída analógica (cartão digital, slot 5)

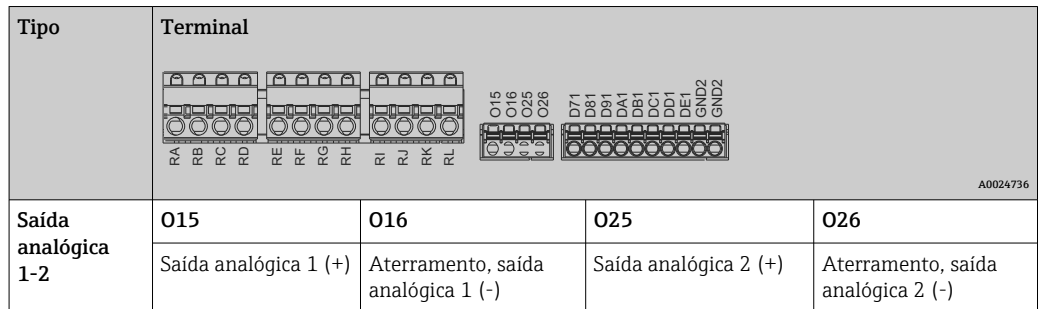

#### Extensão das entradas digitais (cartão digital, slot 5)

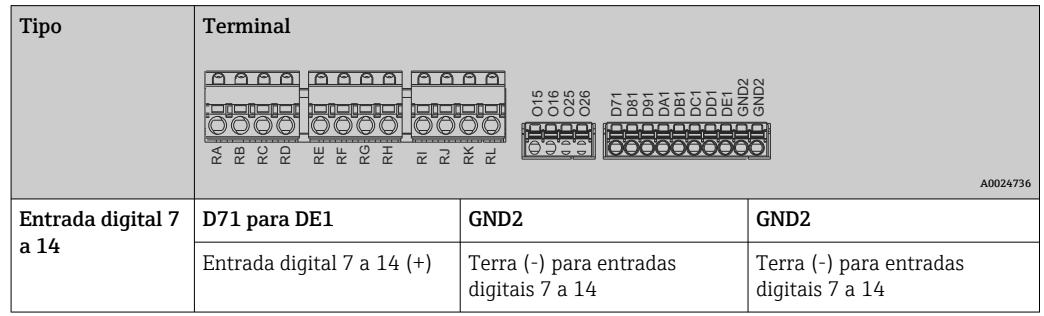

Se a tensão auxiliar for usada para entradas digitais, o terminal de **24 V saída -** da saída de tensão auxiliar (unidade de alimentação, slot 6) deve ser conectado ao terminal GND2.

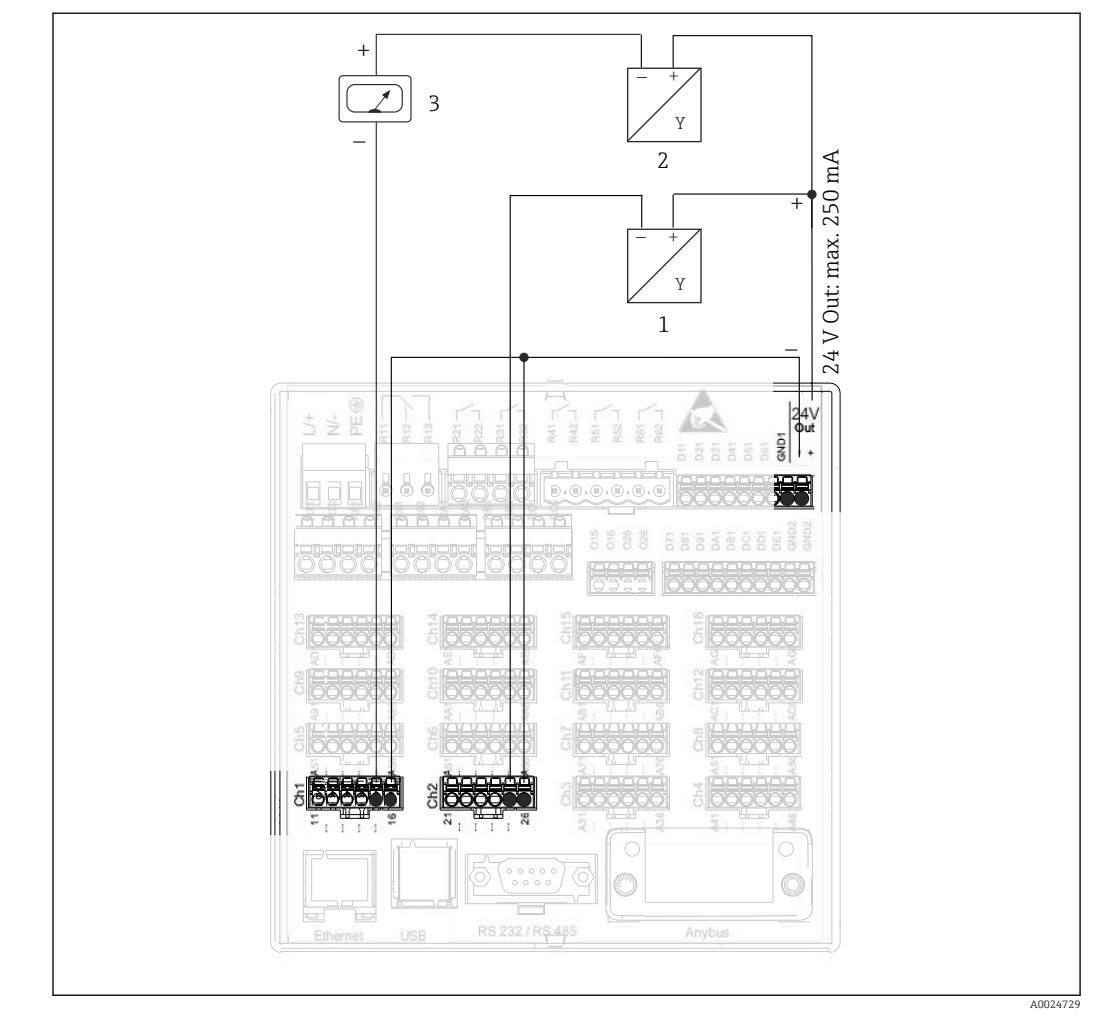

### <span id="page-23-0"></span>6.3.3 Exemplo de conexão: Saída de tensão auxiliar como fonte de alimentação do transmissor para sensores de 2 fios

 *9 Conexão com saída de tensão auxiliar ao usar uma fonte de alimentação do transmissor para sensores de 2 fios na faixa de medição de corrente*

- *1 Sensor 1 (por ex. Cerabar da Endress+Hauser)*
- *2 Sensor 2*
- *3 Indicador externo (opcional) (por ex. RIA16 da Endress+Hauser)*

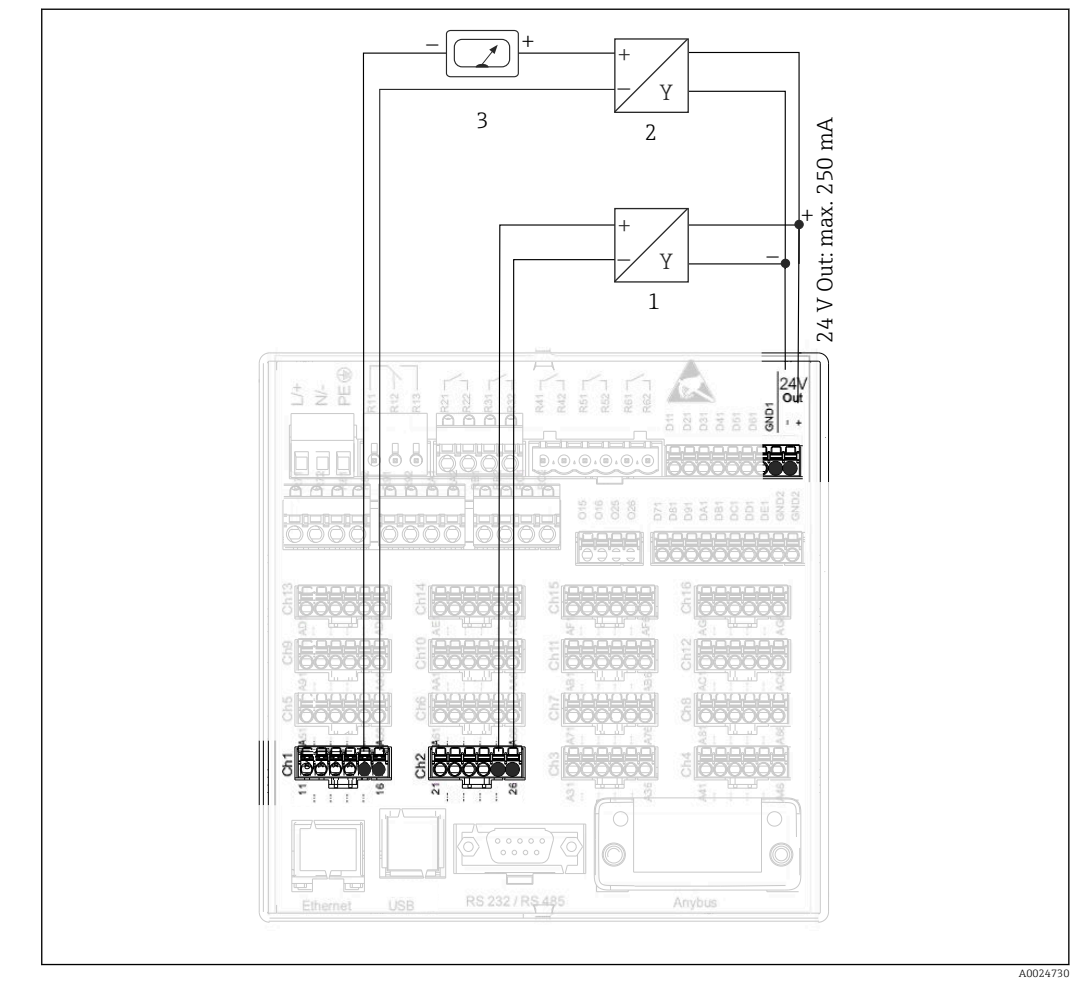

<span id="page-24-0"></span>6.3.4 Exemplo de conexão: Saída de tensão auxiliar como fonte de alimentação do transmissor para sensores de 4 fios

- *10 Conexão com saída de tensão auxiliar ao usar uma fonte de alimentação do transmissor para sensores de 4 fios na faixa de medição de corrente*
- *1 Sensor 1 (por ex. chave de temperatura TTR31 da Endress+Hauser)*
- *2 Sensor 2*
- *3 Indicador externo (opcional) (por ex. RIA16 da Endress+Hauser)*

<span id="page-25-0"></span>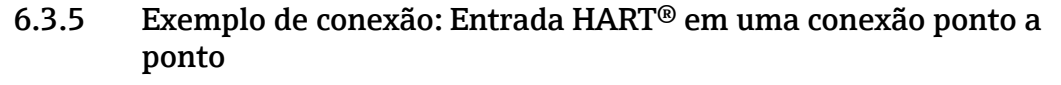

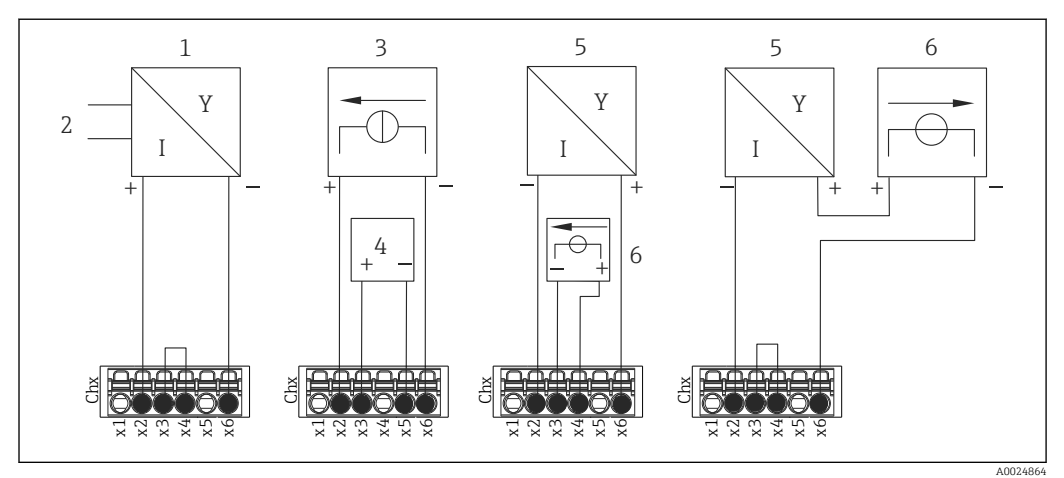

 *11 Exemplo de conexão: Entradas HART® em uma conexão ponto a ponto*

- *1 Sensor de 4 fios ativo (subordinado)*
- *2 Fonte de alimentação para sensor de 4 fios*
- *3 Fonte de alimentação (fonte de eletricidade) para atuador*
- *4 Atuador (ex.: regulador ou válvula)*
- *5 Sensor de 2 fios passivo (subordinado)*
- *6 Fonte de alimentação (ponto de alimentação) para o sensor.*

A tensão auxiliar interna (24 V SAÍDA) também pode ser usada como fonte de alimentação do transmissor.

#### 6.3.6 Exemplo de conexão: Entrada HART® em uma conexão Multidrop

Informações sobre a topologia HART® Multidrop:

- O sinal analógico não está disponível para variável de processo. Somente o sinal digital é usado.
	- A topologia Multidrop não é recomendada para aplicações de tempo críticas devido à taxa de atualização mais lenta.
	- O equipamento suporta no máximo 5 sensores por malha de corrente. O endereço deverá estar na faixa de 1 a 15 (compatibilidade com HART®5).

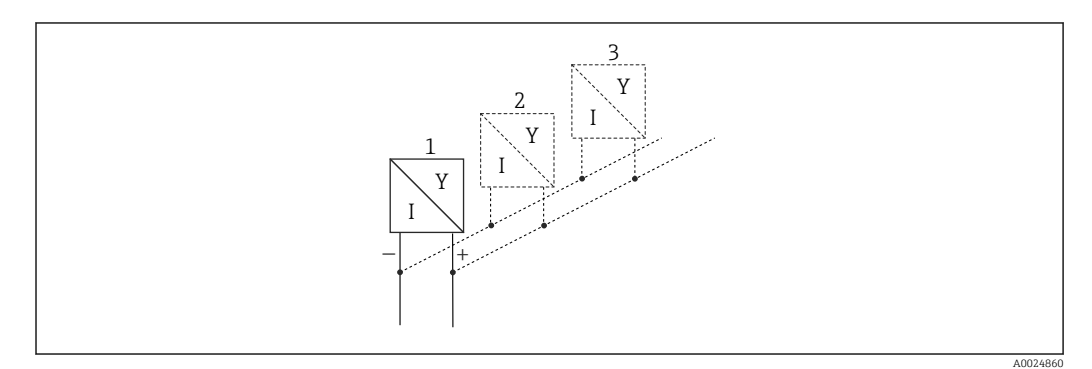

 *12 Exemplo de conexão: Entrada HART® em uma conexão Multidrop*

- *1 Sensor (subordinado 1)*
- *2 Sensor (subordinado 2)*
- *3 Sensor (subordinado 3-5)*

A tensão auxiliar interna (24 V SAÍDA) também pode ser usada como fonte de alimentação do transmissor.

#### <span id="page-26-0"></span>6.3.7 Interface RS232/RS485 (cartão CPU, slot 0)

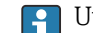

Utilize linhas de sinal blindadas para interfaces em série!

Uma conexão combinada RS232/RS485 está disponível em um soquete blindado SUB D9. Ela pode ser usada para transferência de dados e para conectar um modem. Para comunicação via modem, recomendamos um modem industrial com função watchdog.

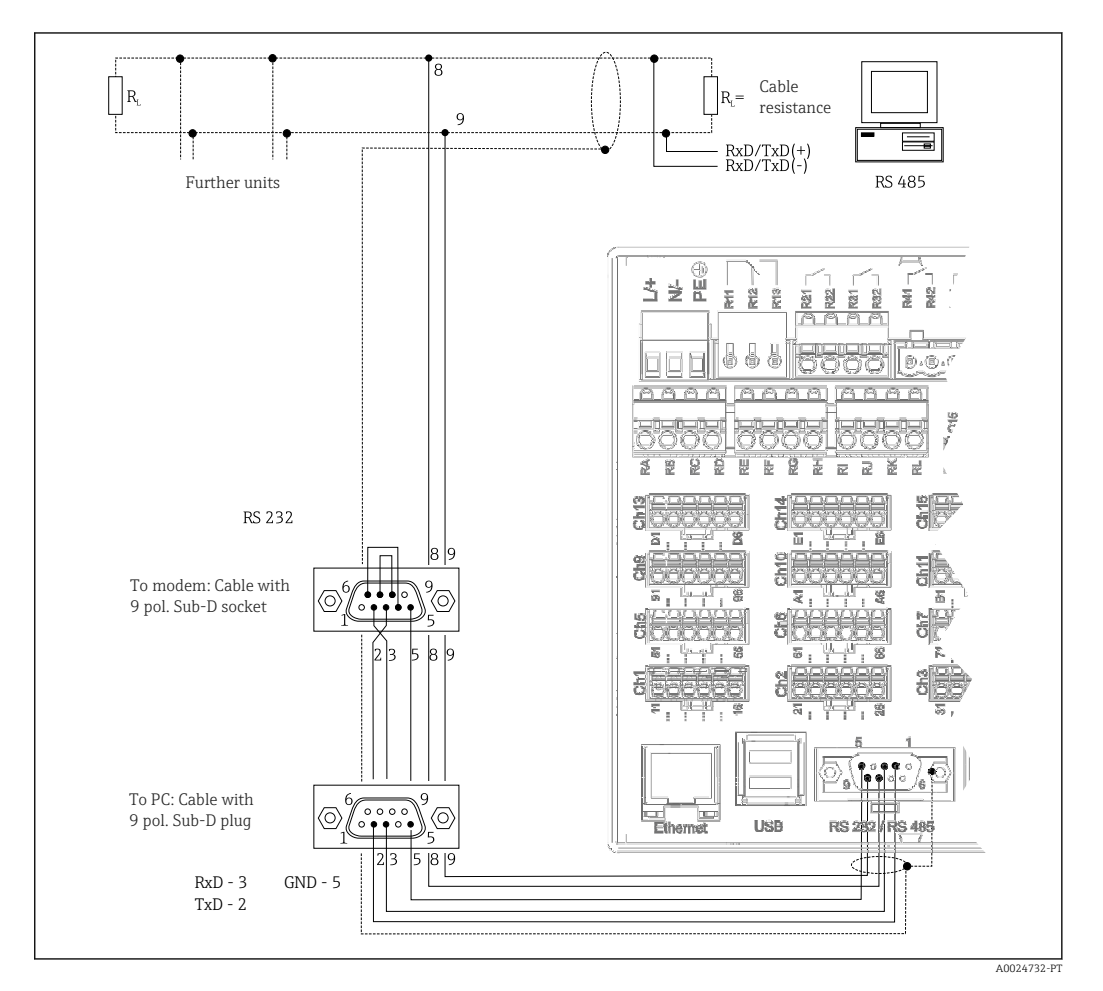

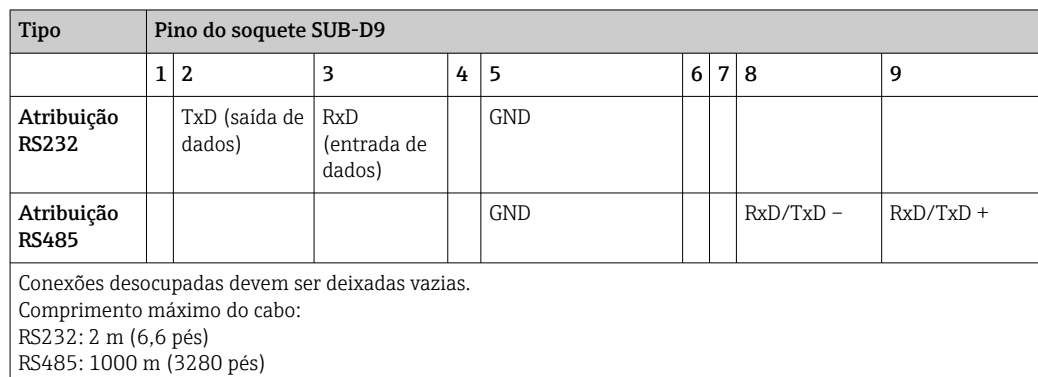

Apenas uma interface pode ser usada de cada vez (RS232 ou RS485).

#### Opção: Modbus RTU mestre

Como mestre Modbus, o equipamento pode interrogar outros escravos Modbus via RS485. O Modbus RTU mestre pode ser operado paralelamente ao equipamento Profibus DP

<span id="page-27-0"></span>subordinado, ao adaptador EtherNet/IP, ao equipamento PROFINET I/O ou ao Modbus TCP subordinado.

Até 40 entradas analógicas podem ser transmitidas via Modbus e armazenadas no equipamento.

#### Opção: Modbus RTU escravo

O equipamento pode ser interrogado como um escravo Modbus por outro mestre Modbus via RS485.

Até 40 entradas analógicas e 20 (14 reais + 6 virtuais) entradas digitais podem ser transmitidas via Modbus e armazenadas no equipamento.

Um Modbus RTU mestre e RTU escravo não podem operar em paralelo. I÷

#### Interrogação remota com modem sem fio GSM/GPRS ou analógico:

#### Modem analógico:

Um modem analógico para uso industrial (por ex. Devolo ou WESTERMO), que é conectado à interface RS232 com um cabo de modem especial (consulte acessórios →  $\triangleq$  102), é recomendado.

#### Modem sem fio GSM/GPRS:

Um modem sem fio GSM/GPRS para uso industrial (por ex. Cinterion, INSYS ou WESTERMO, incluindo antena e unidade de alimentação), que é conectado à interface RS232 com um cabo de modem especial (consulte acessórios  $\rightarrow \Box$  102), é recomendado. Importante: o modem sem fio requer um cartão SIM e uma assinatura de transferência de dados. Além disso, deve ser possível desativar o prompt do PIN.

Se o servidor web for operado através de um modem sem fio, isso pode resultar em H altos custos do provedor, uma vez que os dados são transmitidos continuamente.

#### 6.3.8 Conexão Ethernet (cartão CPU, slot 0)

A interface Ethernet pode ser usada para integrar o equipamento através de um hub ou seletora em uma rede de PC (Ethernet IP/TCP). Um cabo de rede padrão (por ex. CAT5E) pode ser usado para a conexão. Usando o DHCP, o equipamento pode ser totalmente integrado em uma rede existente sem a necessidade de configurações adicionais. O equipamento pode ser acessado por qualquer PC na rede.

- Padrão: 10/100 Base T/TX (IEEE 802.3)
- Soquete: RJ-45
- Comprimento máx. do cabo: 100 m
- Isolamento galvânico; tensão de teste: 500 V

As seguintes funções são implementadas:

- Comunicação de dados com software de PC (software de análise, software de configuração, servidor OPC)
- Servidor web

#### Significado dos LEDs

Abaixo da conexão Ethernet há dois diodos de emissão de luz que indicam o status da interface Ethernet.

- LED amarelo: sinal de link; é aceso quando o equipamento está conectado a uma rede. Se esse LED não estiver aceso, a comunicação não é possível.
- LED verde: Tx/Rx; pisca de forma irregular se o equipamento estiver transmitindo ou recebendo dados.

#### Especificações em relação à impressora de rede

A impressora deve suportar PCL5c (ou superior). Compatível com impressoras laser jet e jato de tinta. As impressões são sempre coloridas (se compatível com a impressora). A impressão tem tons de cinza diferentes se usar uma impressora branco/preto.

<span id="page-28-0"></span>Lista de referência: HP Color LaserJet CP1515n, HP Color LaserJet Pro CP1525n, Kyocera FS-C5015N.

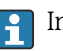

Impressoras GDI não são compatíveis!

#### Opção: Ethernet Modbus TCP mestre

Como mestre Modbus, o equipamento pode interrogar outros escravos Modbus via Ethernet. O Modbus TCP mestre pode ser operado paralelamente ao Profibus DP subordinado, ao Modbus RTU, ao Modbus TCP subordinado, ao adaptador EtherNet/IP ou ao equipamento E/S PROFINET.

Até 40 entradas analógicas podem ser transmitidas via Modbus e armazenadas no equipamento.

#### Opção: Ethernet Modbus TCP escravo

A interface Modbus TCP é usada para conectar aos sistemas SCADA de nível superior (mestre Modbus) para transmitir todos os valores medidos e valores de processo.

Até 40 entradas analógicas e 20 (14 reais + 6 virtuais) entradas digitais podem ser transmitidas via Modbus e armazenadas no equipamento.

#### 6.3.9 Opção: Interface Anybus® (cartão da CPU, slot 0)

#### Escravo PROFIBUS–DP:

O equipamento pode ser integrado a um sistema fieldbus conforme padrão PROFIBUS-DP através da interface PROFIBUS-DP. Até 40 entradas analógicas e 20 (14 reais + 6 virtuais) entradas digitais podem ser transmitidas via PROFIBUS-DP e armazenadas no equipamento. Para comunicação bidirecional em transferência de dados cíclica. Conexão via soquete Sub-D.

Taxa de transmissão: máximo 12 Mbit/s

#### Adaptador EtherNet/IP (escravo):

Até 40 entradas analógicas e 20 (14 reais + 6 virtuais) entradas digitais podem ser transmitidas via Ethernet/IP e armazenadas no equipamento. O módulo embutido corresponde à categoria de servidor I/O (nível 2). Ele tem um comutador de 2 portas integrado, sendo compatível com comunicação EtherNet/IP com topologia de linha ou de anel. Conexão via 2 soquetes padrão RJ45.

#### Equipamento PROFINET I/O:

Até 40 entradas analógicas e 20 (14 reais + 6 virtuais) entradas digitais podem ser transmitidas via PROFINET IO e armazenadas no equipamento. O módulo de 2 portas para Profinet IO atende a classe B. O comutador integrado permite a comunicação em topologias de linha ou de anel sem um comutador externo adicional. Conexão via 2 soquetes padrão RJ45.

#### 6.3.10 Conexão USB, tipo A (host) (cartão de CPU, slot 0)

Duas portas USB-2.0 estão disponíveis (versão para painel) ou uma porta USB-2.0 disponível (versão para trilho DIN) em soquetes USB-A blindados. Um pendrive como meio de memória, por exemplo, pode ser conectado a essas portas. Um mouse/teclado externo para operação do equipamento, um hub USB, um leitor de código de barras ou uma impressora (PCL5c ou superior) também podem ser conectados.

<span id="page-29-0"></span>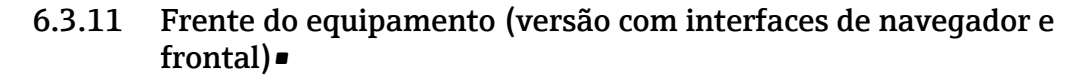

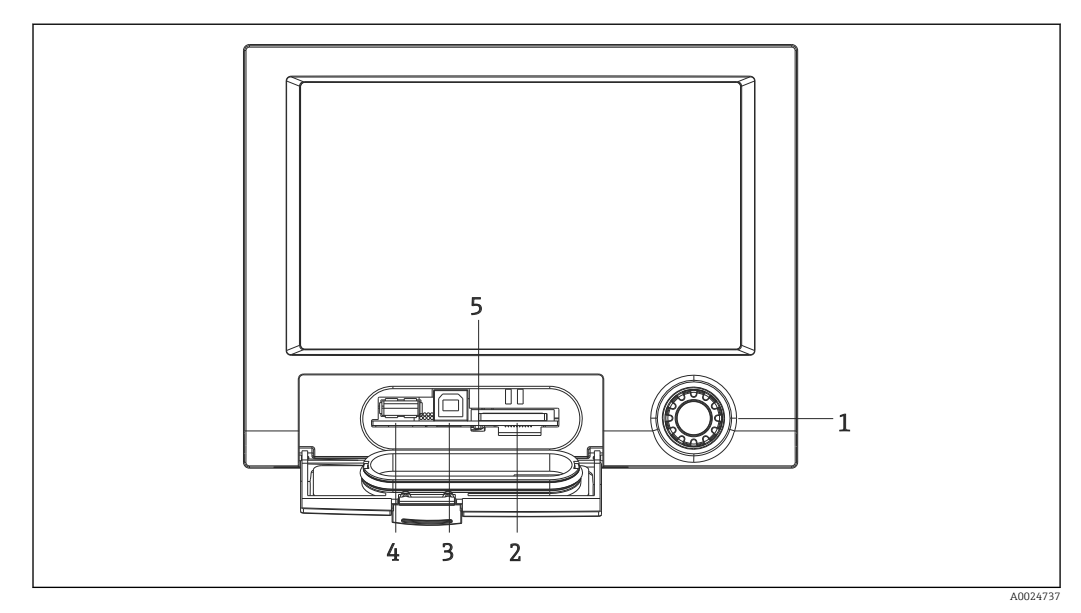

 *13 Versão com navegador e interfaces frontais com tampa*

- 
- *1 Navegador 2 Slot para cartão SD*
- *3 Soquete USB B "Função" por ex. para conectar um PC ou notebook*
- *4 Soquete USB A "Host" ex.: para pendrive, teclado ou mouse externo, hub USB, leitor de código de barra ou impressora*
- *5 LED no slot SD. LED amarelo aceso ou piscando quando o equipamento grava em um cartão SD ou faz sua leitura.*

#### Conexão USB tipo A (host)

Uma porta USB 2.0 está disponível em um soquete USB A blindado na frente do equipamento. Um pendrive como meio de memória, por exemplo, pode ser conectado a essa porta. Um mouse/teclado externo para operação do equipamento, um hub USB, um leitor de código de barras ou uma impressora (PCL5c ou superior) também podem ser conectados.

#### Conexão USB tipo B (função)

Uma porta USB 2.0 está disponível em um soquete USB B blindado na frente do equipamento. Ela pode ser usada para conectar o equipamento para comunicação com um notebook, por exemplo.  $\rightarrow$   $\blacksquare$  44

USB-2.0 é compatível com USB-1.1 ou USB-3.0, ou seja, a comunicação é possível.

#### Especificações para o cartão SD

H.

Cartões SD-HC de classe industrial com no máx. 32 GB são compatíveis.

Utilize apenas cartões SD de classe industrial descritos na seção "Acessórios" das H Instruções de Operação. Eles foram testados pelo fabricante e seu funcionamento sem falhas é qarantido no equipamento.  $\rightarrow \blacksquare$  102

O cartão SD deve ser formatado em FAT ou FAT32. O formato NTFS não é legível.

#### 6.3.12 Informações gerais sobre os equipamentos USB

Os equipamentos USB são detectados pela função "plug-and-play". Se diversos dispositivos do mesmo tipo estiverem conectados, apenas o dispositivo USB que foi conectado primeiro estará disponível. As configurações para dispositivos USB são feitas no setup. No máximo 8 dispositivos USB (incluindo hub USB) podem ser conectados se eles não excederem a carga máxima de 500 mA. Se sobrecarregado, os dispositivos USB correspondentes são automaticamente desabilitados. Um hub USB ativo pode ser usado para potências maiores.

#### Requisitos referentes ao pendrive

Não há garantia que os pendrives de todos os fabricantes irão funcionar sem falhas. Por isso um cartão SD de classe industrial é recomendado para garantir o registro confiável dos dados.  $\rightarrow$   $\blacksquare$  102

O pendrive deve ser formatado em FAT ou FAT32. O formato NTFS não é legível. O sistema suporta apenas memórias USB com no máx. 32 GB.

O pendrive não deve ser conectado ao equipamento através do hub USB. A interferência de outros equipamentos USB pode resultar em perda de dados.

#### *Especificações para teclado USB externo*

O sistema suporta apenas teclados que foram endereçados usando drivers genéricos (teclado HID - Human Interface Device). Teclas especiais não são compatíveis (por ex. teclas Windows). O usuário só pode usar caracteres que estejam disponíveis no conjunto de caractere de entrada do equipamento. Todos os caracteres não suportados são rejeitados. Não é possível conectar um teclado sem fio. Os seguintes layouts de teclado são compatíveis: DE, CH, FR, EUA, EUA Internacional, Reino Unido, IT. Veja as configuração em "Setup -> Config avançada -> Sistema -> Layout do teclado".

#### *Especificações para o leitor de código de barra USB externo*

O leitor de código de barra conectado precisa atuar como um teclado HID (equipamento de interface humana) (driver de teclado universal). O leitor de código de barra deve completar todo código de barra com um retorno de portador (0x0D) + avanço de linha (0x0A).

#### Verificação do leitor de código de barra no computador

Antes de conectar o leitor de código de barra ao equipamento, ele deve ser verificado em um computador Windows®.

- 1. Conecte o leitor de código de barra ao computador e aguarde até que o Microsoft Windows® reconheça o equipamento como um teclado HID e o instale (verifique com o Gerenciador de Dispositivo Windows).
- 2. Configure o leitor de código de barra conforme especificado nas Instruções de operação do leitor.
- 3. Inicie o bloco de notas (editor).
- 4. Usando o leitor de código de barra, leia um código de barra (o qual será usado posteriormente) e verifique-o.
- 5. Não conecte o leitor de código de barra ao equipamento até que o leitor de código de barra tenha sido configurado corretamente e testado no computador.
- 6. Selecione o conjunto de caractere no equipamento em "Configurações -> Configurações avançadas -> Sistema -> Leitor de código de barra -> Conjunto de caracteres". Os seguintes conjuntos de caractere são compatíveis: DE, CH, FR, EUA, EUA Internacional, Reino Unido, IT. Observação: Esta configuração precisa ser idêntica à configuração do leitor de código de barra! O sistema lê apenas caracteres que estejam disponíveis no conjunto de caractere de entrada do equipamento. Todos os demais caracteres são rejeitados.
- 7. O leitor de código de barra deve ser testado no equipamento através do "Menu principal -> Diagnósticos -> Simulação -> Leitor de código de barra de teste" (função não disponível com a versão de trilho DIN).

Em caso de problemas, entre em contato com o fabricante do leitor de código de barra.

<span id="page-31-0"></span>Lista de referência: Datalogic Gryphon D230, Metrologic MS5100 Eclipse Series, Symbol LS2208, Datalogic Quickscan 1, Godex GS220, Honeywell Voyager 9590.

#### *Especificações para teclado com impressora externa*

A impressora deve suportar PCL5c (ou superior). Compatível com impressoras laser jet e jato de tinta. As impressões são sempre coloridas (se compatível com a impressora). A impressão tem tons de cinza diferentes se usar uma impressora branco/preto.

Lista de referência: HP Color LaserJet CP1515n, HP Color LaserJet Pro CP1525n, Kyocera FS-C5015N.

**Impressoras GDI não são compatíveis!** 

### 6.4 Verificação pós-conexão

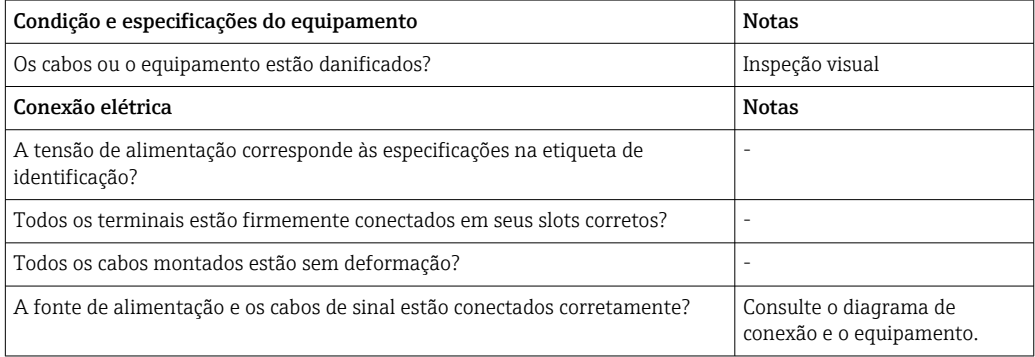

## <span id="page-32-0"></span>7 Opções de operação

## 7.1 Visão geral das opções de operação

O equipamento pode ser operado diretamente no local com o navegador e mouse/teclado USB (apenas equipamento montado em painel) ou através das interfaces (em série, USB, Ethernet) e ferramentas de operação (Servidor web); software de configuração FieldCare/ DeviceCare).

O equipamento de trilho DIN é operado exclusivamente através das ferramentas de operação.

## 7.2 Estrutura e função do menu de operação

O layout e estrutura do menu de operação podem diferir ligeiramente em partes do servidor web.

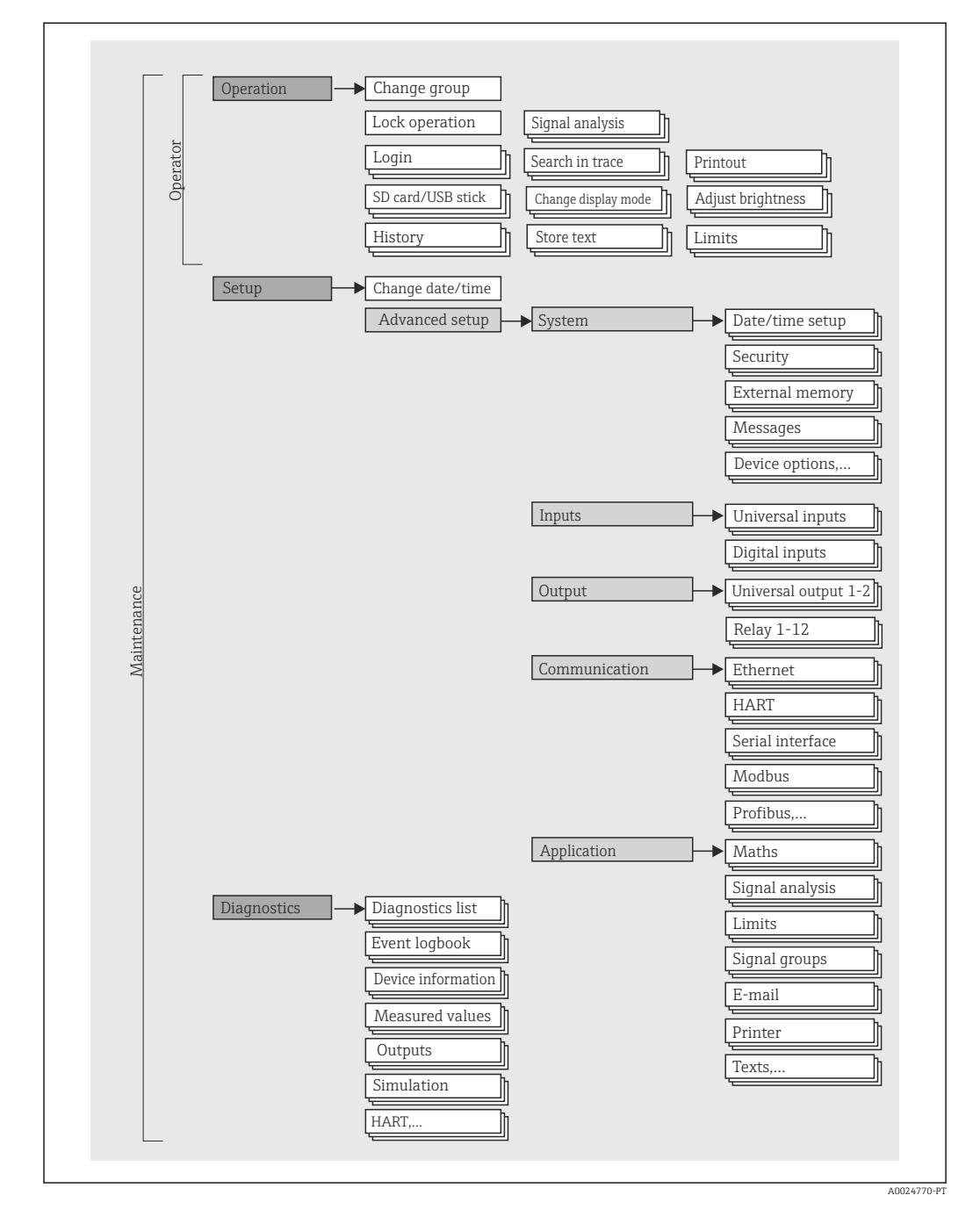

### <span id="page-33-0"></span>7.2.1 Menu de operação para operadores e funcionários de manutenção

<span id="page-34-0"></span>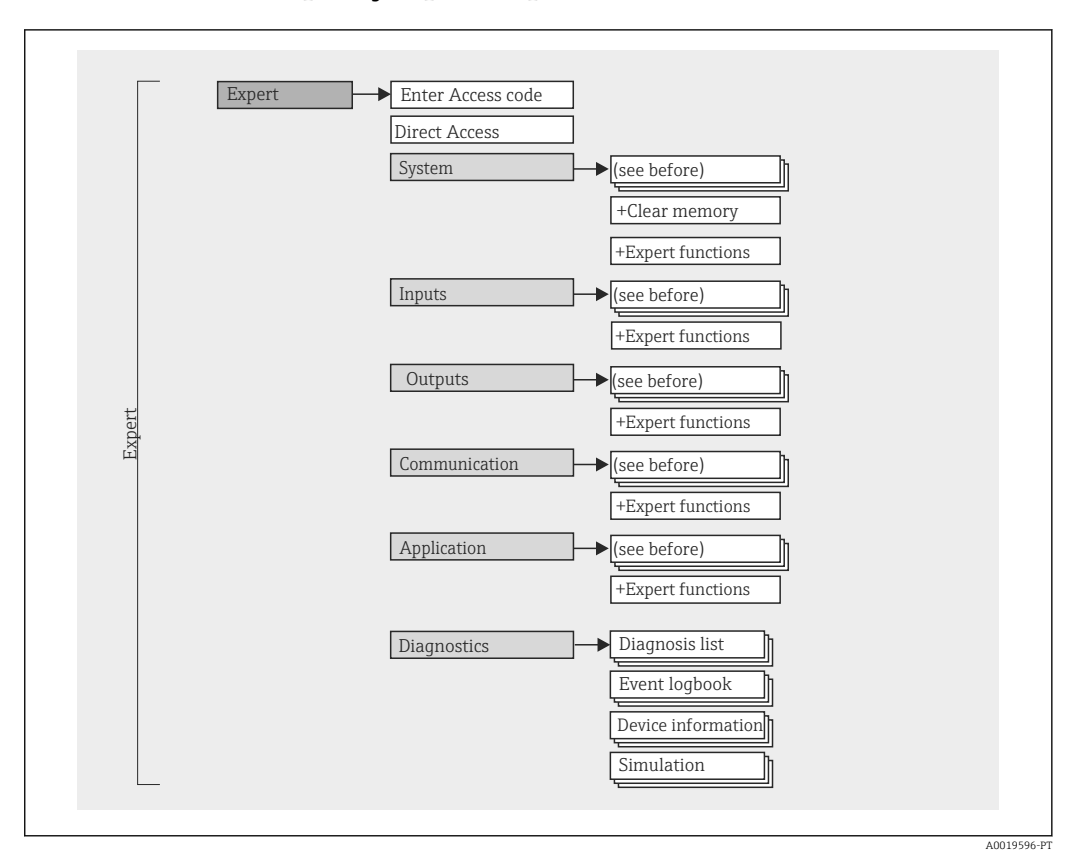

### 7.2.2 Menu de operação para especialistas

### 7.2.3 Submenus e usuários

Certas peças do menu são atribuídas a determinadas funções de usuário. Cada função de usuário corresponde a tarefas típicas durante a vida útil do equipamento.

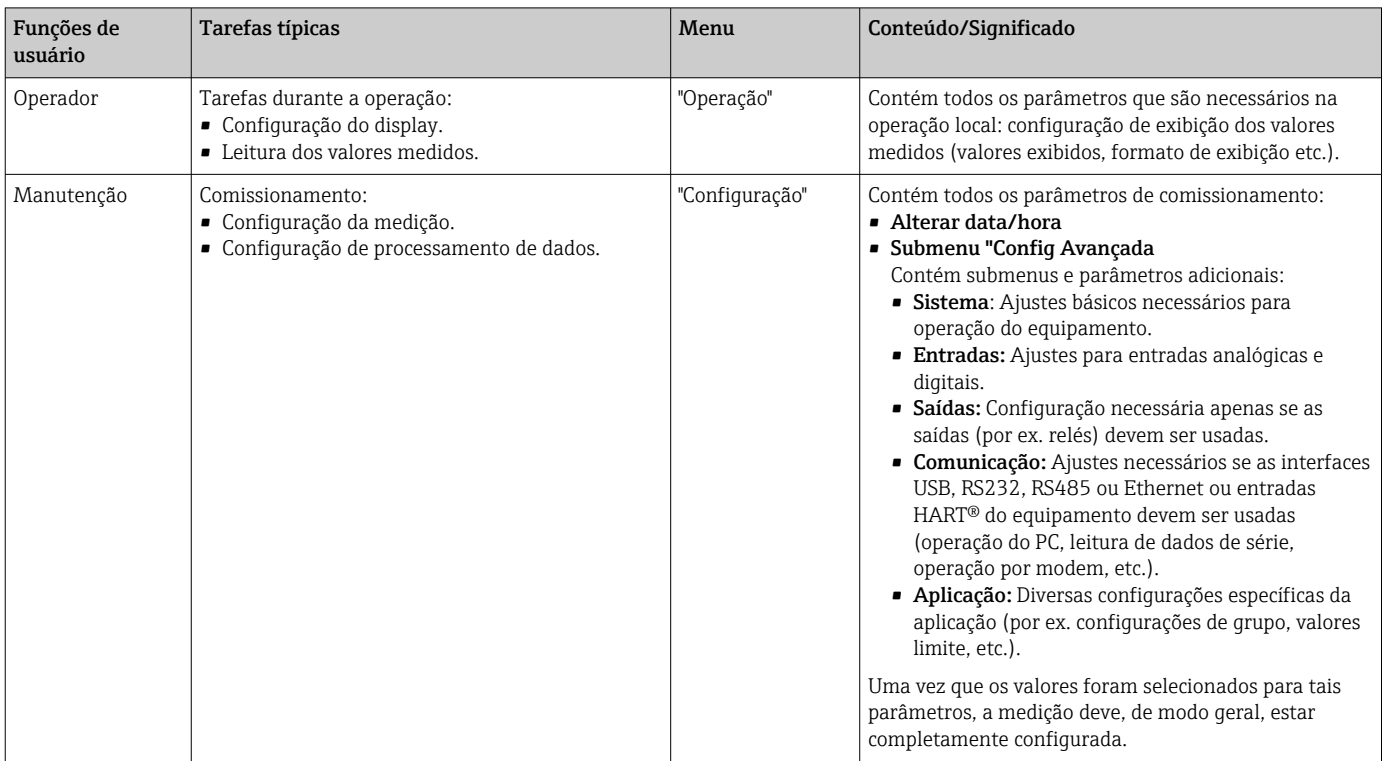

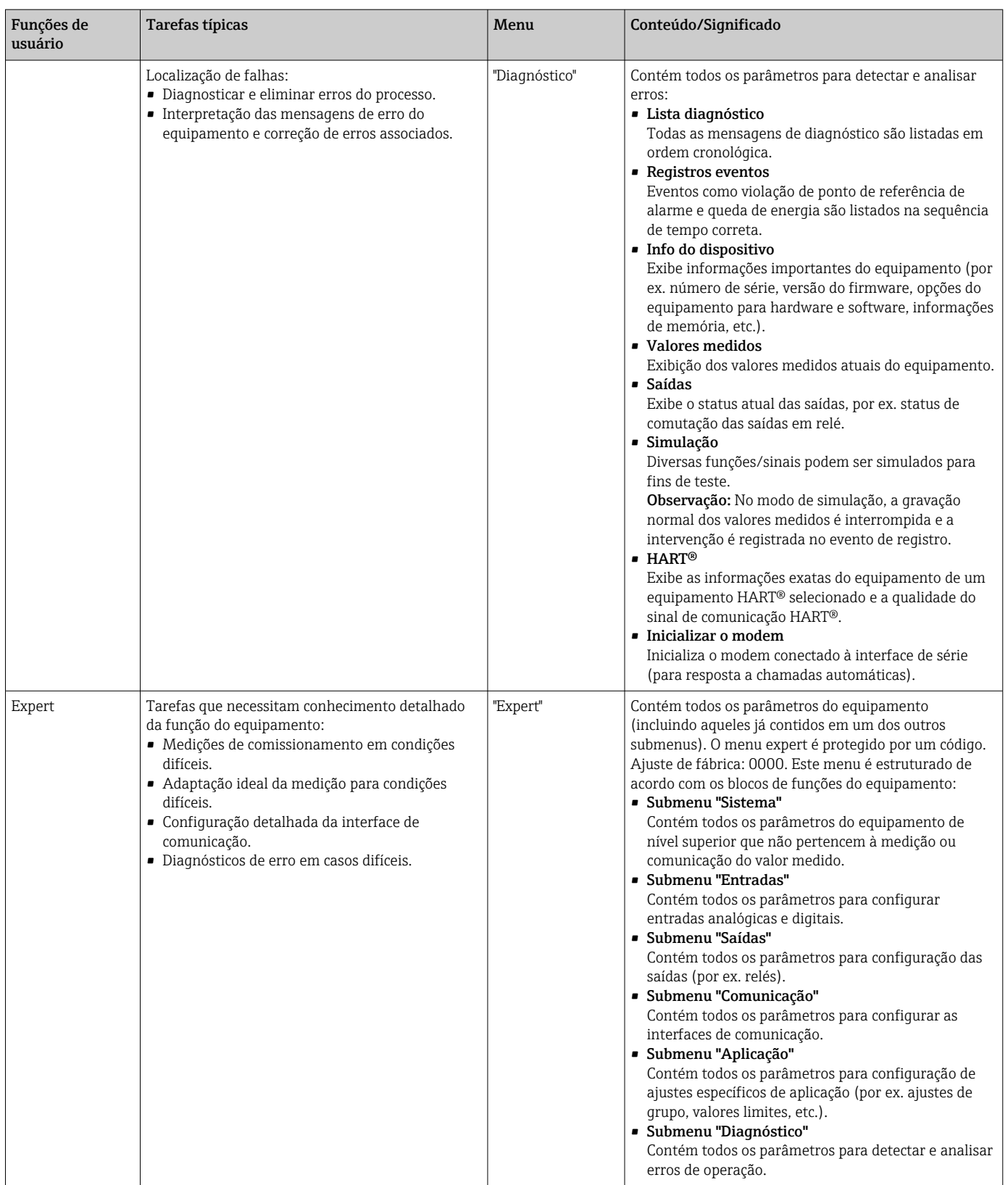
# 7.3 Display de valor medido e elementos de operação

## 7.3.1 Exibe o valor medido e os elementos de operação no equipamento montado em painel

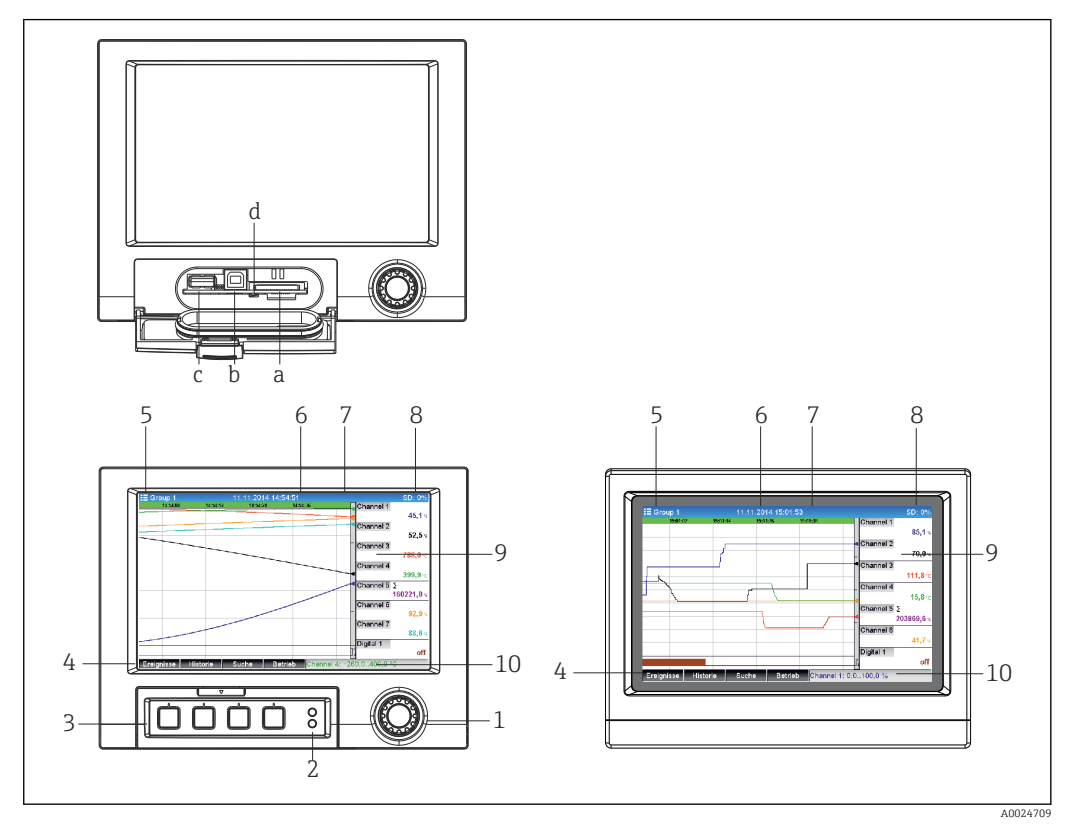

 *14 Na frente do equipamento (esquerda: versão com navegador e interfaces frontais; direita: versão com aço inoxidável frontal e tela touchscreen)*

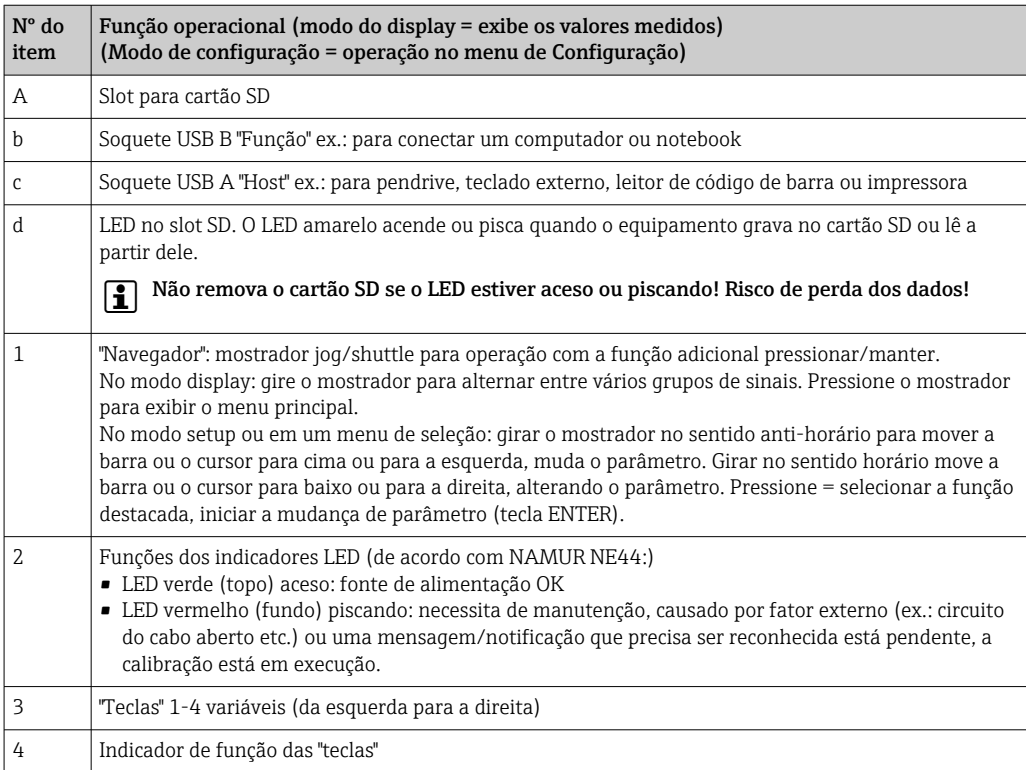

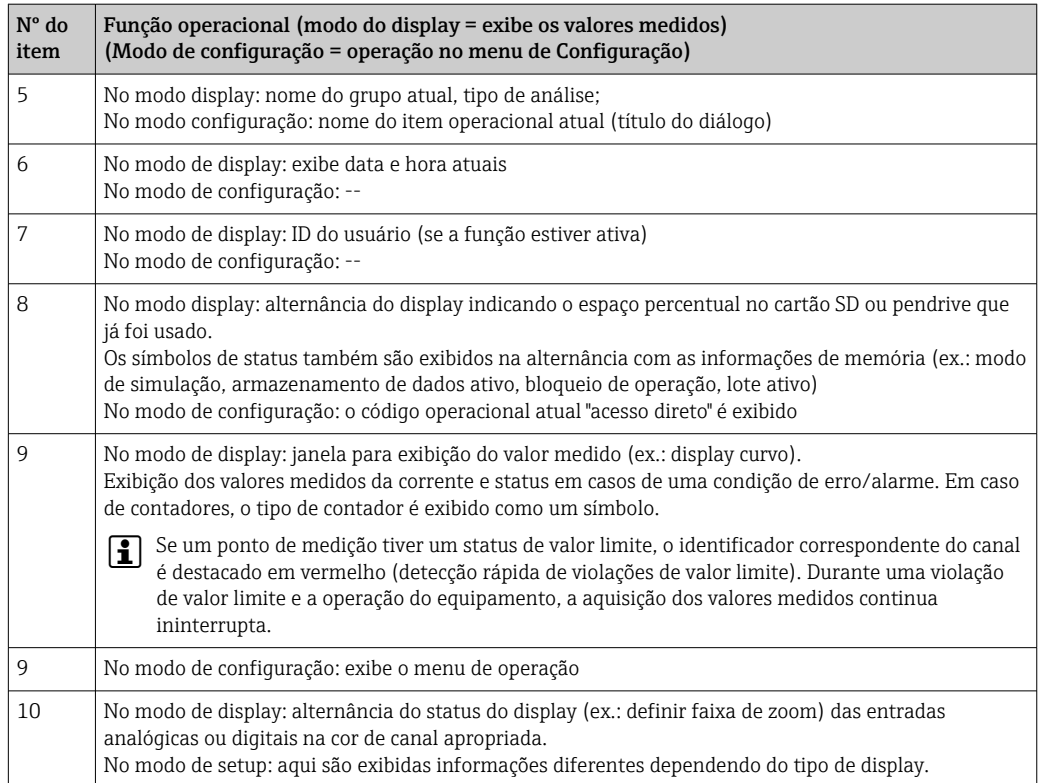

# 7.3.2 Elementos de operação da versão de trilho DIN

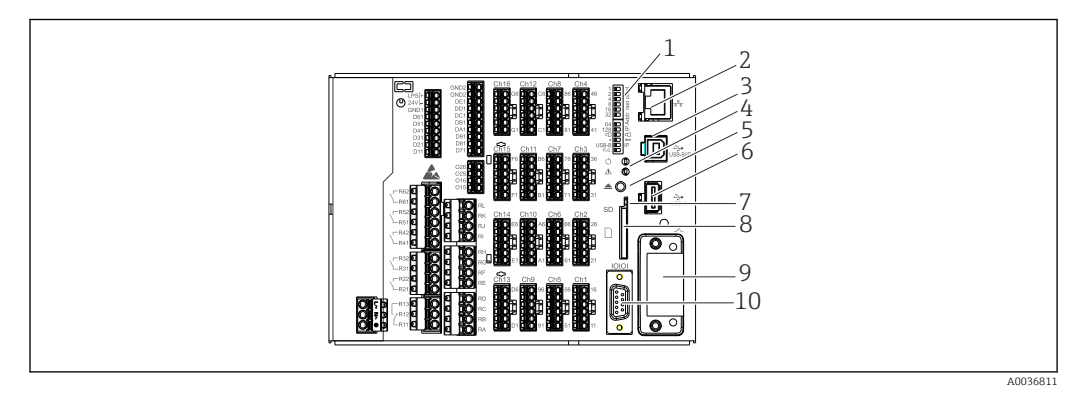

 *15 Frente do equipamento da versão de trilho DIN*

<span id="page-38-0"></span>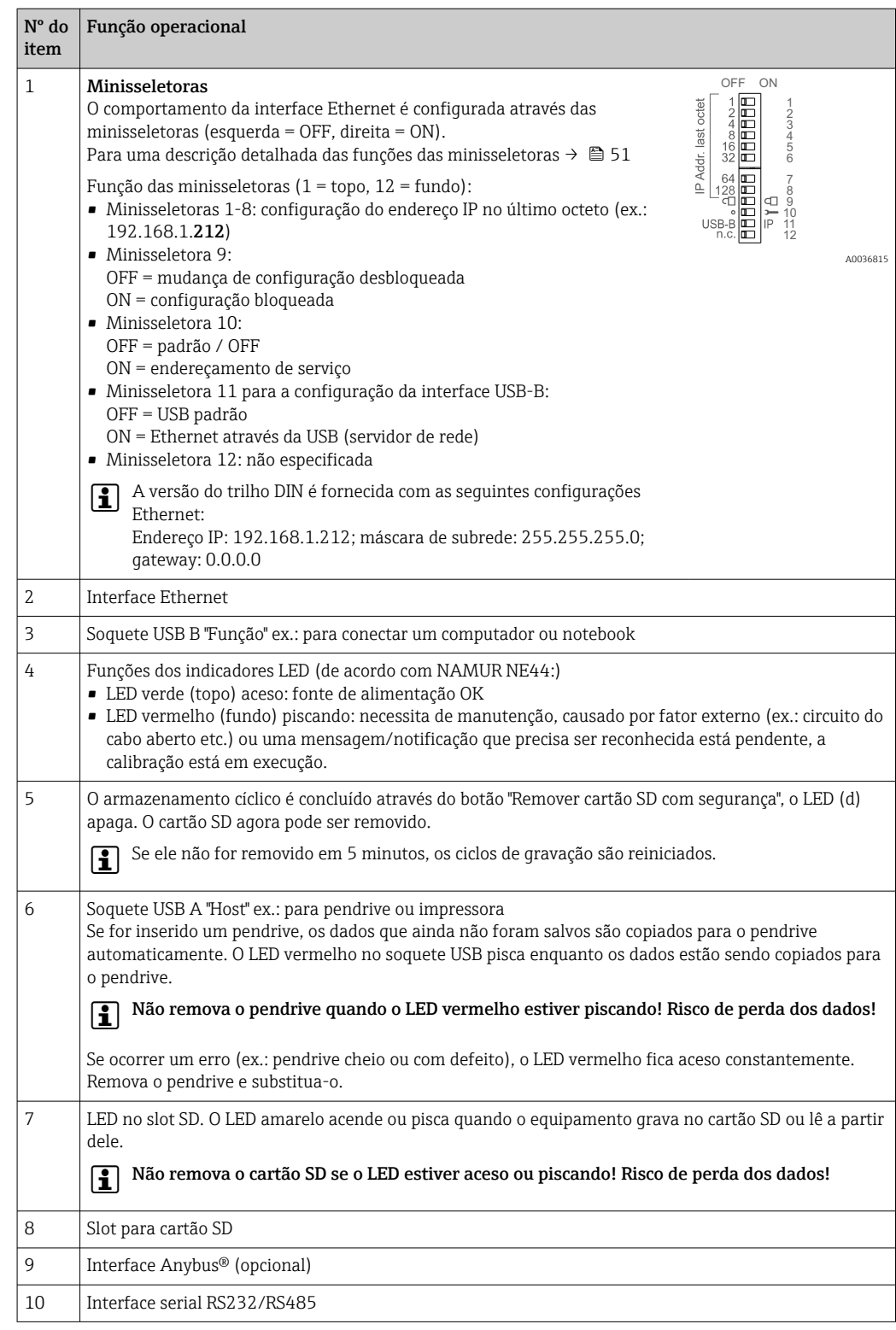

# 7.4 Representação de exibição de símbolos usados em operação

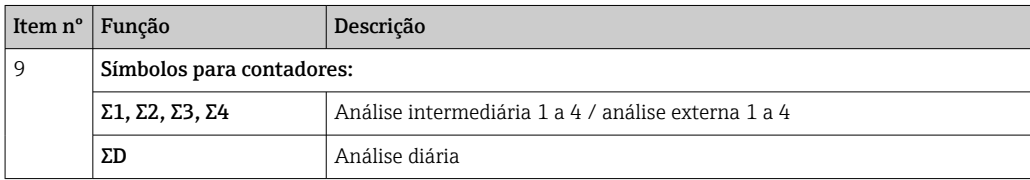

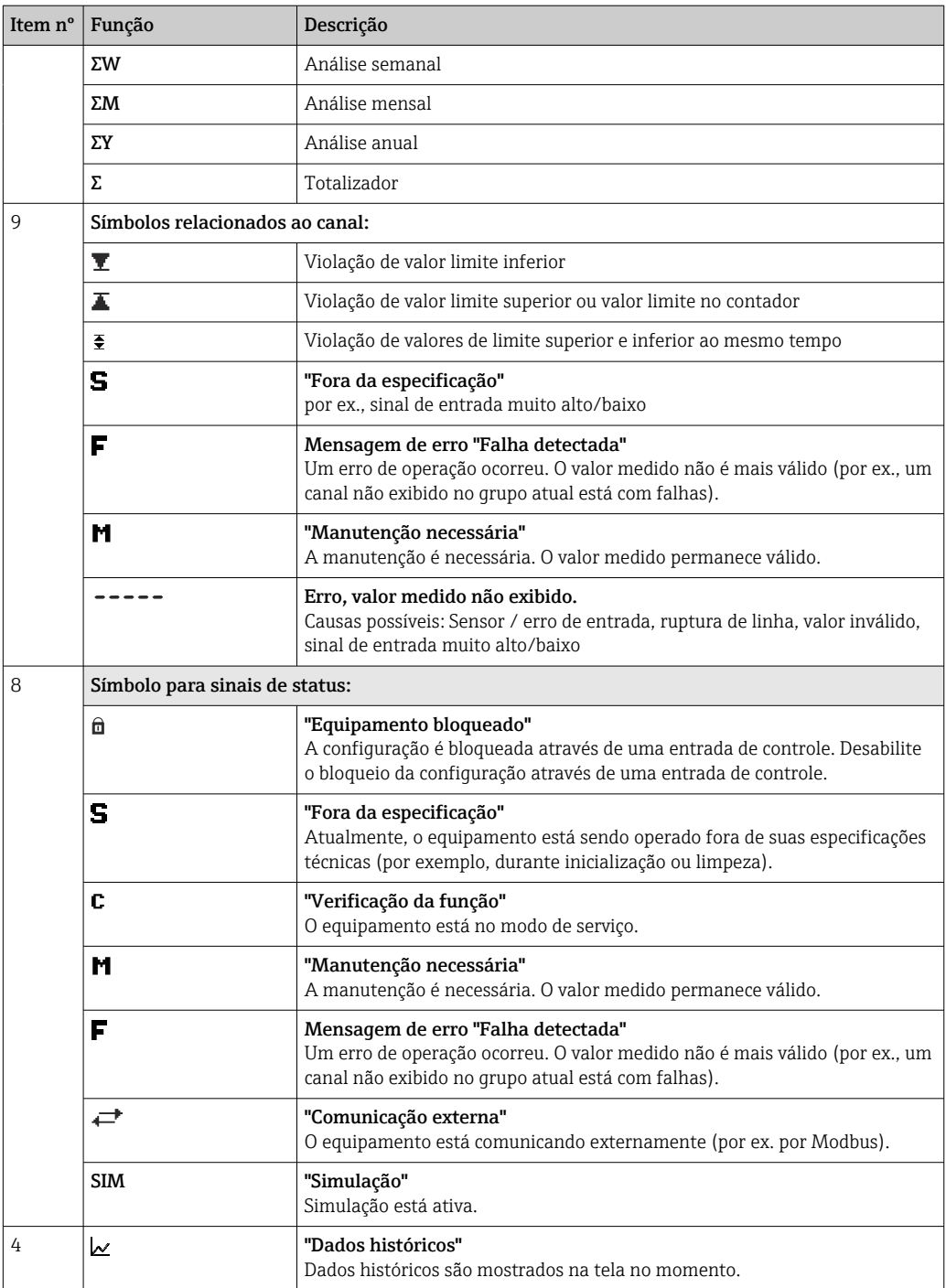

## 7.4.1 Símbolos de menu de operação

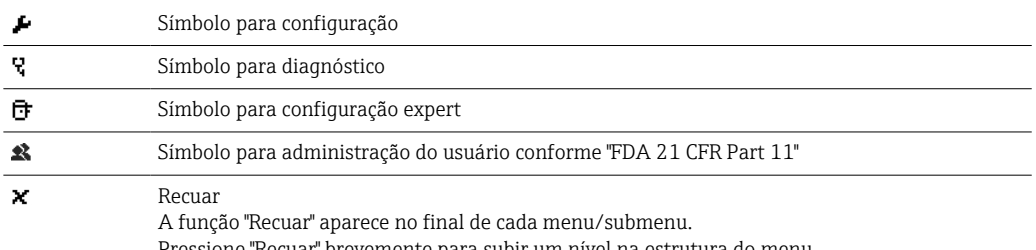

one "Recuar" brevemente para subir um nível na estrutura do menu.

Para sair do menu imediatamente, pressione e segure "Recuar" (>3 seg.). Os equipamentos alteram para o modo Display.

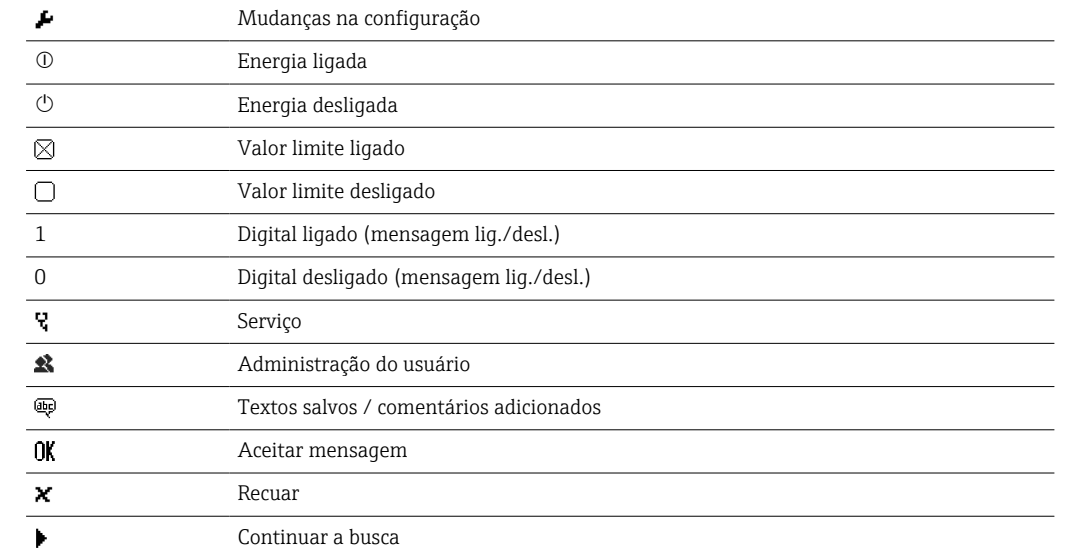

## 7.4.2 Símbolos no registro de eventos

## 7.5 Inserir texto e números (teclado virtual)

Um teclado virtual está disponível para inserir texto e números. Isso é aberto automaticamente, se necessário. O caractere apropriado é selecionado ao girar e pressionar o navegador, ou ao usar a tela touchscreen ou mouse.

Os seguintes caracteres estão disponíveis para inserção de texto customizado:

 $0-9$  a-z A-Z = + - \* / \  $2\frac{3}{4}$  1/2  $\frac{3}{4}$  ( )  $|$  | < > { } I ? ! ` "' ^ % ° . , : \_ µ & # \$  $\in$  @  $\S$  £ \  $\ge$ 

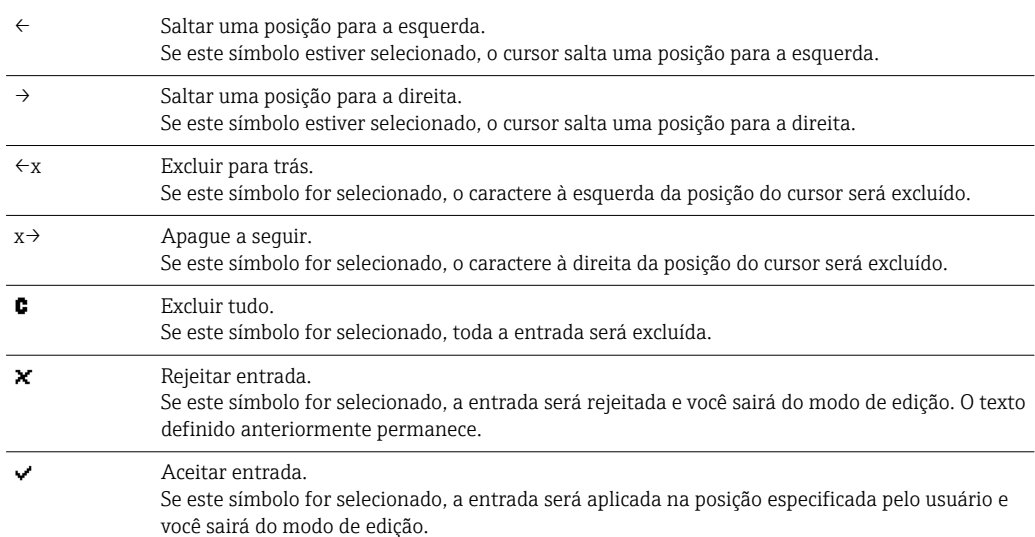

# 7.6 Atribuição de cor do canal

A atribuição de cor do canal é executada no menu principal em "Configuração -> Configuração avançada -> Aplicação -> Grupos de sinal -> Grupo x". 8 cores prédefinidas estão disponíveis por grupo e podem ser atribuídas aos canais desejados.

# 7.7 Acesso ao menu de operação através do display local

Usando o "Navegador" (botão tipo jog dial com função pressionar.segurar adicional), as "teclas programáveis" ou controle por toque (opcional), todas as configurações podem ser feitas diretamente no local no equipamento.

# 7.8 Acesso ao equipamento através de ferramentas de operação

### 7.8.1 Software de análise Field Data Manager (FDM) (suporte da base de dados SQL)

O software de análise de PC oferece o gerenciamento de dados externo centralizado com visualização para dados registrados. O software de análise permite o arquivamento completo de todos os dados do ponto de medição, por ex. valores medidos, eventos de diagnóstico e protocolos. O software de análise armazena os dados em um banco de dados SQL. A base de dados pode ser operada localmente ou em uma rede (cliente/servidor). Acesso é por RS232/RS485, USB ou interface Ethernet (rede).

Escopo de função:

- Exportação de dados salvos (valores medidos, análises, registro de eventos)
- Visualização e processamento de dados salvos (valores medidos, análises, registro de eventos)
- Arquivamento seguro de dados exportados em uma base de dados SQL

As seguintes versões do software estão disponíveis:

- Versão essencial (gratuita, com funcionalidades limitadas)
- Versão profissional (consulte Acessórios  $\rightarrow \blacksquare$  102)
- Versão demo (versão profissional por tempo limitado)

Uma versão "Essencial" do software de análise é fornecida com o equipamento. H

Para mais detalhes, consulte as Instruções de operação no software de análise fornecido no DVD.

### 7.8.2 Servidor web

Um servidor web é integrado no equipamento. Isso torna os valores atuais medidos do equipamento disponíveis em tempo real. Acesso pela interface Ethernet a partir de um PC em rede pelo browser padrão. A instalação do software adicional não é necessária. Como alternativa, o servidor web pode ser operado em uma conexão de ponta a ponta (Ethernet via USB) com um cabo USB padrão através da porta USB B. →  $\triangleq$  44

O servidor web oferece a seguinte variedade de funções:

- Exibição de dados atuais e históricos e curvas de valor medido através de um navegador da web padrão  $\rightarrow$   $\blacksquare$  65
- Configuração fácil sem software adicional instalado →  $\mathfrak{g}_4$ 8
- Acesso remoto ao equipamento e informações de diagnóstico

## 7.8.3 Servidor OPC (opcional)

O servidor OPC torna possível acessar dados no equipamento. Esses dados são disponibilizados a clientes OPC em tempo real. O servidor OPC atende os requerimentos das especificações OPC com relação ao fornecimento de dados a um cliente OPC. Acesso é por RS232/RS485, USB ou interface Ethernet (rede). A comunicação ocorre usando detecção automática do equipamento; o operador não precisa fazer quaisquer ajustes adicionais. O servidor OPC permite a troca de dados flexível e potente e é fácil e conveniente para uso.

Os seguintes valores instantâneos podem ser fornecidos:

- Canais analógicos
- Canais digitais
- Matemática
- Totalizador

Para detalhes, consulte Instruções de operação BA00223R/09/xx

### 7.8.4 Software de configuração FieldCare/DeviceCare

### Escopo de função

O software de configuração é uma ferramenta de gerenciamento de ativos de sistema com base FDT/DTM. É possível configurar todos os equipamentos de campo inteligentes em um sistema e ajudá-lo a gerenciá-las. Através do uso das informações de status, é também um modo simples e eficaz de verificar o status e a condição deles. Acesso é por USB ou interface Ethernet (rede).

Funções típicas:

- Configuração do equipamento
- Carregamento e armazenamento de dados do equipamento (upload/download)
- Documentação do ponto de medição

Download em: www.endress.com/download

*Visão geral dos arquivos de descrição do equipamento (DTM)*

Informação e arquivos estão disponíveis gratuitamente no endereço:

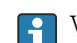

Veja online em: www.de.endress.com/fieldcare

# <span id="page-43-0"></span>8 Integração do sistema

## 8.1 Integração do medidor no sistema

## 8.1.1 Notas gerais

O equipamento possui interfaces fieldbus (opcionais) para exportação de valores do processo. Valores medidos e status podem também ser transmitidos ao equipamento via fieldbus.

Observação: Contadores não podem ser transferidos.

Dependendo do sistema de barramento, alarmes ou falhas que ocorrerem durante a transmissão de dados são exibidos (por ex. byte de status).

Os valores do processo são transferidos nas mesmas unidades usadas para exibir os valores no equipamento.

Informações sobre a conformidade com requisitos FDA 21 CFR Part 11 ao usar H sistemas fieldbus:

Se não forem recebidos valores medidos via fieldbus, o equipamento ativa um contato de comutação livre de potencial (por ex. relé) após um tempo de espera ajustável. A avaliação do contato de comutação é de responsabilidade do usuário.

## 8.1.2 Ethernet

### Configuração → Config avançada → Comunicação → Ethernet

O endereço IP pode ser inserido de forma manual (endereço IP fixo) ou atribuído automaticamente usando DHCP.

A porta para comunicação de dados é predefinida para 8000. A porta pode ser modificada no menu Expert → Comunicação → Ethernet.

As seguintes funções são implementadas:

- Comunicação de dados com software de PC (software de análise, software de configuração, servidor OPC)
- Servidor web

As seguintes conexões são possíveis ao mesmo tempo:

- 1x porta 8000 (software de configuração, servidor OPC ou software de análise)
- 1x porta 8002 (somente servidor OPC)
- 1x porta 5094 (HART® IP)
- 4x escravos Modbus TCP
- 5x servidores web

As portas podem ser alteradas!  $\vert$  -  $\vert$ 

Assim que o número máximo de conexões for atingido, novas tentativas de conexão são bloqueadas até que uma conexão existente tenha sido finalizada.

### 8.1.3 Servidor web com função "Ethernet via USB"

Para oferecer acesso fácil e eficiente através do servidor web para operação, configuração e comissionamento, a interface USB-B pode ser trocada para o modo "Ethernet via USB". A comunicação Ethernet é estabelecida aqui através da interface USB. Isso tem a vantagem de que a interface Ethernet no caso de notebooks de comissionamento, por exemplo, não precisa ser reconfigurada (endereço IP, portas, etc.). Ao invés disso, um cabo USB padrão

pode ser usado para estabelecer uma conexão de ponta a ponta. O servidor web em si mantém sua gama completa de funcionalidades.

#### Informação importante:

- Não conecte vários equipamento via USB a um notebook/PC ao mesmo tempo
- O PC não deve ser conectado a "Ethernet via USB" (conector USB-B no painel frontal do equipamento) e uma rede Ethernet padrão (conector RJ45 no painel traseiro do equipamento) simultaneamente se ambas as conexões usarem os mesmos parâmetros de endereço.
- O software driver (equipamento EH ECM) deve ser instalado no PC.
- O modo "Ethernet via USB" não é um gateway, ou seja, as redes Ethernet/RJ45 e USB são separadas uma da outra (sem acesso de duas vias).
- O cabo USB deve ser desconectado do equipamento por pelo menos 10 s antes de ser reconectado (prevenção de erros devido ao tempo de resposta do sistema)
- Leva pelo menos 10 s antes que o driver USB seja ativado pelo Windows e a comunicação com o equipamento seja possível.
- A inicialização da interface USB acontece quando o PC e o equipamento são conectados através de um cabo USB.

### P Funções/serviços suportados

Os seguintes serviços/funções são fornecidos através da interface USB:

- Servidor web
- CDI TCP (porta 8000)
- Servidor WebDAV

Todos os outros serviços/funções estão disponíveis apenas pela Ethernet via RJ45!

#### Instalação do driver no lado do PC

Para usar o servidor web através do USB, um driver deve ser instalado uma vez no PC.

- 1. O driver pode ser encontrado em "..\Drivers\USB\_ECM" no DVD do software Field Data Manager (FDM) fornecido.
- 2. Como alternativa: faça o download de "USB\_ECM.zip" em www.endress.com/downloads
- 3. Execute o "setup.exe" e siga as instruções.

Os drivers necessários foram instalados.

A partir da versão V1.04.01 do software Field Data Manager (FDM) fornecido, o driver é automaticamente instalado com o software de PC.

O driver pode ser instalado diretamente do DVD sem a necessidade de primeiro copiar os arquivos no PC.

### Troca do modo USB-B para "Ethernet via USB" (versão de painel)

A comunicação pode ser estabelecida apenas se o equipamento foi configurado de acordo.

1. Forneça energia ao equipamento, reinicie e aguarde a tela inicial.

- 2. Abra o menu em "Configuração → Config avançada → Comunicação → Função USB-B".
- 3. Opção "Sempre USB": o USB-B está sempre definido para USB Padrão.
- 4. Opção "Sempre Ethernet na USB": Ethernet via USB está sempre definido.
- 5. Opção "Por meio de entrada do usuário": um prompt para o modo (opção) aparece uma vez que o cabo USB é conectado.

O equipamento está pronto para estabelecer uma conexão.

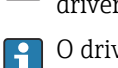

#### Troca do modo USB-B para "Ethernet via USB" (versão de trilho DIN)

A comunicação pode ser estabelecida apenas se o equipamento foi configurado de acordo.

‣ Mude a posição da minisseletora (9) de "USB-B" para "IP". O equipamento está agora definido para "Sempre Ethernet na USB"

O equipamento está pronto para estabelecer uma conexão.

#### Estabelecendo a comunicação

- 1. Utilizando um cabo USB padrão, conecte o equipamento na interface USB-B a qualquer uma das interfaces USB do PC.
- 2. Com a função "Sempre Ethernet na USB": o servidor web pode ser iniciado imediatamente.
- 3. Com a função "Por meio de entrada do usuário": uma vez que o cabo USB tenha sido conectado ao equipamento, o menu "Selecionar função USB" aparece. Selecione "Ethernet sobre IP" no equipamento. O equipamento volta ao endereço IP.
- 4. Abra o navegador, insira http://192.168.1.212 e siga as instruções da seção  $\rightarrow$  图 67

O equipamento está agora pronto para comunicar-se com o servidor web.

O endereço IP do servidor web via USB está permanentemente definido para http://192.168.1.212

Se o cabo USB já estiver conectado a um PC quando o equipamento é ativado, não há  $|1 \cdot |$ prompt mesmo se a opção "Por meio de entrada do usuário" estiver selecionada. Nesse caso a funcionalidade previamente selecionada é usada.

### 8.1.4 Modbus RTU/TCP escravo

O equipamento pode ser conectado a um sistema Modbus via RS485 ou interface Ethernet. As configurações gerais para a conexão Ethernet são feitas no menu **Configuração**  $\rightarrow$ Config Avancada → Comunicação → Ethernet. A comunicação Modbus é configurada no menu Configuração → Config avançada → Comunicação → Escravo Modbus.

Até 40 entradas analógicas e 20 entradas digitais podem ser transmitidas via Modbus e armazenadas no equipamento.

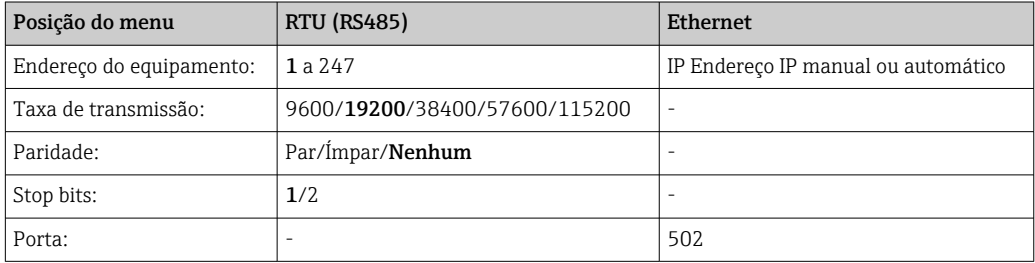

### Transferência de valores

O protocolo Modbus TCP está localizado entre as camadas 5 e 6 no modelo ISO/OSI.

Para transferir um valor, 3 registros de 2 bytes cada (status de 2 bytes + flutuação de 4 bytes) ou 5 registradores de 2 bytes cada (status de 2 bytes + dupla de 8 bytes) são usados.

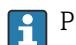

Para mais informações sobre o Modbus, consulte a documentação complementar.

# 9 Comissionamento

## 9.1 Verificação da função

Realize as seguintes verificações antes do comissionamento:

- Checklist "Verificação pós-instalação"  $\rightarrow$   $\blacksquare$  16.
- Checklist "Verificação pós-conexão"  $\rightarrow$   $\blacksquare$  32.

# 9.2 Ativação do medidor

Após a tensão de operação ter sido aplicada, o LED verde se acende e o equipamento está pronto para operação.

Se você estiver comissionando o equipamento pela primeira vez, programe as configurações conforme descrito nas seções a seguir das Instruções de Operação.

Se você estiver comissionando um equipamento que já esteja configurado ou pré-ajustado, o equipamento inicia a medição imediatamente como definido nos ajustes. Os valores dos canais atualmente ativados são mostrados no display.

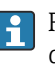

Remova o filme de proteção do display, já que do contrário ele afeta a leitura do display.

# 9.3 Configuração do idioma de operação

Ajuste de fábrica: inglês ou idioma local solicitado

### Versão com frente de aço inoxidável e tela touchscreen, ou ao operar com o mouse USB externo:

Acesso ao menu principal, configuração do idioma de operação:

- 1. Pressione ou clique na tecla "Menu" na extremidade inferior da tela
- 2. O menu principal aparece no display com a opção "Sprache/Language"
- 3. Para mudar a configuração de idioma padrão: pressione ou clique em "Sprache/ Language" e selecione o idioma desejado da lista
- 4. Utilize "Recuar" ou "ESC" para sair do menu principal

O idioma de operação foi modificado.

### Versão com navegador e interfaces frontais:

Acesso ao menu principal, configuração do idioma de operação:

- 1. Pressione o navegador
- 2. O menu principal aparece no display com a opção "Sprache/Language"
- 3. Para mudar o idioma definido: pressione o navegador, gire o navegador para selecionar o idioma desejado e pressione o navegador para aplicar a mudança.
- 4. Utilize "Recuar" ou "ESC" para sair do menu principal

O idioma de operação foi modificado.

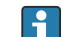

A função  $\times$  "Recuar" aparece no final de cada menu/submenu.

Pressione "Recuar" brevemente para subir um nível na estrutura do menu.

Para sair do menu imediatamente e voltar à exibição do valor medido, pressione e segure "Recuar" (>3 seg.). As mudanças feitas são aceitas e salvas.

### <span id="page-47-0"></span>Versão em trilho DIN:

O idioma de operação só pode ser modificado através do servidor web (Configuração) ou software de configuração (DTM).

# 9.4 Configuração do medidor (menu Configuração)

O acesso às configurações é habilitado quando o equipamento deixa a fábrica e pode ser bloqueado de diversas maneiras, por exemplo ao inserir um código de acesso de 4 dígitos ou através da administração de usuários.

Quando bloqueado, as configurações básicas podem ser verificadas, mas não alteradas. O equipamento também pode ser colocado em operação e configurado através do PC.

Opções de configuração do equipamento:

- Configuração diretamente no equipamento (apenas equipamento montado em painel)
- Configuração por cartão SD ou memória USB ao transferir os parâmetros armazenados nele
- Configuração através do servidor web usando a Ethernet ou Ethernet via USB
- Configuração através do software de configuração FieldCare/DeviceCare

Informações sobre a configuração usando o software de configuração FieldCare/ DeviceCare

- Configuração offline: A maioria dos parâmetros está disponível (dependendo da configuração do equipamento).
- Configuração online: apenas parâmetros rotulados "Configuração online" estão disponíveis.  $\rightarrow$  2 137

### 9.4.1 Passo a passo: para o primeiro valor medido

#### Procedimento e configurações necessárias:

- 1. Verifique a data/hora no menu principal em "Configuração" e defina se necessário
- 2. Realize os ajustes para as interfaces e comunicação no menu principal em "Configuração -> Config Avançada -> Comunicação"
- 3. Crie entradas universais ou digitais no menu principal em "Configuração -> Config Avançada -> Entrada -> Entradas universais/Entradas digitais": Adicionar entrada: selecione "Entrada universal x" ou "Entrada digital x" com a qual o sinal de entrada deve ser detectado. Então selecione e configure a nova entrada que foi criada.
- 4. Ative relés ou saídas analógicas (opcional) no menu principal em "Configuração -> Config Avançada -> Saídas"
- 5. Atribua entradas ativadas a um grupo no menu principal em "Configuração -> Config avançada -> Aplicação -> Sinal de grupo -> Grupo x"
- 6. Utilize "Recuar" ou "ESC" para sair do menu principal. As mudanças feitas são aceitas e salvas.

O equipamento está no modo de exibição do valor medido e exibe os valores medidos.

### 9.4.2 Passo a passo: defina ou exclua os valores limite

#### Procedimento para definir valores limite:

- 1. Abra os valores limite no menu principal em Configuração -> Config Avançada -> Aplicação -> Valor alarme
- 2. Adicione um valor limite: selecione "Sim"
- 3. Selecione e configure "Valor limite x"

4. Utilize "Recuar" ou "ESC" para sair do menu principal. As mudanças feitas são aceitas e salvas.

O equipamento está no modo de exibição do valor medido e exibe os valores medidos.

#### Procedimento para excluir valores limite:

- 1. Abra os valores limite no menu principal em Configuração -> Config Avançada -> Aplicação -> Valor alarme
- 2. Exclua um valor limite: selecione "Sim"
- 3. Selecione o valor limite a ser excluído na lista
- 4. Utilize "Recuar" ou "ESC" para sair do menu principal. As mudanças feitas são aceitas e salvas.

O equipamento está no modo de exibição do valor medido e exibe os valores medidos.

### 9.4.3 Passo a passo: ler valores HART® (opção)

#### Procedimento para ler valores medidos de um equipamento/sensor HART®:

- 1. Realize ajustes para a comunicação HART® (mestre HART®, tentativas de conexão) em "Configuração -> Config Avançada -> Comunicação -> HART"
- 2. Adicione um novo valor para ser lido ao selecionar "Adicionar valor -> Sim"
- 3. Abra o configurador para "Valor x"
- 4. Selecione a interface física à qual o equipamento HART® está conectado "Conexão -> Canal x"
- 5. Defina o endereço do equipamento conectado, o valor HART® a ser lido e o identificador do canal
- 6. Ative a entrada universal no menu principal em "Configuração -> Config Avançada -> Entradas -> Entradas universais"
- 7. Selecione o tipo de sinal "HART" e atribua os valores  $HART^{\circ}$  previamente definidos. Selecione usando o identificador de canal do valor HART®.
- 8. Outras configurações para a entrada universal são feitas da mesma maneira que para entradas analógicas padrão.
- 9. Atribua entradas ativadas a um grupo no menu principal em "Configuração -> Config avançada -> Aplicação -> Sinal de grupo -> Grupo x"
- 10. Utilize "Recuar" ou "ESC" para sair do menu principal. As mudanças feitas são aceitas e salvas.

O equipamento está no modo de exibição do valor medido e exibe os valores medidos.

### 9.4.4 Passo a passo: comunicação HART® entre uma aplicação FDT Frame (FieldCare) e um equipamento/sensor HART® (opcional)

O RSG45 HART® CommDTM habilita a comunicação HART® entre um PC com uma aplicação FDT Frame e um equipamento HART®. Nesse ponto, o RSG45 age como um gateway/modem entre o PC e os equipamentos HART® que estão conectados aos cartões de entrada HART® do RSG45. A comunicação entre o PC e o RSG45 acontece apenas através do protocolo TCP/IP.

#### Procedimento para estabelecer uma conexão:

- 1. Inicie o RSG45 HART® CommDTM na aplicação FDT Frame
- 2. Defina os parâmetros de comunicação, endereço IP do Memograph M RSG45, porta para comunicação HART® e faixa de escaneamento (faixa de escaneamento 0 para uma conexão ponto a ponto)
- 3. Abra o menu "Create network" para acessar o campo de diálogo "Select communication channel" para selecionar o canal
- 4. Marque a caixa de seleção ao lado do slot/canal ao qual um ou mais equipamentos HART® estão conectados. Selecione "OK" para confirmar o menu e iniciar o escaneamento.
- 5. Todos os equipamentos HART® encontrados são exibidos na aplicação FDT Frame e podem então ser acessados.
	- Ajuda detalhada é fornecida com o RSG45 HART® CommDTM.

## 9.4.5 Configuração do equipamento

H

No menu "Configuração" e no submenu "Configuração avançada", você encontrará os ajustes mais importantes para o equipamento:

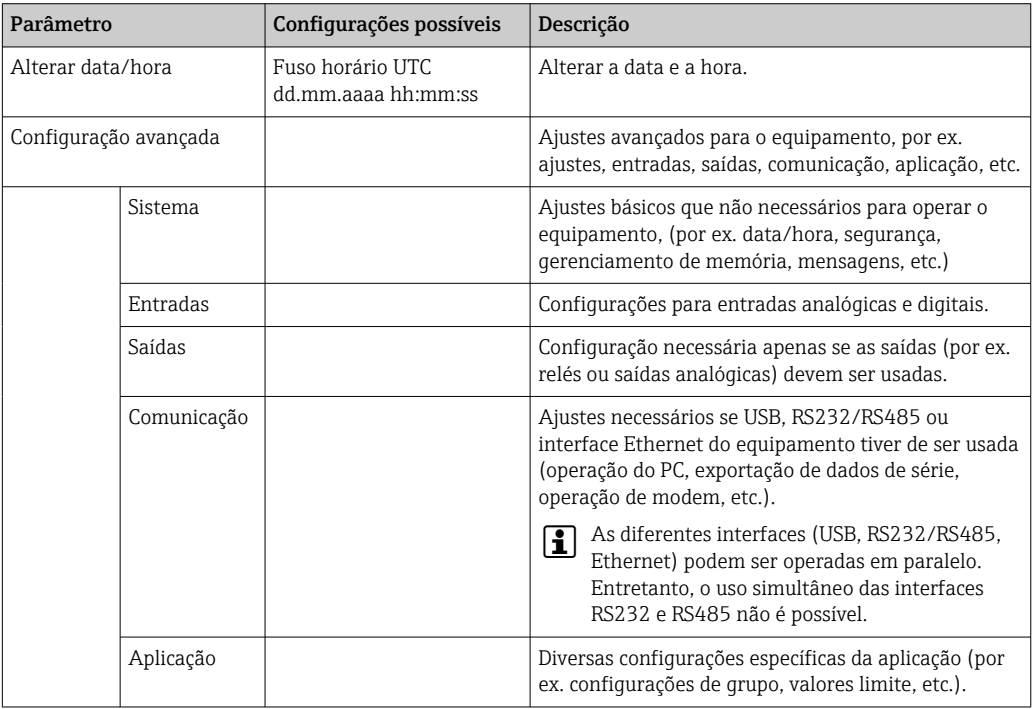

Para uma visão geral detalhada de todos os parâmetros de operação, consulte o  $\mathbf{a}$ Apêndice das Instruções de Operação. [→ 137](#page-136-0)

### 9.4.6 Configuração por cartão SD ou memória USB

Uma configuração de equipamento existente ("Setup data" \*.DEH) de outro Memograph M RSG45 ou do FieldCare/DeviceCare pode ser enviada diretamente ao equipamento.

Importe as novas configurações diretamente no equipamento: A função usada para carregar os dados de configuração pode ser encontrada no menu principal em "Operação - > cartão SD (ou Pen USB) -> A carregar o setup -> Selecionar diretório -> Próximo".

No caso da versão de trilho DIN, a configuração só pode ser enviada ao equipamento  $\mathbf{f}$ usando um cartão SD.

### 9.4.7 Configuração através do servidor web

Para configurar o equipamento através do servidor web, conecte o equipamento a um PC através da Ethernet (ou Ethernet via USB).

<span id="page-50-0"></span>Observe os ajustes de comunicação e informações para a Ethernet (ou Ethernet via USB) e servidor web em  $\rightarrow$   $\blacksquare$  44.

Para configurar o equipamento através de um servidor web, a autenticação de Administrador ou Serviço é necessária. A administração de ID e senha é realizada no menu principal em "Configuração -> Config avançada -> Comunicação -> Ethernet -> Configuração do servidor web -> Autenticação ".

Valor padrão de ID: admin; Senha: admin

Nota: a senha deve ser mudada durante o comissionamento!

Se as configurações de segurança estiverem de acordo com "FDA 21 CFR Part 11", você deve ter direitos de Administrador para configurar o equipamento através de um servidor web.

#### Estabelecer uma conexão e configuração

#### Procedimento para ajuste de uma conexão:

- 1. Conecte o equipamento ao PC via Ethernet (ou Ethernet via USB).
- 2. Inicie o navegador de internet no PC; insira o endereço IP: http://<Endereço IP> para abrir o servidor web para o equipamento. Nota: Os zeros nos endereços IP não devem ser inseridos (ex.: insira 192.168.1.11 ao invés de 192.168.001.011).
- 3. Insira o ID e senha, e confirme-os clicando em "OK" (veja também a seção "Servidor web" das Instruções de Operação  $\rightarrow \equiv 67$ )
- 4. O servidor web mostra a exibição de valores instantâneos do equipamento. Na barra de tarefas do servidor web, clique em "Menu -> Configuração -> Config avançada".
- 5. Inicie a configuração

Procedimento para estabelecer uma conexão com a versão de trilho DIN:

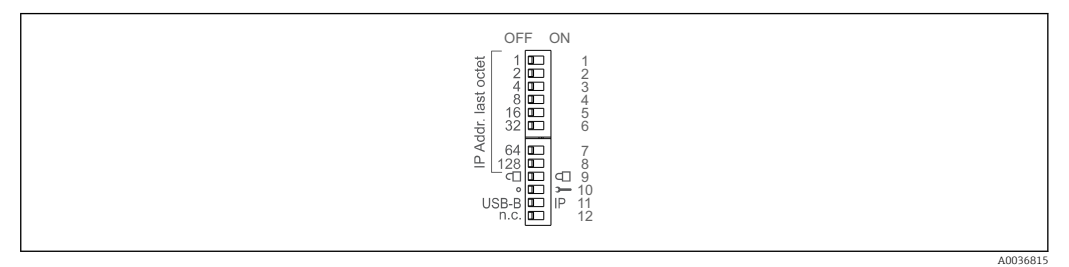

#### Versão 1: através do servidor web/USB (requer um driver USB)

- 1. Defina a minisseletora 11 (USB-B/IP) para IP (Ligado)
- 2. Conecte o USB e abra o servidor web usando o navegador de internet (IP 192.168.1.212)

3. Configure o equipamento em "Expert -> Comunicação -> Ethernet" (endereço IP fixo ou DHCP)

As minisseletoras 10 e 11 não devem estar definidas para ligado simultaneamente. Nesse caso, apenas a Ethernet ou USB deve estar conectado.

DHCP: O endereço IP atribuído pelo DHCP é determinado em "Rede" (o equipamento deve estar conectado via Ethernet).

Se as minisseletoras de 1 a 8 estiverem todas definidas para LIGADO ou DESLIGADO, o endereçamento de software está ativo. Em todos os outros casos o endereçamento de hardware está ativo. Os primeiros 3 octetos são portanto usados pelo endereço IP do software (DHCP = desligado). O último octeto deve ser configurado através das minisseletoras.

O driver USB deve estar instalado.

Se a posição da minisseletora 11 (USB-B/IP) for mudada, o cabo USB deve ser desconectado do equipamento por pelo menos 10 segundos.

#### Procedimento para estabelecer uma conexão com a versão de trilho DIN:

#### Versão 2: via DTM/USB

- 1. Defina a minisseletora 11 (USB-B/IP) para USB-B (Desligado)
- 2. Conecte o USB
- 3. Abra o DTM (parametrização offline) e configure o equipamento em "Expert -> Comunicação -> Ethernet" (endereço IP fixo ou DHCP)
- As minisseletoras 10 e 11 não devem estar definidas para ligado simultaneamente. Н Nesse caso, apenas a Ethernet ou USB deve estar conectado.

DHCP: O endereço IP atribuído pelo DHCP pode ser visualizado na configuração online em "Diagnóstico -> Info do dispositivo -> Ethernet" (o equipamento deve estar conectado pela Ethernet).

Se as minisseletoras de 1 a 8 estiverem todas definidas para LIGADO ou DESLIGADO, o endereçamento de software está ativo. Em todos os outros casos o endereçamento de hardware está ativo. Os primeiros 3 octetos são portanto usados pelo endereço IP do software (DHCP = desligado). O último octeto deve ser configurado através das minisseletoras.

O PC deve ser configurado corretamente (veja também o procedimento para "Conexão de ponto a ponto")

O driver USB deve estar instalado.

Se a posição da minisseletora 11 (USB-B/IP) for mudada, o cabo USB deve ser desconectado do equipamento por pelo menos 10 segundos.

#### Procedimento para estabelecer uma conexão com a versão de trilho DIN:

#### Versão 3: via Ethernet

- 1. Defina a minisseletora 10 (Serviço) para Ligado
- 2. Conecte o cabo Ethernet (conexão de ponto a ponto; um cabo crossover não é necessário)
- 3. Agora configure o equipamento através do endereço IP 192.168.1.212 pelo servidor web ou DTM (consulte versão 1 e 2)

4. Após a configuração, defina a minisseletora 10 para Desligado novamente. Agora é possível comunicar-se com o equipamento através do endereço IP configurado.

As minisseletoras 10 e 11 não devem estar definidas para ligado simultaneamente. Nesse caso, apenas a Ethernet ou USB deve estar conectado.

Com este método, não é possível determinar que endereço do DHCP o equipamento recebeu. O DHCP deve ser desabilitado por esse motivo. Como alternativa, um administrador de rede deve determinar o endereço IP através do endereço MAC..

O PC deve ser configurado corretamente (veja também o procedimento para "Conexão de ponto a ponto")

O driver USB deve estar instalado.

Se as minisseletoras de 1 a 8 estiverem todas definidas para LIGADO ou DESLIGADO, o endereçamento de software está ativo. Em todos os outros casos o endereçamento de hardware está ativo. Os primeiros 3 octetos são portanto usados pelo endereço IP do software (DHCP = desligado). O último octeto deve ser configurado através das minisseletoras.

Continue com a configuração do equipamento, de acordo com as Instruções de operação para o equipamento. O menu de configuração completo, isto é, todos os parâmetros listados nas Instruções de Operação, também pode ser encontrado no servidor web. Após a configuração, aceite-a com "Salvar configurações".

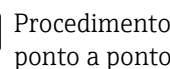

Procedimento para estabelecer uma conexão direta através da Ethernet (conexão ponto a ponto):  $\rightarrow \Box$  65

### AVISO

#### Comutação indefinida de saídas e relés

‣ Ao configurar usando um servidor web, o equipamento pode adotar estados indefinidos! Isso pode resultar na comutação indefinida de saídas e reles.

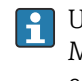

Uma configuração de equipamento existente ("Setup data" \*.DEH) de outro Memograph M RSG45 ou do FieldCare/DeviceCare pode ser enviada diretamente ao equipamento através do servidor web.

#### Procedimento para fazer upload de uma nova configuração através do servidor web:

- 1. Estabeleça uma conexão com o equipamento através do servidor web  $\rightarrow \blacksquare$  51
- 2. Clique em "Gestão de dados -> Importar conf. do equipamento" na barra de função do servidor web
- 3. Selecione o arquivo de configuração e pressione "OK" para confirmar
- 4. O arquivo é transferido, verificado e aceito
- 5. Uma vez aceitas as configurações do equipamento, informações a esse respeito são exibidas no servidor web.

### 9.4.8 Configuração através do software de configuração FieldCare/ DeviceCare

Para configurar o equipamento usando o software de configuração, conecte o equipamento a seu PC por USB ou Ethernet.

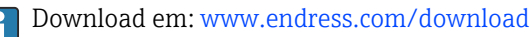

### Estabelecer uma conexão e configuração

Continue com a configuração do equipamento, de acordo com as Instruções de operação para o equipamento.

#### Informações sobre a configuração usando o software de configuração FieldCare/ H DeviceCare

- Configuração offline: A maioria dos parâmetros está disponível (dependendo da configuração do equipamento).
- Configuração online: apenas parâmetros rotulados "Configuração online" estão disponíveis.  $\rightarrow \blacksquare$  137

### AVISO

### Comutação indefinida de saídas e relés

‣ Durante a configuração usando o software de configuração, o equipamento pode assumir status indefinidos! Isso pode resultar na comutação indefinida de saídas e reles.

# 9.5 Ajustes avançados (Menu expert)

O menu expert é protegido pelo código 0000. Se um código de acesso é configurado em "Configuração -> Configuração avançada -> Sistema -> Segurança -> Protegido por -> Código de acesso", ele deve ser inserido aqui.

Se as configurações de segurança estiverem de acordo com "FDA 21 CFR Part 11", você deve estar logado como usuário com direitos de administrador para acessar o menu Expert.

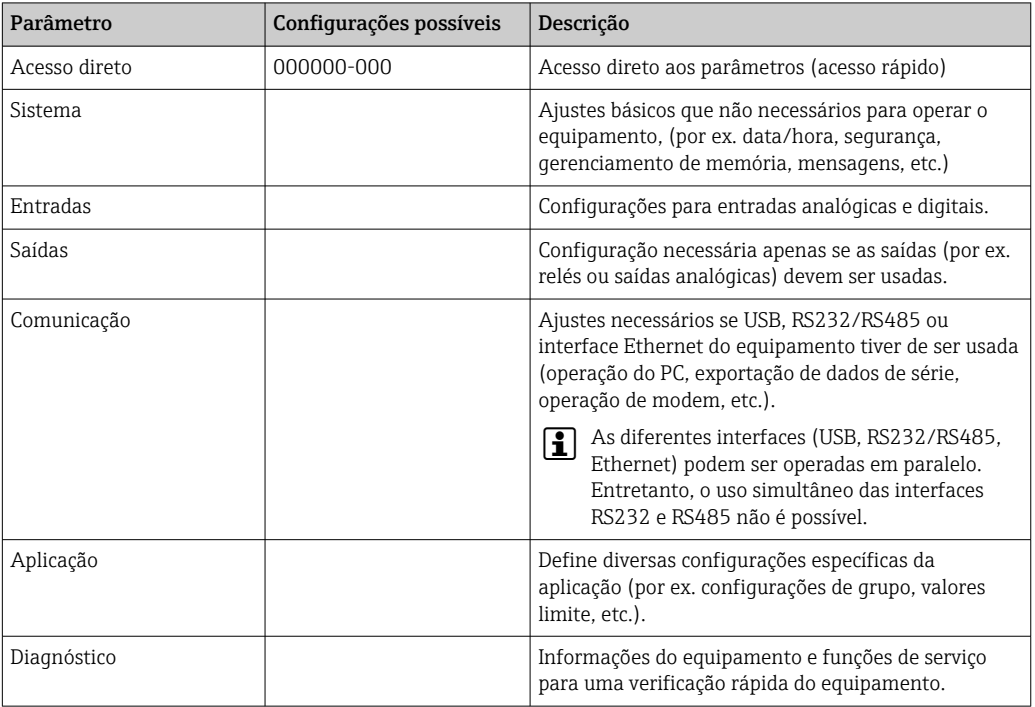

O menu "Expert" contém todas as configurações do equipamento:

Uma visão geral detalhada de todos os parâmetros de operação é fornecida no H apêndice ao final das Instruções de Operação.  $\rightarrow \blacksquare$  137

## <span id="page-54-0"></span>9.6 Gestão da configuração

Você pode salvar os dados de configuração em um cartão SD ou pendrive, em um drive de PC através do servidor web ou armazená-los em uma base de dados usando o software de configuração. Isso permite que equipamentos adicionais sejam configurados de forma muito fácil usando os mesmos ajustes.

Salvar configuração: A função usada para salvar os arquivos de configuração pode ser encontrada no menu principal em "Operação -> cartão SD (ou memória USB) -> Salvar configuração".

### **A CUIDADO**

## Se o cartão SD ou memória USB forem removidos diretamente:

Risco de perda de dados em cartão SD ou memória USB

► Para remover o cartão SD ou pendrive, sempre selecione "Operação -> Cartão SD (ou Pen USB) -> Remova com segurança" no menu principal!

#### Procedimento para salvar uma configuração através do servidor web:

1. Estabeleça uma conexão com o equipamento através do servidor web  $\rightarrow \Box$  51

- 2. Clique em "Gestão de dados -> Salvar conf. do equipamento" na barra de função do servidor web
- 3. Selecione o arquivo de configuração
- 4. Transfira o arquivo
- 5. Verifique e aceite
- 6. Uma vez aceitas as configurações do equipamento, informações a esse respeito são exibidas no servidor web.

A função para salvar os dados de configuração deve ser habilitada no equipamento para o servidor web em "Configuração -> Config avançada -> Comunicação -> Ethernet -> Configuração do servidor web; Configuração -> Sim".

## 9.7 Simulação

Diversas funções/sinais podem ser simulados para fins de teste.

### AVISO

Seleção da simulação: a simulação dos relés e do cliente WebDAV pode ser encontrada no menu principal em "Diagnóstico ->Simulação". A simulação dos valores medidos pode ser encontrada no menu principal em "Expert -> Diagnóstico -> Simulação". Somente os valores simulados são registrados durante a simulação. A simulação é registrada no registro de eventos.

‣ Não inicie a simulação se o registro de valor medido não deve ser interrompido!

## 9.8 Proteção de acesso e conceito de segurança

Para proteger a configuração do acesso não autorizado após o comissionamento, há diversas opções para garantir a proteção de acesso aos ajustes de configuração e entradas de usuários. O acesso e autorizações podem ser configurados e atribuídos senhas.

A proteção de hardware (entrada digital, minisseletora) e proteção com senha podem ser usados de forma redundante.

O usuário do equipamento é responsável pela proteção do acesso e conceito de segurança. Além das funções do equipamento listadas, políticas e procedimentos do usuário, em particular, também devem ser aplicadas (por ex. localização da senha, compartilhamento da senha, barreiras de acesso físico, etc.).

As seguintes opções e funcionalidades de proteção estão disponíveis:

- Proteção por entrada de controle
- Proteção via código de acesso
- Proteção via funções de usuário
- Proteção via administração de usuários conforme "FDA 21 CFR Part 11"
- Proteção via minisseletoras (versão de trilho DIN)

### *Visão geral da proteção de acesso e conceito de segurança*

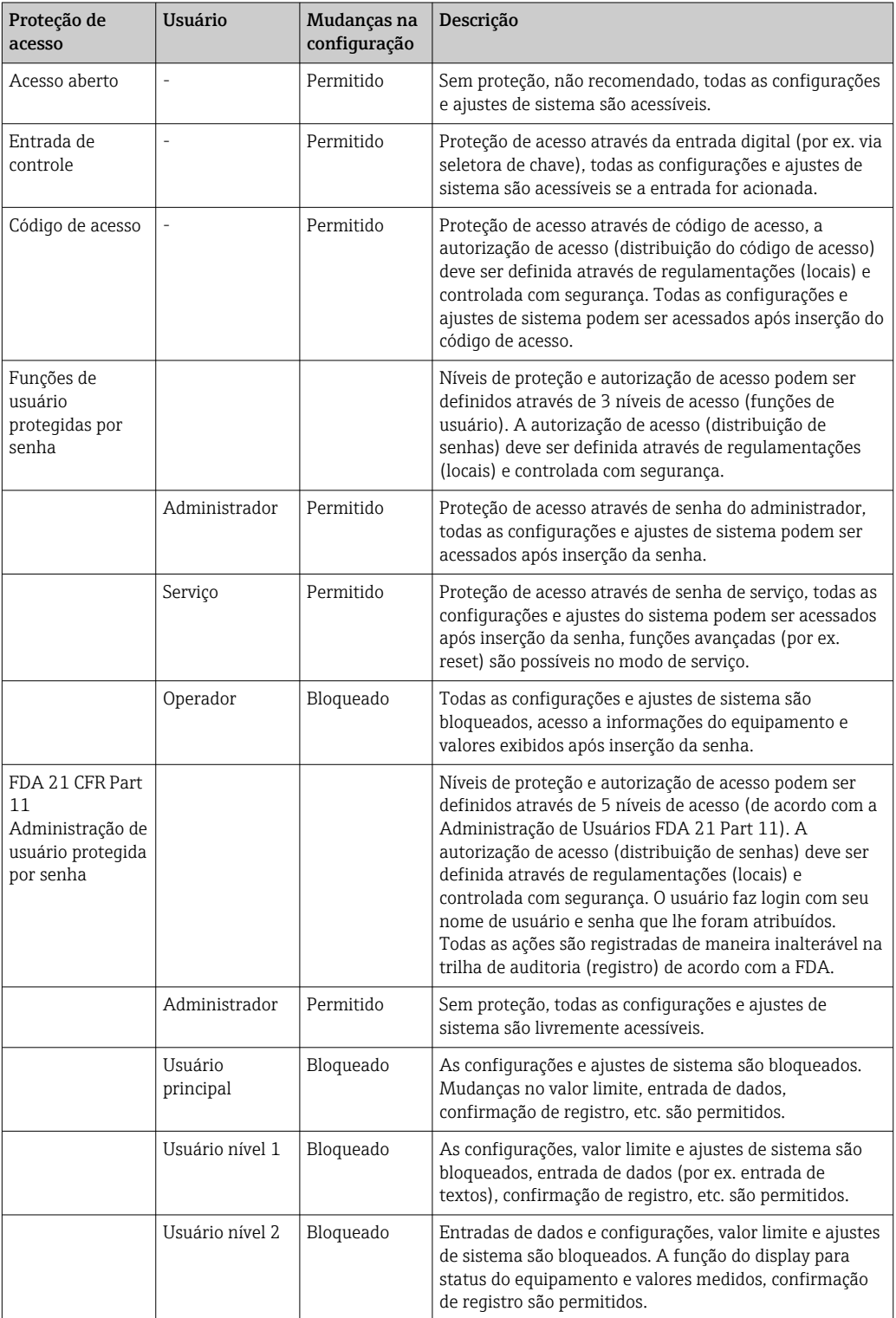

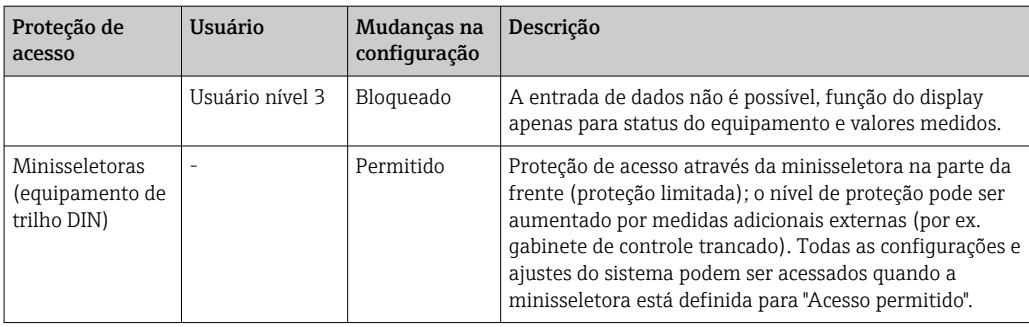

Para modificar qualquer parâmetro, o código correto deve primeiro ser inserido ou o equipamento deve ser desbloqueado usando a entrada de controle.

Bloqueio de configuração pela entrada de controle: Os ajustes para a entrada de controle podem ser encontrados no menu principal, em "Configuração -> Configuração avançada -> Entradas -> Entradas digitais -> Entrada digital X -> Função: entrada de controle; Ação: bloqueio de configuração.

É preferível bloquear o configuração usando uma entrada de controle.

Configuração de um código de acesso: As configurações para o código de acesso podem ser encontradas no menu principal em "Configuração -> Config avançada -> Sistema -> Segurança -> Protegido por -> Código de acesso". Ajuste de fábrica: "Acesso aberto", ou seja, modificações sempre podem ser feitas.

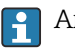

Anote o código e armazene em um local seguro.

Configuração das funções de usuário: As configurações para as funções de usuário (operador, admin e serviço) são fornecidas no menu principal em "Configuração -> Config avançada -> Sistema -> Segurança -> Protegido por -> Funções de usuário" . Ajuste de fábrica: "Acesso aberto", ou seja, modificações sempre podem ser feitas.

As senhas devem ser mudadas durante o comissionamento.

Anote o código e armazene em um local seguro.

Configuração da administração de usuários de acordo com "FDA 21 CFR Part 11": As configurações para administração de usuários podem ser encontradas no menu principal em "Configuração -> Config avançada -> Sistema -> Segurança -> Protegido por -> FDA 21 CFR Part 11". Ajuste de fábrica: "Acesso aberto", ou seja, modificações sempre podem ser feitas.

## 9.9 Configuração do servidor web HTTPS

Para operar o servidor web HTTPS, um certificado X.509 e uma chave privada adequada devem estar instalados no equipamento. Por razões de segurança, a instalação acontece apenas por pendrive.

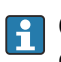

O certificado que é pré-instalado no equipamento quando entregue de fábrica não deve ser usado!

Certificados de servidor não podem ser instalados através da função "Pen USB/ Importar o certificado SSL"!

### Pré-requisitos

Chave privada:

- Arquivo X.509 PEM (codificado em Base64)
- Chave RSA com no máx. 2048 bit
- Não pode ser protegido por senha

### Certificado:

- Arquivo X.509 (codificado em Base64 PEM ou formado DER binário)
- V3 incluindo extensão requerido
- Assinado por uma autoridade de certificação (CA) ou autoridades de sub-certificação (recomendado), autoassinado onde necessário.

Certificado e chave privada podem ser criados ou convertidos usando openssl (https://www.openssl.org) por exemplo. Entre em contato com seu administrador de TI para criar os arquivos correspondentes.

Dica: mais informações sobre esse assunto são fornecidas em nosso Vídeos How To em https://www.youtube.com/endresshauser

#### Instalação:

- 1. Copie a chave privada em um pendrive no diretório raiz. Nome do arquivo: key.pem
- 2. Copie o certificado em um pendrive no diretório raiz. Nome do arquivo: cert.pem ou cert.der
- 3. Conecte o pendrive no equipamento. A chave privada e o certificado são instalados automaticamente. A instalação é registrada no registro de eventos.
- 4. Remova o pendrive usando a função "Remova com segurança"

## **P** Notas:

- Na versão de trilho DIN, o equipamento irá automaticamente copiar quaisquer dados ainda não salvos para o pendrive
- O equipamento pode ter que ser reiniciado para que o navegador de internet use o novo certificado
- Exclua a chave privada do pendrive após a instalação
- Mantenha a chave privada em um local seguro
- Utilize a chave privada e o certificado para apenas um equipamento
- Para evitar o uso não autorizado, é possível desabilitar a porta USB A no equipamento. Dessa maneira, um invasor não pode substituir o certificado ou a chave privada ("Denial of Service"). Se necessário, instale uma proteção de perímetro para evitar o acesso ao equipamento.

#### Verificação dos certificados

Você pode verificar o certificado via "Menu principal -> Diagnóstico -> Info do dispositivo -> Certificados SSL". Para isso, selecione o ponto "Server certificate" no certificado.

Substitua o certificado no tempo correto antes que ele expire. O equipamento irá exibir uma mensagem de diagnóstico 14 dias antes que o certificado expire.

#### Desinstalação dos certificados e chave privada

Você pode verificar o certificado via "Menu principal -> Diagnóstico -> Info do dispositivo -> Certificados SSL". Para isso, selecione o ponto "Server certificate" no certificado. Você pode deletar o certificado aqui.

Nesse caso, o certificado pré-instalado é reutilizado. lе

#### Utilização de certificados autoassinados

Certificados autoassinados devem ser armazenados na memória de certificados do PC em "Trusted Root Certification Authorities" de forma que o navegador de internet não exiba um aviso.

Como alternativa, uma exceção pode ser salva no navegador..

## 9.10 Monitoramento de calibração TrustSens

Disponível em conjunto com iTHERM TrustSens TM371 / TM372.

Pacote de aplicação :

- Até 20 equipamentos iTHERM TrustSens TM371 / TM372 podem ser avaliados através da interface HART
- Dados de autocalibração exibidos em tela ou pelo servidor Web
- Geração de um histórico de calibração
- Criação de um protocolo de calibração como um arquivo RTF diretamente no RSG45
- Avaliação, análise e posterior processamento dos dados de calibração usando o software de análise "Field Data Manager" (FDM)

Habilite a função: o monitoramento da autocalibração é ativado em Expert → Aplicação → Monitorar autocalibração.

Para mais informações, consulte as Instruções de Operação adicionais → BA01887R

# 10 Atende as especificações de acordo com "FDA 21 CFR Parte 11"

## 10.1 Notas gerais

Antes de aplicar as assinaturas eletrônicas, o

Office of Regional Operations (Escritório de Operações Regionais) (HFC-100)

5600 Fishers Lane

Rockville, MD 20857

**USA** 

deve ser informado, por meio de uma carta informal com assinatura por escrito, que a empresa pretende usar documentos/assinaturas eletrônicas. Administradores e usuários devem ser instruídos / treinados de acordo com 21 CFR 11 ou já devem possuir o conhecimento ou qualificações relevantes. O software comercial usado em sistemas de registro eletrônico de acordo com 21 CFR 11 deve ser validado. A adequação do equipamento e o software de PC associado (incl. sistema de operação) para a aplicação em questão deve ser especificada, validada e documentada (por ex. com relação à confidencialidade de dados, impressão de parâmetros do equipamento, backup de parâmetros de ajuste, atribuição de autorizações de acesso no software do PC, adequação do software usado para fins comerciais - tais como sistemas de operação etc.).

A identidade da pessoa deve ser verificada antes de atribuir / determinar a assinatura eletrônica (ou elementos da assinatura eletrônica, por ex. ID exclusiva / senha de inicialização). O administrador deve assegurar e documentar a exclusividade da ID e sua atribuição correta para a pessoa relevante. Assinaturas eletrônicas apenas podem ser utilizadas por usuários autorizados. Não devem ser passadas a terceiros. Os administradores e usuários devem assumir não usar de modo indevido suas IDs e senhas (incluindo as senhas de inicialização).

Instruções de procedimento por escrito, que tornam os indivíduos responsáveis por todas as ações executadas usando suas assinaturas eletrônicas, devem ser resumidas e observadas de modo a fornecer um mecanismo de detenção para a falsificação de documentos e assinaturas.

Verificações adequadas da documentação de sistema devem ser feitas (distribuição, acesso e uso da documentação para operação do sistema e manutenção). A revisão e procedimentos de controle de alteração devem ser implementadas para a documentação do sistema, na qual a ordem cronológica de desenvolvimento e alteração à documentação do sistema é registrada. O sistema não é destinado para uso em aplicações da Internet/ sistemas abertos.

## AVISO

O usuário é responsável para observar as seguintes instruções para assegurar a conformidade com FDA 21 CFR Parte 11:

- ‣ O escopo de aplicação para essa avaliação FDA 21 CFR Parte 11 refere-se ao Memograph M RSG45 e ao software de PC Field Data Manager (FDM), que foi produzido e testado pelo fabricante. O sistema geral deve estar sujeito a uma avaliação final pelo usuário final.
- ‣ Registros do equipamento e do software de PC associado, de acordo com "Orientações do FDA para a indústria: Sistemas computadorizados usados em investigações clínicas: 2007", não podem ser usados para estudos clínicos.
- ‣ De modo a satisfazer as especificações de FDA 21 CFR Parte 11 com relação à assinatura eletrônica, o equipamento apenas pode ser lido com o software de PC Gerenciados de dados de campo (FDM) associado.
- ► O equipamento e o software de PC associado não levam em consideração as especificações do FDA 21 CFR Parte 11, §11.30 para "Sistemas abertos". A operação dentro do contexto de um sistema aberto deve ser excluída.
- ‣ O operador deve tomar precauções de gerenciamento adequadas para evitar a perda de dados de acesso de senha/dados de autenticação.
- ‣ A impressora deve estar conectada corretamente e sua função de longo prazo garantida, mesmo em casos de alterações locais (por ex. impressora de rede).
- ‣ Devido ao envelhecimento de componentes, o equipamento deve ser calibrado em intervalos regulares.
- ‣ A manutenção regular também deve ser executada.
- ‣ Medidas devem ser tomadas para evitar que o equipamento seja movido (por ex., proteções físicas).
- ‣ Nenhum dado serja registrado em caso de uma falha de energia.
- ‣ O buffer da bateria para o relógio de backup é verificado e, se necessário, um aviso é emitido.
- ‣ A transmissão sem fio não pode ser usada entre o equipamento e o software do PC. Em caso de transmissão cabeada,a operação apenas é permitida dentro da rede fechada da empresa. Isso deve ser verificado durante a validação do sistema completo.

### AVISO

### O usuário é responsável para observar as seguintes instruções para assegurar a conformidade com FDA 21 CFR Parte 11:

Especificações para componentes de hardware conectados:

- ‣ Componentes de hardware associados (por ex. um PC conectado ao equipamento) são parte do sistema, mas devem ser fornecidos pelo usuário. Medidas de backup designadas a evitar defeitos do disco rígido ou memória excedida são de responsabilidade do usuário.
- ‣ Periféricos cabeados, tais como um teclado USB para o equipamento ou um teclado para o PC, podem ser escaneados usando o "Keylogger". É de responsabilidade do usuário evitar o uso dos tais "sniffers".

## 10.2 Configurações importantes do equipamento

## AVISO

De modo a satisfazer as especificações do 21 CFR 11, certas funções do equipamento são necessárias. Em especial, algumas configurações de administração do usuário devem ser feitas:

- ‣ Ativar a administração do usuário e a proteção de senha, de acordo com FDA 21 CFR Parte 11: No menu principal, vá para "Configurações -> Configurações avançadas > Sistema -> Segurança -> Protegido por -> FDA 21 CFR Parte 11"
- ‣ Crie um usuário: No menu principal vá para "Administração do usuário -> Criar conta do usuário" para criar um novo usuário.
- ‣ Faça os ajustes de administração do usuário geral e defina as regras de senha: No menu principal, vá para "Administração do usuário -> Geral". Recomendação: Senha válida por 60 dias, de modo a evitar que se torne muito familiar ao usuário.
- ‣ Atribua os direitos permitidos a usuários no menu principal, sob "Administração do usuário -> Geral -> Direitos do usuário"
- ‣ Todas as alterações ao equipamento são automaticamente registradas nos registros de eventos. O registro de eventos pode ser aberto a partir do menu principal, sob "Diagnósticos -> Registro de eventos"

## AVISO

O usuário é responsável para observar as seguintes instruções para assegurar a conformidade com FDA 21 CFR Parte 11:

Especificações para o equipamento:

- ‣ O equipamento deve ser considerado como um sistema fechado.
- ‣ Os direitos do administrador são necessários para alterar a configuração. O equipamento deve ser travado por proteção de hardware (tampa do terminal) e uma entrada digital atribuída. Alterações devem ser documentadas no registro de eventos / trilha de auditoria. O registro de eventos pode ser aberto a partir do menu principal, sob "Diagnósticos -> Registro de eventos".
- ‣ Administração de usuário com ID e senha devem estar ativos.
- ‣ Todas as alterações sempre devem ser documentadas com o nome de usuário no registro de eventos. É essencial que a administração do usuário esteja ativa para isso. Todos os usuários devem ser criados de acordo, sob Administração do usuário.
- ‣ Todas as configurações relacionadas à complexidade de senha e período de validade são de responsabilidade do administrador.
- ‣ Durante o comissionamento, as especificações especiais para o papel do administrador devem ser levadas em consideração (regras mais rígidas de senha). A administração do usuário apenas pode ser desabilitada pelo administrador. Sob certas circunstâncias, o administrador pode travar os usuários fora do sistema ou sabotar a administração do usuário.
- ‣ A senha inicial configurada pelo administrador deve ser alterada no primeiro login (configurável).
- ‣ Se a senha incorreta for inserida repetidamente (número máx. de tentativas é ajustável), o acesso é bloqueado e um alarme pode ser enviado por e-mail.
- ‣ Após configurar/usar o equipamento, o usuário deve fazer o logout. O logout automático após um tempo configurável deve ser ativado.
- ‣ Interfaces de comunicação podem ser bloqueados pelo administrador. A interface para uso do modem deve ser desligada.
- ‣ O bloqueio de hardware deve ser executado para a atualização do equipamento. Isso assegura que apenas o administrador possa executar uma atualização de firmware.
- ‣ Qualquer manipulação da sincronização de tempo é de responsabilidade do usuário.
- ‣ De modo a evitar uma perda de dados, os dados devem ser lidos regularmente a partir da memória.
- ‣ Os direitos do administrador são necessários para deletar a memória interna. Um bloqueio de hardware também pode ser usado para evitar que a memória seja deletada.
- ‣ O equipamento produz uma lista de diagnóstico na qual as falhas são documentadas. A lista de diagnósticos deve ser verificada regularmente; isso pode ser feito no menu principal, sob "Diagnósticos -> Lista de diagnósticos ".
- ‣ O teste funcional do registro de erros é recomendado; isso é feito a partir do menu principal, sob "Diagnósticos -> Informação do equipamento -> Registro de erro.

### AVISO

O usuário é responsável para observar as seguintes instruções para assegurar a conformidade com FDA 21 CFR Parte 11:

Especificações para a memória externa:

- ‣ O meio de armazenamento externo (Cartão SD/dispositivo USB) apenas deve ser removido usando a função "Operação -> Cartão SD/dispositivo USB -> Remova com segurança".
- ‣ Em contraste com o formato de dados protegidos, que apresenta as medidas de proteção CRC16, os dados armazenados podem ser manipulados quando usar o formato aberto (\*.csv).
- De modo a evitar acesso não-autorizado (por ex., por roubo), a memória externa também pode ser desabilitada ou removida.

# 10.3 Configurações importantes no software de PC Field Data Manager (FDM)

## AVISO

De modo a satisfazer as especificações de acordo com FDA 21 CFR Parte 11, certas funções do equipamento são necessárias no software de PC associado. Em especial, algumas configurações de administração do usuário devem ser feitas.

- Use apenas sistemas de operação com administração do usuário (por ex. MS Windows®) 2000/XP/Vista/7/8).
- ‣ Crie um administrador: Crie um administrador sob "Extras -> Administração do usuário".
- ‣ Ative a administração do usuário e proteção de senha de acordo com FDA 21 CFR Parte 11: Sob "Extras -> Configurações -> Administração do usuário" selecione "Ativar gerenciamento do usuário" e "Proteção de senha em conformidade com FDA 21 CFR Parte 11". O software aplica as configurações logo após uma reinicialização.
- ‣ Usuários adicionais agora podem ser criados sob "Extras -> Administração do usuário" com os papéis de acesso correspondentes.
- ‣ Todas as alterações feitas ao software são registradas na "trilha de auditoria". Isso pode ser aberto através de "Extras -> trilha de auditorial".
- ‣ Onde apropriado, use as funções automáticas de alto desempenho do software de PC (por ex. leitura automática, função de backup automática, alerta automático de e-mail).
- ‣ Observação:Instruções detalhadas podem ser encontradas no DVD fornecido com o software de PC.

### AVISO

### O usuário é responsável para observar as seguintes instruções para assegurar a conformidade com FDA 21 CFR Parte 11:

- ‣ A operação do modem não pode ser implementada como um sistema fechado.
- ‣ A administração de usuário deve ser ativa para registrar os nomes de usuário na trilha de auditoria.
- ‣ A senha deve ser alterada no primeiro login.
- ‣ Se o administrador esquece a senha, uma senha mestre, que apenas seja válida por um período limitado, deve ser usada. O acesso é garantido ao usuário sob solicitação e autorização em seguida.
- ‣ Se um usuário não fizer o logout, um bloqueio automático (protetor de tela) é ativado pela configuração do sistema Windows®.
- ‣ É possível usar o software de PC Field Data Manager sem identificação ou proteção de senha, mas isso não está em conformidade com o FDA 21 CFR Parte 11.
- ‣ A finalização do serviço de sistema automático deve ser controlada pelos direitos de usuário do Windows®.
- ‣ Visto que a data/hora do PC é usada para a trilha de auditoria, é teoricamente possível manipular a marcação de tempo. Isso deve ser evitado pelo usuário por meio dos direitos de usuário do Windows®.
- ‣ Manutenção preventiva e backups regulares (por ex. por meio de atualizações de software) devem ser executadas.
- $\triangleright$  É importante assegurar que nenhum dato pode ser interceptado ou manipulado durante a comunicação entre o equipamento e a base de dados.

# <span id="page-64-0"></span>11 Operação

O menu "Operação" destina-se às tarefas e atividades do operador. Ele contém todos os parâmetros necessários para a operação em andamento. Os valores de histórico e análises, por exemplo, podem ser exibidos no menu "Operação" e é possível configurar o display. Quaisquer ajustes feitos para o display local não têm nenhum efeito na seção de medição dos parâmetros configurados do equipamento, no entanto.

O conceito de operação simples do equipamento e a função de ajuda integrada permitem que você realize a operação para diversas aplicações sem a necessidade de uma cópia impressa das instruções de operação.

# 11.1 Leitura e modificação do endereço Ethernet definido

Para estabelecer a comunicação com o equipamento através da Ethernet, as seguintes configurações devem ser conhecidas ou modificadas, quando necessário:

Exibir endereço IP/MAC (somente se DHCP estiver habilitado): Para o endereço IP ou MAC do equipamento, consulte o menu principal em "Diagnóstico -> Informações do equipamento -> Ethernet".

Exibir/alterar as configurações Ethernet: Para as configurações Ethernet do equipamento, consulte o menu principal em "Configurações -> Configurações avançadas -> Comunicação -> Ethernet".

No caso da versão de trilho DIN: Estas configurações somente podem ser acessadas pelo servidor de rede em "Menu -> Diagnóstico -> Informações do equipamento -> Ethernet".

### Procedimento para estabelecer uma conexão direta através da Ethernet (conexão ponto a ponto):

- 1. Configure o PC (depende do sistema de operação): por ex. endereço IP: 192.168.1.1; máscara de subrede: 255.255.255.0; gateway: 192.168.1.1
- 2. Desabilite o DHCP no equipamento
- 3. Realize ajustes de comunicação no equipamento: por ex. endereço IP: 192.168.1.2; máscara de subrede: 255.255.255.0; gateway: 192.168.1.1

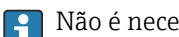

Não é necessário um cabo crossover.

# 11.2 Ler o status de bloqueio do equipamento

Se a configuração estiver bloqueada através de uma entrada de controle, um símbolo de cadeado  $\hat{\mathbf{\theta}}$  aparece no lado superior direito da tela. É necessário primeiro desbloquear a configuração através da entrada de controle antes de poder editar os parâmetros de equipamento.

Bloqueio da configuração através da entrada de controle: Para configurações da entrada de controle, consulte o menu principal em "Configurações -> Configurações avançadas -> Entradas -> Entradas digitais -> Entrada digital X -> Função: Entrada de controle; Ação: Bloquear configuração".

Se a configurações estiver bloqueada através de um código de acesso, todos os parâmetros de operação podem ser exibidos e também podem ser editados assim que o código de acesso for inserido.

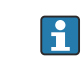

No caso da versão de trilho DIN: Estas configurações somente podem ser acessadas pelo servidor de rede em "Configurações -> Configurações avançadas -> Entradas - > Entradas digitais -> Entrada digital X -> Função: Entrada de controle; Ação: Bloquear configuração".

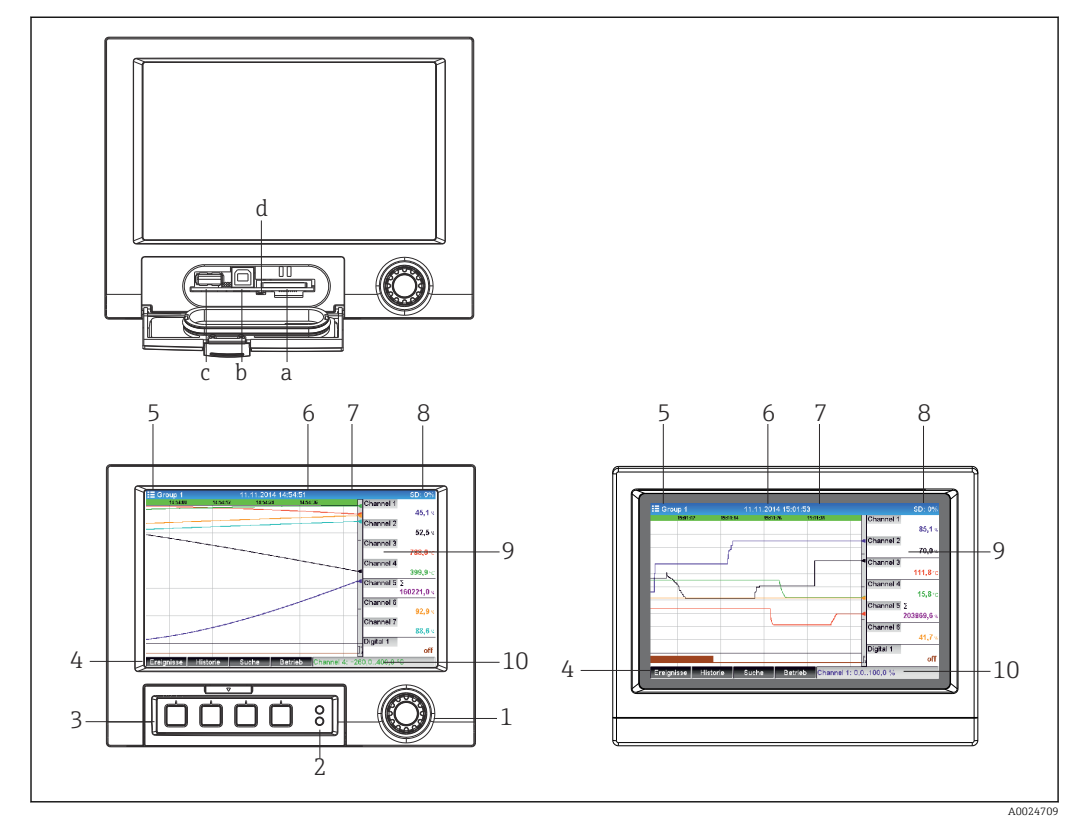

## 11.3 Leitura de valores medidos (equipamentos com display)

 *16 Frente do equipamento (esquerda: versão com navegador e interfaces frontais; direita: versão com frente de aço inoxidável e tela touchscreen)*

- *a Slot para cartão SD*
- *b Soquete USB B "Função" por ex. para conectar a um PC ou laptop*
- *c Soquete USB A "Host" por ex. para dispositivo USB, teclado externo, leitor de código de barras ou impressora*
- *d LED amarelo para acesso de leitura/gravação ao cartão SD*
- *1 Navegador: pressione rapidamente para abrir o menu principal e confirmar as mensagens (=Enter); pressione mais demoradamente para abrir a ajuda online*
- *2 LED verde (superior) aceso: fonte de alimentação presente . LED vermelho (inferior) piscando: Manutenção necessária*
- *3 "Teclas programáveis" variáveis de 1 a 4 (da esquerda para a direita)*
- *4 Indicador de função das "teclas programáveis"*
- *5 Cabeçalho: nome do grupo, tipo de análise*
- *6 Cabeçalho: Data/hora atuais*
- *7 ID do usuário (quando a função está ativa)*
- *8 Cabeçalho: alternância no display indicando o percentual de espaço no cartão SD ou pendrive que já está em uso. O display alterna entre a exibição de informações de memória e símbolos de status.*
- *9 Área para exibir o valor medido (ex.: exibição da curva). Exibição de valores medidos atuais do status no caso de uma condição de erro/alarme. No caso de contadores, o tipo de contador é exibido como um símbolo.*
- *10 Barra de status*

Uma visão geral de todos os símbolos e ícones é fornecida na seção "Opções de operação". →  $\oplus$  39

- Se um ponto de medição possui status de valor limite, o identificador de canal  $| \cdot |$ correspondente é destacado em vermelho (detecção rápida de violações de valor limite). Durante uma violação de valor limite e operação do equipamento, a aquisição de valores medidos continua ininterrupta.
- Informações sobre como retificar um problema caso ocorra um erro são fornecidas na  $| \cdot |$ seção "Localização de falhas".  $\rightarrow \cong 86$

## <span id="page-66-0"></span>11.4 Servidor web

O equipamento contém um servidor web integrado, que permite o acesso via Ethernet (ou Ethernet via USB). O servidor de rede é usado para facilitar o comissionamento e a configuração do equipamento e para visualizar os valores medidos. O acesso é possível através de qualquer ponto de acesso quando o equipamento está conectado a uma rede Ethernet. Deve-se implantar um infraestrutura de TI apropriada e medidas de segurança etc. de acordo com as especificações da fábrica. O acesso ponto a ponto através do servidor de rede e Ethernet através de USB são especialmente adequados para fins de serviço.

Embora a versão do equipamento com trilho DIN pode ser operada e configurada usando as ferramentas de software FieldCare e DeviceCare, é preferível fazer a configuração e operação através do servidor de rede.

Ativação do servidor web no menu Configuração  $\rightarrow$  Config avançada  $\rightarrow$  Comunicação  $\rightarrow$ Ethernet → Servidor web → Sim ou menu Expert → Comunicação → Ethernet → Servidor web  $\rightarrow$  Sim

A porta do servidor web é predefinida para 80. A porta pode ser modificada no menu Expert → Comunicação → Ethernet.

Se a rede for protegida por um firewall, pode ser necessário ativar a porta.

Os seguintes navegadores da web são compatíveis:

- MS Internet Explorer 11 e posterior
- MS Edge
- Mozilla Firefox 52.1.0 e posterior
- Opera 12.x e posterior
- Google Chrome 66 e posterior

Recomendamos uma resolução mínima de 1920x1080 (full HD).

A fim de usar a funcionalidade total do servidor de rede, recomendamos usar a versão mais recente do navegador. Para acessar o equipamento através de um servidor web, você deve possuir autenticação de Administrador, Serviço ou Operador [→ 55](#page-54-0)

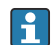

O servidor web não é otimizado para visualização em smartphones.

Quando entregue, os seguintes valores padrões são definidos para as funções de usuário no equipamento e no servidor de rede:

- ID: admin; senha: admin
- ID: serviço; senha: serviço
- ID: operador; senha: operador

A proteção contra acesso baseada na função FDA não é predefinida. Proceda da seguinte maneira: faça a configuração básica conectado como "admin" e então habilite a proteção contra acesso "em conformidade com FDA".

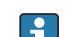

Nota: As senhas devem ser alteradas durante o comissionamento!

O ID e a senha podem ser alterados no menu principal em "Configurações -> Configurações avançadas -> Comunicação -> Ethernet -> Configuração do servidor de rede -> Autenticação".

### 11.4.1 Acesso ao servidor de rede através de HTTP (HTML)

Ao usar um navegador de internet, basta inserir o endereço http://<endereço IP> para exibir as informações em HTML no navegador.

Nota: Os zeros nos endereços IP não devem ser inseridos (ex.: insira 192.168.1.11 ao invés de 192.168.001.011).

Assim como no caso do display, você pode alternar entre grupos de exibição no servidor web. O valores medidos são atualizados automaticamente. Além dos valores medidos, status e bandeiras de valor limite são exibidos.

### 11.4.2 Acesso ao servidor de rede através de XML

Além do formato HTML, o formato XML também está disponível e contém todos os valores medidos de um grupo. Ele pode ser integrado aos sistemas adicionais conforme a preferência do usuário.

O arquivo XML está disponível em codificação ISO-8859-1 (Latin-1) em http://<endereço IP>/values.xml (alternativa: http://<endereço IP>/xml). No entanto, alguns caracteres especiais, como o símbolo de Euro, não podem ser exibidos neste arquivo. Textos tais como status digitais não são transmitidos.

Nota: Os zeros nos endereços IP não devem ser inseridos (ex.: insira 192.168.1.11 ao invés de 192.168.001.011).

O ponto decimal é sempre exibido como um período no arquivo XML. Todos os H. horários são dados em UTC. A diferença de horário em minutos é observada na entrada a seguir.

A estrutura dos valores de canal para o arquivo XML é explicada do seguinte modo:

<device id="AI01IV" tag="Channel 1" type="INTRN">  $<$ v1>50.0 $<$ /v1>  $u1>%u1>$ </u> <vtime>20130506-140903</vtime> <vstslvl1>0</vstslvl1> <hlsts1>L</hlsts1> <param><min>0,0</min><max>100,0</max><hh></hh></hi></hi></lo><lo><lo><ll></ll></ param> <tag>Canal 1</tag> <man>Fabricante</man>

</device>

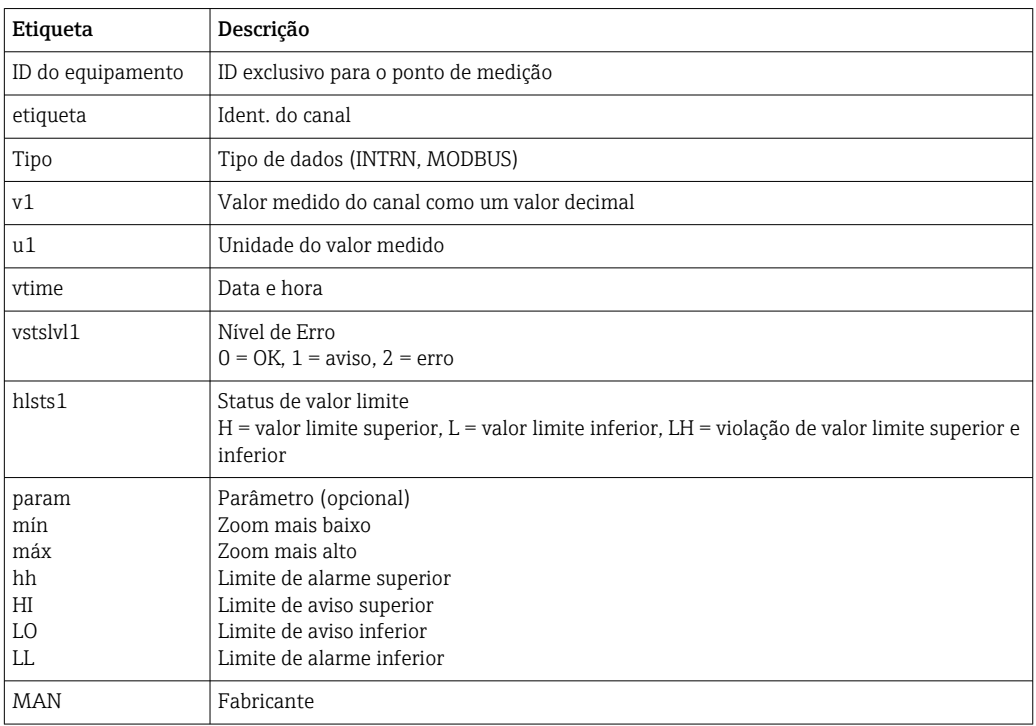

### 11.4.3 Configuração, operação e serviço através do servidor de rede

Estabeleça uma conexão com o servidor de rede:

- 1. Conecte o PC ao equipamento através da Ethernet (ou Ethernet via USB)
- 2. Inicie o navegador no computador
- 3. Insira o endereço IP do equipamento no navegador http://<endereço IP>

4. Conecte-se com o ID e senha

A tela inicial do servidor de rede é exibida.

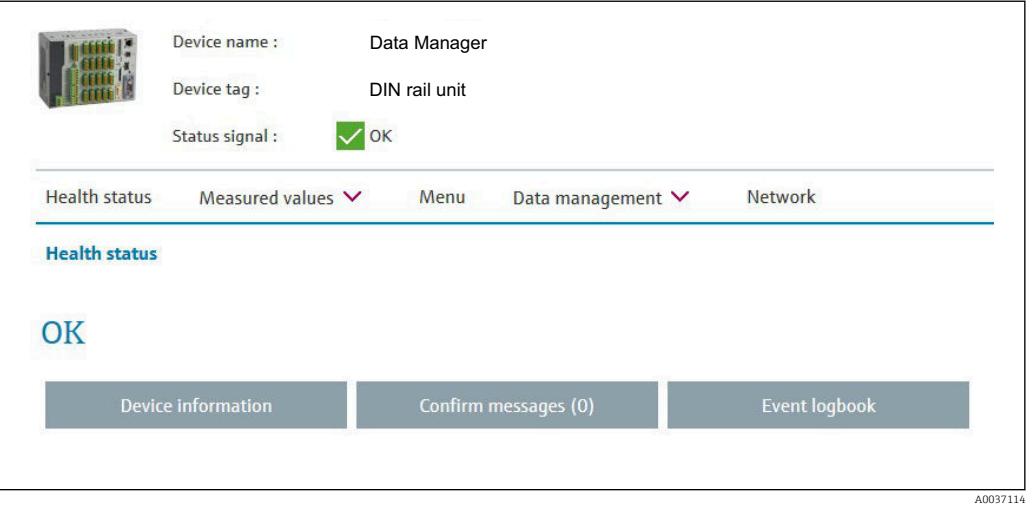

Informações gerais sobre Nome do equipamento, Etiqueta do equipamento e Sinal de status são exibidas na seção superior do servidor de rede. As funções a seguir podem ser acessadas no centro da tela:

#### Status da condição – Valores medidos – Menu – Gestão de dados - Rede.

Ao clicar nas funções os seguintes submenus são chamados. Os submenus são fechados selecionando "Cancelar" ou clicando várias vezes em "Retornar".

#### Status da condição (status avançado do equipamento )

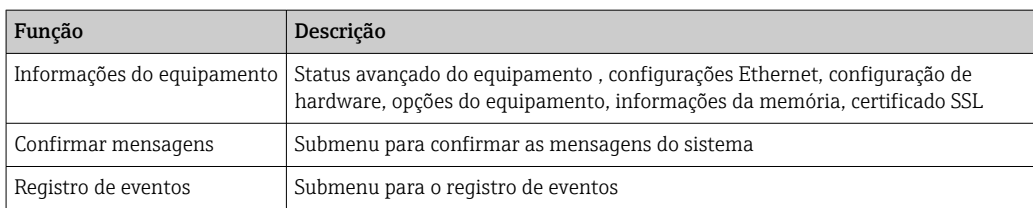

#### Valores medidos (opção para exibir o valor medido)

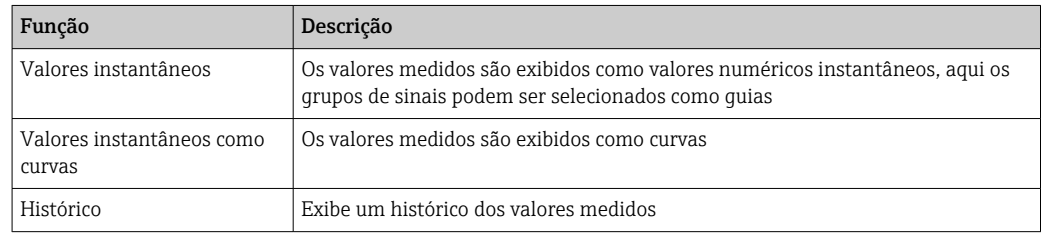

#### Menu

A estrutura de menu exibida no servidor web corresponde em grande parte à estrutura de menu no equipamento  $\rightarrow$   $\blacksquare$  34

### Gestão de dados

Atualize as funções e parâmetros relacionados ao firmware, carregue e salve a configuração, salve a configuração como RTF, importe os certificados SSLs

#### Rede

Exibe os parâmetros Ethernet (endereço IP, máscara de subrede, gateway, domínio)

### Exibe os valores medidos atuais e os dados de histórico

Em Valores medidos surge uma janela de seleção para os Valores instantâneos – Valores instantâneos como curvas – Histórico. Clique para exibir a função do display correspondente.

Valores medidos atuais também podem ser acessados através do servidor web sem  $\vert \mathbf{f} \vert$ login com o endereço http://<endereço IP>/iv. Contudo, neste caso, a configuração do equipamento não pode ser feita.

Nota: O navegador deve ser compatível com HTML5.

Parâmetros de comando opcionais:

- Sintaxe: http://<ip address>/iv?group=<x>&refresh=<y>
- $\bullet$  grupo= $\langle x \rangle$  onde  $x = 1$  a 10
- $\bullet$  atualizar=<y> onde y = 3 a 3600 em segundos

Nota: Observe as letras maiúsculas e minúsculas se usar um parâmetro opcional.

Esta função pode ser desabilitada na configuração. Se esta função estiver desabilitada, a opção para exportar os valores instantâneos para XML também é desabilitada por motivo de segurança.

#### Valores instantâneos

Os valores medidos atuais são exibidos no formato numérico. Ao clicar nas guias surge os grupos de sinais definidos na configuração.

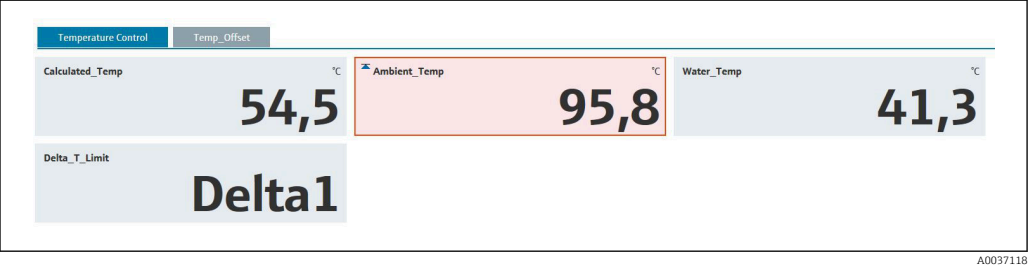

#### Valores instantâneos como curvas

Os valores medidos atuais são exibidos como uma curva e numericamente no eixo da hora. A taxa de atualização pode ser definida em uma janela de seleção. O modo do display pode der definido como tela cheia. Ao clicar nas guias surge os grupos de sinais definidos na configuração.

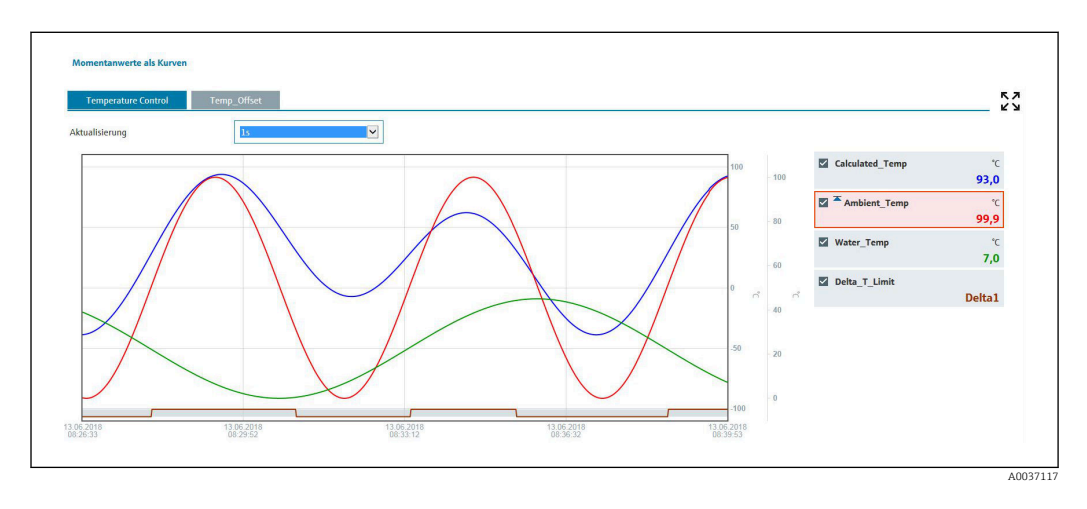

Funções do display

Se o cursor por movido sobre curvas, o valor instantâneo do ponto de correte na curva é exibido no registro de hora e na unidade. Os canais podem ser exibidos e oculados usando as caixas de seleção de canal na legenda.

#### Histórico (valores medidos registrados)

Ao clicar no botão Histórico os dados registrados anteriormente são carregados. Isso pode levar alguns segundos dependendo da conexão de dados (USB, Ethernet, WLAN) e do número de canais de medição. Os dados para cada canal são carregados para exibir o conteúdo em uma tela. Os valores registrados (histórico) são exibidos como uma curva e numericamente no eixo da hora. O modo do display pode der definido como tela cheia. Ao clicar nas guias surge os grupos de sinais definidos na configuração.

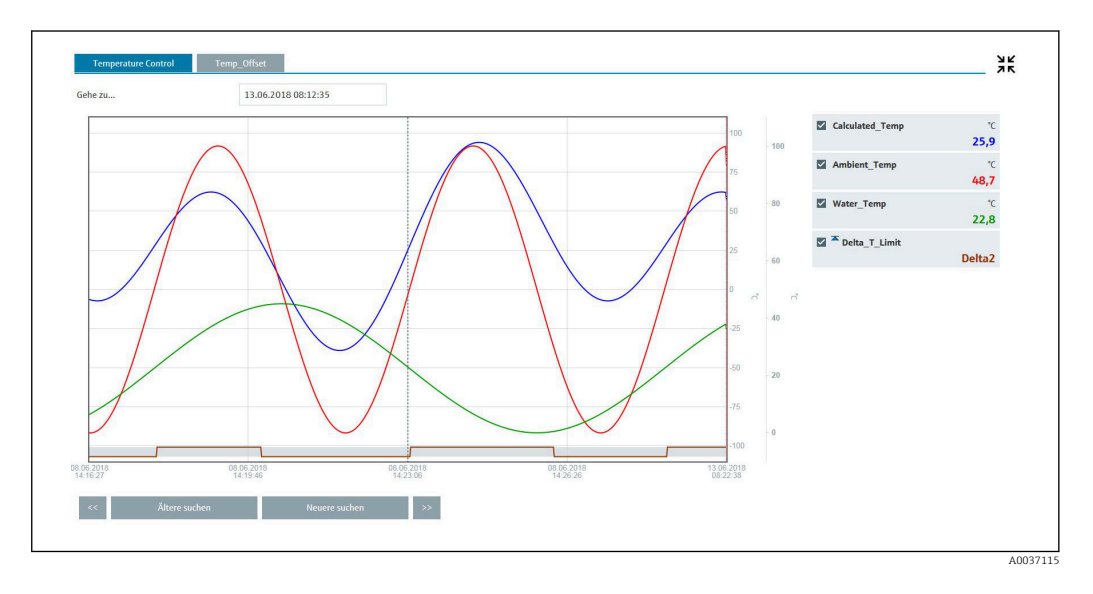

### Funções do display

Se o cursor por movido sobre curvas, o valor instantâneo do ponto de correte na curva é exibido no registro de hora e na unidade. Os canais podem ser exibidos e oculados usando as caixas de seleção de canal na legenda.

Mover a linha de curso pontilhada ao longo do eixo de tempo atualiza o display numérico dos valores medidos de acordo (à direita).

Ir para…: Insira um momento no tempo. O histórico é recarregado. Se inserir um momento para o qual não há valores medidos disponíveis, é exibido o próximo horário possível onde haja valores medidos disponíveis.

Pesquisar antigos: As informações exibidas movem metade da tela para a esquerda (display os valores medidos mais antigos). Pressione o botão << para mover as informações uma tela inteira para a esquerda (valores medidos mais antigos).

Pesquisar mais novos: As informações exibidas movem metade da tela para a direita (exibe os valores medidos mais recentes). Pressione o botão >> para mover as informações uma tela inteira para a direita (exibe os valores medidos mais recentes).

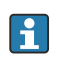

Nota: Se não houver valores medidos gravados para um determinado período de tempo (ex.: se houve queda de alimentação), isto é indicado por um símbolo na parte superior da janela. As curvas saltam de acordo.

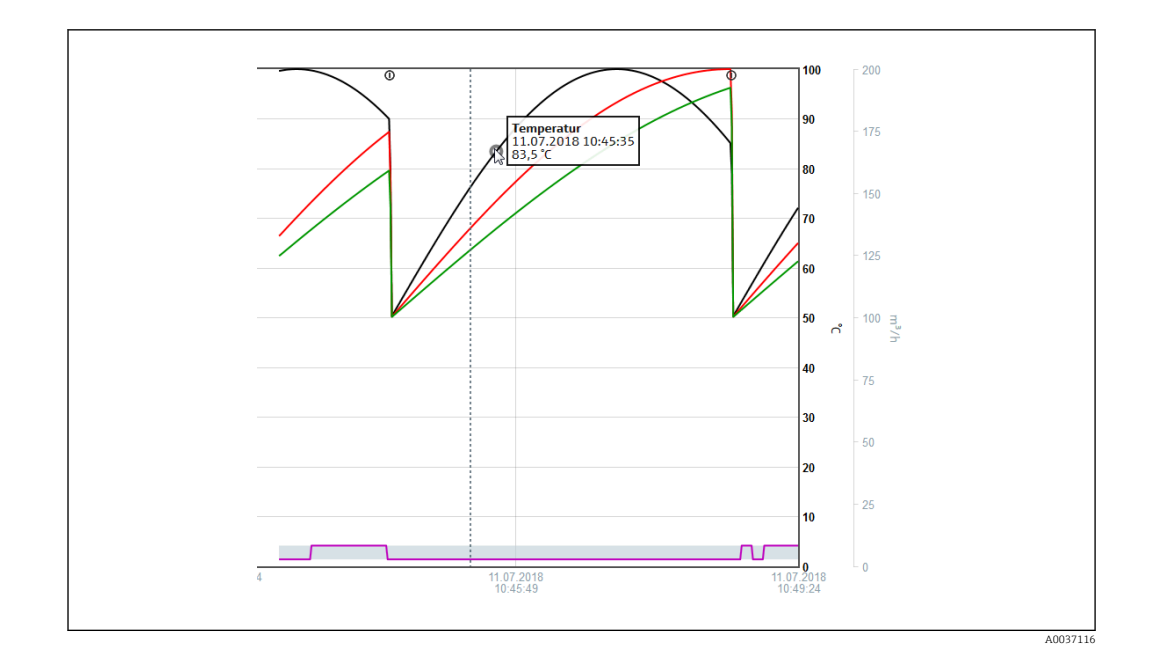

### 11.4.4 Controle remoto através do servidor de rede

Esta função não é compatível com a versão do trilho DIN .  $| \cdot |$ 

O equipamento pode ser controlado remotamente através do servidor web. No servidor web, a função de controle remoto pode ser encontrada em "Valores medidos -> Controlo remoto". Aqui, o display exibido corresponde diretamente ao display do equipamento . O equipamento é operado usando os botões abaixo desta tela. O intervalo para atualização do display pode ser definido no menu "Atualizar".

### Habilitação do controle remoto no equipamento:

- 1. No menu Configurações -> Configurações avançadas -> Comunicação -> Ethernet -> Configuração do servidor de rede -> Controle remoto, selecione "Sim" ou em
- 2. Especialista -> Comunicação -> Ethernet -> Configuração do servidor de rede -> Controle remoto, selecione "Sim".

## 11.5 Alterando o grupo

O grupo a ser exibido pode ser alterado no menu principal em "Operação -> Altera grupo". Como alternativa, o grupo também pode ser alterado mudando o navegador.

### Versão com frente em aço inoxidável e tela touchs:

Os grupos ativos podem ser alterados com um movimento horizontal de "deslizamento".

Para a versão de trilho DIN: Os grupos ativos somente podem ser consultados e alterados através do servidor de rede em "Valores medidos -> Valores instantâneos/ Valores instantâneos como curvas / Histórico". Os grupos são criados como quias e podem ser selecionados com o mouse.

Somente os grupos ativos são exibidos aqui. As configuração para isto podem ser feitas no menu principal em "Configurações -> Configurações avançadas -> Aplicação -> Grupos de sinal -> Grupo x".

## 11.6 Operação de bloqueio

Esta função não é compatível com a versão do trilho DIN.
A operação local pode ser bloqueada no menu principal em "Operação -> Bloquear operação" para evitar a operação involuntária ou incorreta (ex.: ao limpar o equipamento ).

O equipamento é desbloqueado ao pressionar a tecla de operação do navegador ou OK por 3 s. Ao usar um teclado externo, o equipamento é desbloqueado com a combinação de teclas "Ctrl-Alt-Del".

# 11.7 Login / logout

Conecta ao equipamento ou desconecta o usuário conectado no momento.

Apenas para administração de usuário ativa (FDA 21 CFR Part 11 ou proteção de acesso baseada em funções →  $\triangleq$  55

# 11.8 Alteração da senha

Altere a senha do usuário.

O conceito de acesso (livre/código de acesso/funções de usuário/FDA) deve primeiro  $| \cdot |$ ser definido : "Menu -> Expert -> Sistema -> Segurança -> Protegido por -> FDA 21 CFR Parte  $11" \rightarrow \Box$  55

A senha também pode ser alterada através do servidor de rede em "Gestão de dados -> Alterar senha".

# 11.9 Cartão SD/pendrive

### 11.9.1 Função do cartão SD ou pendrive

Sem afetar a memória interna, os pacotes de dados são copiados bloco a bloco (min. 1 x diariamente, meia-noite) para o cartão SD . Também são realizados testes para determinar se os dados foram gravados sem qualquer erro. Uma vez que um novo cartão SD é inserido, o equipamento começa o salvamento de dados automaticamente após 5 minutos. O uso de um pendrive é recomendado apenas se determinadas faixas de dados precisarem ser copiadas.

Para a versão de painel: O pendrive não é usado para armazenar valores medidos continuamente, ex.: ele não é atualizado automaticamente.

Os dados são salvos em duas pastas diferentes na mídia de armazenamento de acordo com o método de armazenamento:

- Todos os dados são copiados ciclicamente para a pasta rec\_data\_<Nome do equipamento> se um pacote de dado for concluído ou se a "Atualizar" estiver ativada em "Operação -> Cartão SD/pendrive -> Atualizar".
- Os dados para a faixa de tempo selecionada que foram selecionados em "Operação -> Cartão SD / dispositivo USB -> Salvar valor medido" são copiados para a pasta rng\_data\_<device name>. Copiar esses dados não afeta o armazenamento dos dados na pasta rec\_data\_<device name>.

• Utilize apenas cartões SD novos e formatados que são recomendados pelo fabricante (consulte "Acessórios" →  $\triangleq$  102).

- Durante a operação normal, o espaço de memória usado no cartão SD ou pendrive é exibido no canto superior direito do display("SD: xx%" ou "USB: xx%"). Travessões "–" neste display significam que não há cartão SD inserido.
- O cartão SD não deve ser protegido contra gravação.
- Antes de remover a portadora de dados externos, selecione "Operação -> Cartão SD/pendrive -> Atualizar". O bloco de dados atuais é fechado e salvo na portadora de dados externos. Isto assegura que todos os dados atuais (até o último salvamento) sejam incluídos na portadora de dados.
- Dependendo da configuração do equipamento (consulte "Configuração –> Configurações avançadas –> Sistema –> Memória externa –> Aviso em"), uma mensagem que pode ser confirmada na tela notifica o usuário que a portadora de dados externos precisa ser alterada antes da portadora de dados estar 100 % cheia.
- O equipamento acompanha quais dados já foram copiados no cartão SD ou pendrive. Se a portadora de dados não for trocada no momento certo ou se não houver um cartão SD inserido, a nova portadora de dados externos é preenchida com os dados que falta da memória interna - na medida em que os dados ainda estiverem na memória . Como a aquisição/gravação do valor medido é especificada com a prioridade máxima, pode demorar alguns minutos para que os dados sejam copias da memória interna para o cartão SD ou pendrive.

### 11.9.2 Versão com trilho DIN: Função do cartão SD ou pendrive

Soquete USB A "Host" por ex. para pendrive ou impressora

Se for inserido um dispositivo USB, dados que ainda não foram salvos são copiados ao dispositivo automaticamente. O LED vermelho pisca enquanto os dados estão sendo copiados para o pendrive.

### Não remova o pendrive quando o LED vermelho estiver piscando! Risco de perda de dados!

Se ocorrer um erro (por ex. dispositivo USB cheio ou com defeito), o LED vermelho é aceso constantemente. Remova o pendrive e substitua-o.

### Cartão SD

O armazenamento cíclico é completo através do botão "Remoção segura do cartão SD", o LED (d) é desligado. O cartão SD pode agora ser removido.

Se o cartão SD não for removido dentro de 5 minutos, o ciclo de gravação começa novamente.

LED no slot SD. LED amarelo aceso ou piscando quando o equipamento está gravando no cartão SD ou o está lendo.

Não remova o cartão SD se o LED estiver aceso ou piscando! Risco de perda de I÷ dados!

### 11.9.3 Funções relacionadas ao cartão SD ou pendrive

Estas funções não são compatíveis com a versão do trilho DIN .

Para as funções salvarem os dados medidos e as configurações do equipamento em uma mídia removível, consulte o menu principal em "Operação -> Cartão SD / pendrive" (somente se houver um cartão SD ou pendrive).

#### Remoção segura:

Todo acesso interno é encerrado para garantir a remoção segura da mídia de armazenamento do equipamento . Uma mensagem é exibida quando a mídia de armazenamento pode ser removida. Se o cartão SD não for removido, o equipamento começa automaticamente a salvar os dados na mídia de armazenamento novamente, após 5 minutos.

Somente remova a mídia de armazenamento de dados usando esta função; caso contrário, os dados podem ser perdidos!

#### Atualizar:

Os dados de medição que ainda não foram salvos na mídia de armazenamento são salvos neste momento. Isto pode demorar um pouco. A aquisição do valor medido é feita paralelamente e tem prioridade máxima .

Dados de vários equipamentos podem ser salvos em uma mídia de armazenamento.  $\boxed{2}$ 

• Salvar valores medidos:

Uma faixa de tempo definida pelo usuário pode ser alva na mídia de armazenamento de dados.

• Carregar configuração:

Carrega as configurações do equipamento (configuração) a partir da mídia de armazenamento no equipamento .

• Salvar configuração:

Todos os ajustes do equipamento (configuração) são salvas na mídia de armazenamento. Eles podem ser arquivados ou usados para outros equipamentos.

• Salvar configuração como RTF:

Salva a configuração na mídia de armazenamento em um formato que pode ser lido como um arquivo RTF (rich text format).

O arquivo RTF pode ser aberta e formatada usando um programa de processamento de texto adequado (ex.: MS Word), permitindo a fácil impressão do arquivo.

• Captura de tela:

Salva o display do valor medido atual como um bitmap no cartão SD ou pendrive.

• Atualize o firmware:

Carrega o novo firmware no equipamento . Visível somente se houver um arquivo de firmware no cartão SD ou pendrive.

Cuidado: O equipamento será reiniciado. Salve a configuração e os valores medidos antecipadamente no cartão SD ou pendrive.

• Telas de processo:

Telas para carregar, exportar ou apagar o processo. Carregar: Carrega na memória do aparelho uma tela de processo de meio de memorização externa. Exportar: Memoriza no meio de memorização externo a tela de processo existente no

aparelho para realizar uma transferência para um outro aparelho.

Apagar: Exclui a tela de processo escolhida da memória do aparelho.

- Procedimento para criação e processamento de telas de processo: →  $\triangleq 76$ • Carregar administração do usuário:
- Carrega todas as configurações e contas de usuário da mídia de armazenamento para o equipamento . O arquivo possui a extensão ".ids2".

Atenção: quaisquer configurações/contas existentes são sobrescritas!

<span id="page-75-0"></span>• Salvar administração do usuário:

Salva todas as configurações e contas de usuário para a mídia de armazenamento. O arquivo possui a extensão ".ids2".

- Administração do usuário como RTF: Salva a administração do usuário na mídia de armazenamento em um formato que pode ser lido como um arquivo RTF (rich text format).
- Importar certificado SSL:

Carrega um certificado SSL (X.509) no equipamento . Os certificados são necessários para estabelecer uma conexão SSL para enviar e-mails e forma criptografada, por exemplo. Os certificados estão disponíveis junto ao seu administrador de rede ou provedor. Os seguintes certificados são compatíveis: DER, CER e CRT (binário ou codificado como Base64).

Visível somente se houver um certificado SSL no cartão SD ou pendrive.

#### Criação de uma tela de processo usando o gerador de imagem do processo

Esta função não é compatível com a versão do trilho DIN .

O DVD fornecido com o programa Gerenciador de dados de campo (FDM) inclui um gerador de imagem de processo.

Donwload alternativo em:

www.readwin2000.com/tools\_files/ProcessPictureGenerator.zip

Esse programa permite que o usuário gere uma tela de processo rápida e facilmente.

Inicie o gerador de imagem de processo e crie o primeiro projeto:

- 1. Copie todo o diretório "ProcessPictureGenerator" do DVD para um diretório local no computador
- 2. Como alternativa, descompacte o arquivo ZIP baixado em um diretório local no computador
- 3. Clique duas vezes no aplicativo "FieldDiagramer.exe" ali contido
- 4. O gerador de imagem de processo é iniciado e um novo projeto é criado
- 5. Selecione todos os campos necessários para o projeto, como nome do projeto, tipo de equipamento etc., bem como a imagem de fundo
- 6. Edite a tela de processo de acordo
- 7. Use a função "Arquivo -> Salvar" para salvar o projeto atual
- 8. Usando a função "Arquivo -> Exportar", salve a tela de processo ("PP\_GROUP\_<xx>.bmp") com o arquivo INI necessário ("PP\_GROUP\_<xx>.ini") em um pendrive ou cartão SD. Nota: o "xx" no nome do arquivo representa o grupo (01 a 10).
- 9. Remova o pendrive ou cartão SD do computador

Há a opção de ajuda mais detalhada acessada diretamente do menu de ajuda do gerador de imagem de processo.

Carregue a tela de processo no equipamento:

- 1. Conecte o pendrive ou cartão SD contendo a tela de processo gerada no equipamento
- 2. No menu principal em "Operação -> Cartão SD / Pen USB -> Tela do processo -> Grupo", selecione o grupo ao qual a tela do processo deve ser atribuída
- 3. No menu principal em "Operação -> Cartão SD / Pen USB -> Tela do processo -> Carregar", selecione a tela do processo desejada e faça upload dela ao equipamento
- 4. No menu principal em "Operação -> Alteração do modo de leitura", mude o modo de leitura para "Tela do processo".

*Edição da tela do processo no equipamento*

Telas de processo podem ser editadas no equipamento.

As seguintes funções são possíveis:

- Adicione/remova canais da tela de processo
- Alterar a posição, tamanho da fonte e alinhamento
- Apagar a tela de processo

Acesse o menu Contexto: na exibição do valor medido, pressione o navegador ou "Menu" por mais do que 3s.

O submenu "Tela do processo" pode ser acessado no menu de contexto que se abre agora:

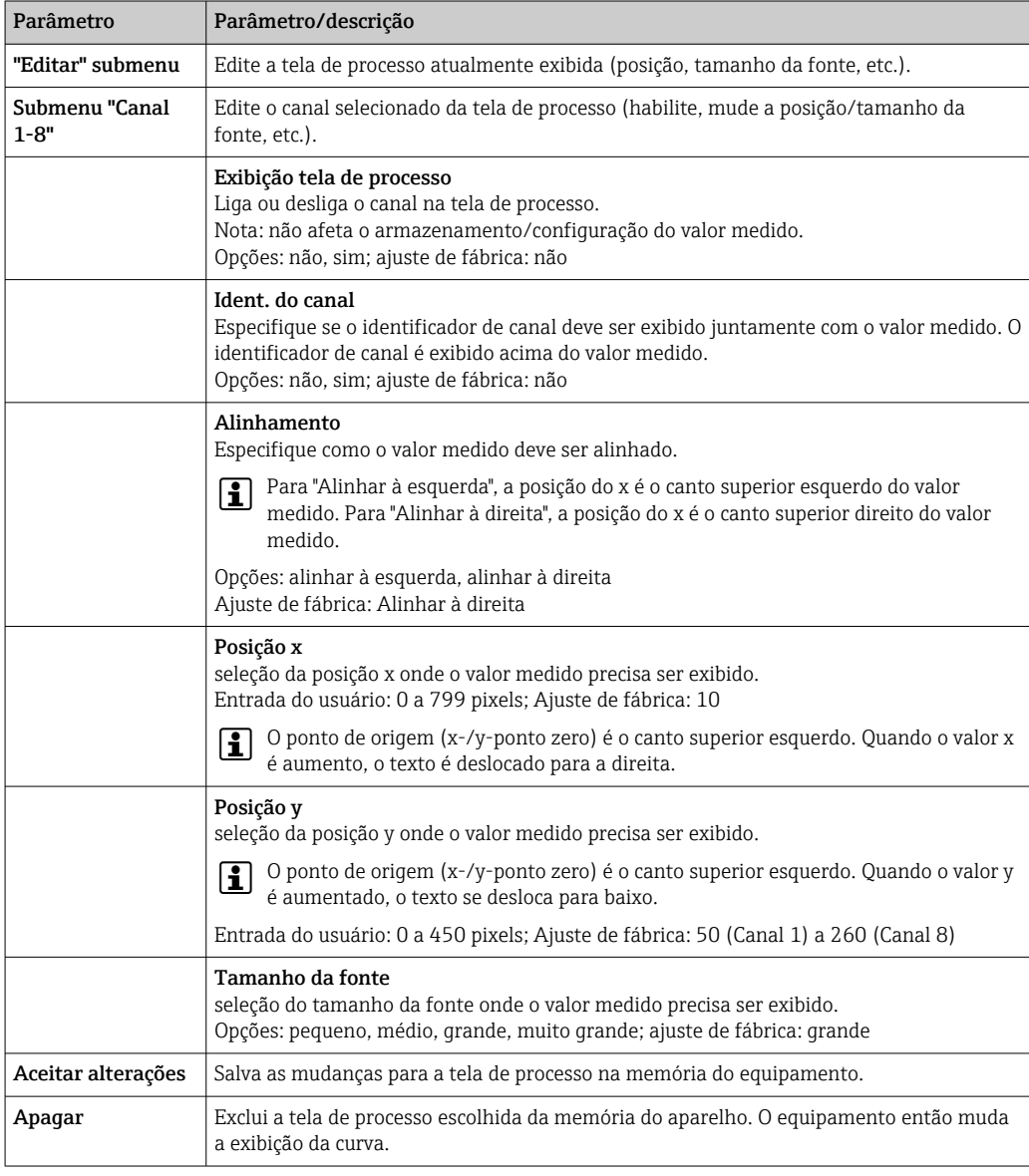

### 11.9.4 Notas sobre criptografia de e-mail

Além de enviar e-mails não criptografados, também é possível enviar e-mails criptografados através de SSL (TLS). Para isto, basta escolher uma das duas opções abaixo:

- Por SMTPS: totalmente criptografado através da porta 465. A conexão completa é feita através do TLS. A porta é 465 por padrão, mas este valor pode ser alterado em Configuração.
- Através da porta 25 ou 587 usando STARTTLS. Com este método o equipamento primeiro estabelece uma conexão SMTP simples através da porta 25 e continua esta conexão após o acordo e a troca da criptografia.

O processo necessário pode ser selecionado da seguinte maneira: "Configurações -> Configurações avançadas -> Aplicação -> E-mail -> Servidor necessita de SSL" ou em "Especialista -> Aplicação -> E-mail -> Servidor necessita de SSL".

TLS V1.0 (=SSL 3.1), V1.1 e V1.2 são compatíveis. Padrões mais antigos não são compatíveis. O método de criptografia é combinado automaticamente com a outra parte.

É necessário instalar um certificado para poder enviar e-mails criptografados. Estes certificados podem ser obtidos junto ao seu prestador de serviço de e-mail. Os formatos do arquivo a seguir são compatíveis:

- \*.CER: DER- ou certificado Base64-codificado
- \*.CRT: DER- ou certificado Base64-codificado
- \*.DER: certificado DER codificado

**CO** nome do arquivo do certificado pode conter somente os seguintes caracteres: a..z, A..2,  $0.9, +, -, , +, ( , ).$ 

Para estabelecer uma conexão SSL, o equipamento seleciona automaticamente o certificado que atende melhor a contrapartida de todos os certificados instalados. Uma mensagem de erro é exibida se o equipamento não tiver qualquer um dos certificados necessários.

Quando a criptografia de e-mail é habilitada, nenhum e-mail pode ser enviado se um certificado válido não estiver disponível ou se o certificado expirou.

### 11.9.5 Notas sobre a criptografia WebDAV

Além de enviar dados não criptografados para o servidor WebDAV, também é possível enviar os dados criptografados através de SSL (TLS). Todos os dados são enviados no formato criptografado através da porta SSL do servidor WebDAV externo.

A conexão completa é feita através do TLS. A porta é 80 por padrão, mas este valor pode ser alterado em Configuração. O procedimento a ser usado pode ser selecionado da seguinte maneira: "Configurações -> Configurações avançadas -> Aplicação -> Cliente WebDAV -> Habilitar -> Sim (SSL)" ou em "Especialista -> Aplicação -> Cliente WebDAV -> Habilitar -> Sim (SSL)".

TLS V1.0 (=SSL 3.1), V1.1 e V1.2 são compatíveis. Padrões mais antigos não são compatíveis. O método de criptografia é combinado automaticamente com a outra parte.

É necessário instalar um certificado para poder enviar os dados criptografados. Estes certificados podem ser obtidos junto ao seu prestador de serviço de servidor WebDAV. Os formatos do arquivo a seguir são compatíveis:

- \*.CER: DER- ou certificado Base64-codificado
- \*.CRT: DER- ou certificado Base64-codificado
- \*.DER: certificado DER codificado

O nome do arquivo do certificado pode conter somente os seguintes caracteres: a..z, A..Z,  $0.9, +, -, , +, ( , ).$ 

Para estabelecer uma conexão SSL, o equipamento seleciona automaticamente o certificado que atende melhor a contrapartida de todos os certificados instalados. Uma mensagem de erro é exibida se o equipamento não tiver qualquer um dos certificados necessários.

Quando a criptografia de cliente WebDAV é habilitada, nenhum dado pode ser enviado se um certificado válido não estiver disponível ou se o certificado expirou.

### 11.9.6 Certificado SSLs

#### Importação de um certificado SSL

Instalação de um certificado através de cartão SD ou pendrive:

1. Copie um certificado em um computador para um cartão SD ou pendrive

- 2. Insira o cartão SD ou pendrive no equipamento
- 3. No menu principal, selecione "Operação -> Cartão SD (ou pendrive) -> Importar certificado SSL"
- 4. Selecione o certificado necessário a partir da lista e siga as instruções da caixa de diálogo no display.

Instalação de um certificado através do servidor de rede:

- 1. No servidor de rede, selecione "Gestão de dados --> Importar certificado SSL"
- 2. Selecione o arquivo
- 3. Inicie o processo clicando em OK

É possível instalar até 3 certificados simultaneamente.

#### Verificação dos certificados SSLs instalados

Os certificados instalados podem ser verificados no menu principal em "Diagnóstico -> Informações do equipamento -> certificado SSLs". As informações mais importantes do certificado, ex.: ID da chave de assunto, organização e período de validade, são exibidos na lista de parâmetro.

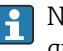

Nem todos os campos são preenchidos em todos os certificados. Isto porque as partes que enviam os certificados não disponibilizam todas as informações.

#### Exclusão de um certificado SSL

No menu principal selecione o certificado a ser excluído em "Diagnóstico -> Informações do equipamento -> Certificado SSL -> Certificado" e selecione "Sim" Operação "Excluir certificado".

#### Período de validade dos certificados

Certificados são válidos por um período definido (válido a partir de ... até …). O equipamento verifica a validade do certificado uma vez ao dia ou sempre que o equipamento é reiniciado. 14 dias antes do certificado expirar o equipamento notifica o usuário diariamente (por e-mail, exibição na tela, entrada no registro de evento) que o certificado expirará em breve.

Se o certificado expirou o relé do alarme comuta (se ativado) e uma mensagem é exibida na tela. Uma entrada também é feita no registro de evento. Se um certificado é excluído todos os erros relacionados a este certificado são reiniciados.

### 11.10 Exibição do registro de dados

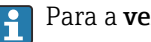

**Para a versão de trilho DIN**, consulte  $\rightarrow \blacksquare$  70

Você pode navegar pelos valores medidos salvos no menu principal em "Operação -> Histórico". Gire o navegador no sentido horário ou anti-horário para navegar para retornar e avançar entre as curvas do valor medido. Pressione o navegador para fazer outras configurações para o display de dados históricos (ex.: velocidade de rolagem, dimensionamento do tempo ou alteração do modo de display) ou para sair da função de dados de histórico.

Versão com frente em aço inoxidável e tela touchs:

É possível navegar para trás e para frente nas curvas de valor medido com um movimento de "deslizamento".

O cabeçalho cinza na tela e o símbolo  $\lambda$  na barra de status indicam que valores históricos estão sendo exibidos. No display de valor instantâneo a cor do cabeçalho é azul.

### 11.10.1 Dados históricos: mudar um grupo

É possível altera o grupo a ser exibido nos dados de histórico em "Operação -> Alterar grupo" no histórico de dados.

#### 11.10.2 Dados de histórico: Velocidade de rolagem

É possível alterar a velocidade de rolagem nos dados de histórico em "Operação -> Velocidade de rolagem" no histórico de dados.

A velocidade de rolagem também pode ser definida usando a tecla com o símbolo de seta < ou >. A velocidade pode ser alterada de < (lenta) para <<<< (rápida) pressionando a tecla repetidamente.

### 11.10.3 Dados de histórico: Dimensionamento do tempo

É possível dimensionar a faixa de tempo exibida nos dados de histórico em "Operação -> Dimensionamento de tempo" no histórico de dados.

Notas:

- Opção "1:1": Todo valor medido é exibido.
- Opção "1:n": Somente cada nth do valor medido é exibido (aumenta a faixa de tempo exibida).
- Nenhuma interpolação é realizada nem ou valor médio é determinado.
- Se o valor para "n" for grande, isto pode resultar em tempos de carregamento mais longos.
- O dimensionamento do tempo não afeta o processo para armazenamento do valor medido.
- A faixa de tempo exibida por tela para o dimensionamento do tempo definido no momento também é exibido no menu.

### 11.10.4 Dados de histórico: A faixa de tempo exibida

A faixa de tempo exibida é mostrada nos dados de histórico em "Operação -> Faixa de tempo exibida" no histórico de dados. Isto informa o usuário qual faixa de tempo é exibida por tela no ciclo de memória padrão.

Se o ciclo de alarme diferir do ciclo de memória padrão, ele não é considerado.

### 11.10.5 Dados de histórico: Captura de tela

O display do valor medido atual pode ser salvo como um bitmap em um cartão SD ou pendrive nos dados de histórico em "Operação -> Captura de tela".

### 11.10.6 Dados de histórico: Alterar o modo de display

**Para a versão de trilho DIN**, consulte  $\rightarrow \Box$  70

É possível altera o modo de display do grupo ativo nos dados de histórico em "Operação -> Alterar modo de display" no histórico de dados.

Os seguintes modos de display estão disponíveis: Curva, Curva em faixas, Cascata, Cascata em faixas e Gráfico circular.

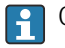

Os vários modos do display não influenciam o registro do sinal.

### 11.10.7 Dados de histórico: Armazenar texto

É possível selecionar um texto predefinido ou um texto definido pelo usuário pode ser salvo nos dados de histórico em "Operação -> Armazenar texto". Este texto é especificado a um ponto definido no período.

## 11.11 Análise de sinal

As análises salvas no equipamento são exibidas no menu principal em "Operação -> Análise de sinal".

- Análise intermediária atual:
- A análise intermediária atual (ex.: ainda não completada) pode ser exibida aqui.
- Análise externa 1-4:
- As análises externas atuais (ex.: ainda não completada) podem ser exibidas aqui.
- Dia atual:
	- A análise diária atual (ex.: ainda não completada) pode ser exibida aqui.
- Semana atual:
- A análise semanal atual (ex.: ainda não completada) pode ser exibida aqui.
- Mês atual:
- A análise mensal atual (ex.: ainda não completada) pode ser exibida aqui.
- Ano atual: A análise anual atual (ex.: ainda não completada) pode ser exibida aqui.
- Busca:

Pesquisa e exibição das análises. Selecione quais análises o sistema deve pesquisar e exibir: Análise intermediária, análise diária, análise mensal, análise anual.

### 11.12 Pesquisa no rastreamento

No menu principal, a memória interna pode ser pesquisada em relação a eventos ou horários em "Operação -> Pesquisa no rastreamento".

Para a **versão de trilho DIN**, consulte  $\rightarrow \Box$  70

Pesquisa por eventos: O registro de eventos forma a base das pesquisas para eventos. Para pesquisar mais facilmente por determinados eventos (ex.: alterações na configuração), o filtro de pesquisa pode ser usado para selecionar e pesquisar os eventos desejados. Por padrão, todos os eventos são exibidos. Na lista de eventos exibida, é possível selecionar um evento e ir diretamente para este ponto no histórico (se ainda estiver na memória).

Pesquisar por tempo: Ao pesquisar por tempo no passado, o usuário pode inserir uma data e hora para especificar quando o sistema deve começar a exibir os dados de histórico. Uma vez que a data e hora foram inseridas e confirmadas, o display vai para o horário selecionado no grupo ativo.

# 11.13 Alterando o modo do display

O modo do display do grupo ativo pode ser alterado no menu principal em "Operação -> Alterar modo de display".

Os seguintes modos de display estão disponíveis: Curva, Curva em faixas, Cascata, Cascata em faixas, Gráfico de barras, Display digital, Display do instrumento, Gráfico circular e Tela de processo.

Os vários modos do display não influenciam o registro do sinal.  $| \cdot |$ 

### 11.14 Armazenar texto

É possível selecionar um texto predefinido ou um texto definido pelo usuário pode ser salvo no menu principal em "Operação -> Armazenar texto". Este texto é especificado a um ponto definido no período.

### 11.15 Impressão

Esta função não é compatível com a versão do trilho DIN .  $\boxed{2}$ 

Uma tela com as configurações do equipamento, os dados de administração do usuário, registro de evento, valores medidos atuais ou uma captura de tela do valor medido podem ser impressos no menu principal em "Operação -> Impressão".

### AVISO

Devido à restrições técnicas, a impressão do equipamento é sempre em inglês ao usar os seguintes idiomas de operação: polonês, russo, sueco, checo, japonês e chinês. Impressão através do computador:

‣ As configurações do equipamento ou a administração do usuário podem ser salvos no idioma definido na forma de um arquivo RTF e impresso a partir do computador.

#### AVISO

Devido à restrições técnicas, o registro de evento não pode ser impresso a partir do equipamento ao usar os seguintes idiomas de operação: polonês, russo, sueco, checo, japonês e chinês.

Impressão através do computador:

‣ O registro de evento pode ser impresso através do programa Gerenciador de dados de campo (FDM). Como alternativa, um registro de evento pode ser salvo como um arquivo CSV e impresso a partir do computador.

### 11.16 Ajuste do brilho do display

Esta função não é compatível com a versão do trilho DIN.

Você pode ajustar o brilho do display no menu principal em "Operação -> Ajuste de brilho":

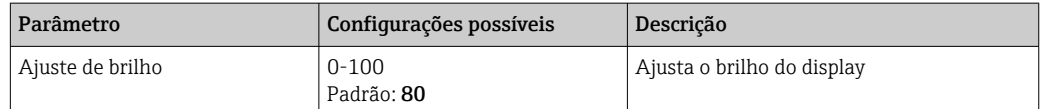

### 11.17 Valores limite

Esta função não é compatível com a versão do trilho DIN .

É possível alterar os valores limites durante a operação no menu principal em "Operação - > Limites".

Essa função deve ser previamente habilitada no menu principal em "Expert -> Aplicação -> Limites -> Mudar limite: fora de configuração também".

Descrição detalhada dos valores limite: →  $\triangleq$  254

# 11.18 Cliente WebDAV

A função do Cliente WebDAV é transmitir os dados gravados automaticamente para um servidor WebDAV (ex.: NAS drive). Os dados gravados são enviados ao servidor WebDAV conectado ciclicamente a cada 15 minutos. Os arquivos gerados correspondem aos arquivos que são salvos automaticamente no cartão SD .

O cliente é configurado através "Configurações -> Configurações avançadas -> Aplicação -> Cliente WebDAV". A configuração em "Configuração -> Config Avançada - > Sistema -> Memória externa" também são usados, com a exceção das configurações para o cartão SD (acúmulo de memória, aviso e relés). A memória é considerada como uma pilha de memória.

Descrição detalhada dos parâmetros: →  $\triangleq$  279

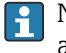

Nota: com o cliente WebDAV, os dados são transmitidos ao servidor WebDAV de acordo com a seleção feita no .CSV ou "Formato protegido".

### 11.18.1 Acesso ao servidor WebDAV através de HTTP (HTML)

Entrada do endereço no navegador: http://<ip-address>/webdav

Os dados são atualizados ciclicamente a cada 15 minutos. Os dados são atualizados automaticamente sempre que o usuário se conecta.

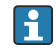

Nota: Os zeros nos endereços IP não devem ser inseridos (ex.: insira 192.168.1.11 ao invés de 192.168.001.011).

É necessária a autenticação de administrador ou de serviço. A administração do ID e da senha é realizada no menu principal em "Configurações -> Configurações avançadas -> Comunicação -> Ethernet -> Configuração do servidor de rede -> Autenticação".

Valor padrão do ID: admin; senha: admin

Nota: A senha deve ser alterada durante o comissionamento!

Se a segurança for ativada de acordo com "FDA 21 CFR Parte 11", é necessária a autenticação como usuário com direitos de administração para poder fazer a conexão.

Nota: para equipamentos com frente de aço inoxidável e tela touchscreen, os dados são sempre disponibilizados no "Formato protegido" através do servidor WebDAV.

# 11.19 Análise de dados e visualização com o programa Gerenciador de dados de campo (FDM) fornecido

O software de análise oferece gestão de dados centralizada com visualização dos dados registrados.

Isso permite que os dados de um ponto de medição sejam completamente arquivados, por ex:

- Valores medidos
- Eventos de diagnóstico
- Protocolos

O software de análise armazena os dados em um banco de dados SQL. A base de dados pode ser operada localmente ou em uma rede (cliente/servidor). O banco de dados gratuito PostgreTMSQL fornecido no DVD pode ser instalado e usado.

Para mais detalhes, consulte as Instruções de operação no software de análise m fornecido no DVD.

### 11.19.1 Estrutura/layout de um arquivo CSV

Os arquivos CSV são formados da seguinte maneira:

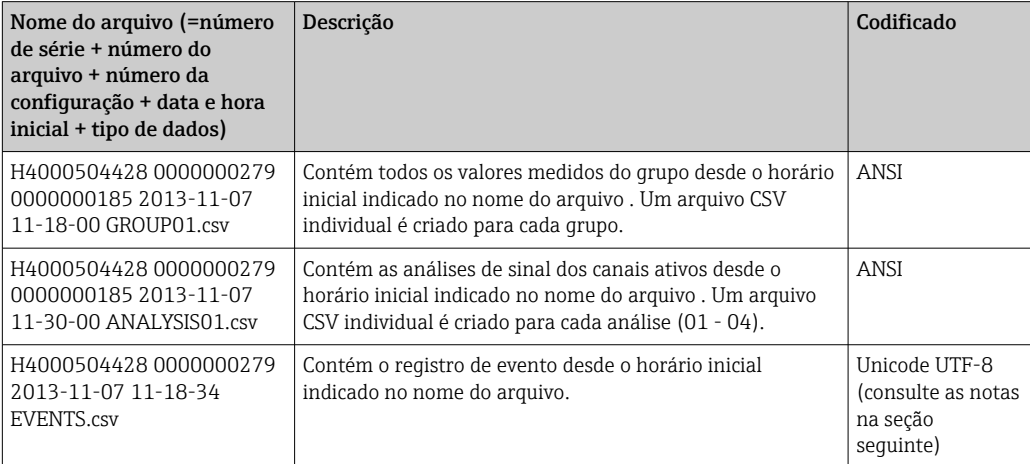

*Significado dos valores em "Status" e "Limite" ao analisar um grupo:*

#### Status do canal:

 $0:$  OK

- 1: Circuito aberto do cabo
- 2: Sinal de entrada muito alto
- 3: Sinal de entrada muito baixo
- 4: Valor medido inválido

6: Valor de erro, isto é não o valor calculado (para matemáticas se uma variável de entrada for inválida)

- 7: Erro do sensor/entrada
- Bit 8: Não especificado
- Bit 9: Armazenamento do alarme
- Bit 10..13: Não especificado
- Bit 14: Valor de erro de utilização
- Bit 15: Não especificado

#### Status geral:

- 1: O armazenamento de alta velocidade está ativo
- 2: Hora adicional para a mudança do horário regular/horário de verão

Nota: Uma combinação de 1 e 2 também é possível.

#### Status do valor limite ("Limite"):

0: OK, nenhum valor limite foi violado

Bit 0: Valor limite inferior Bit 1: Valor limite superior Bit 2: Aumento do gradiente Bit 4: Diminuição do gradiente

Nota: Uma combinação também é possível.

### 11.19.2 Importação dos arquivos UTF-8-encoded CSV em planilhas

Você pode encontrar problemas ao exibir as informações de importação dos arquivos UTF-8-encoded CSV diretamente em versões mais recentes do MS ExcelTM (2007 e posterior).

#### Importação dos dados CSV a partir do registro de eventos ("Eventos") para o MS ExcelTM (Versão 2007 e posterior):

1. No menu selecione "Dados -> Obter dados externos - A partir do texto"

2. MS Office 365 e posterior: No menu selecione "Dados -> A partir do texto/CSV"

3. Selecione o arquivo CSV

4. Siga as instruções no assistente

5. Selecione a origem do arquivo "Unicode UTF-8"

# 12 Diagnóstico e localização de falhas

A seção a seguir contém as características gerais das possíveis causas de erros para oferecer a assistência inicial durante a localização de falhas.

# 12.1 Localização geral de falhas

## **AATENÇÃO**

### Perigo! Tensão elétrica!

‣ Não opere o equipamento na condição aberta para o diagnóstico de erro!

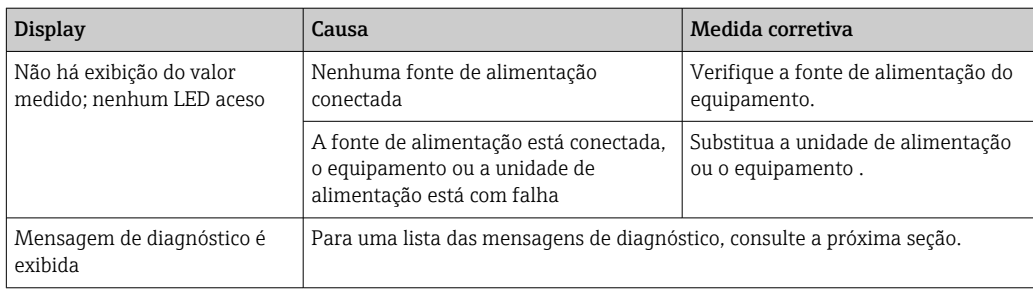

Pixels mortos: Pixels mortos se referem a pixels nos displays de LCD e TFT que estão com defeito devido à tecnologia ou técnicas de manufatura usadas. O display TFT usado pode ter até 10 pixels mortos (Classe III de acordo com ISO 13406-2). Estes pixels mortos não permitem que o usuário façam uma solicitação de serviço em garantia.

# 12.2 Localização de falhas

O menu Diagnóstico é usado para a análise das funções do equipamento e oferece assistência completa durante a localização de falhas. Proceda sempre conforme abaixo para localizar a causa de erros e alarmes no equipamento.

### Procedimento para localização geral de falhas

- 1. Abrir lista de diagnóstico: lista as 30 mensagens de diagnóstico mais recentes. Isso pode ser usado para determinar que erros estão atualmente presentes e se um erro ocorreu repetidamente.
- 2. Diagnóstico de valores medidos atuais: Verifique os sinais de entrada exibindo as faixas de medição atuais ou dimensionadas. Para verificar os cálculos, chame as variáveis auxiliares calculadas, se necessário.
- 3. A maioria dos erros pode ser corrigida realizando os passos 1 e 2. Se o erro persistir, siga as instruções de localização de falhas nas seções seguintes.
- 4. Se isso não resolver o problema, entre em contato com o Departamento de Serviço. Sempre que entrar em contato com o Departamento de Serviço tenha o número do erro e as informações no menu principal em "Diagnóstico -> Info do dispositivo" (nome do programa, número de série, etc.) à mão.

Os dados de contato para seu representante Endress+Hauser podem ser encontrados na internet em www.endress.com/worldwide.

### 12.2.1 Erro do equipamento/relé de alarme

Um relé pode ser usado como relé de alarme. Se o equipamento detectar um erro do sistema (por ex., defeito de hardware) ou uma falha (por ex., circuito aberto do cabo), a saída/relé selecionado comuta. O relé do alarme é especificado no menu principal em

### "Configurações -> Configurações avançadas -> Sistema -> Comutação de erro -> Relé x". Ajuste de fábrica: Relé 1.

Este "relé do alarme" é comutado se ocorrer um erro tipo "F"- ou "S", ex.: erros tipo "M" ou tipo "C" não comutam o relé do alarme.

# 12.3 Informações de diagnóstico sobre o display local

A mensagem de diagnóstico consiste em um código de diagnóstico e um texto de mensagem.

O código de diagnóstico é feito da categoria do erro conforme Namur NE 107 e o número da mensagem.

Categoria de erro (letra na frente do número da mensagem)

- $\bullet$  **F** = **Falha**. Um mau funcionamento foi detectado.
- O valor medido do canal afetado não é mais confiável. A causa do mau-funcionamento deve ser encontrada no ponto de medição. Se um controlador for conectado, ele deve ser alterado ao modo manual. Um relé do alarme pode ser especificado para esta categoria de erro na Configuração avançada.
- M = Manutenção necessária . Ação deve ser tomada o quanto antes. O equipamento ainda mede corretamente. Intervenções imediatas não são necessárias. Os esforços para uma manutenção adequada podem prevenir um possível mau funcionamento no futuro.
- S = Fora da especificação. O ponto de medição está sendo operado fora das especificações.

O funcionamento ainda é possível. Há o risco de aumento do desgaste, vida útil mais curta ou medições menos precisas. A causa do problema deve ser encontrada fora do ponto de medição.

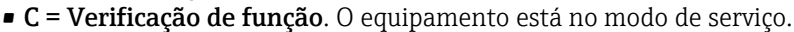

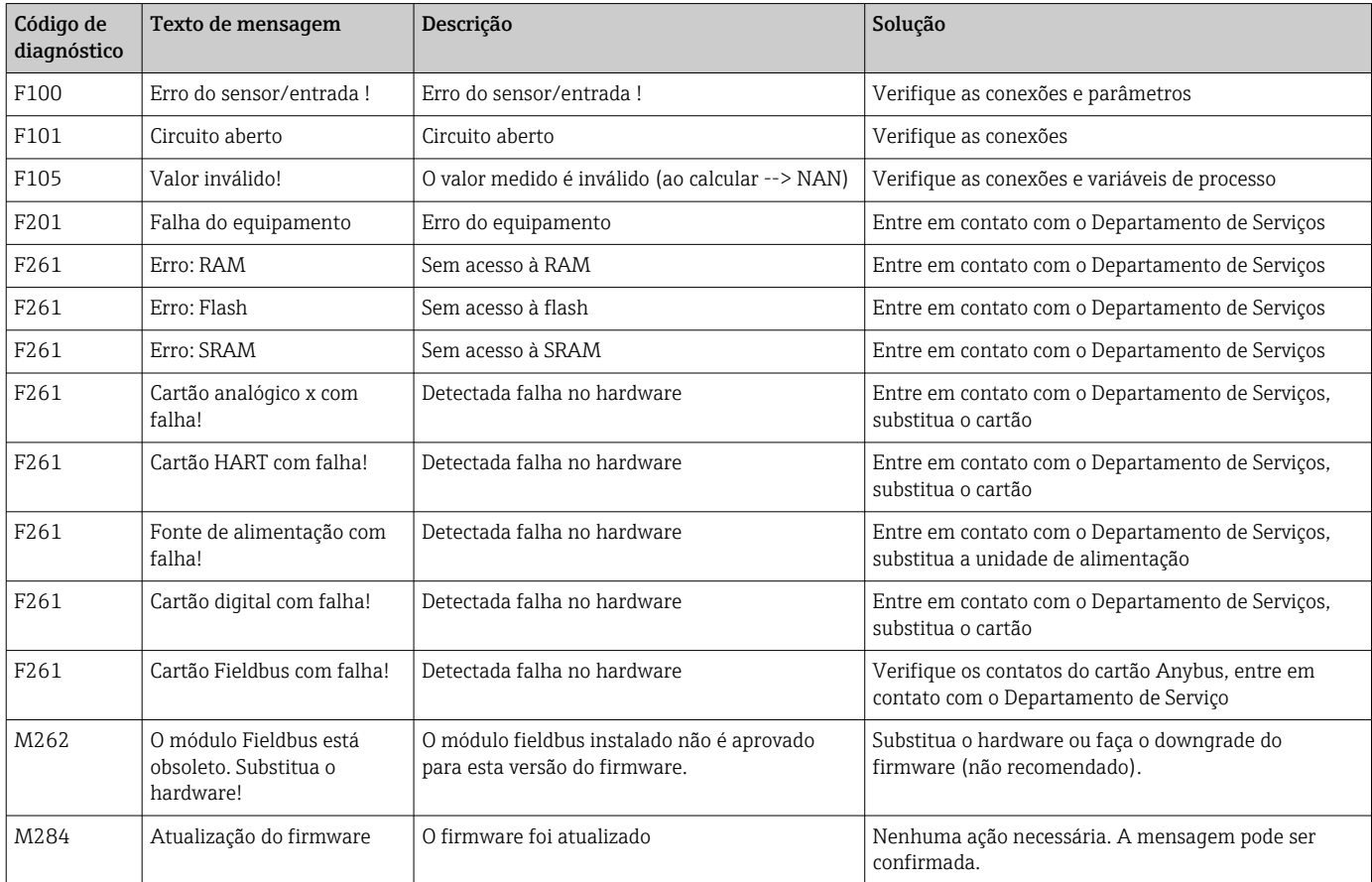

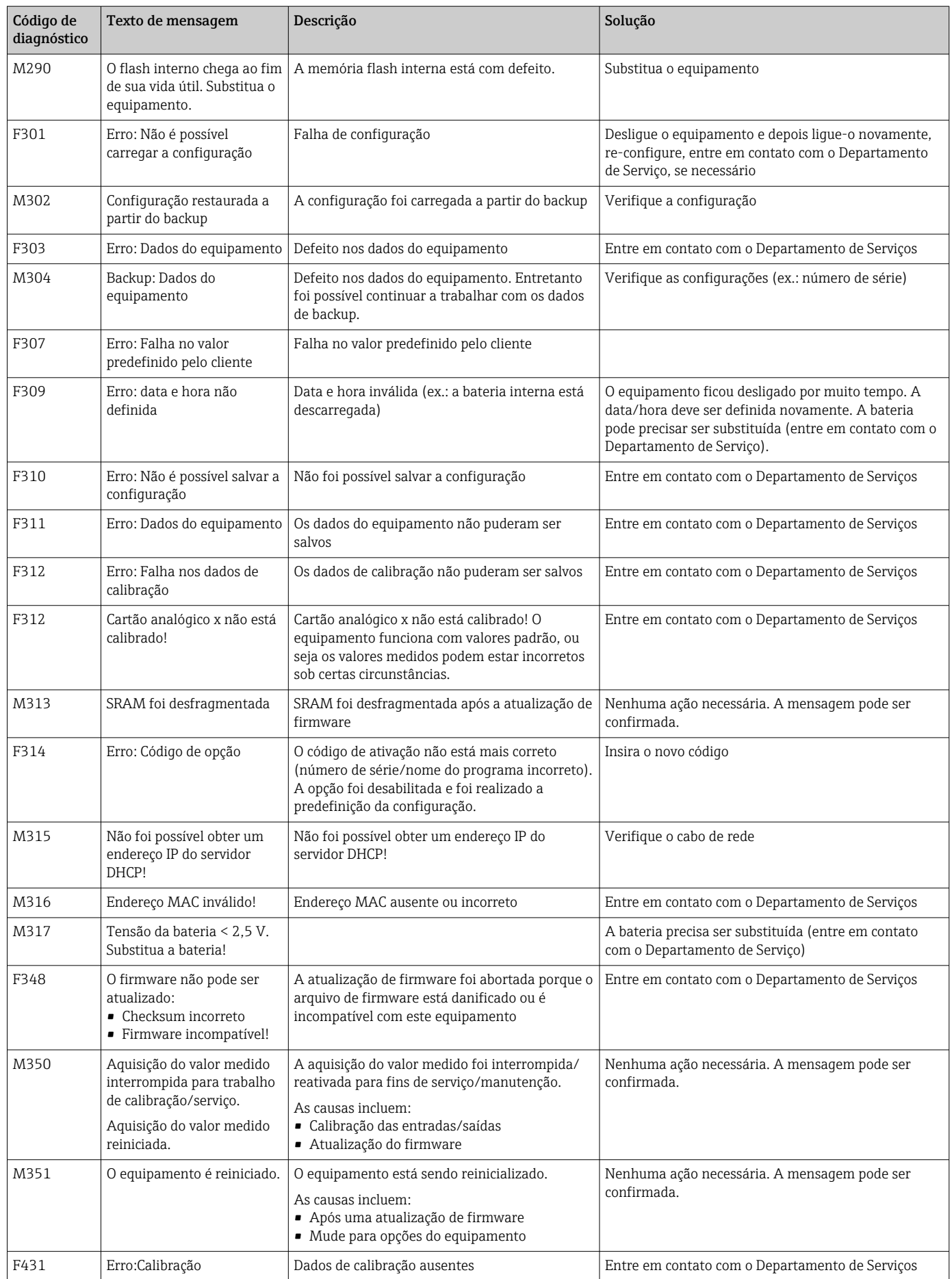

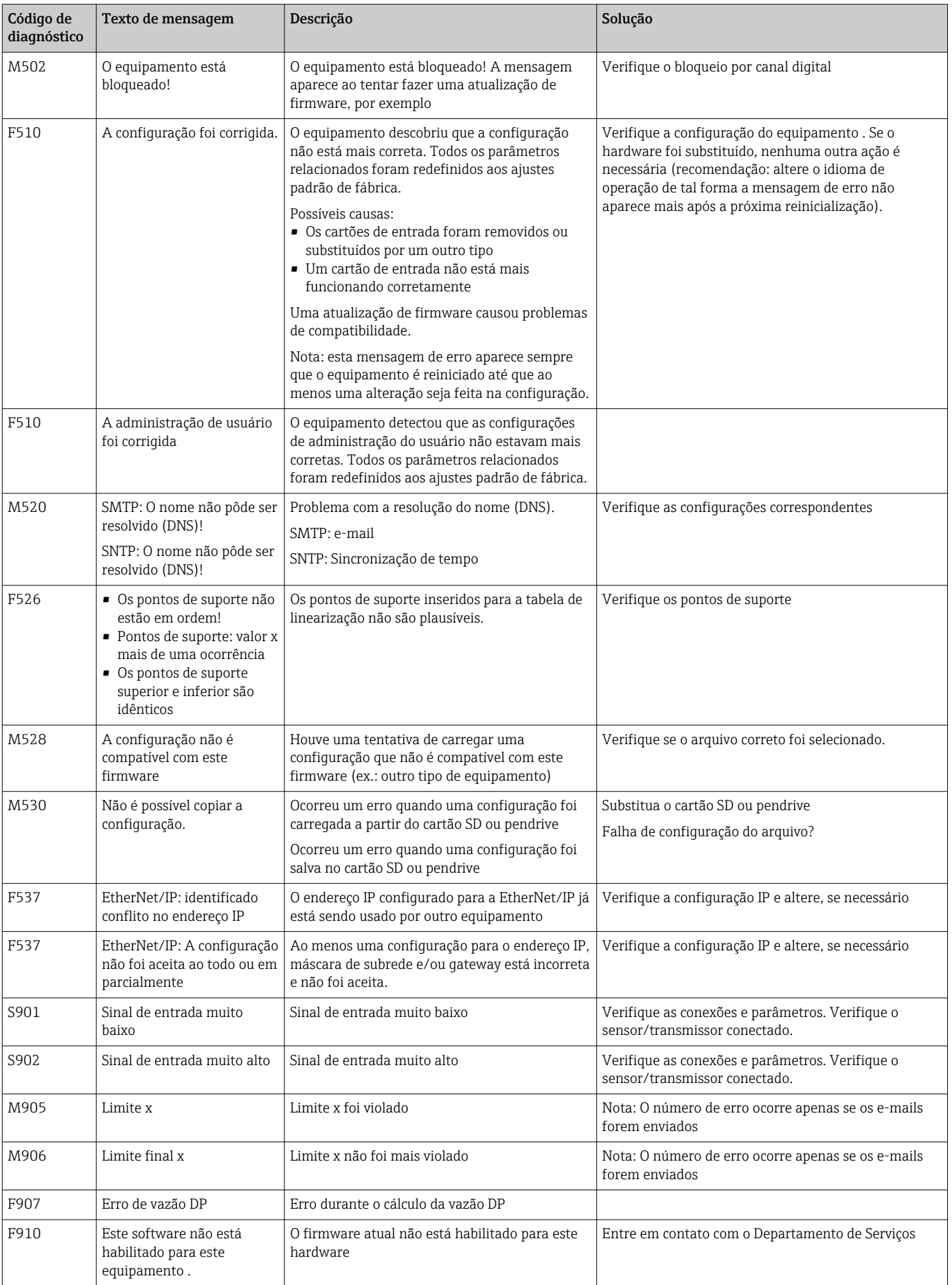

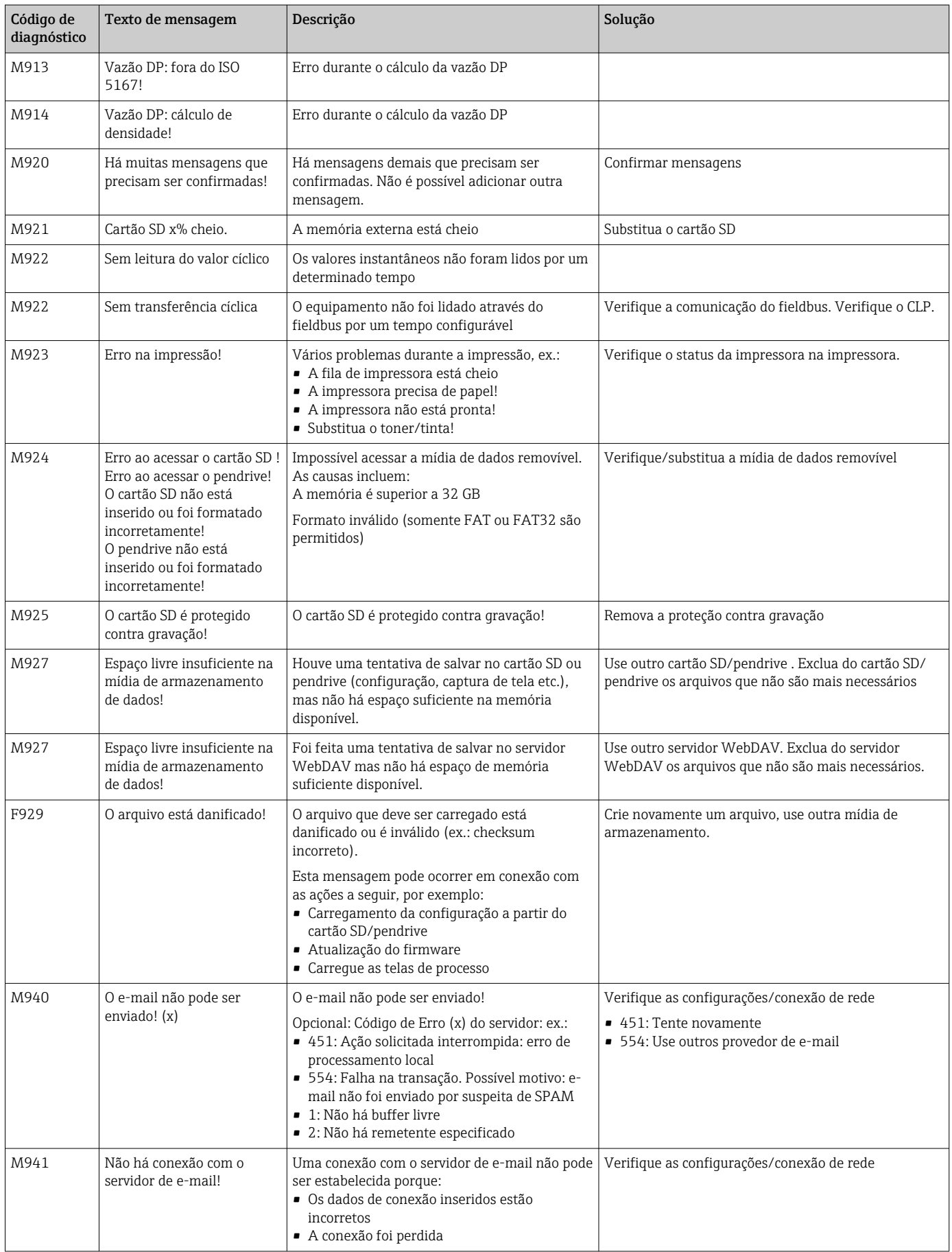

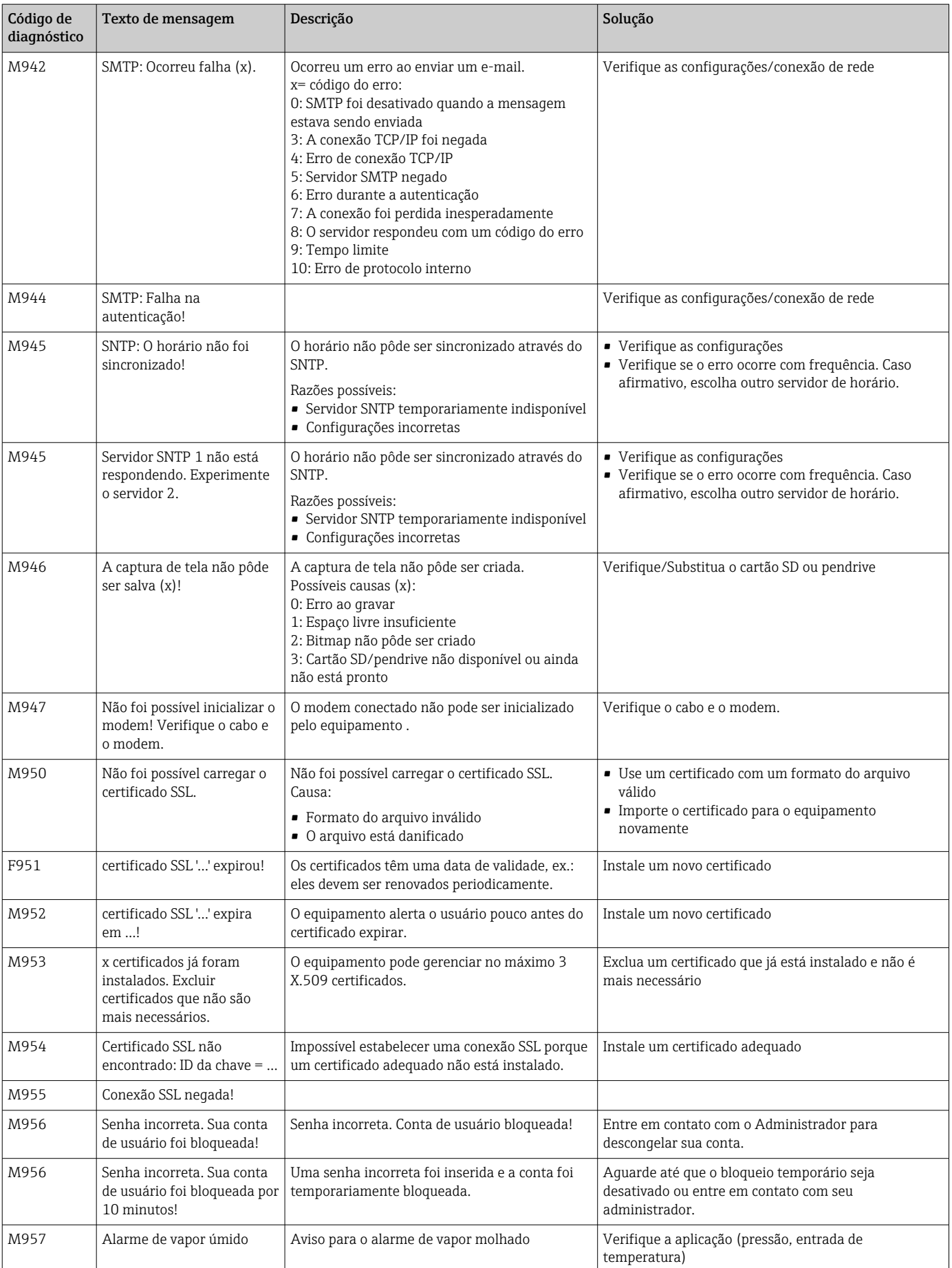

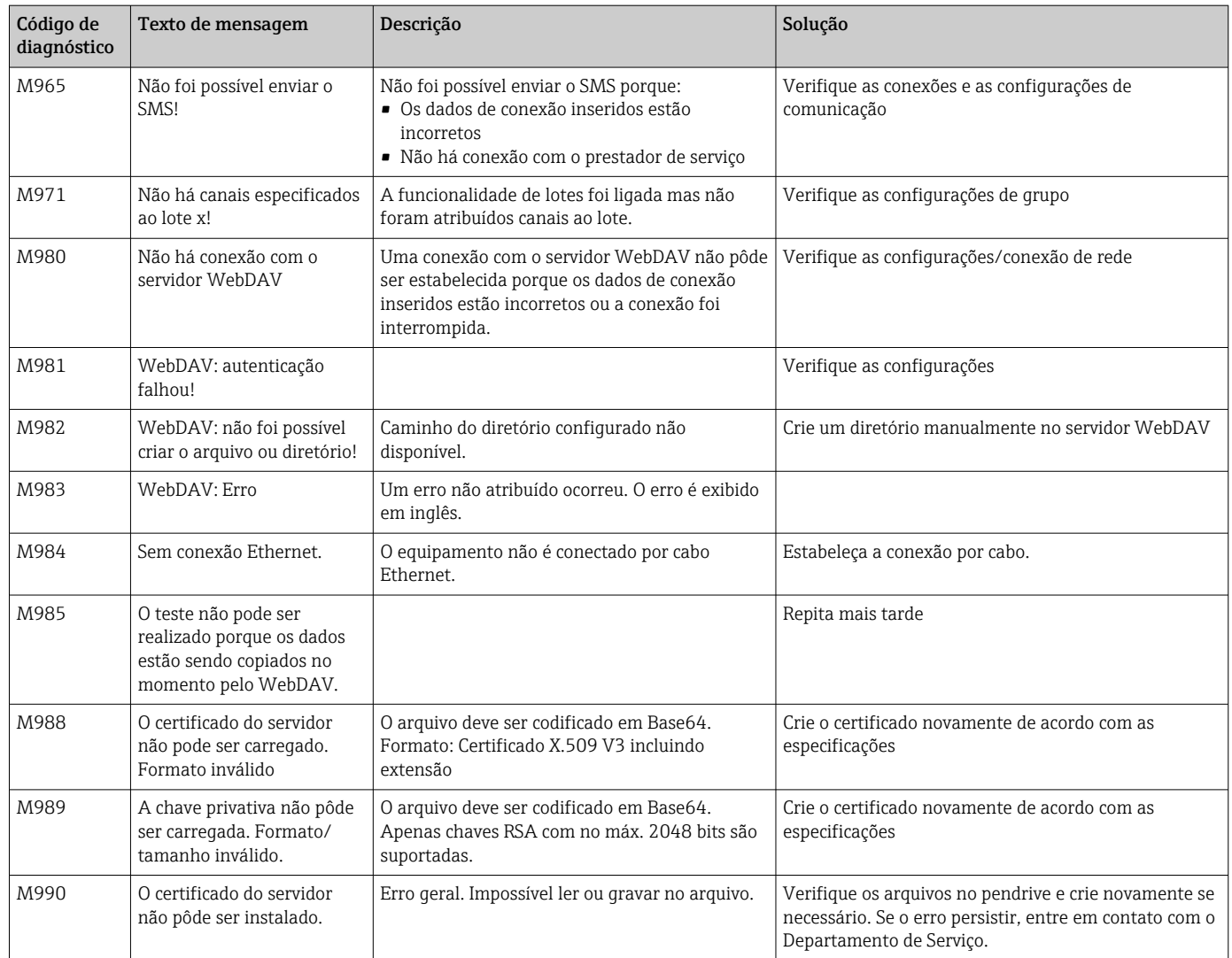

### *Mensagens de erro HART®*

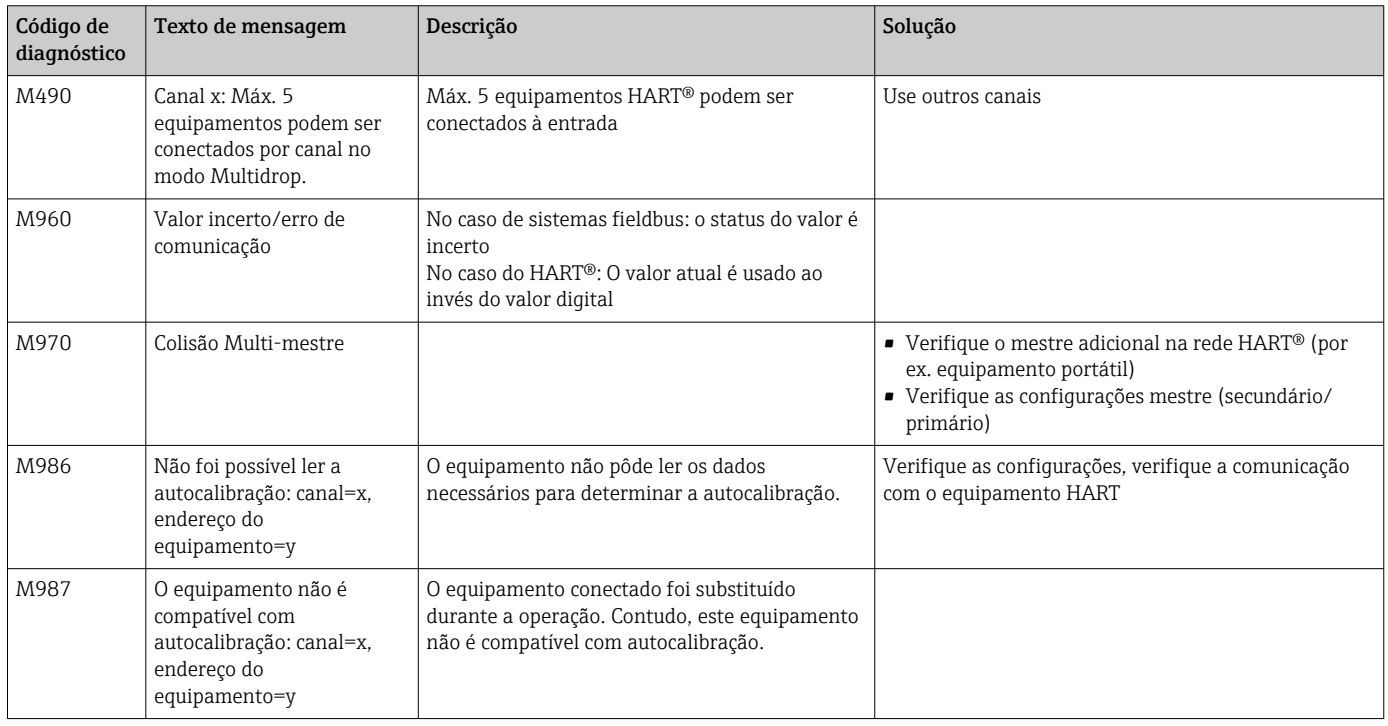

## 12.4 Pendente, mensagens de diagnóstico atuais

A mensagem de diagnóstico que está atualmente ativa, a última mensagem de diagnóstico e a última reinicialização do equipamento são exibidas no menu principal em "Diagnóstico -> Diagnóstico atual", "Diagnóstico -> Último diagnóstico" ou em "Diagnóstico -> Último reinício".

# 12.5 Lista de diagnóstico

As últimas 30 mensagens de diagnóstico são exibidas no menu principal em "Diagnóstico -> Lista de diagnóstico" (Mensagens com números de erro do tipo Fxxx, Sxxx ou Mxxx).

A lista de diagnósticos foi projetada como uma memória de anel, ou seja, quando a memória está cheia as mensagens mais antigas são automaticamente sobrescritas (sem mensagem).

As seguintes informações são salvas:

- Número do erro
- Texto do erro
- Data/hora

# 12.6 Registro de eventos

Eventos como infração do valor de referência do alarme e falha de energia são exibidos na sequência de tempo correta. Ele pode ser encontrado no menu principal em "Diagnóstico -> Registro de eventos". Eventos individuais podem ser selecionados e os detalhes exibidos.

# 12.7 Informações do equipamento

Informações importantes sobre o equipamento, ex.: número de série, versão do firmware, nome do equipamento, opções de equipamento, informações de memória, certificado SSLs etc. são exibidos no menu principal em "Diagnóstico -> Informações do equipamento" .

Para mais informações, abra a ajuda online no equipamento .

# 12.8 Diagnóstico dos valores medidos

Exibe os valores medidos atuais no menu principal em "Diagnóstico -> Valores medidos". Os sinais de entrada podem ser verificados aqui exibindo os valores dimensionados e calculados. Para verificar os cálculos, chame as variáveis auxiliares calculadas, se necessário.

# 12.9 Diagnóstico de saídas

Exibe os estados atuais das saídas (saídas analógicas, relés ) no menu principal em "Diagnóstico -> Saídas".

# 12.10 Simulação

Aqui, diversas funções/sinais podem ser simulados para fins de teste.

## AVISO

Chame uma simulação: para a simulação dos relés, consulte o menu principal em "Diagnóstico -> Simulação". Para a simulação dos valores medidos, consulte o menu principal em "Especialista -> Diagnóstico -> Simulação".

Somente os valores simulados são registrados durante a simulação. A simulação é registrada no registro de eventos.

‣ Não inicie a simulação se o registro de valor medido não pode ser interrompido!

### 12.10.1 Teste do leitor de código de barra

Esta função não é compatível com a versão do trilho DIN .

A função (ex.: conjunto de caractere) do leitor de código de barra pode ser testada no menu principal em "Diagnóstico -> Simulação -> Teste do leitor de código de barra".

Visível somente se houver um leitor de código de barra conectado. I - I

### 12.10.2 Teste de e-mail

Um e-mail de teste pode ser enviado para o destinatário selecionado no menu principal em "Diagnóstico -> Simulação -> E-mail".

Ao menos um endereço de e-mail deve ser definido antecipadamente.

### 12.10.3 Teste do cliente WebDAV

Um arquivo de teste pode ser enviado para o servidor WebDAV selecionado no menu principal em "Diagnóstico -> Simulação -> Servidor WebDAV".

As configurações para o servidor WebDAV para o endereço deve ser definido  $| \cdot |$ antecipadamente em "Configurações -> Configurações avançadas -> Aplicação -> Cliente WebDAV".

### 12.10.4 Teste do telealarm

Е

A funcionalidade telealarm pode ser testada no menu principal em "Diagnóstico -> Simulação -> Teste telealarm". Durante este teste, os alarmes são simulados e disparados.

Somente possível para a opção do equipamento "Tele-alarme".

Para descrições detalhadas desta opção de equipamento, consulte a documentação associada.

### 12.10.5 Teste da sincronização de tempo/SNTP

A sincronização de tempo (configuração SNTP) pode ser testada no menu principal em "Diagnóstico -> Simulação -> SNTP".

O SNTP deve ser habilitado inicialmente no menu principal em "Configurações -> Configurações avançadas -> Sistema -> Ajuste de data e hora -> SNTP".

Nota: O teste pode demorar um pouco.

### 12.10.6 Teste da saída universal

As saías em pulso e analógicas ativas pode ser testadas no menu principal em "Diagnóstico -> Simulação -> Saída universal".

### 12.10.7 Teste de relé

O relé selecionado em "Diagnóstico -> Simulação -> Relé x" pode ser comutado manualmente no menu principal.

### 12.11 Diagnóstico HART®

Exibe as informações do equipamento e status dos equipamentos/sensores HART® conectados no menu principal em "Diagnóstico -> HART".

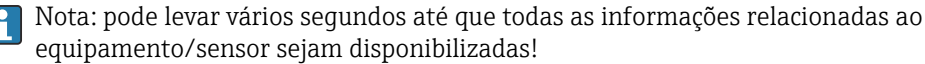

Atenção: a aquisição do valor medido se torna mais lenta conforme informações adicionais devem ser lidas.

Para mais informações, abra a ajuda online no equipamento .

# 12.12 Diagnóstico PROFINET (opcional)

Exibe informações de diagnóstico PROFINET no menu principal em "Diagnóstico -> PROFINET".

# 12.13 Diagnóstico EtherNet/IP (opcional)

Exiba as informações de diagnóstico EtherNet/IP no menu principal em "Diagnóstico -> EtherNet/IP".

# 12.14 Inicialização do modem

Inicialize o modem conectado (para responder as chamadas automaticamente). O modem deve ser compatível com a sintaxe de comando AT completa.

- Defina a taxa de transmissão no menu principal em "Configurações -> Configurações avançadas -> Comunicação -> Interface em série" e selecione "RS232" como o tipo de interface.
	- Conecte o modem à interface RS232 do equipamento . Para isto, use apenas o cabo do que está disponível como acessório.

Um modem GSM somente pode ser inicializado se houver um cartão SIM inserido e o PIN for informado ou a solicitação para inserção do PIN foi desabilitada.

## 12.15 Terminal GSM

Informações sobre a qualidade do recebimento.

Somente possível para a opção do equipamento "Tele-alarme".

Para descrições detalhadas desta opção de equipamento, consulte a documentação associada.

### 12.16 Status do telealarm

Informações sobre o status dos alarmes individuais.

Somente possível para a opção do equipamento "Tele-alarme".

Para descrições detalhadas desta opção de equipamento, consulte a documentação associada.

# 12.17 Reinicialização do medidor

O equipamento pode ser redefinido com o estado em que foi entregue através do PREDEFINIÇÃO. Esta função somente deve ser realizada por um técnico de serviço.

A função pode ser encontrada no menu principal em "Expert -> Sistema -> RESET"

PREDEFINIÇÃO fica visível apenas em "Especialista" uma vez que o código de serviço I÷ seja inserido.

#### Procedimento para reinicialização do medidor

A PREDEFINIÇÃO retorna todos os parâmetros para a configuração padrão de fábrica! O conteúdo da memória interna é excluído!

- ‣ Salve a configuração e os valores medidos no cartão SD ou pendrive. Depois realize uma PREDEFINIÇÃO.
	- O equipamento é redefinido com as configurações padrões de fábrica.

# 12.18 Apagar a memória

A memória interna deve ser apagada após o comissionamento de tal forma o software H de análise não contenha quaisquer dados desnecessários.

# 12.19 Redefinir análise

 $\vert \mathbf{f} \vert$ A análise deve ser redefinida após o comissionamento de tal forma o software de análise não contenha quaisquer dados desnecessários.

### 12.20 Histórico do firmware

Características gerais do protocolo do software da unidade:

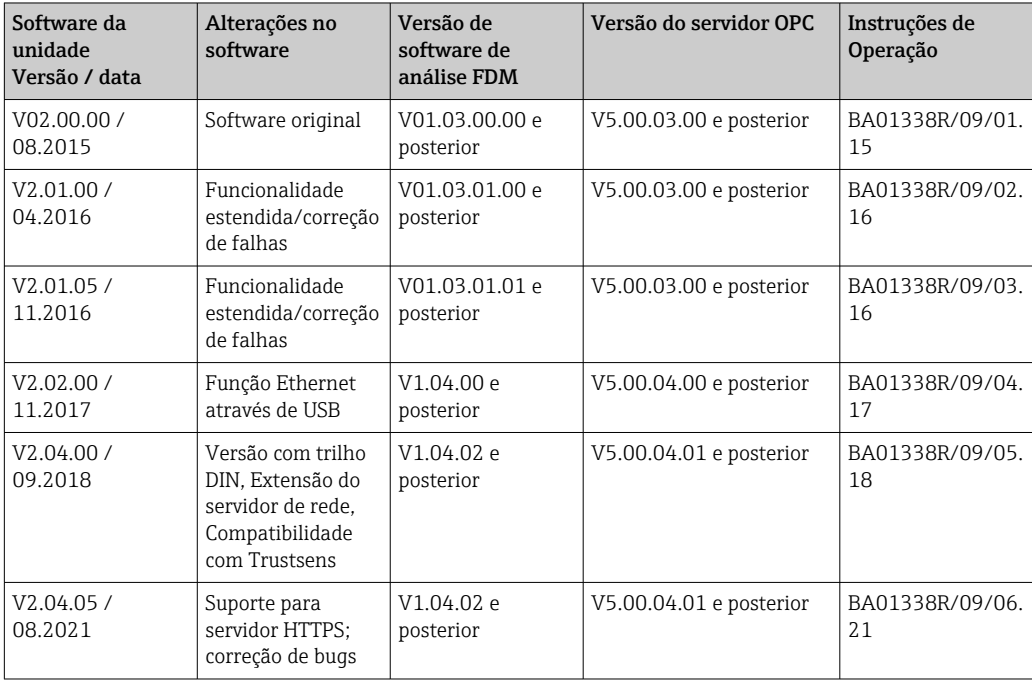

# 13 Manutenção

Nenhum trabalho de manutenção especial é exigido para o equipamento.

# 13.1 Atualização do software do equipamento ("firmware")

Atualização do software do equipamento ("firmware") através de pendrive, cartão SD ou servidor web.

A função para atualizar o firmware através do servidor web deve ser habilitada previamente em "Expert -> Comunicação -> Ethernet -> Configuração do servidor web".

#### Há duas maneiras de atualizar o firmware:

- No menu principal em "Operação -> Cartão SD ou Pen USB -> Atualizar firmware"
- No servidor web em "Data management -> Update firmware"

Recomendamos salvar a configuração e os valores medidos antecipadamente no cartão SD ou pendrive.

O software do equipamento ("firmware") somente deve ser atualizado pelo técnico de serviço.

O equipamento será reiniciado após a atualização de firmware.

Se houver uma versão do firmware mais antiga (< V2.04.00) instalada no equipamento, a memória interna deve ser apagada em "Especialista -> Sistema".

Somente versões de firmware especiais e aprovadas podem ser instaladas para as opções "EtherNet/IP" e "PROFINET". Para descrições detalhadas destas opções de equipamento, consulte a documentação associada.

# 13.2 Instruções para a habilitação da opção do software

Várias opções de equipamento podem ser habilitadas através do código de ativação. Opções do equipamento disponíveis podem ser solicitadas como acessório  $\rightarrow \Box$  102. Uma vez que você coloque seu pedido, você receberá instruções sobre como ativar a opção, juntamente com um código que deve ser inserido em "Menu principal -> Especialista -> Sistema -> Opções de equipamentos -> Código de ativação".

# 13.3 Limpeza

A frente do invólucro pode ser limpa com pano seco ou úmido.

# 14 Reparo

## 14.1 Notas Gerais

Reparos que não estão descritos nestas Instruções de operação somente podem ser  $\vert \cdot \vert$ executados diretamente pelo fabricante ou pelo departamento de serviço.

Quando solicitar peças sobressalentes, sempre especifique o número de série do  $\vert \mathbf{f} \vert$ equipamento! As instruções de instalação estão inclusas com as peças de reposição.

# 14.2 Peças sobressalentes

Informações sobre acessórios e peças sobressalentes que estão atualmente disponíveis para o produto podem ser encontradas em:

www.endress.com/spareparts\_consumables → acesso a informações específicas do equipamento  $\rightarrow$  insira número de série.

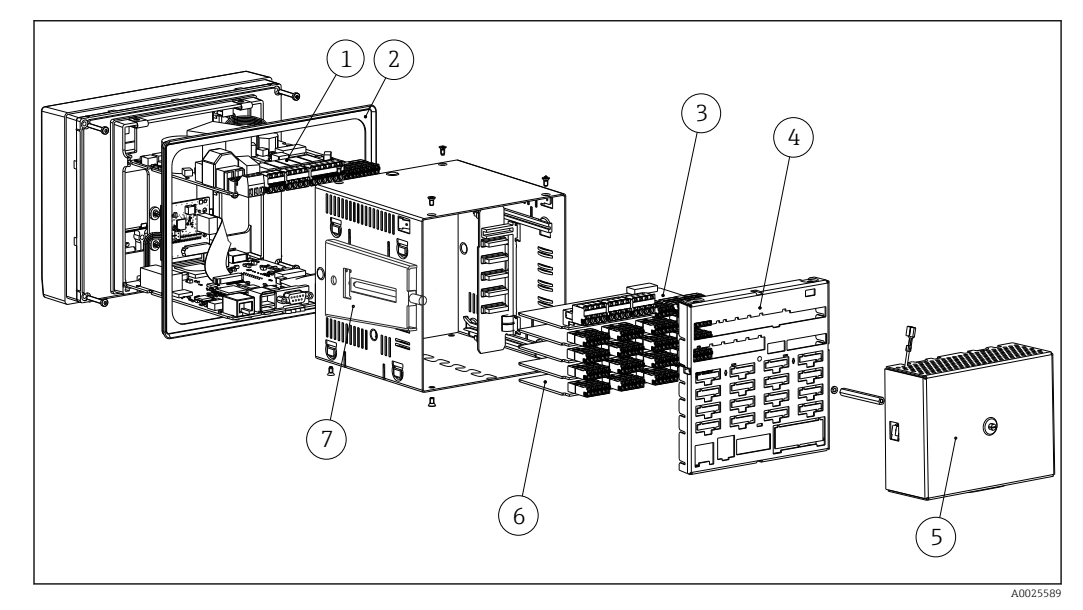

 *17 Figura de peças sobressalentes, versão de painel*

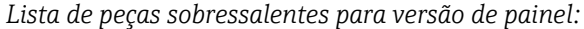

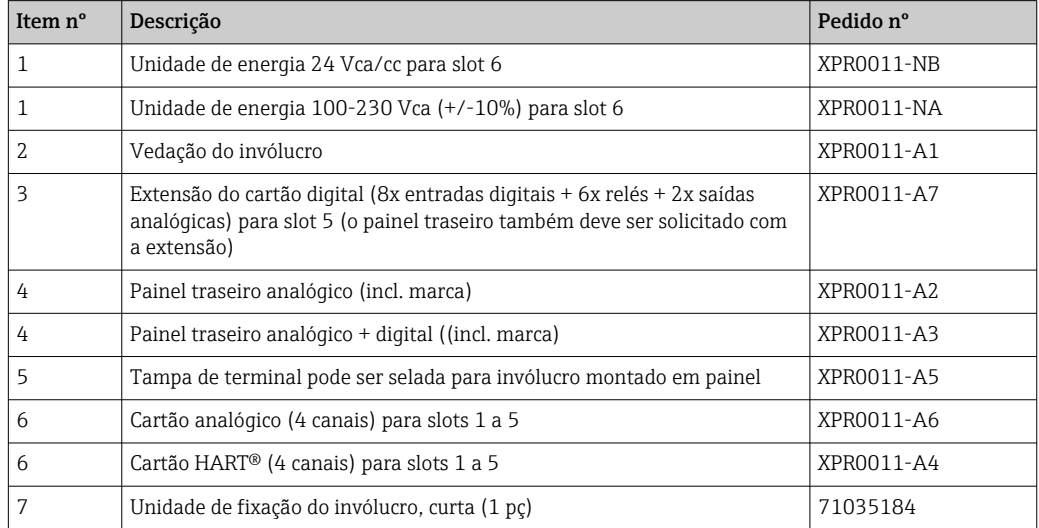

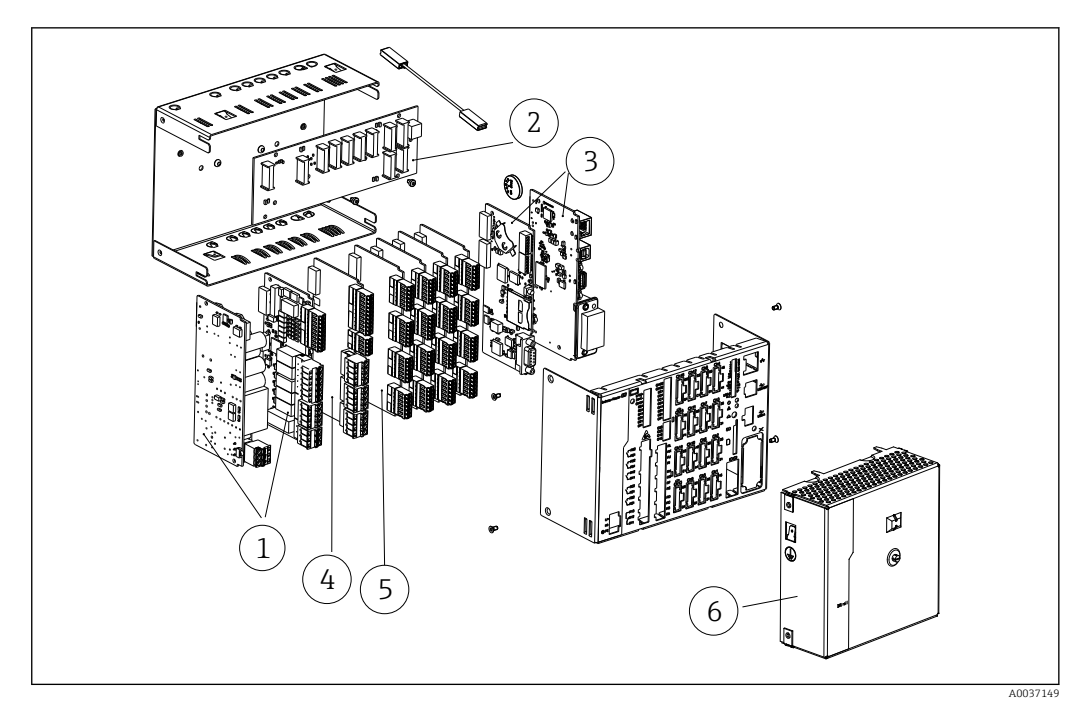

 *18 Figura de peças sobressalentes, versão em trilho DIN*

### *Lista de peças sobressalentes, versão em trilho DIN:*

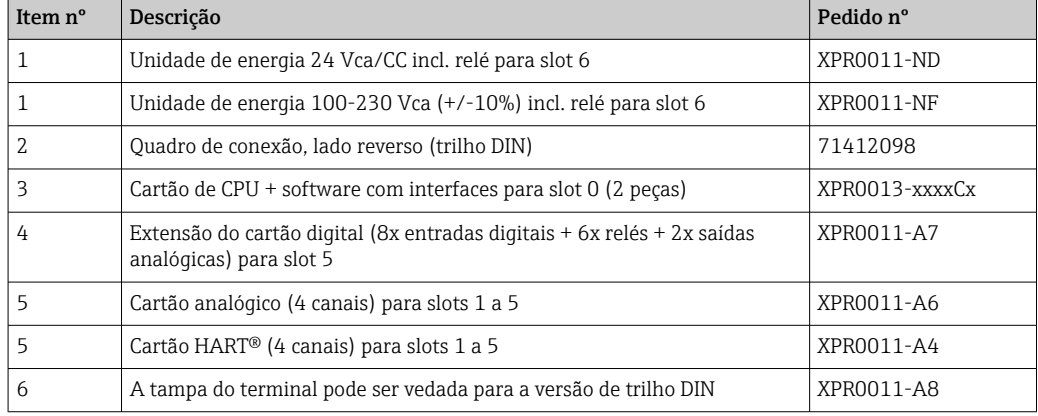

*Lista geral de peças sobressalentes:*

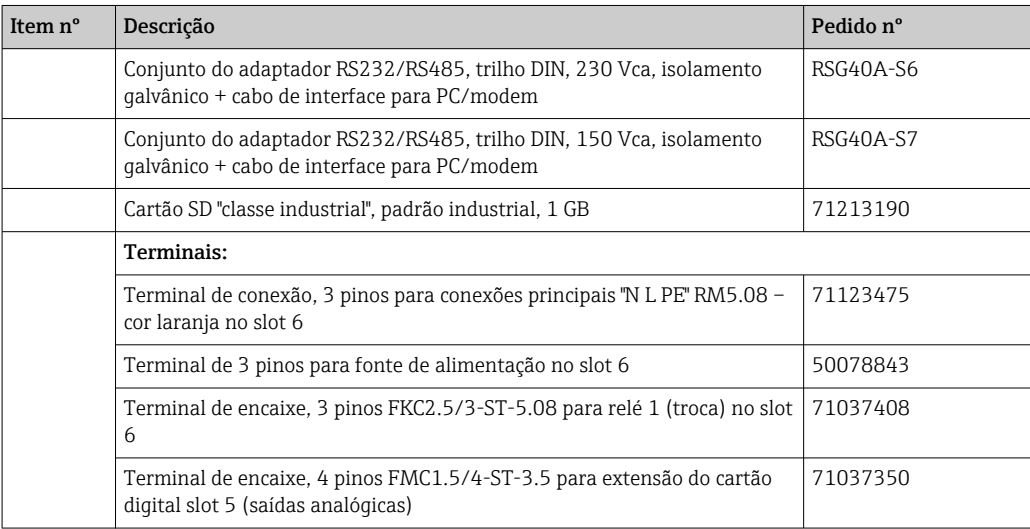

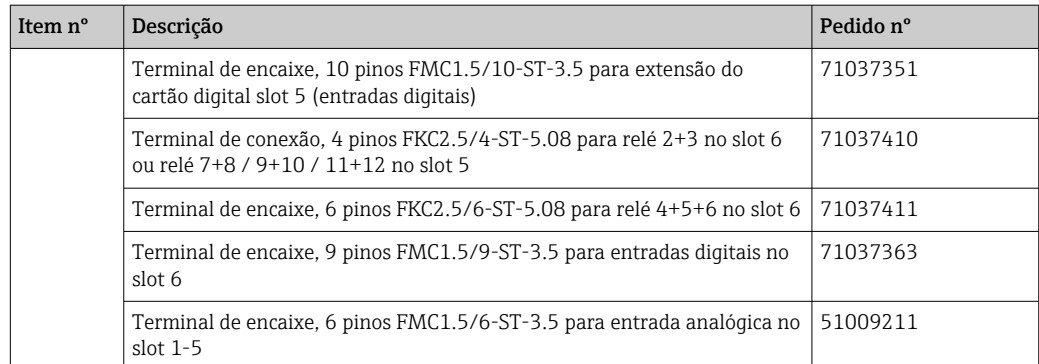

#### *Estrutura do produto para opção de retrofit*

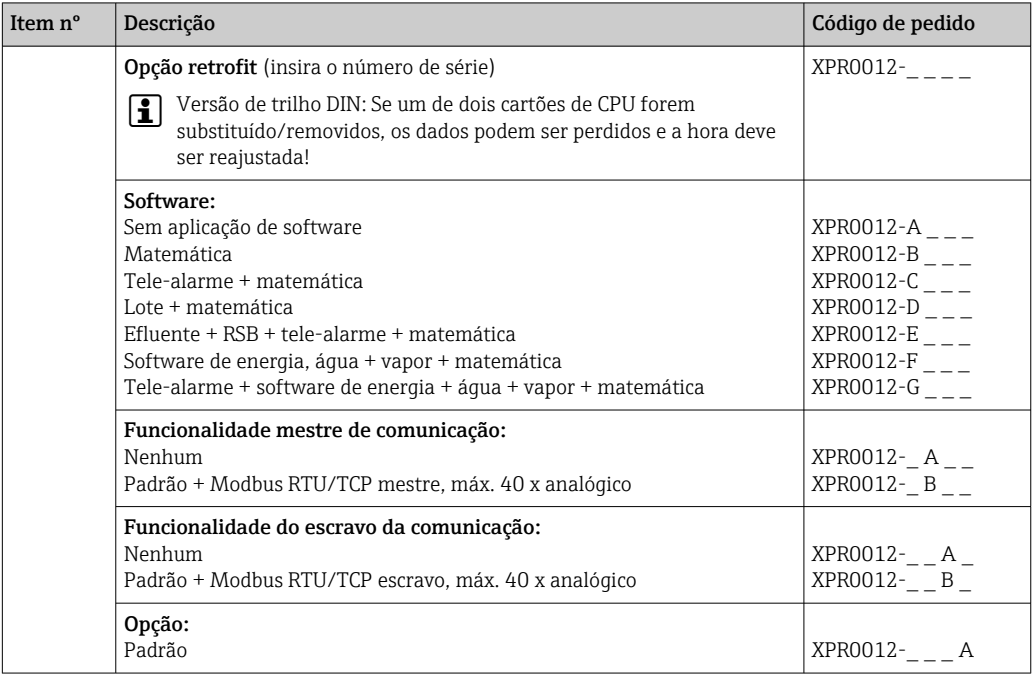

A opção do software pode ser habilitada diretamente no equipamento. Após solicitar a opção, as instruções são entregues com um código que deve ser inserido.

# 14.3 Devolução

As especificações para devolução segura do equipamento podem variar, dependendo do tipo do equipamento e legislação nacional.

- 1. Consulte o website para maiores informações: http://www.endress.com/support/return-material
- 2. Devolva o equipamento caso sejam necessários reparos ou calibração de fábrica ou caso o equipamento errado tenha sido solicitado ou entregue.

### 14.4 Descarte

### 14.4.1 Segurança de TI

Observe as seguintes instruções antes do descarte:

1. Apagar dados

- 2. Restaurar o equipamento
- 3. Exclua/mude as senhas
- 4. Exclua o usuário
- 5. Execute medidas alternativas ou complementares para destruir o meio de armazenamento

### 14.4.2 Remoção do medidor

- 1. Desligue o equipamento
- 2. Realize as etapas de instalação e conexão das seções "Instalação do medidor" e "Conexão do medidor" na ordem reversa. Observe as instruções de segurança.

### 14.4.3 Descarte do medidor

# $\boxtimes$

Se solicitado pela Diretriz 2012/19/ da União Europeia sobre equipamentos elétricos e eletrônicos (WEEE), o produto é identificado com o símbolo exibido para reduzir o descarte de WEEE como lixo comum. Não descartar produtos que apresentam esse símbolo como lixo comum. Ao invés disso, devolva-o para a Endress+Hauser para o descarte adequado.

# <span id="page-101-0"></span>15 Acessórios

Quando solicitar acessórios, especifique sempre o número de série do equipamento! Instruções de instalação são fornecidas com o acessório!

Vários acessórios, que podem ser solicitados com o equipamento ou posteriormente da Endress+Hauser, estão disponíveis para o equipamento. Informações detalhadas sobre o código de pedido em questão estão disponíveis em seu centro de vendas local Endress +Hauser ou na página do produto do site da Endress+Hauser: [www.endress.com.](https://www.endress.com)

# 15.1 Acessórios específicos do equipamento

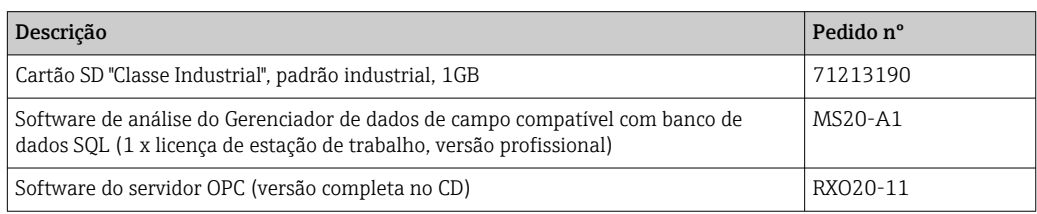

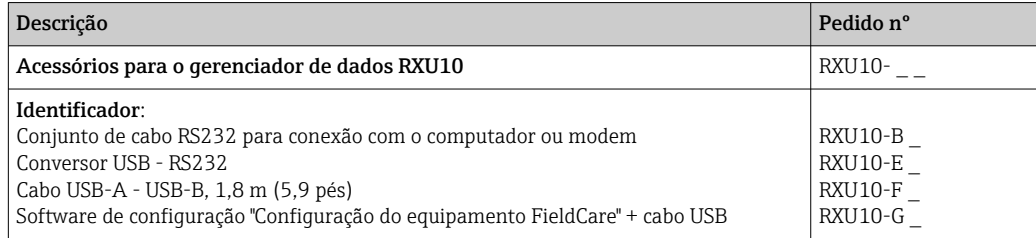

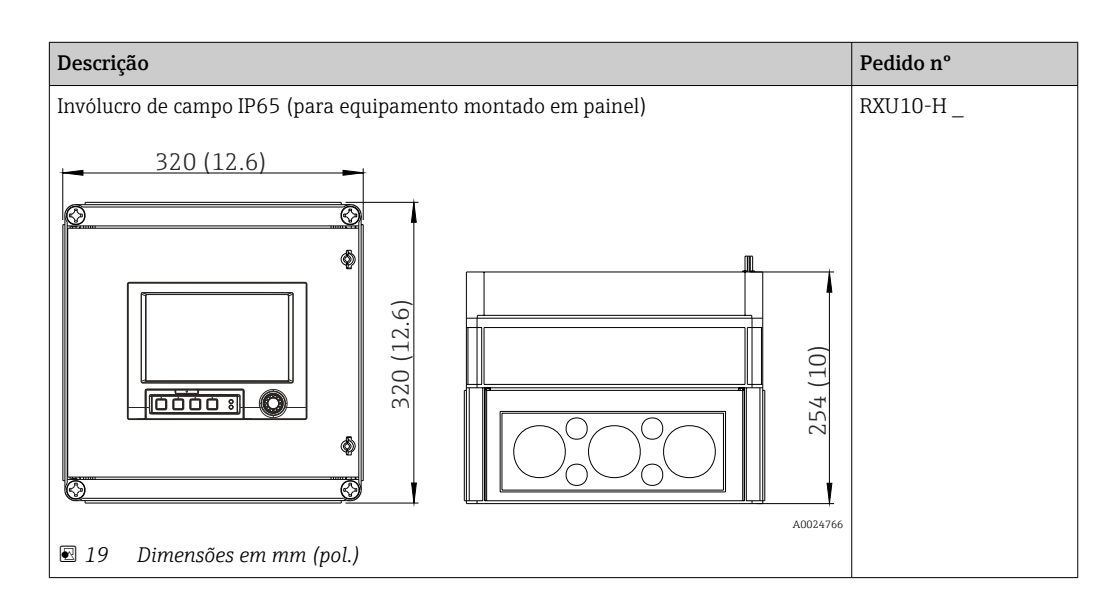

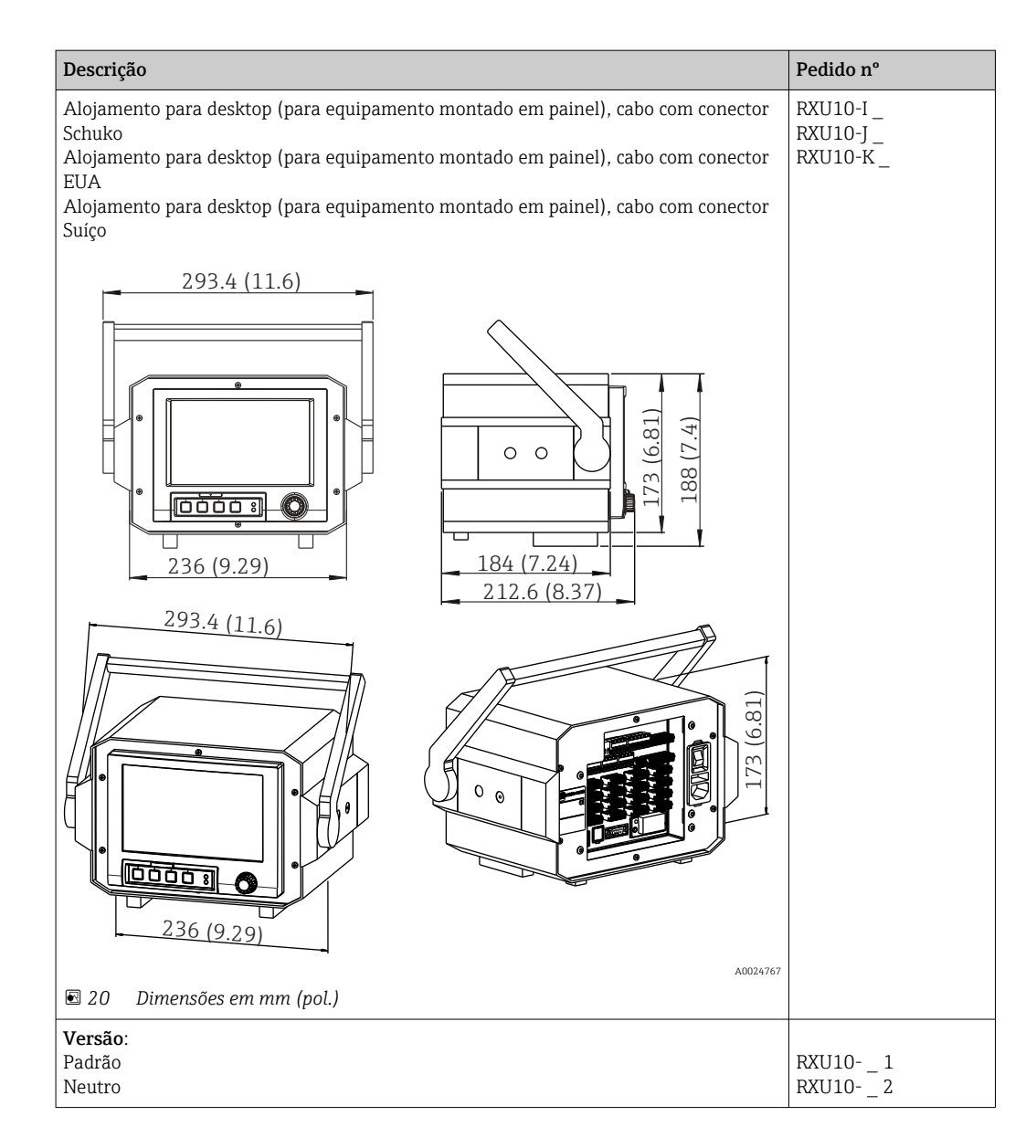

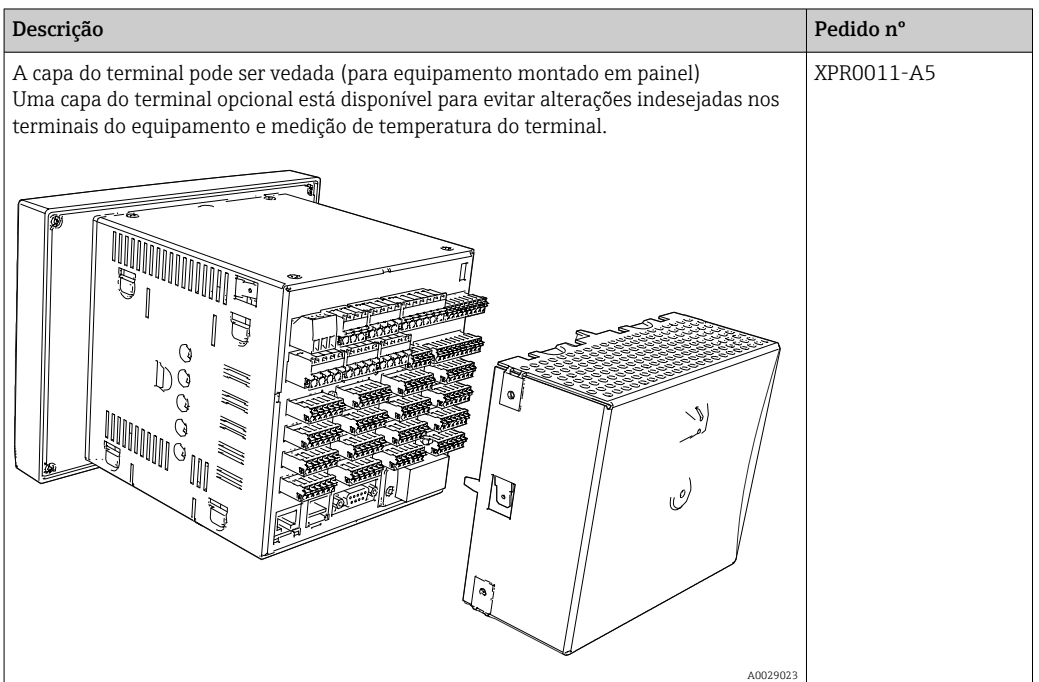

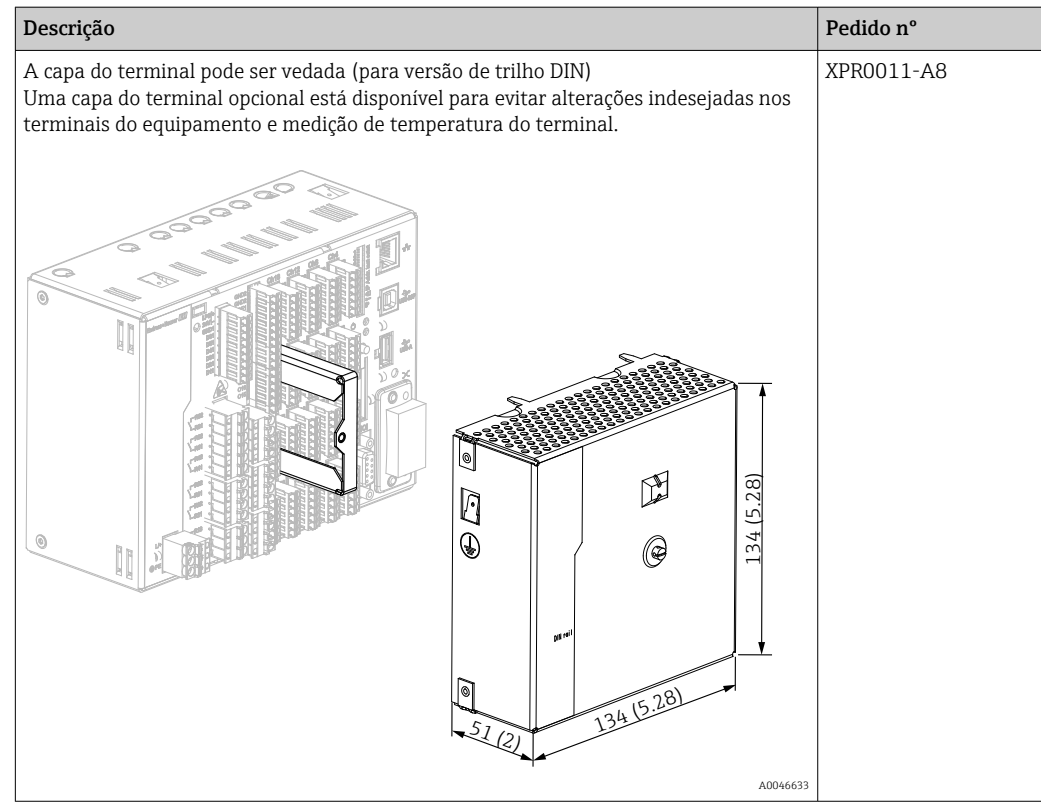

# 16 Dados técnicos

# 16.1 Função e projeto do sistema

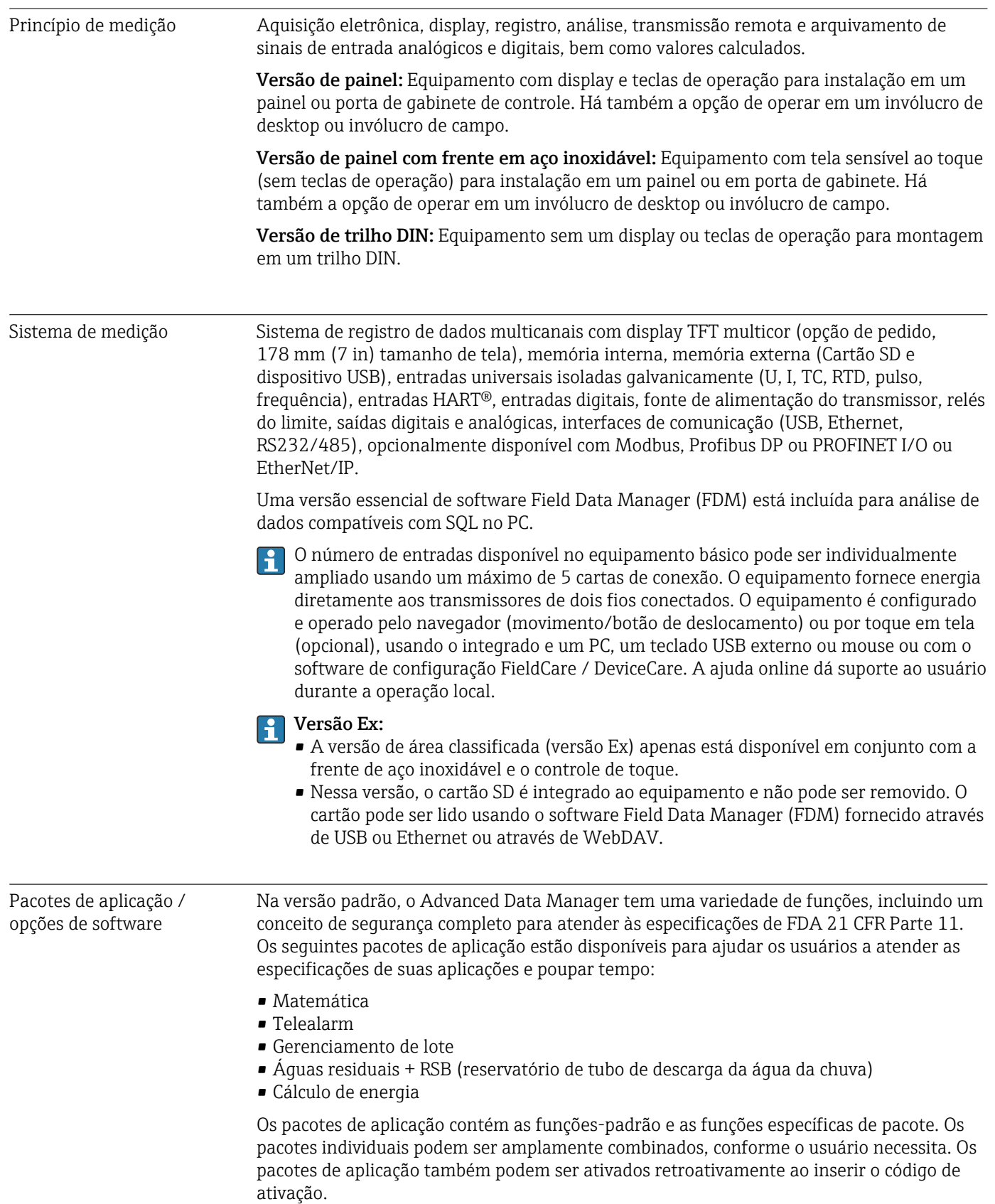

#### Funções-padrão

- Análise de sinal: externo, 1 min para 12 h, dia, semana, mês, ano
- Servidor web
- Administração de usuário em conformidade com FDA 21 CFR Parte 11
- Registro de eventos / trilha de auditoria
- Tela de processo
- Contador de tempo de operação
- Entrada de texto/comentários
- Alterar idioma
- Sincronização de tempo
- Linearização
- Proteção de acesso por código de liberação
- Notificação por e-mail em caso de alarmes e violação de limites
- Transmissão de e-mail criptografado por SSL (TLS)
- Operação através de teclado USB externo e mouse
- USB externa ou impressora de rede

#### Matemática

Com o pacote de matemática, os valores medidos de entradas ou os resultados de outros canais de matemática podem ser ligados matematicamente. Uma fórmula com até 200 caracteres pode ser criada usando um editor de fórmula. Uma vez inserida, o usuário pode então checar a plausibilidade da fórmula.

Funções:

- 12 canais de matemática
- Funções de matemática pelo editor de fórmula
- Operações aritméticas básicas, operadores relacionais, operações lógicas e funções

#### Software Telealarm

O software Telealarm facilita a mobilidade do usuário, permitindo que ele responda a eventos enquanto estiver na estrada. E-mails ou mensagens de SMS disparadas por alarmes de processo ou outros eventos de processo importantes podem ser enviados a vários recipientes simultaneamente ou automaticamente encaminhadas a um recipiente/ destino. As mensagens podem ser confirmadas, relés controlados remotamente e valores atuais consultados por telefone celular. O Advanced Data Manager com GSM (GPRS) ou Ethernet é ideal tanto para aplicações ambientais, para monitorar postos remotos, quanto para aplicações de monitoramento de tanque.

O software Telealarm contém o pacote de matemática. I - I

Funções:

- Notificação avançada de SMS/e-mail em casos de alarmes
- Valores instantâneos consultados por telefone celular
- Alteração remota de relé
- Confirmação de alarme por SMS

#### Software de lote

O gerenciamento de lote permite aos usuários registrar seguramente e visualizar processos descontínuos. Intervalos de análises controlados externamente ou definidos por usuário são possíveis para até quatro lotes simultaneamente. Lotes são valores específicos de lote atribuídos e os dados medidos, o início, fim e duração de cada lote, juntamente com o status atual do lote, são exibidos no equipamento e no software Field Data Manager. Ao final de cada lote, as informações de lote são automaticamente impressas diretamente no equipamento (impressora USB ou de rede) ou é impressa por um PC com o software Field Data Manager.

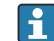

O software de lote contém o pacote de matemática.

Funções:

- Relatório de lote para 4 lotes, simultaneamente
- Leitor de código de barras USB
- Impressão automática de lote
- Contador pré-ajustado

#### Águas residuais + RSB (reservatório de tubo de descarga da água da chuva)

O software de água/águas residuais suporta monitoramento de operações de água/rede de esgoto de águas residuais para obter informações sobre a qualidade e a eficiência da planta. O valor máximo e mínimo diário, semanal, mensal e anual é determinado por canal de quantidade. Eventos de registro de água de infiltração e monitoramento de reservatórios de vertedouros de chuva para reservatório e transbordamento são também funções dessa opção de software.

O software de água/águas residuais contém o pacote de matemática e o software Telealarm.

Funções:

- Reservatório de tubo de descarga da água da chuva (reservatório/transbordamento)
- Maiores e menores valores para quantidades
- Maiores e menores valores a partir de médias de ¼ a uma hora
- Determinação de água de infiltração

#### Pacote de energia (água + vapor)

O pacote de energia permite que os usuários calculem a vazão da massa e energia em aplicações de água e vapor na base da vazão, pressão e temperatura (ou diferencial de temperatura). Além disso, os cálculos de energia também são possíveis usando meios de refrigeração com base em glicol.

Ao balancear os resultados um contra o outro ou ao ligar os resultados a outras variáveis de entrada (por ex. vazão de gás, energia elét.), os usuários podem calcular os balanços gerais, níveis de eficiência, etc. Esses valores são indicadores importantes para a qualidade do processo e formam a base para a otimização do processo e a manutenção.

A norma internacionalmente reconhecida IAPWS-IF 97 é usada para calcular as variáveis de estado termodinâmico da água e vapor.

No software de energia, também é possível compensar a medição de vazão de pressão diferencial ("PD-Vazão"). O cálculo de vazão baseado no método de pressão diferencial é uma forma especial de medição de vazão. Volumes ou taxas de vazão mássica que são determinados usando o método de PD necessitam de correção específica. Ao resolver as equações de cálculo listadas na norma de modo interativo, resultados altamente precisos para as medições de vazão de PD podem ser atingidos. A medição (placa com orifícios, bocal, tubo Venturi) é executado de acordo a ISO5167. A medição de vazão baseada no método de pressão dinâmica usa a interrelação entre a pressão diferencial e a vazão.

O pacote de energia contém o pacote de matemática.

Funções adicionais:

- 12 canais de matemática
- (Canais 1 a 8: fórmulas de energia específicas e editor de fórmulas, canais 9 a 12: editor de fórmula)
- Quantidade de calor + cálculo de massa para aplicações de água vapor
- Cálculo de eficiência

#### Monitoramento de calibração TrustSens

Disponível em conjunto com iTHERM TrustSens TM371 / TM372.

Pacote de aplicação :

- Até 20 iTHERM TrustSens TM371 / TM372 podem ser monitorados pela interface **HART**
- Dados de autocalibração exibidos em tela ou pelo servidor Web
- Geração de um histórico de calibração
- Criação de um protocolo de calibração como um arquivo RTF diretamente no RSG45
- Avaliação, análise e posterior processamento dos dados de calibração usando o software de análise "Field Data Manager" (FDM)

#### Segurança Confiabilidade

Dependendo da versão do equipamento, o meio tempo entre falhas (MTBF) e entre 52 anos e 16 anos (cálculos com base na norma SN29500 a 40°C)

#### Manutenção

Tempo de suporte da bateria e memória de dados. É aconselhável ter a bateria de backup substituída por um técnico de serviço após 10 anos.

#### Relógio em tempo real (RTC)

- Transição para horário de verão automática ou manual
- Buffer da bateria. É aconselhável ter a bateria de backup substituída por um técnico de serviço após 10 anos.
- Desvio: <10 min./ano.
- Sincronização de tempo possível por SNTP ou através de entrada digital.

#### Funções de diagnóstico padrão de acordo com Namur NE 107

O código de diagnóstico é composto por categoria de erro de acordo com Namur NE 107 e o número da mensagem.

- Circuito de cabo aberto, curto-circuito
- Ligação elétrica incorreta
- Erros internos de equipamento
- Detecção acima da faixa/abaixo da faixa
- Detecção de temperatura ambiente fora da faixa

#### Erro do equipamento/relé de alarme

Um relé pode ser usado como um relé de alarme. Se o equipamento detecta um erro de sistema (por ex. defeito de hardware) ou uma falha (ex. circuito de cabo aberto), o relé selecionado é comutado.

Este "relé de alarme" comuta de o status do equipamento for "F" (Falha). Se o status do equipamento for "M" (Manutenção necessária), o relé do alarme não é comutado.

#### Segurança

Dados registrados são salvos em um formato à prova de falsificações e podem ser exportados e arquivados com proteção de manipulação usando o software Field Data Manager.

## 16.2 Entrada

#### Variáveis medidas Entradas analógicas universais

Versão padrão sem entradas universais. Cartões multifunção opcionais (slot 1 a 5) com 4 entradas universais (4/8/12/16/20) cada.
Você tem a liberdade de escolher entre as seguintes variáveis medidas para cada entrada universal: U, I, RTD, TC, entrada por pulso ou entrada por frequência.

Integração de variáveis de entrada para totalização, por ex. vazão  $(m^3/h)$  em quantidade  $(m<sup>3</sup>)$ .

#### Entradas HART®

Versão padrão sem entradas HART®. Cartões de entrada HART® opcionais (slot 1 a 5) com 4 entradas (4/8/12/16/20) cada.

Ambos os valores digitais HART® e o sinal de 4 a 20 mA podem ser avaliados a cada entrada.

Os 4 valores HART® (PV, SV, TV, QV) de um sensor podem ser avaliados e o valor HART® analógico (PV) pode ser medido pelo sinal HART® digital. Até 40 valores digitais HART® podem ser registrados no total. É possível acessar o sensor HART® no campo a partir de uma ferramenta de PC (por ex. FieldCare). Desta forma, o sensor pode ser configurado a partir de uma sala de controle e a informação de status do sensor pode ser analisada/ exibida. O Memograph M atua como um Gateway HART®.

O acesso aos sensores conectados apenas é possível se o equipamento for conectado pela Ethernet.

A porta 5094 deve estar aberta no firewall.

#### Entradas digitais

Versão padrão: 6 entradas digitais

Cartão digital opcional (slot 5): 8 entradas digitais adicionais, 6 relés adicionais e 2 saídas analógicas

# Canais matemáticos

12 canais de matemática (opcionais). Funções matemáticas podem ser livremente editadas através de um editor de fórmulas.

Integração de valores calculados, por ex. para totalização.

## Valores limite

60 valores-limite (atribuição de canal individual)

#### Variáveis de processo calculadas

Os valores das entradas universais e HART® podem ser usadas para executar cálculos nos canais de matemática.

Os resultados dos canais de matemática também podem ser usados para cálculos em outros canais de matemática.

Faixa de medição De acordo com IEC 60873-1: um erro de exibição adicional de ±1 dígito é permitido para cada valor medido.

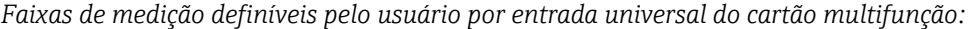

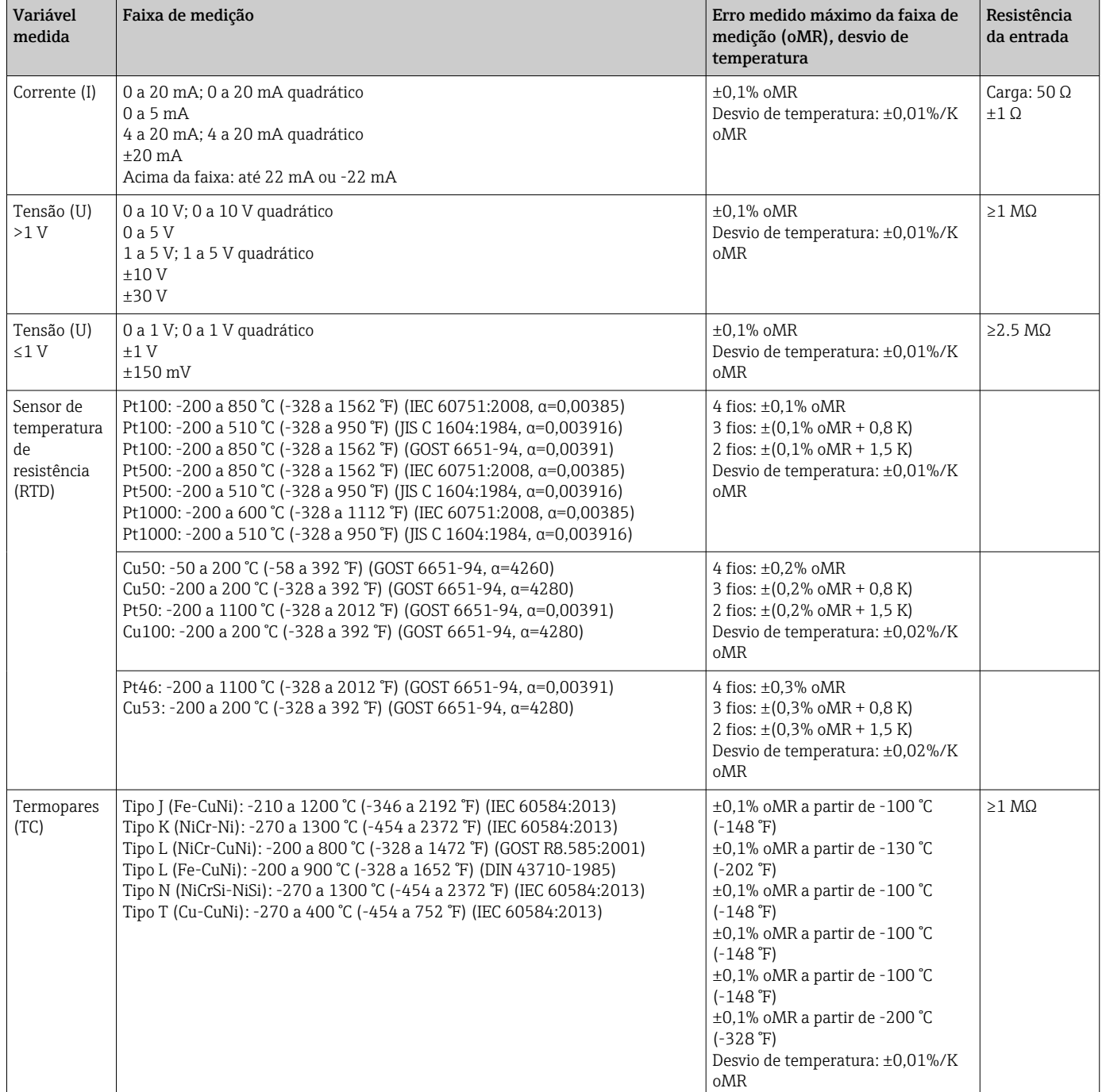

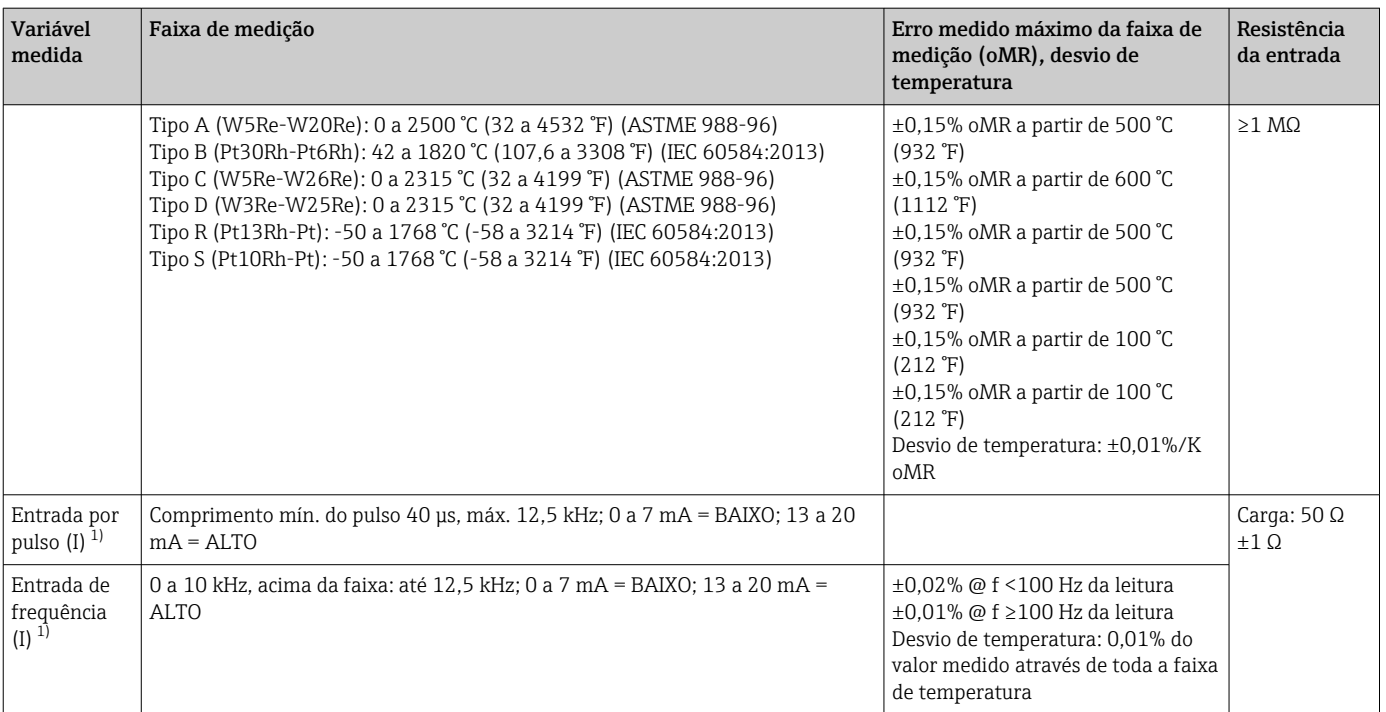

1) Se uma entrada universal for usada como entrada de frequência ou pulso, um resistor serial deve ser usado em conexão serial com a fonte de tensão. Exemplo: resistor serial de 1,2 kΩ a 24 V

## *Faixa de medição atual do cartão HART®:*

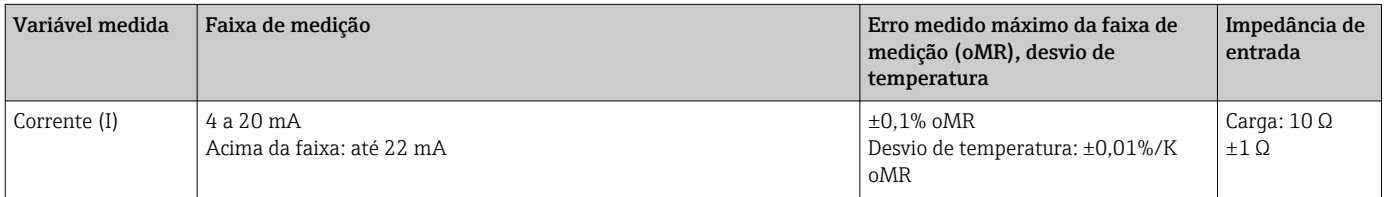

# Carga máxima e parâmetros de entrada adicionais dos cartões multifunção

*Valores-limite para tensão de entrada e corrente, bem como detecção de circuito aberto de cabo/influência da linha/ compensação de temperatura:*

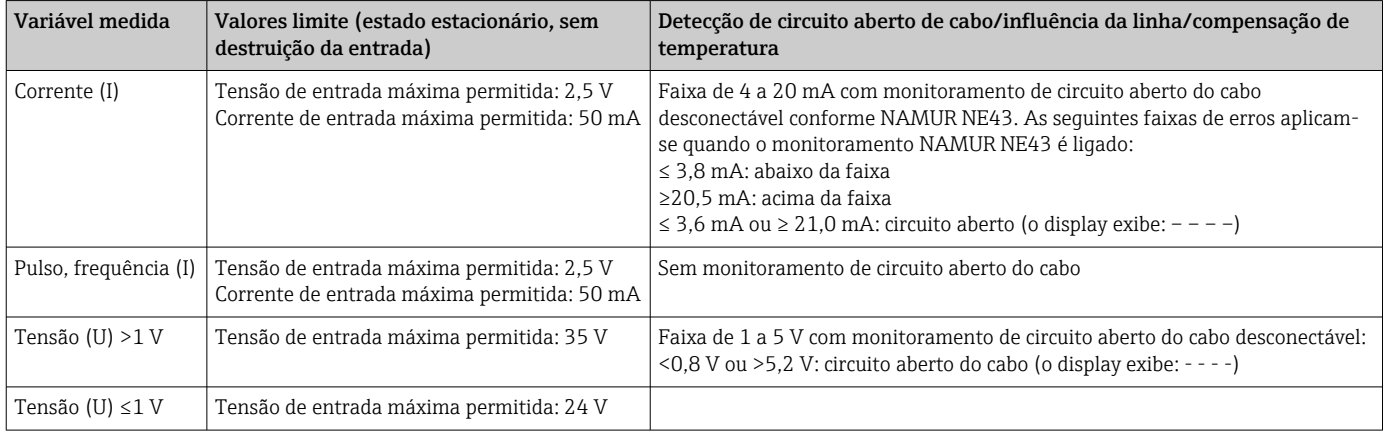

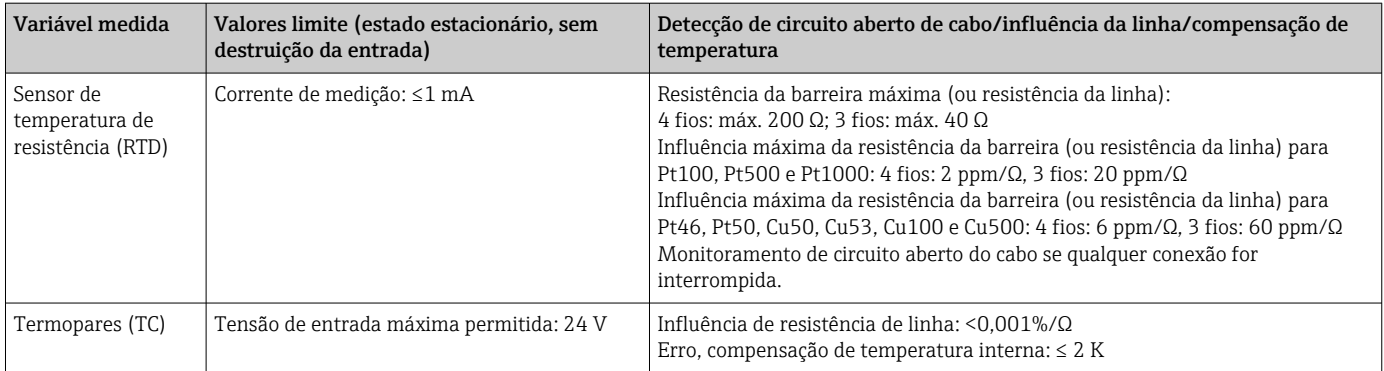

#### Carga máxima e parâmetros de entrada adicionais dos cartões HART®

*Valores-limite para tensão de entrada e corrente, bem como detecção de circuito de cabo aberto :*

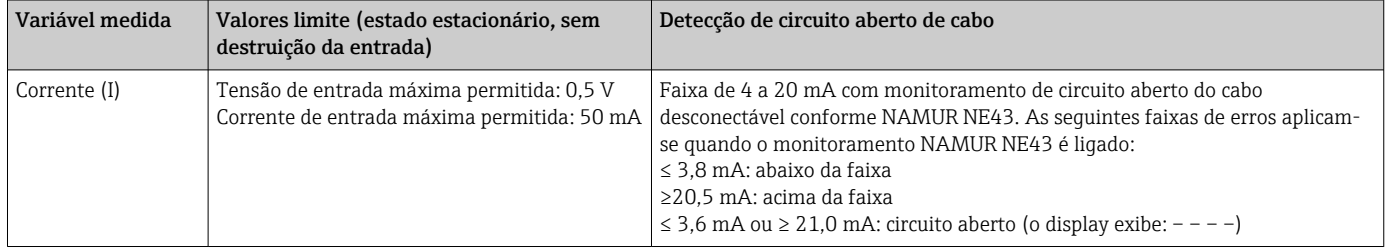

### Taxa de varredura

Entrada de corrente/tensão/pulso/frequência: 100 ms por canal

Termopares e sensores de temperatura de resistência: 1 s por canal

#### Armazenamento de dados / ciclo de salvamento

Escolha a partir das seguintes opções para o ciclo de memória: desligado / 100 ms / 1s / 2s / 3s / 4s / 5s / 10s / 15s / 20s / 30s / 1min / 2min / 3min / 4min / 5min / 10min / 15min / 30min / 1h

Armazenamento de alta velocidade (100 ms) pode ser selecionado para até 8 canais somente no grupo 1.

O armazenamento de alta velocidade não está disponível no pacote de energia (opção).

#### Duração típica do registro

#### Pré-requisitos para as seguintes tabelas:

- Sem violação do valor limite/ integração
- Entrada digital não usada
- Análise do sinal 1: desligado, 2: dia, 3: mês, 4: ano
- Sem canais matemáticos ativos

Entradas frequentes no registro de eventos reduzem a disponibilidade da memória!  $\boxed{4}$ 

# *256 MB memória interna:*

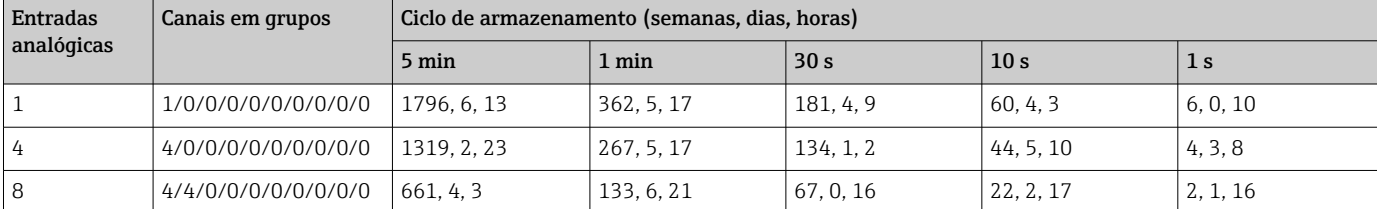

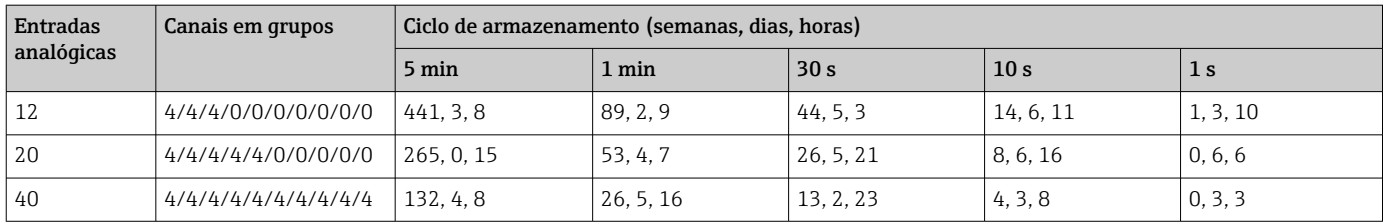

*Memória externa, cartão SD de 1 GB:*

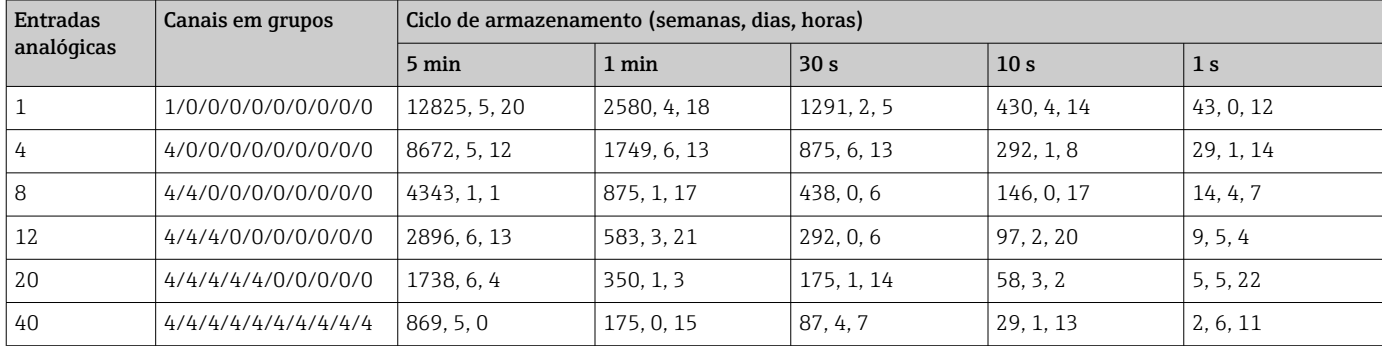

A capacidade de armazenamento disponível da memória interna e externa pode ser exibida no menu principal em "Diagnostics → Device information → Memory information". A capacidade de armazenamento depende da configuração específica do equipamento.

#### Resolução do conversor

24 bit

### Totalização

O valor interino, diário, semanal, mensal e anual e o valor total podem ser determinados (15 dígitos, 64 bit).

#### Análise

Registro da quantidade/tempo em operação (função padrão), também uma análise mín/máx/média no intervalo de tempo definido.

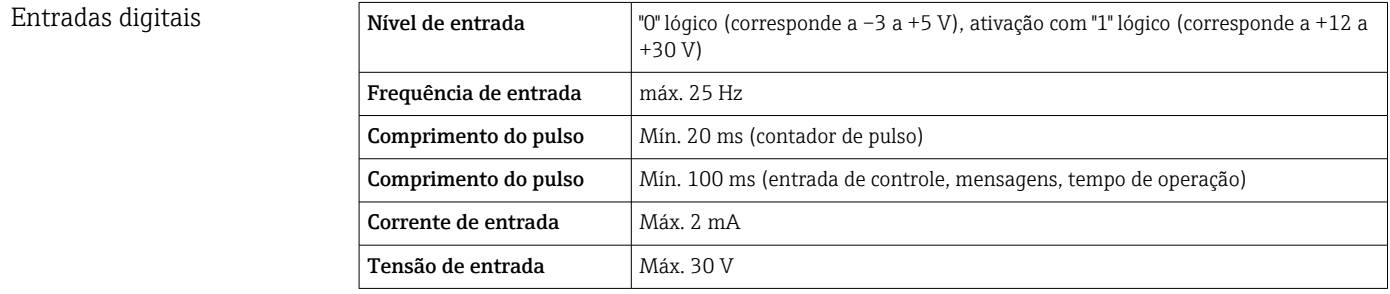

# Funções selecionáveis

- Funções da entrada digital: entrada de controle, evento LIGADO/DESLIGADO, contador de pulso (15 dígitos, 64 bit), tempo operacional, evento+tempo em operação, quantidade do tempo, Profibus DP, EtherNet/IP, PROFINET.
- Funções da entrada de controle: iniciar gravação, proteção de tela ligada, ajuste de bloqueio, sincronização de tempo, alteração de grupo, monitoramento de valor limite ligado/desligado, LV individual ligado/desligado, bloqueio de teclado/navegador, início/ interrupção de análise.

Adicionalmente para a opção de software de lote: reiniciar número de lote, valores-limite de lote ligado/desligado.

# 16.3 Saída

Saída de tensão auxiliar A saída de tensão auxiliar pode ser usada para a fonte de alimentação em ciclo ou para controlar as entradas digitais. A tensão auxiliar é à prova de curto-circuito e isolada galvanicamente.

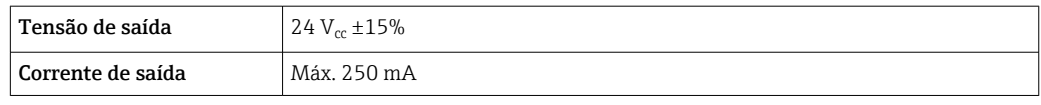

# Saídas analógicas e de pulso Número

Cartão digital opcional (slot 5): 2 saídas analógicas que podem ser operadas como corrente ou saídas de pulso.

# Saída analógica (saída de corrente)

Saída de corrente: 0/4 a 20 mA com 10% acima da faixa

Tensão máx. de saída = aprox. 16 V

Precisão: ≤0,1% do final do valor da faixa

Desvio de temperatura: ≤0,015%/K do final do valor da faixa

Resolução: 13 bits

Carga: 0 a 500 Ω

Sinal de erro de acordo com NAMUR NE43: 3,6 mA ou 21 mA podem ser configurados

# Saída digital (saída de pulso)

Tensão de saída:

≤5 V corresponde a BAIXO

≥12 V corresponde a ALTO

Prova de curto-circuito (máximo 25 mA)

Velocidade: máx. 1000 pulsos/s

Largura de pulso: 0,5 a 1000 ms

A pausa de pulso é pelo menos tão longa quanto a largura de pulso.

Carga: ≥1 kΩ

Saídas a relé Uma mistura de tensão baixa (230 V) e tensão extra baixa de segurança (circuitos SELV) não é permitida em conexões de contatos a relé.

### Relé do alarme

1 relé de alarme com contato de transição.

#### Relé padrão

5 relés com contato NA, por ex., para mensagens de valor limite (pode ser configurado como contato NF).

#### Relés opcionais

Cartão digital opcional (slot 5): 6 relés adicionais com contato NA, por ex., para alarmes de valor limite (pode ser configurado como um contato NF).

#### Capacidade de chaveamento do relé

- Capacidade máx. de comutação do relé: 3 A@30 V DC
- Capacidade máx. de comutação do relé: 3 A@250 V AC
- Carga mín. de comutação: 300 mW

#### Ciclos de comutação

 $>10<sup>5</sup>$ 

Isolamento galvânico *Todas as entradas e saídas são galvanicamente isoladas de cada uma e projetadas para as seguintes tensões de teste:*

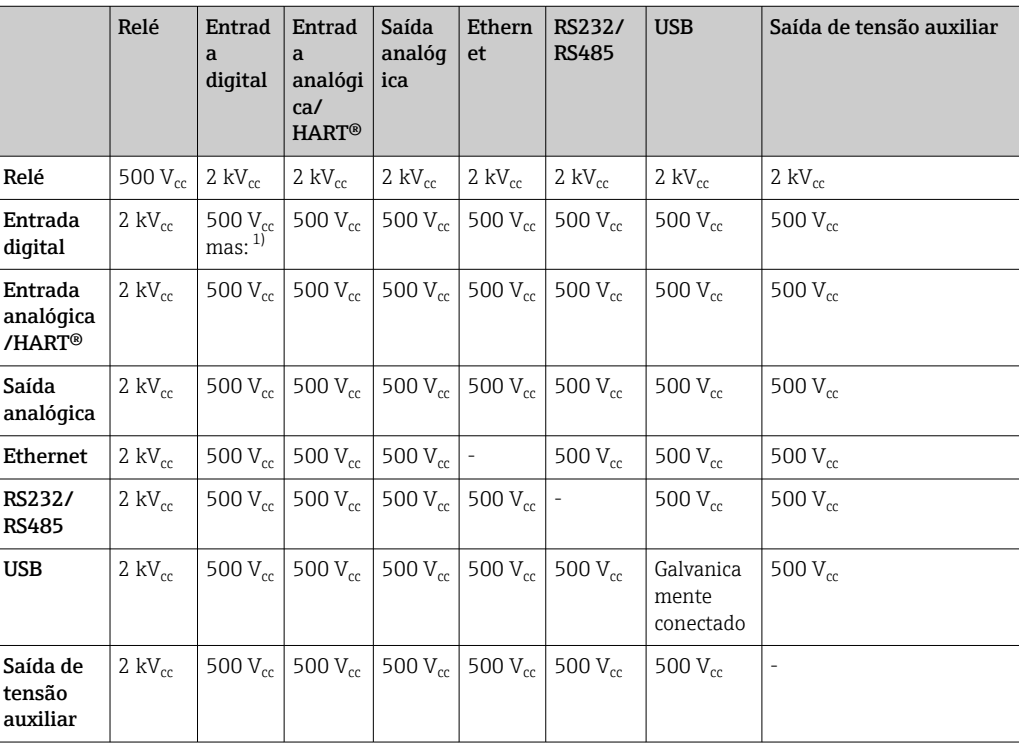

1) A tensão de teste é aplicada entre entradas na unidade de energia (terminais D11 a D61) a entradas no cartão digital opcional (terminais D71 a DE1). As entradas são galvanicamente conectadas no mesmo conector plug-in.

#### Especificação do cabo Especificação do cabo, terminais de mola

Todas as conexões na parte de trás do equipamento são projetadas como um parafuso de conexão ou bornes de mola com proteção contra polaridade reversa. Isto torna a conexão muito rápida e fácil. Os terminais de mola são destravados com uma chave de fenda (tamanho 0).

Observe o seguinte na conexão:

- Seção transversal da fiação, saída de tensão auxiliar, E/S digital e E/S analógica: máx. 1.5 mm<sup>2</sup> (14 AWG) (terminais de mola)
- **•** Seção transversal da fiação, rede elétrica: máx. 2.5 mm<sup>2</sup> (13 AWG) (terminais de parafuso)
- $\bullet$  Seção transversal da fiação, relés: máx. 2.5 mm<sup>2</sup> (13 AWG) (terminais de mola)
- Comprimento de desencapamento do fio: 10 mm (0.39 in)

Nenhuma arruela deve ser usada ao conectar os fios flexíveis aos terminais elásticos.

#### Blindagem e aterramento

A compatibilidade eletromagnética ideal (EMC) somente pode ser garantida se os componentes de sistema e, em particular, as linhas - tanto linhas de sensor quanto linhas de comunicação - estiverem blindadas e a blindagem formar uma cobertura o mais completa possível. Deve-se usar uma linha blindada para as linhas de sensor com comprimento superior a 30 m. O ideal é uma cobertura de blindagem de 90%. Além disso, certifique-se de não cruzar as linhas do sensor e as linhas de comunicação ao direcioná-las. Conecte a blindagem com a máxima frequência possível à fase terra de referência para garantir a proteção EMC ideal para os diferentes protocolos de comunicação e sensores conectados.

A fim de estar em conformidade com as especificações, há três tipos de blindagem possíveis:

- Blindagem em ambas as extremidades
- Blindagem em uma extremidade no lado de alimentação com terminação de capacitância no equipamento
- Blindagem em uma extremidade do lado da alimentação

Por experiência, sabe-se que o melhor resultado com relação a EMC é obtido, na maioria das vezes, em instalações com blindagem unilateral, no lado da alimentação (sem terminação de capacitância no equipamento de campo). Deve-se tomar medidas apropriadas da ligação elétrica interna do equipamento para permitir a operação irrestrita quando houver interferência de EMC. Estas medidas foram levadas em consideração para este equipamento. A operação em casos de variáveis de turbulência de acordo com NAMUR NE21 fica garantida.

Onde aplicável, as regulamentações e diretrizes de instalação nacionais devem ser observadas durante a instalação! Onde houver grandes diferenças no potencial entre pontos individuais de aterramento, somente um ponto da blindagem é conectado diretamente ao terra de referência.

Se a blindagem do cablo for aterrada em mais de um ponto nos sistemas sem H equalização de potencial, pode ocorrer correntes de equalização de potencial da rede elétrica. Elas podem danificar o cabo de sinal ou afetar significativamente a transmissão do sinal. Nestes casos, a blindagem do cabo de sinal deve ser aterrada em apenas um dos lados, ou seja, não deve estar conectado ao terminal de terra do invólucro. A blindagem que não estiver conectada deverá ser isolada!

# 16.4 Fonte de alimentação

Conexões

┑

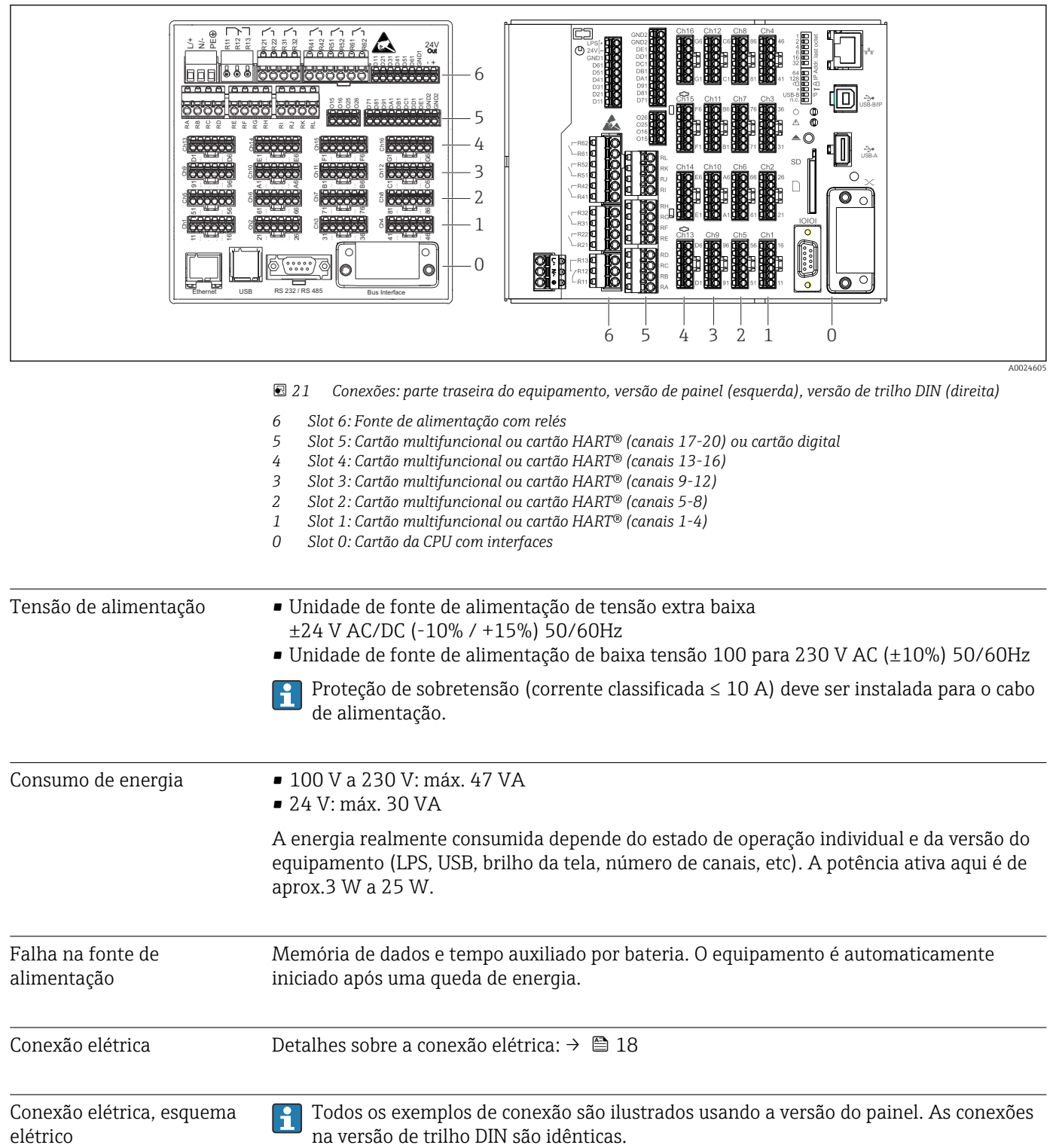

# Diagrama de circuito

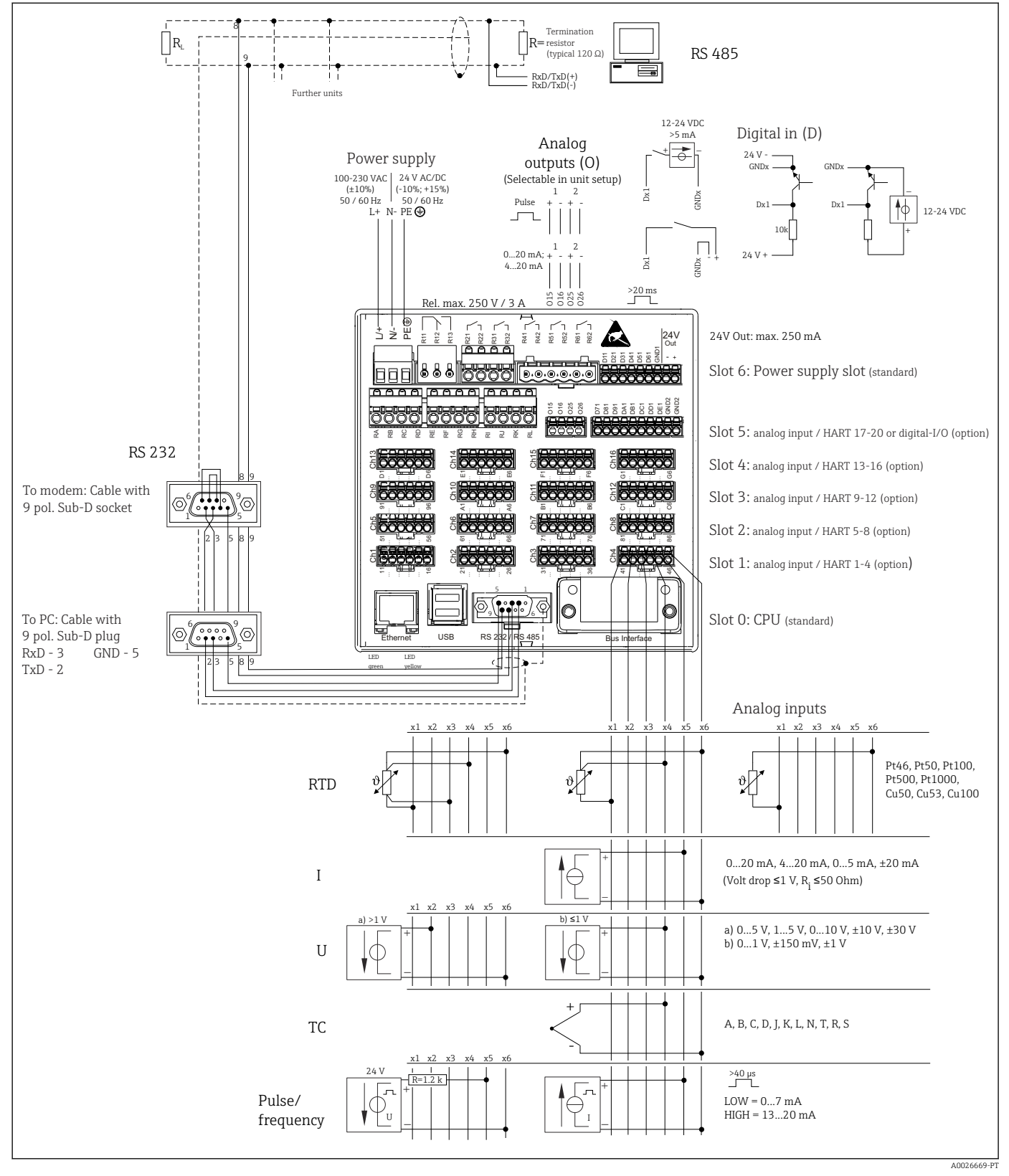

 *22 Para exemplos de conexão das entradas HART® (opcional), consulte as Instruções de Operação [→ 26](#page-25-0)*

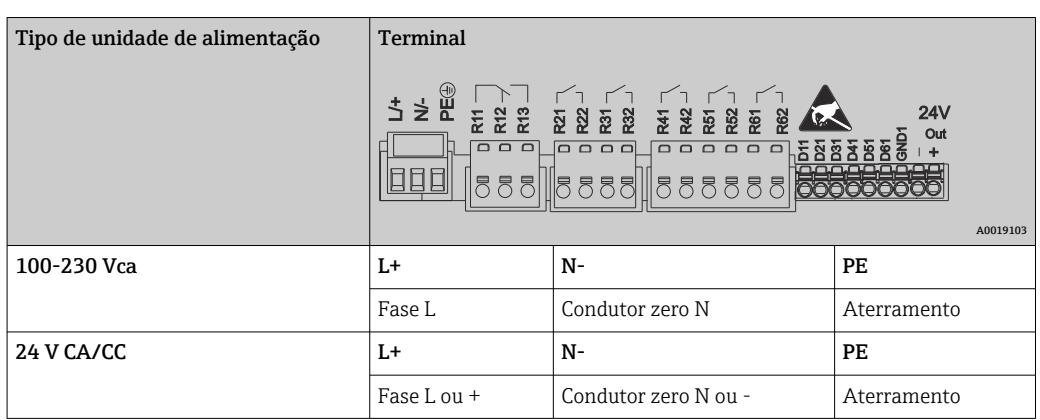

# Tensão de alimentação (unidade de alimentação, slot 6)

Relé (unidade de alimentação, slot 6)

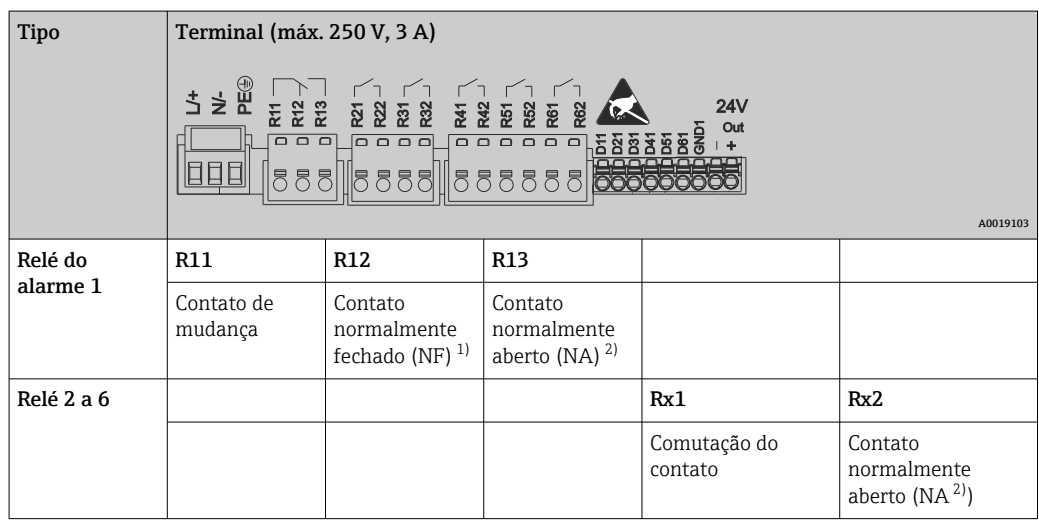

1) NF = normalmente fechado

2) NA = normalmente aberto

A função abrir ou fechar (= ativação ou desativação da bobina do relé) em um evento  $| \cdot |$ de limitação pode ser configurada nos ajustes: "Configuração -> Configuração avançada -> Saídas -> Relé -> Relé x". No entanto, em casos de falta de energia, o relé adota um estado de comutação quiescente independente da configuração programada.

# Entradas digitais; saída de tensão auxiliar (unidade de alimentação, slot 6)

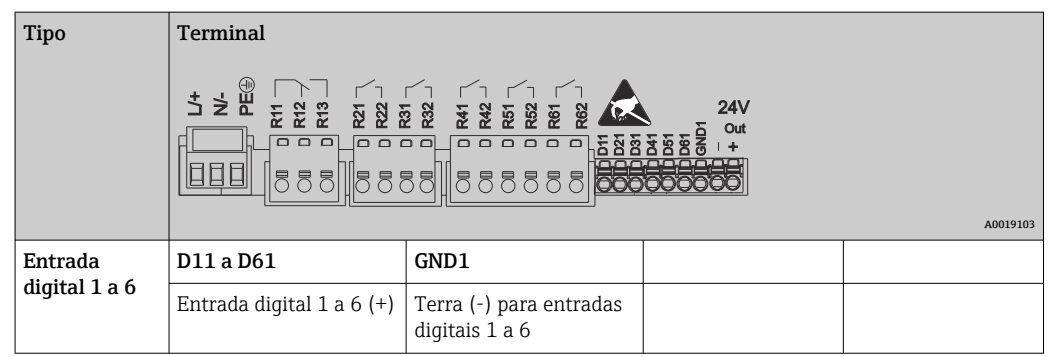

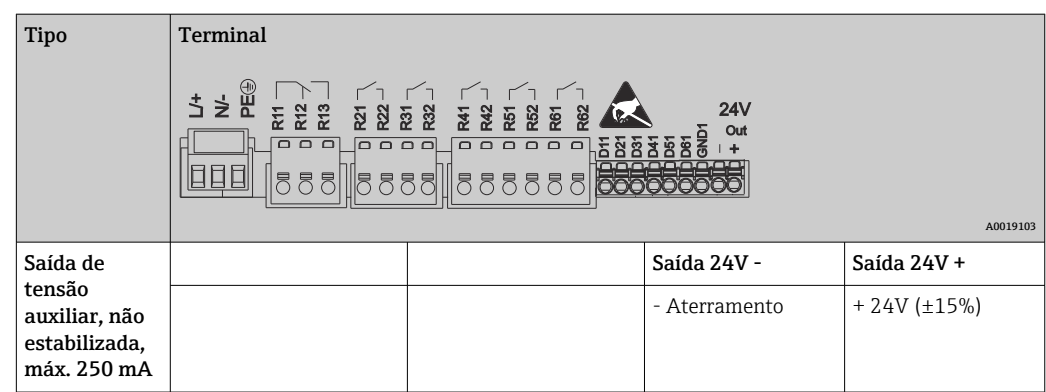

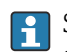

Se a tensão auxiliar for usada para entradas digitais, o terminal de **24 V saída -** da saída de tensão auxiliar deve ser conectado ao terminal GND1.

# Entradas analógicas (slot 1-5)

O primeiro dígito (x) do número do terminal de dois dígitos corresponde ao canal associado:

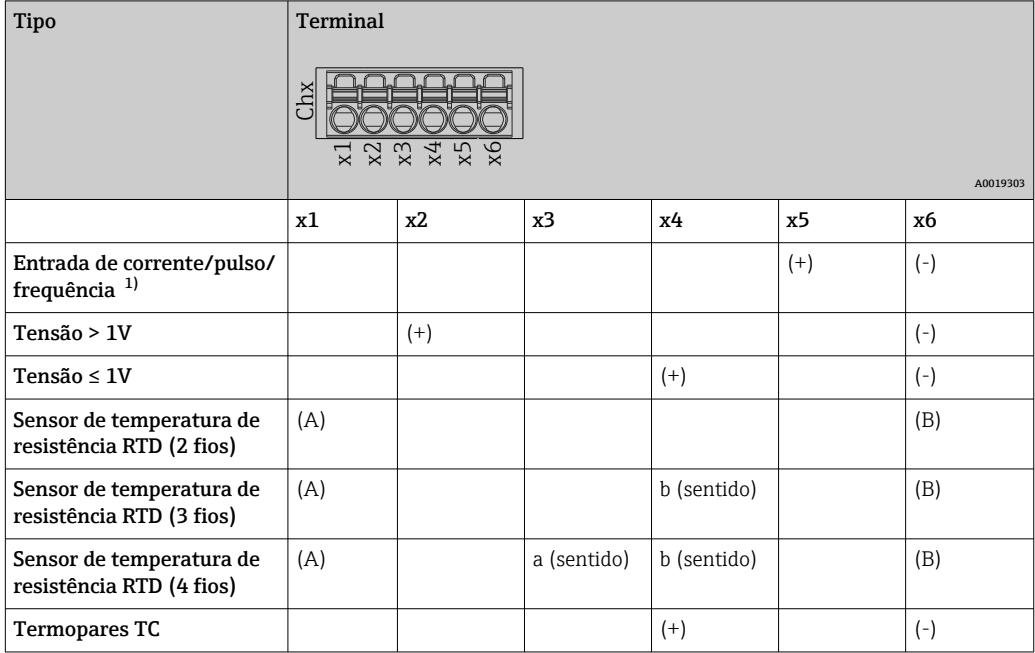

1) Se uma entrada universal for usada como entrada de frequência ou pulso, um resistor serial deve ser usado em conexão serial com a fonte de tensão. Exemplo: resistor serial de 1,2 kΩ a 24 V

# Entradas HART® (slot 1-5)

O primeiro dígito (x) do número do terminal de dois dígitos corresponde ao canal associado:

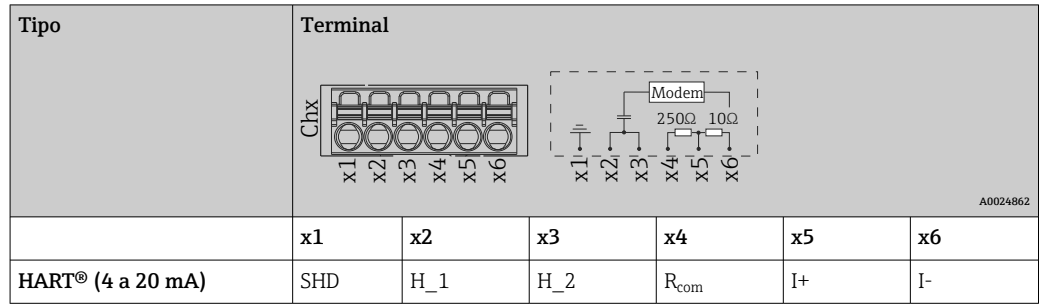

- Um resistor de comunicação de 250 Ω (carga) é instalado na lateral do equipamento entre os terminais x4 e x5.
	- Um resistor de 10 Ω (derivação) é instalado na lateral do equipamento na entrada de corrente, entre os terminais x5 e x6.
	- Os terminais x2 e x3 (H\_1 e H\_2) têm conexão jumper internamente.
	- O modem HART® interno está localizado entre os terminais x2/x3 e x6.

## Extensão do relé (cartão digital , slot 5)

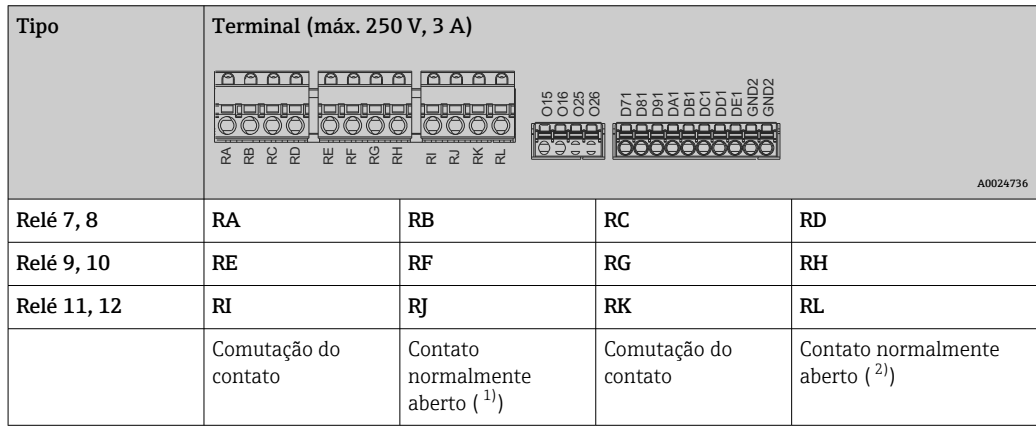

1) NO)<br>2) NO)

2) NO)

 $|\cdot|$ 

A função abrir ou fechar (= ativação ou desativação da bobina do relé) em um evento de limitação pode ser configurada nos ajustes: "Configuração -> Configuração avançada -> Saídas -> Relé -> Relé x". No entanto, em casos de falta de energia, o relé adota um estado de comutação quiescente independente da configuração programada.

# Saída analógica (cartão digital, slot 5)

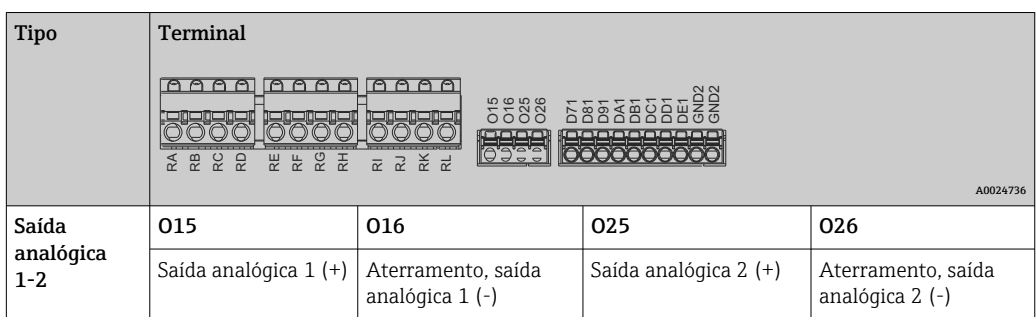

# Extensão das entradas digitais (cartão digital, slot 5)

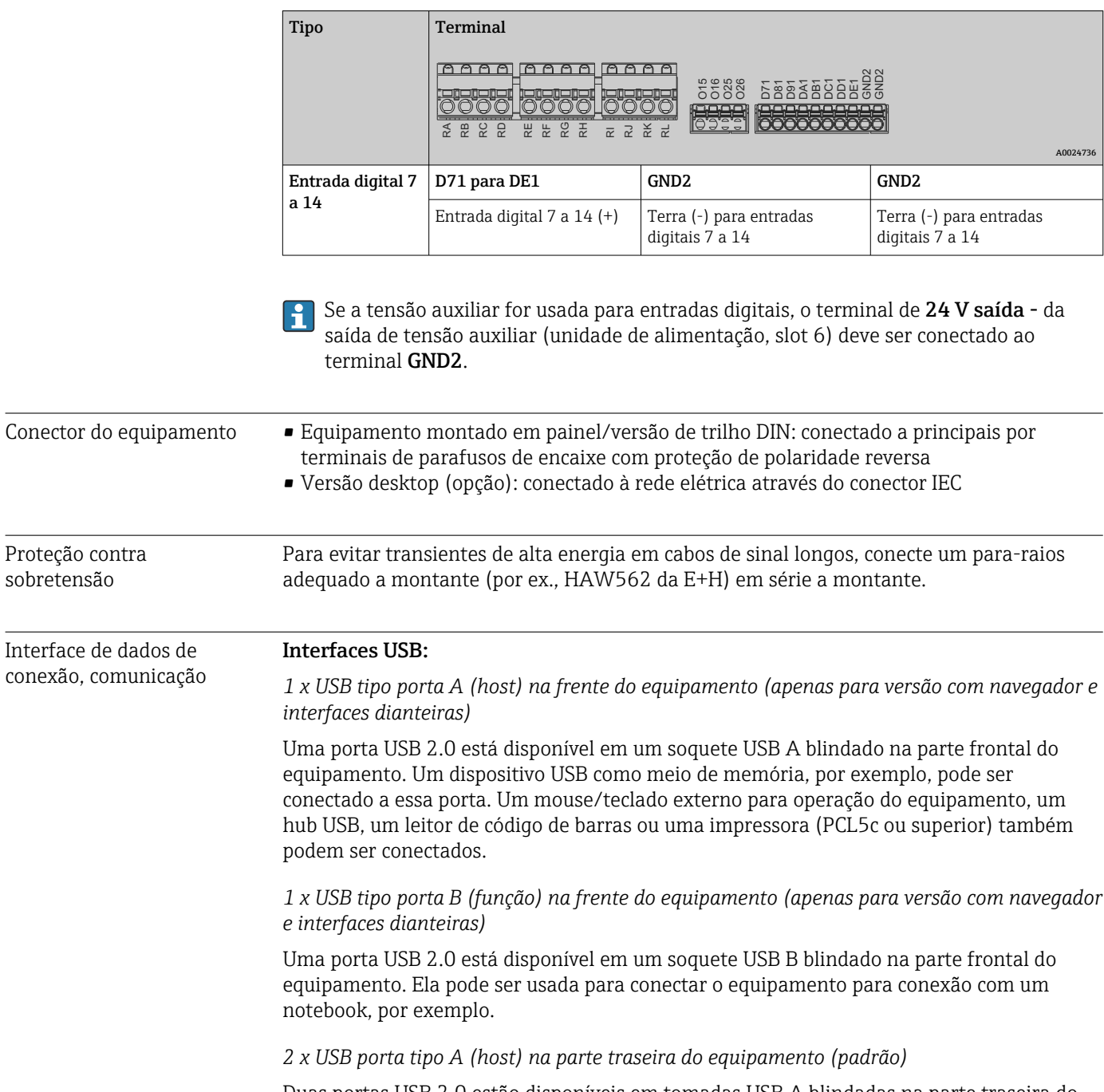

Duas portas USB 2.0 estão disponíveis em tomadas USB A blindadas na parte traseira do equipamento. Um dispositivo USB como meio de memória, por exemplo, pode ser

conectado a essas portas. Um mouse/teclado externo para operação do equipamento, um hub USB, um leitor de código de barras ou uma impressora (PCL5c ou superior) também podem ser conectados.

• USB-2.0 é compatível com USB-1.1 ou USB-3.0, ou seja, a comunicação é possível.

- A atribuição de interfaces USB está em conformidade com a norma, de tal modo que os cabos padrões blindados com um comprimento máximo de 3 metros (9,8 pés) podem ser usados aqui.
- Os equipamentos USB são detectados pela função "plug-and-play". Se diversos equipamentos do mesmo tipo forem conectados, apenas o dispositivo USB que foi conectado primeiro estará disponível.
- Um máximo de 8 dispositivos USB externos (incluindo hub USB) podem ser conectados se não excederem a carga máxima de 500 mA. No caso de sobrecarga, os dispositivos USB correspondentes são automaticamente desabilitados. Um hub USB ativo pode ser usado para potências mais altas.

#### Lista de referência para impressoras USB:

HP Color LaserJet CP1515n, HP Color LaserJet Pro CP1525n, ECOSYS P6021cdn.

A impressora deve suportar PCL5c (ou superior). Impressoras GDI não são compatíveis!

#### Lista de referência para leituras de códigos de barras USB:

Datalogic Gryphon D230; Metrologic MS5100 Eclipse Series; Symbol LS2208, Datalogic Quickscan 1, Godex GS220, Honeywell Voyager 9590.

#### Interface Ethernet (padrão):

Interface Ethernet na parte de trás, 10/100 Base-T, conector tipo RJ45. A interface Ethernet pode ser usada para integrar o equipamento através de um hub ou seletora a uma rede de PC (Ethernet TCP/ IP). Um cabo de rede padrão (e.g. CAT5E) pode ser usado para a conexão. Usando o DHCP, o equipamento pode ser completamente integrado a uma rede existente sem a necessidade de configurações adicionais. O equipamento pode ser acessado por qualquer PC na rede. Normalmente apenas a atribuição automática do endereço IP deve ser configurada no cliente. Quando o equipamento é iniciado, ele pode obter automaticamente o endereço IP, máscara de subrede e gateway a partir de um servidor DHCP. Se um DHCP não for usado, esses ajustes devem ser feitos diretamente no equipamento (depende da rede específica). Dois LEDs de função Ethernet estão localizados na parte de trás do equipamento.

As seguintes funções são implementadas:

- Comunicação de dados com software de PC (software de análise, software de configuração, servidor OPC)
- Servidor Web
- WebDAV (Web-based Distributed Authoring and Versioning) é um padrão aberto para o suprimento de arquivos através do protocolo HTTP. Os dados salvos no cartão SD do equipamento podem ser lidos usando um PC. Um navegador da web ou um cliente WebDAV pode ser selecionado como o drive de rede para isso no lado do PC.

*Especificações com relação a uma impressora de rede:*

#### Lista de referência de impressoras de rede:

HP Color LaserJet CP1515n, HP Color LaserJet Pro CP1525n, ECOSYS P6021cdn.

A impressora deve suportar PCL5c (ou superior). Impressoras GDI não são compatíveis!

*Ethernet Modbus TCP mestre (opção):*

Como mestre Modbus, o equipamento pode interrogar outros escravos Modbus via Ethernet. O Modbus TCP mestre pode ser operado em paralelo com o Profibus DP escravo, Modbus RTU/TCP escravo ou equipamento PROFINET I/O.

Até 40 entradas analógicas podem ser transmitidas via Modbus e armazenadas no equipamento.

*Ethernet Modbus TCP escravo (opção):*

Conexão com sistemas SCADA (Modbus mestre).

Até 40 entradas analógicas e 20 (14 reais + 6 virtuais) entradas digitais podem ser transmitidas via Modbus e armazenadas no equipamento.

#### Interface serial RS232/RS485:

Uma conexão combinada RS232/RS485 está disponível em um soquete SUB D9 blindado na parte de trás do equipamento. Ela pode ser usada para transferir dados e para conectar um modem. Para comunicação via modem, recomendamos um modem industrial com função watchdog.

- As seguintes taxas de transferência são suportadas: 9600, 19200, 38400, 57600, 115200
- Comprimento máx. do cabo com um cabo blindado: 2 m (6,6 pés) (RS232), ou 1000 m (3281 pés) (RS485)

Apenas uma interface pode ser usada consecutivamente (RS232 ou RS485).

## *Modbus RTU mestre (opção):*

Como mestre Modbus, o equipamento pode interrogar outros escravos Modbus via RS485. O Modbus RTU mestre pode ser operado em paralelo com o Profibus DP escravo, equipamento PROFINET I/O, ou Modbus TCP escravo.

Até 40 entradas analógicas podem ser transmitidas via Modbus e armazenadas no equipamento.

#### *Modbus RTU escravo (opção):*

O equipamento pode ser interrogado como um escravo Modbus por outro mestre Modbus via RS485.

Até 40 entradas analógicas e 20 (14 reais + 6 virtuais) entradas digitais podem ser transmitidas via Modbus e armazenadas no equipamento.

Um mestre Modbus RTU e um escravo RTU não podem ser operados em paralelo. I÷

*Interrogação remota com modem sem fio GSM/GPRS ou analógico:*

#### Modem analógico:

Um modem analógico para uso industrial (por ex. Devolo ou WESTERMO), que é conectado à interface RS232 com um cabo de modem especial (consulte acessórios →  $\triangleq$  102), é recomendado.

#### Modem sem fio GSM/GPRS:

Um modem sem fio GSM/GPRS para uso industrial (por ex. Cinterion, INSYS ou WESTERMO, incluindo antena e unidade de alimentação), que é conectado à interface RS232 com um cabo de modem especial (consulte acessórios  $\rightarrow \Box$  102), é recomendado. Importante: o modem sem fio requer um cartão SIM e assinatura de transferência de dados. Além disso, deve ser possível desativar o prompt do PIN.

Se o servidor web for operado através de um modem sem fio, isso pode resultar em altos custos do provedor uma vez que os dados são transmitidos continuamente.

#### Interface AnyBus® (cartão CPU, slot 0, opcional)

#### *Escravo PROFIBUS–DP:*

O equipamento pode ser integrado em um sistema fieldbus conforme padrão PROFIBUS-DP através da interface PROFIBUS-DP. Até 40 entradas analógicas e 20 (14 reais + 6 virtuais) entradas digitais podem ser transmitidas via PROFIBUS=DP e armazenadas no equipamento. A comunicação bi-direcional com transferência de dados cíclica é possível. Conexão através do soquete Sub-D.

<span id="page-124-0"></span>Taxa de transmissão: máximo 12 Mbit/s

*Adaptador EtherNet/IP (escravo):*

Até 40 entradas analógicas e 20 (14 reais + 6 virtuais) entradas digitais podem ser transmitidas via Ethernet/IP e armazenadas no equipamento. O módulo embutido corresponde à categoria de servidor I/O (Nível 2). Tem um comutador de 2 portas integrado, portanto compatível com a comunicação EtherNet/IP em linha ou topologias de toque. Conexão através de 2 soquetes padrão RJ45.

*Equipamento PROFINET I/O:*

Até 40 entradas analógicas e 20 (14 reais + 6 virtuais) entradas digitais podem ser transmitidas via PROFINET IO e armazenadas no equipamento. O módulo de 2 portas para PROFINET IO atende a classe B de conformidade. O comutador integrado habilita a comunicação em linha ou topologias de toque sem um comutador externo adicional. Conexão através de 2 soquetes padrão RJ45.

# 16.5 Características de desempenho

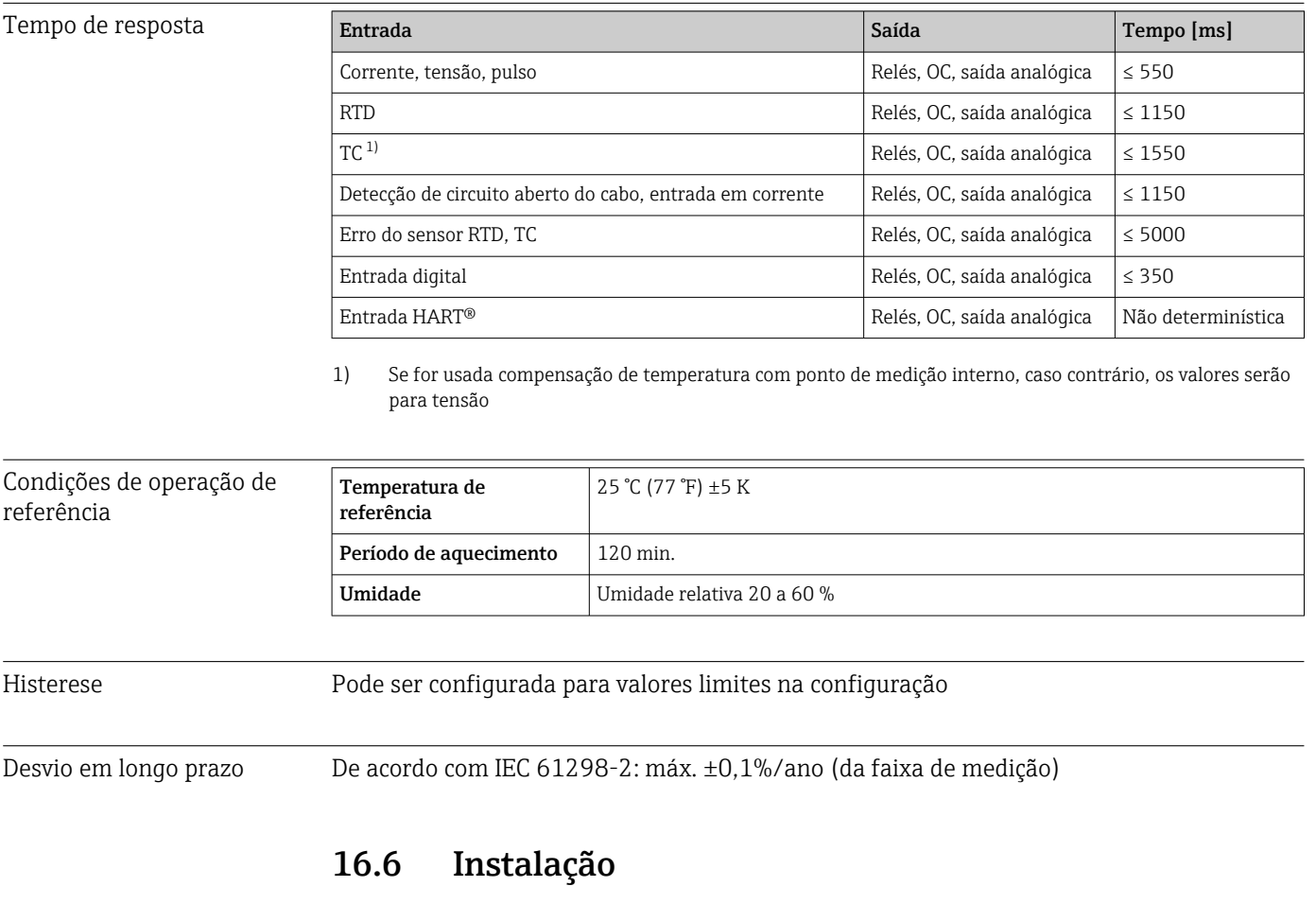

Montagem em painel: localização de montagem e dimensões de instalação

O equipamento com um display é projetado para uso em um painel.

O equipamento deve ser instalado em um sistema de invólucro pressurizado para operação na área classificada. Para assegurar a instalação segura, é essencial seguir as instruções de instalação para o gabinete e as instruções de instalação nas Instruções de Segurança relativas a Ex (XA).

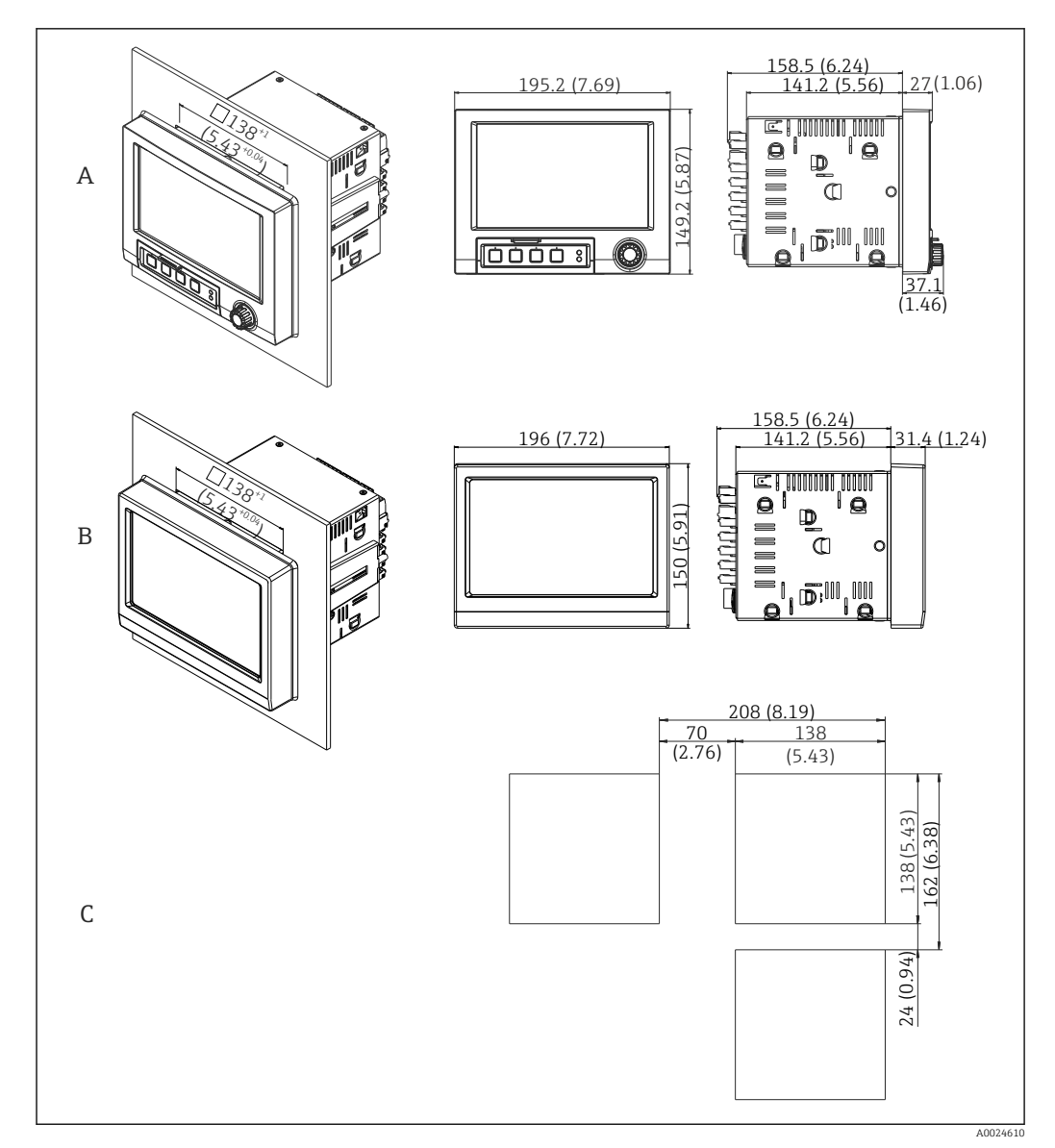

 *23 Painel de montagem e dimensões em mm (pol.).*

- *A Versão com navegador e interfaces dianteiras*
- *B Versão com frente de aço inoxidável e tela touchscreen*
- *C Dimensões da grade do corte do painel para múltiplos equipamentos*

## Dimensões

- Profundidade da instalação (excluindo a tampa do terminal): aprox. 159 mm (6.26 in) para equipamento incluindo terminais e clips de fixação.
- Profundidade da instalação incluindo a tampa do terminal (opcional): aprox. 198 mm (7.8 in)
- Corte do painel: 138 para 139 mm (5.43 para 5.47 in) x 138 para 139 mm (5.43 para 5.47 in)
- Espessura do painel: 2 para 40 mm (0.08 para 1.58 in)
- faixa do ângulo de visualização: 50˚ em todas as direções a partir do eixo central do display
- Deve-se observar uma distância 12 mm (0.47 in) mínima entre os equipamentos caso eles sejam alinhados verticalmente um sobre o outro ou horizontalmente, ao lado um do outro.
- A dimensão da grade dos cortes do painel para múltiplos equipamentos deve ser pelo menos 208 mm (8.19 in) horizontalmente e pelo menos 162 mm (6.38 in) verticalmente (sem considerar tolerâncias).
- Conformidade com a DIN 43 834

Local de instalação e O equipamento sem display é projetado para montagem em trilho DIN. dimensões de instalação O equipamento de trilho DIN não é aprovado para operação na área classificada.  $| \cdot |$ para a versão de trilho DIN

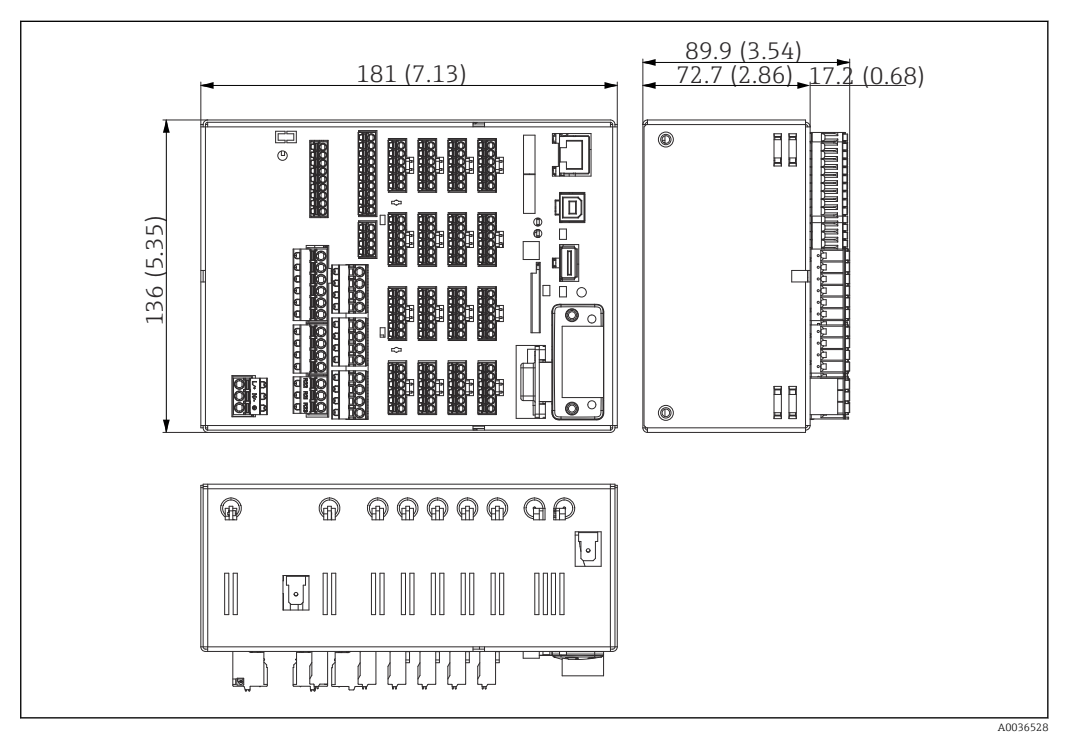

 *24 Versão de trilho DIN, dimensões em mm (pol.).*

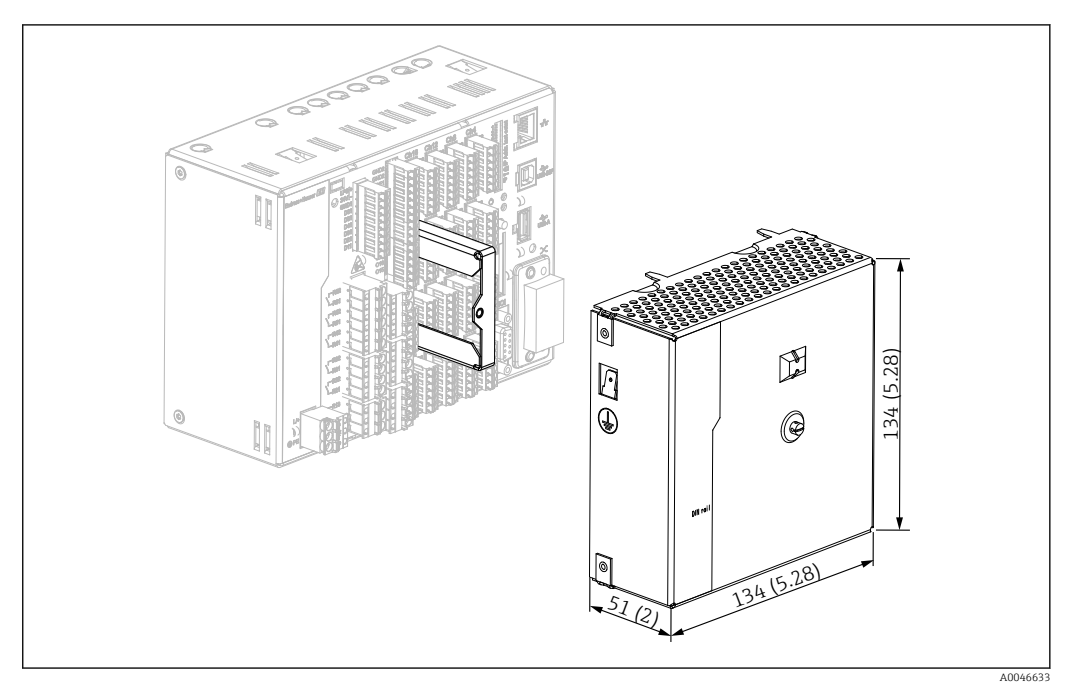

 *25 Tampa dos terminais, versão de trilho DIN, dimensões em mm (pol.)*

# Dimensões

- Profundidade de instalação: aprox. 90 mm (3.54 in) para o equipamento incluindo terminais (sem tampa dos terminais).
- Instalado em trilho DIN conforme IEC 60715
- Os equipamentos podem ser dispostos horizontalmente um ao lado do outro sem espaçamento entre os equipamentos.

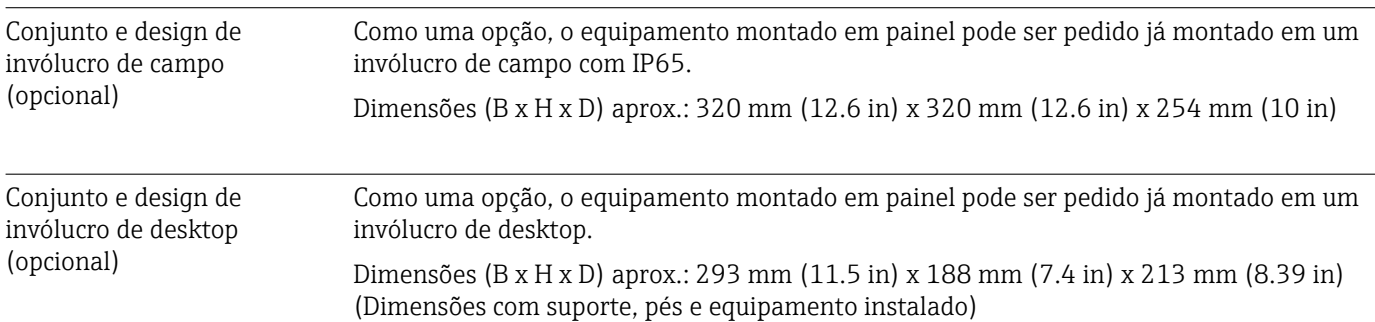

# 16.7 Ambiente

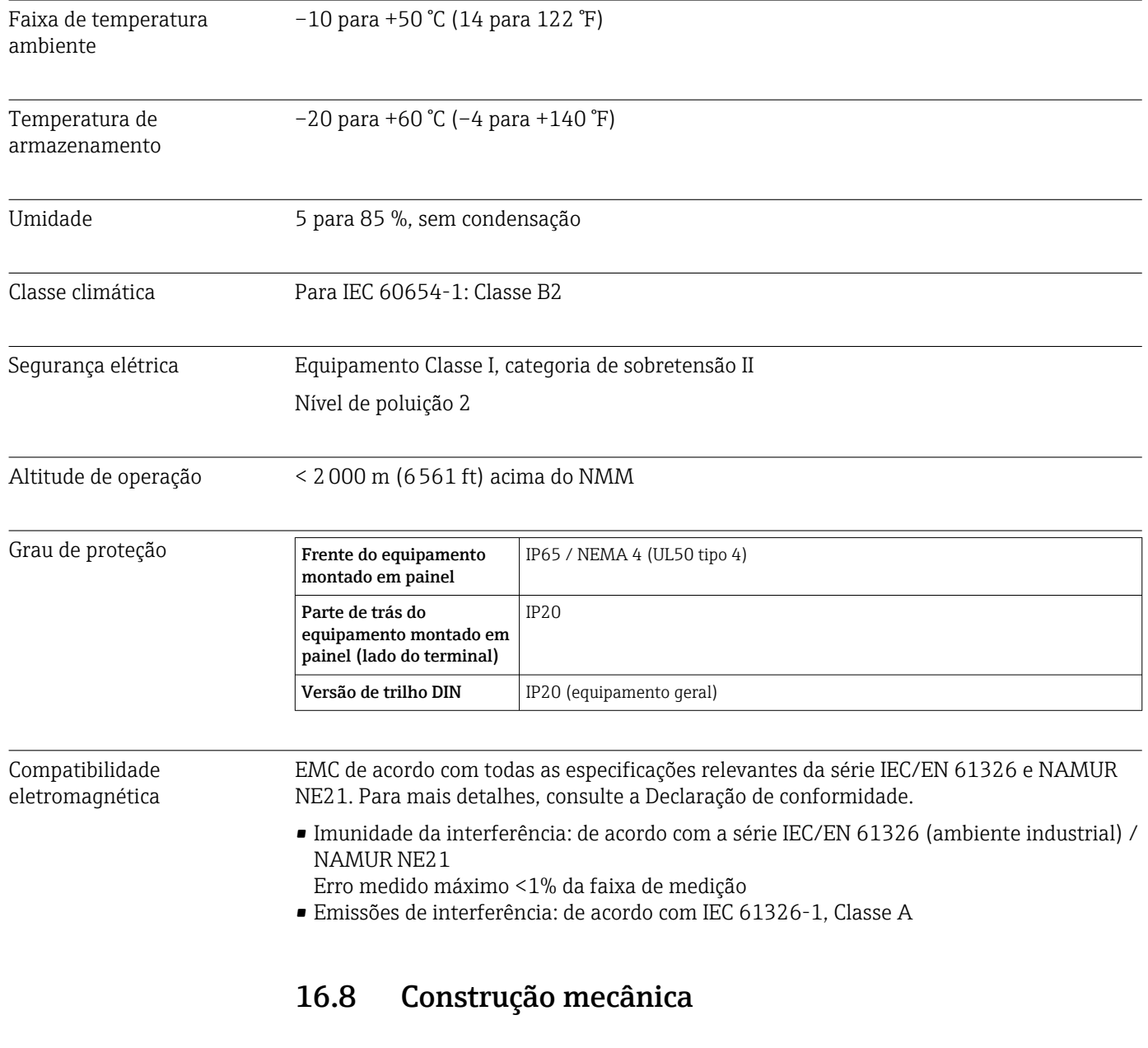

Modelo, dimensões Informações sobre projeto e dimensões [→ 125](#page-124-0)

- Peso Equipamento montado em painel com navegador e interfaces frontais (com configuração máxima): aprox. 2.7 kg (5.9 lbs)
	- Equipamento montado em painel com frente em aço inoxidável e tela sensível ao toque (com configuração máxima): aprox. 3.2 kg (7 lbs)
	- Versão do trilho DIN: aprox.1.8 kg (3.97 lbs)
	- Invólucro de desktop (excluindo equipamento): aprox. 2.3 kg (5 lbs)
	- Invólucro de campo (excluindo equipamento): aprox. 4 kg (8.8 lbs)

#### Materiais

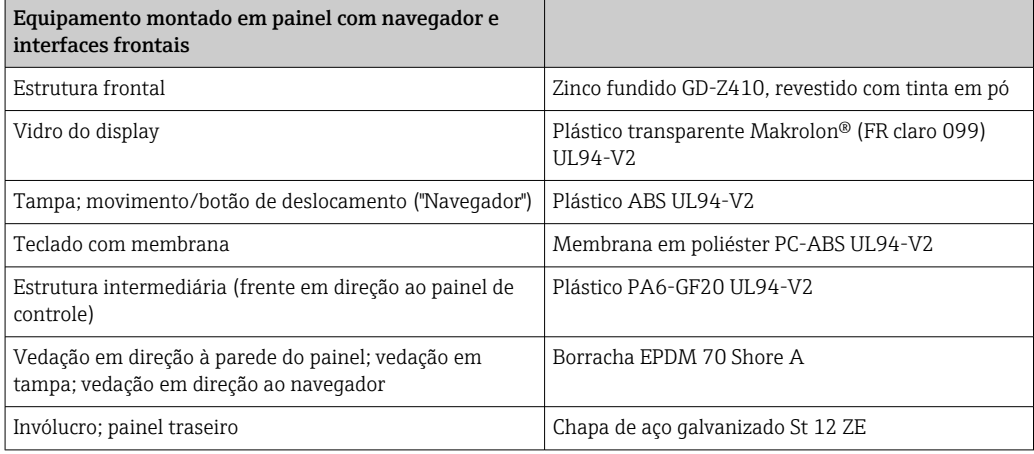

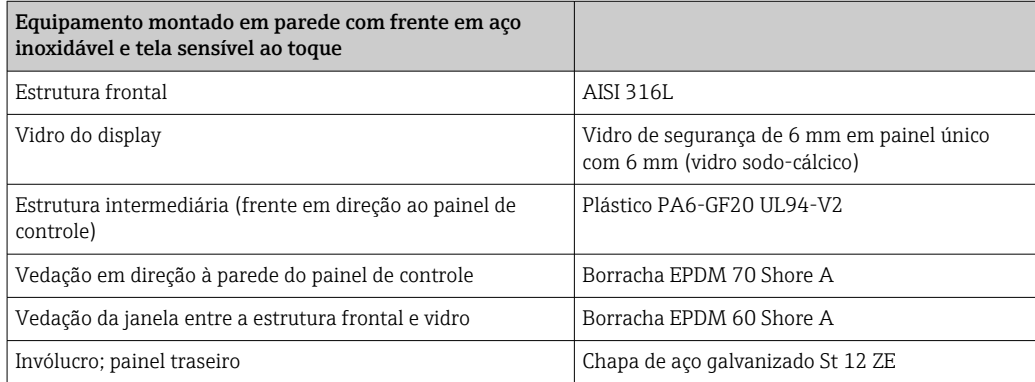

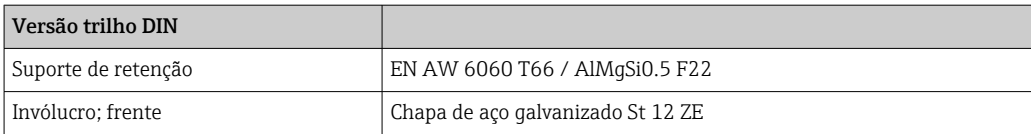

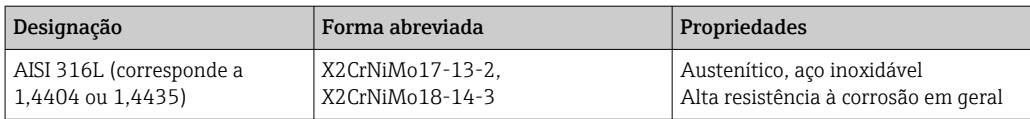

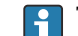

Todos os materiais são sem silicone.

#### Materiais do invólucro do desktop

- Invólucro de meio-painel; chapa de aço, galvanizado eletroliticamente ( revestido com tinta em pó)
- Seções laterais: seção de alumínio extrudado (revestido com tinta em pó)
- Extremidades da seção: poliamida colorida
- Pés: poliamida colorida, fibra de vidro reforçada

## Materiais do invólucro de campo

- Invólucro (estrutura frontal, porta, estrutura da base, partes laterais): policarbonato termoplástico PC
- Painel frontal e montagem em parede: aço cromo-níquel inoxidável 1.4301 V2A

# 16.9 Display e elementos de operação

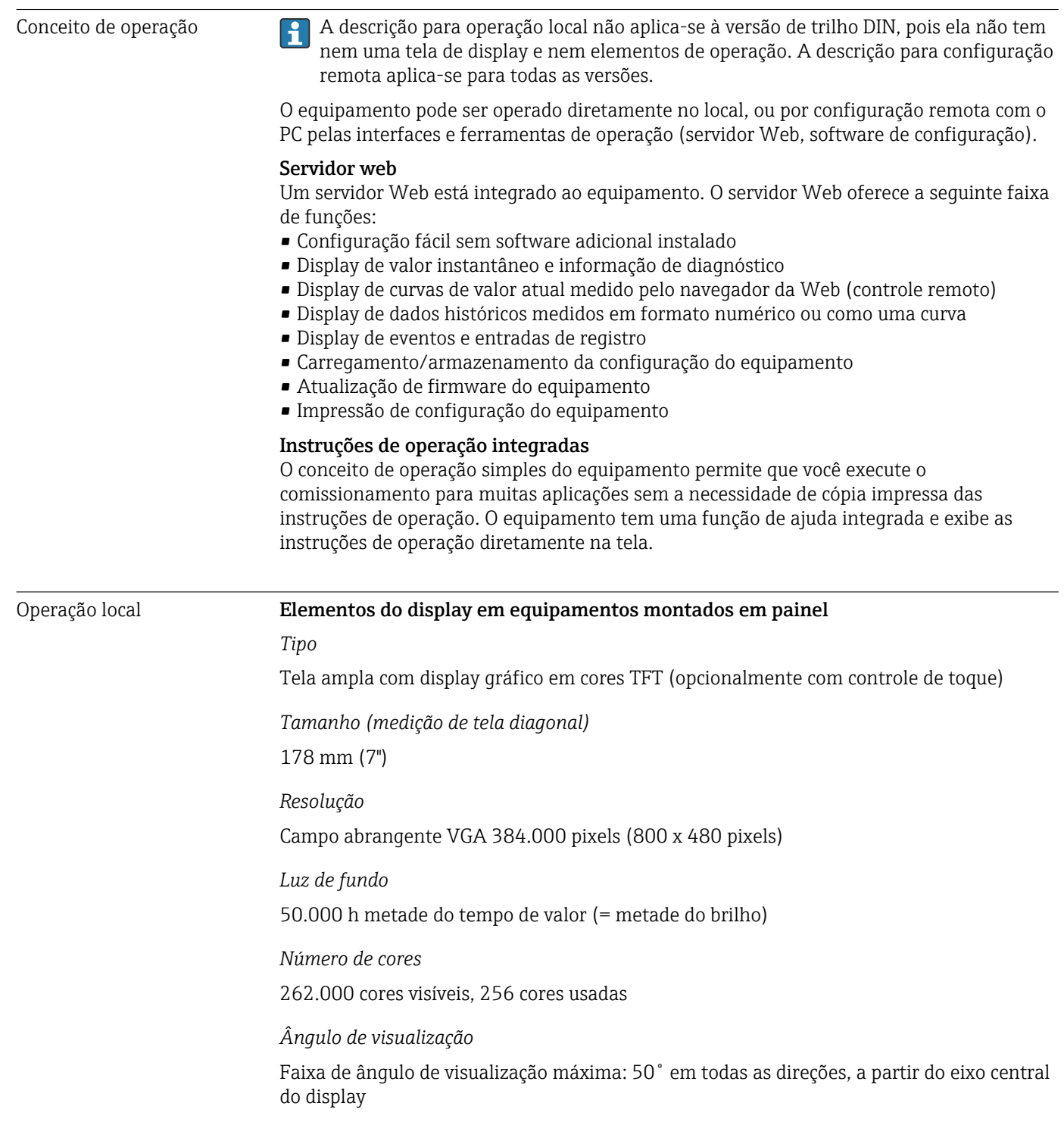

#### *Display de tela*

- Os usuários podem escolher entre preto ou branco para a cor de fundo
- Canais ativos podem ser atribuídos para até 10 grupos . Esses grupos podem receber um nome, por ex. "Temp. de caldeira 1" ou "Médias diárias" de tal forma que possam ser identificados exclusivamente.
- Escalas lineares ou logarítmicas
- Histórico de valor medido: retenção rápida de dados de histórico com função de zoom
- Formatos de display pré-formatados, tais como curvas horizontais ou verticais, display do instrumento, tabela circular, tela de processo, código de barras ou display digital.

Exibe o valor medido e os elementos de operação no equipamento montado em painel

Display de valor medido e elementos de operação

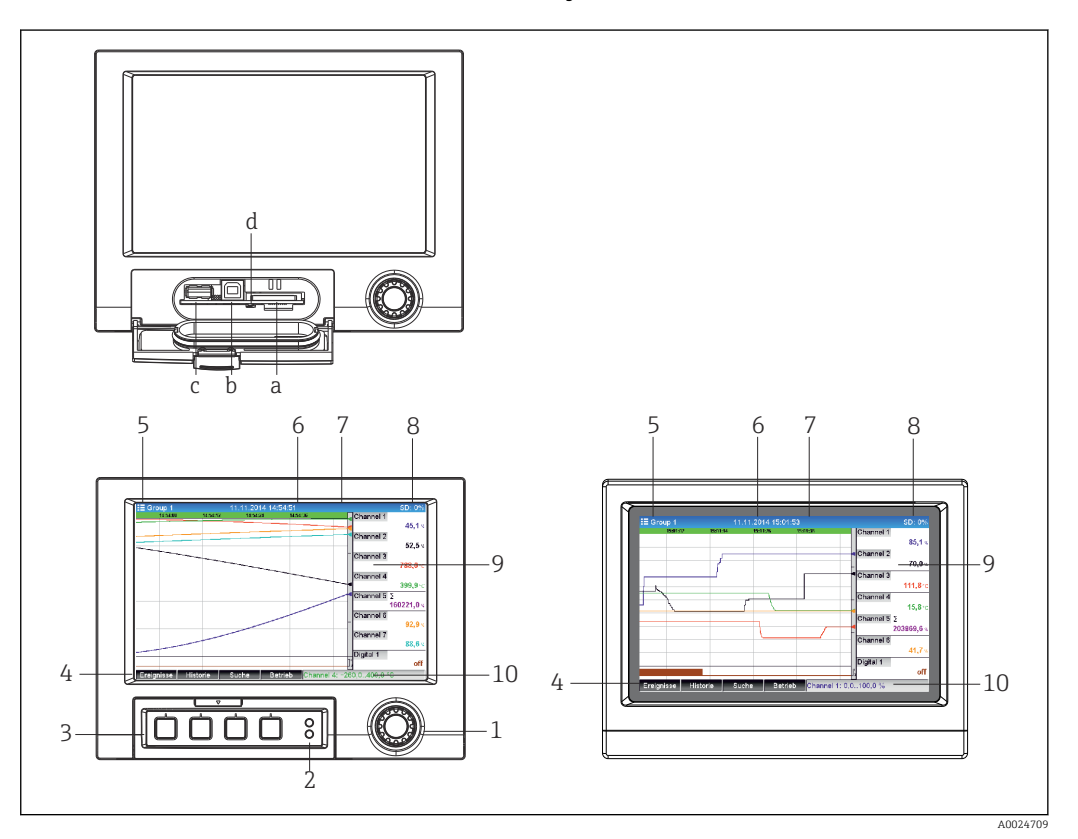

 *26 Na frente do equipamento (esquerda: versão com navegador e interfaces frontais; direita: versão com aço inoxidável frontal e tela touchscreen)*

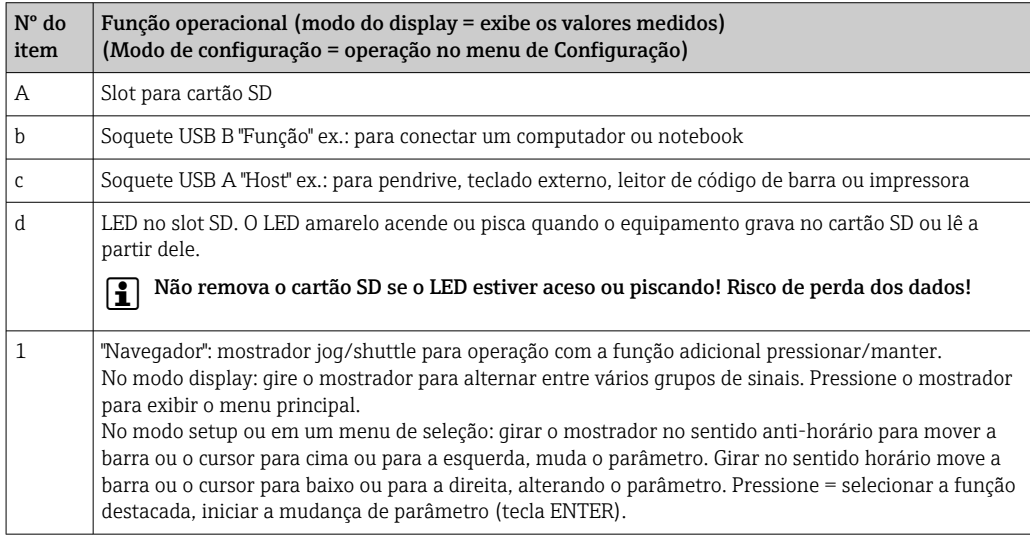

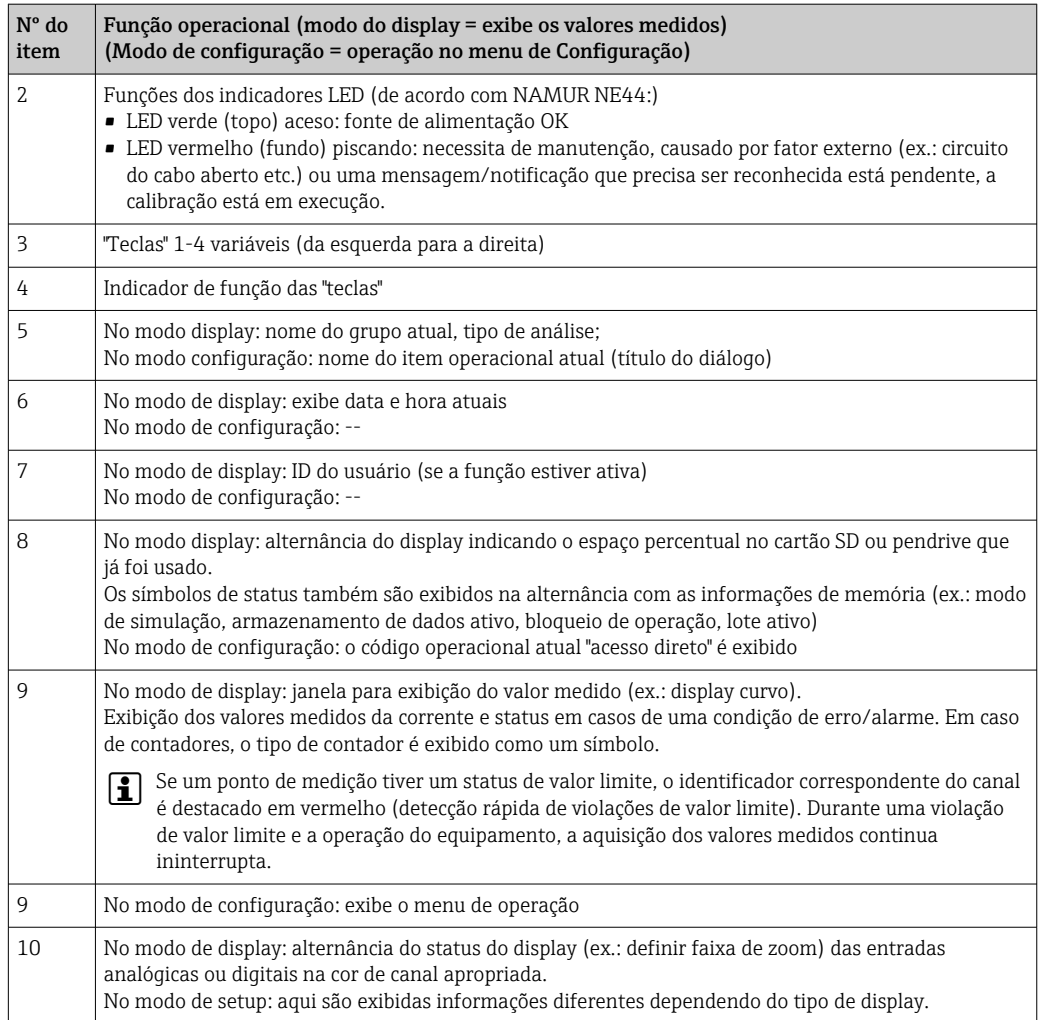

# Elementos de operação da versão de trilho DIN

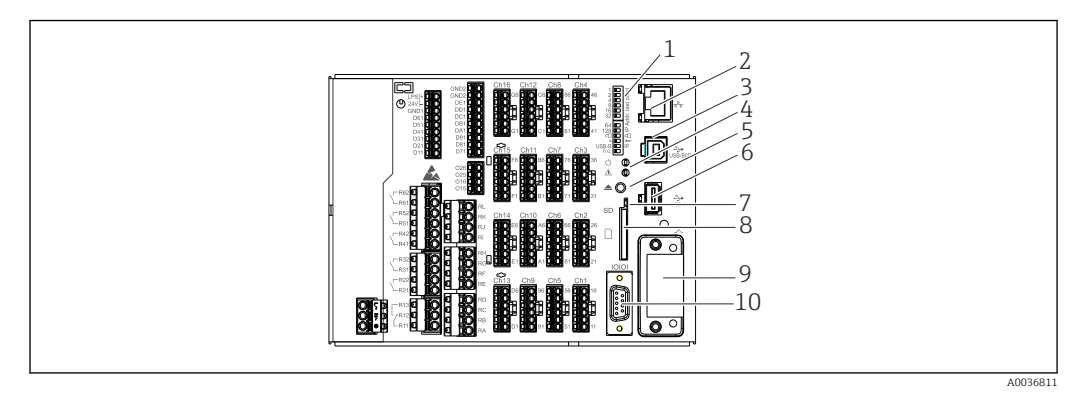

 *27 Frente do equipamento da versão de trilho DIN*

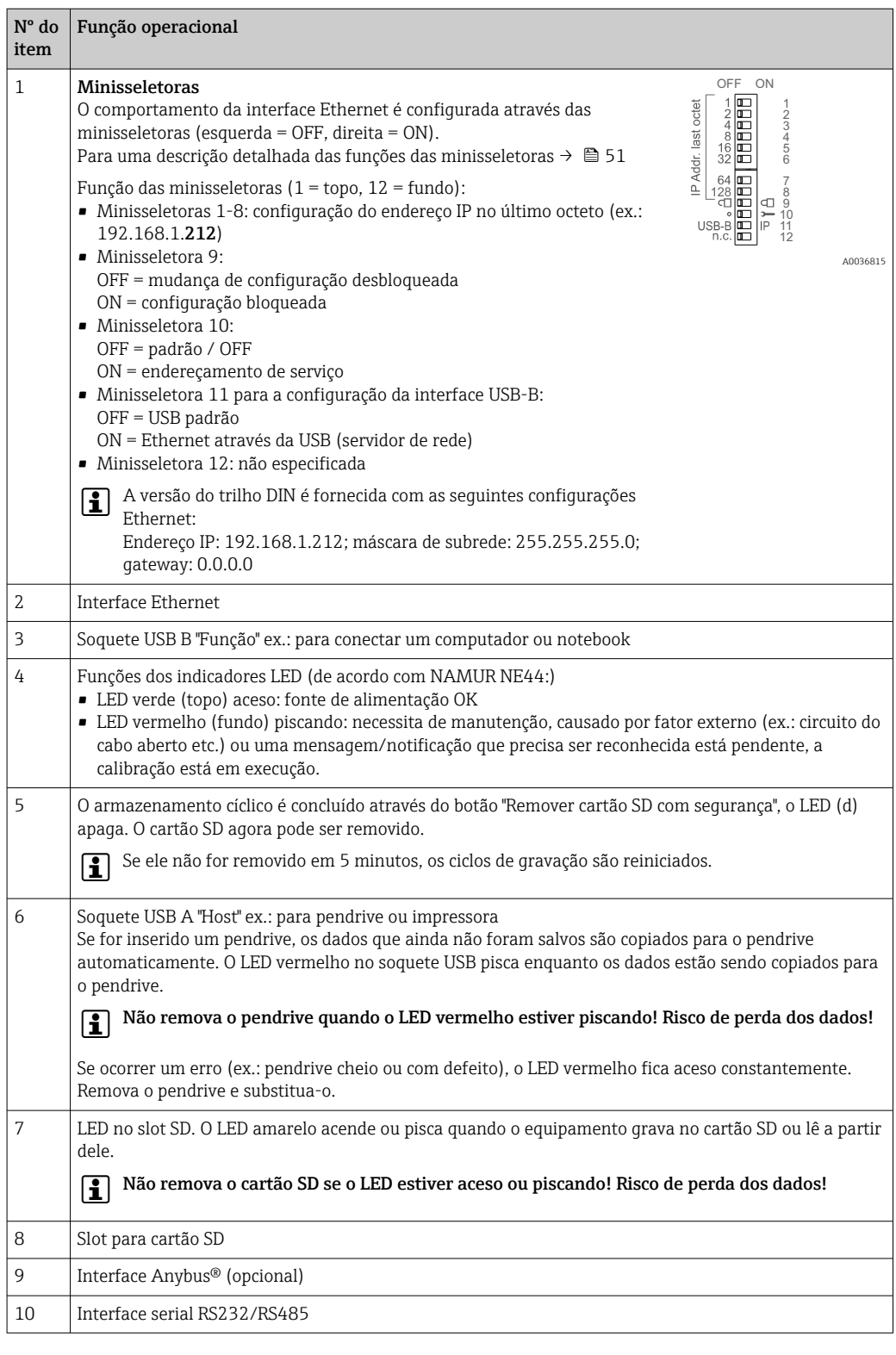

Idiomas Os seguintes idiomas podem ser selecionados no menu de operação: Alemão, inglês, espanhol, francês, italiano, holandês, sueco, polonês, português, tcheco, russo, japonês, chinês (tradicional), chinês (simplificado)

# Operação remota Acesso do equipamento pelas ferramentas de operação

A configuração do equipamento e retenção do valor medido podem ser feitas pelas interfaces. As seguintes ferramentas de operação estão disponíveis para este propósito:

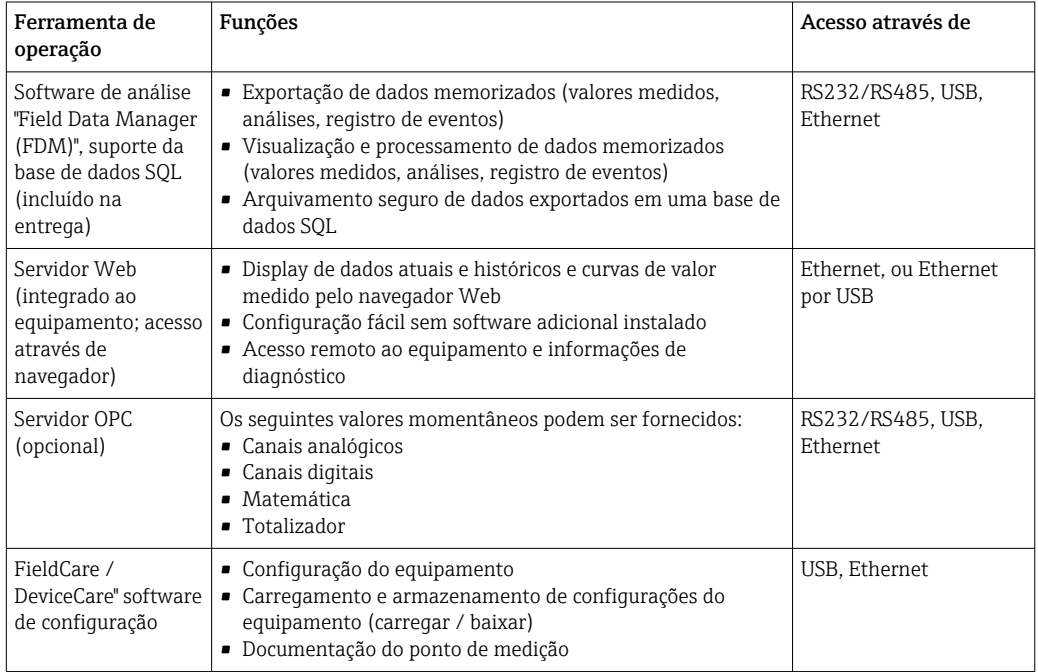

# 16.10 Certificados e aprovações

- Para certificados e aprovações válidos para o equipamento: consulte os dados na etiqueta de identificação
- Dados e documentos relacionados a aprovações: www.endress.com/deviceviewer → (insira o número de série)

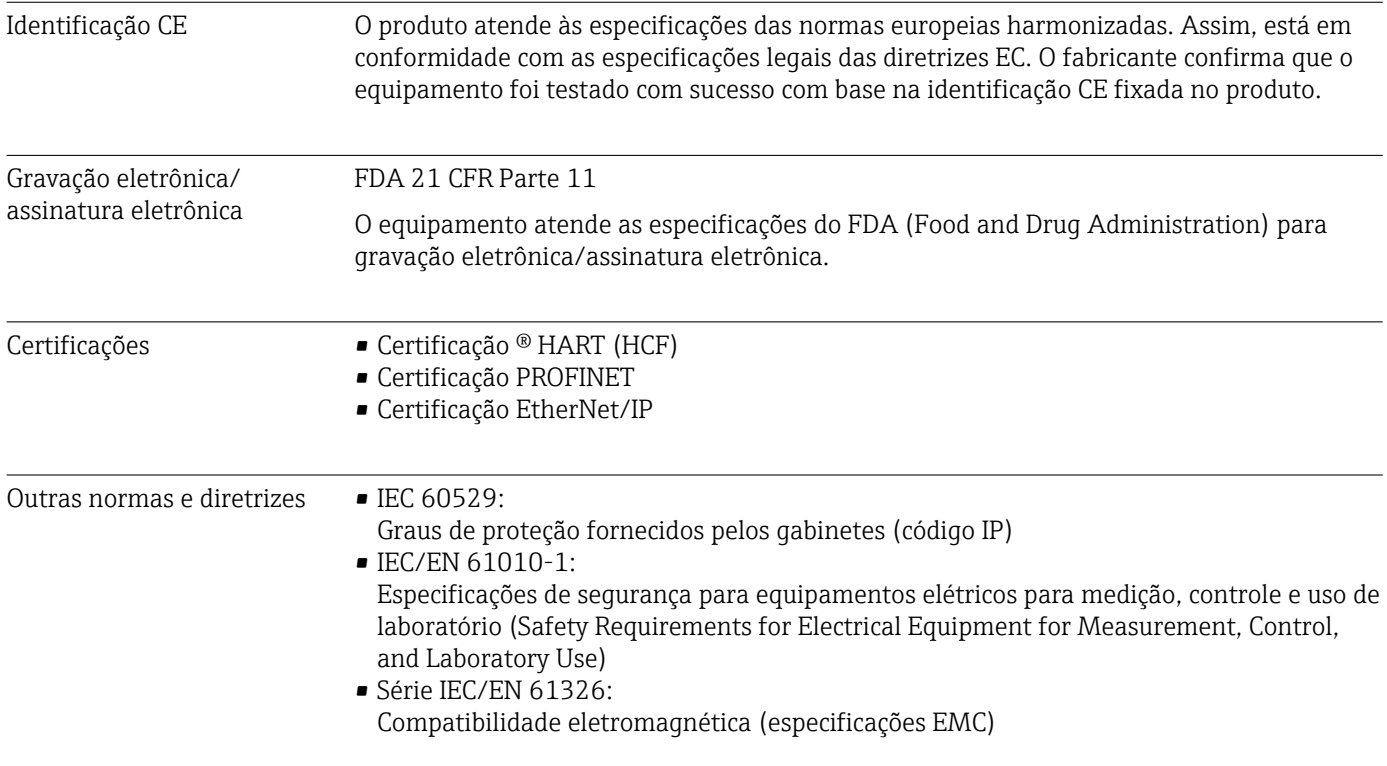

# 16.11 Informações para pedido

A versão para área classificada (versão Ex) somente está disponível em conjunto com a frente de aço inoxidável e controle por toque.

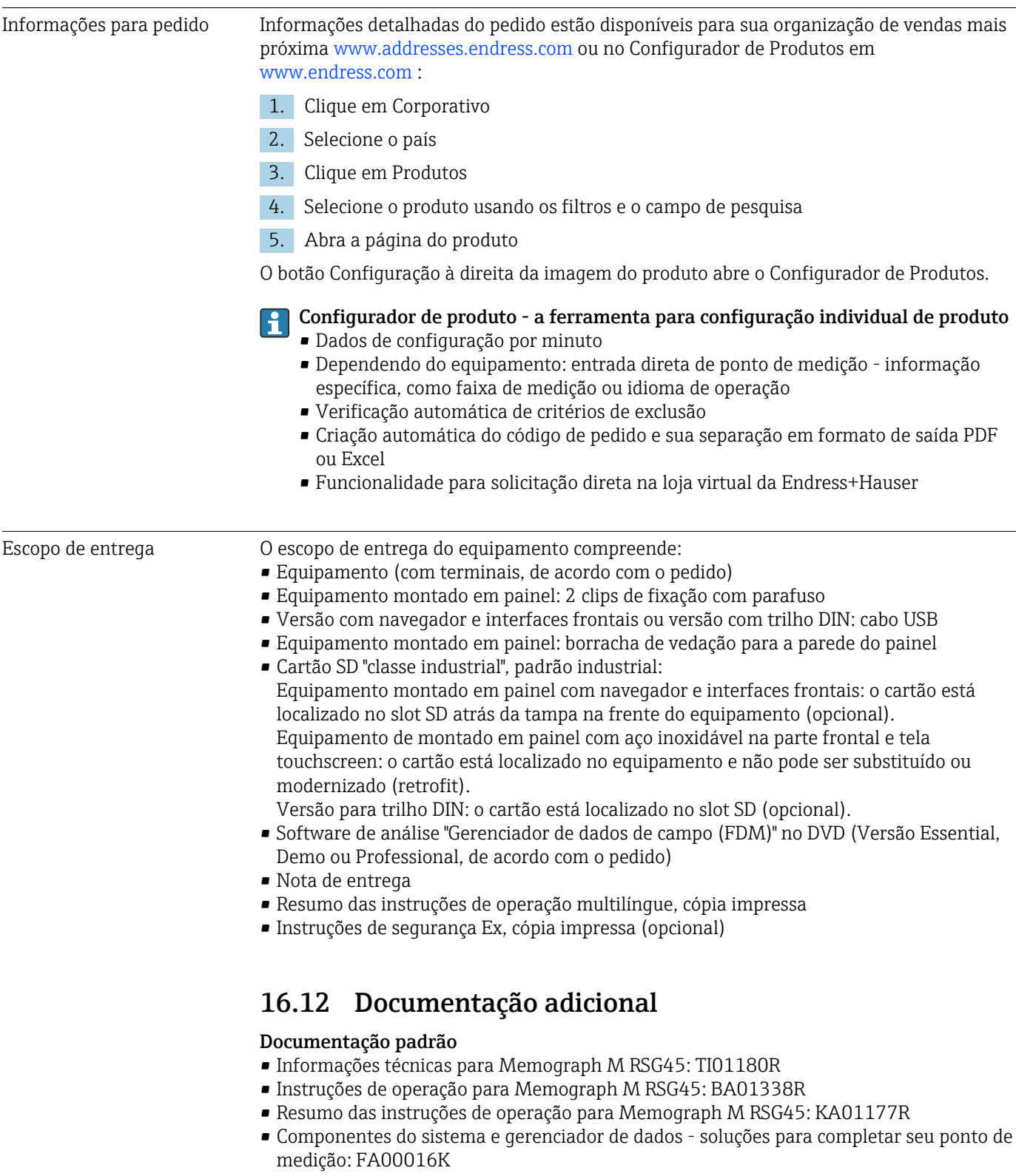

# Documentação adicional dependente do equipamento

- Catálogo de competência PROFIBUS® automação de processo com tecnologia fieldbus digital: CP00005S
- Instruções de operação para Memograph M RSG45 com telealarm: BA01387R
- Instruções de operação para Memograph M RSG45 com Modbus RTU / TCP subordinado: BA01388R
- Instruções de operação para Memograph M RSG45 com Modbus RTU / TCP mestre: BA01390R
- Instruções de operação para Memograph M RSG45 com efluentes + RSB (reservatório de coleta de água de chuva) opção: BA01337R
- Instruções de operação para Memograph M RSG45 com software de lote: BA01411R
- Instruções de operação para Memograph M RSG45 com opção de energia: BA01412R
- Instruções de operação para Memograph M RSG45 com adaptador EtherNet/IP®: BA01413R
- Instruções de operação para Memograph M RSG45 com PROFIBUS® DP subordinado: BA01414R
- Instruções de operação para Memograph M RSG45 com PROFINET: BA01415R
- Instruções de operação para Memograph M RSG45 com TrustSens monitoramento de calibração: BA01887R
- Documentação adicionada referente a Ex: ATEX II2G Ex px IIC T4 Gb, ATEX II2D Ex pD IIIC T135°C Db: XA01362R

# 17 Apêndice

# 17.1 Itens de operação no menu "Especialista"

Os grupos de parâmetros para o ajuste Especialista contém todos os parâmetros dos menus de operação:Sistema, Ajuste de Entrada e Saída, Comunicação, Aplicativo, Diagnósticos, bem como outros parâmetros reservados exclusivamente aos especialistas.

Para a maioria dos ajustes, é necessário primeiro sair do menu "Ajuste" ou "Especialista" antes que eles sejam aplicados. Contudo, ajustes como data e hora são aceitos imediatamente.

Informações sobre a configuração usando o software de configuração FieldCare/ DeviceCare

- Configuração offline: A maioria dos parâmetros está disponível (dependendo da configuração do equipamento).
- Configuração online: apenas parâmetros rotulados "Configuração online" estão disponíveis.

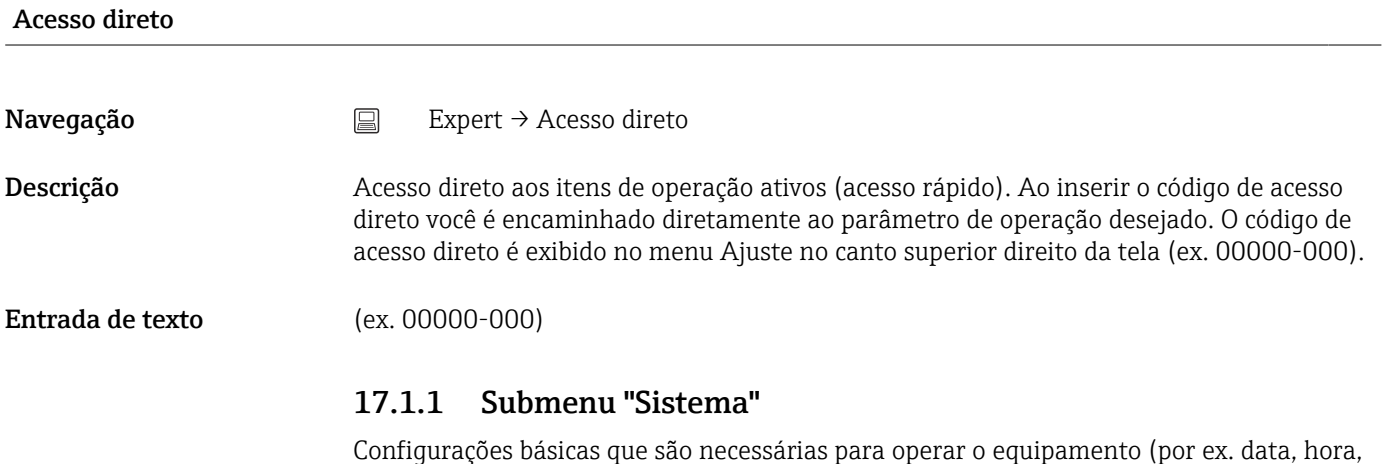

etc.)

#### Idioma

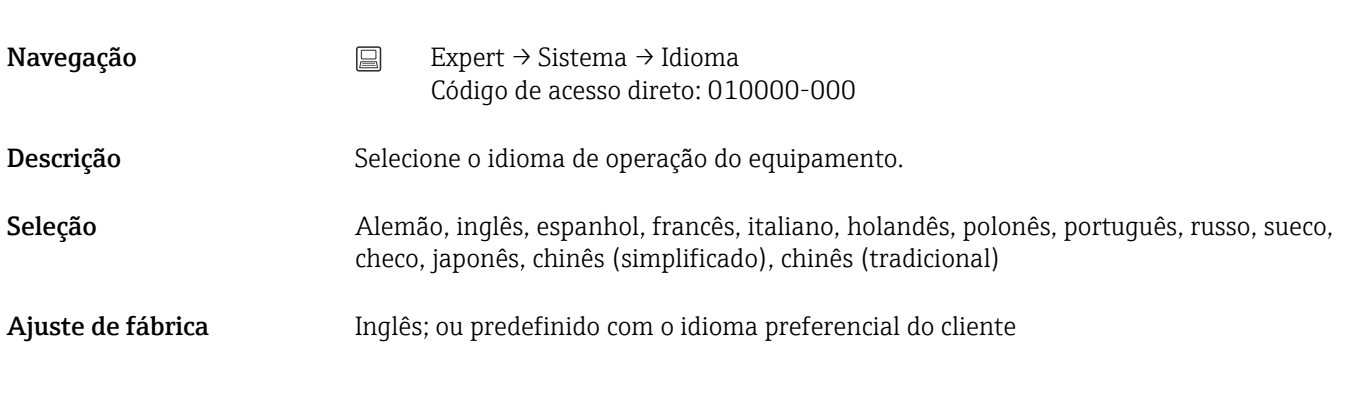

# Etiqueta do equipamento

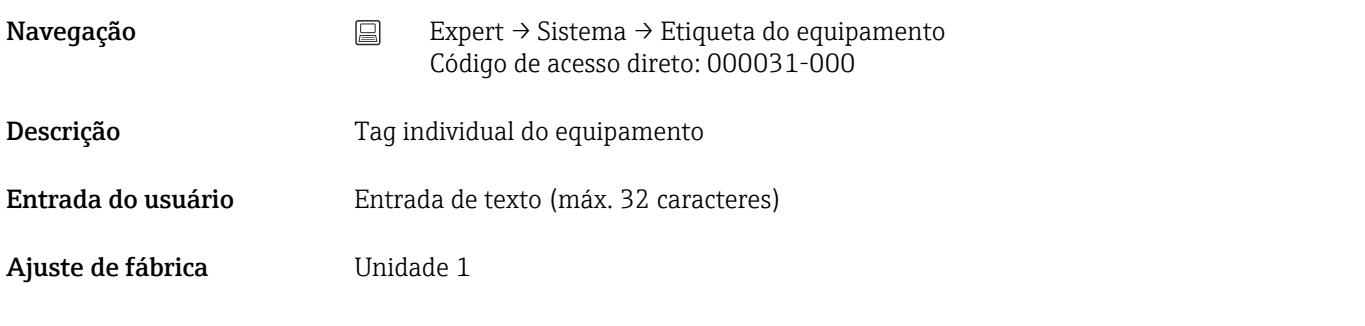

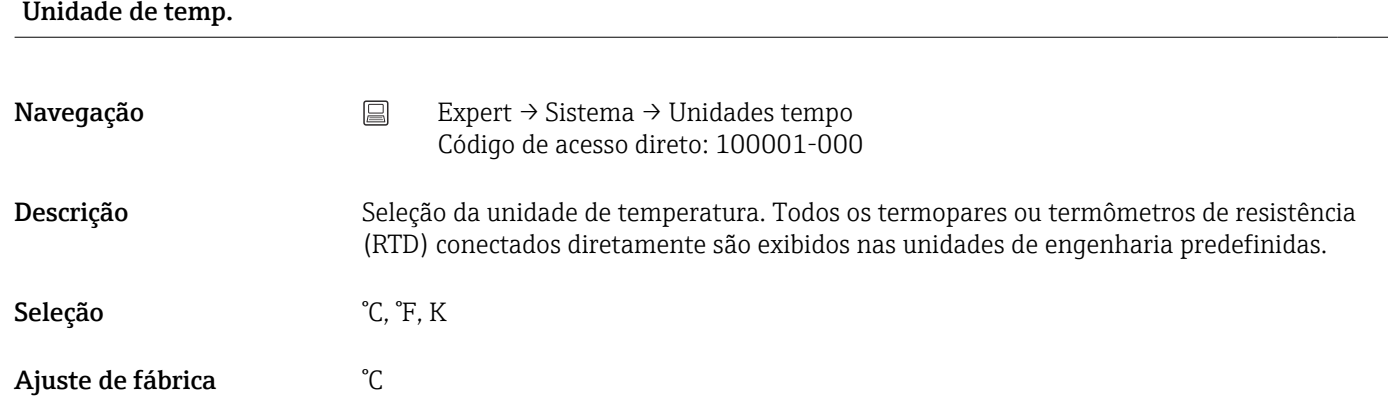

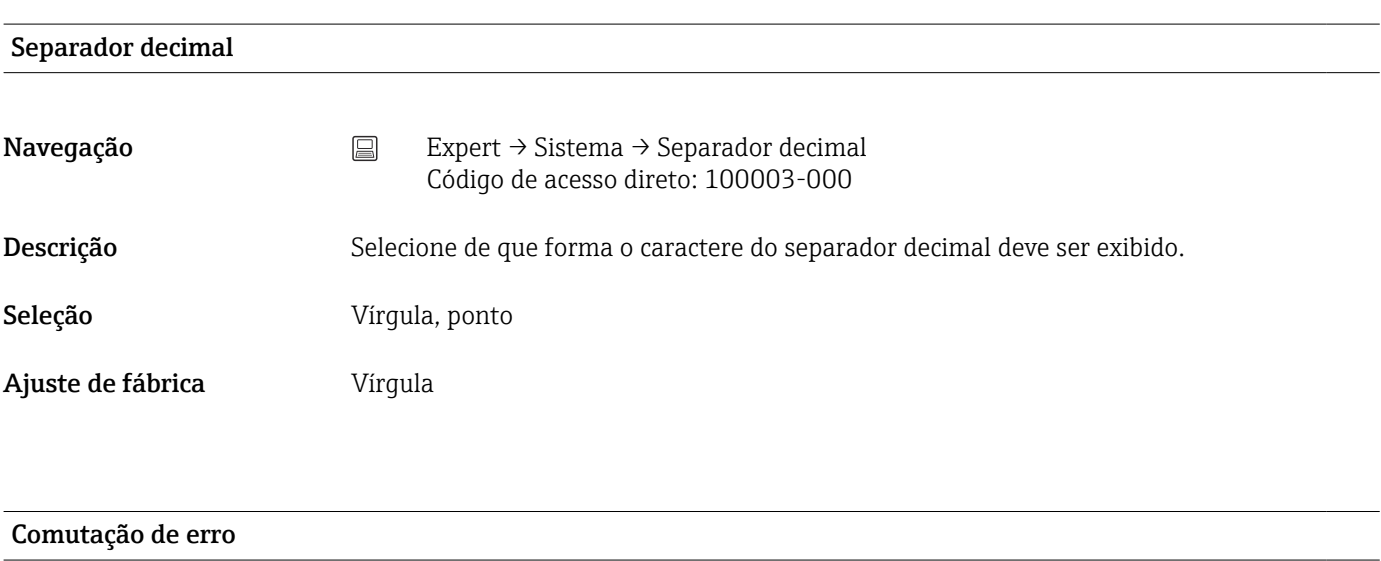

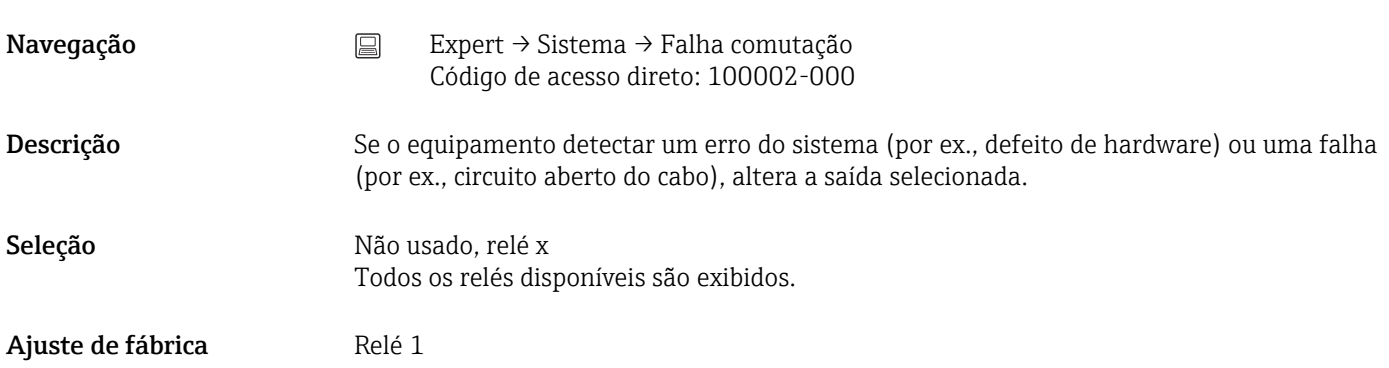

#### Layout do teclado

Esta função não é compatível com a versão do trilho DIN .

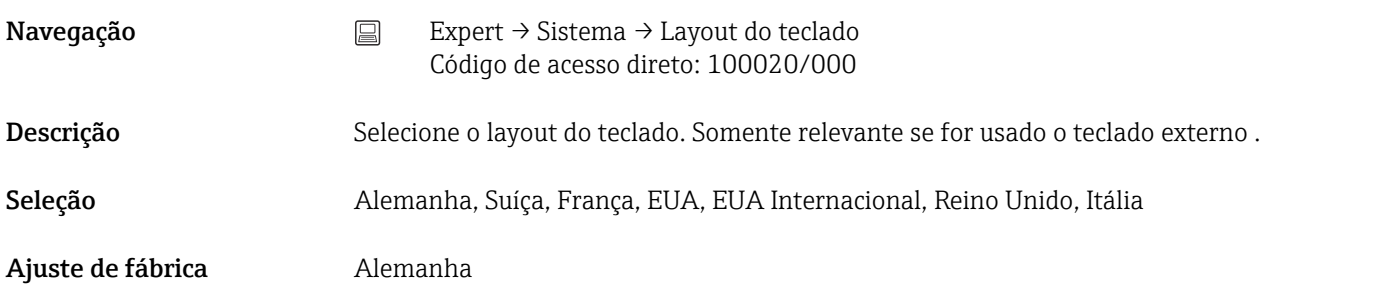

#### Trocar os botões do mouse

Esta função não é compatível com a versão do trilho DIN .

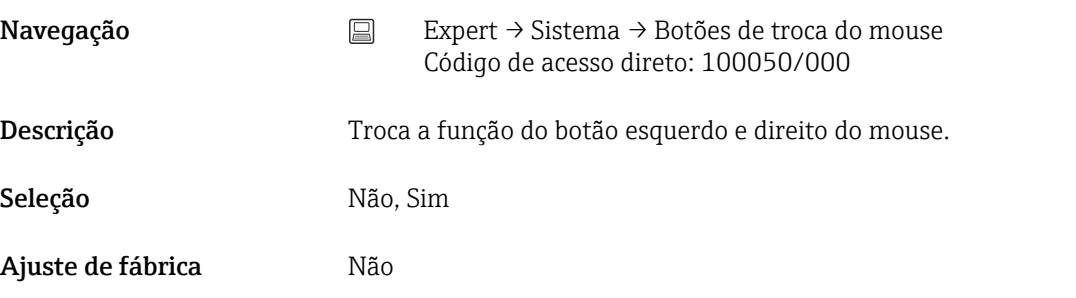

# Tamanho do papel

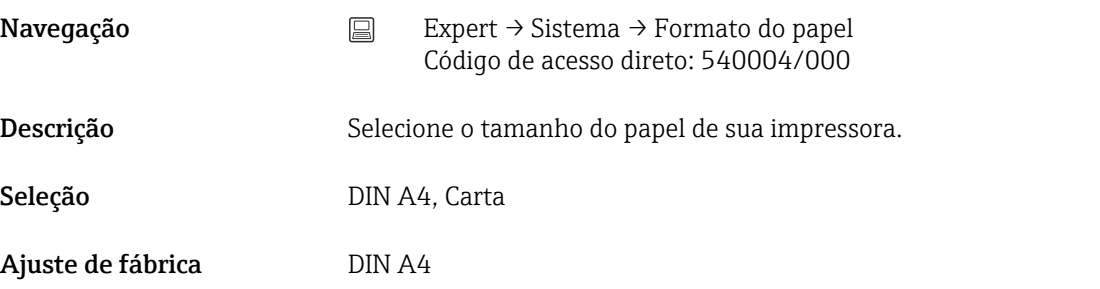

#### Bloquear operação

Esta função não é compatível com a versão do trilho DIN .

Navegação  $\Box$  Expert → Sistema → Operação de travamento Código de acesso direto: 100060/000

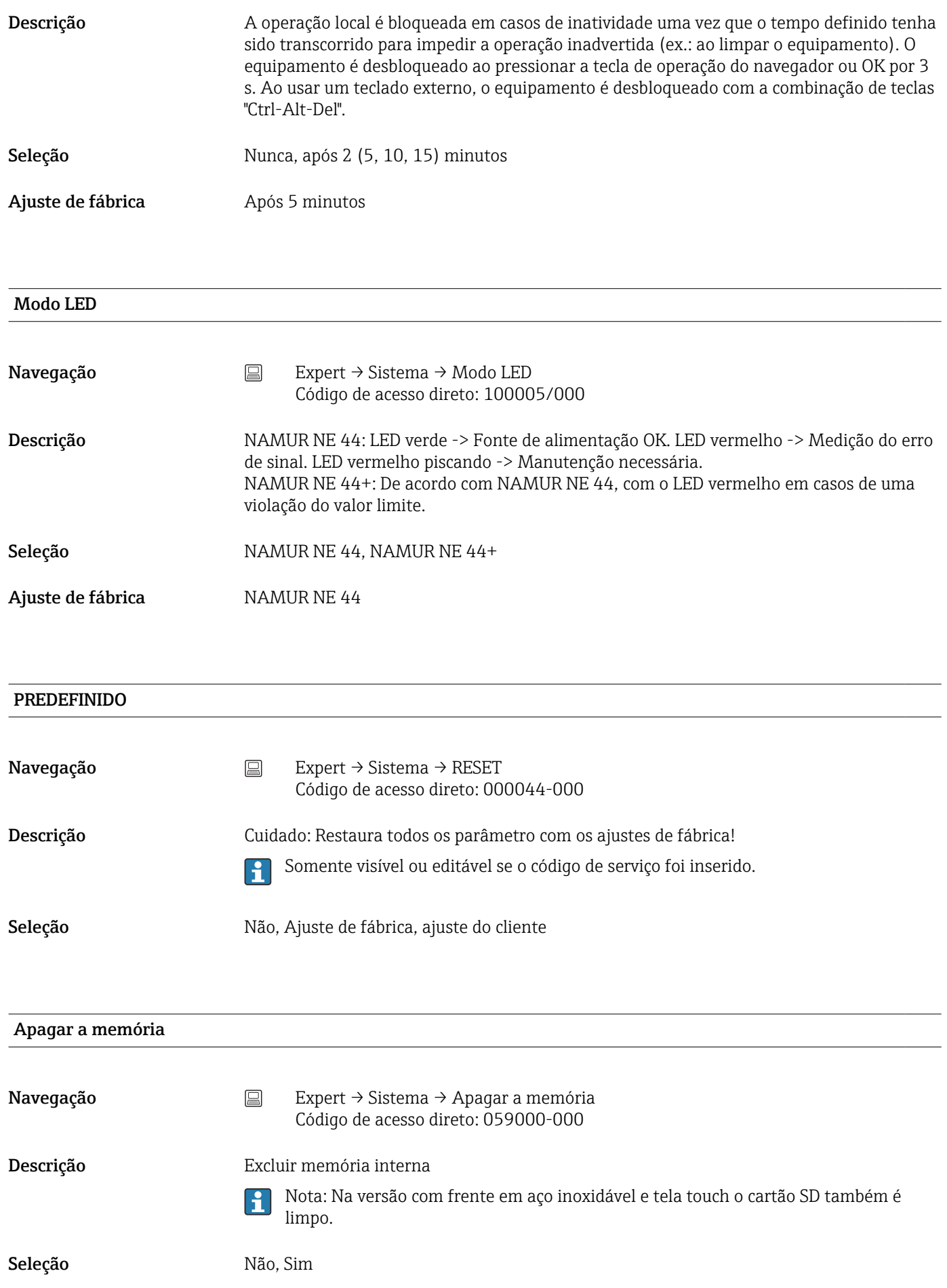

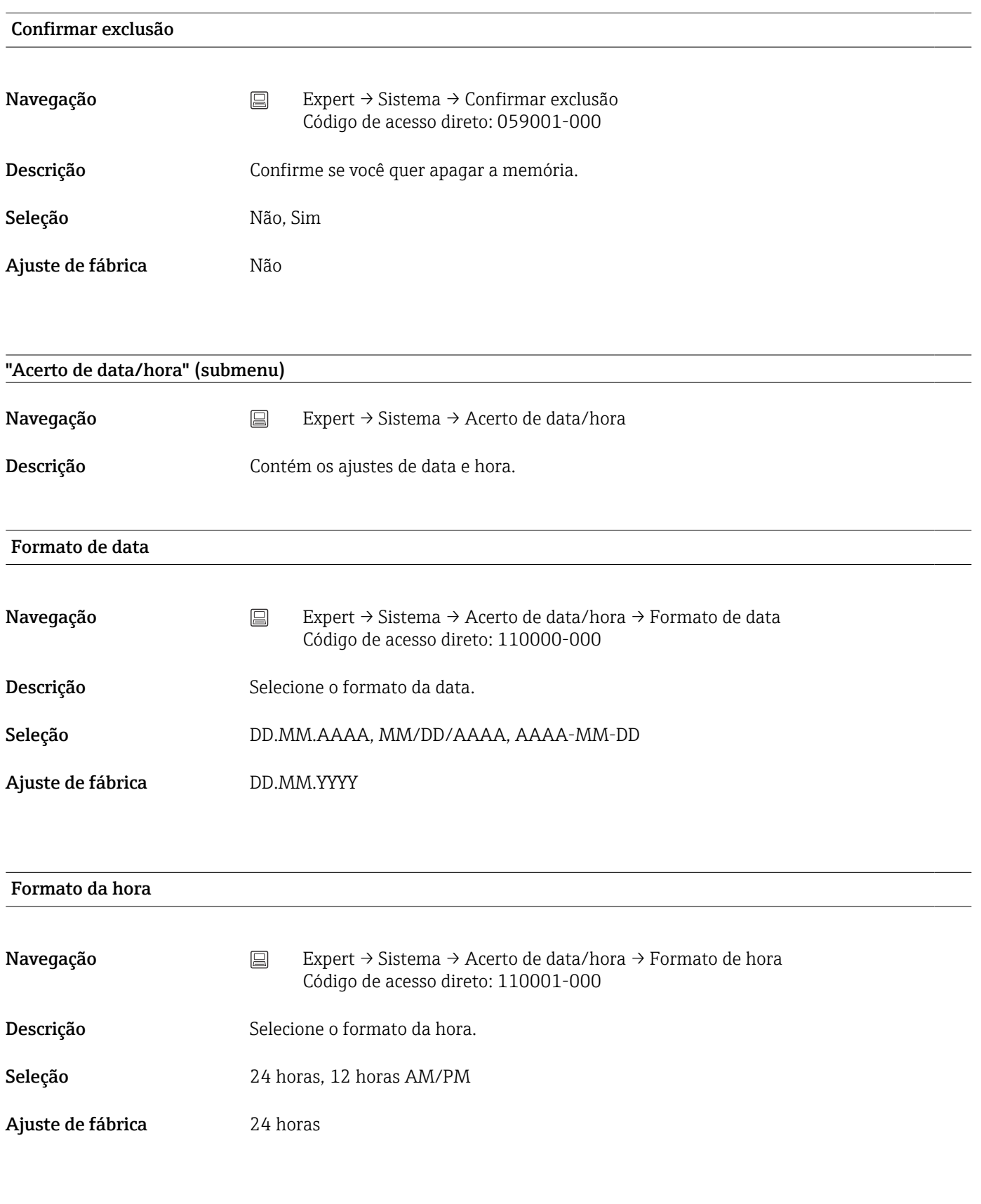

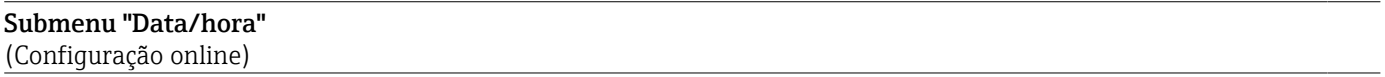

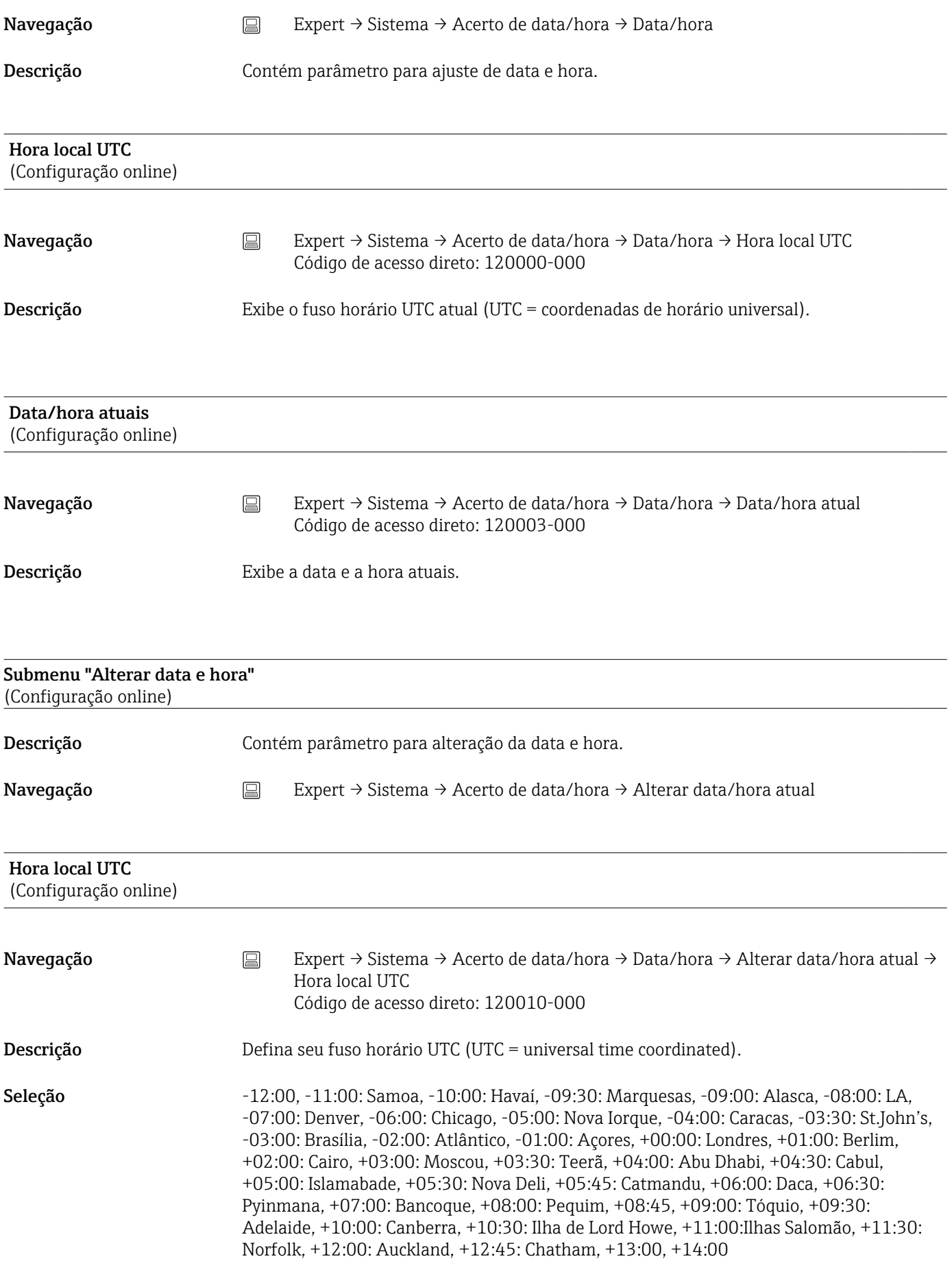

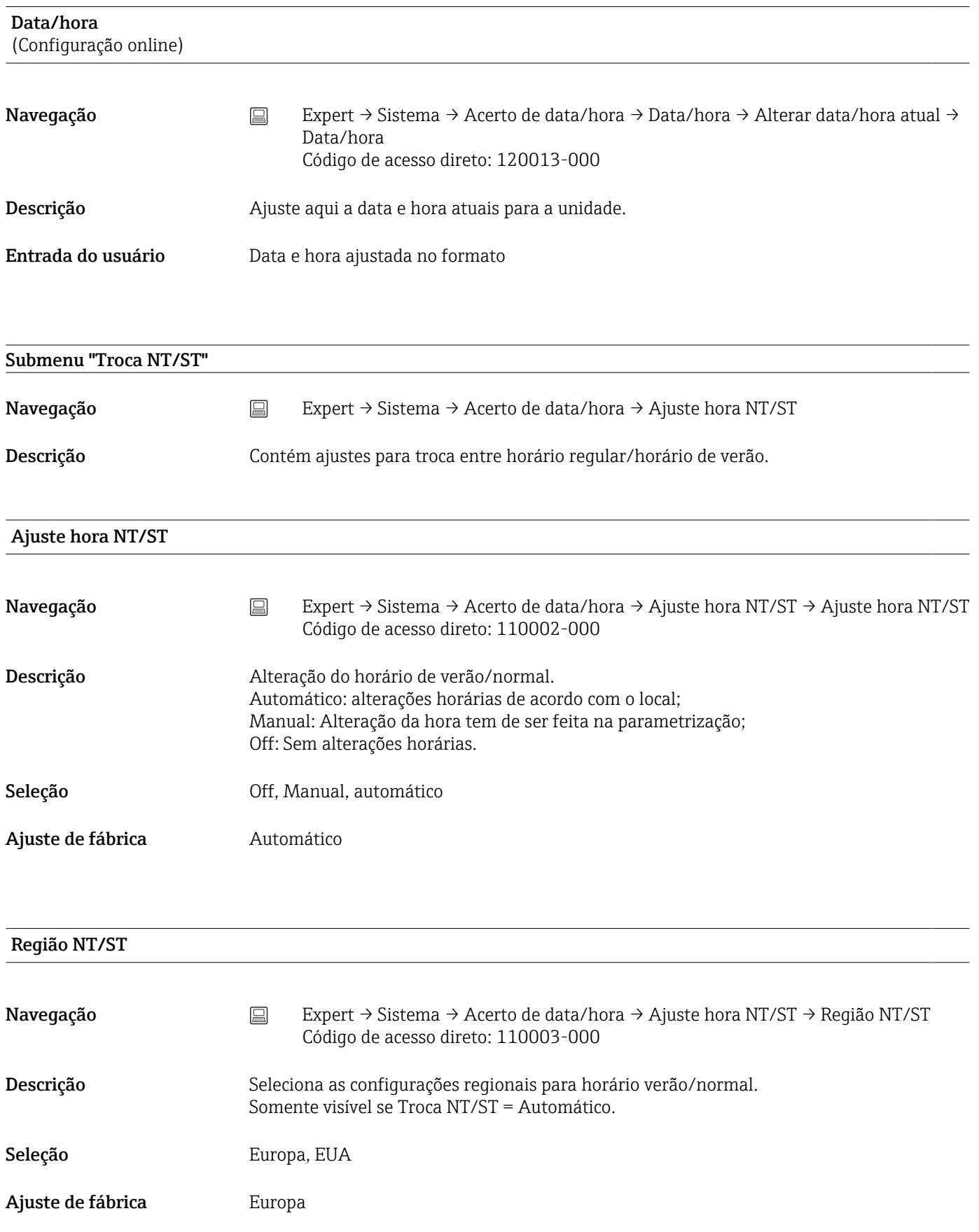

# Início do horário de verão

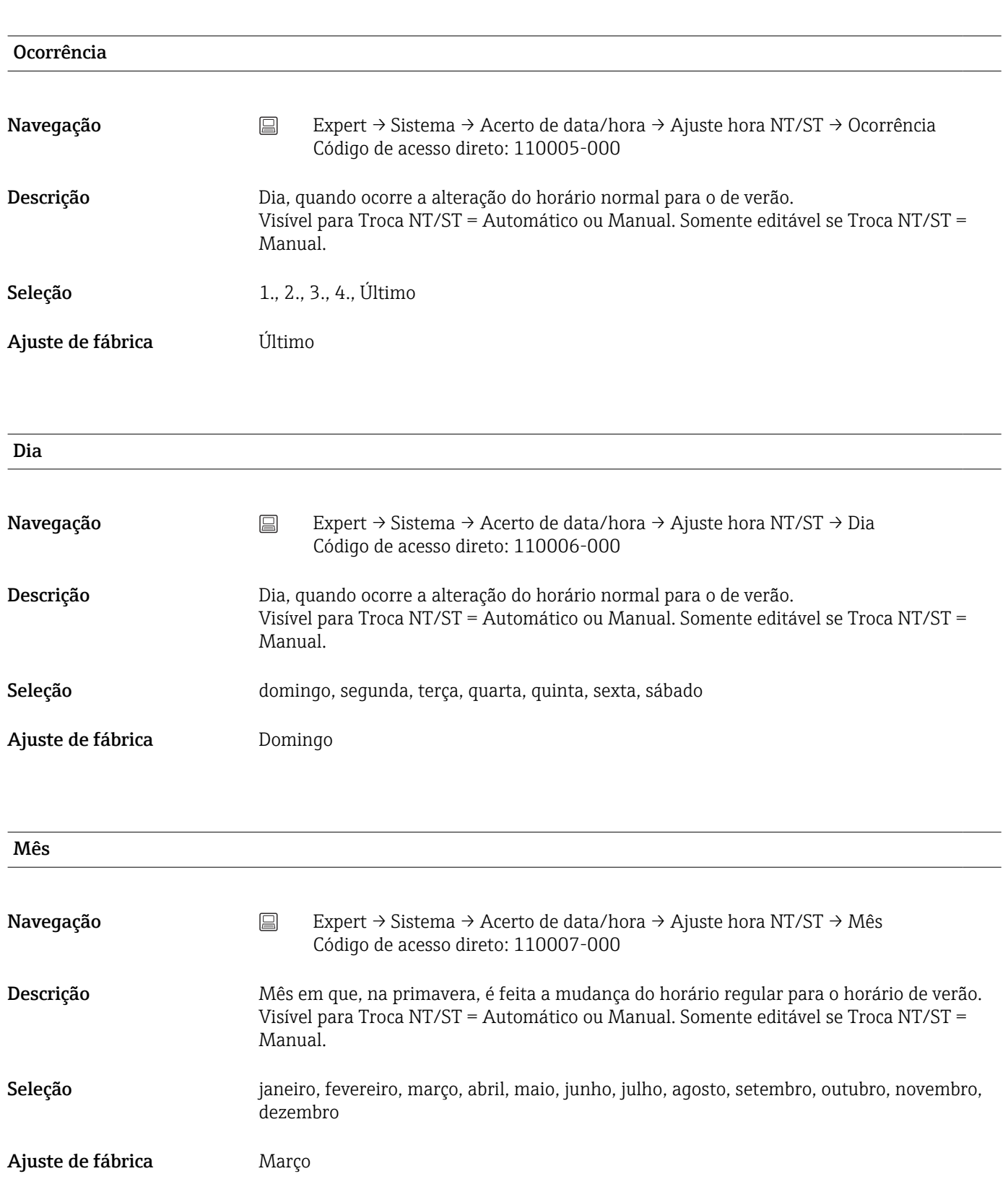
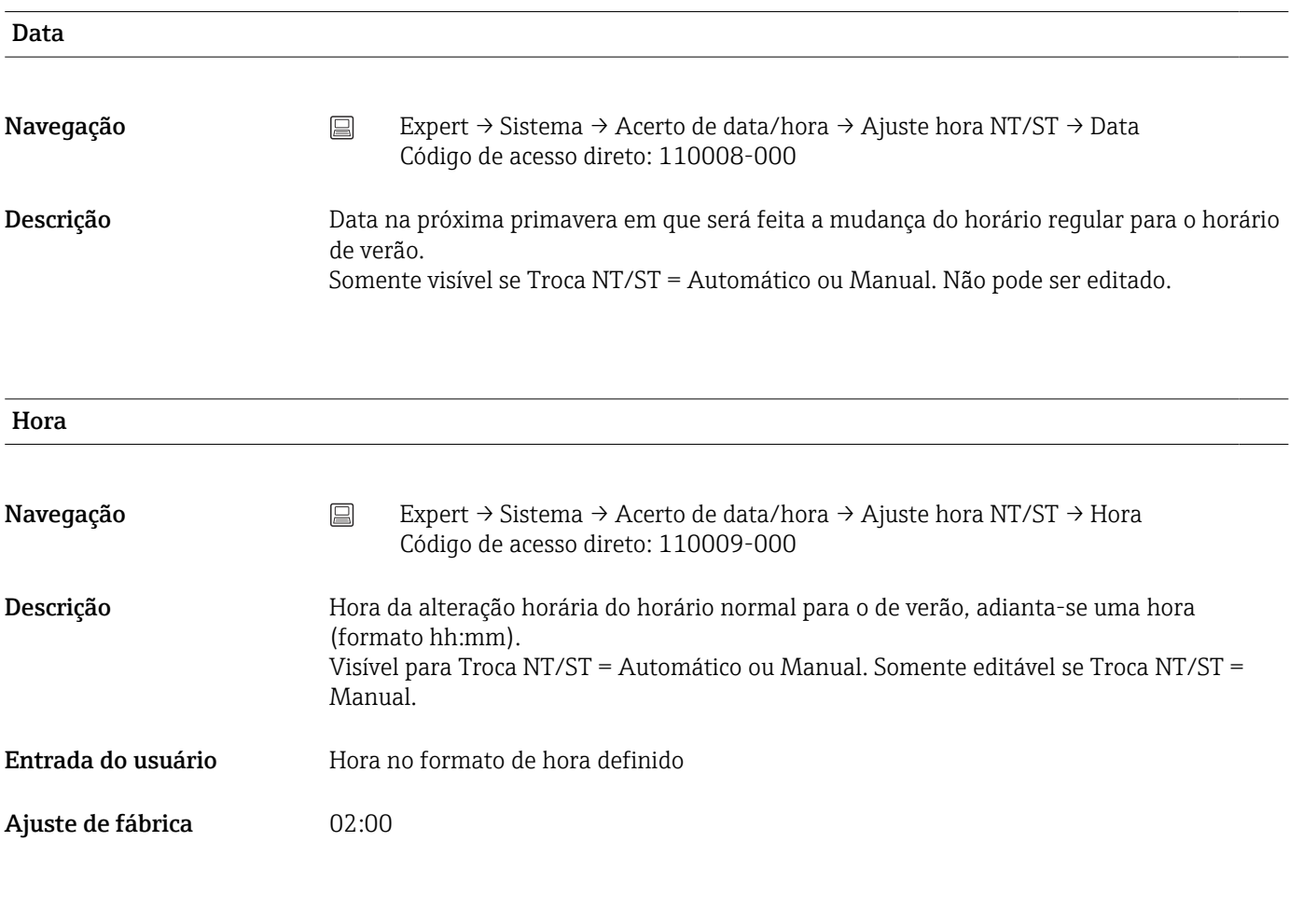

## Fim horário verão

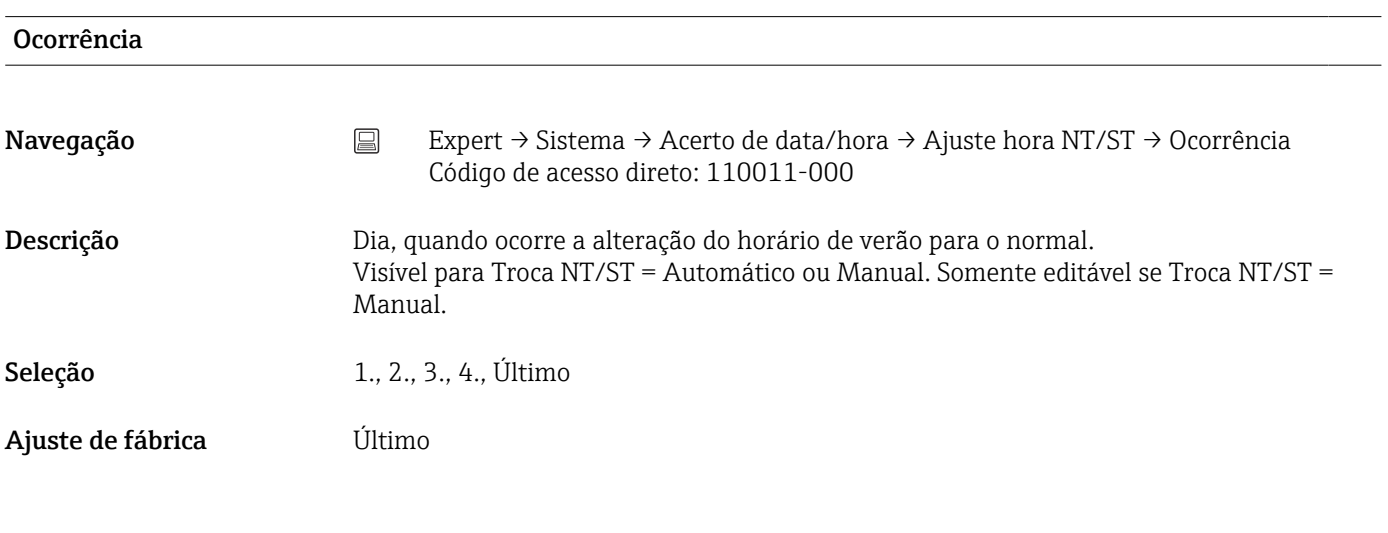

Dia

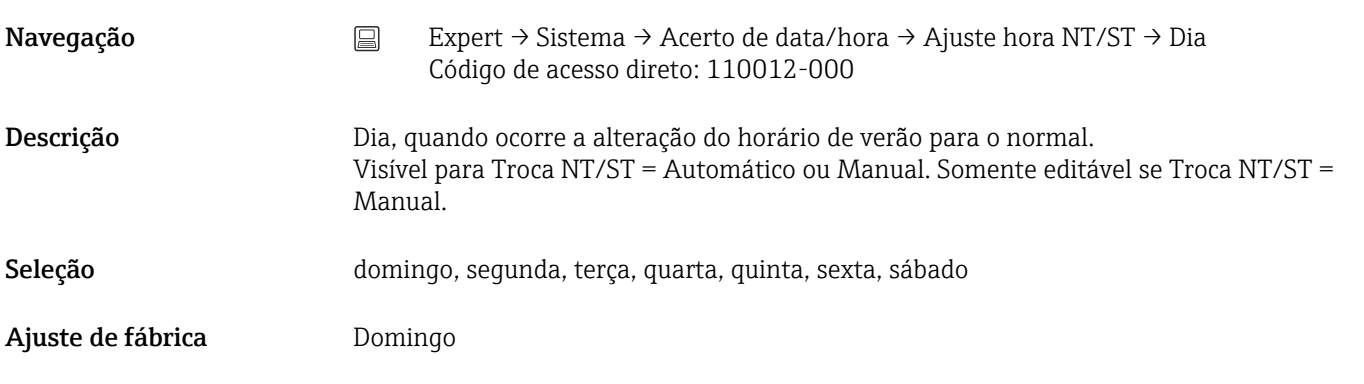

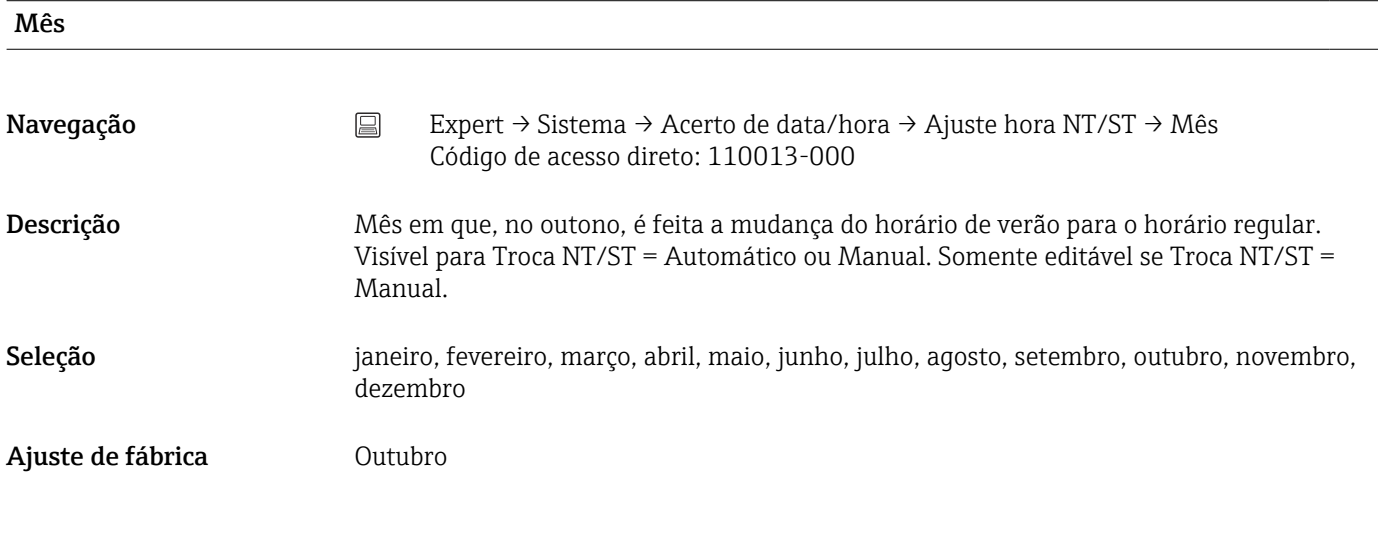

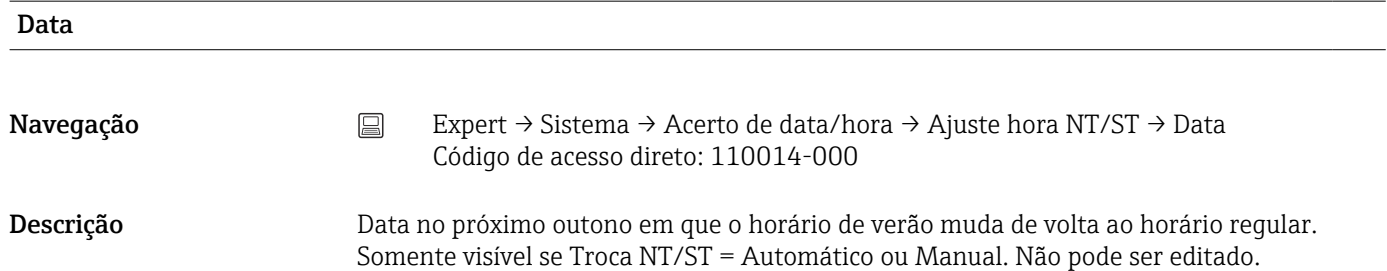

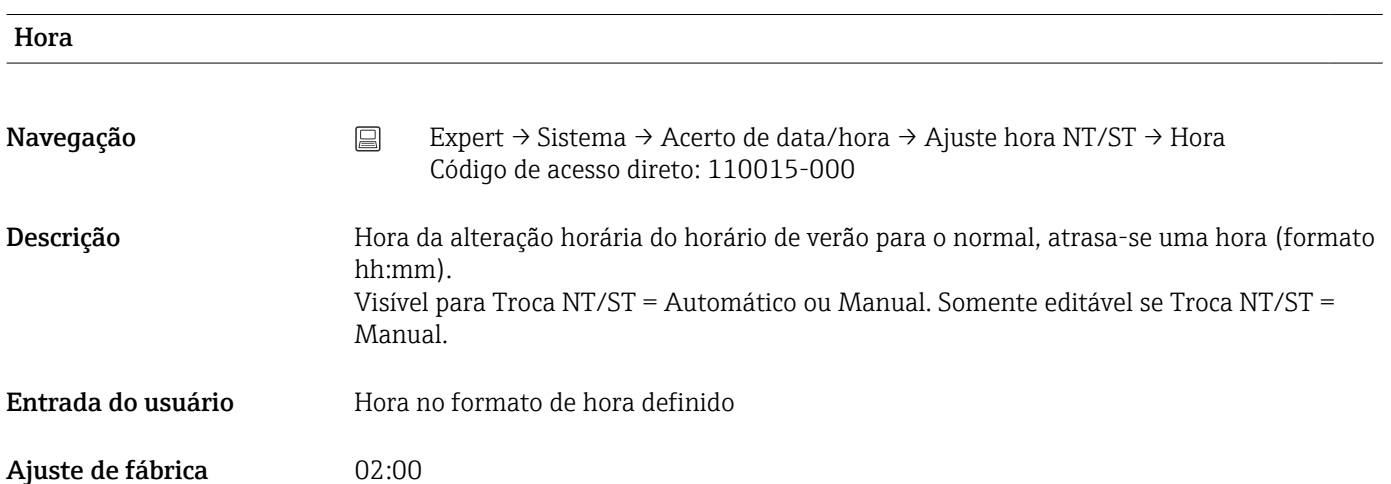

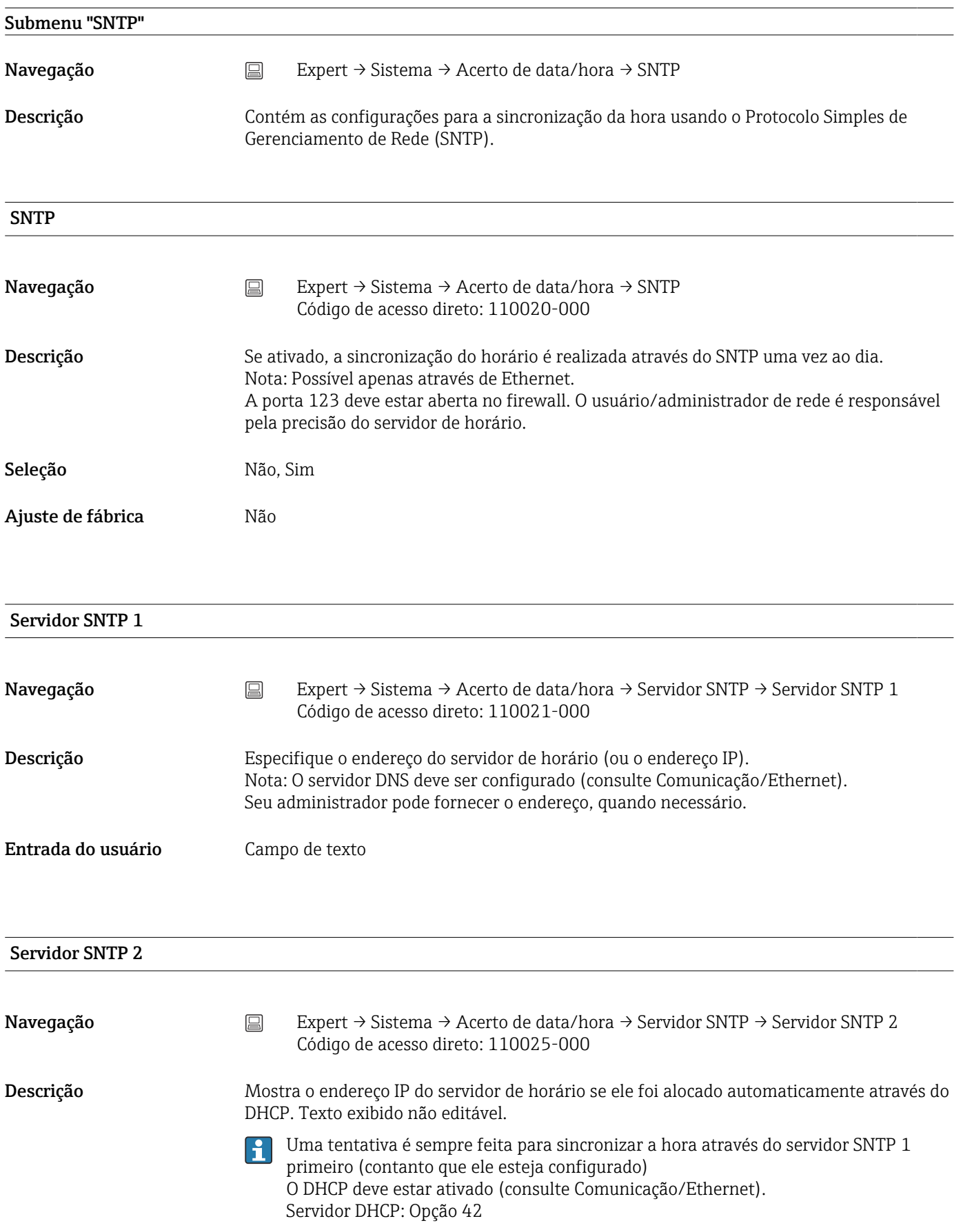

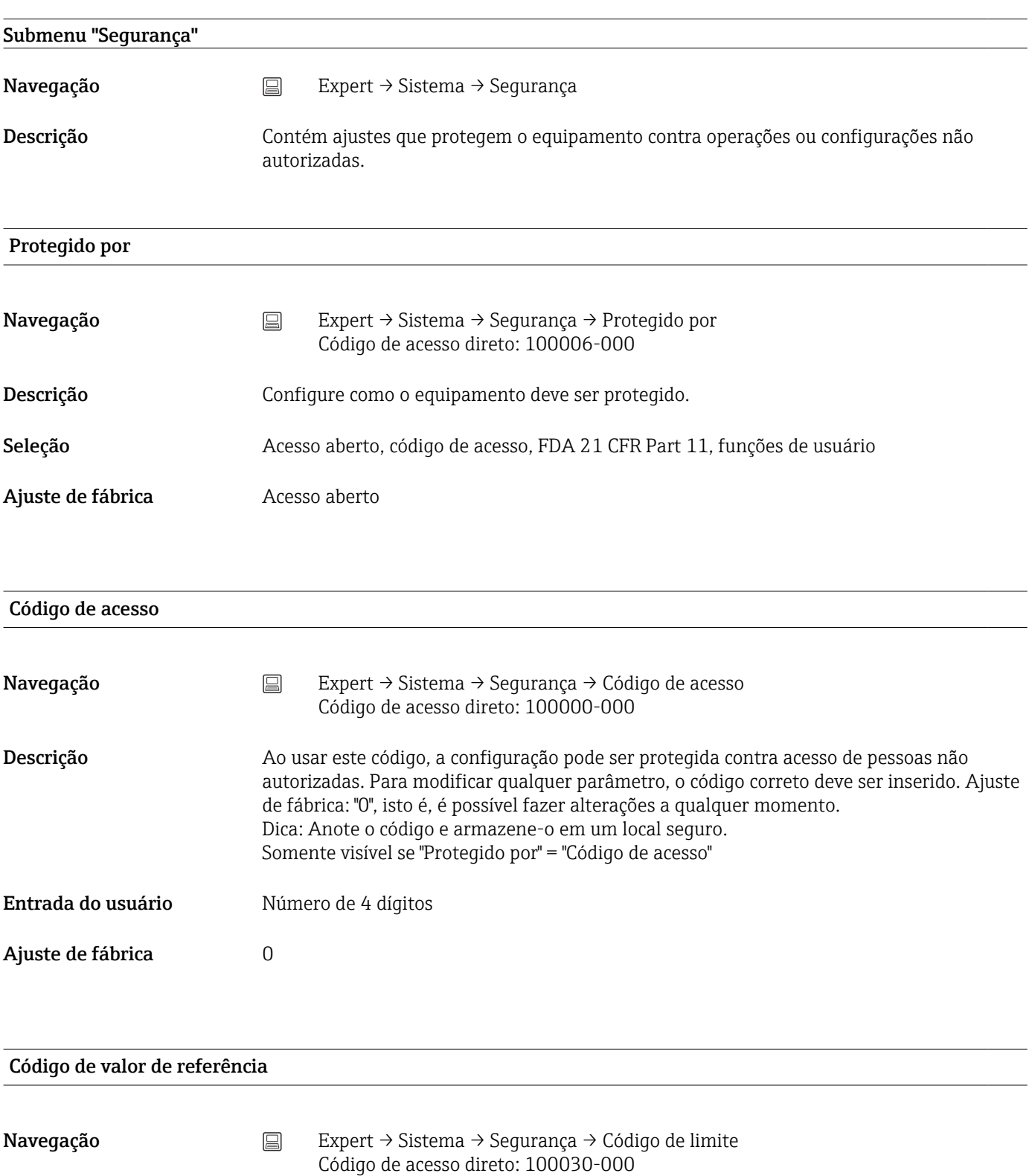

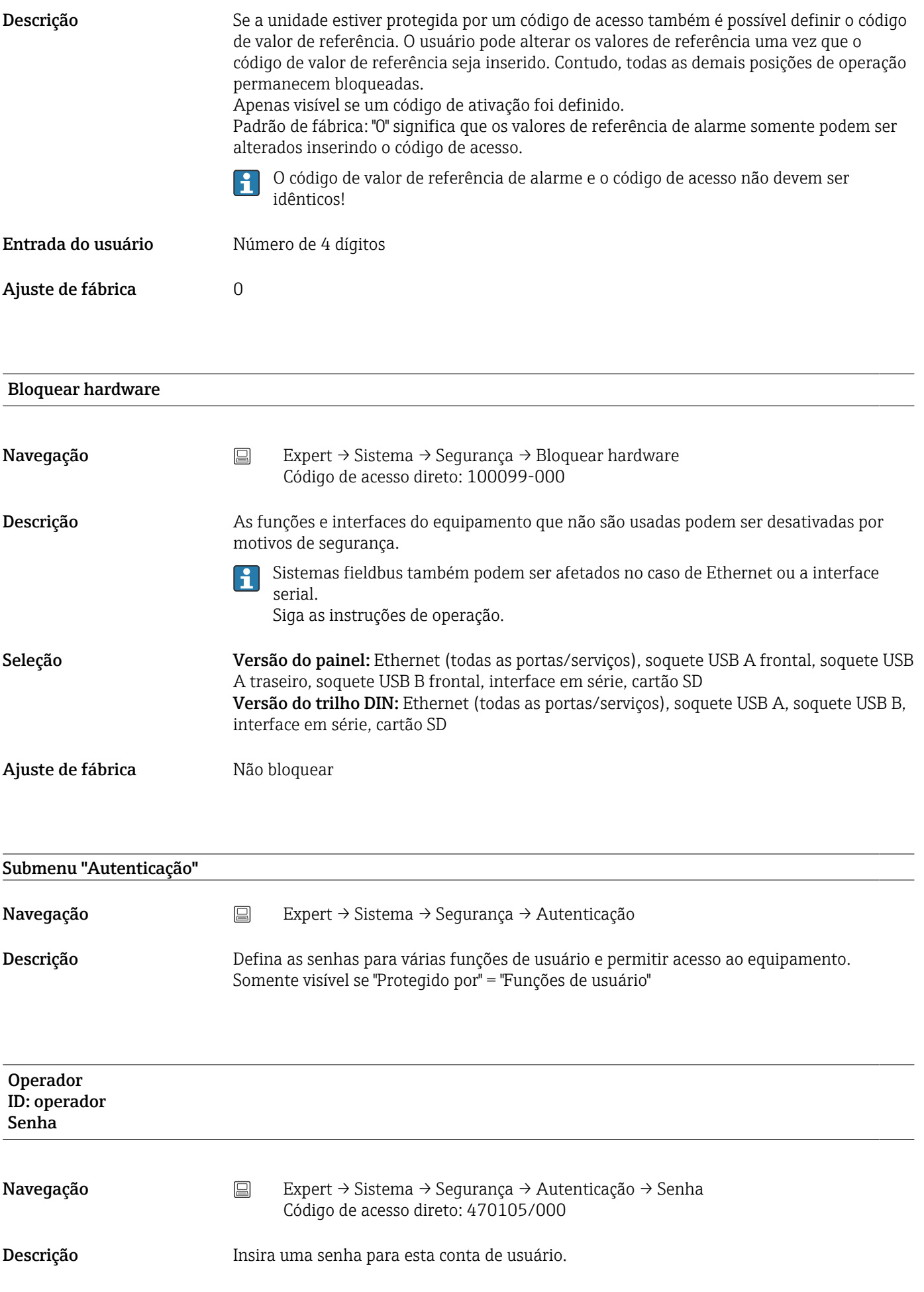

Seleção Entrada de texto máx. 12 caracteres

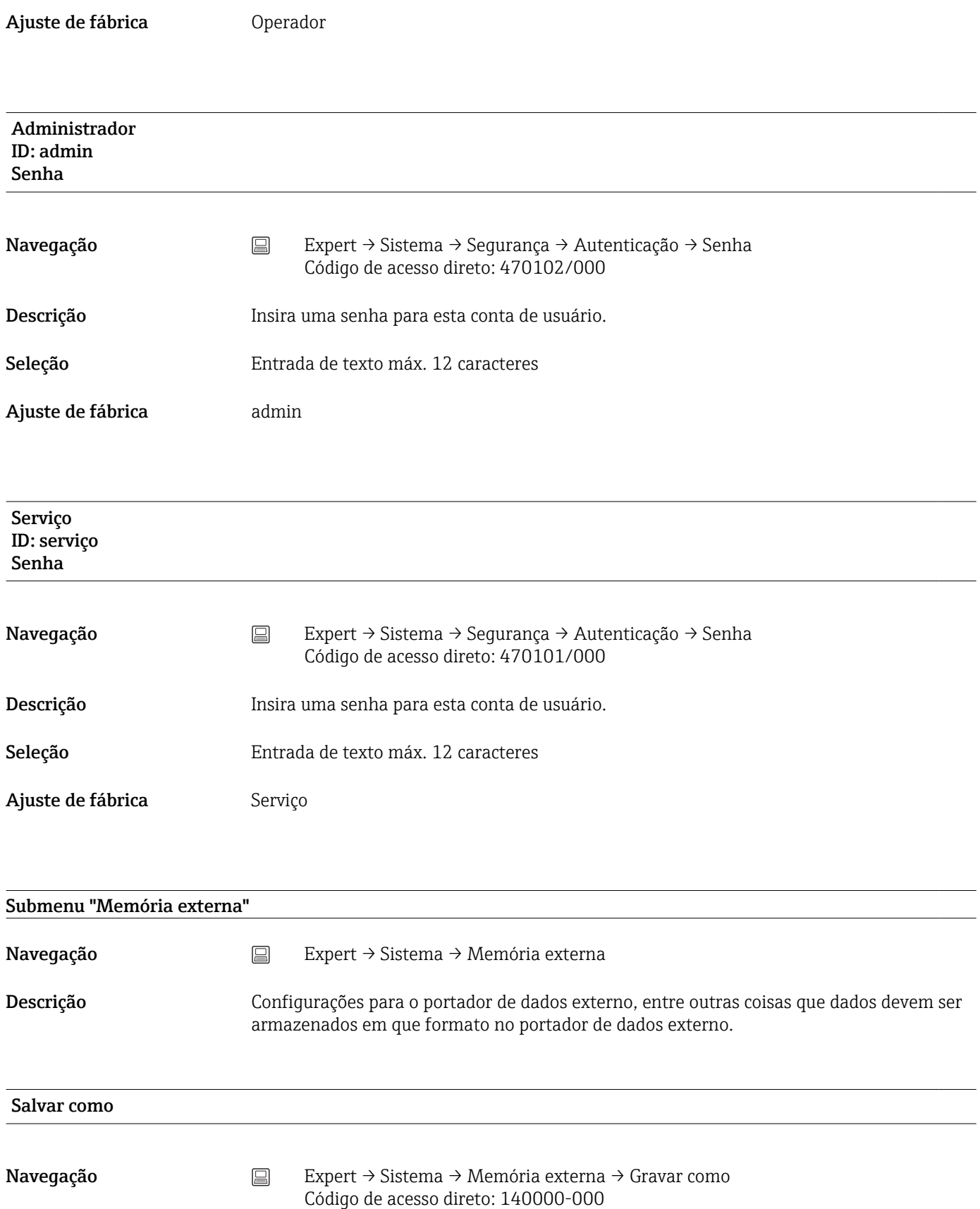

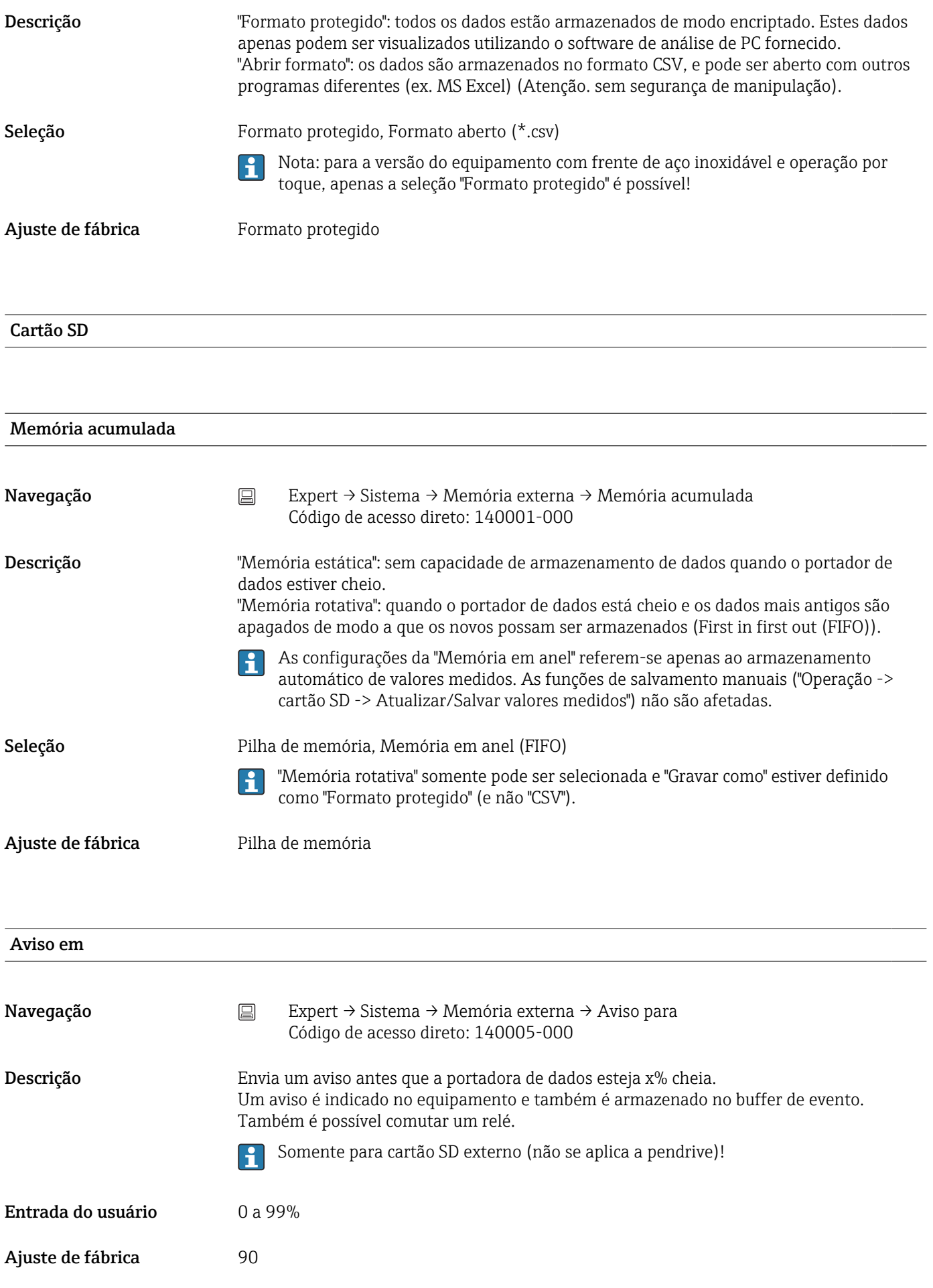

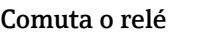

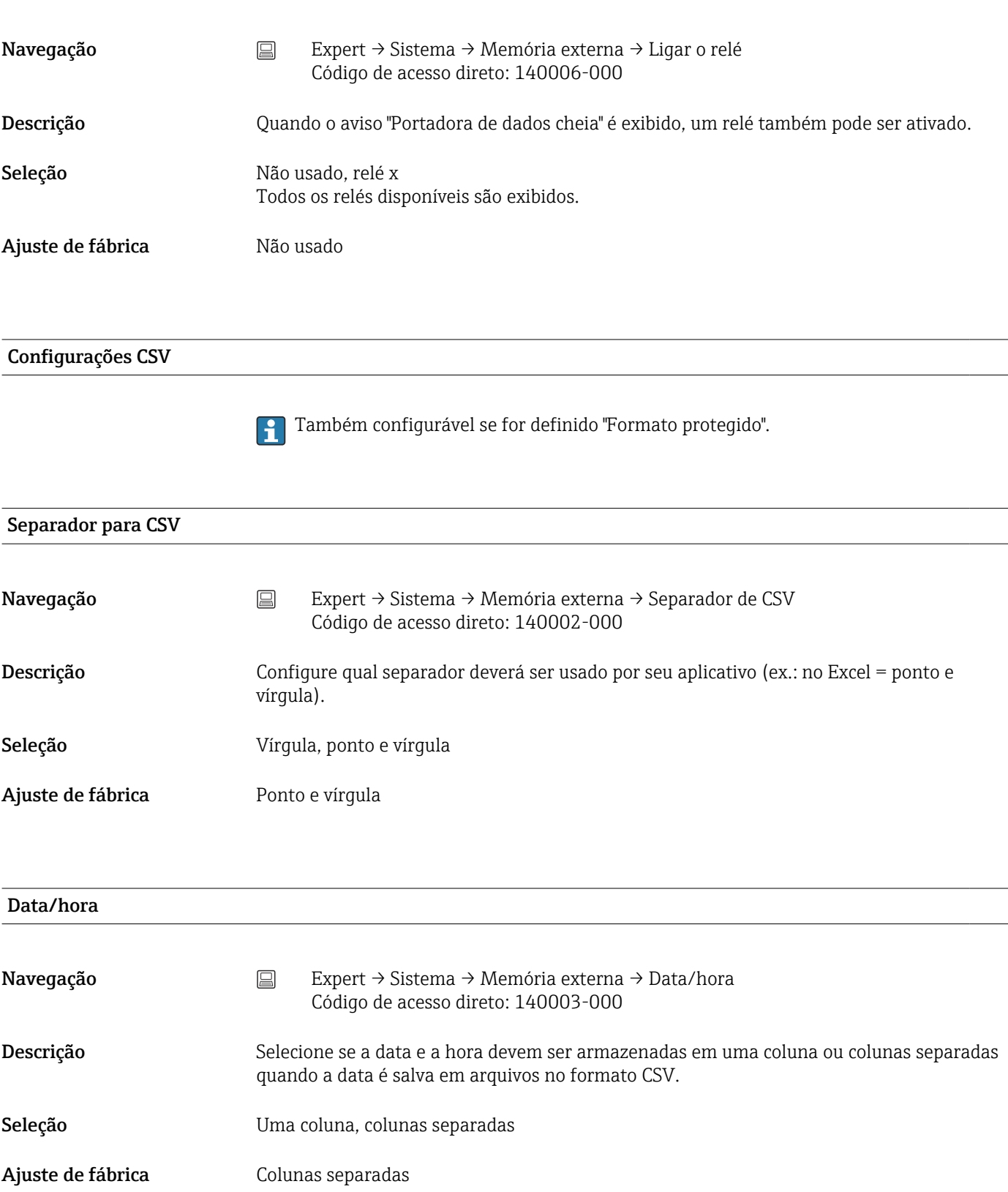

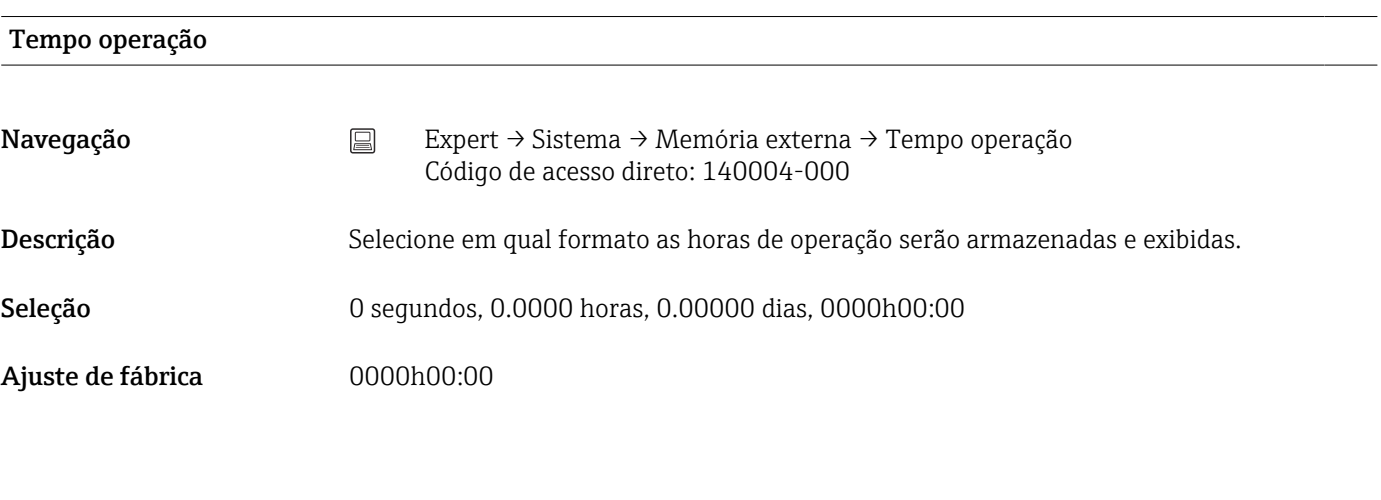

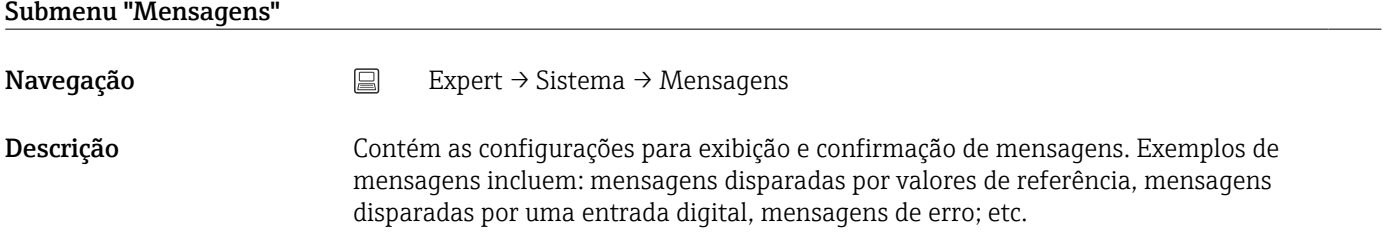

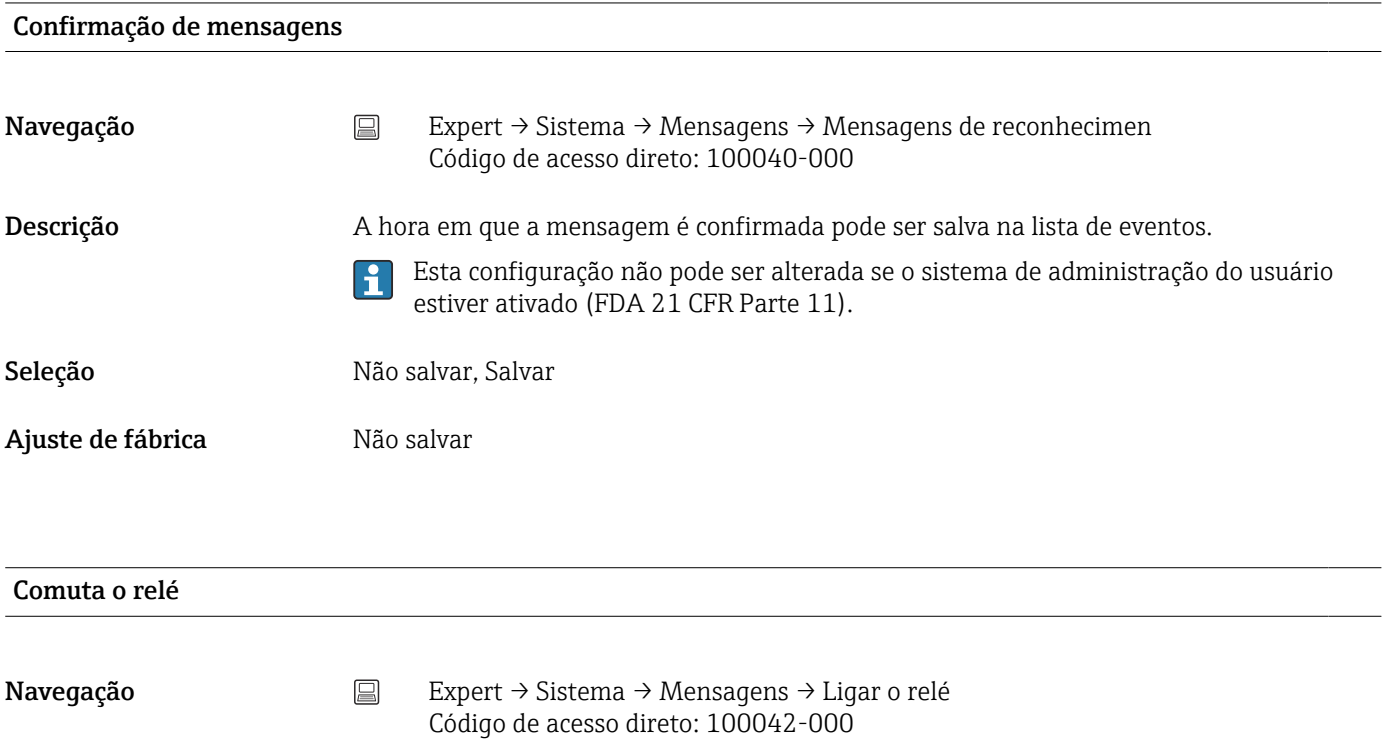

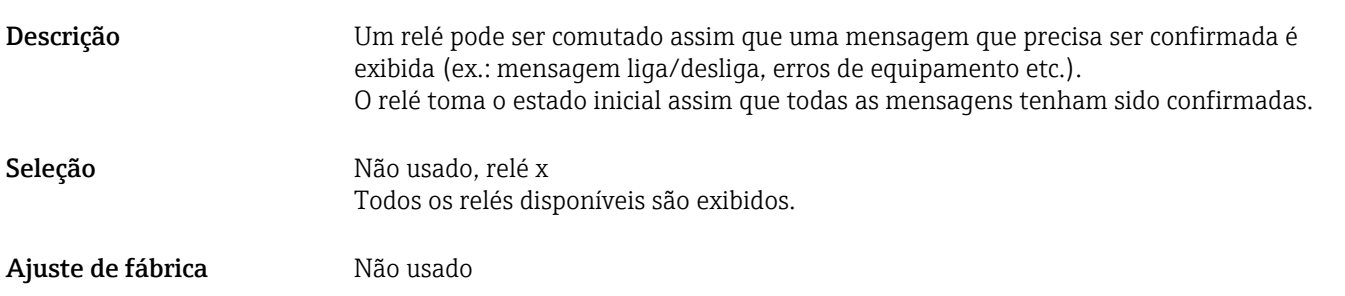

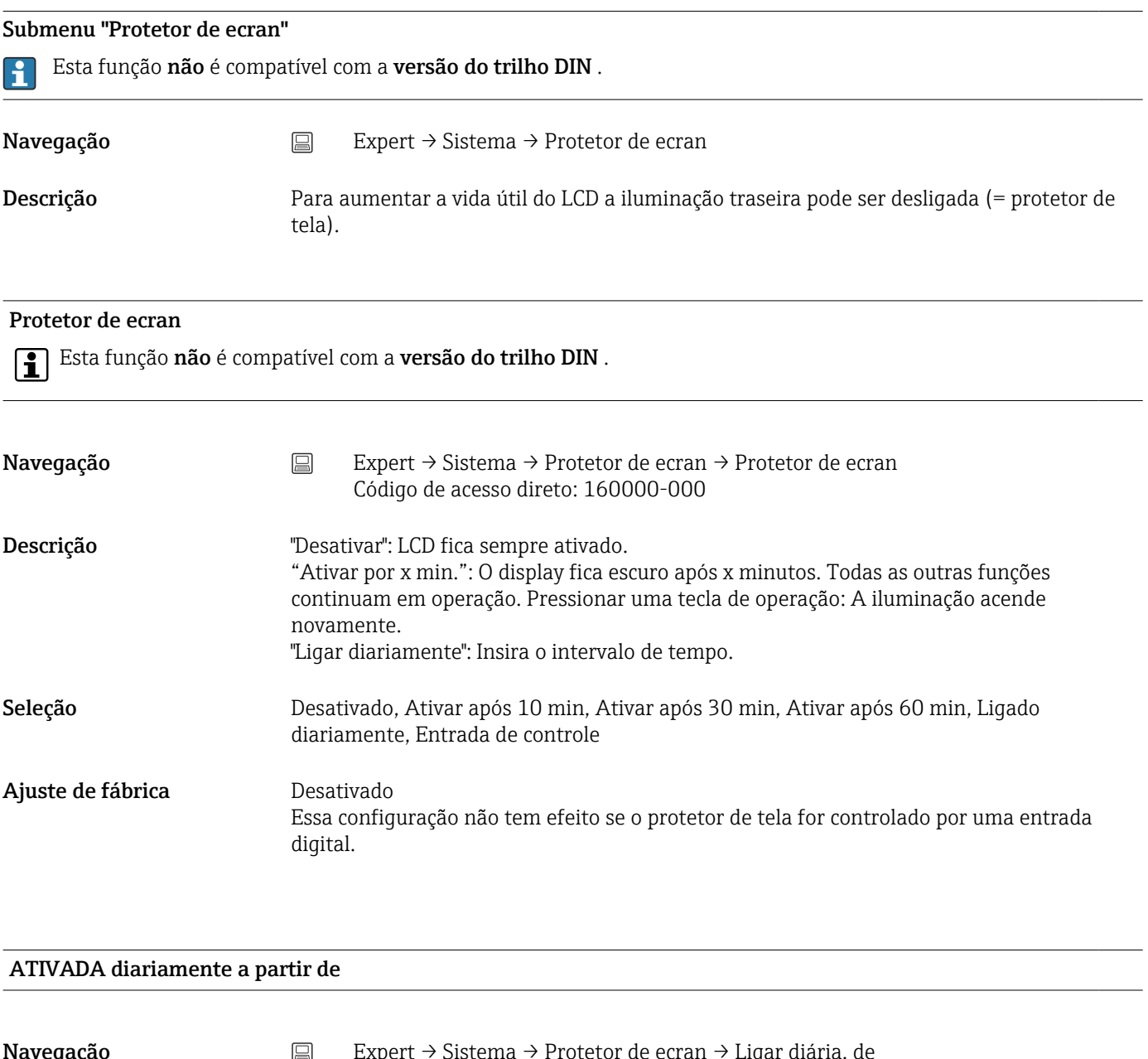

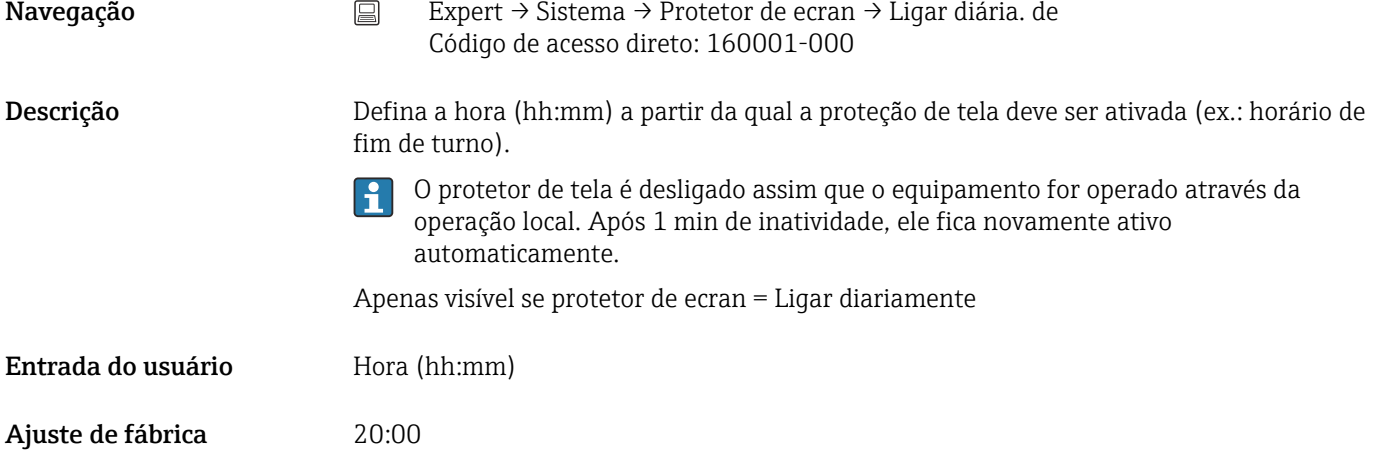

#### DESATIVADA diariamente a partir de

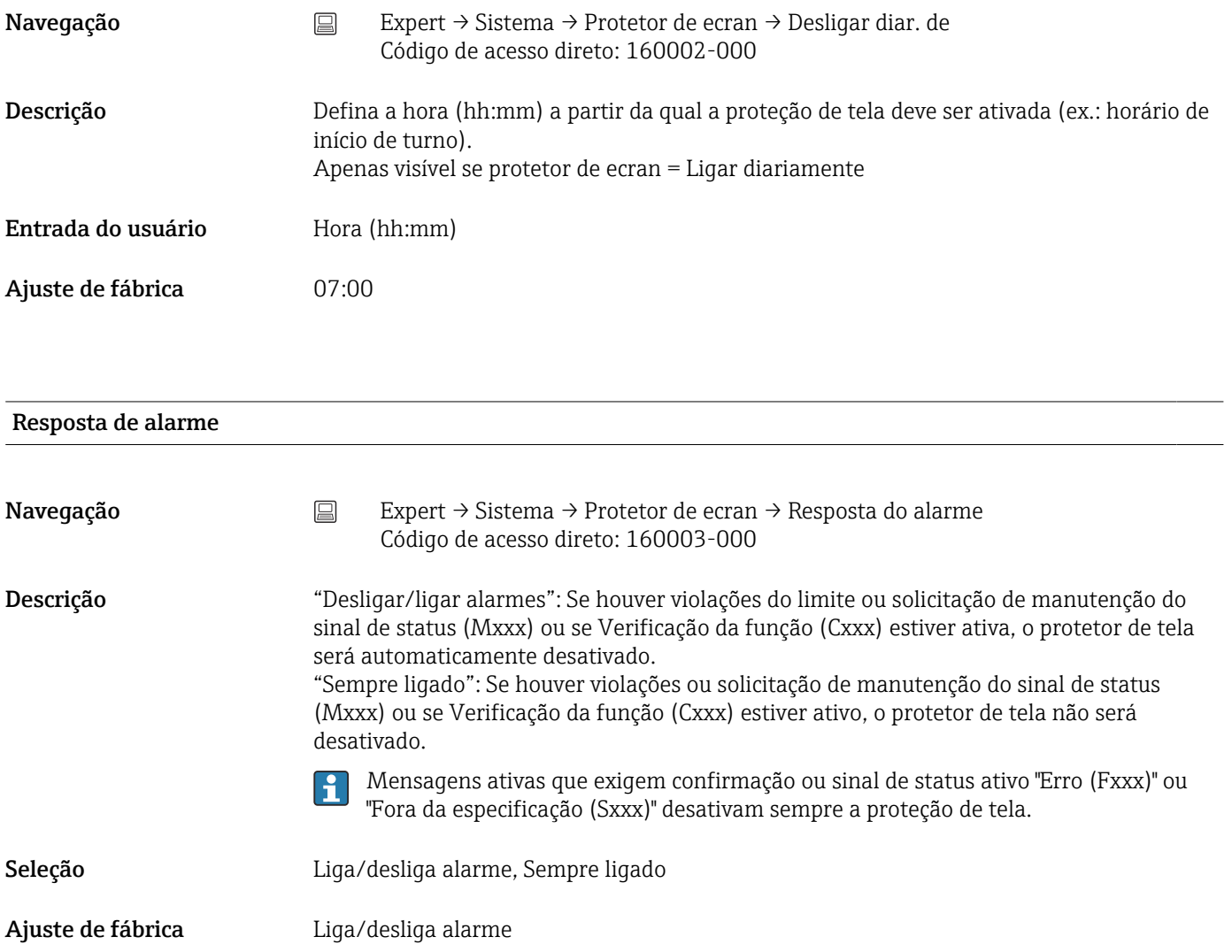

# Submenu "leitor de código de barra"

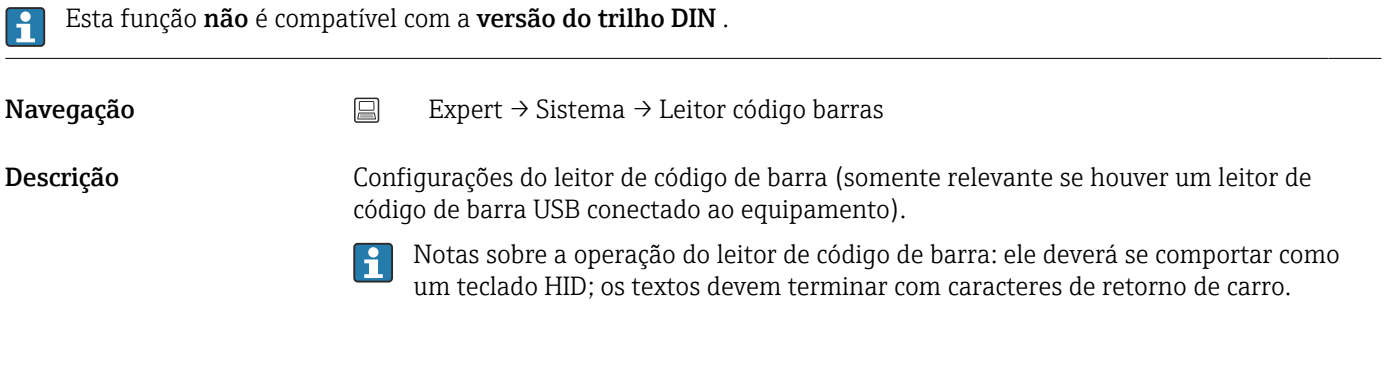

# Conjunto de caractere

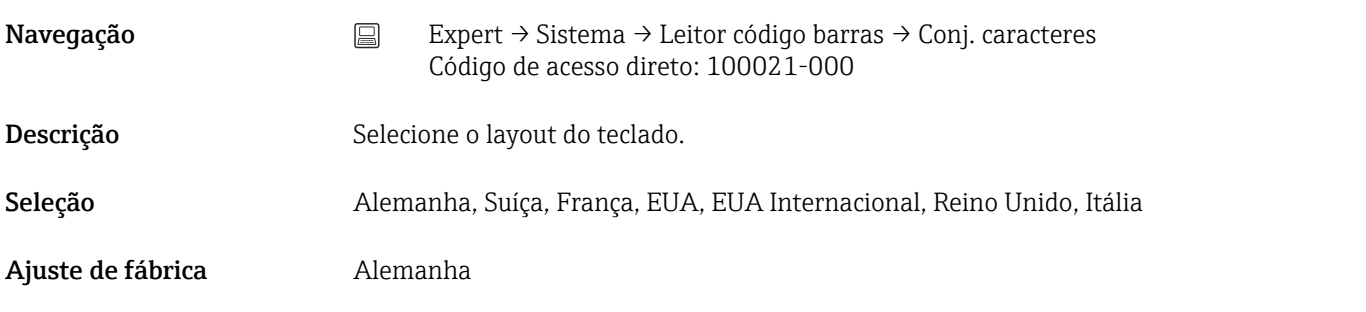

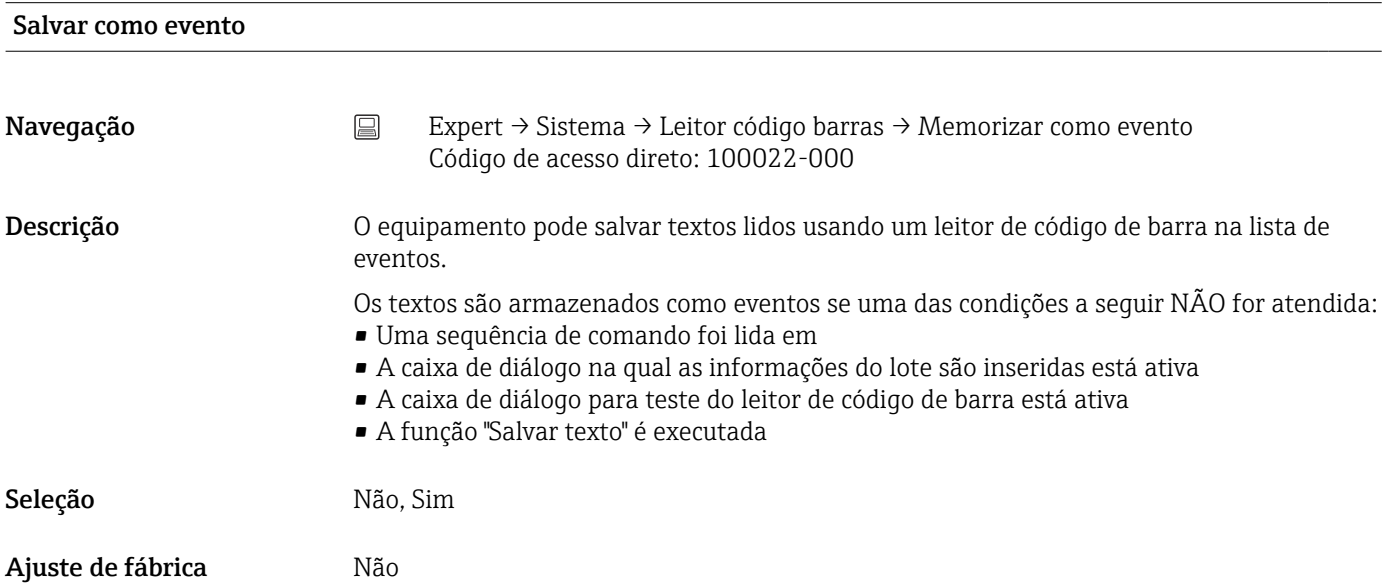

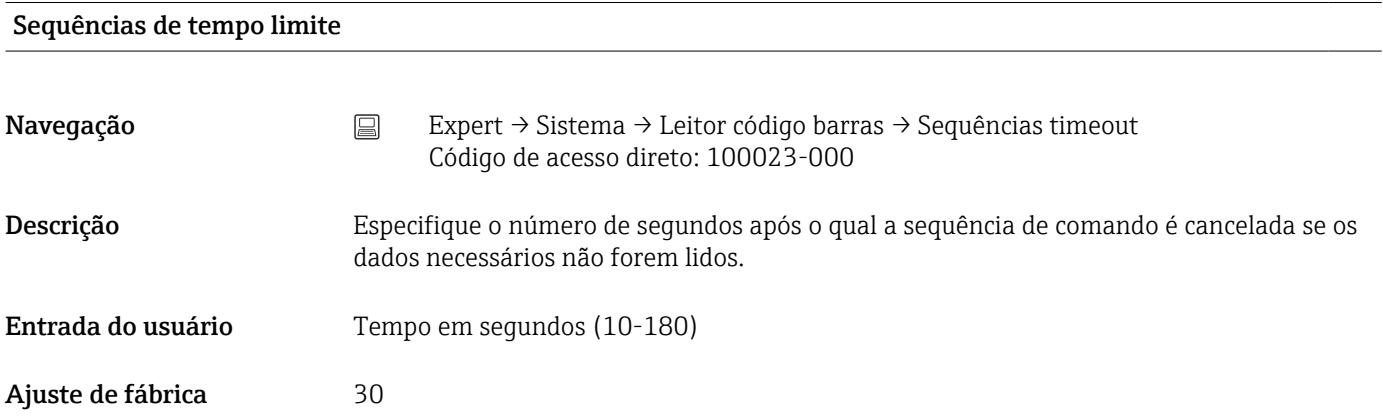

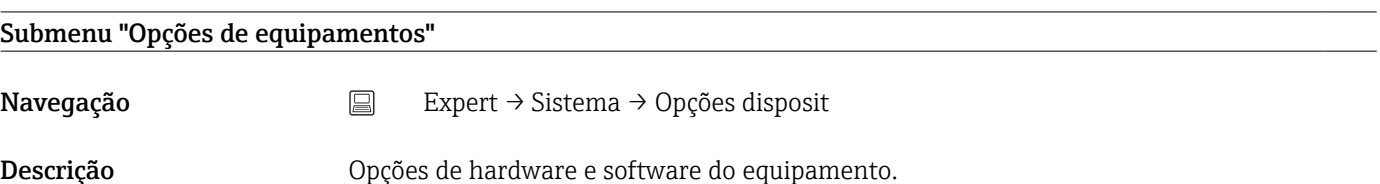

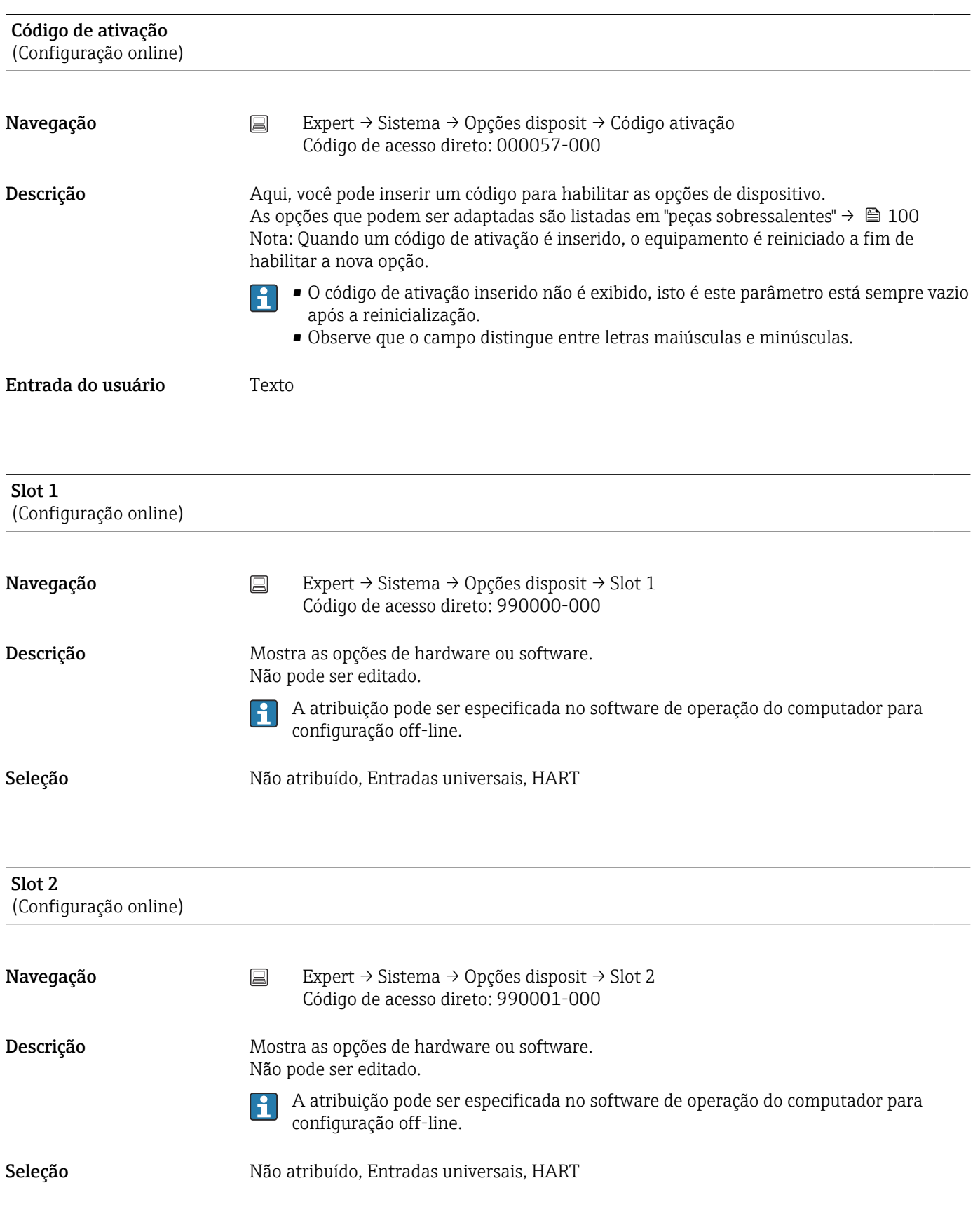

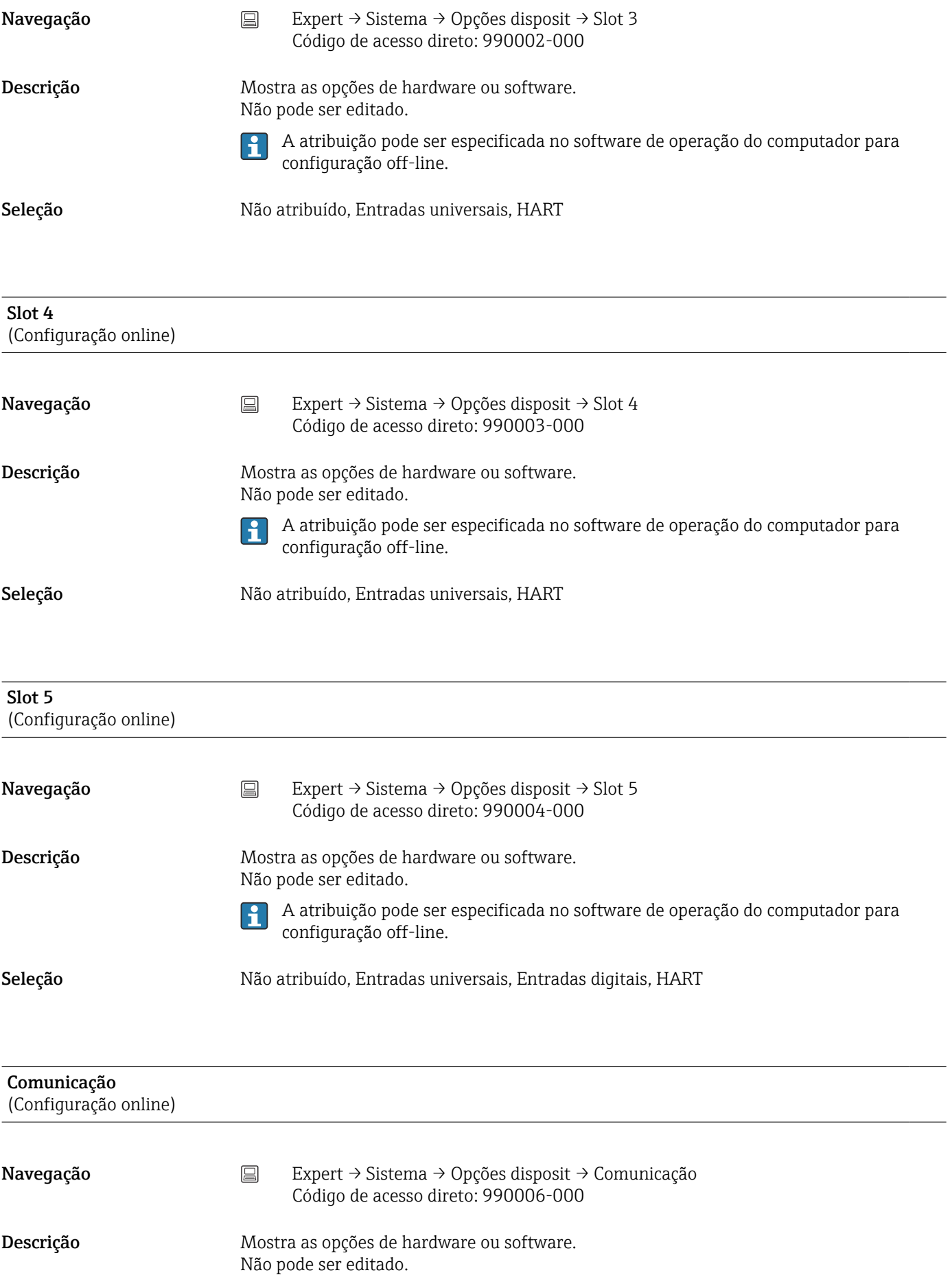

Seleção USB + Ethernet, USB + Ethernet + RS232/485

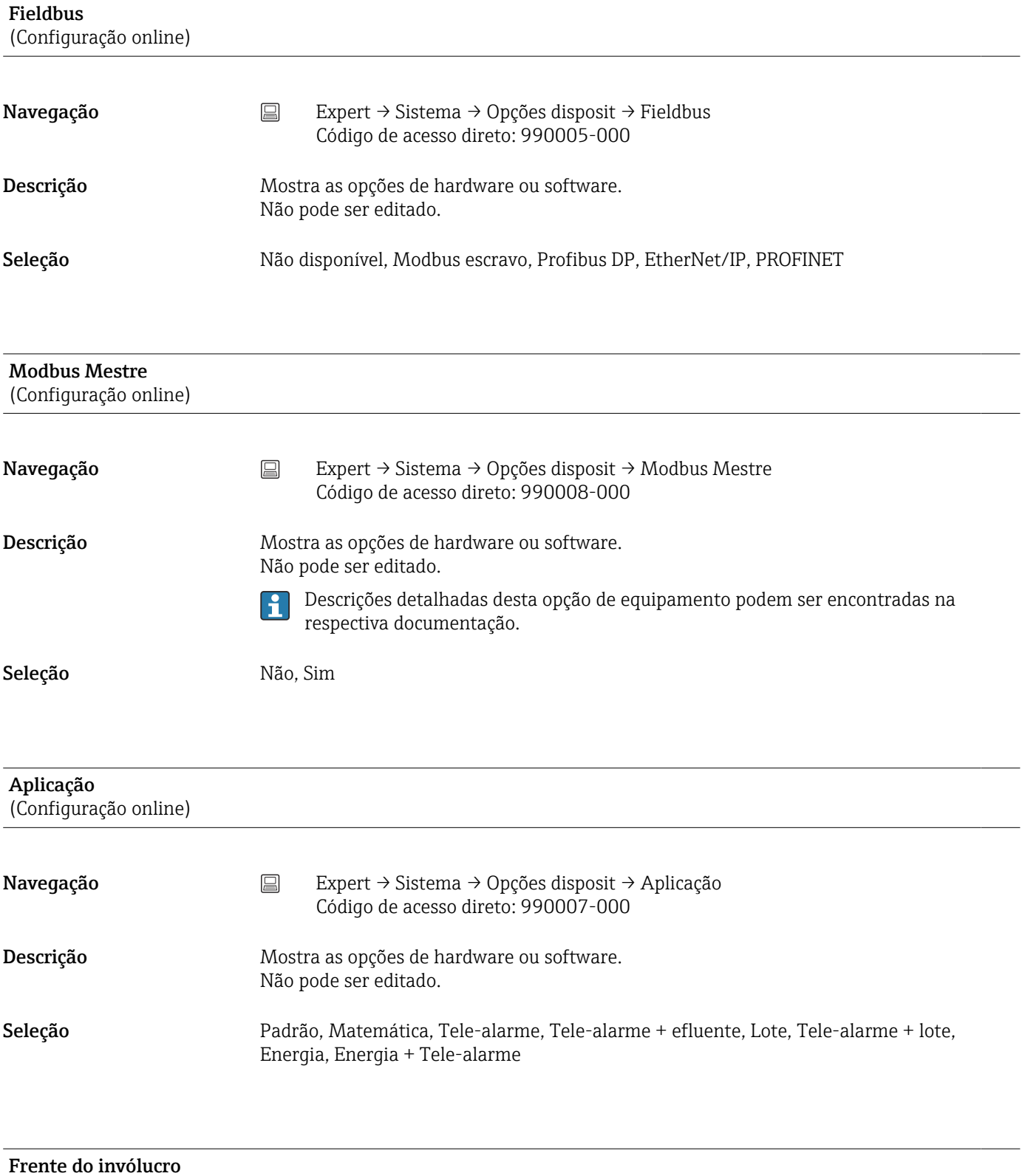

(Configuração online)

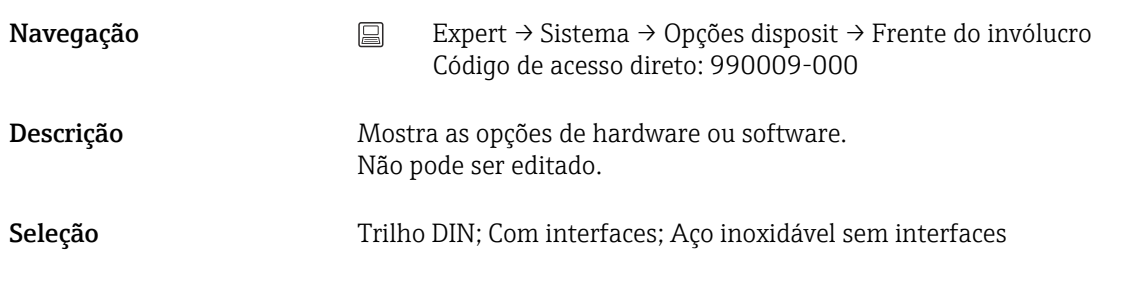

## 17.1.2 Submenu "Entradas"

Configurações para entradas analógicas e digitais.

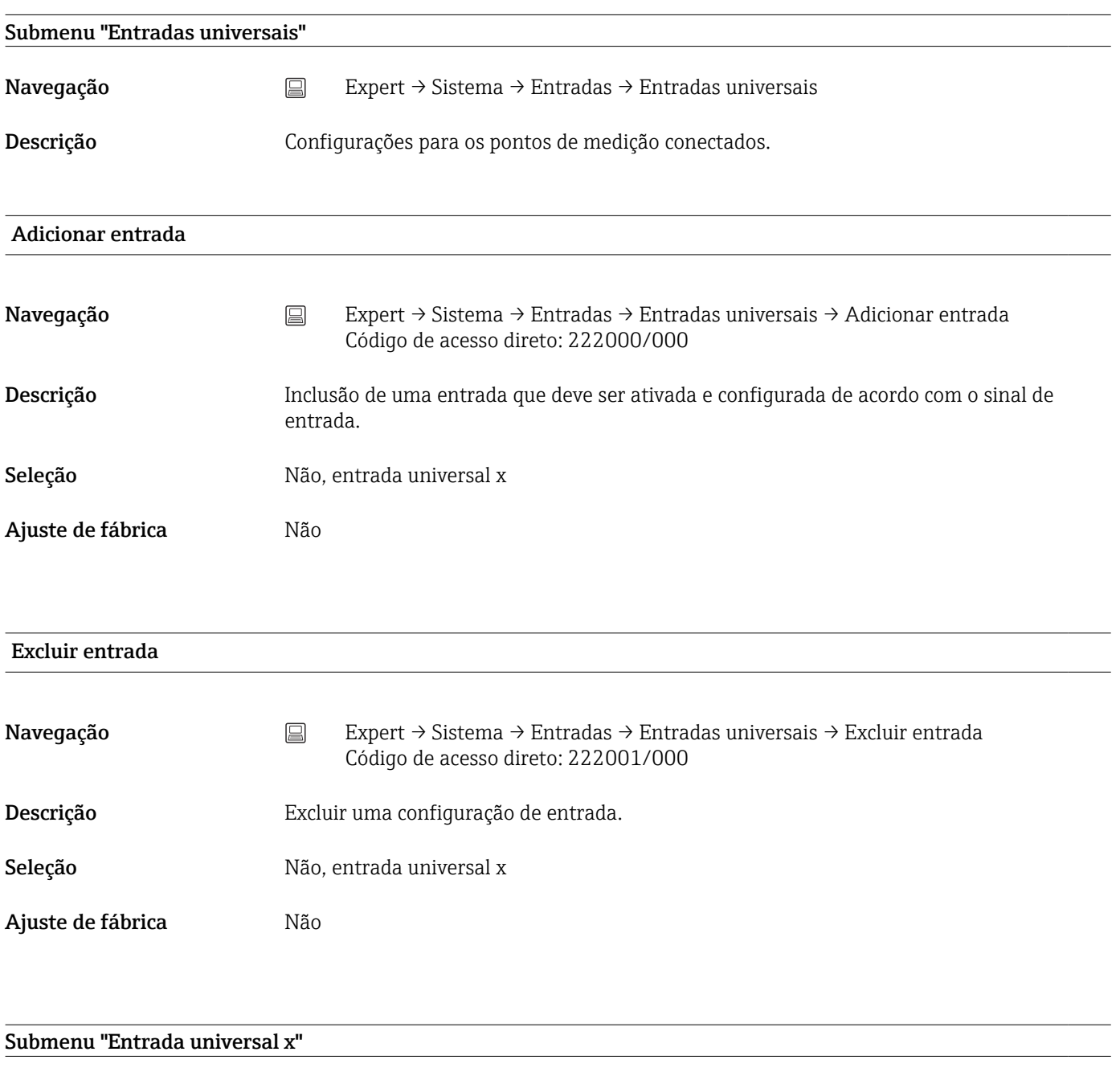

Navegação <br>
Expert → Sistema → Entradas → Entradas universais → Entrada universal x

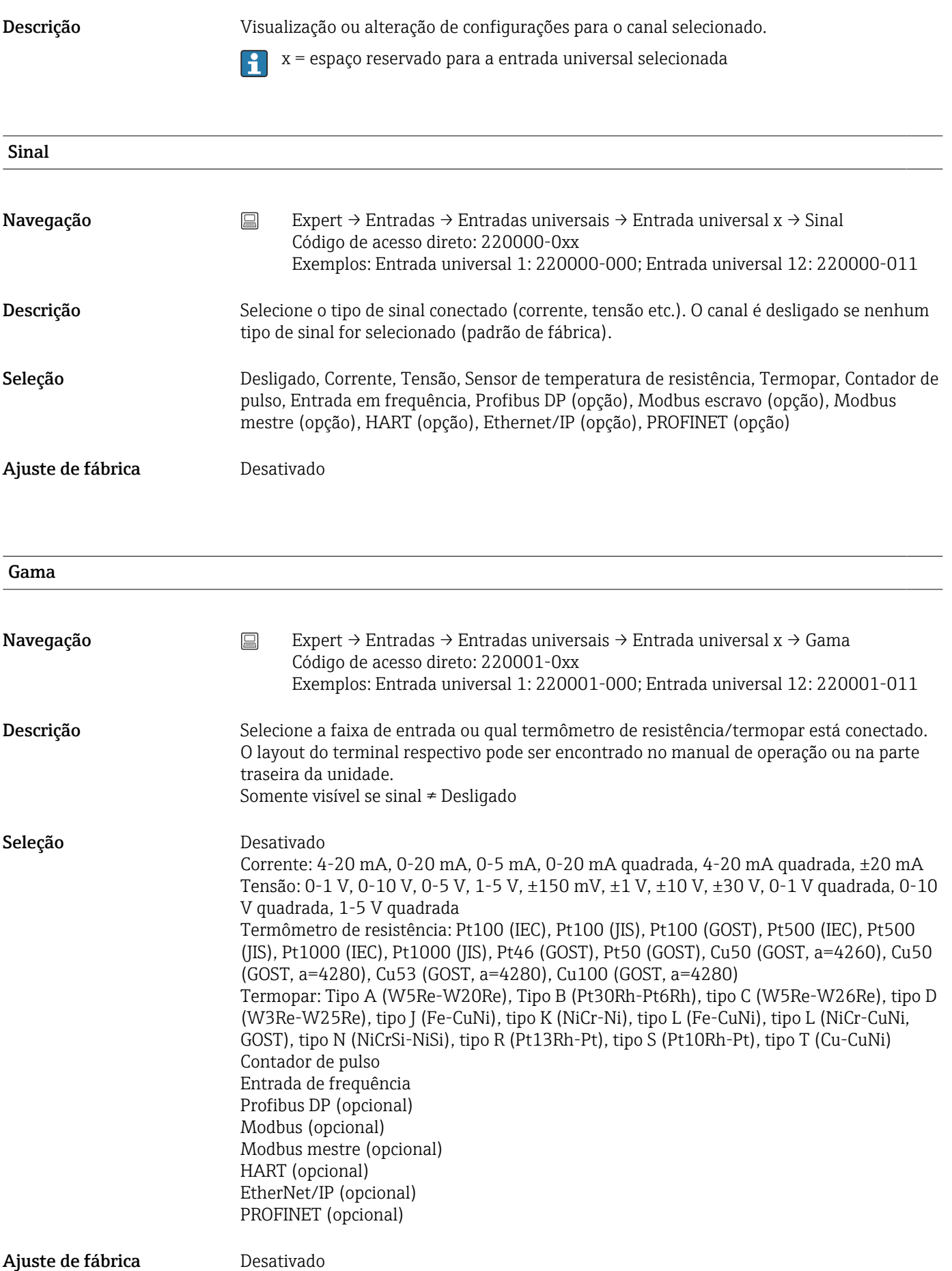

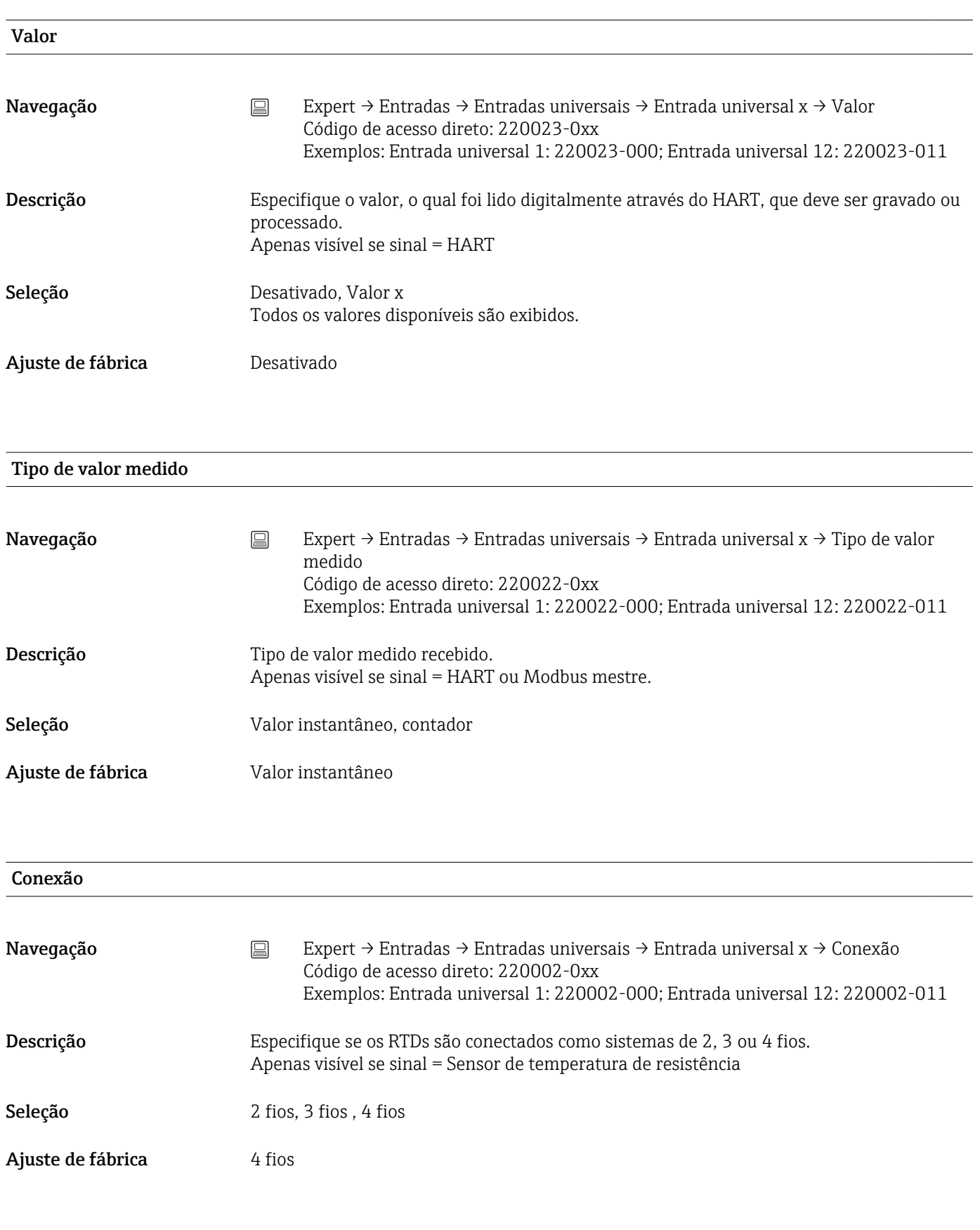

#### Protocolo de transmissão

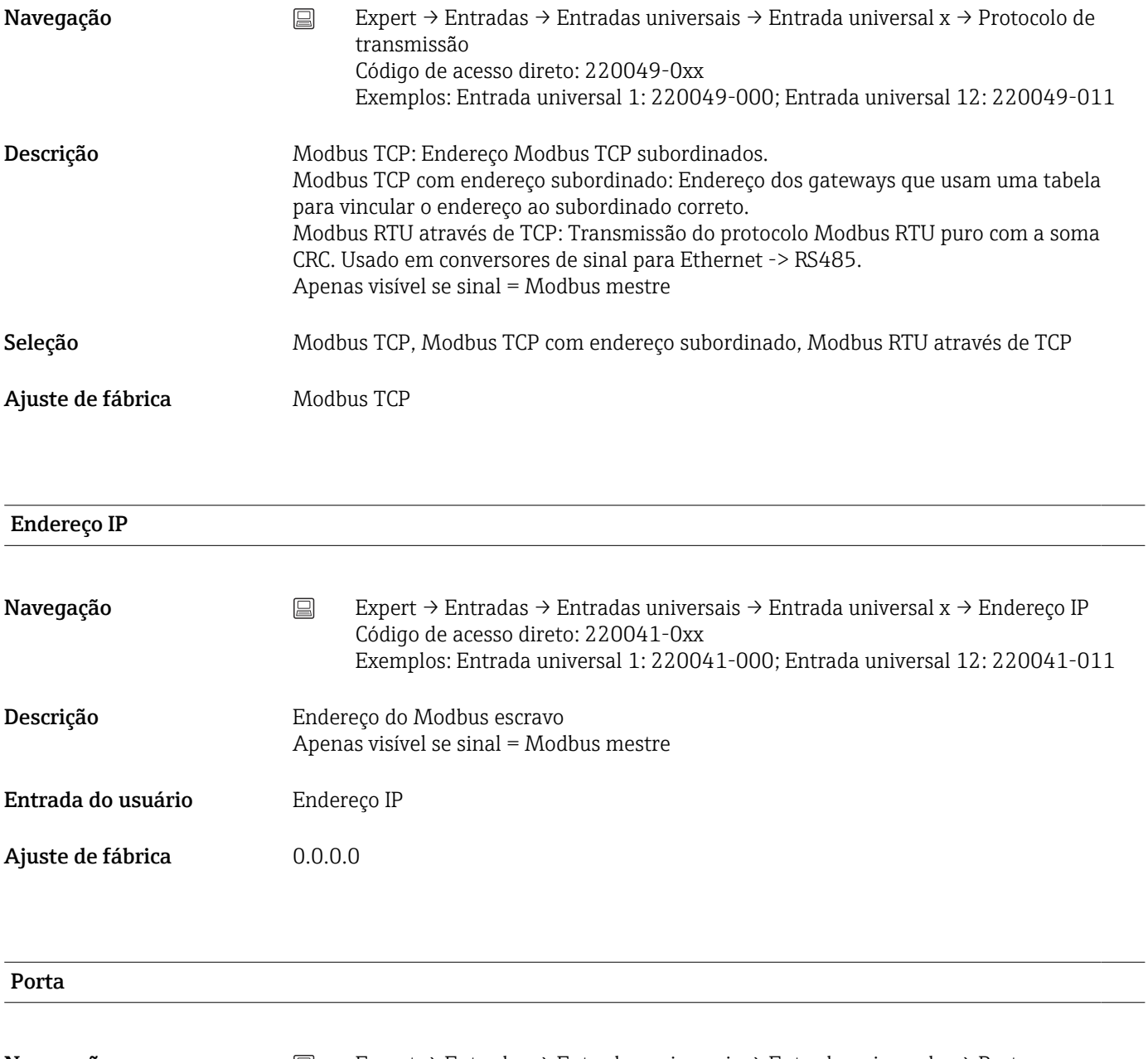

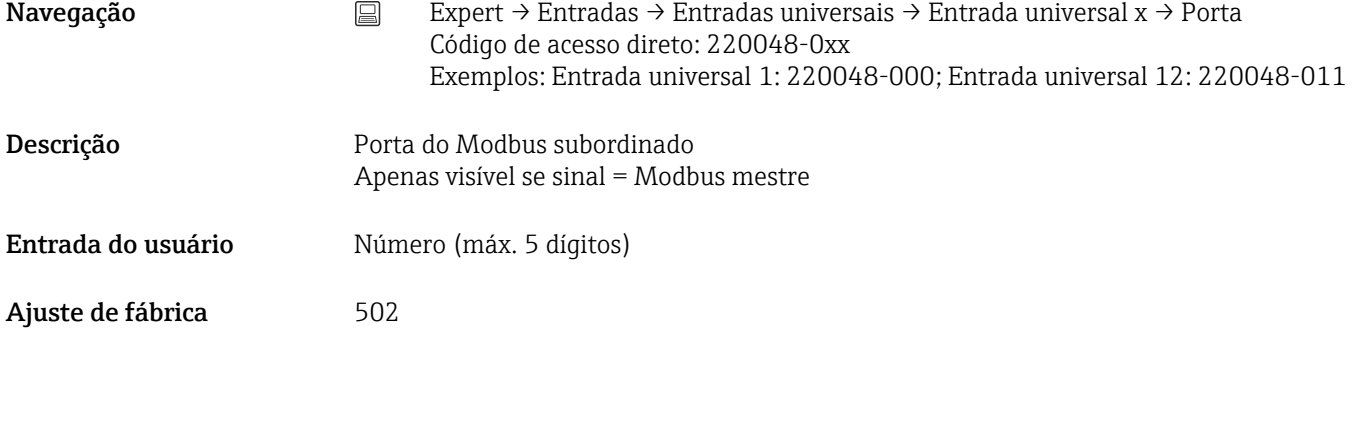

#### Endereço subordinado

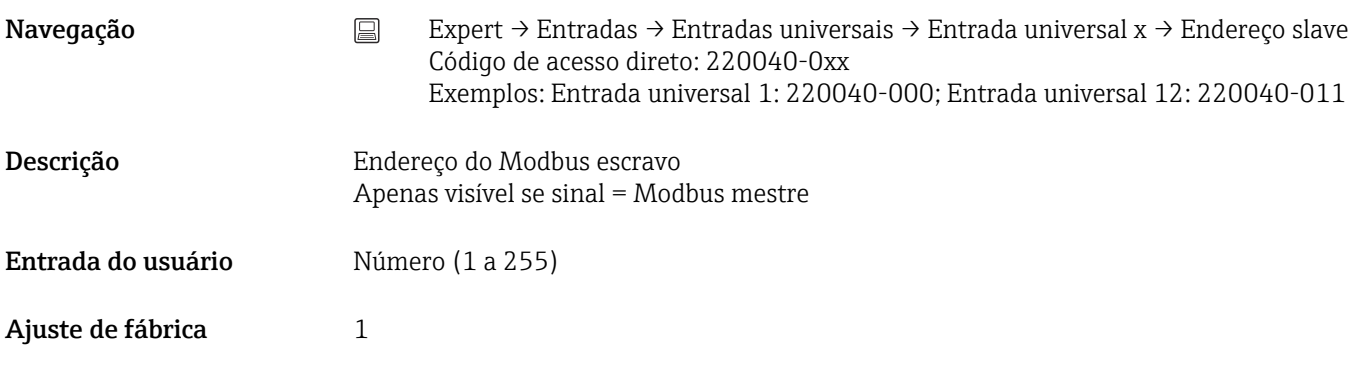

#### Função de leitura

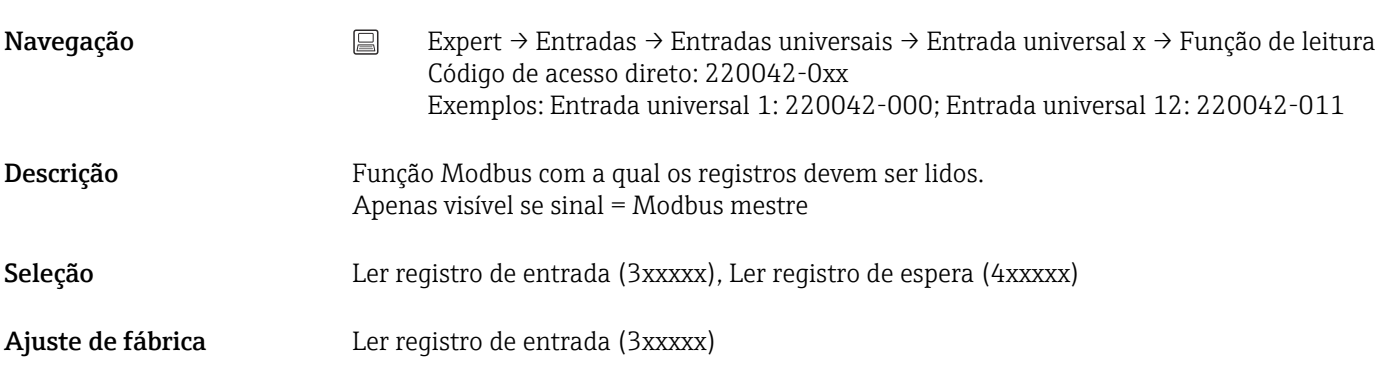

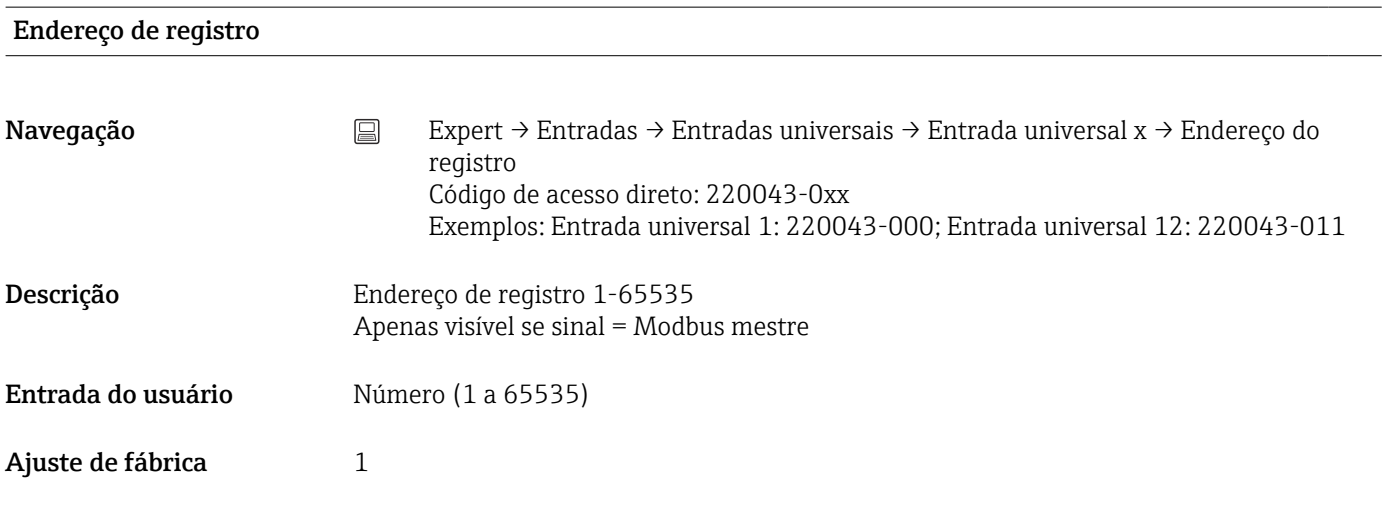

# Tipo de dados

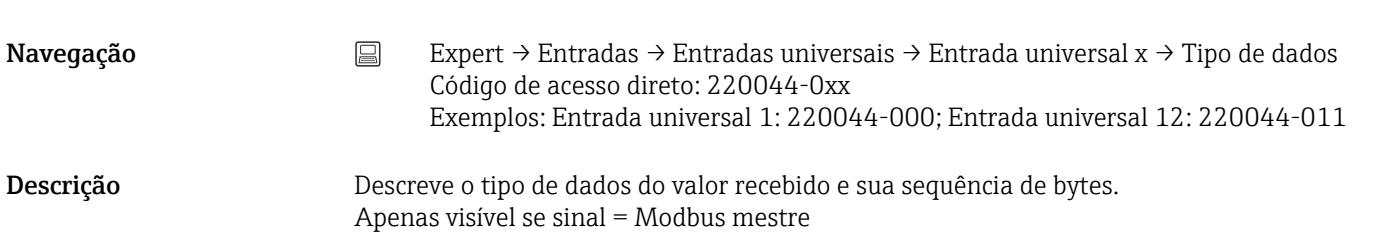

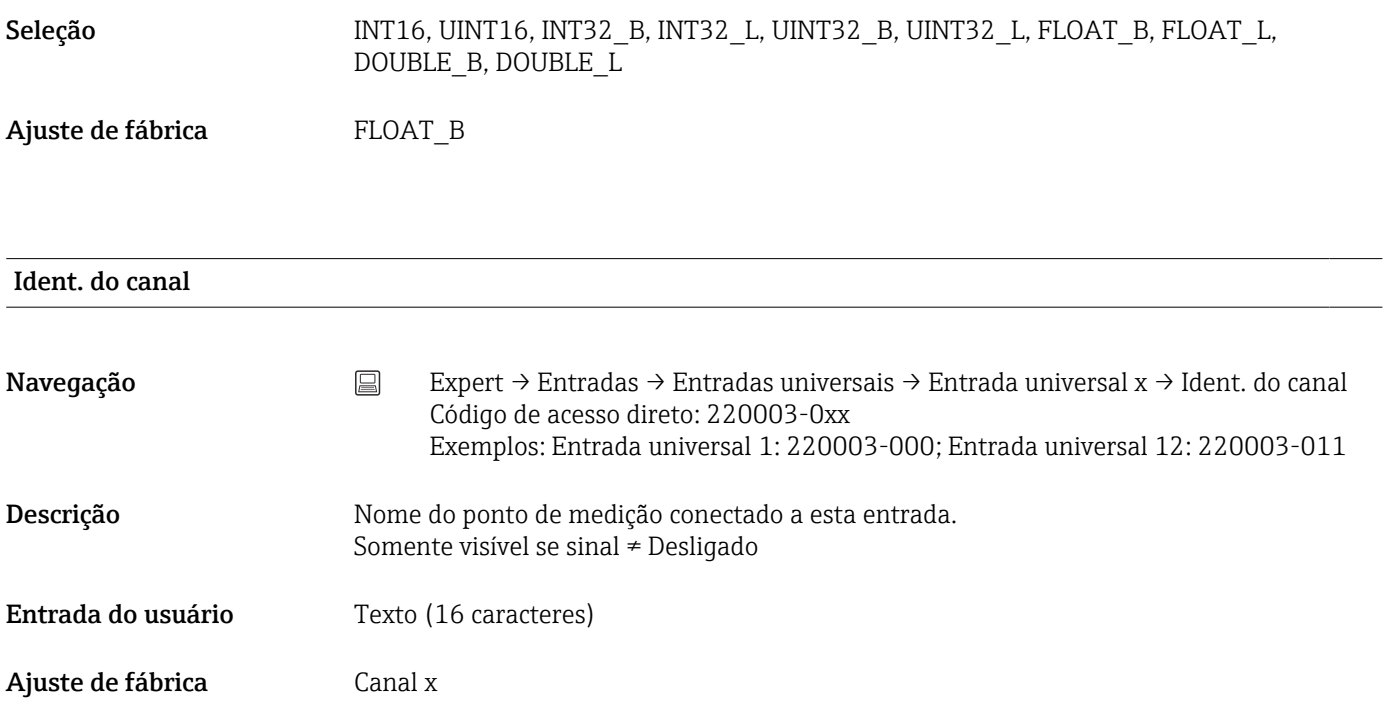

# Tipo de representação gráfica

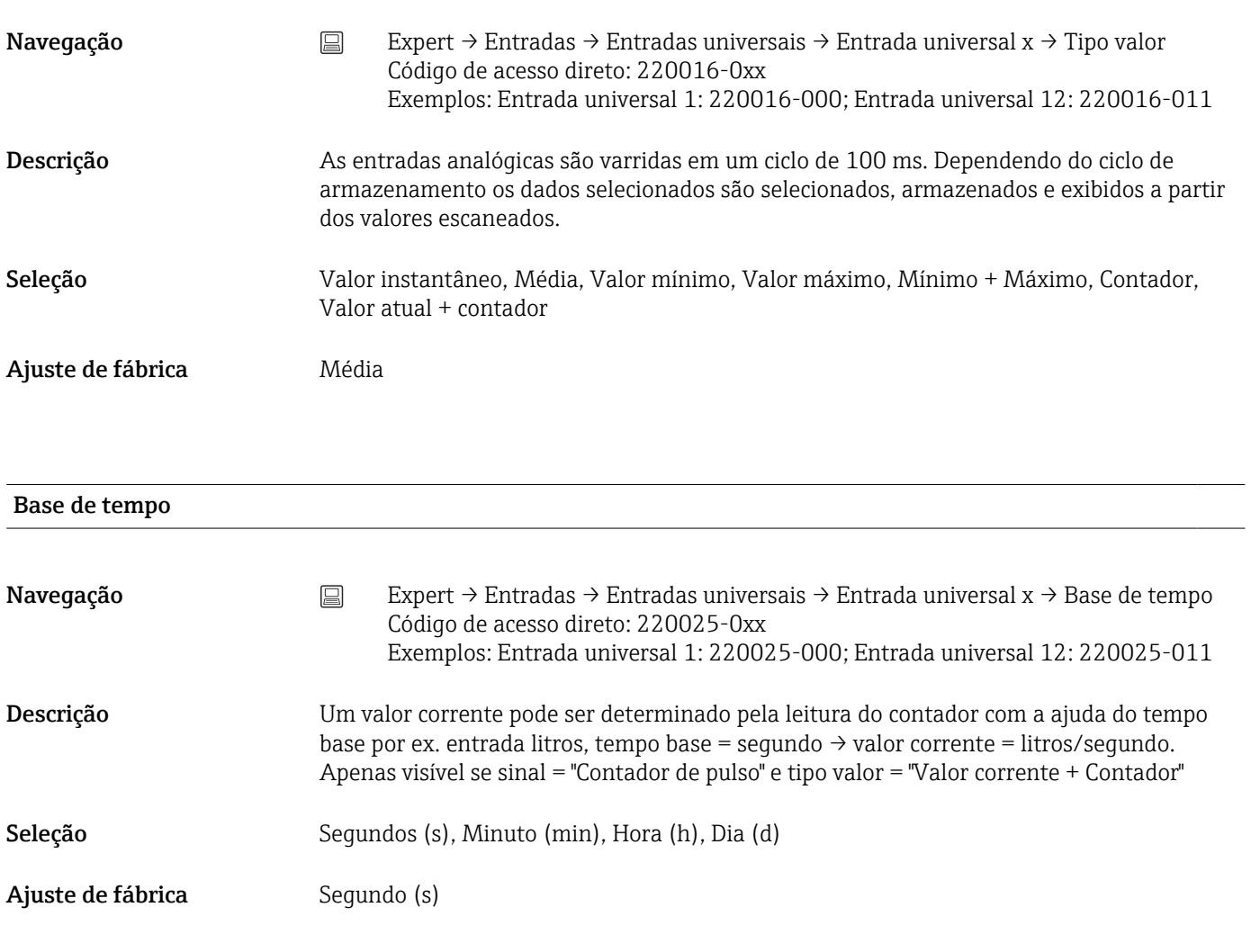

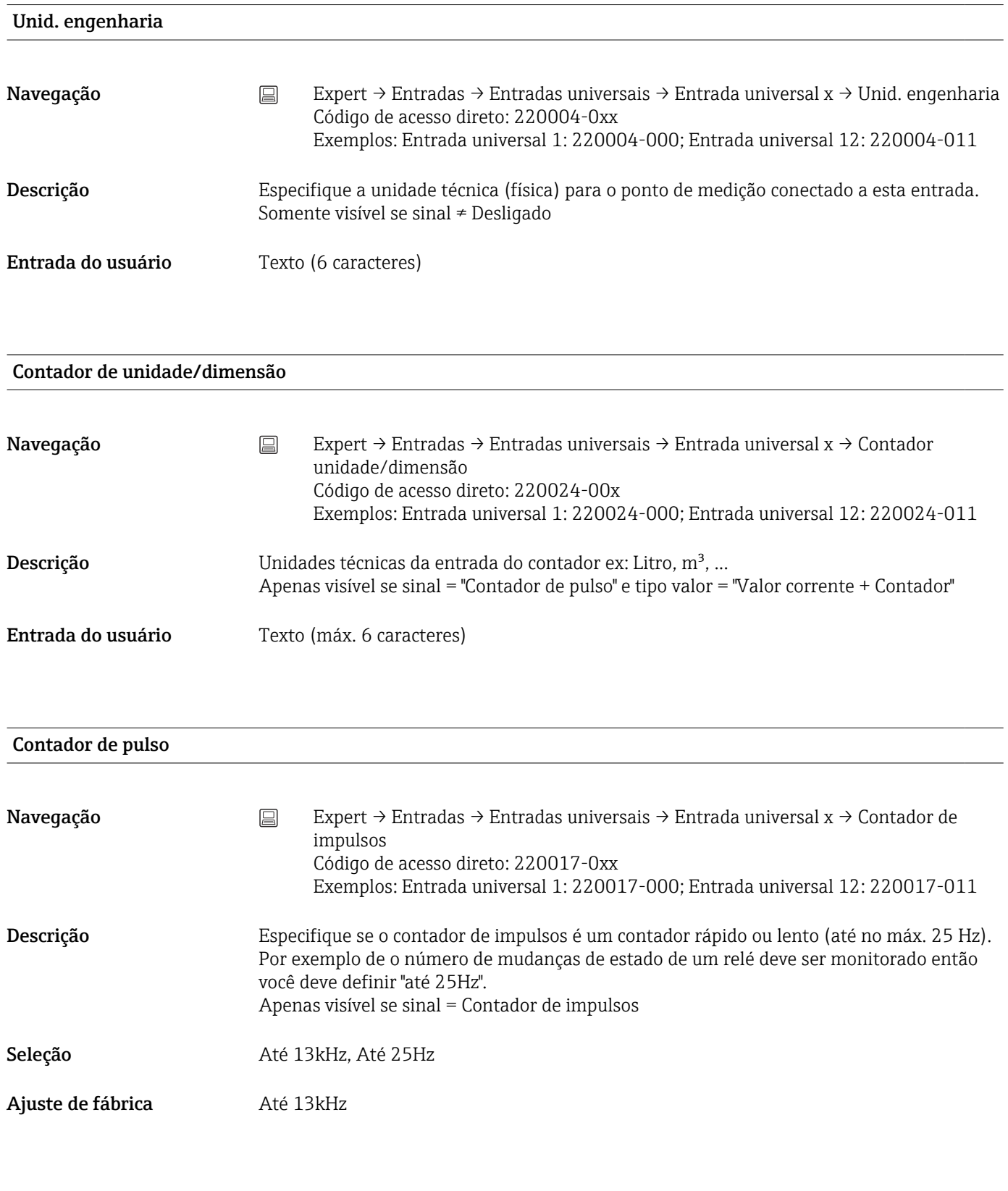

Valor de impulso

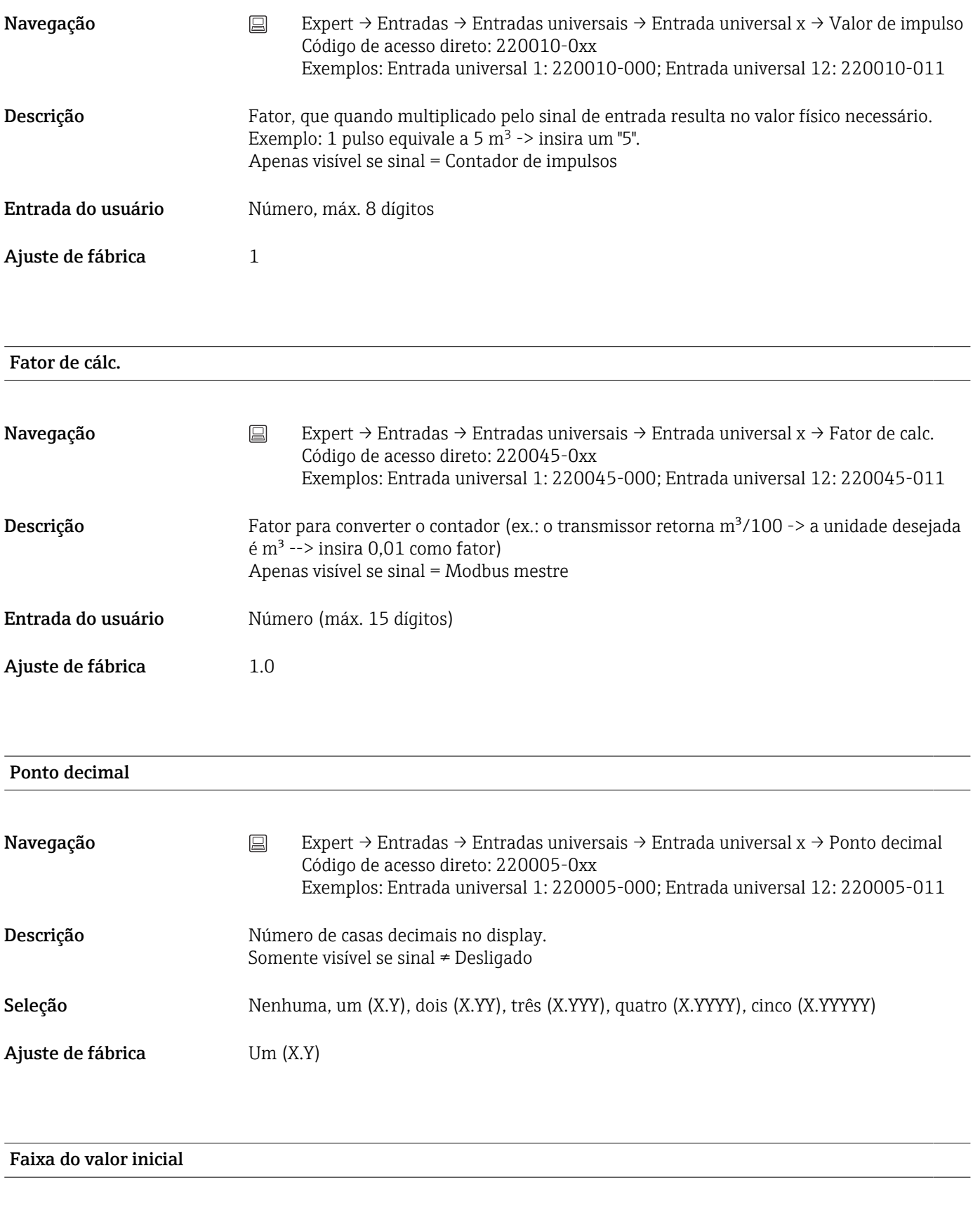

Navegação Expert → Entradas → Entradas universais → Entrada universal x → Início da faixa de valor Código de acesso direto: 220046-0xx Exemplos: Entrada universal 1: 220046-000; Entrada universal 12: 220046-011

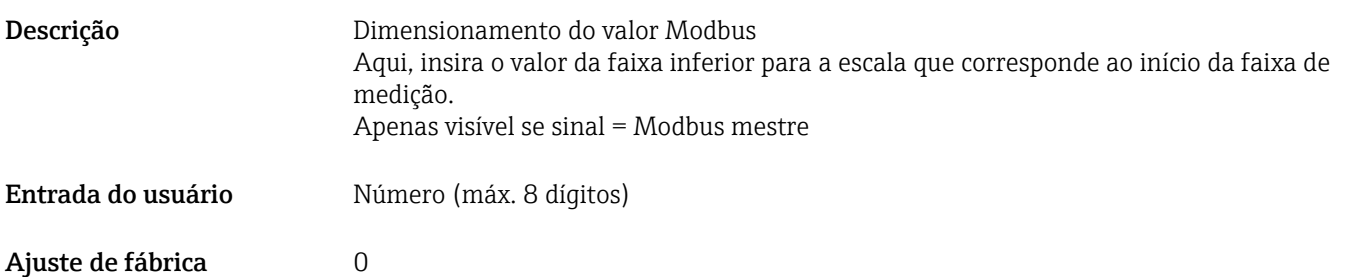

#### Faixa do valor final

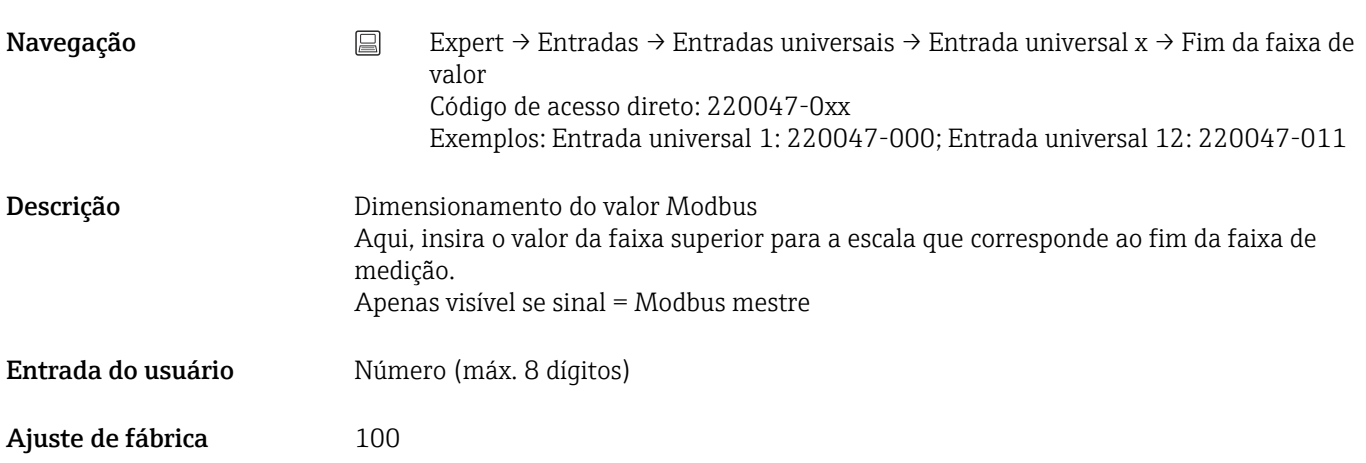

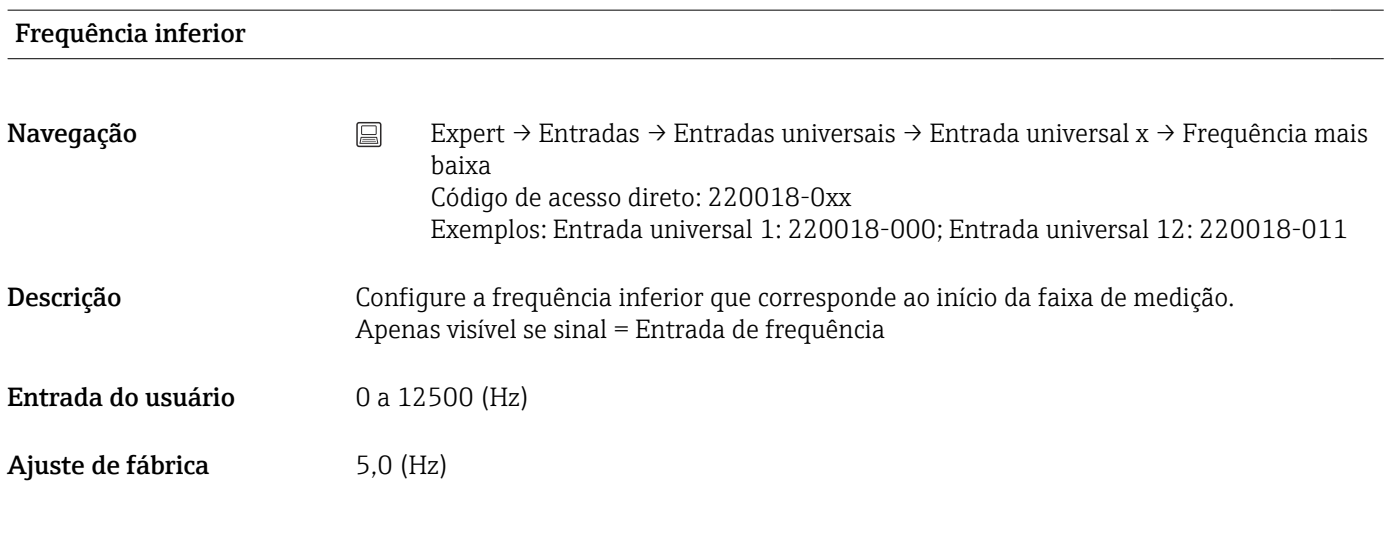

### Início da faixa

Navegação Expert → Entradas → Entradas universais → Entrada universal x → Início escala Código de acesso direto: 220006-0xx Exemplos: Entrada universal 1: 220006-000; Entrada universal 12: 220006-011

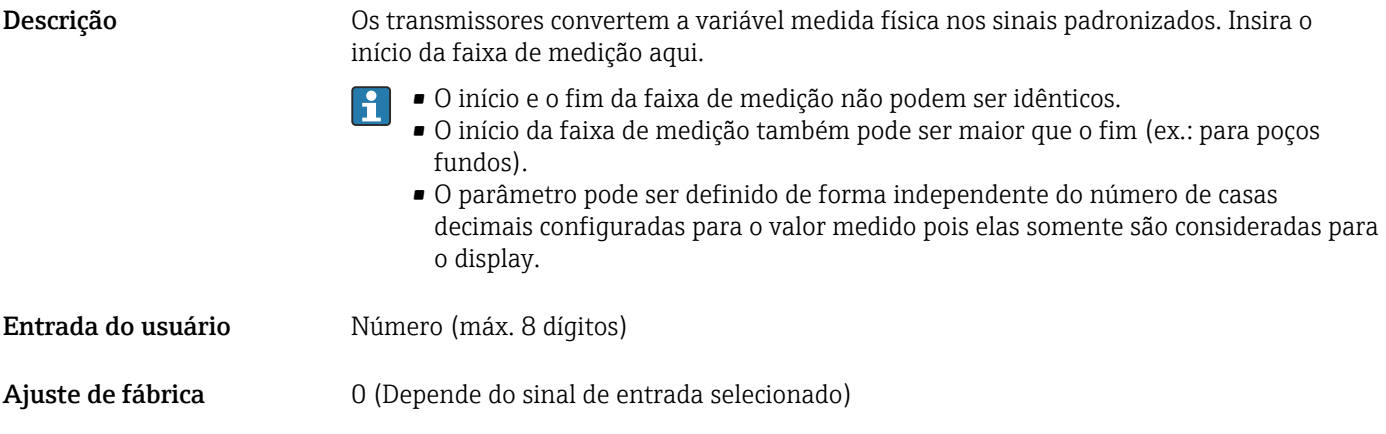

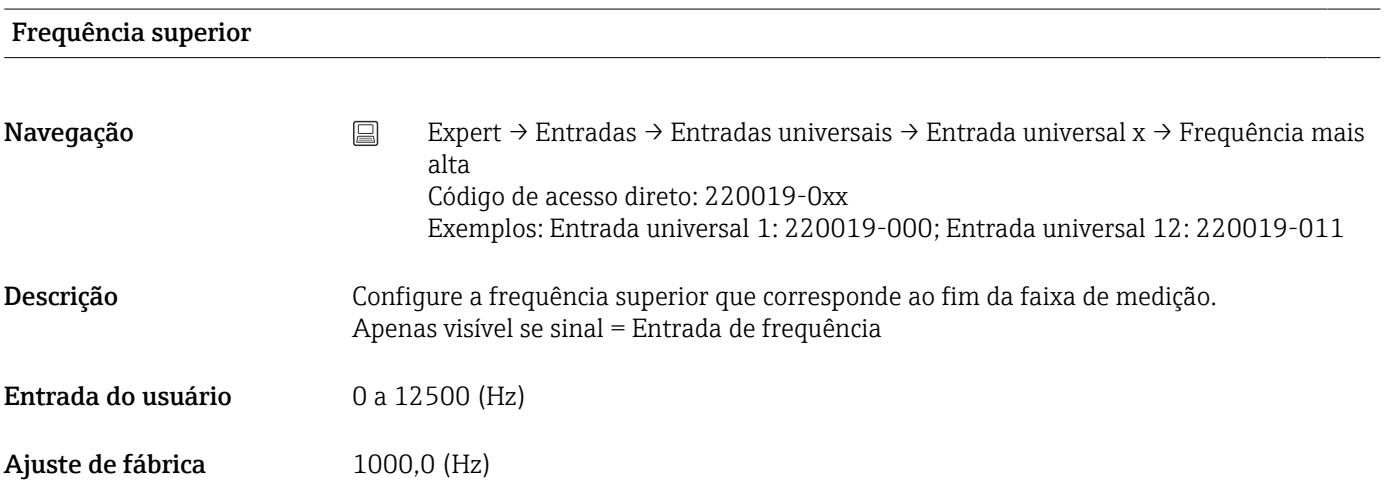

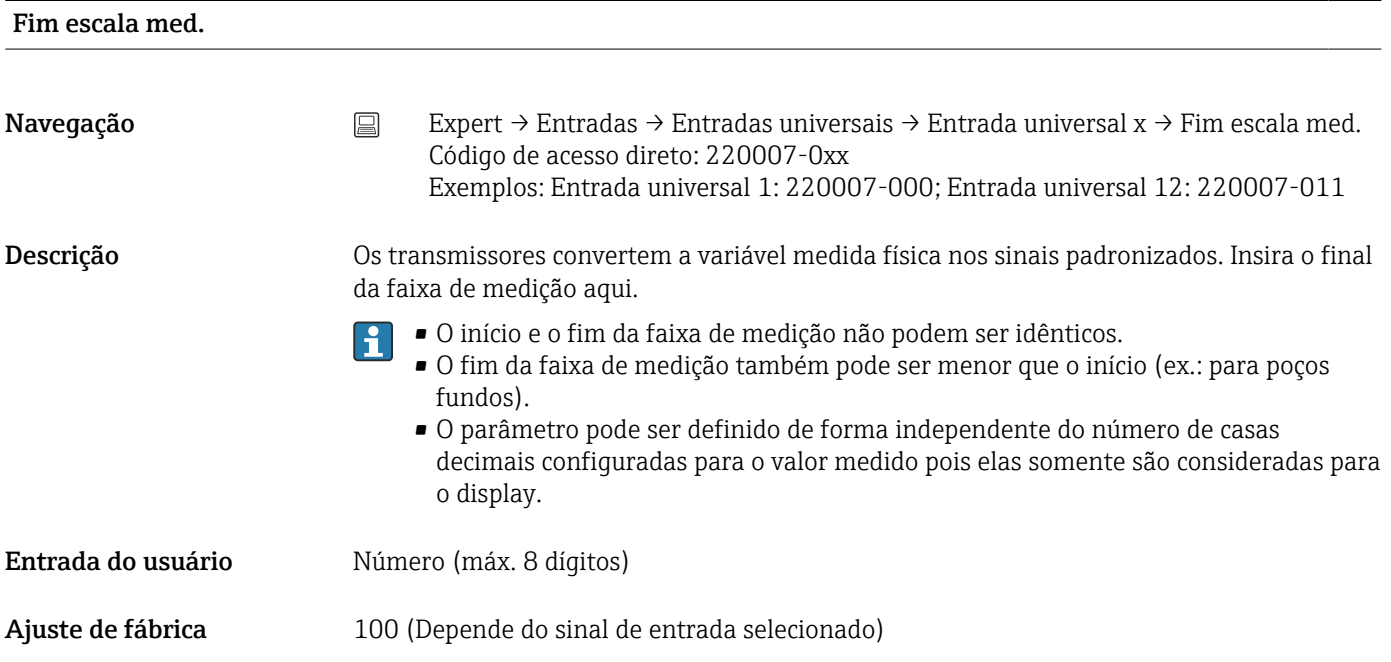

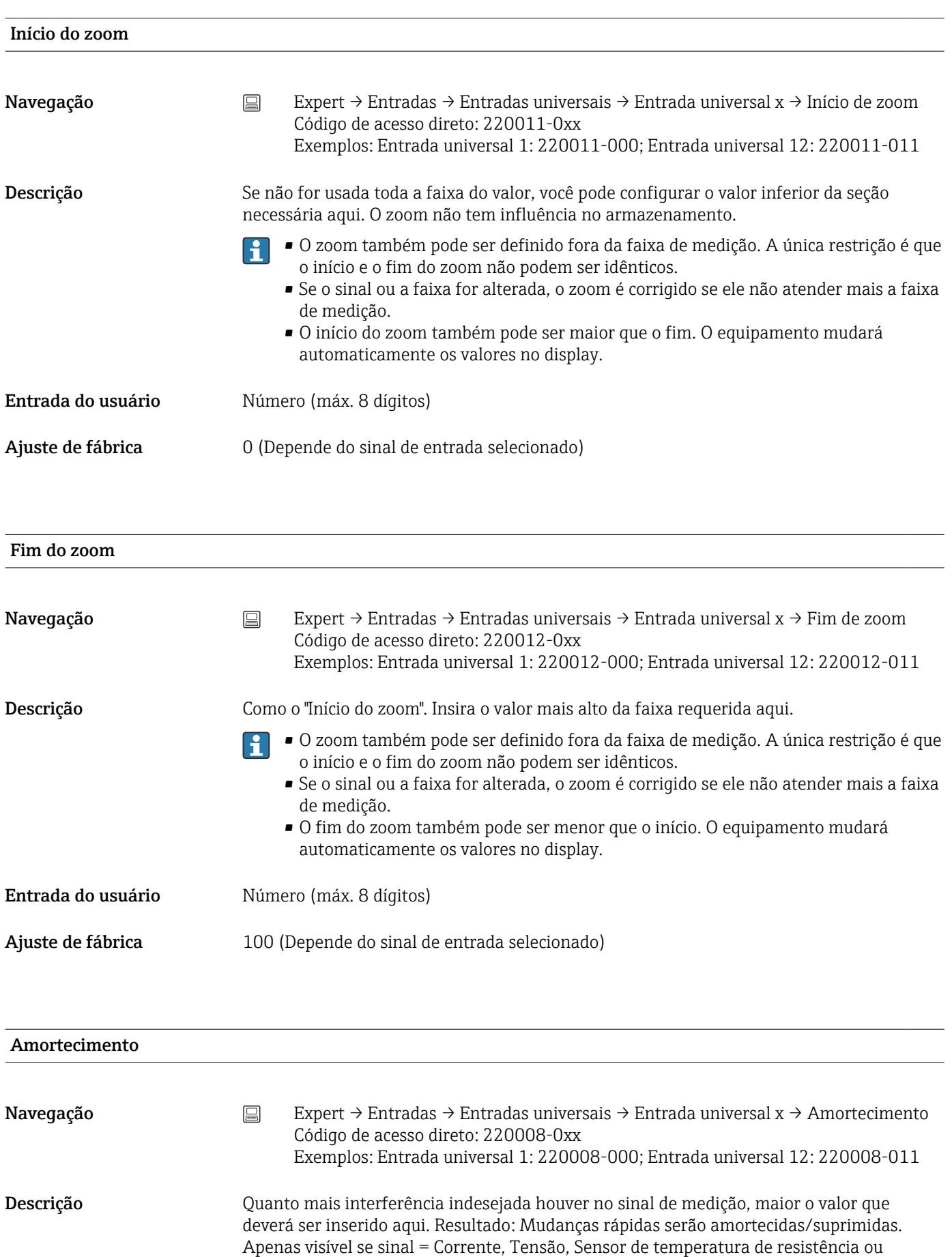

Termopar

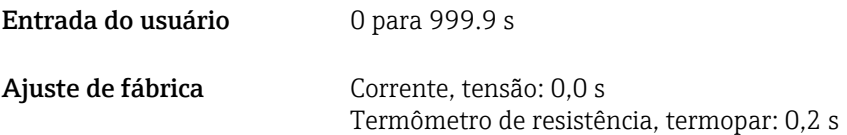

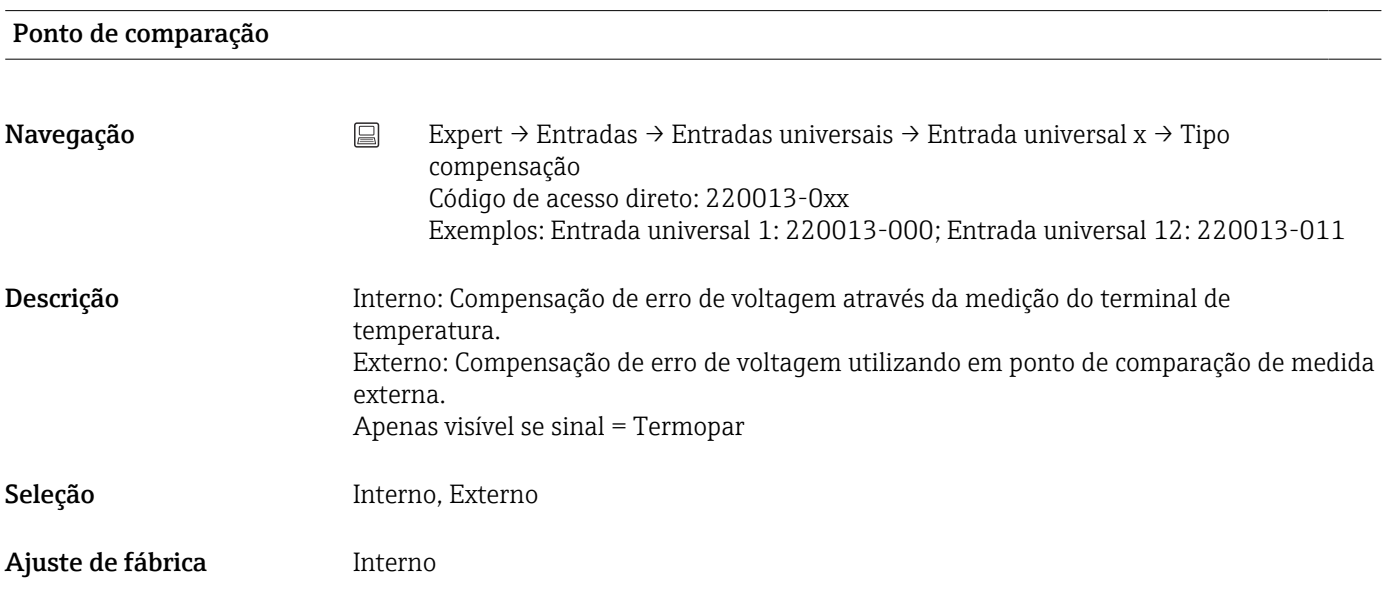

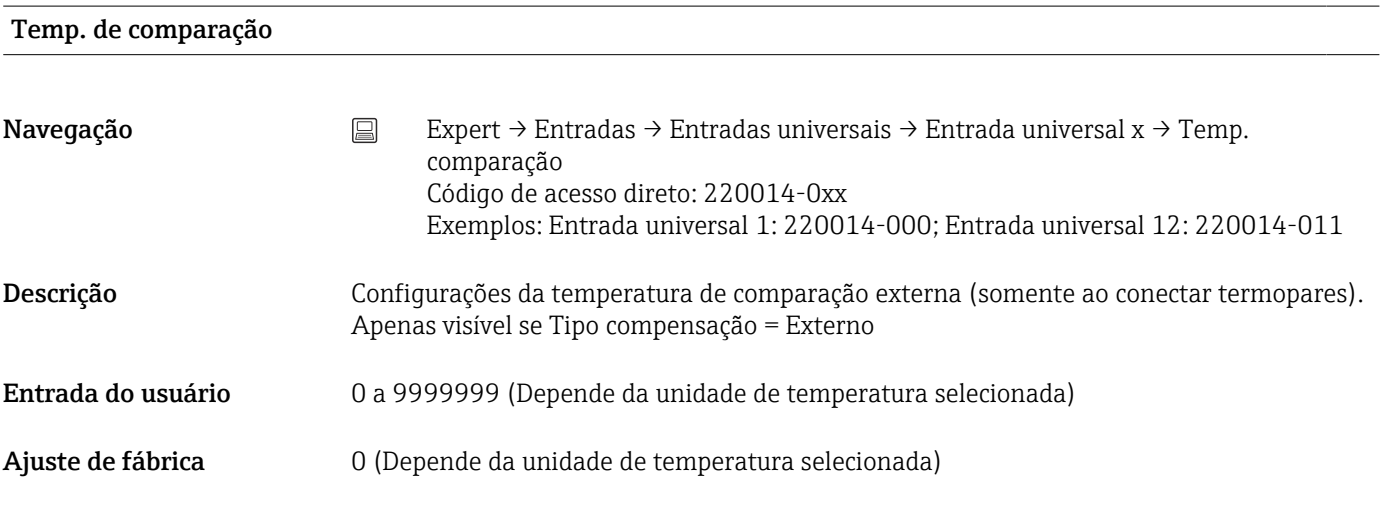

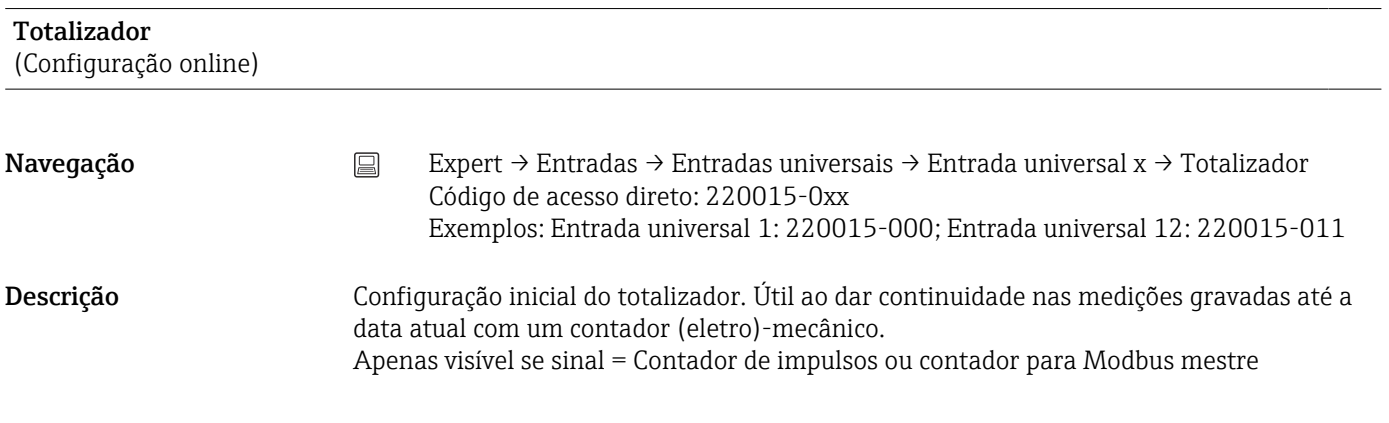

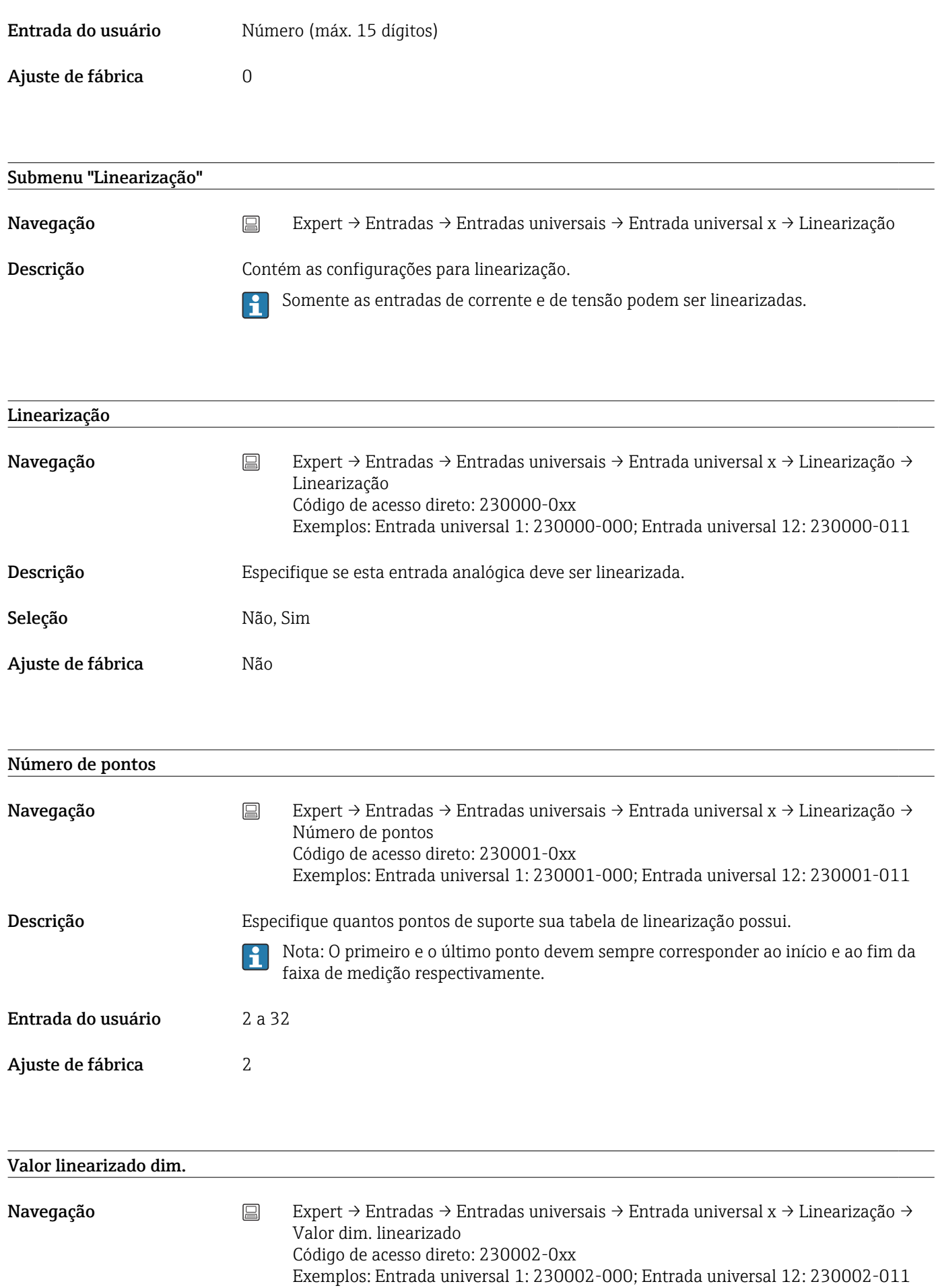

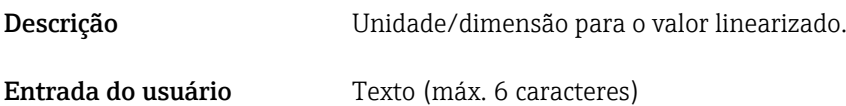

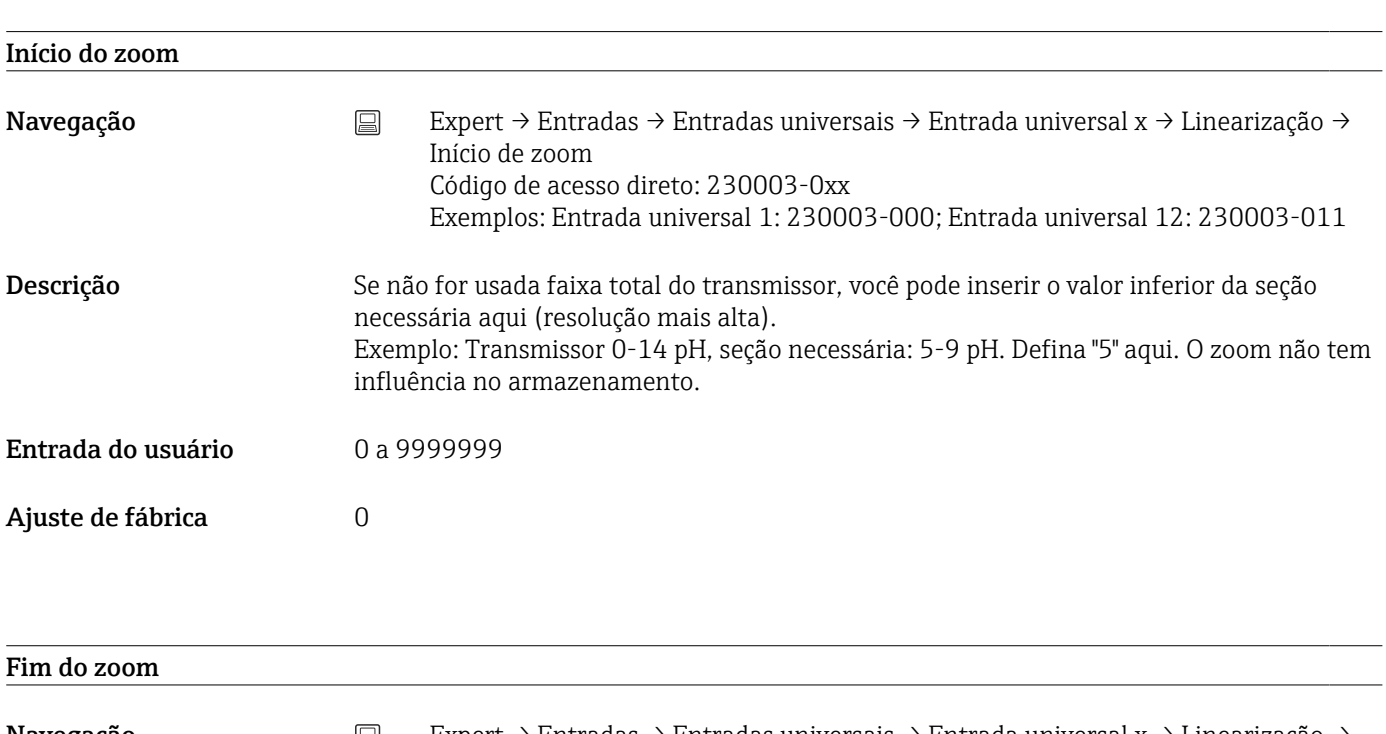

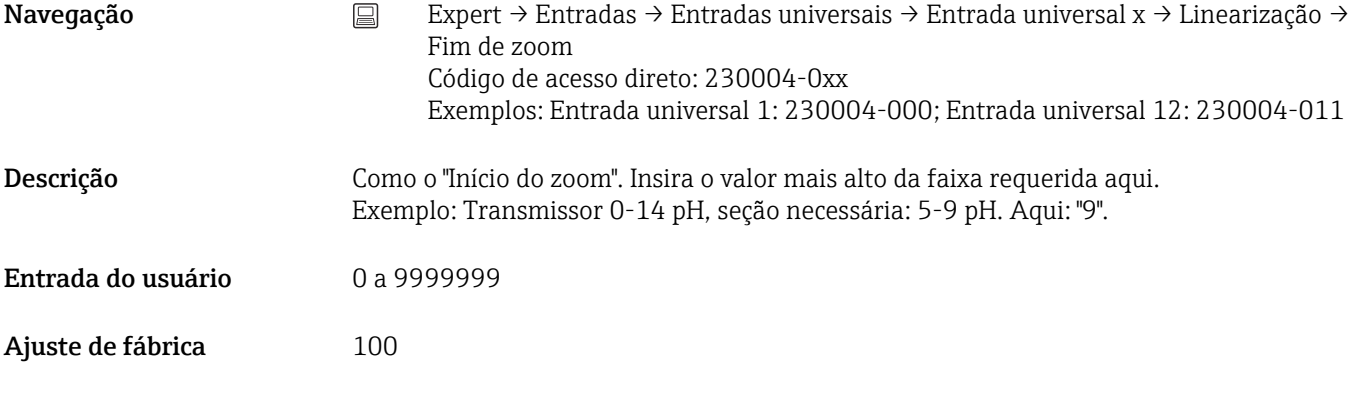

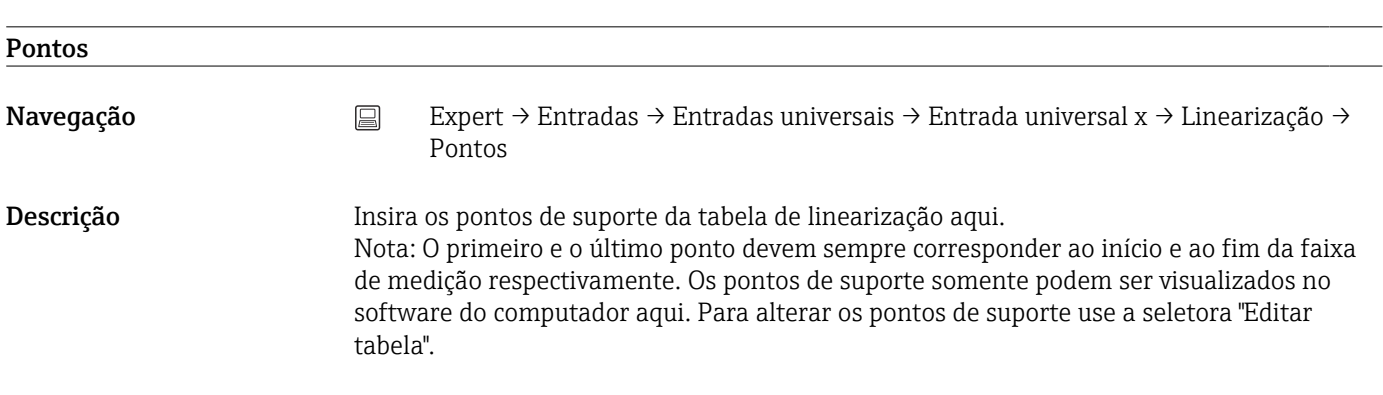

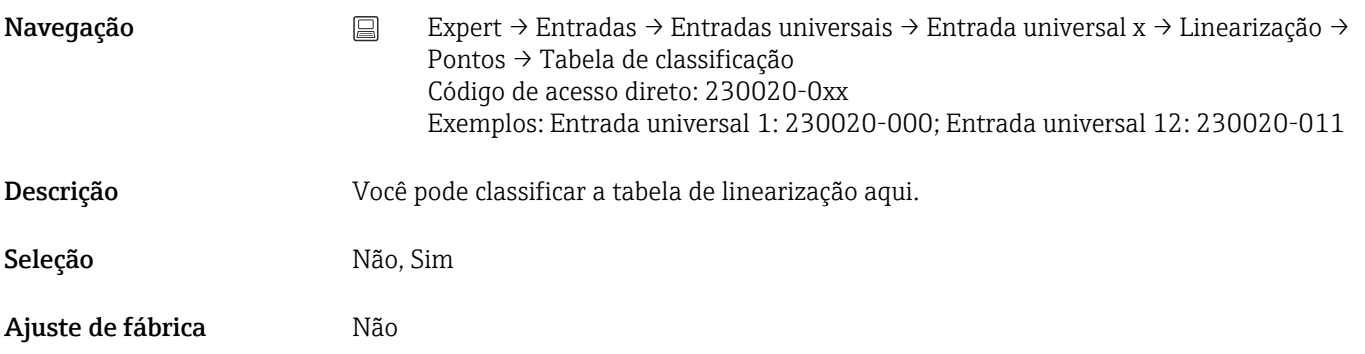

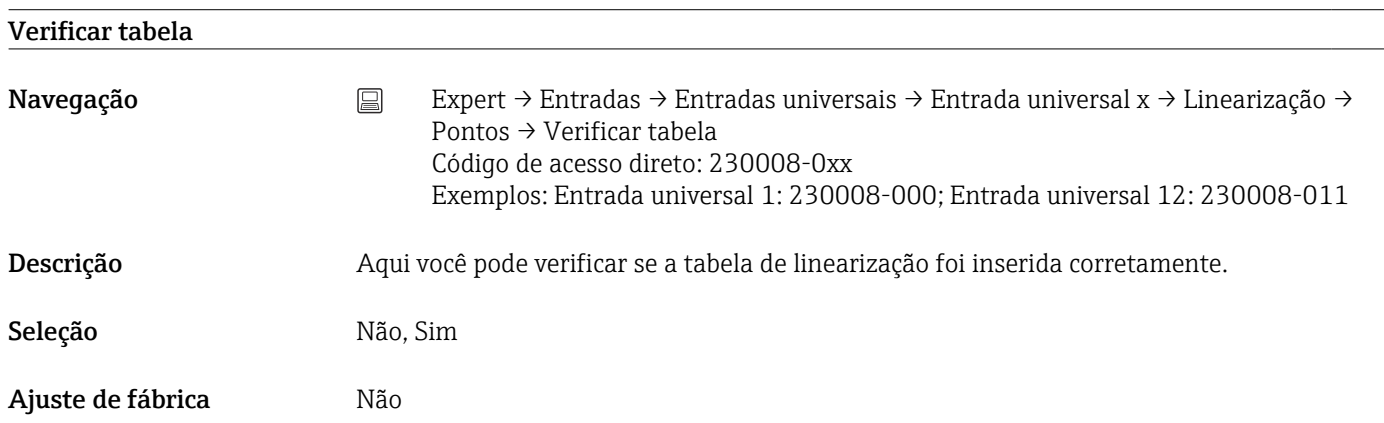

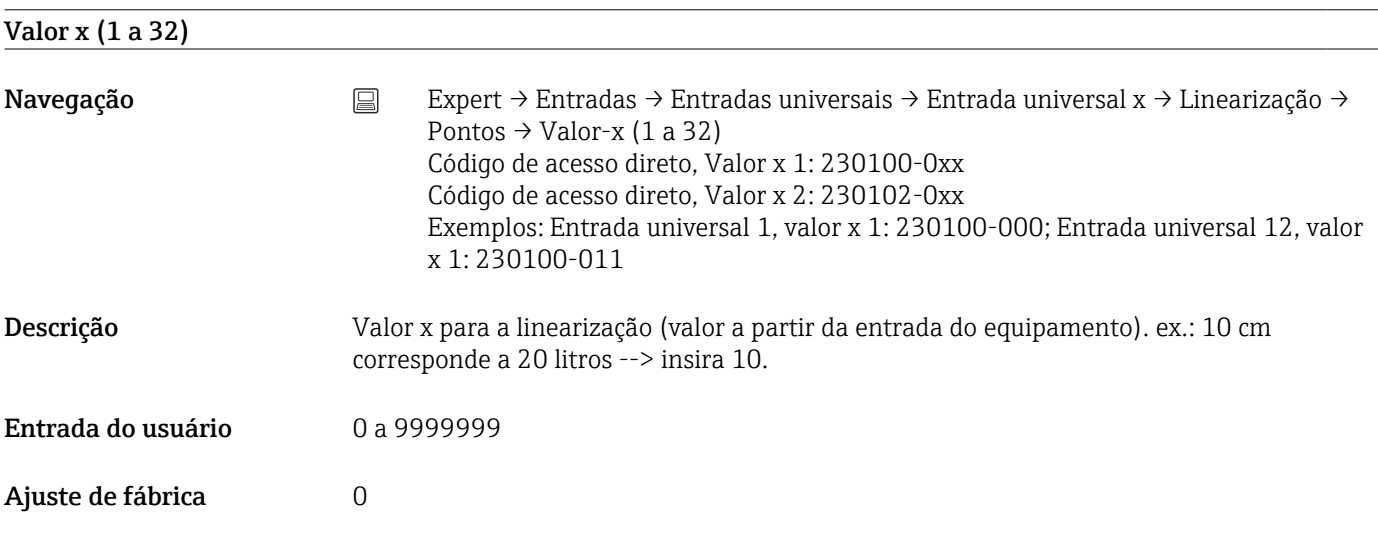

# Valor-y (1 a 32)

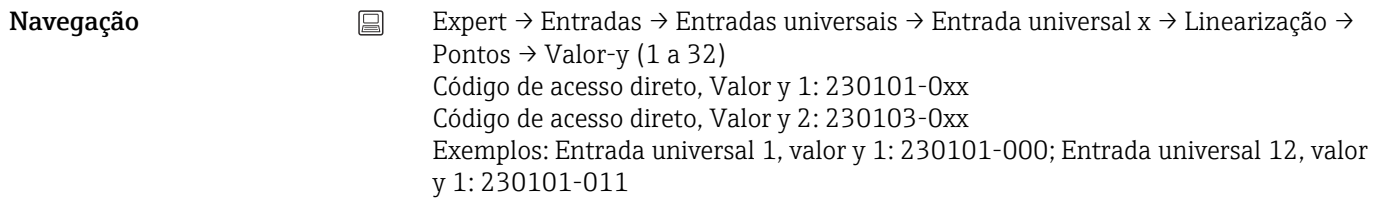

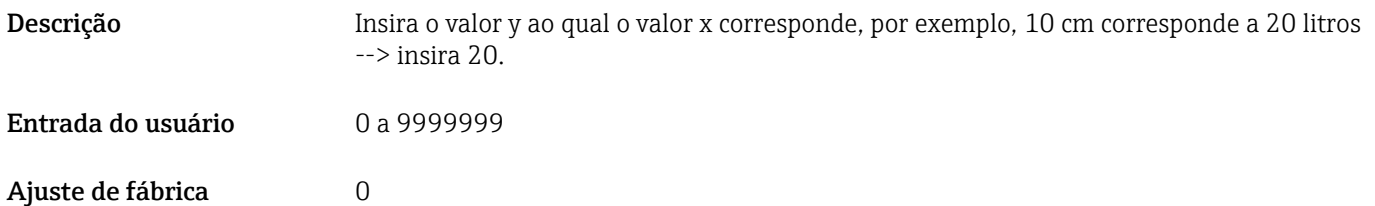

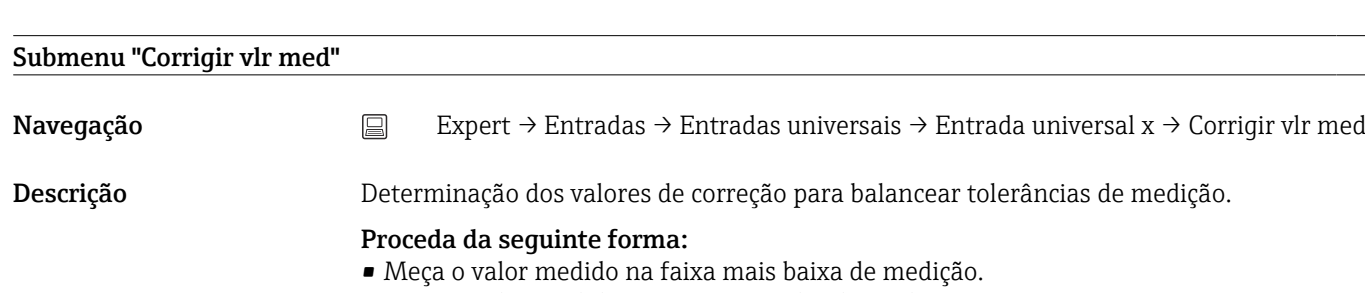

- Meça o valor medido na faixa mais alta de medição.
- Introduza os pontos de ajuste alto, baixo e valores atuais.

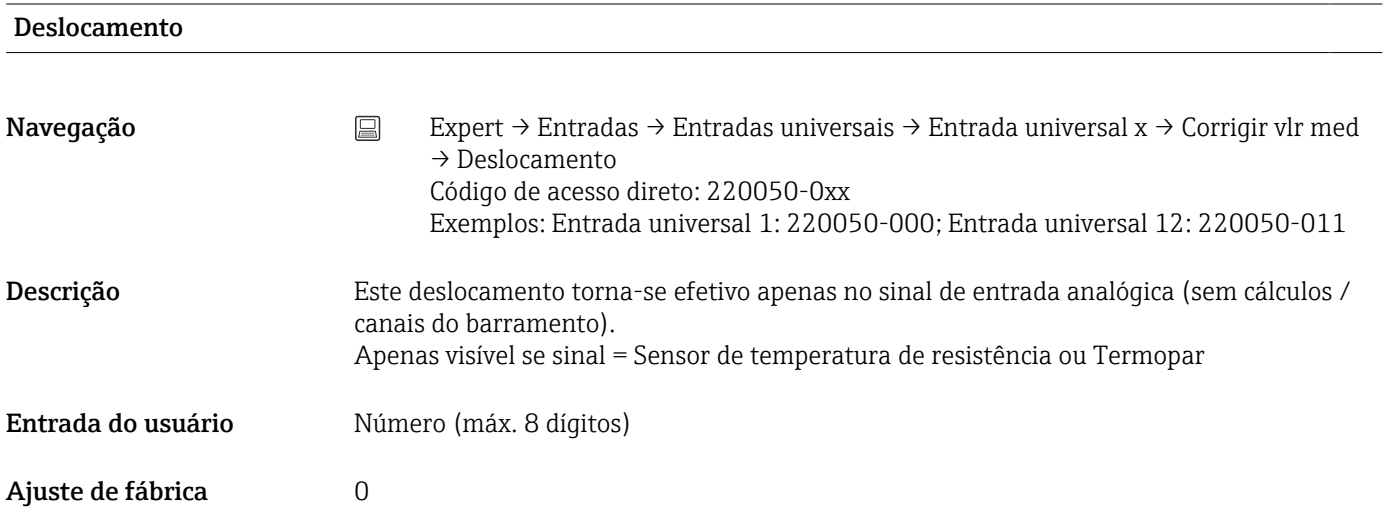

#### Correção RPT

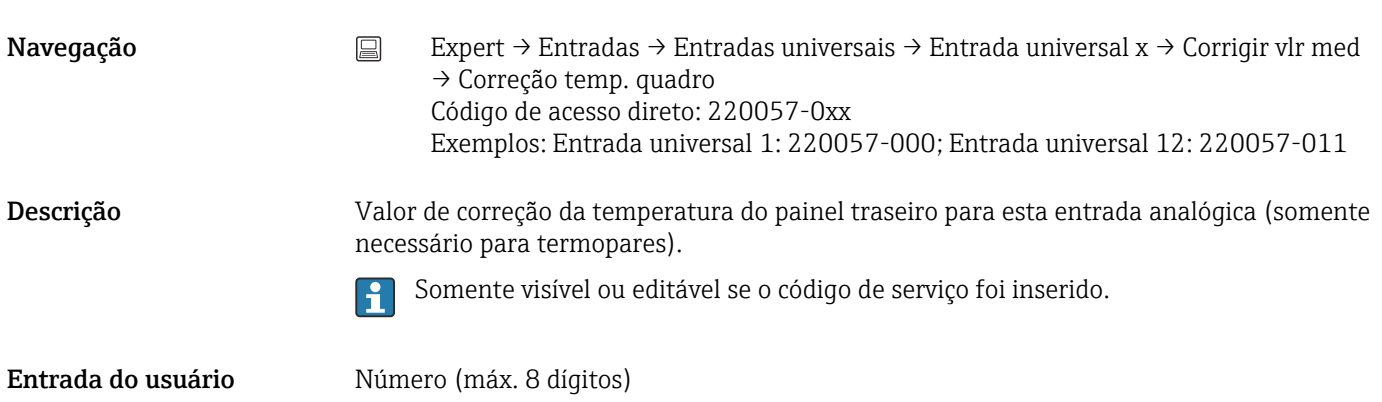

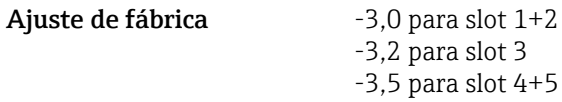

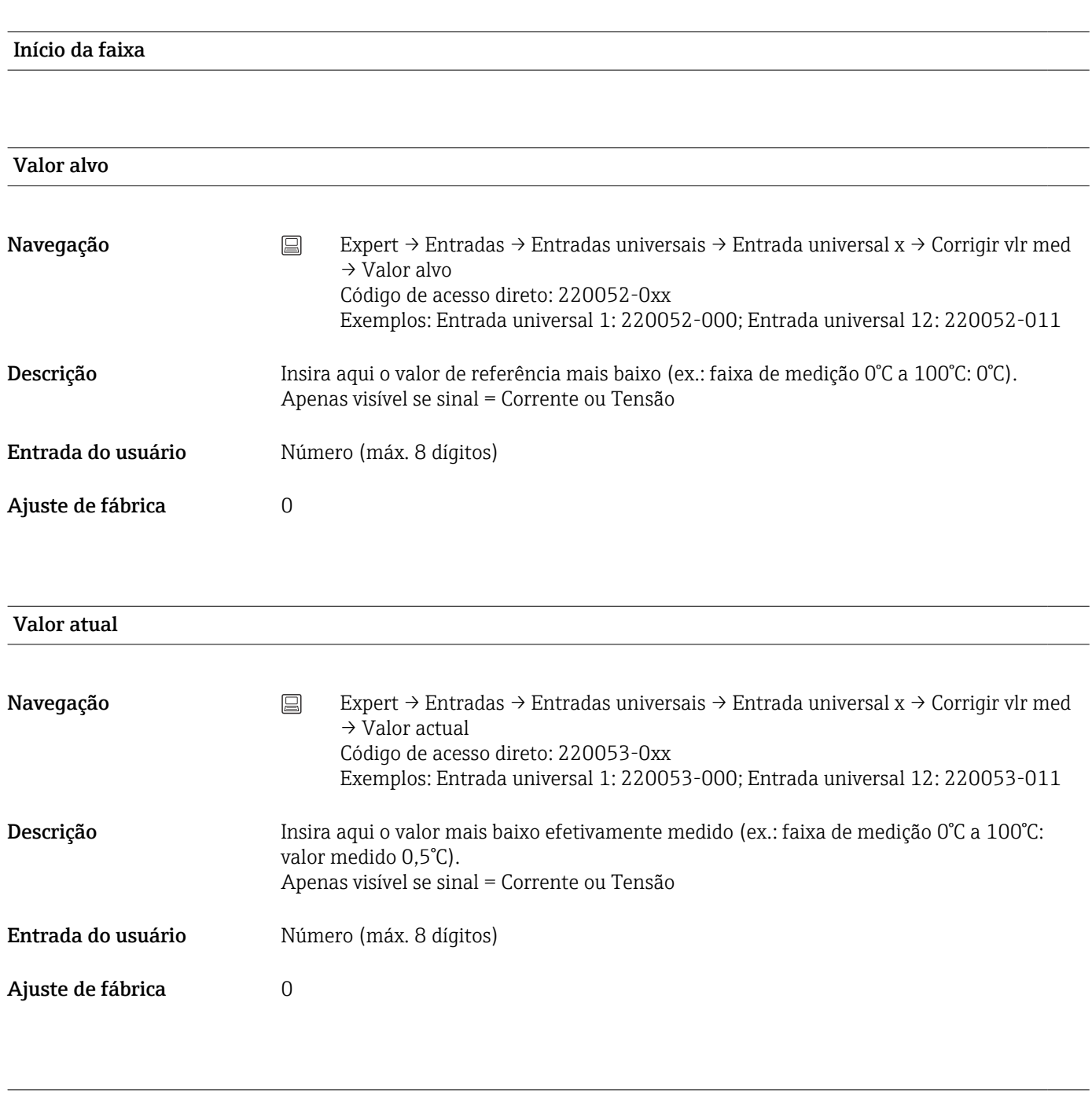

Fim escala med.

Valor alvo

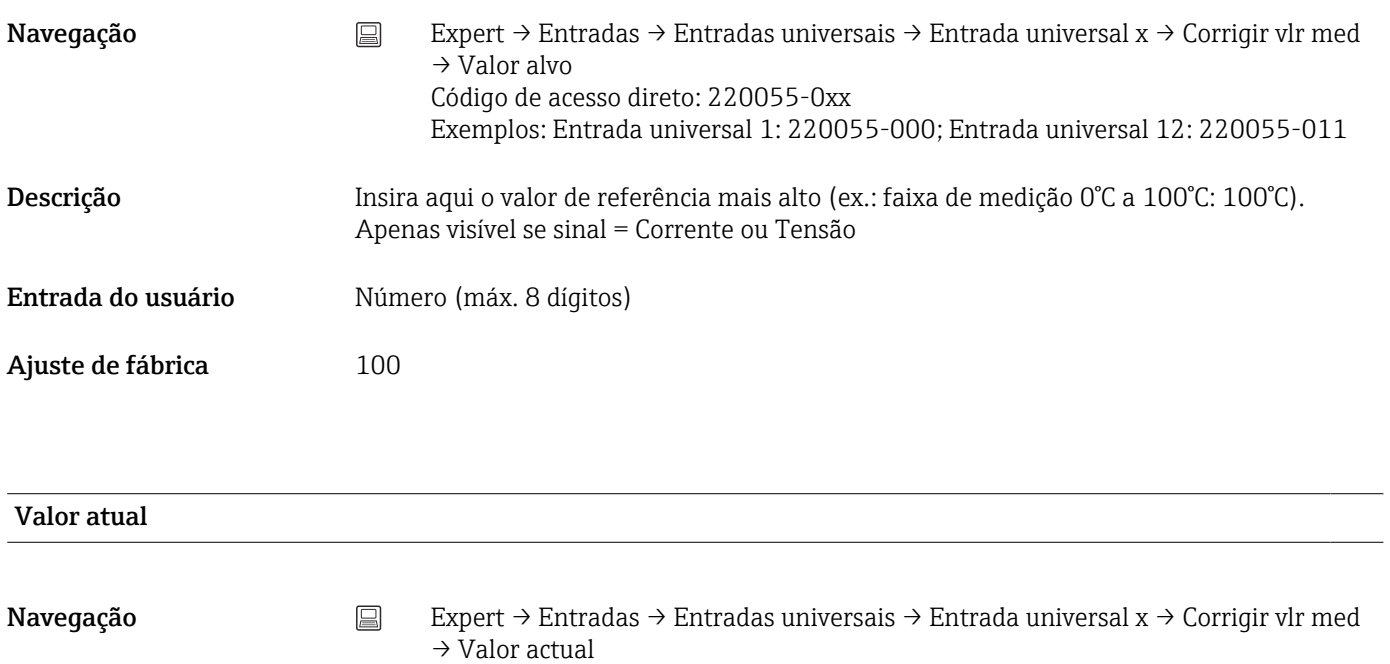

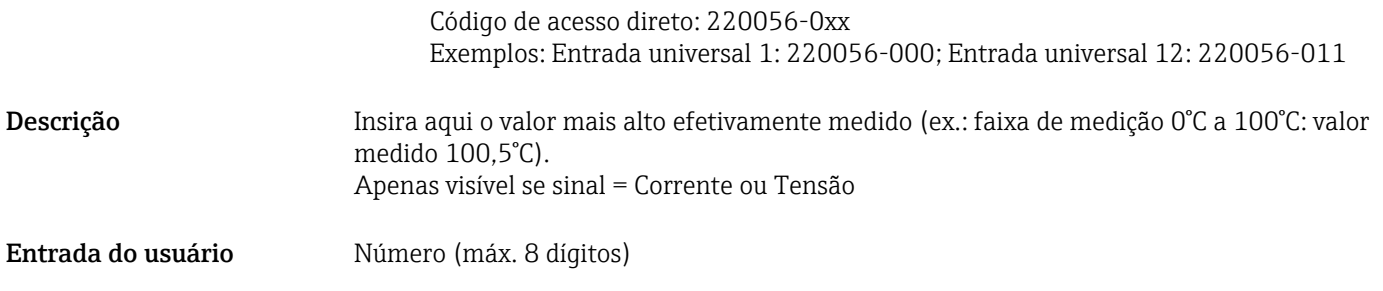

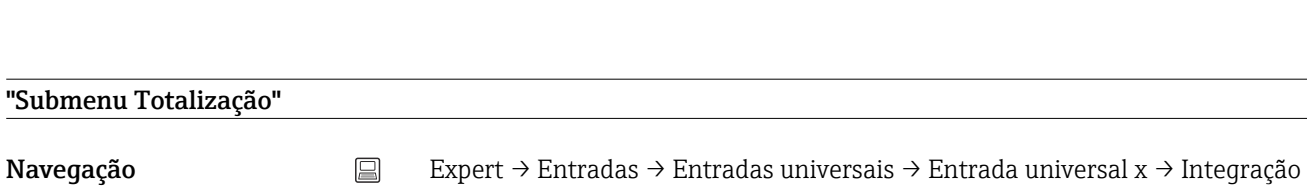

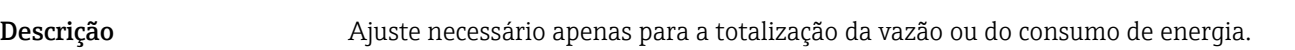

# Totalização

Ajuste de fábrica  $100$ 

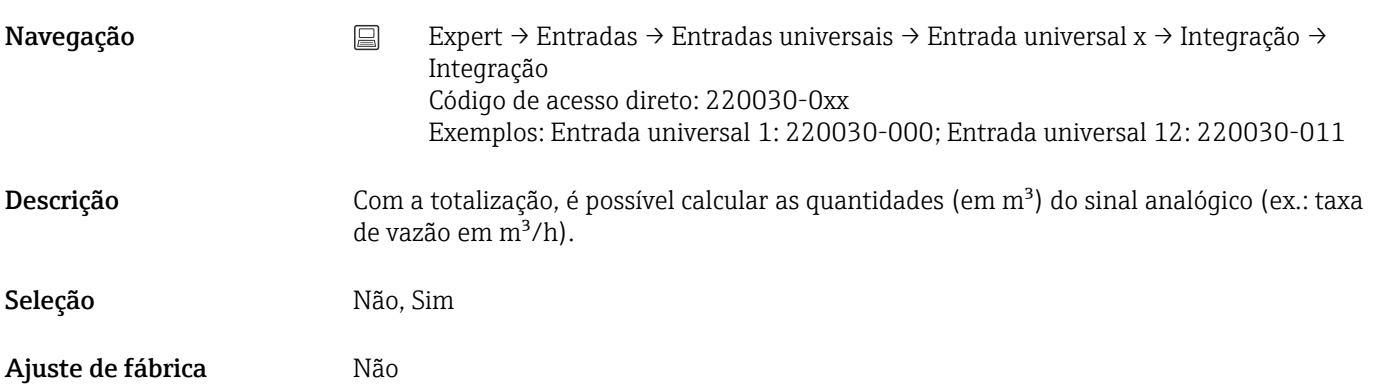

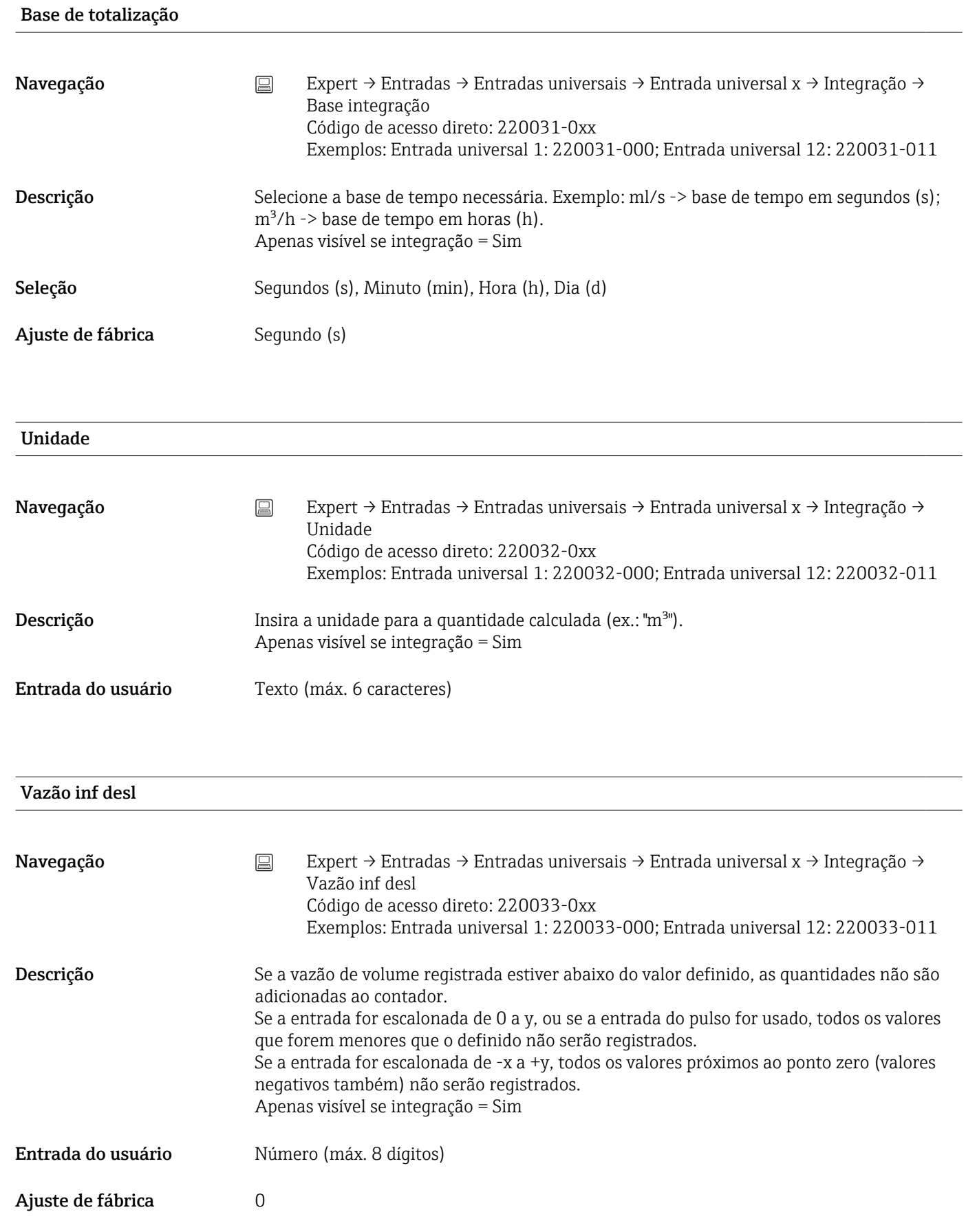

# Fator de cálc. Navegação Expert → Entradas → Entradas universais → Entrada universal x → Integração → Fator de calc. Código de acesso direto: 220034-0xx Exemplos: Entrada universal 1: 220034-000; Entrada universal 12: 220034-011 Descrição Factor para calcular o valor integrado (ex: transmissor l/s -> integração base = segundo -  $\ge$ unidades engenharia requerem m<sup>3</sup> - $\ge$ insira o factor 0.001) Apenas visível se integração = Sim Entrada do usuário Número (máx. 8 dígitos) Ajuste de fábrica  $1.0$ Totalizador (Configuração online) Navegação Expert → Entradas → Entradas universais → Entrada universal x → Integração → Totalizador Código de acesso direto: 220035-0xx Exemplos: Entrada universal 1: 220035-000; Entrada universal 12: 220035-011 Descrição Configuração inicial do totalizador. Útil ao dar continuidade nas medições gravadas até a data atual com um contador (eletro)-mecânico. Apenas visível se integração = Sim

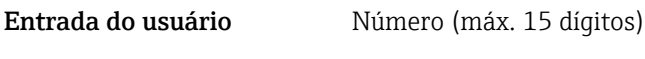

Ajuste de fábrica  $0$ 

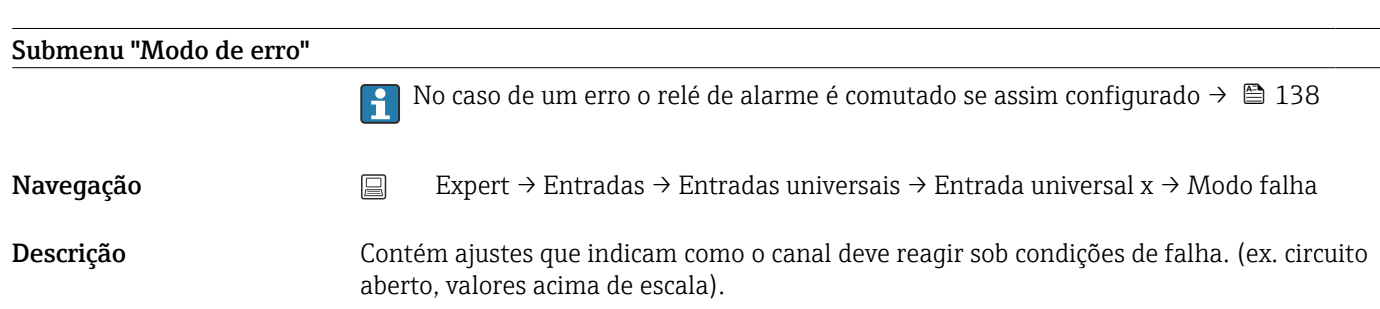

#### NAMUR NE 43

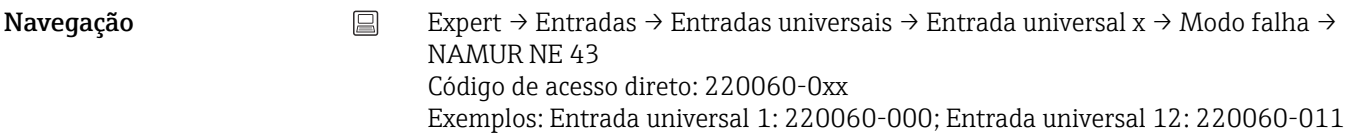

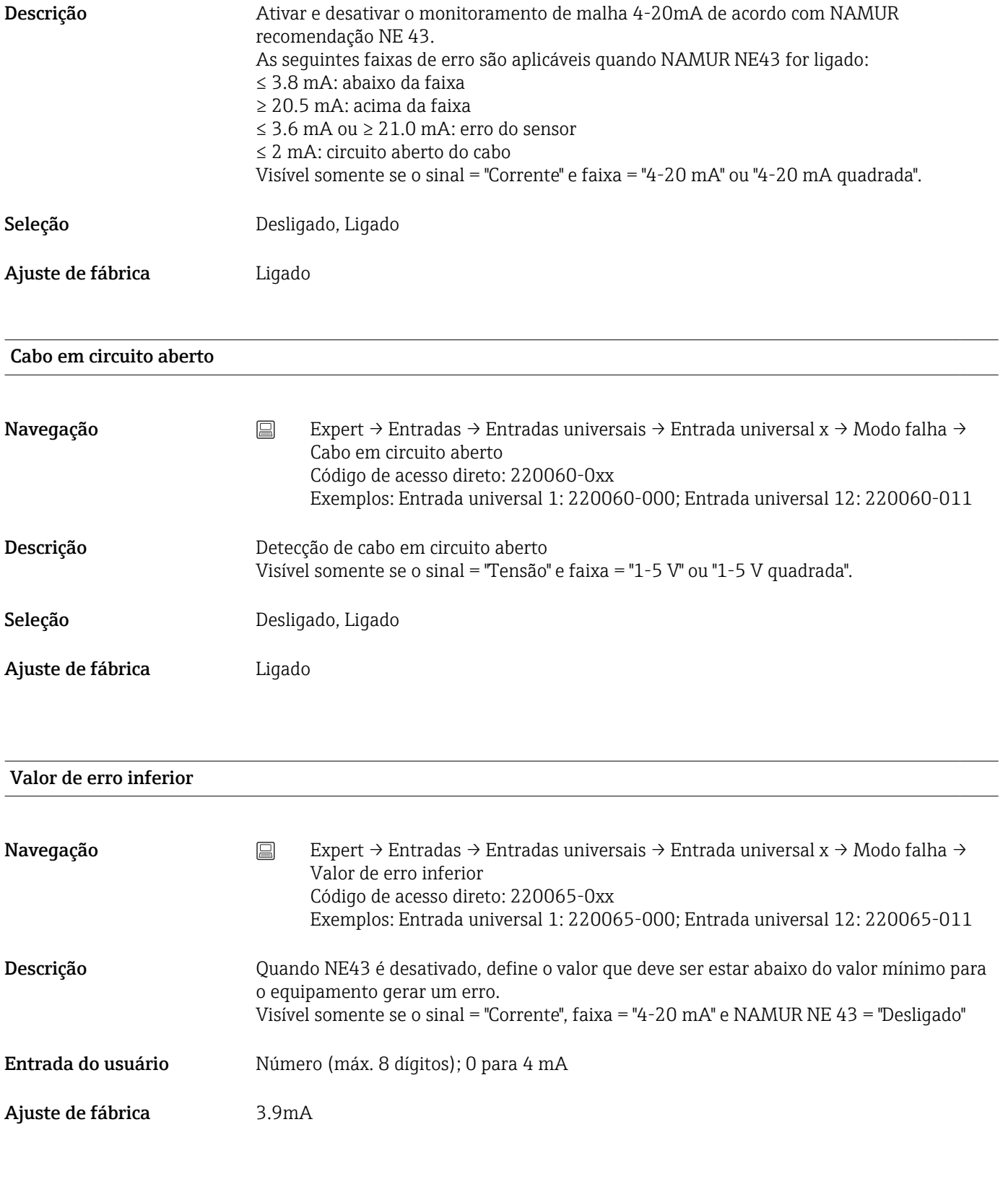

Valor de erro superior
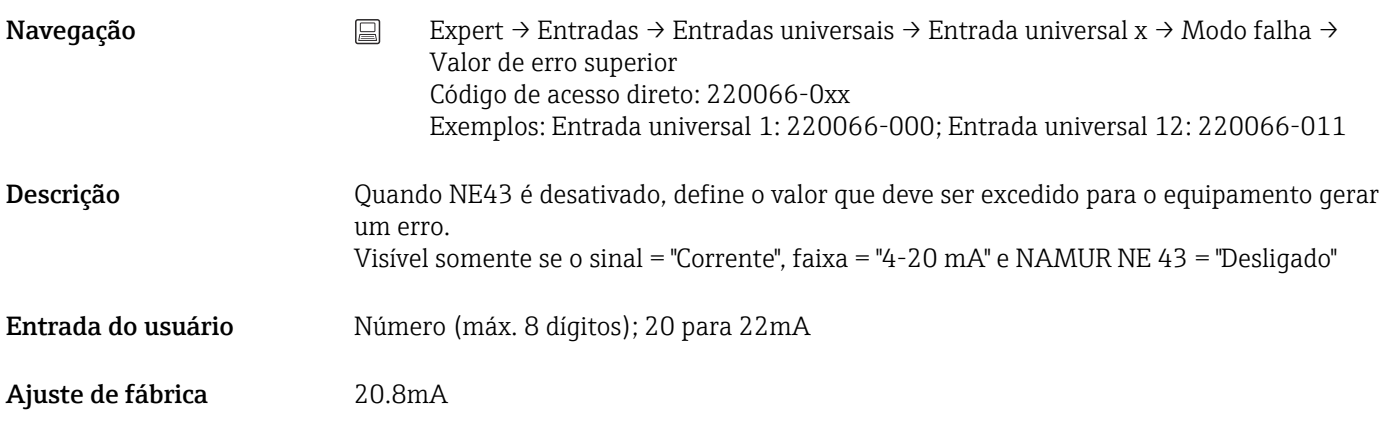

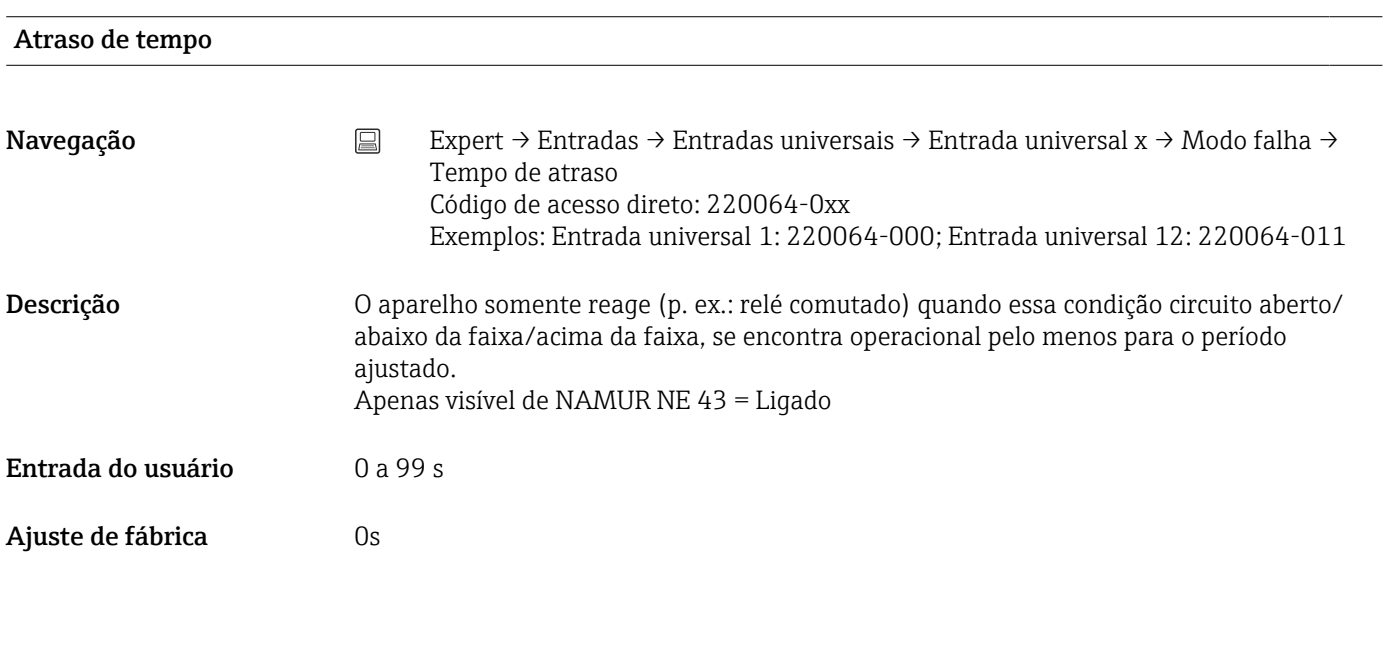

### Evento de erro

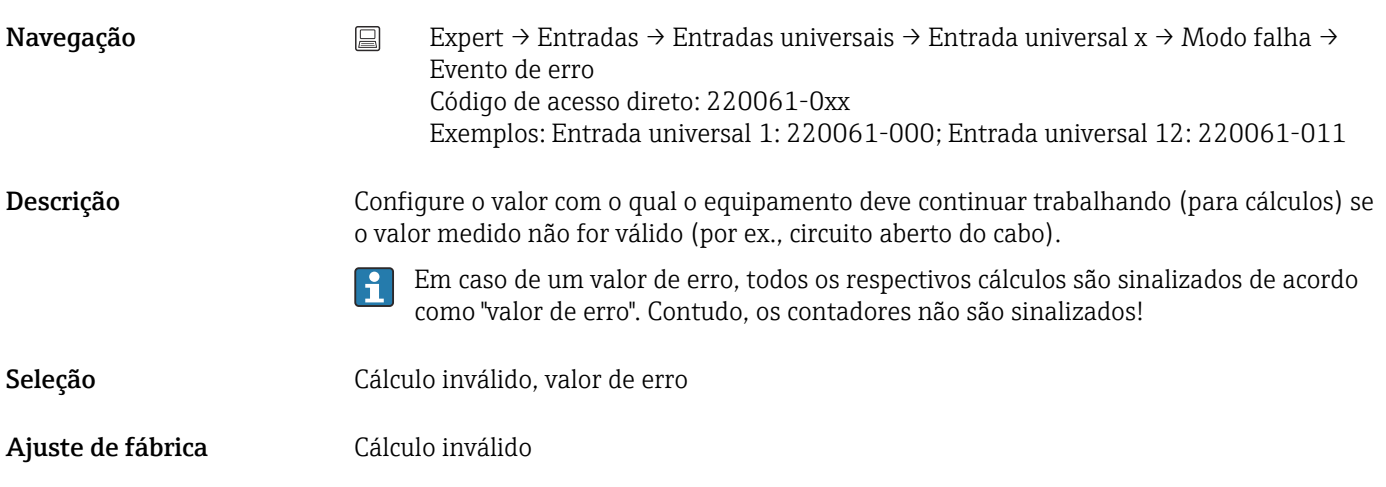

Valor de erro

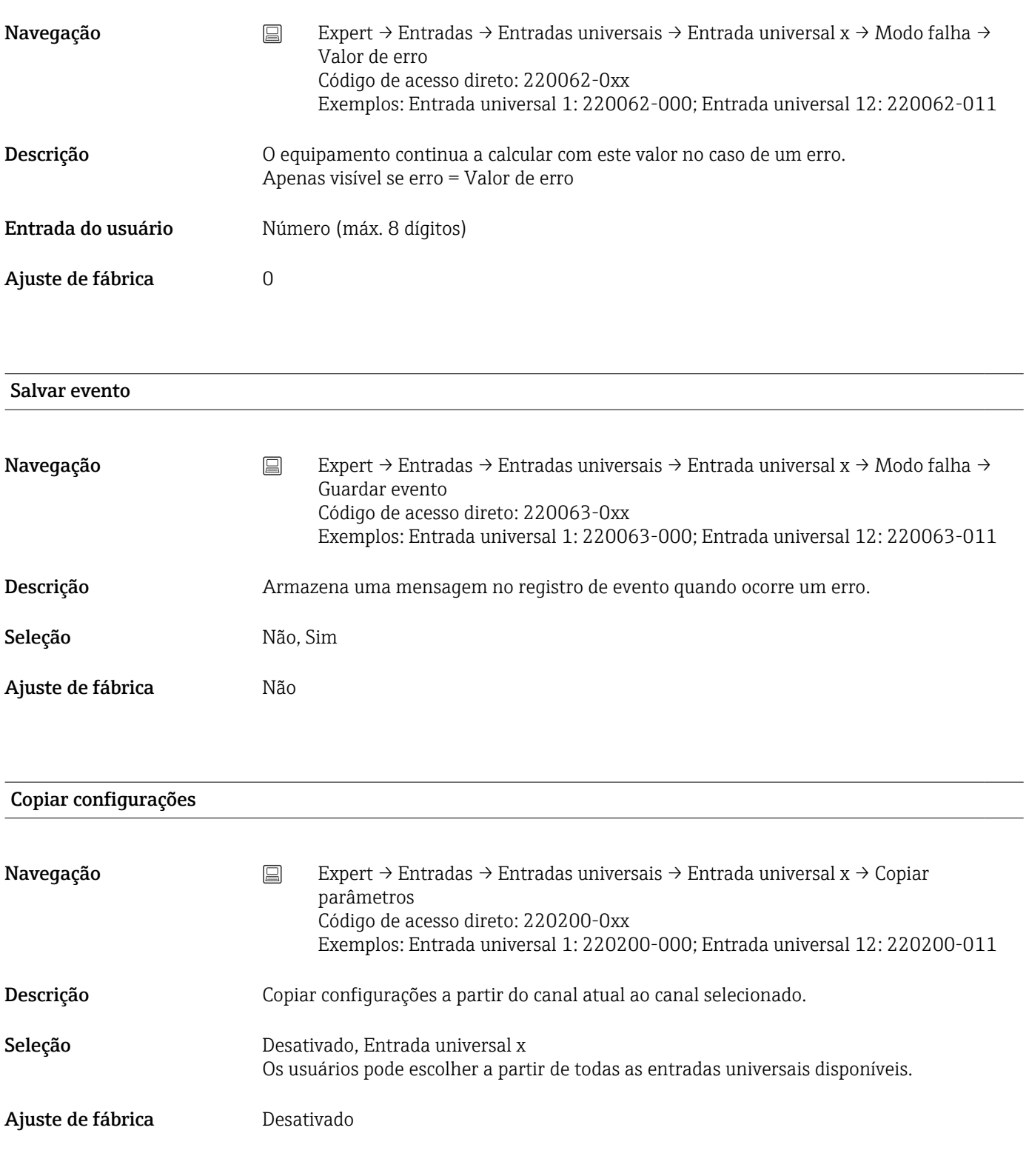

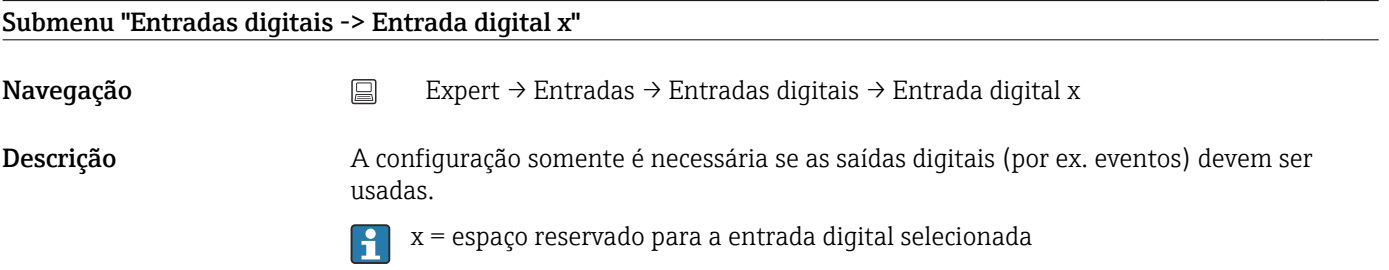

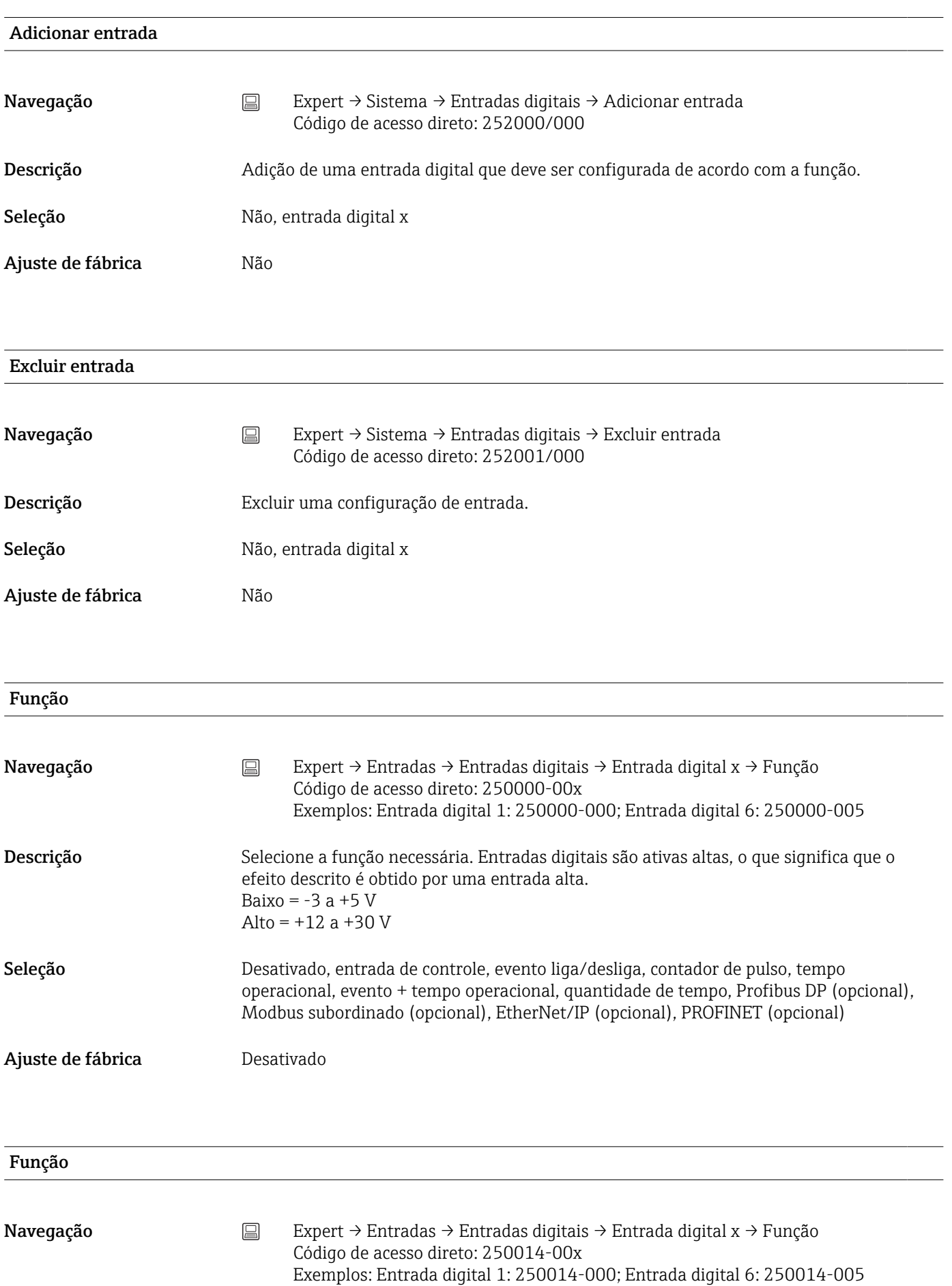

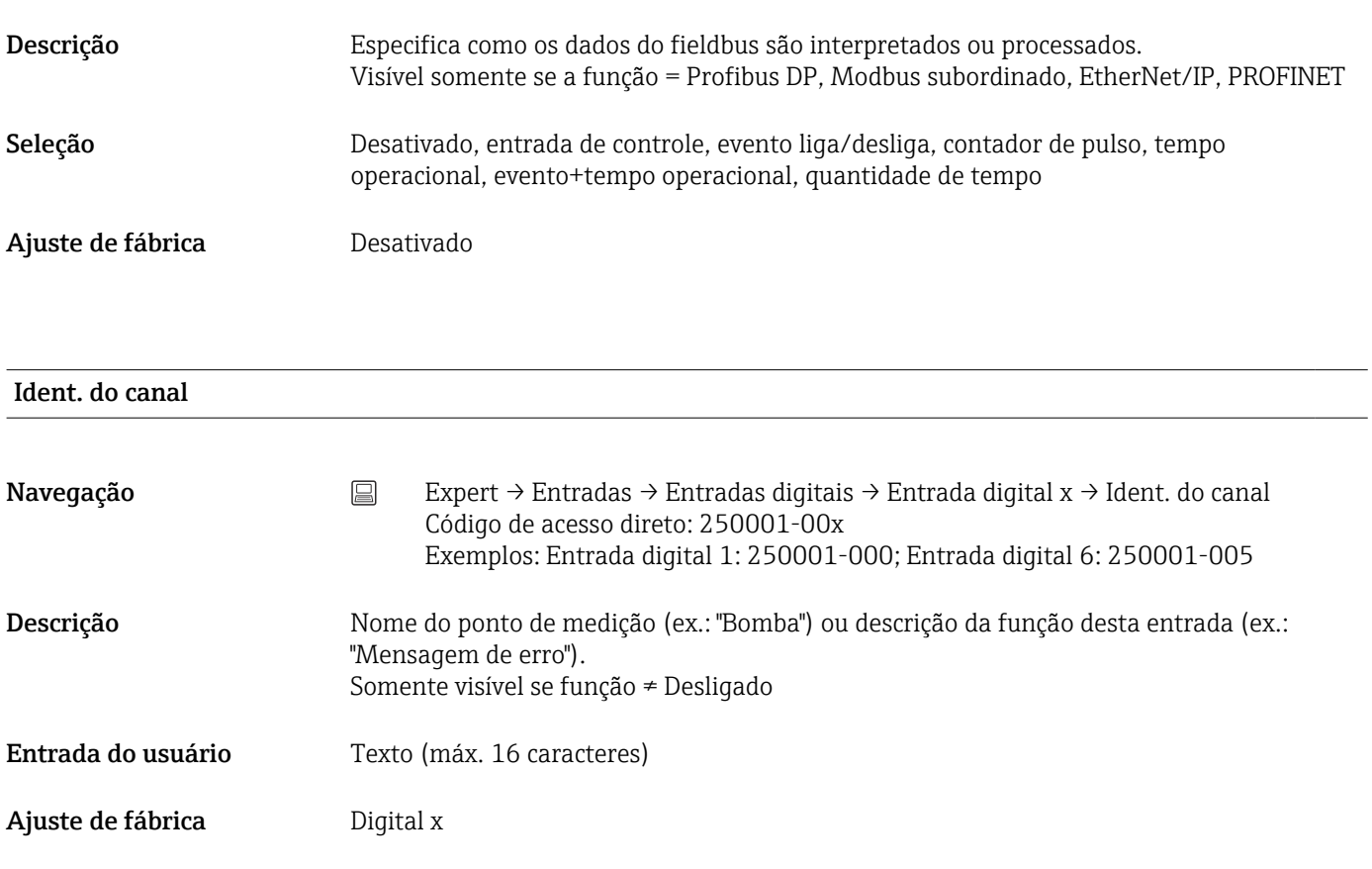

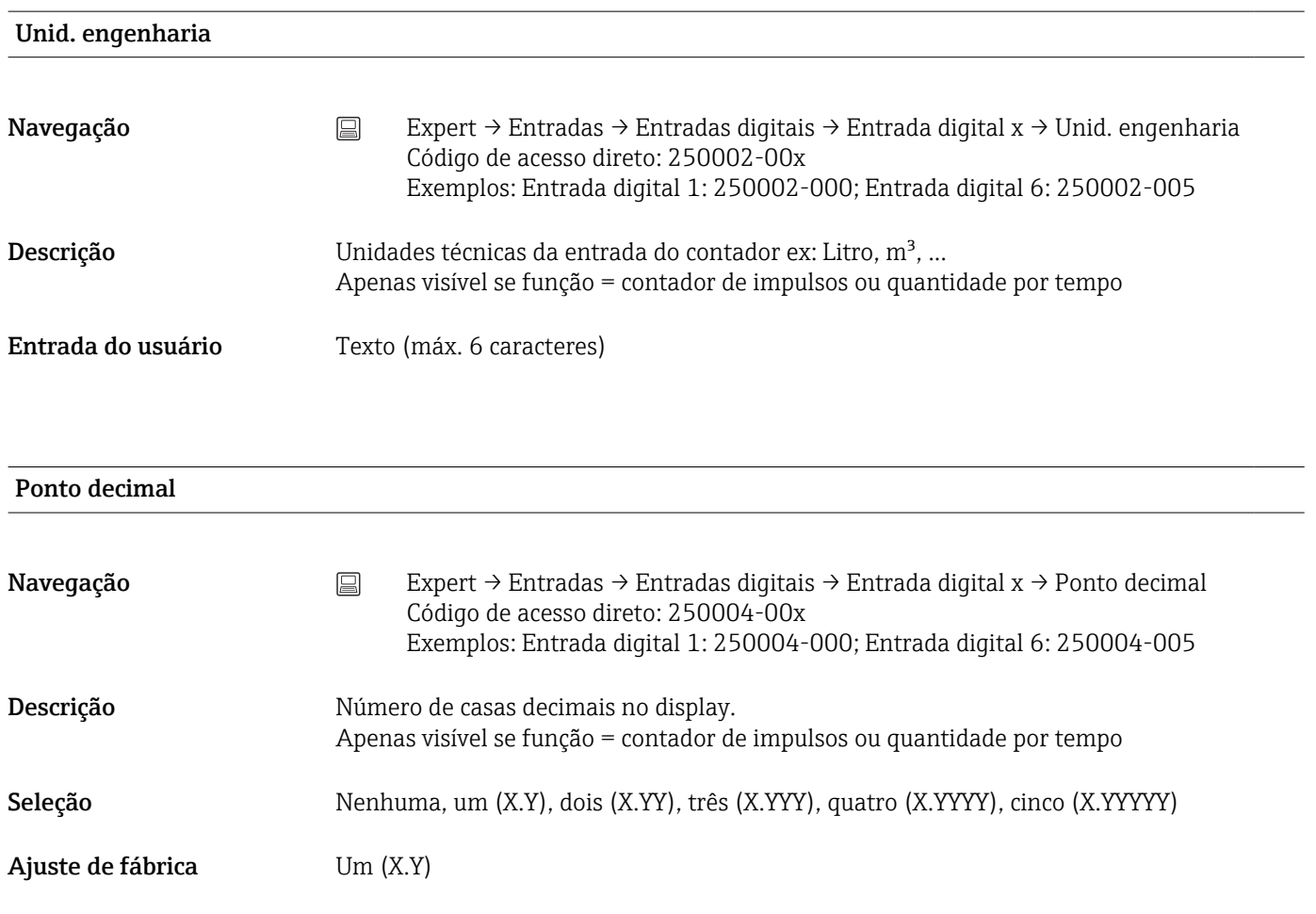

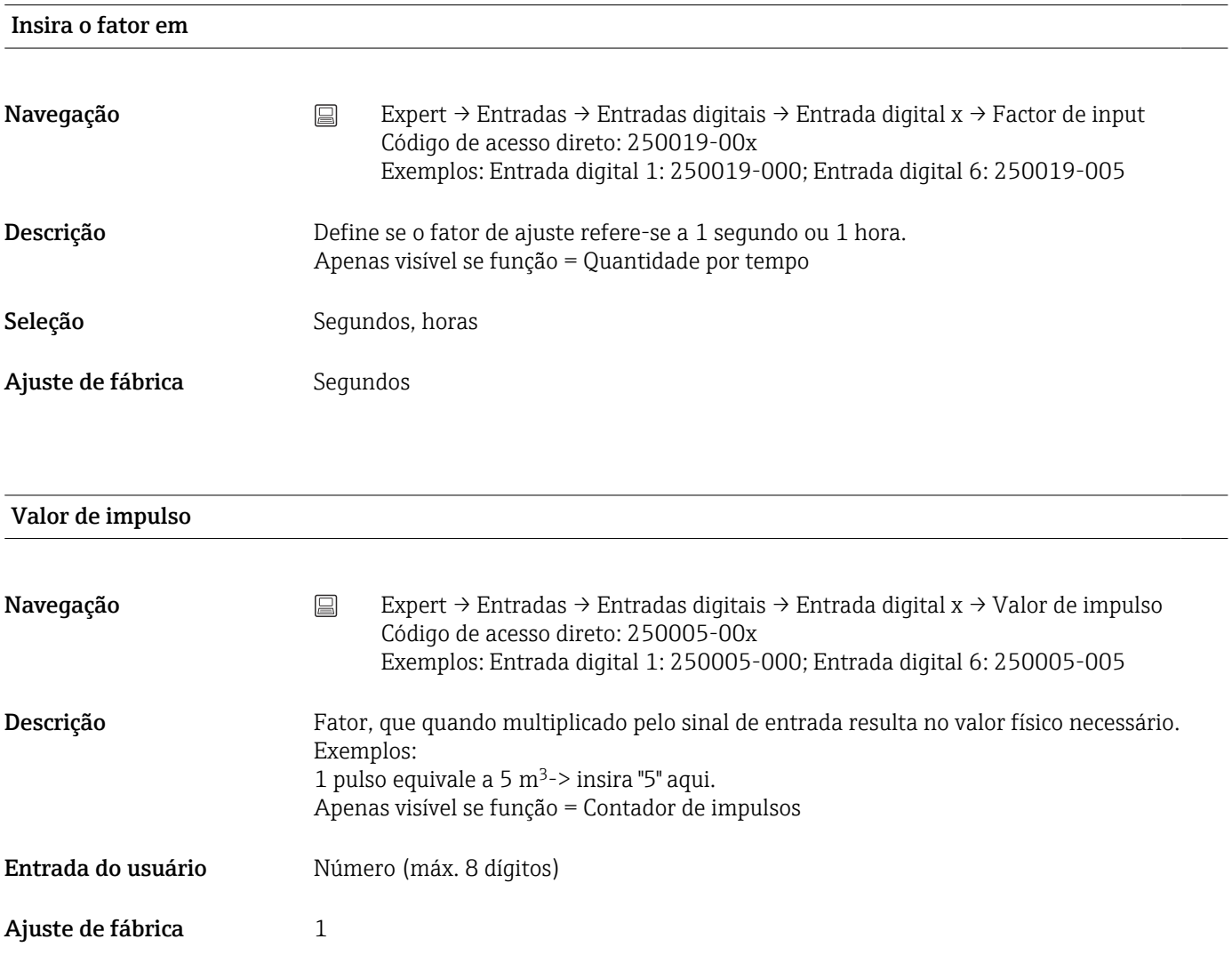

1 segundo =/1 hora = (depende do ajuste em "Insira o fator em")

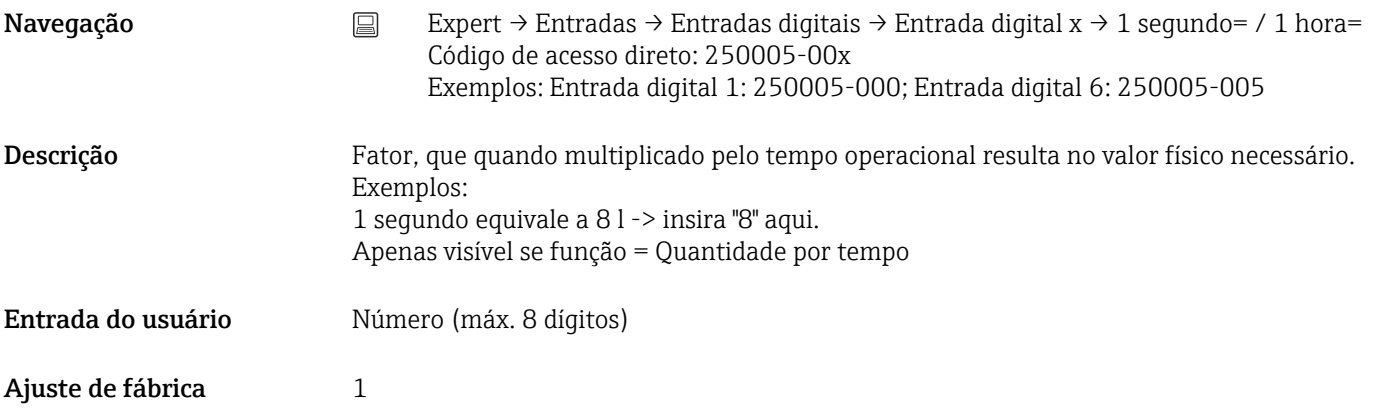

### Atraso de tempo

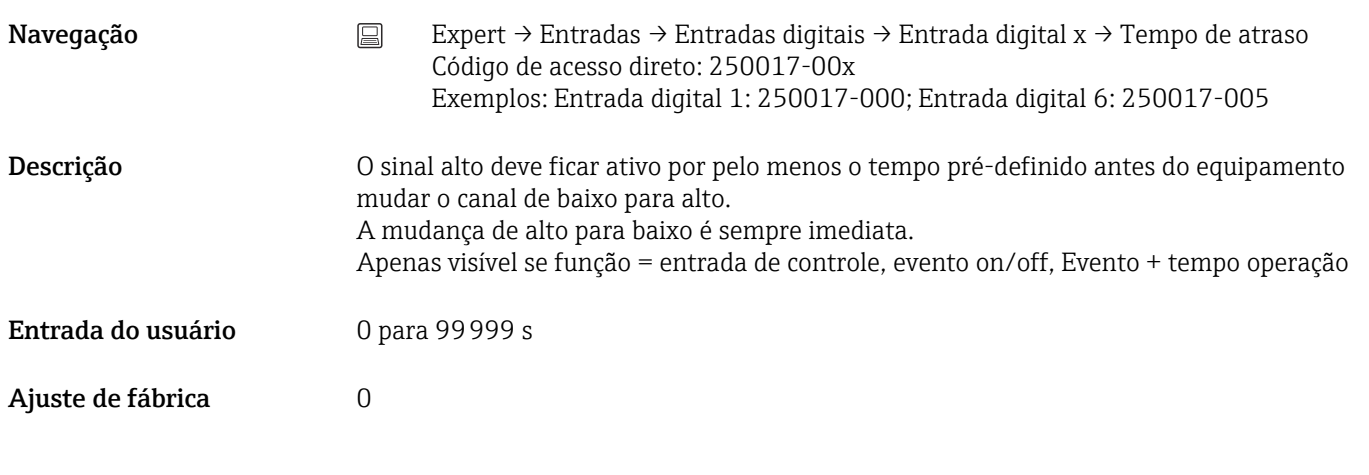

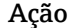

Navegação Expert → Entradas → Entradas digitais → Entrada digital x → Ação Código de acesso direto: 250003-00x Exemplos: Entrada digital 1: 250003-000; Entrada digital 6: 250003-005

Descrição Ajuste a função da entrada de controle. Apenas visível se função = Entrada de controle

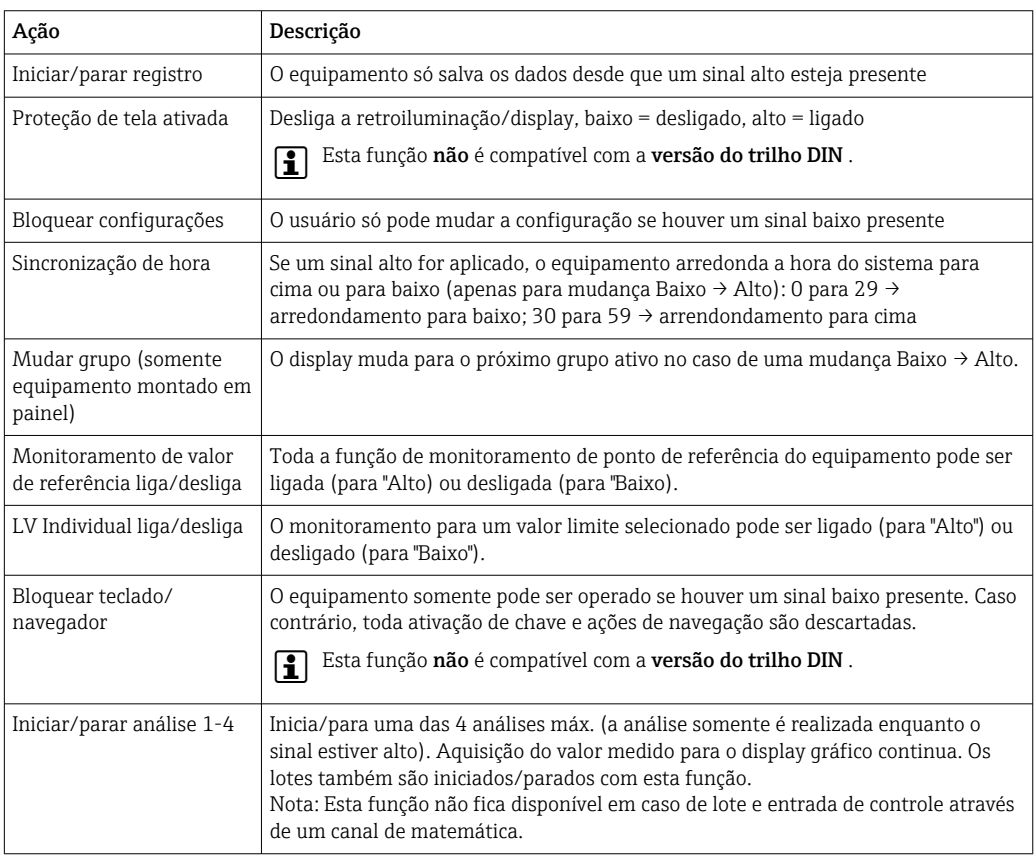

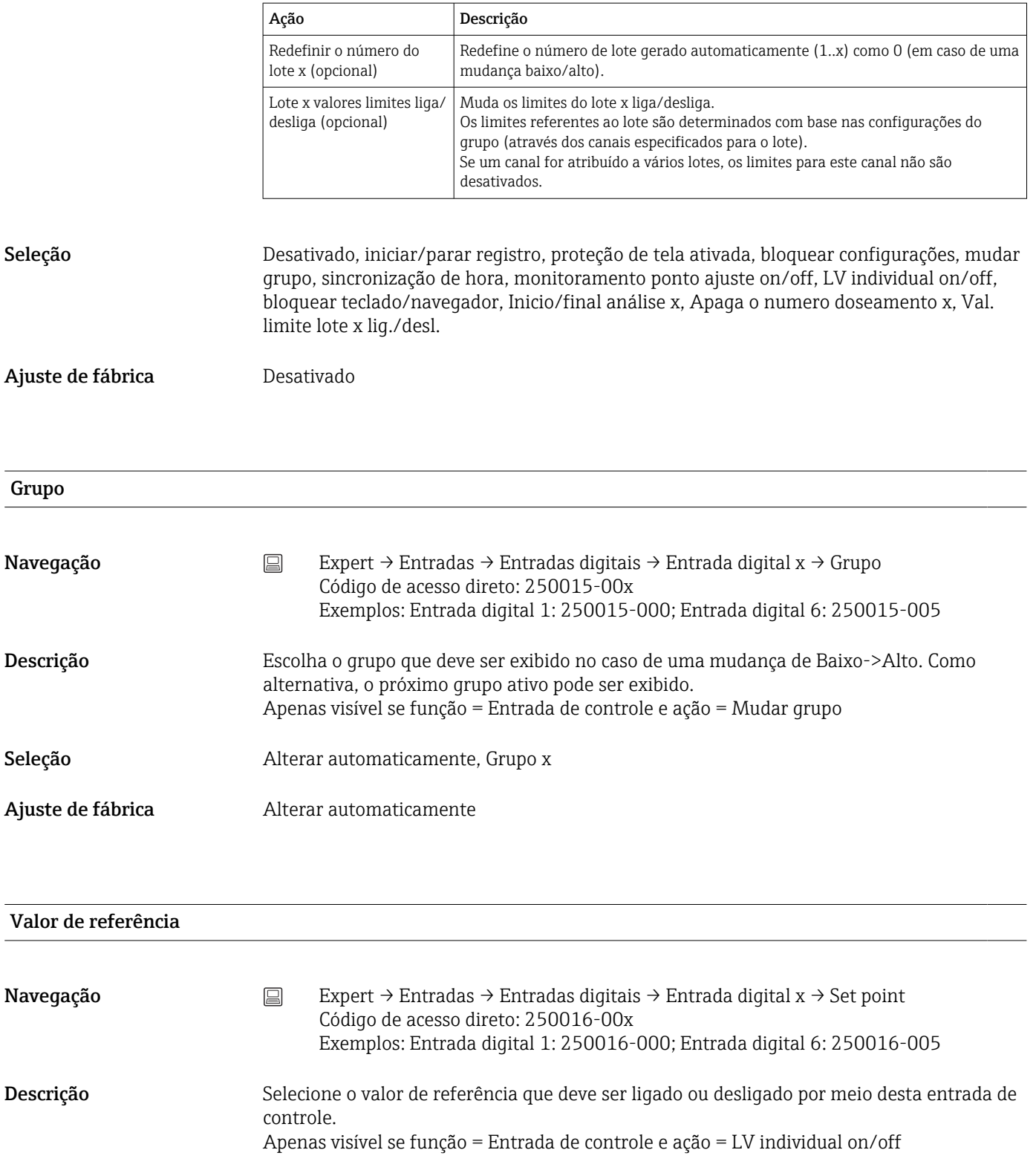

Seleção Desativado, entrada universal xx, entrada digital xx, matemática xx, limite xx, relé xx

Ajuste de fábrica **Alterar automaticamente** 

#### Comuta o relé

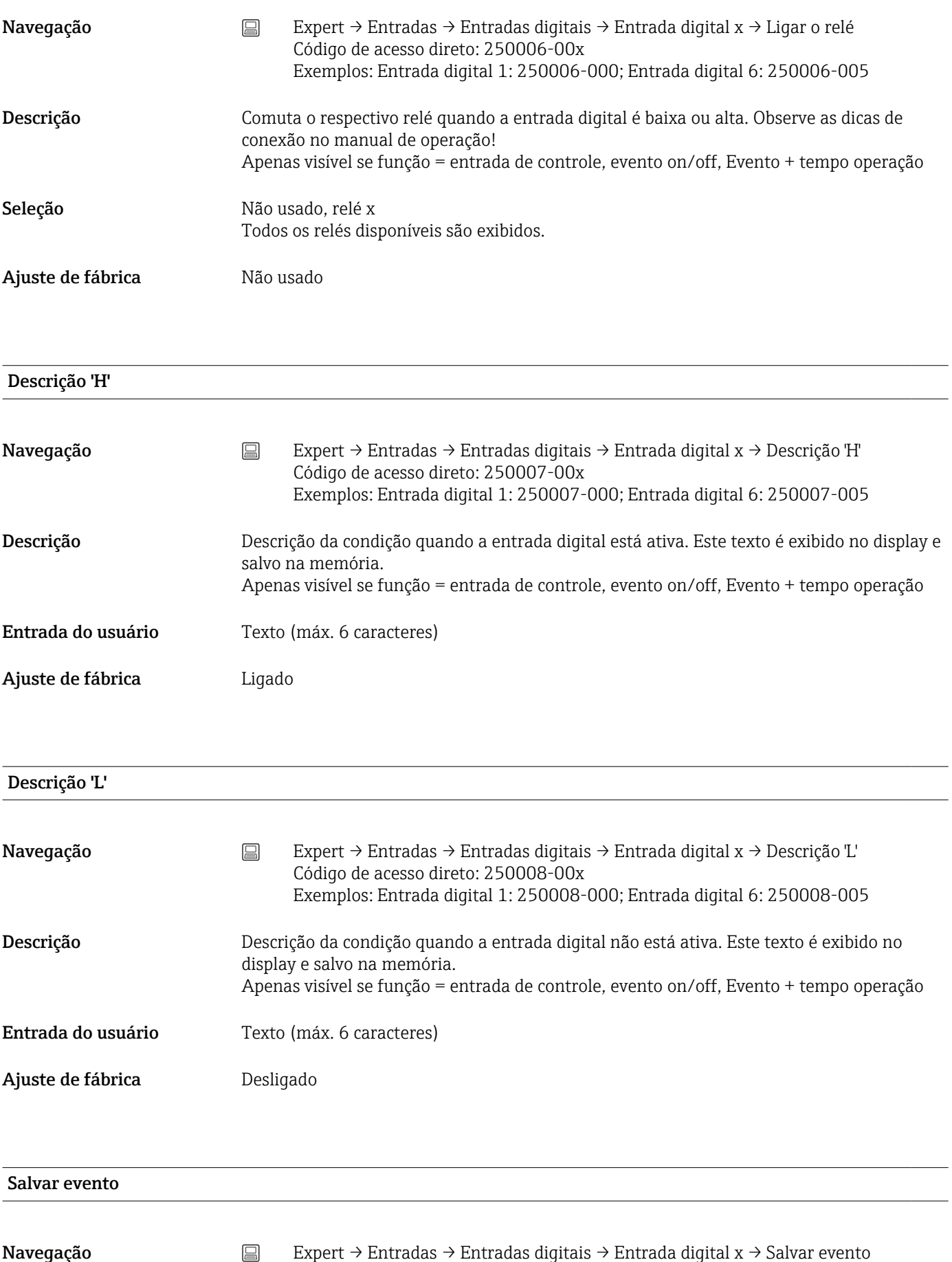

Código de acesso direto: 250009-00x

Exemplos: Entrada digital 1: 250009-000; Entrada digital 6: 250009-005

188 Endress+Hauser

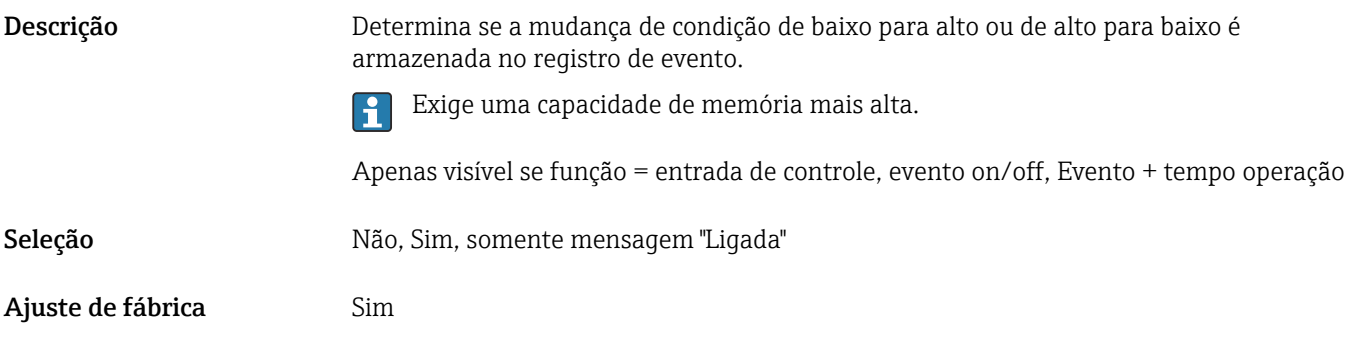

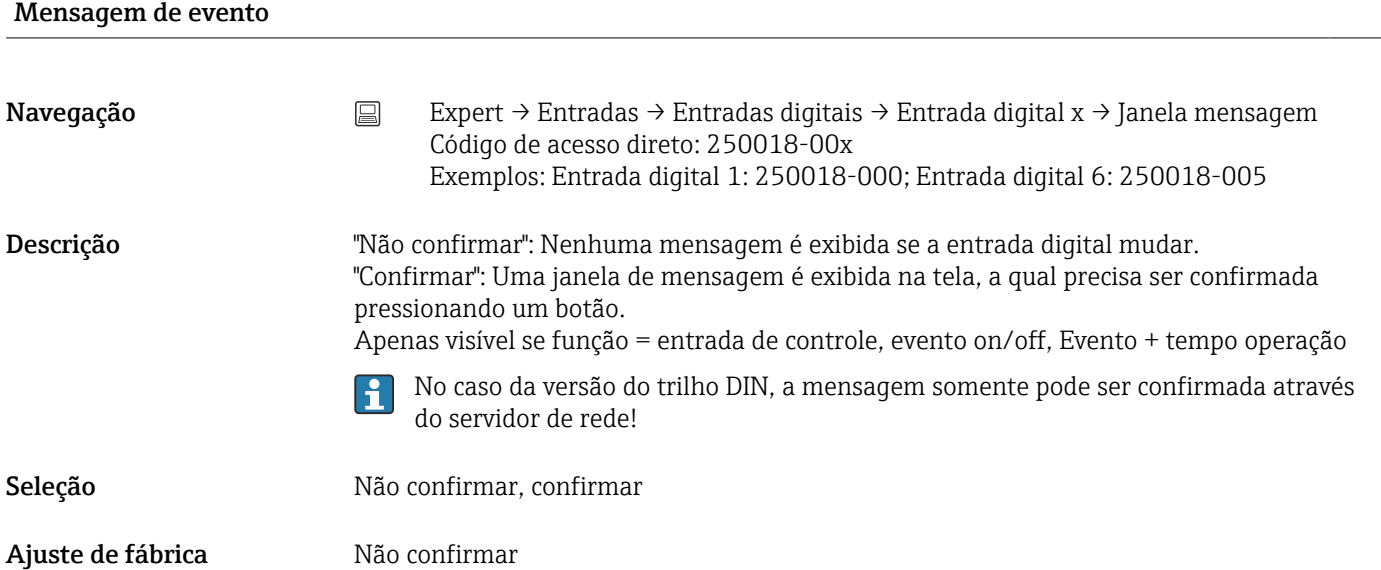

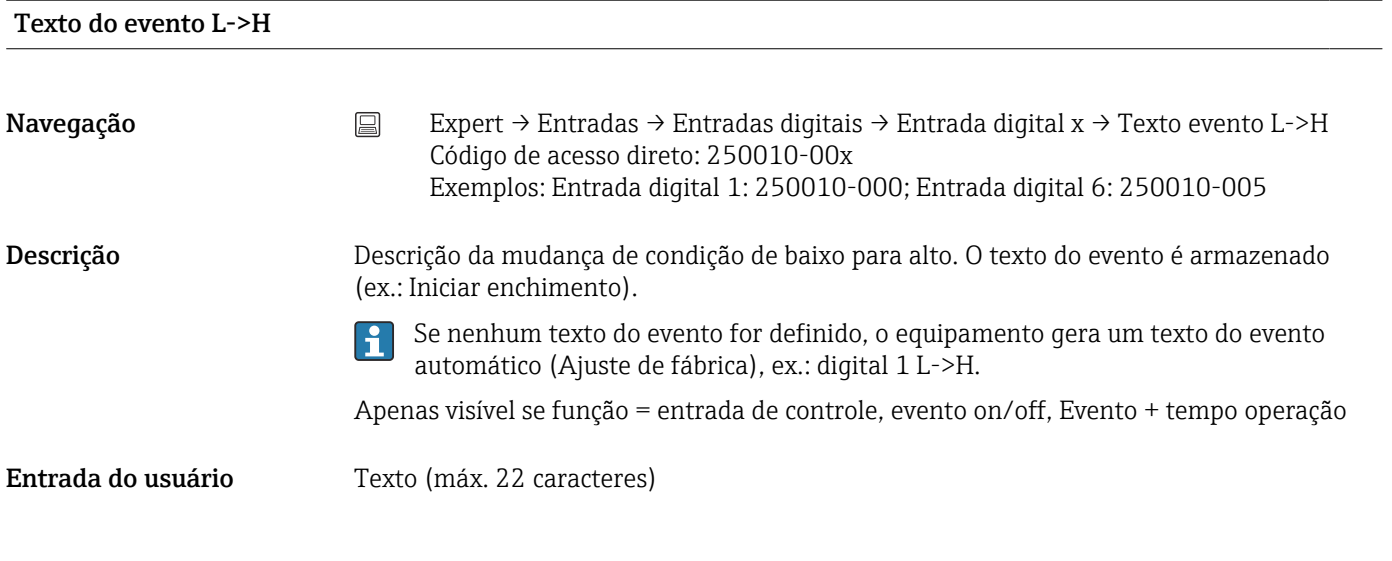

#### Texto do evento H->L

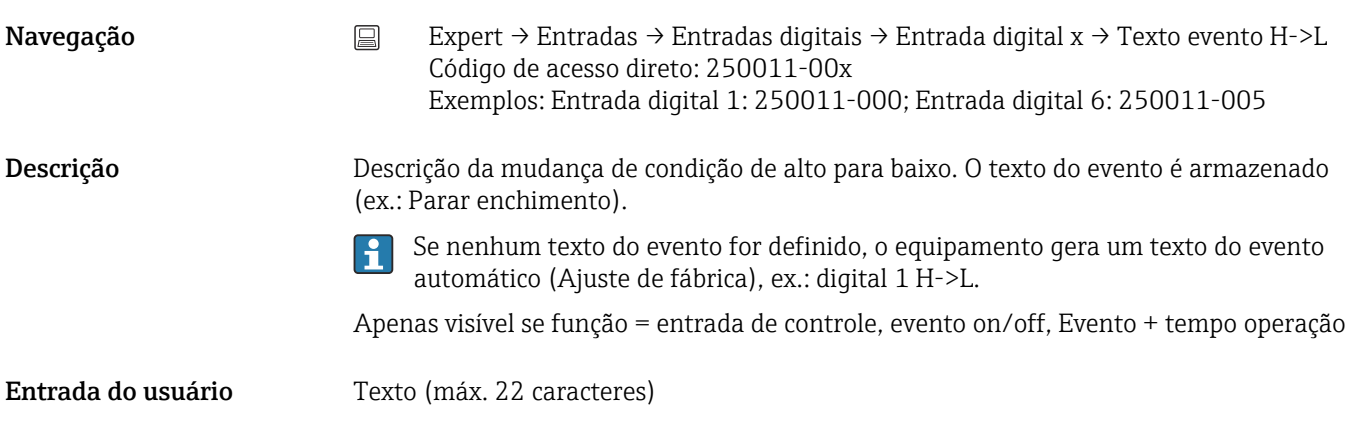

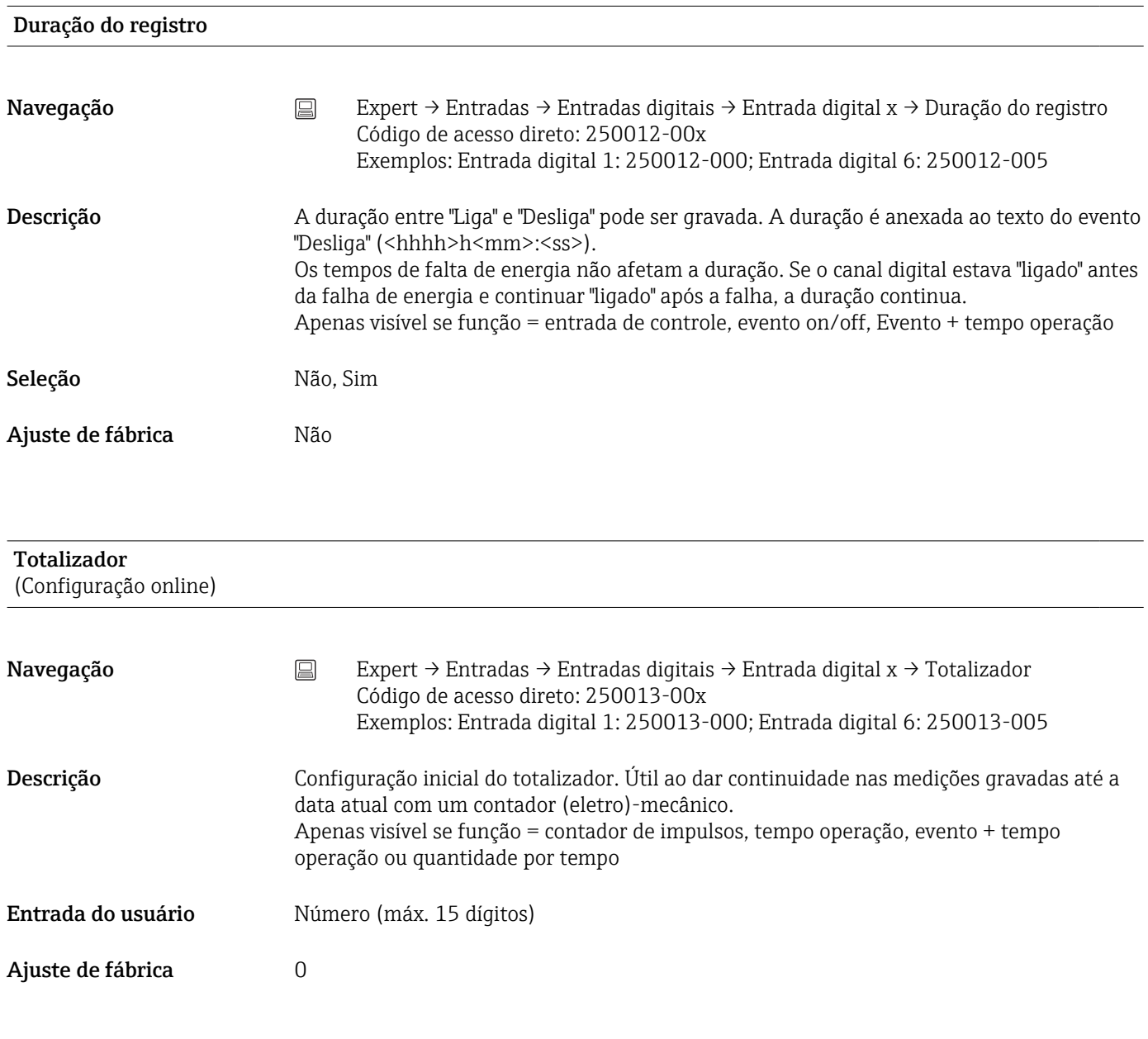

# Copiar configurações

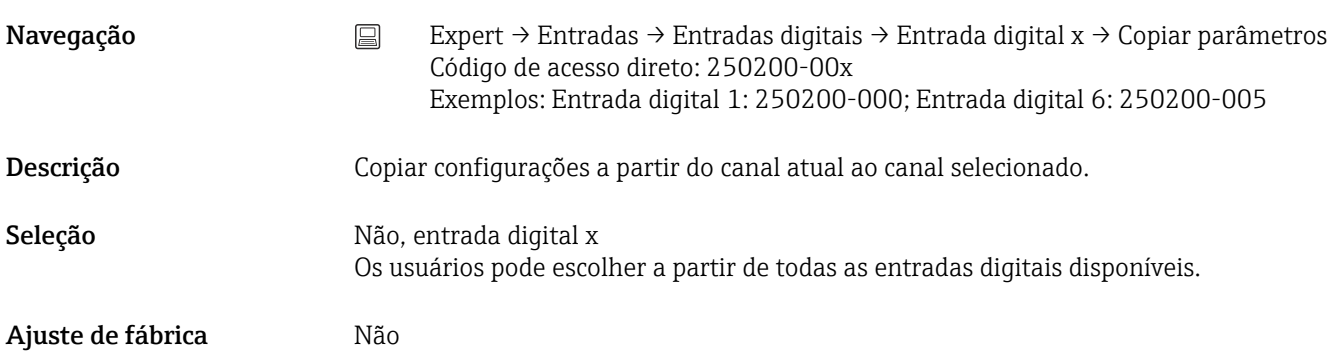

# 17.1.3 Submenu "Saídas"

A configuração somente é necessária se forem usadas saídas (ex.: relés).

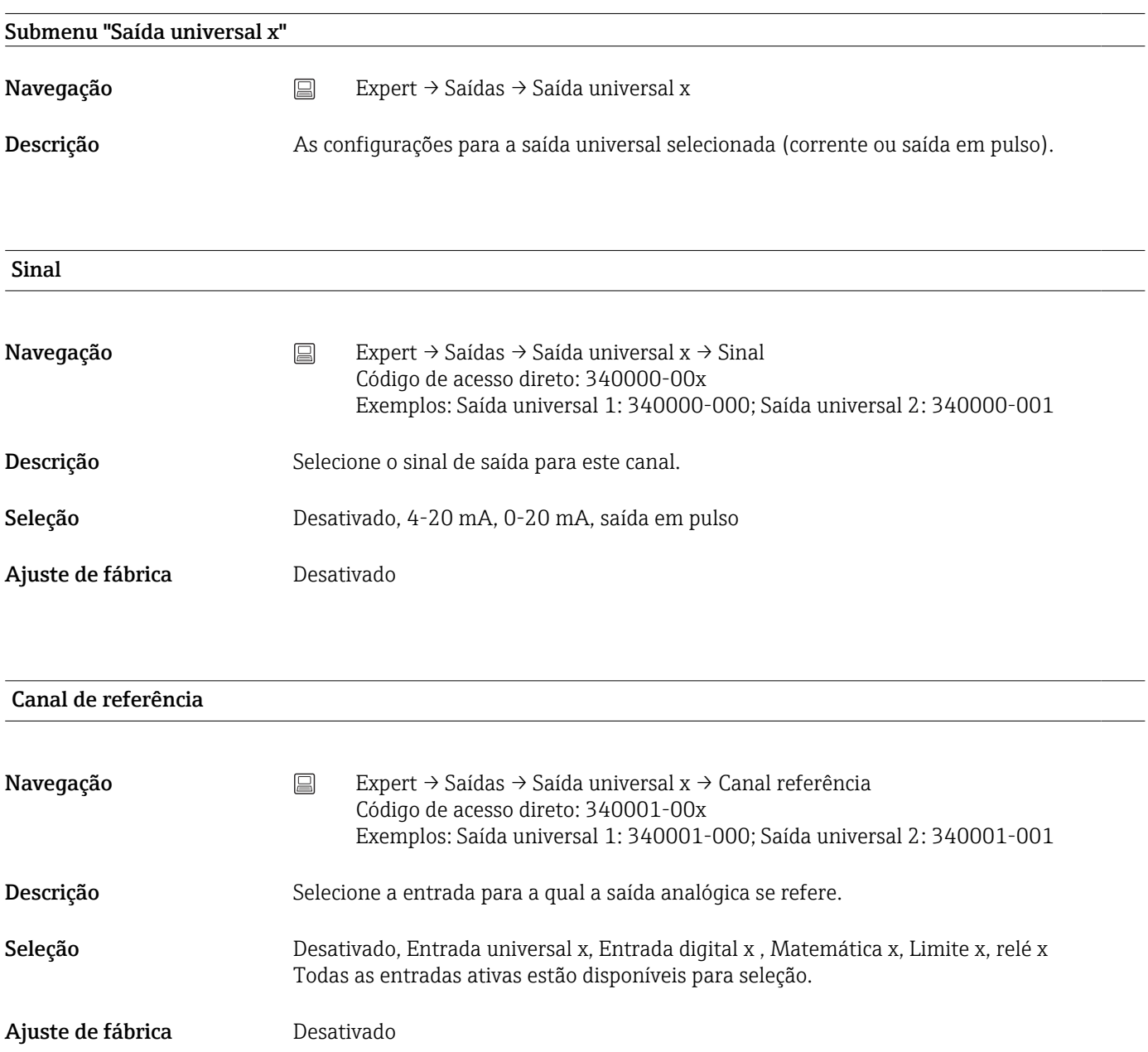

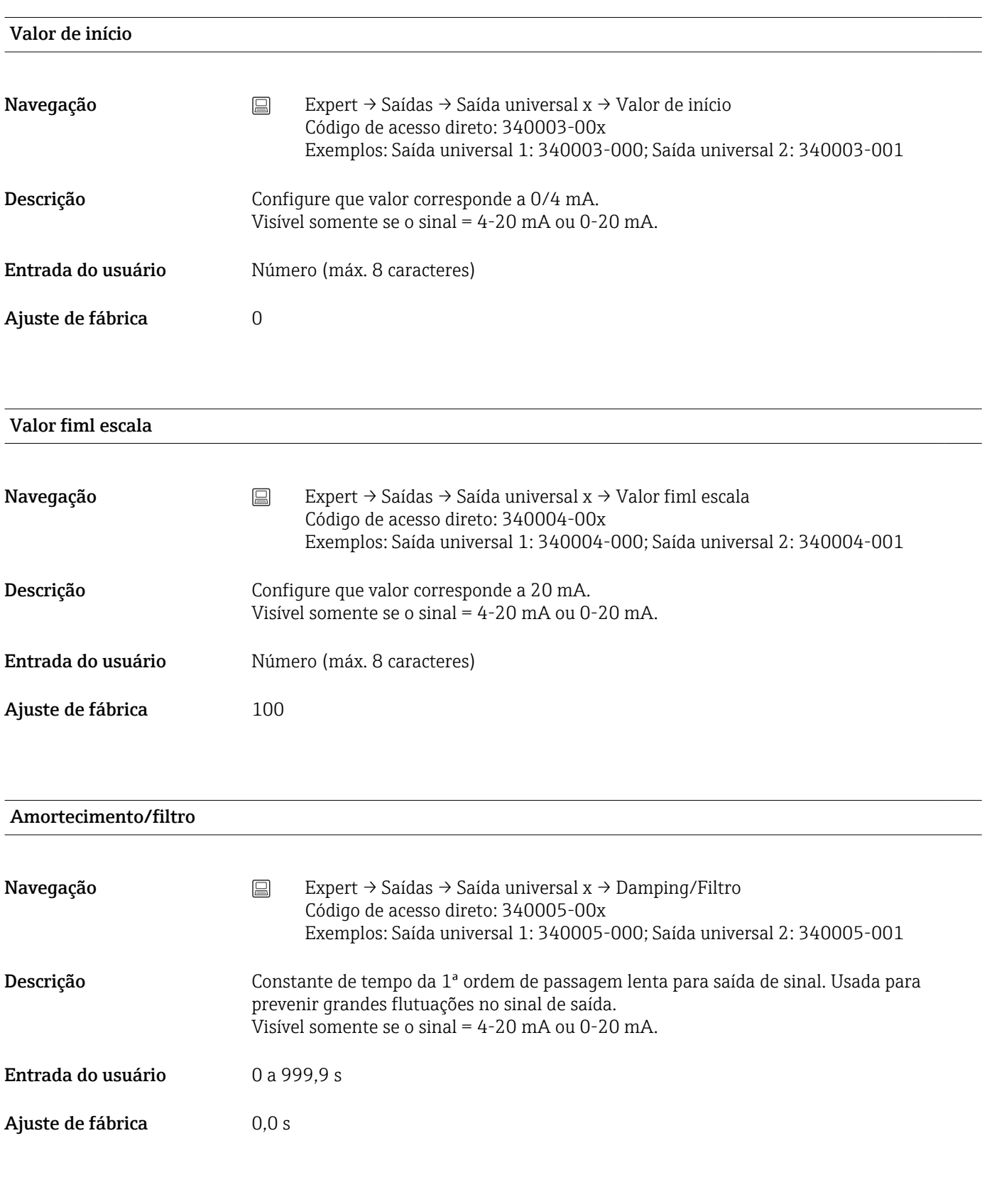

Valor de impulso

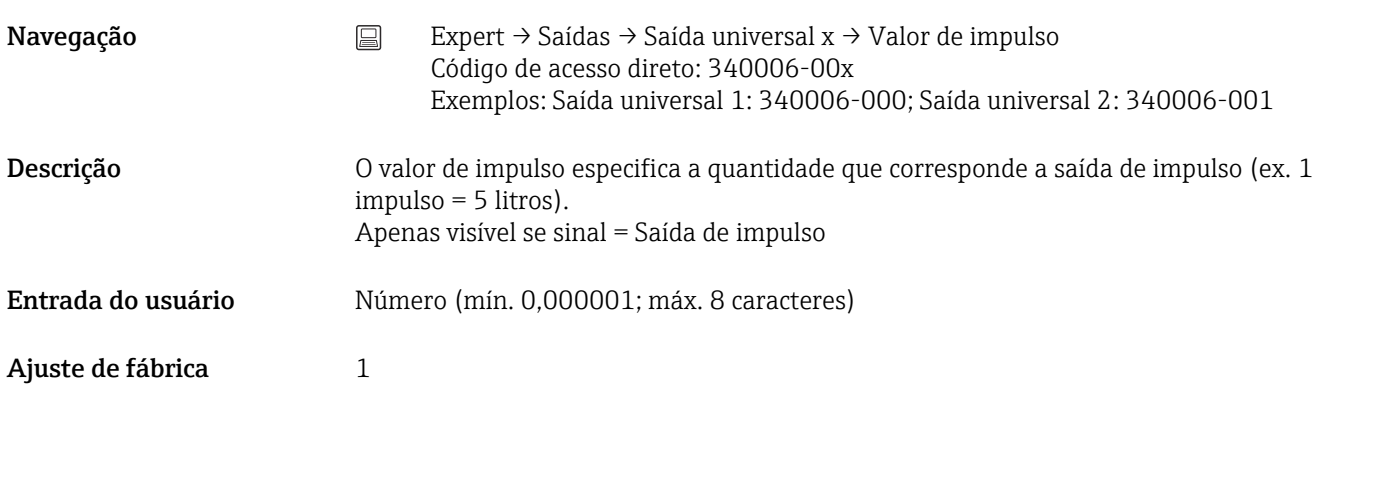

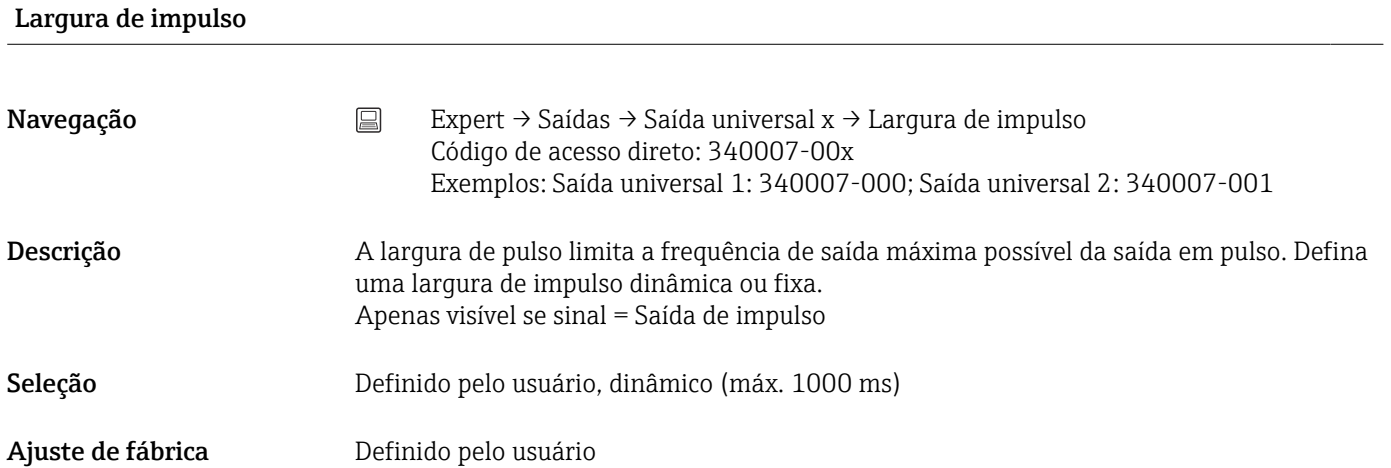

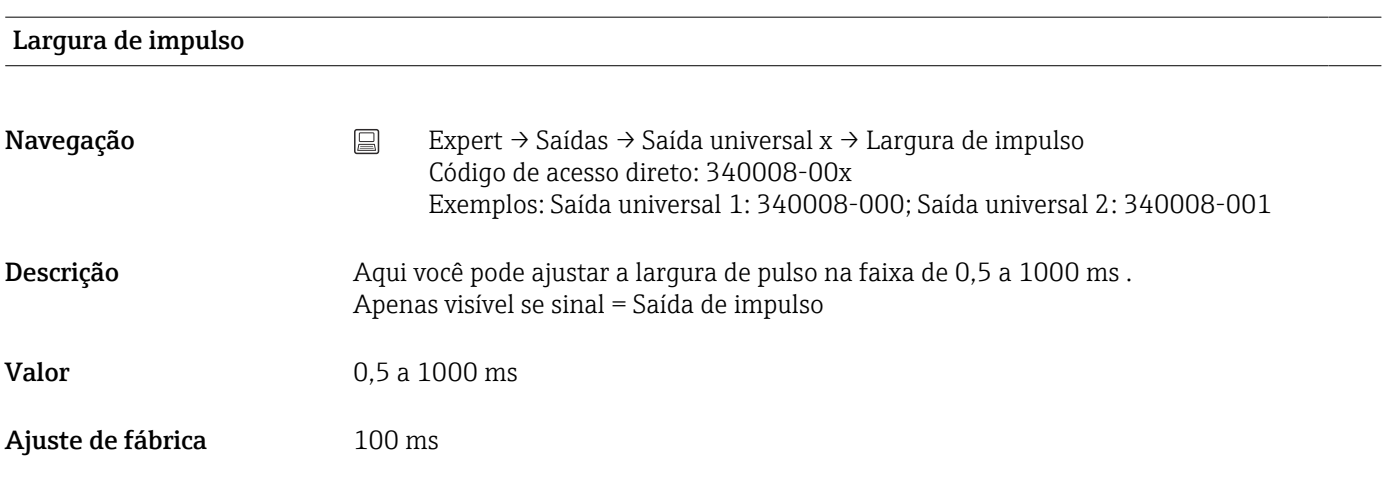

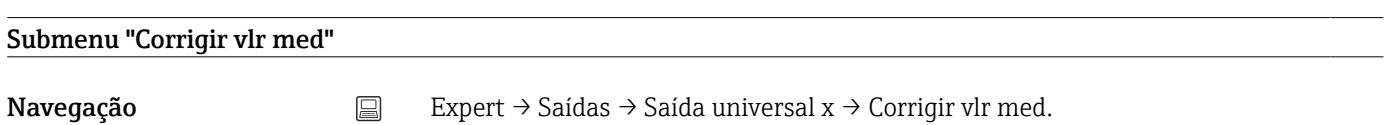

#### Descrição Aqui, você pode corrigir o valor de saída atual (necessário apenas se o equipamento que realiza o processamento adicional não puder compensar quaisquer tolerâncias de seção de medição). Proceda da seguinte forma: 1. No equipamento conectado, leia o valor exibido na faixa de medição superior e inferior. 2. Insira a meta inferior e a superior e o valor real. Visível somente se o sinal = 4-20 mA ou 0-20 mA.

Valor de correção inferior

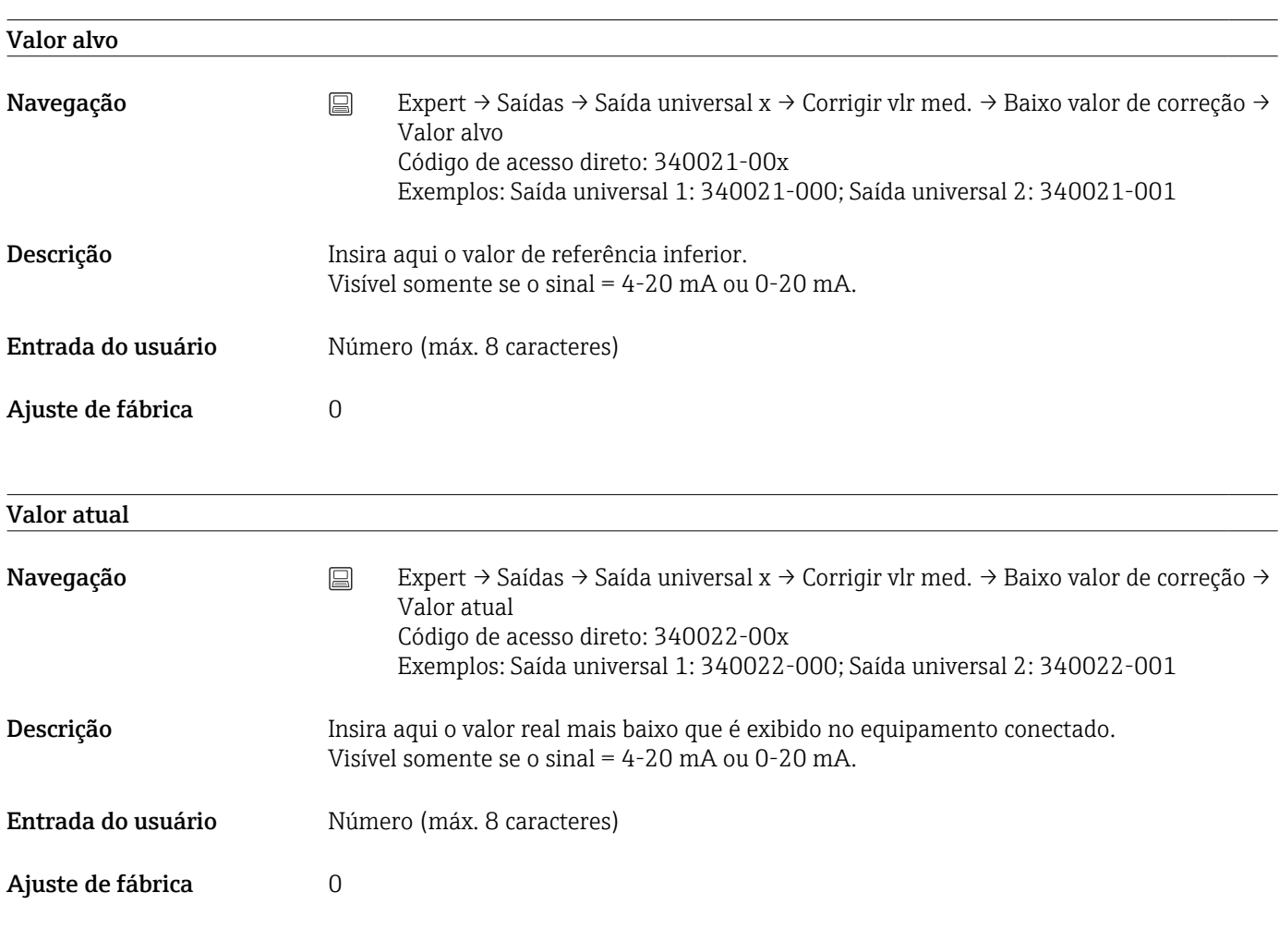

#### Valor de correção superior

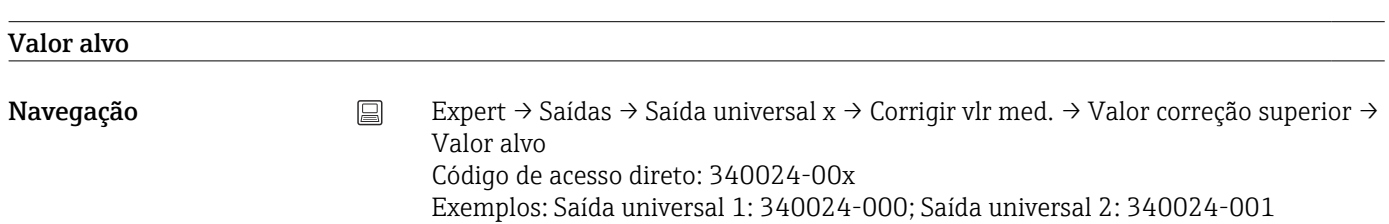

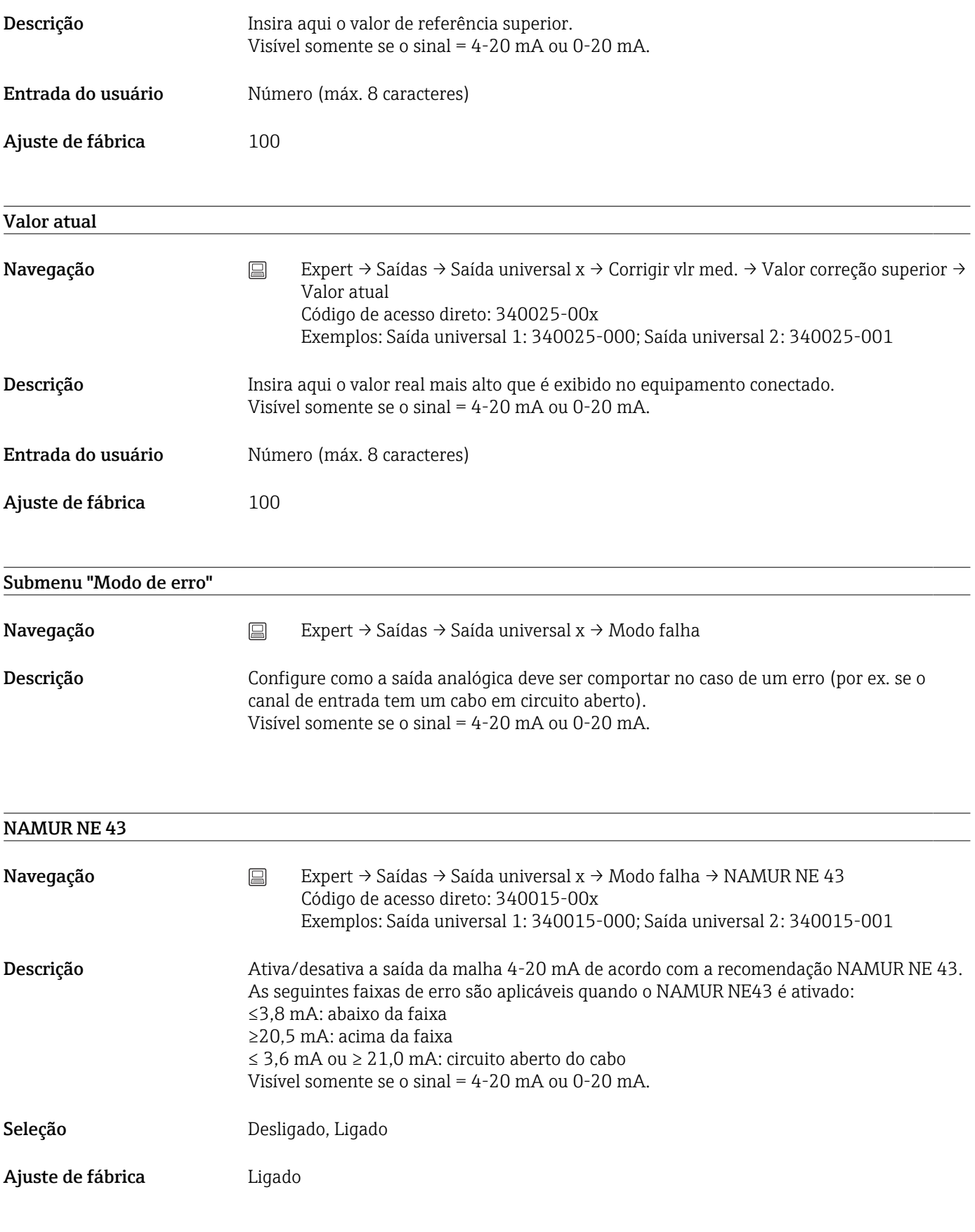

Evento de erro

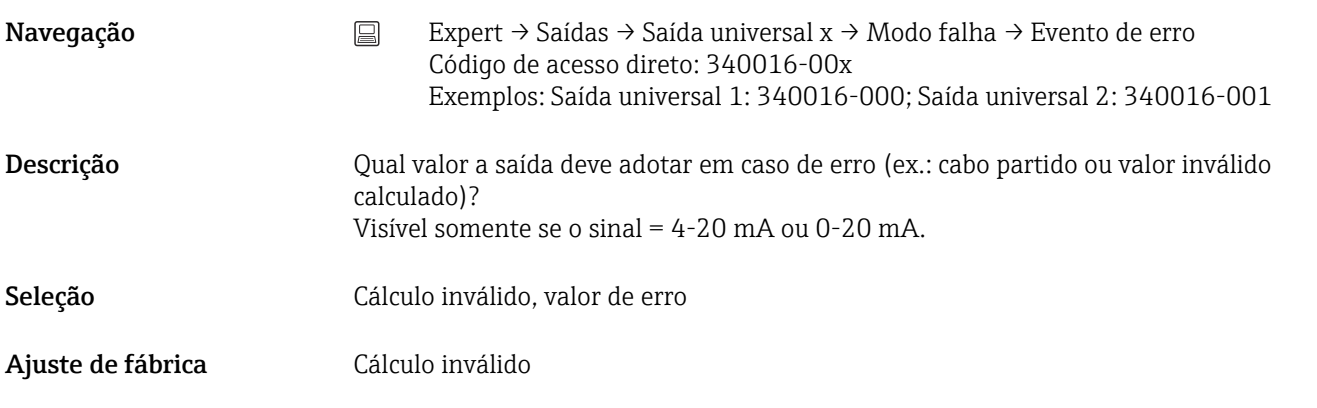

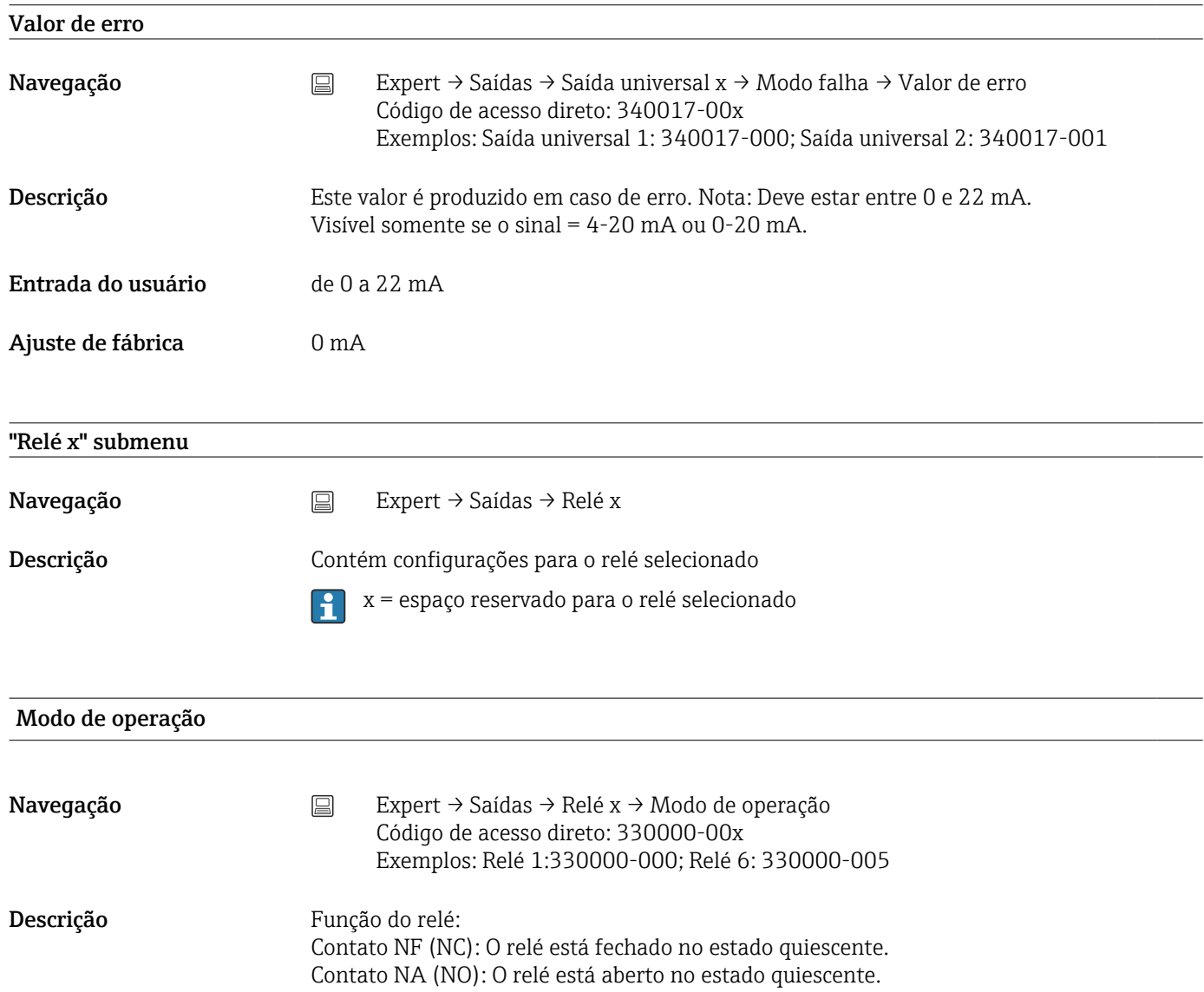

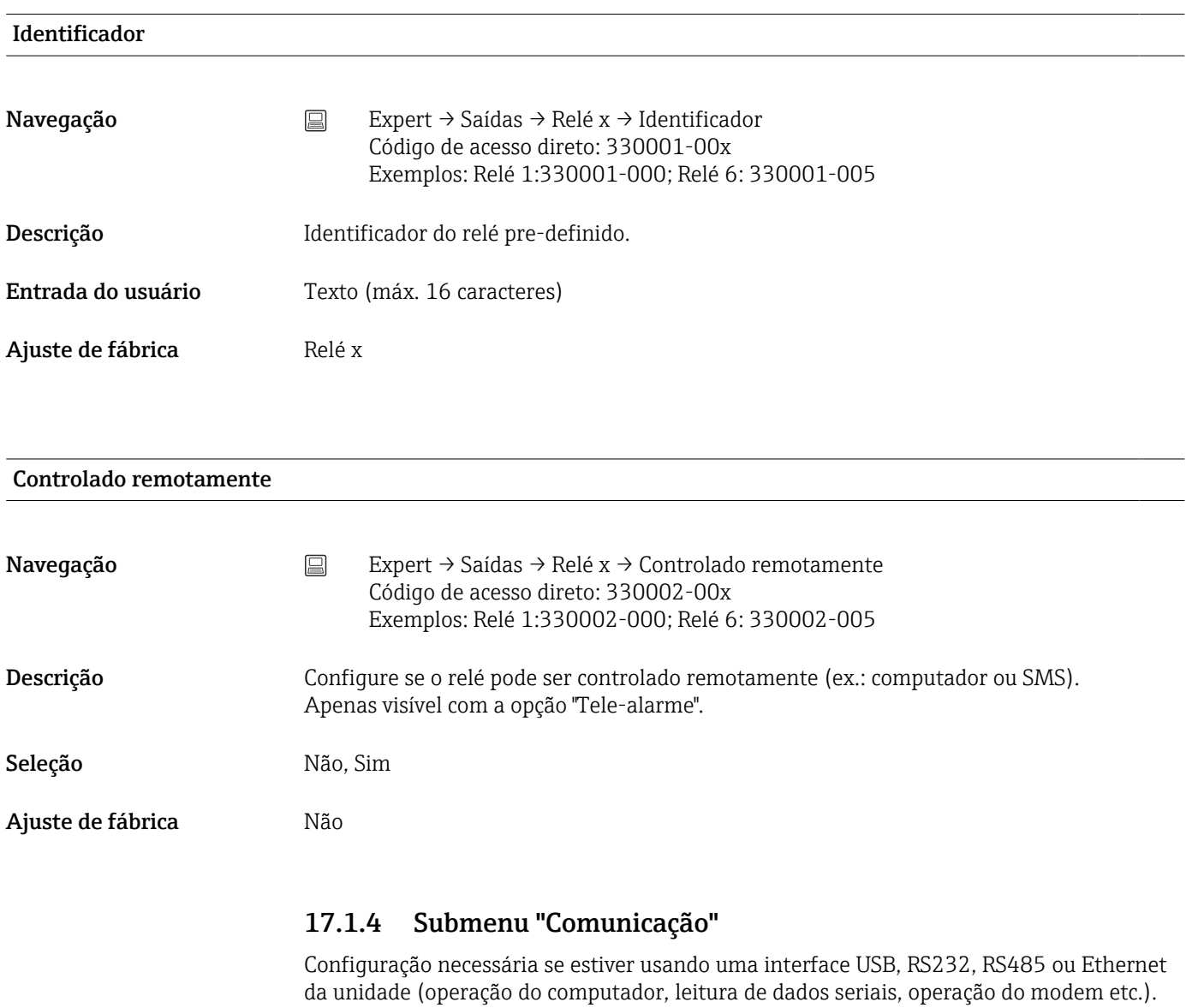

As várias interfaces podem ser operadas em paralelo.

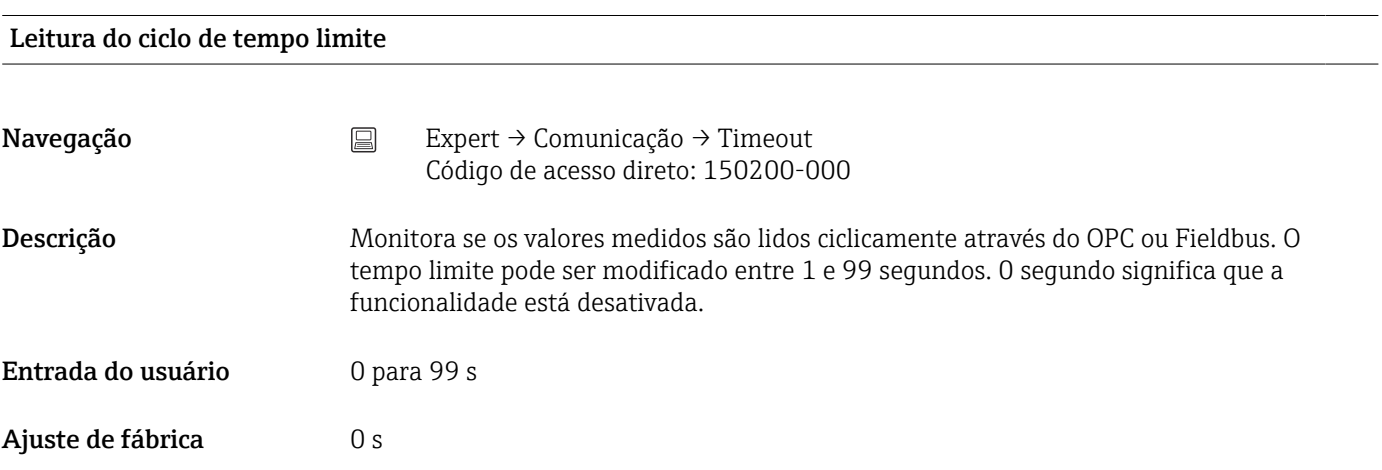

#### Seletoras

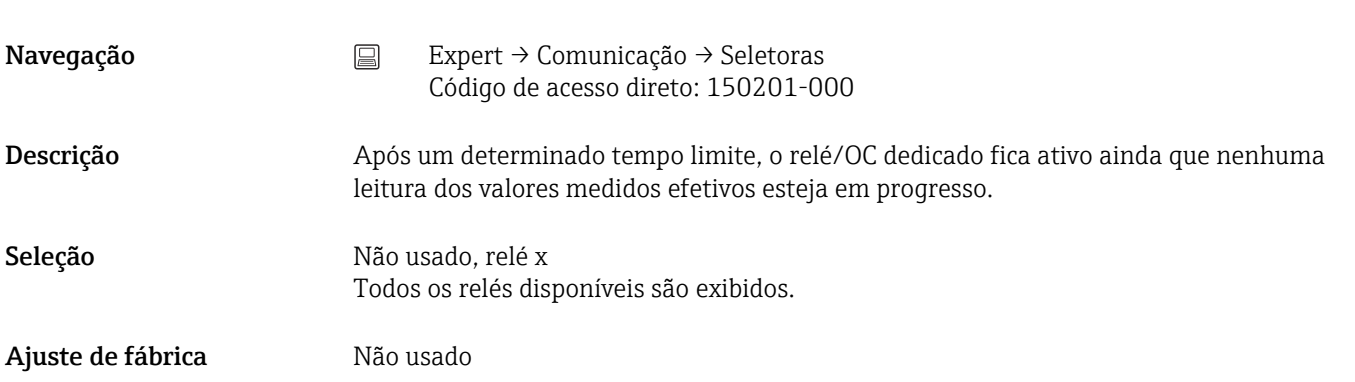

# Tempo limite fieldbus

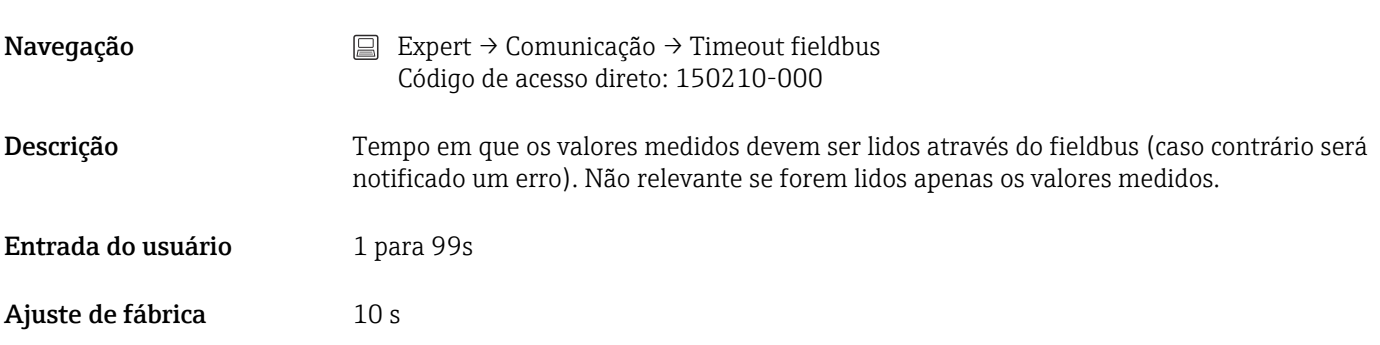

# Função USB-B

Esta função não é compatível com a versão do trilho DIN .

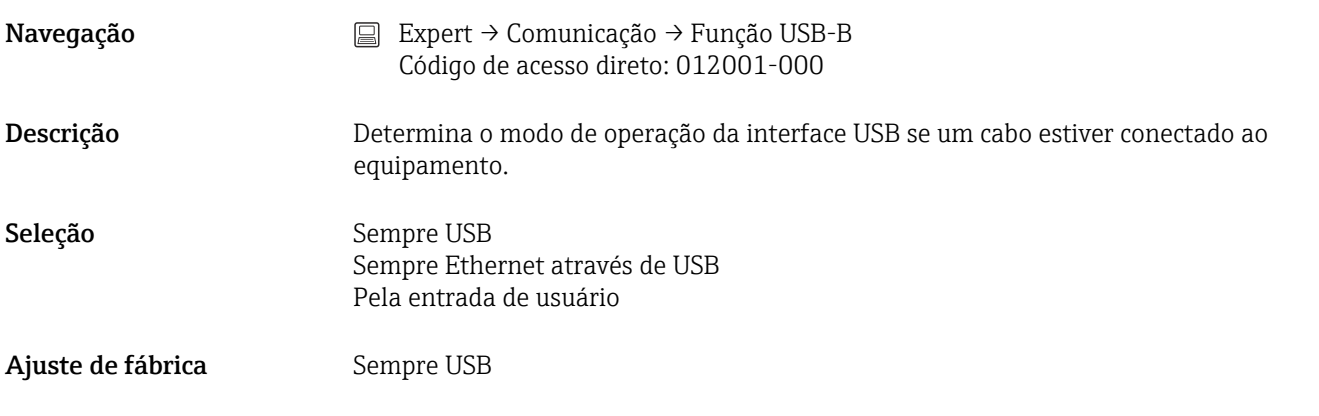

#### Submenu "Ethernet"

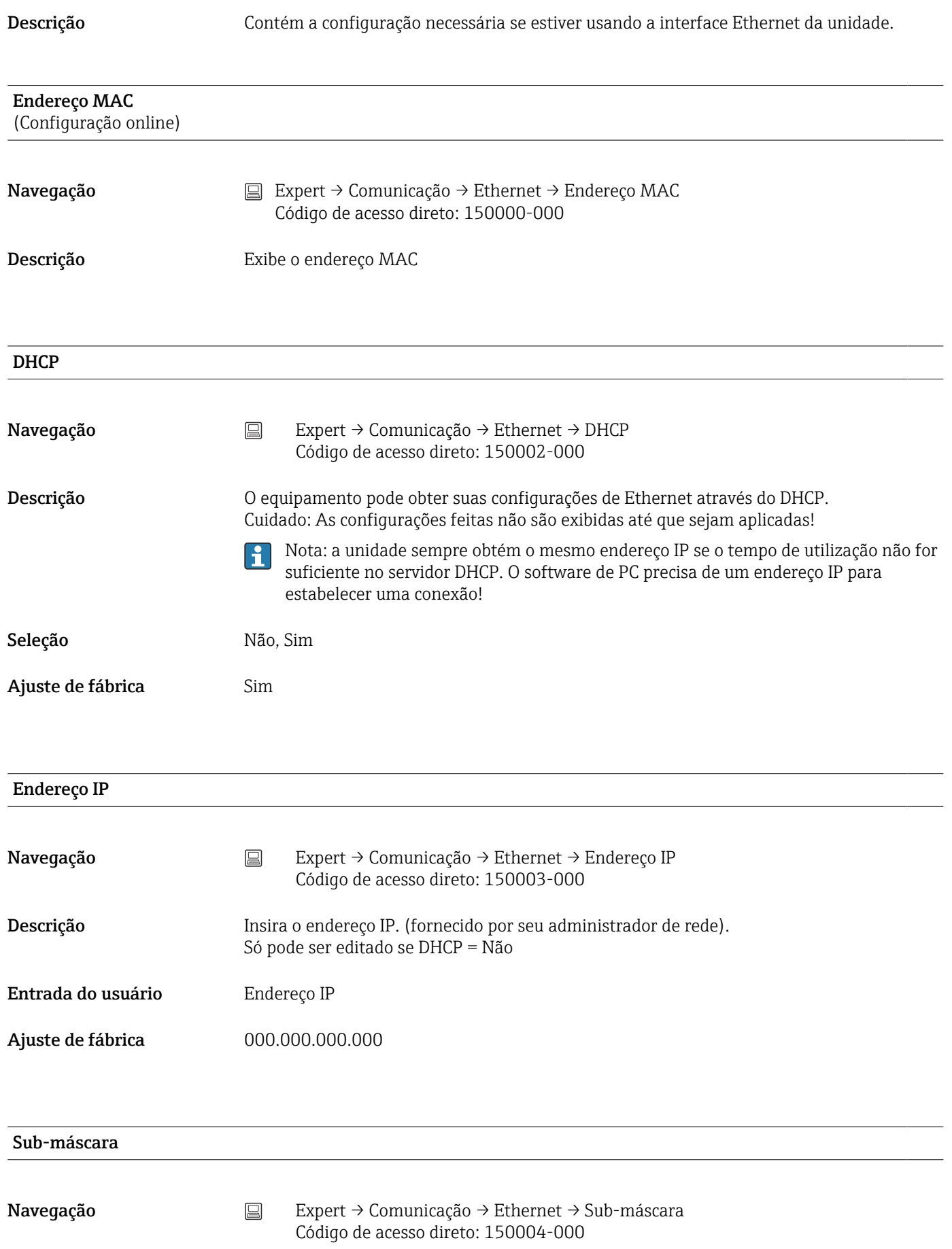

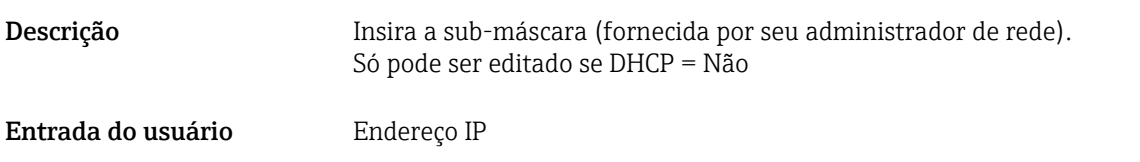

Ajuste de fábrica 255.255.255.000

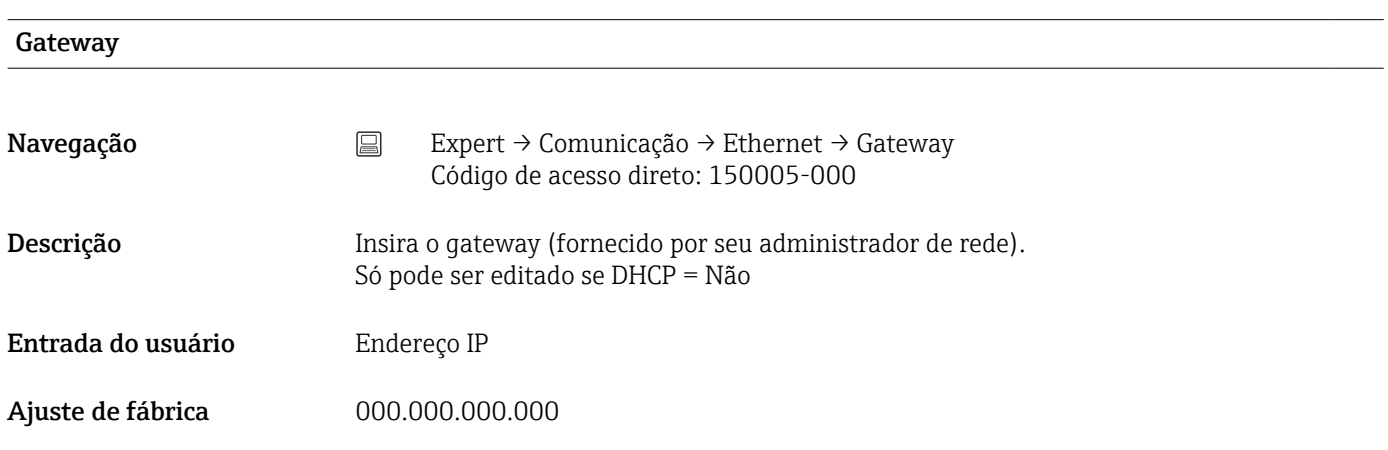

# Sistema de Nome de Domínio (DNS) Navegação <br>
Expert → Comunicação → Ethernet → Domain Name System (DNS) Código de acesso direto: 150009-000 Descrição Insira o endereço IP do servidor DNS (seu administrador de rede fornecer esta informação). É necessário se você desejar enviar e-mails e quiser usar o nome do servidor de e-mail ao invés do endereço IP (ex.: smtp.exemplo.org). Só pode ser editado se DHCP = Não Entrada do usuário Endereço IP Ajuste de fábrica 000.000.000.000

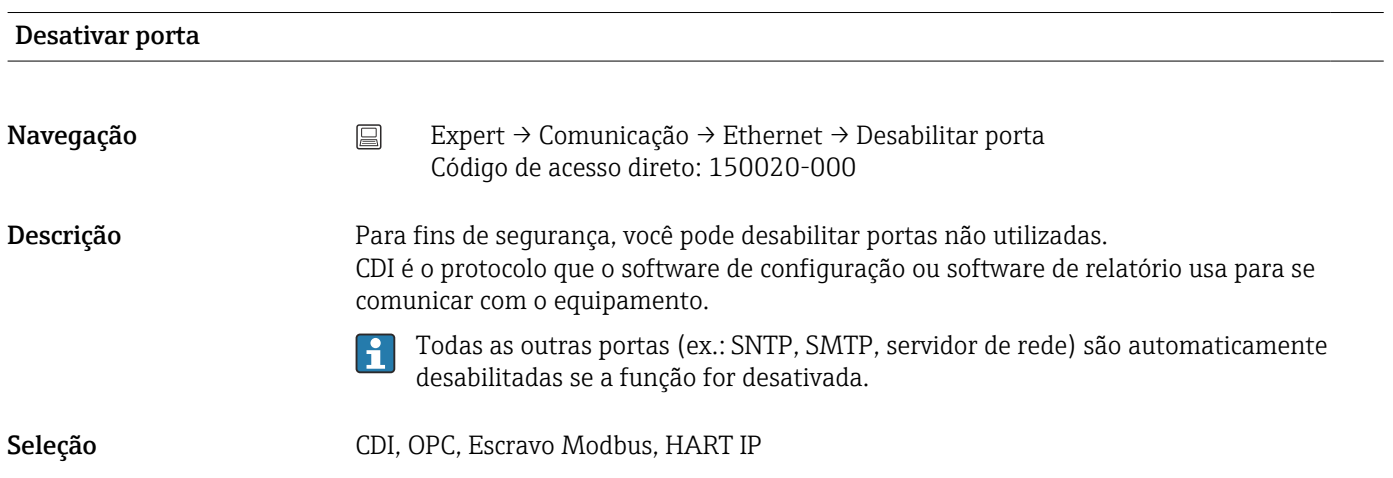

Ajuste de fábrica ---- (nenhuma porta desativada)

# Porta Navegação  $\Box$  Expert → Comunicação → Ethernet → Porta Código de acesso direto: 150001-000 Descrição O sistema se comunica com o software de PC através dessa porta de comunicação. Se sua rede for protegida por um firewall, esta porta pode precisar ser habilitada. Entre em contato com seu administrador de rede se esse for o caso. Entrada do usuário Número (máx. 5 dígitos) Ajuste de fábrica  $8000$ Porta OPC Navegação <br>
Expert → Comunicação → Ethernet → Porta OPC Código de acesso direto: 150010-000 Descrição Os valores podem ser lidos através do servidor OPC usando esta porta de comunicação. Se sua rede for protegida por um firewall, esta porta pode precisar ser habilitada. Entre em contato com seu administrador de rede se esse for o caso. Entrada do usuário Número (máx. 5 dígitos) Ajuste de fábrica 8002 Porta HART IP Navegação Expert → Comunicação → Ethernet → Porta HART IP Código de acesso direto: 150030-000 Descrição Os equipamentos HART conectados podem ser acessados através desta porta de comunicação usando a comunicação do gerenciador de tipo equipamento (DTM). Visível somente se houver um cartão HART presente. Nota: Se sua rede for protegida por um firewall, esta porta precisará estar habilitada. Entre em contato com seu administrador de rede se esse for o caso. O "RSG45 HART CommDTM" é necessário a fim de acessar os equipamentos HART conectados através de RSG45. Ele estabelece a conexão entre um aplicativo FDT Frame e um equipamento HART. O DTM para o equipamento conectado deve também estar

instalado no aplicativo FDT Frame. O "RSG45 HART CommDTM" está disponível via

www.endress.com/rsg45. Informações adicionais →  $\triangleq$  43

Endress+Hauser 201

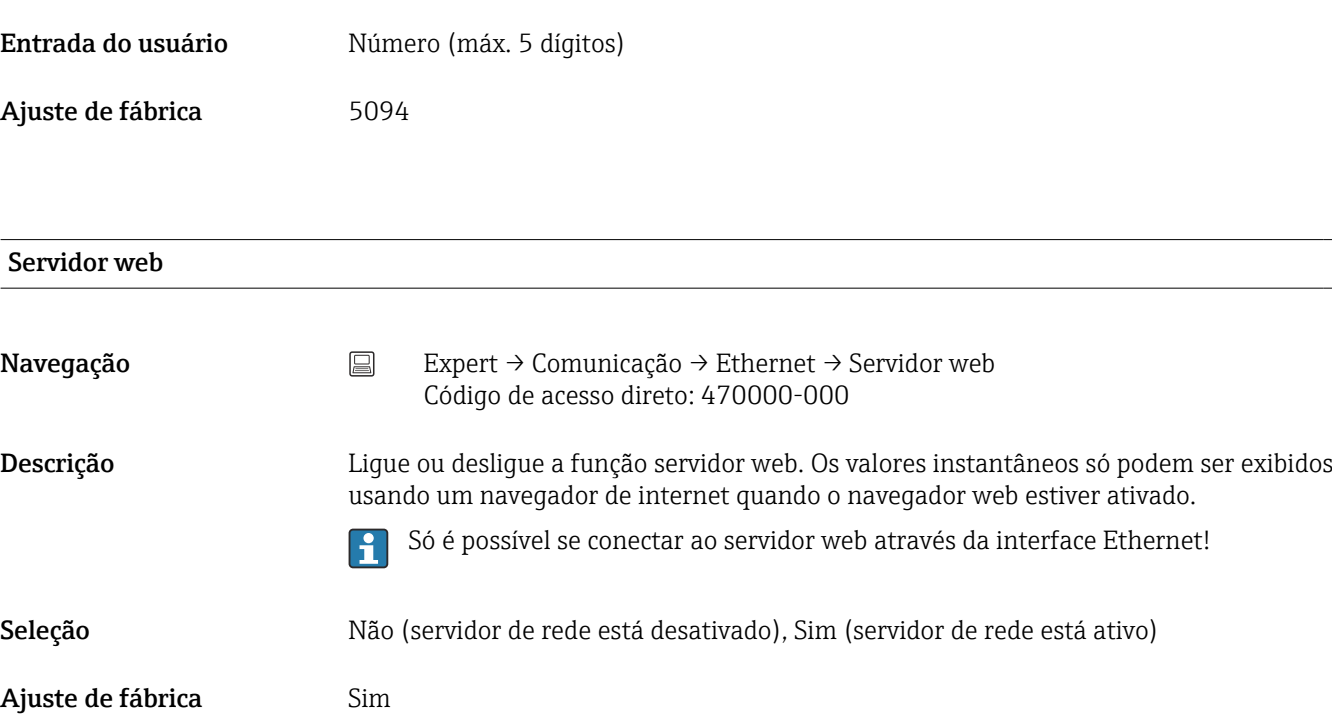

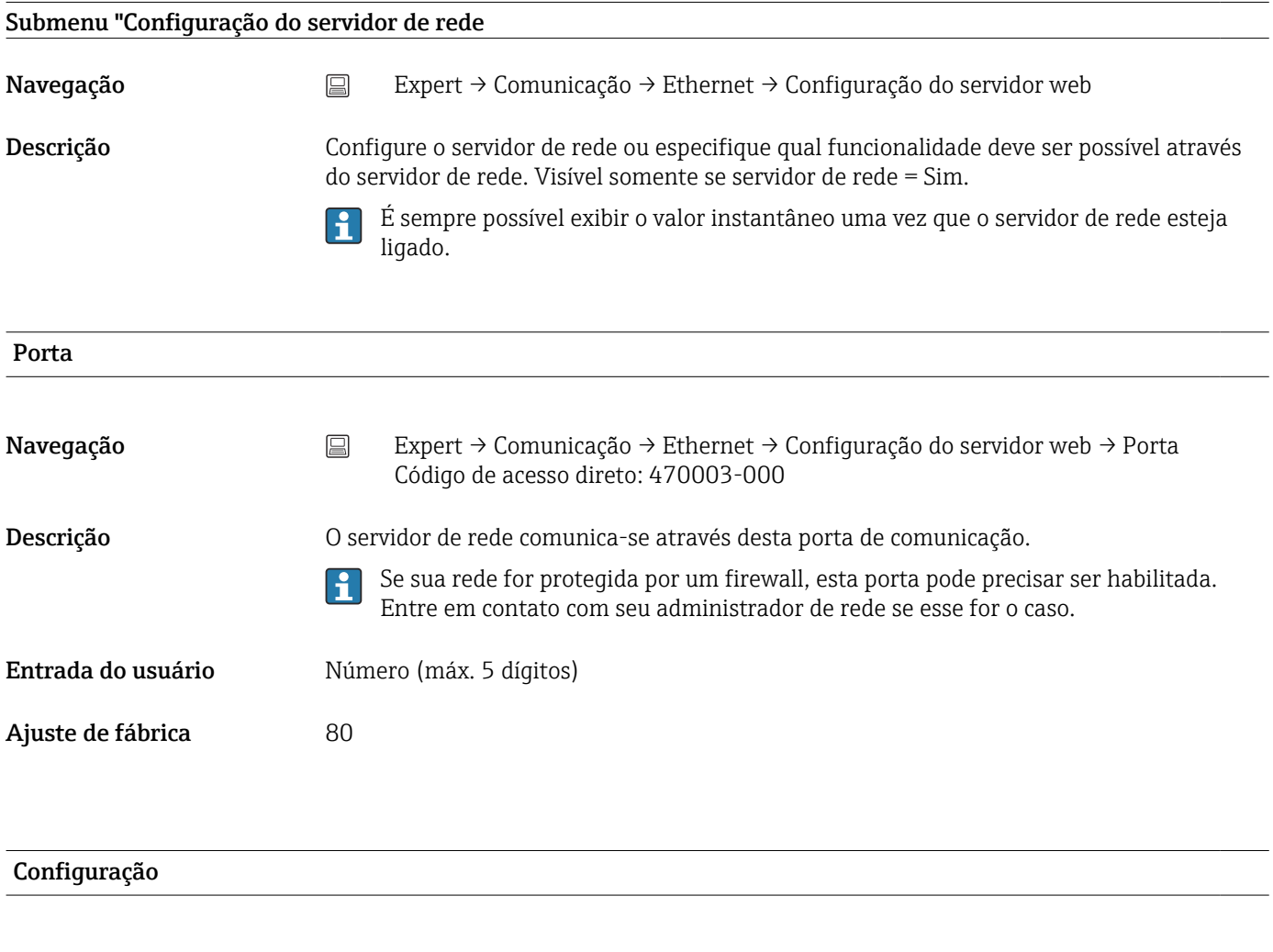

Navegação Busquest → Comunicação → Ethernet → Configuração do servidor web → Configuração Código de acesso direto: 470001-000

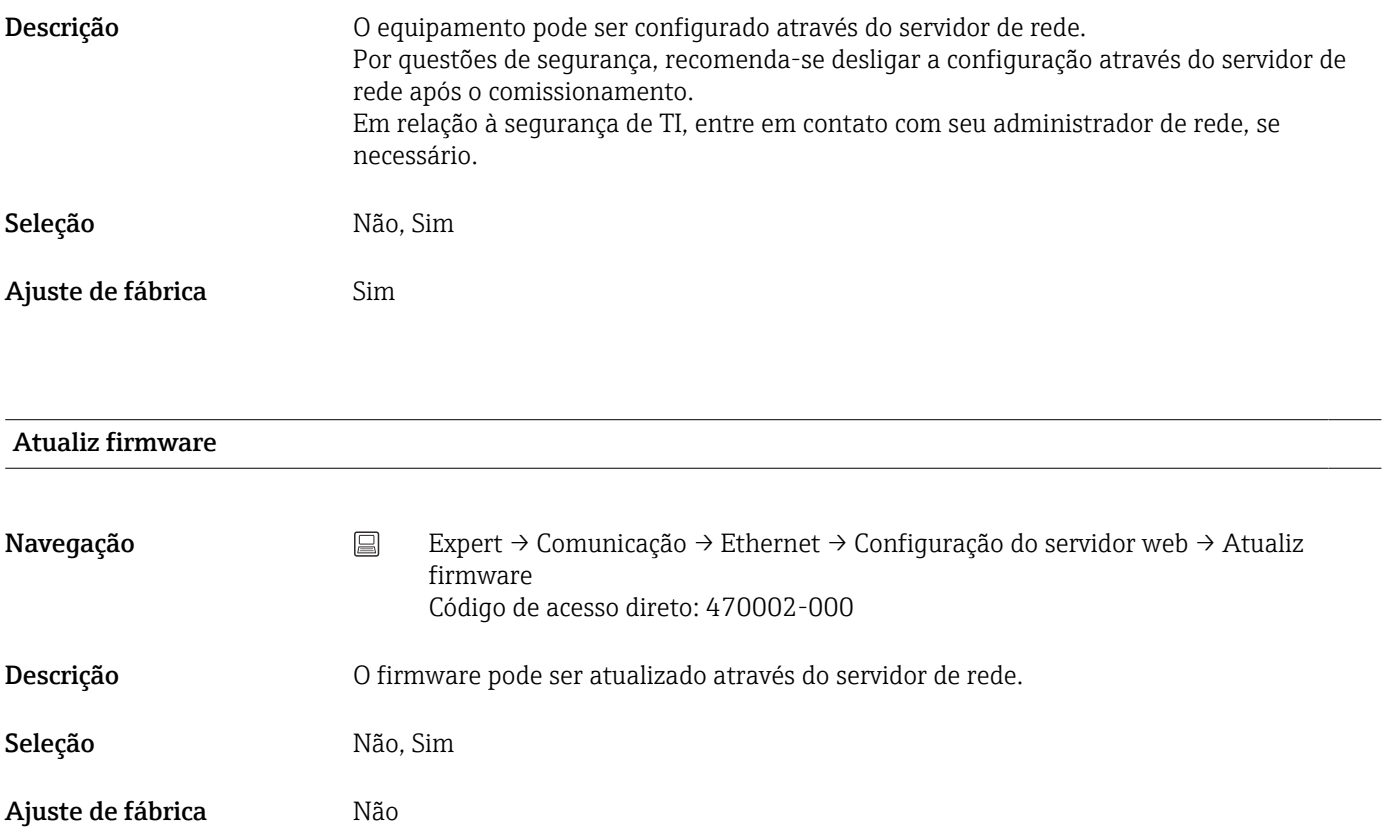

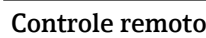

Esta função não é compatível com a versão do trilho DIN .

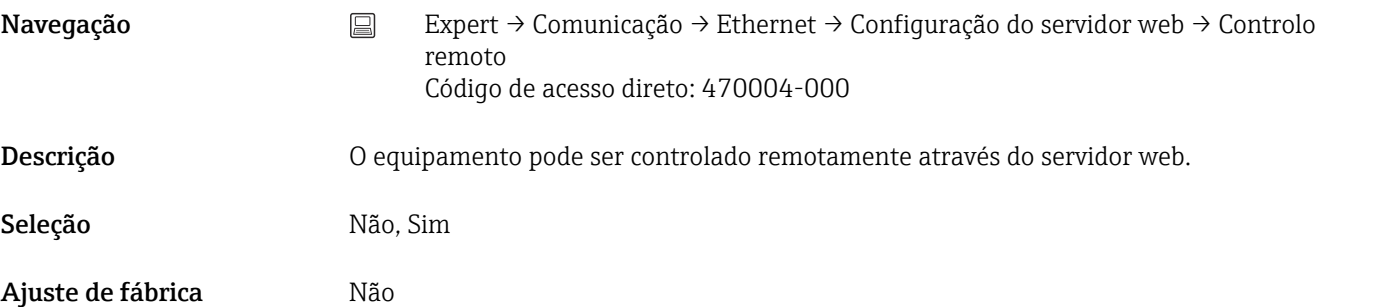

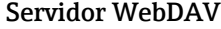

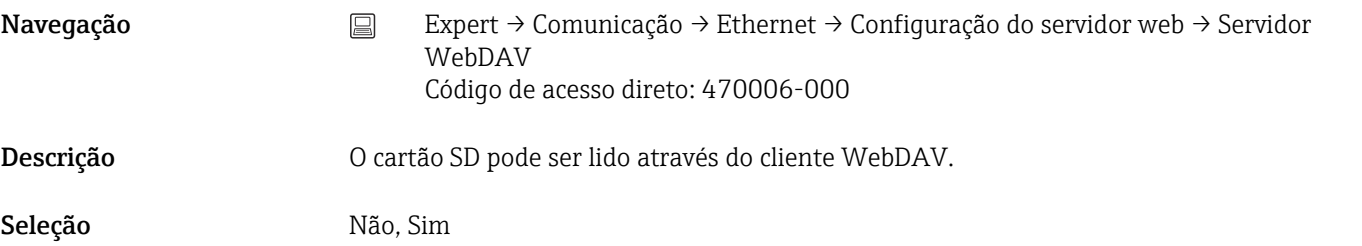

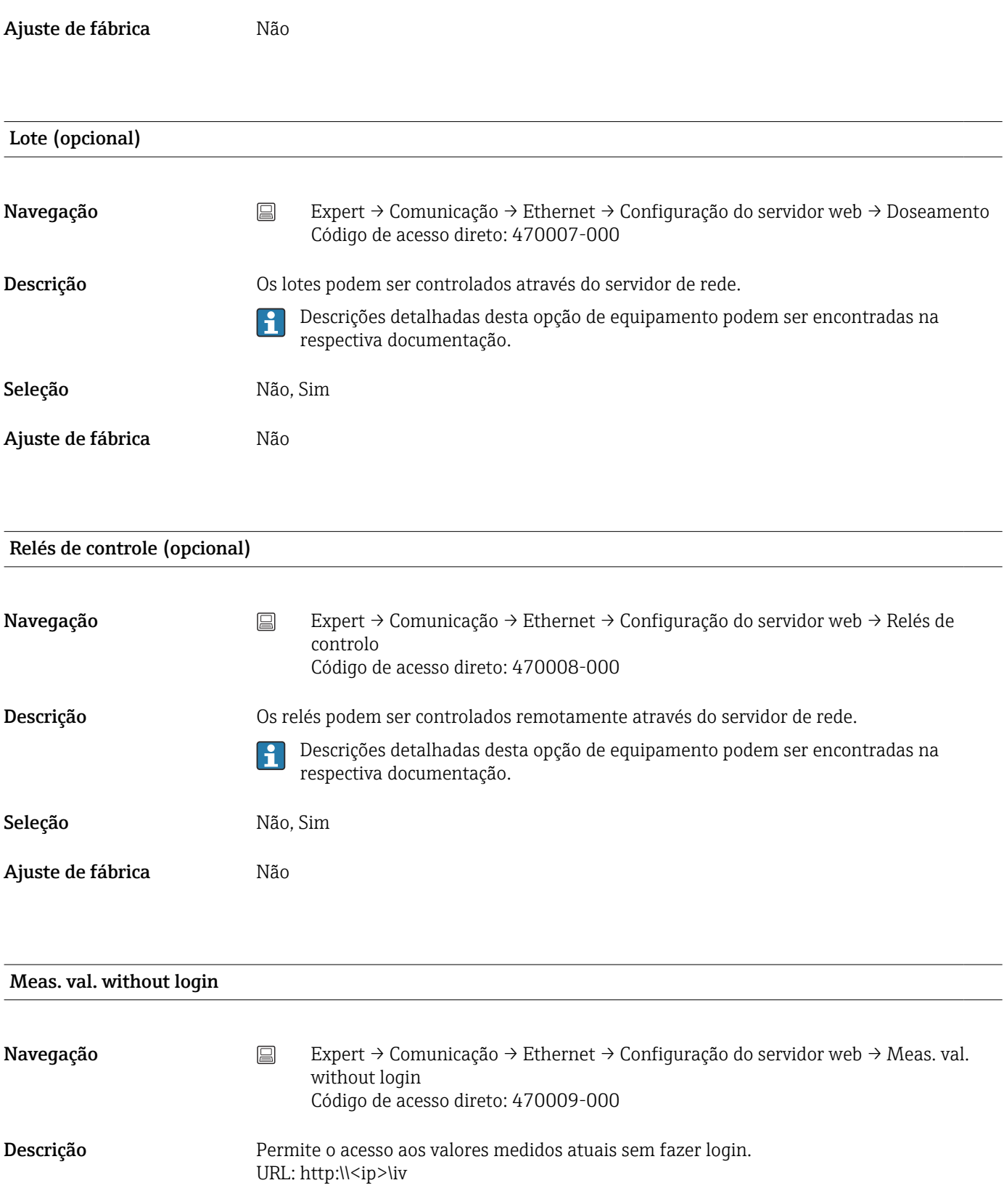

Seleção Sim, Não

Ajuste de fábrica Sim

# Submenu "Autenticação"

Navegação Expert → Comunicação → Ethernet → Configuração do servidor web → Autenticação

Descrição Defina as senhas para vários usuários com os quais o equipamento pode ser acessado através do servidor de rede.

Relevante apenas se o equipamento não for protegido pela administração de usuários.

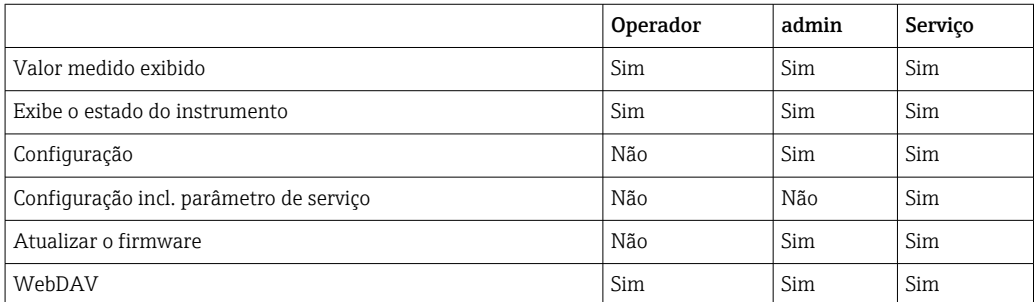

Nota: As senhas a seguir devem ser alteradas durante o comissionamento.

#### Operador

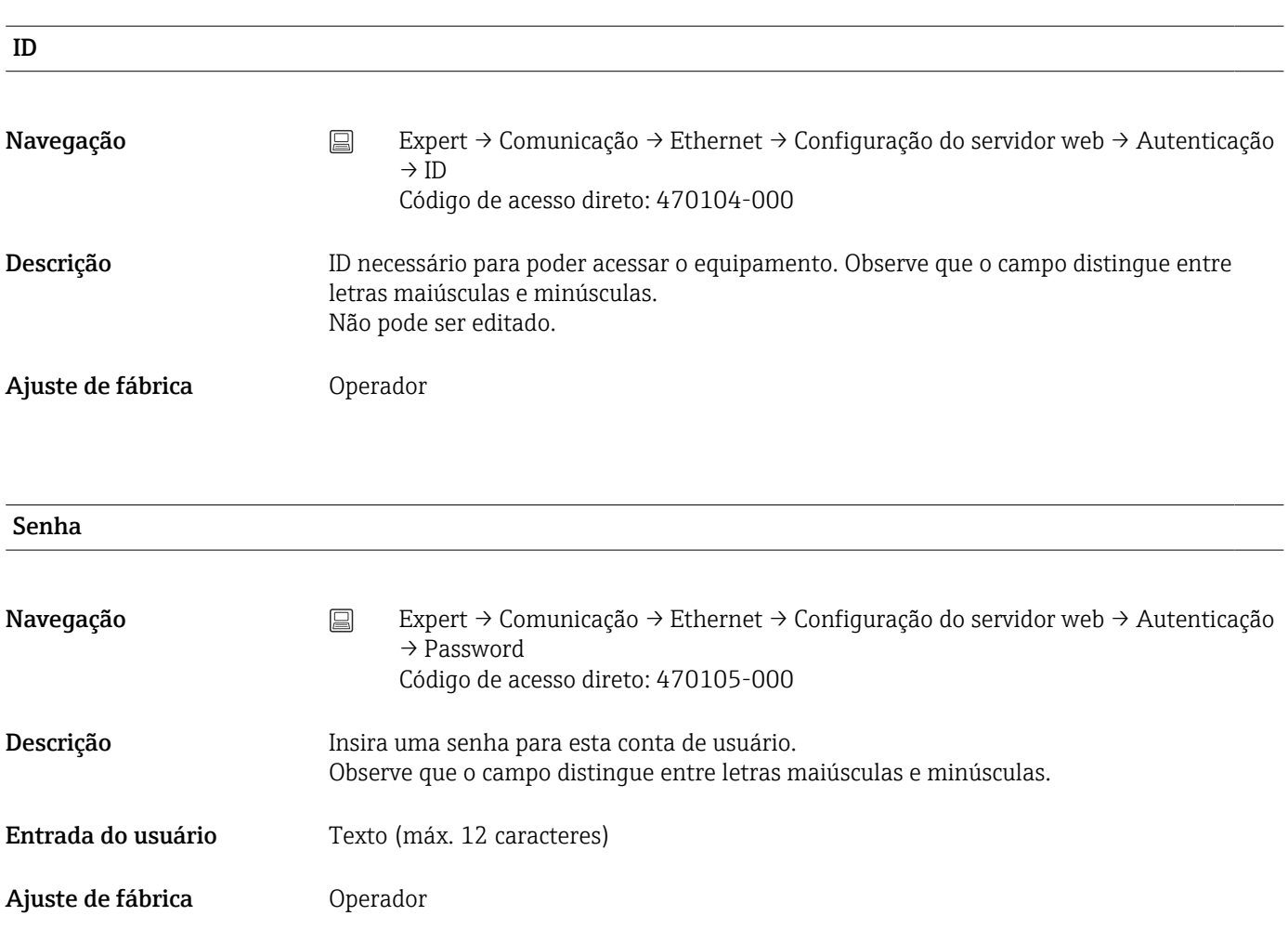

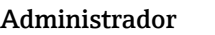

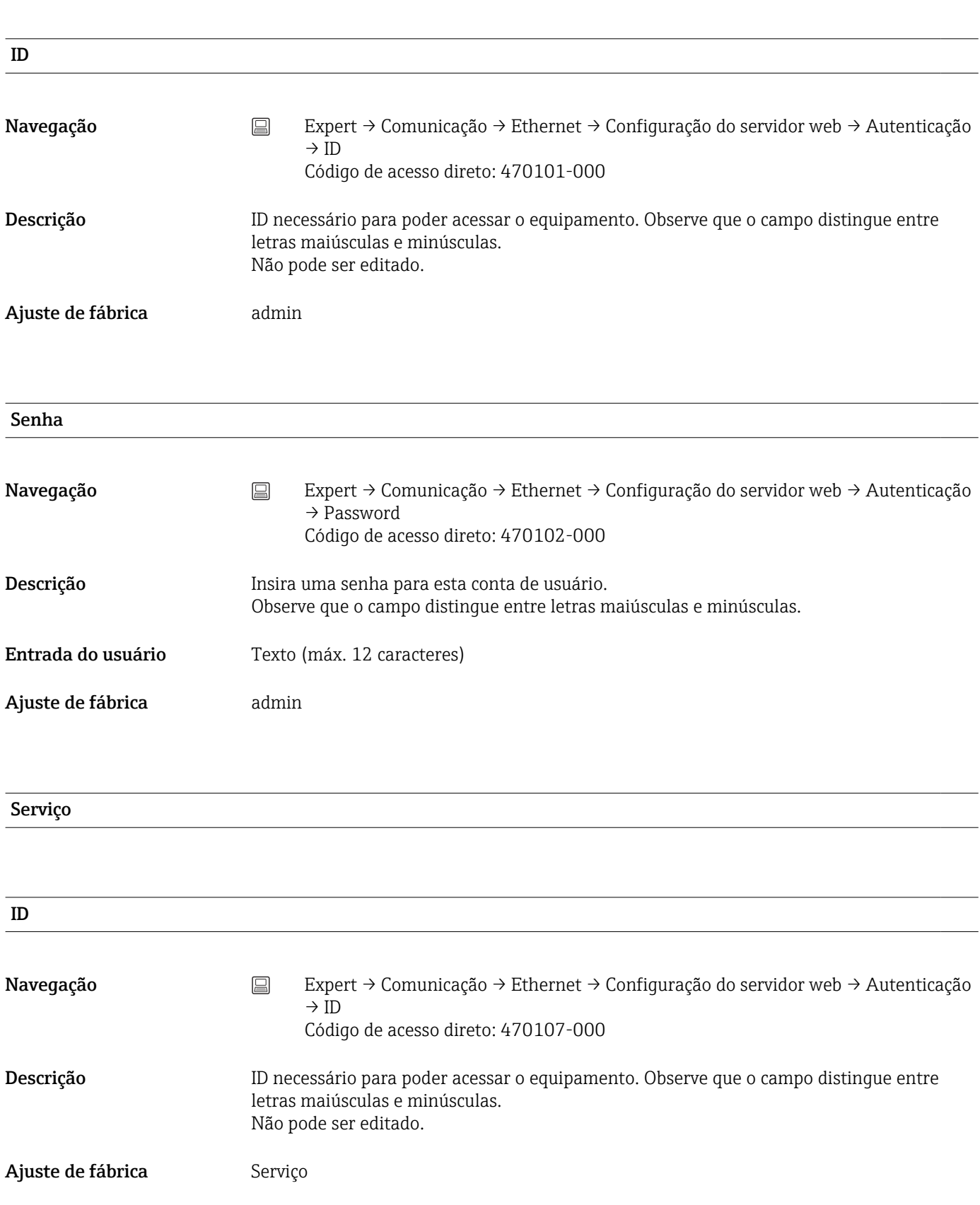

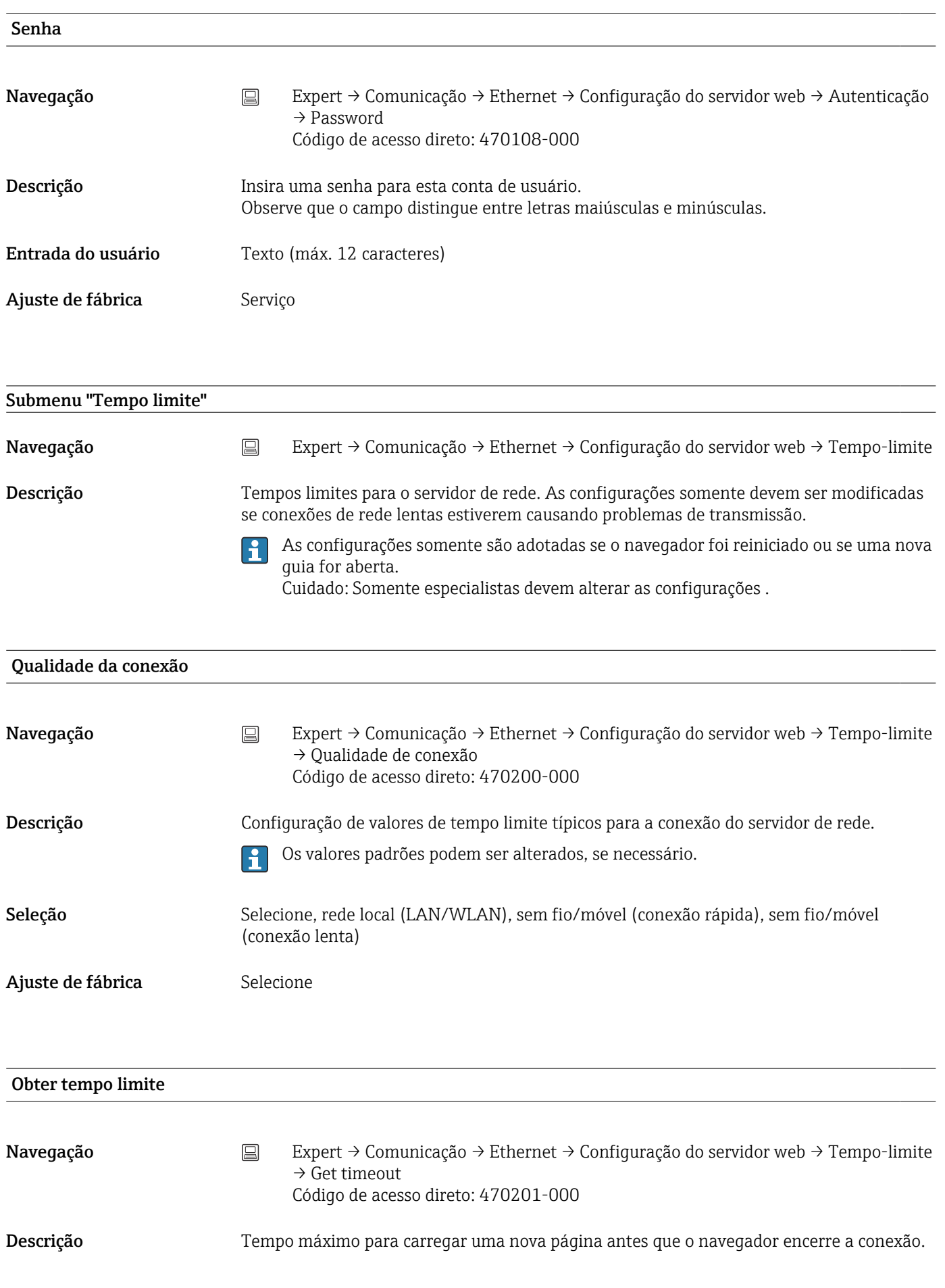

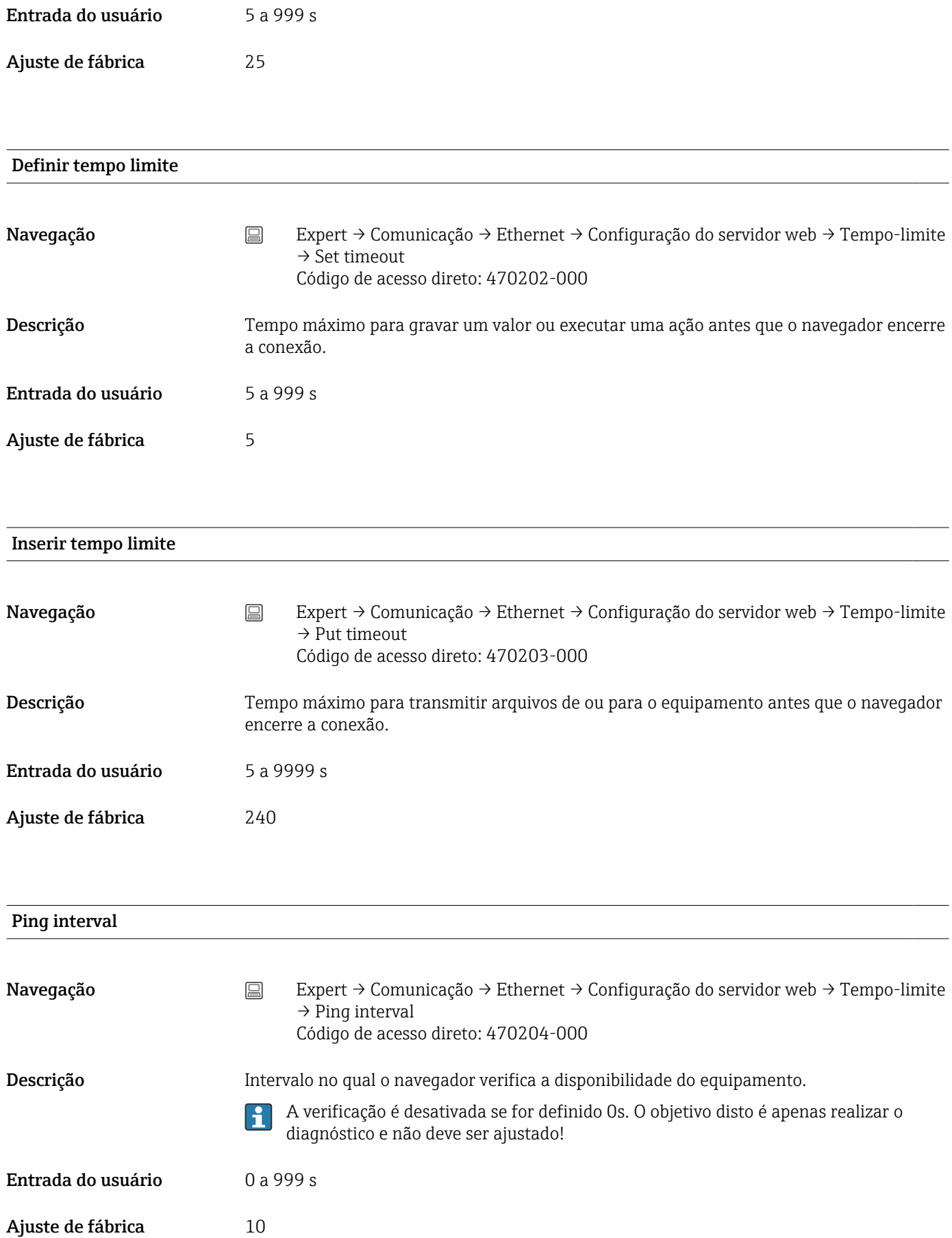

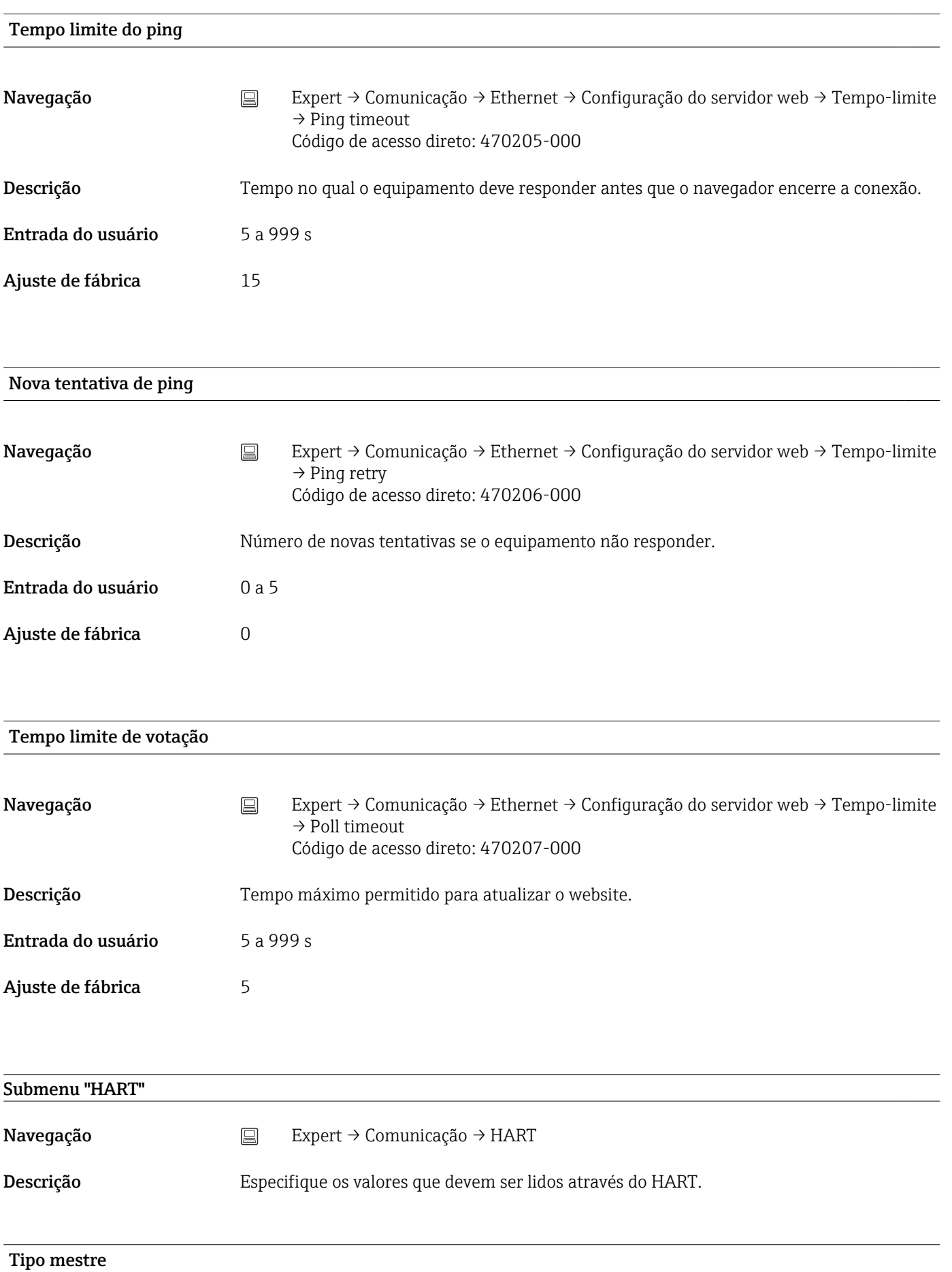

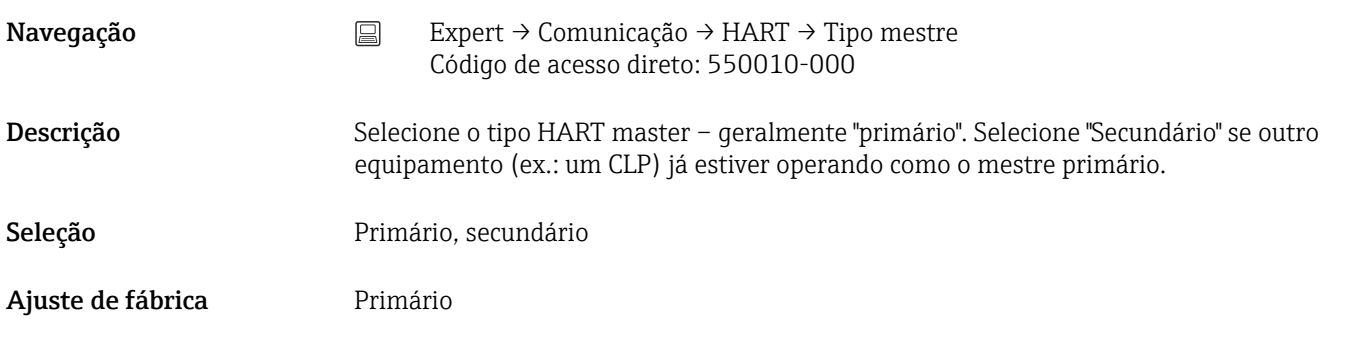

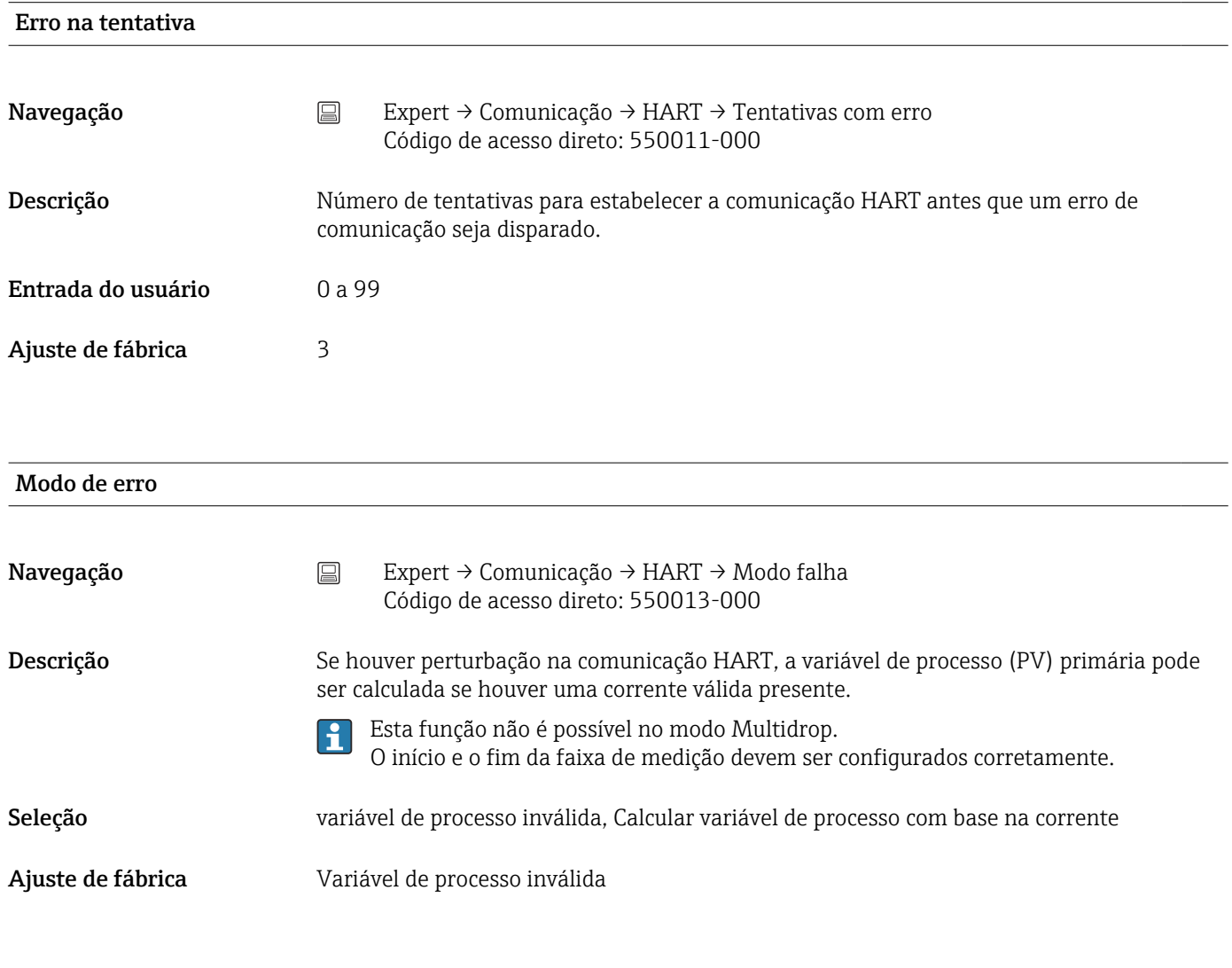

#### Adicionar valor

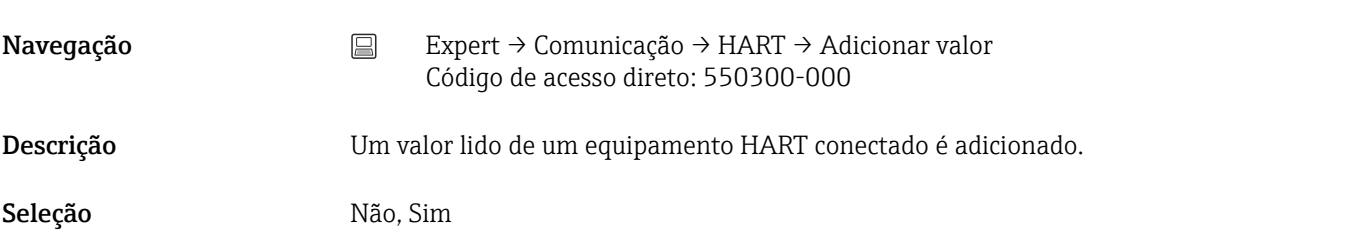

Ajuste de fábrica **Não** 

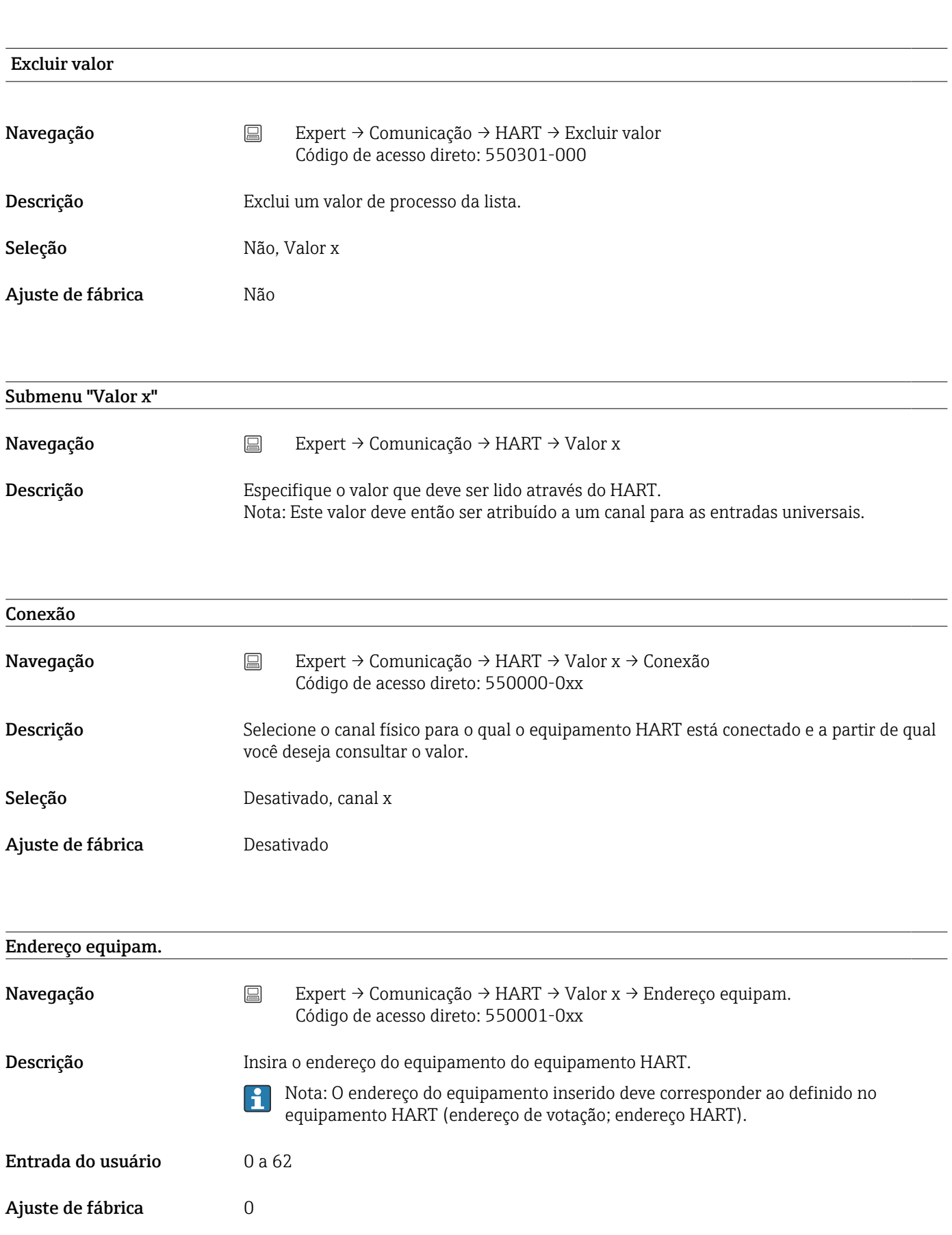

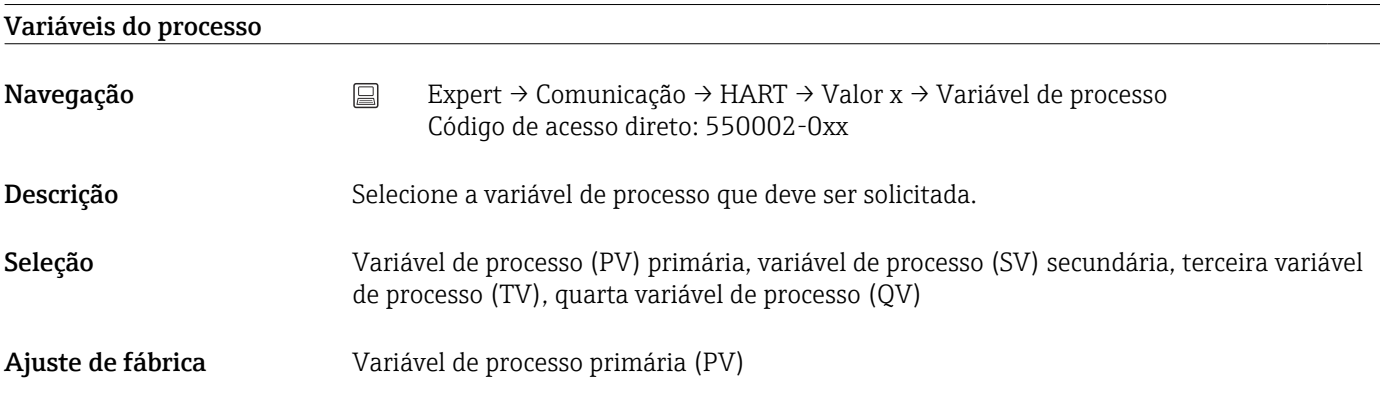

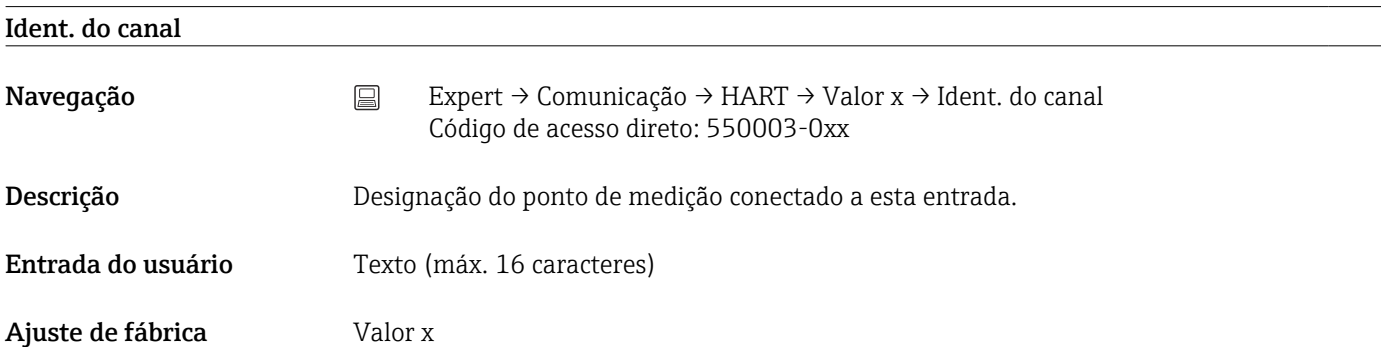

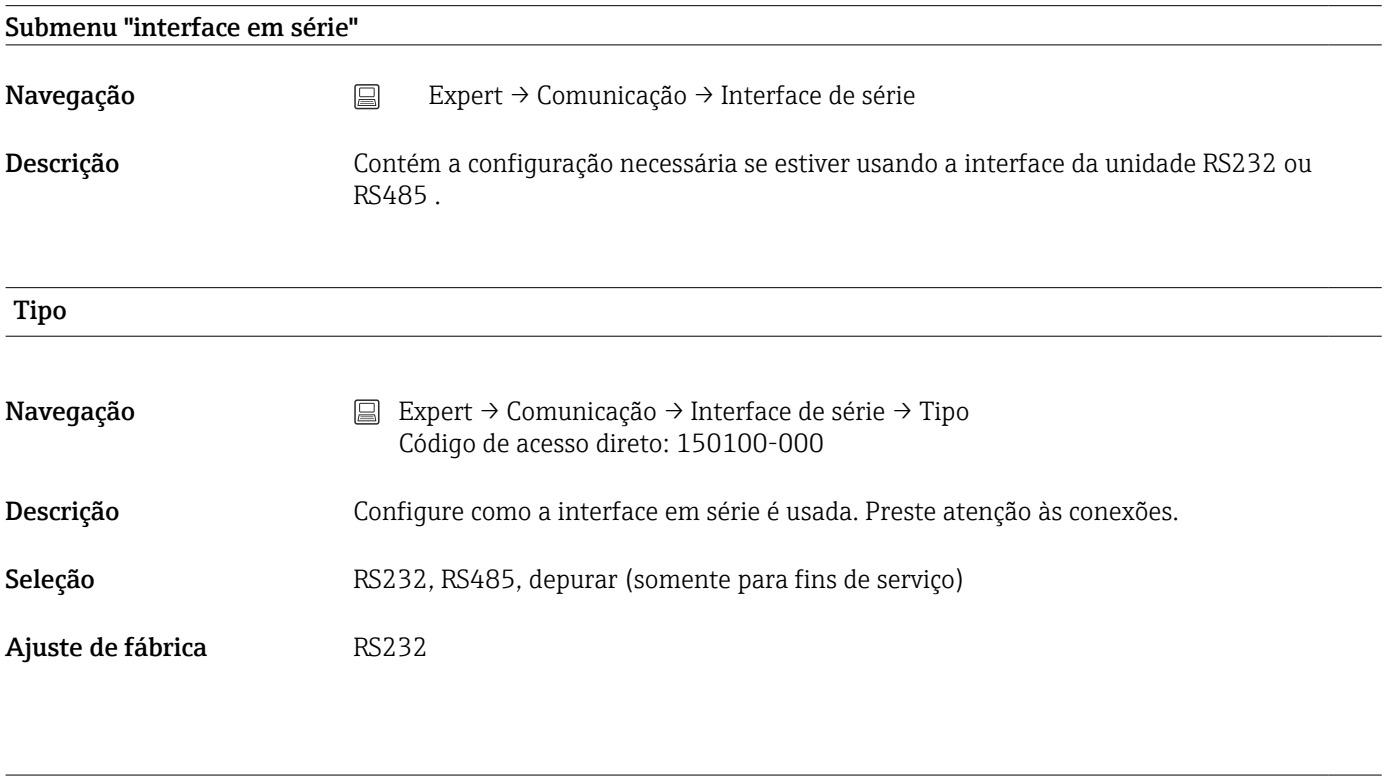

### Protocolo

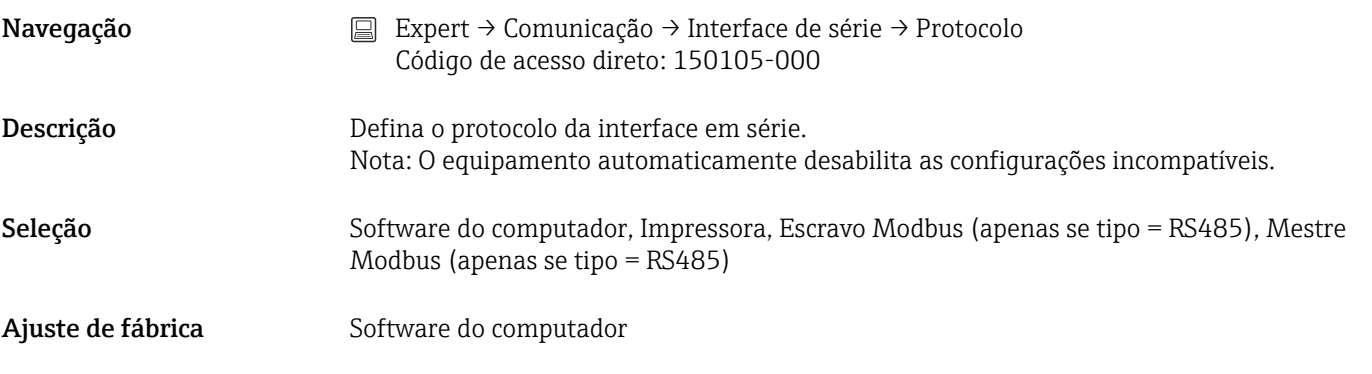

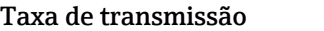

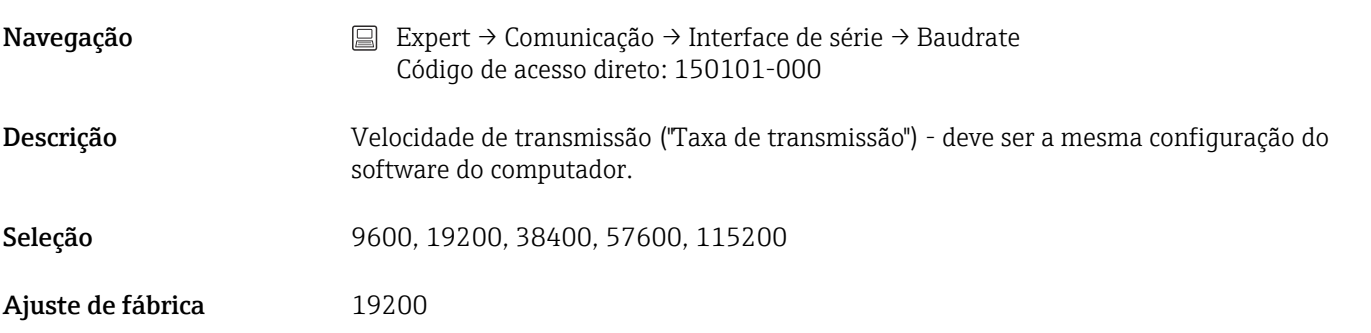

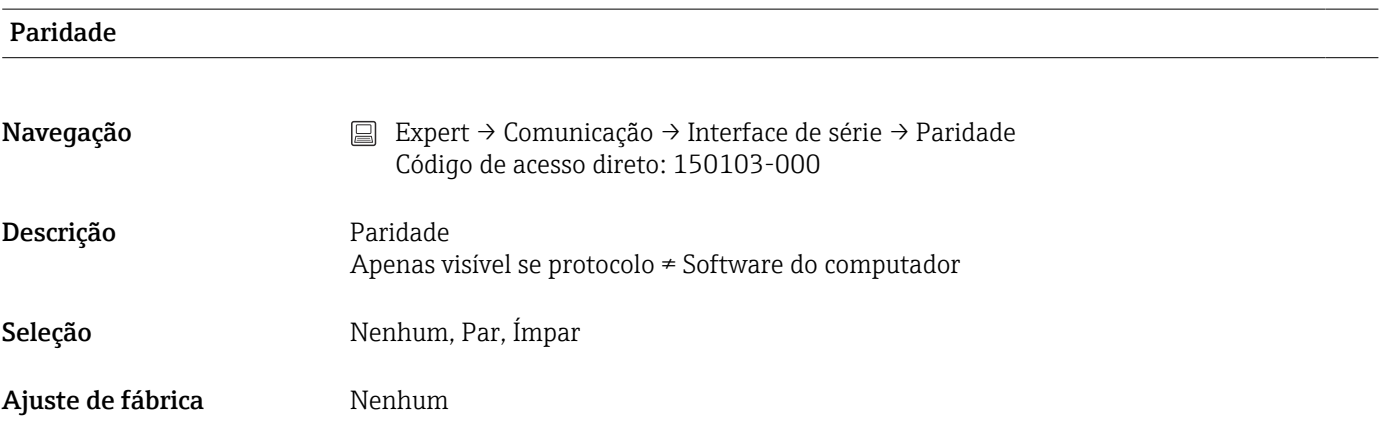

#### Bits de parada

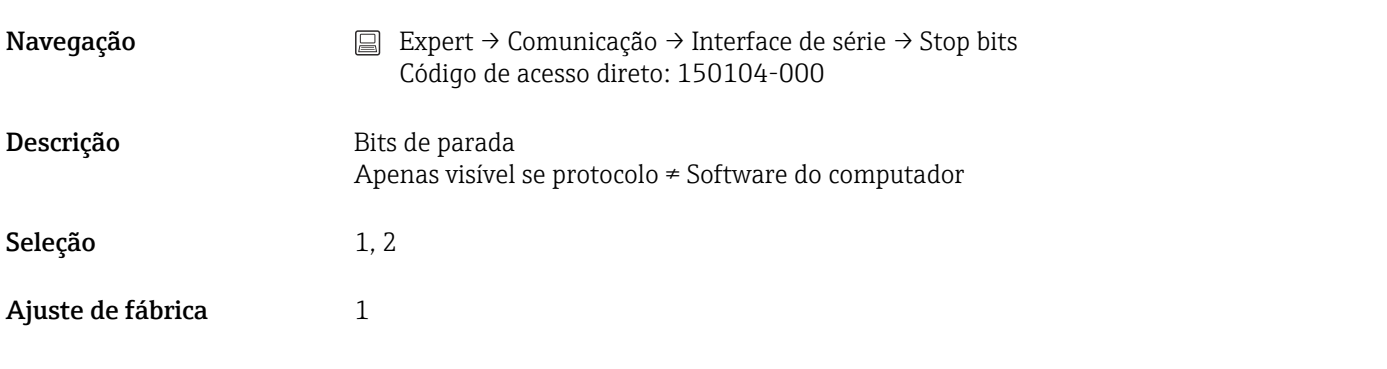

# Endereço equipam.

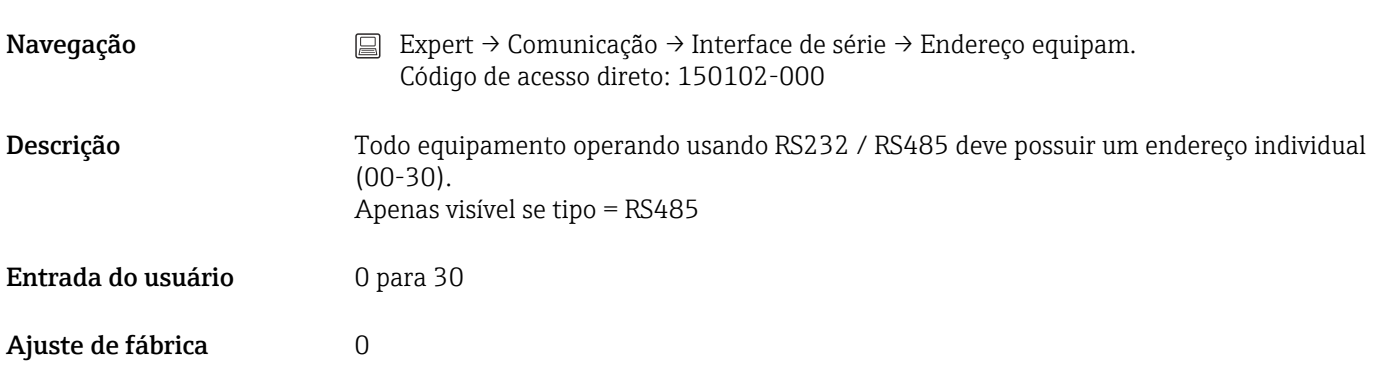

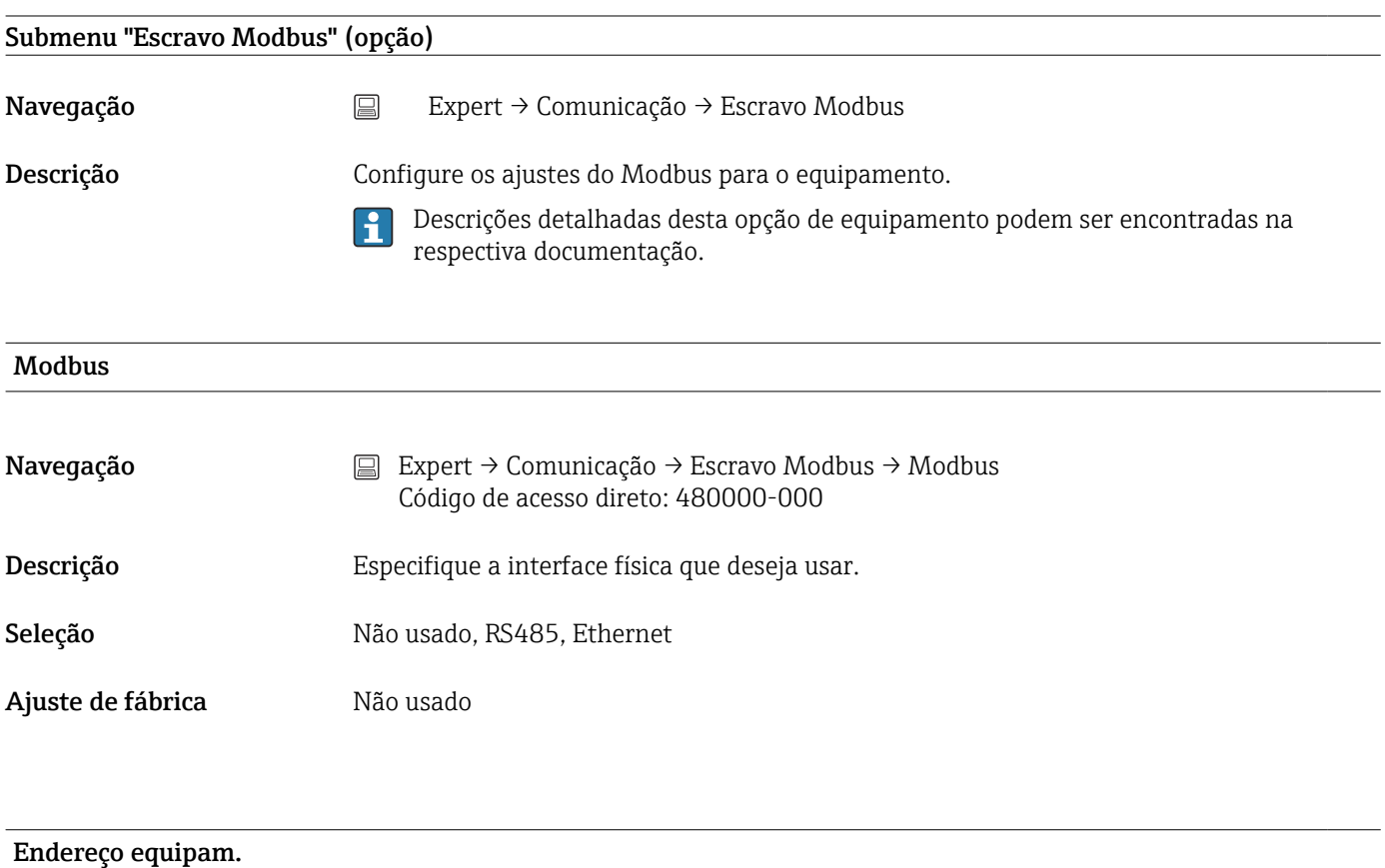

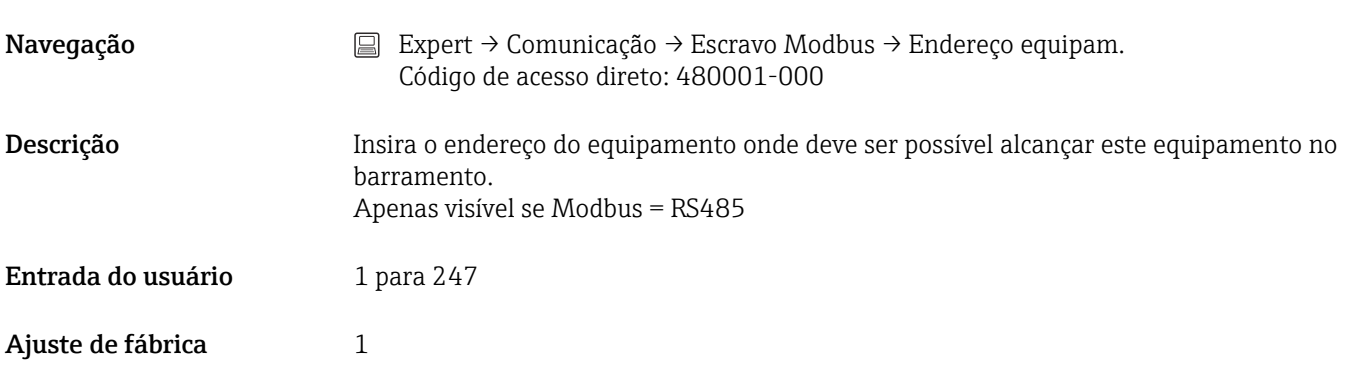

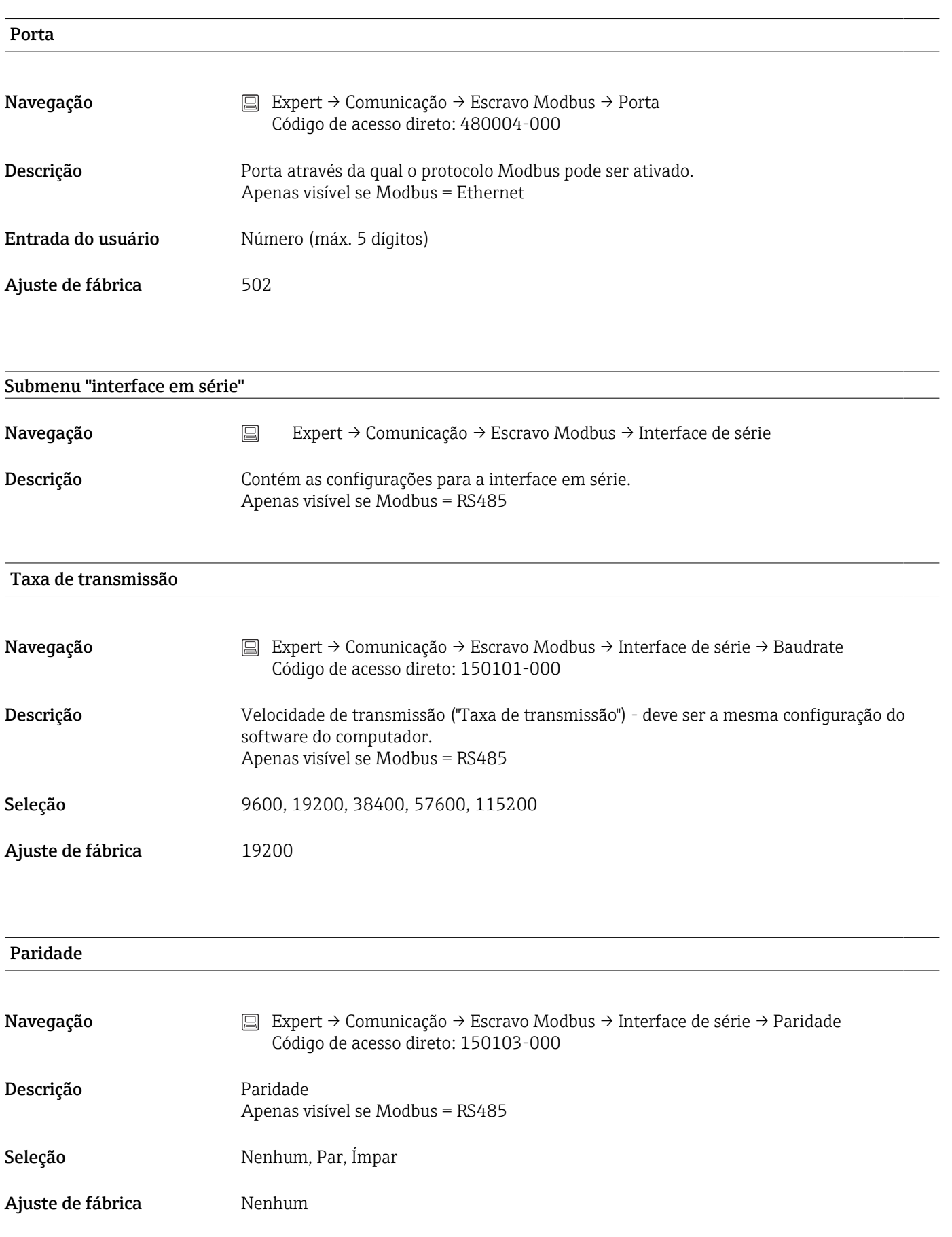

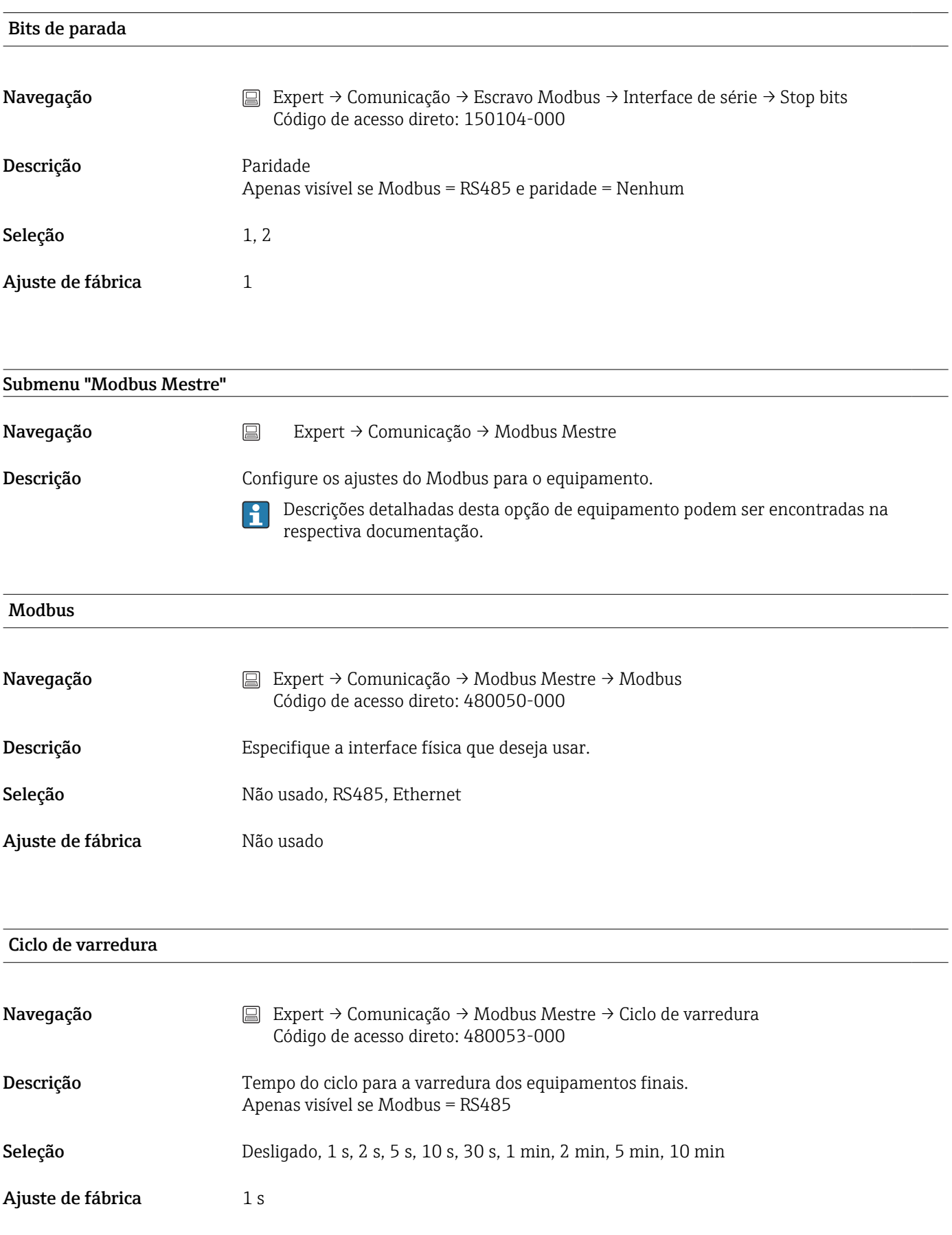
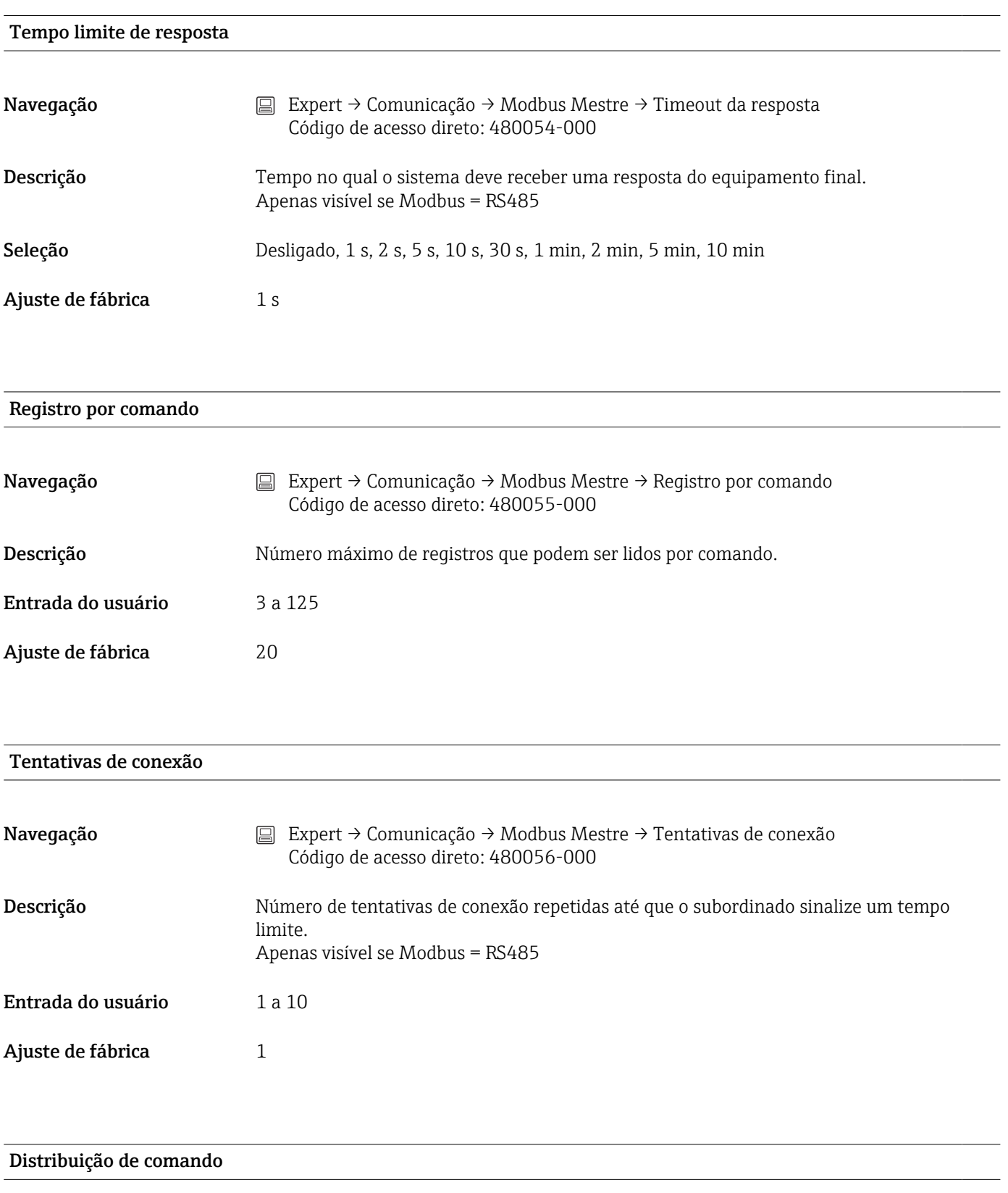

Navegação  $\Box$  Expert → Comunicação → Modbus Mestre → Distribuição do comando Código de acesso direto: 480057-000

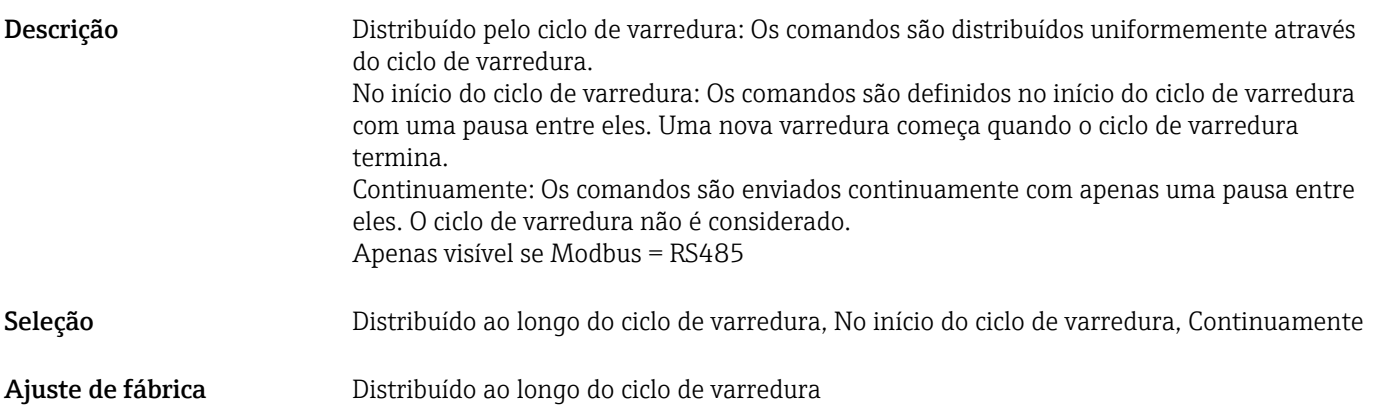

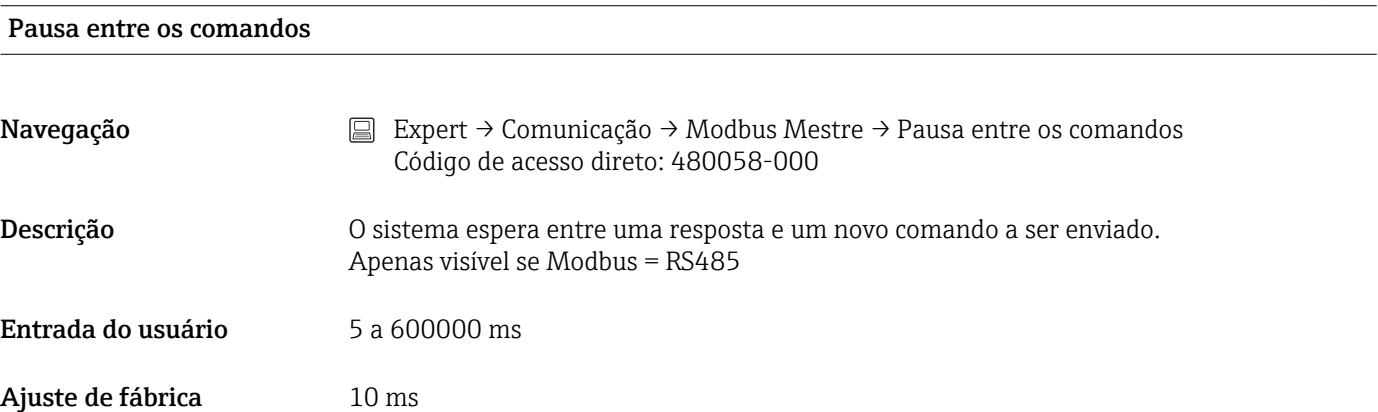

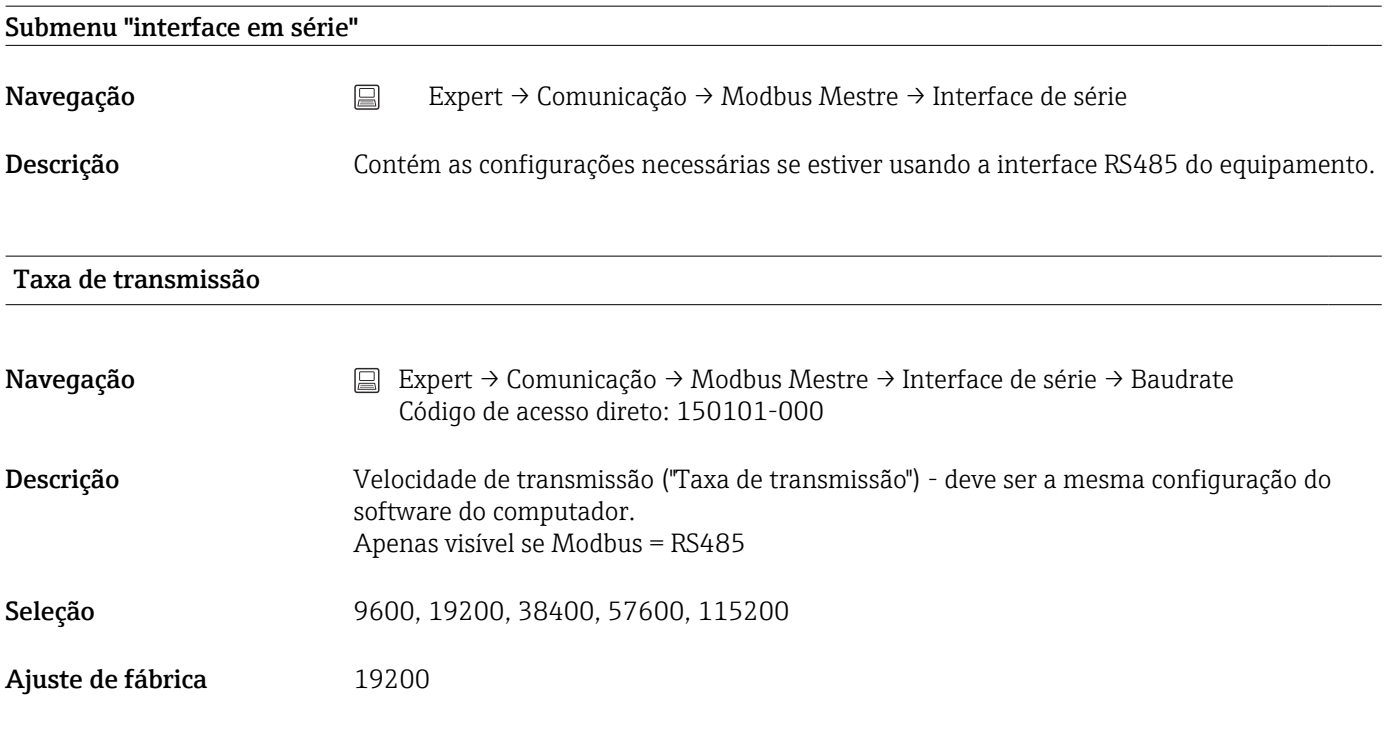

## Paridade

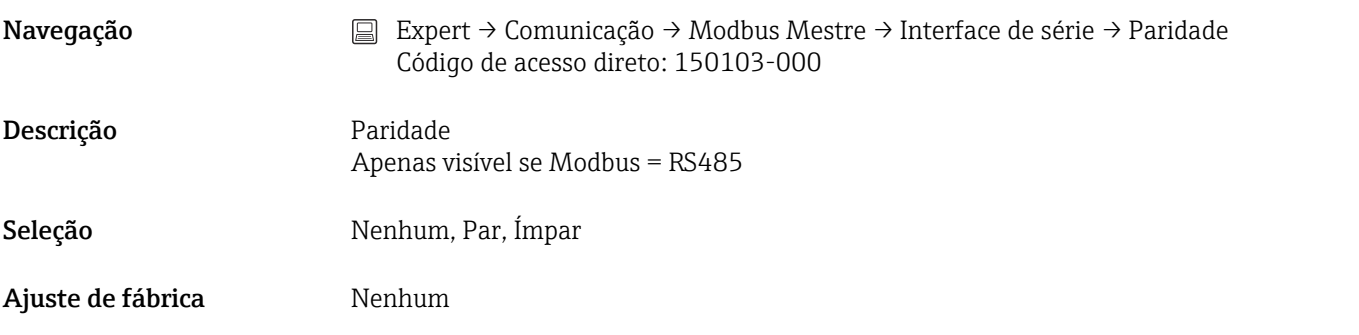

## Bits de parada

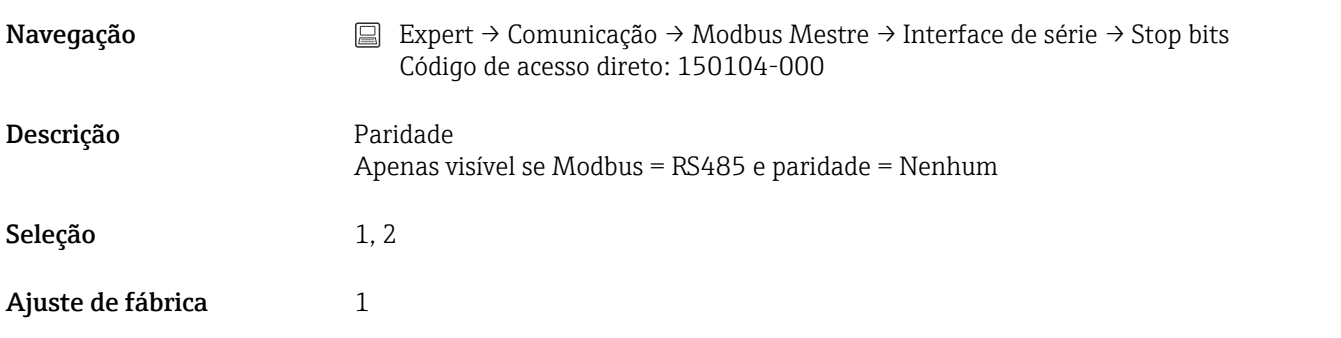

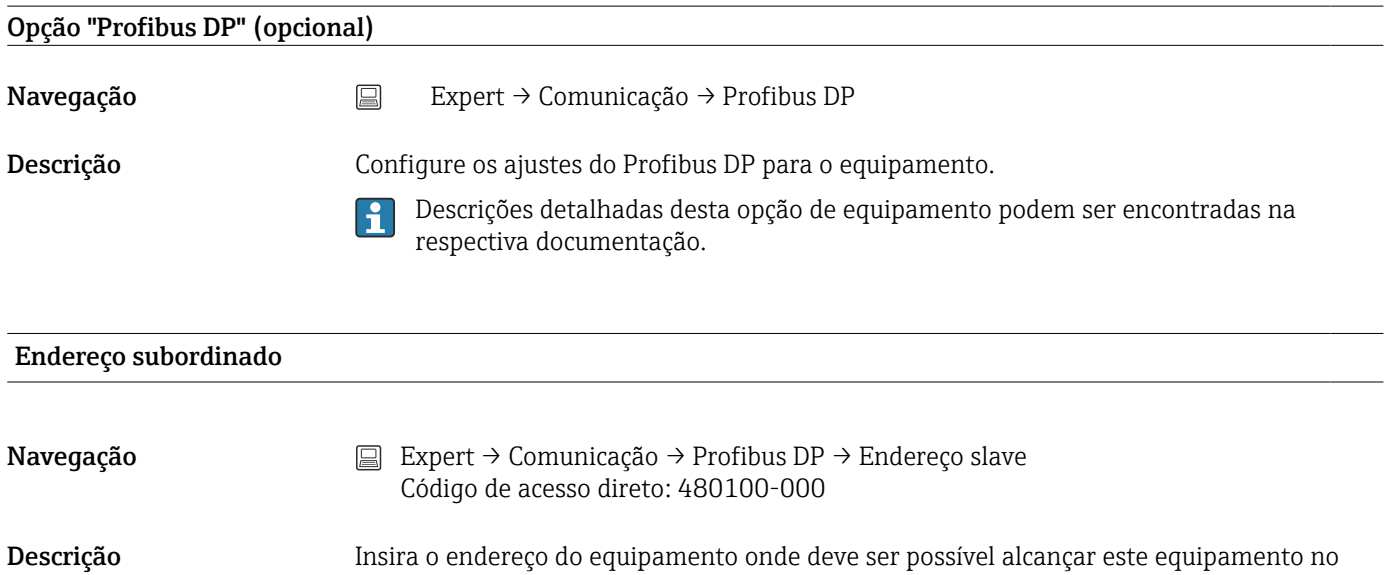

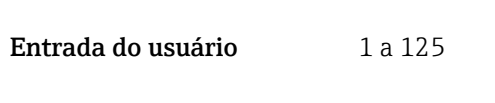

barramento.

Ajuste de fábrica  $1$ 

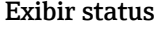

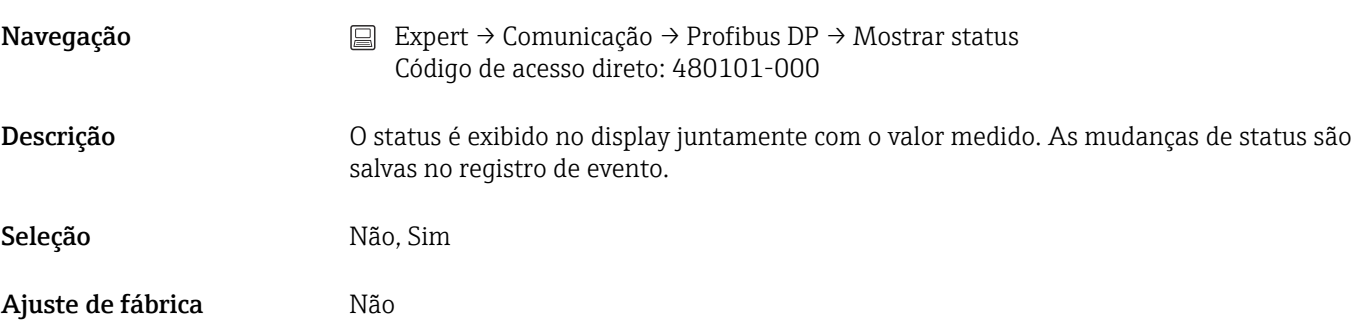

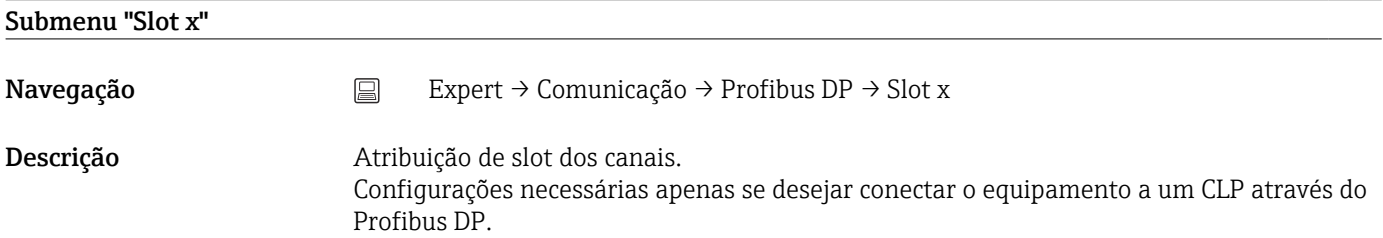

## Entrada e saída do mestre

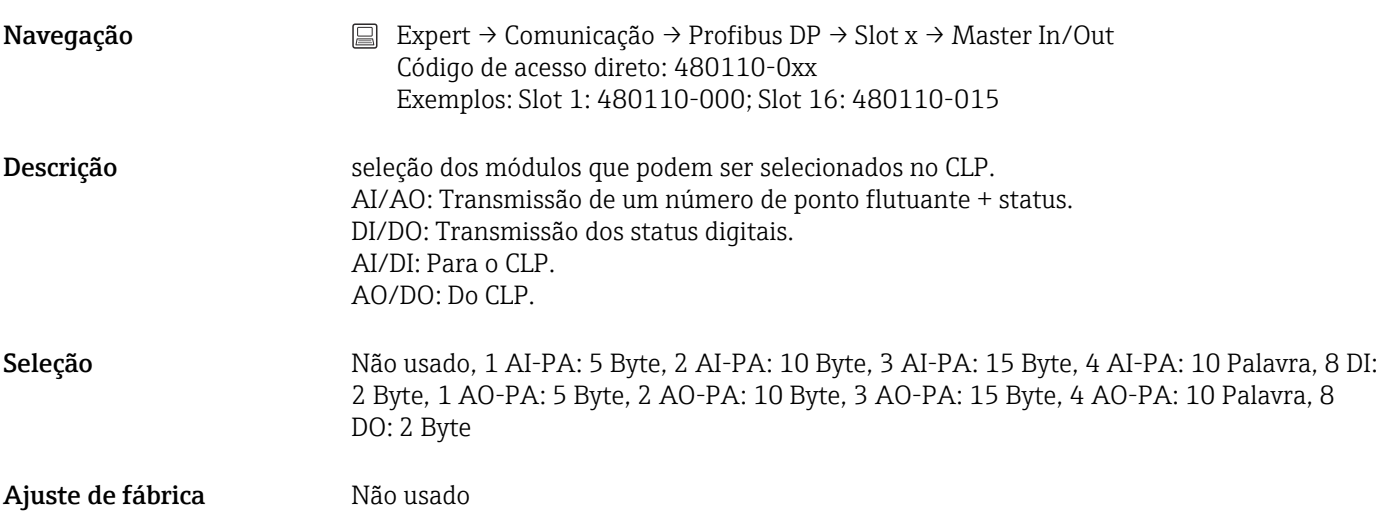

## Byte x...y

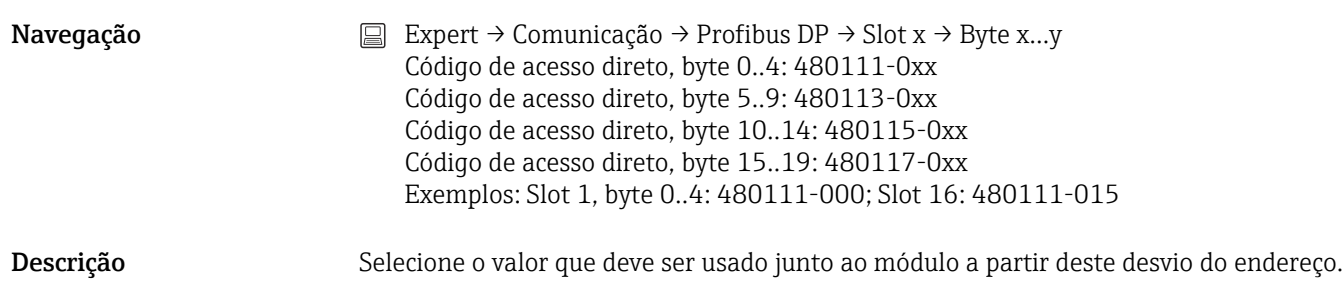

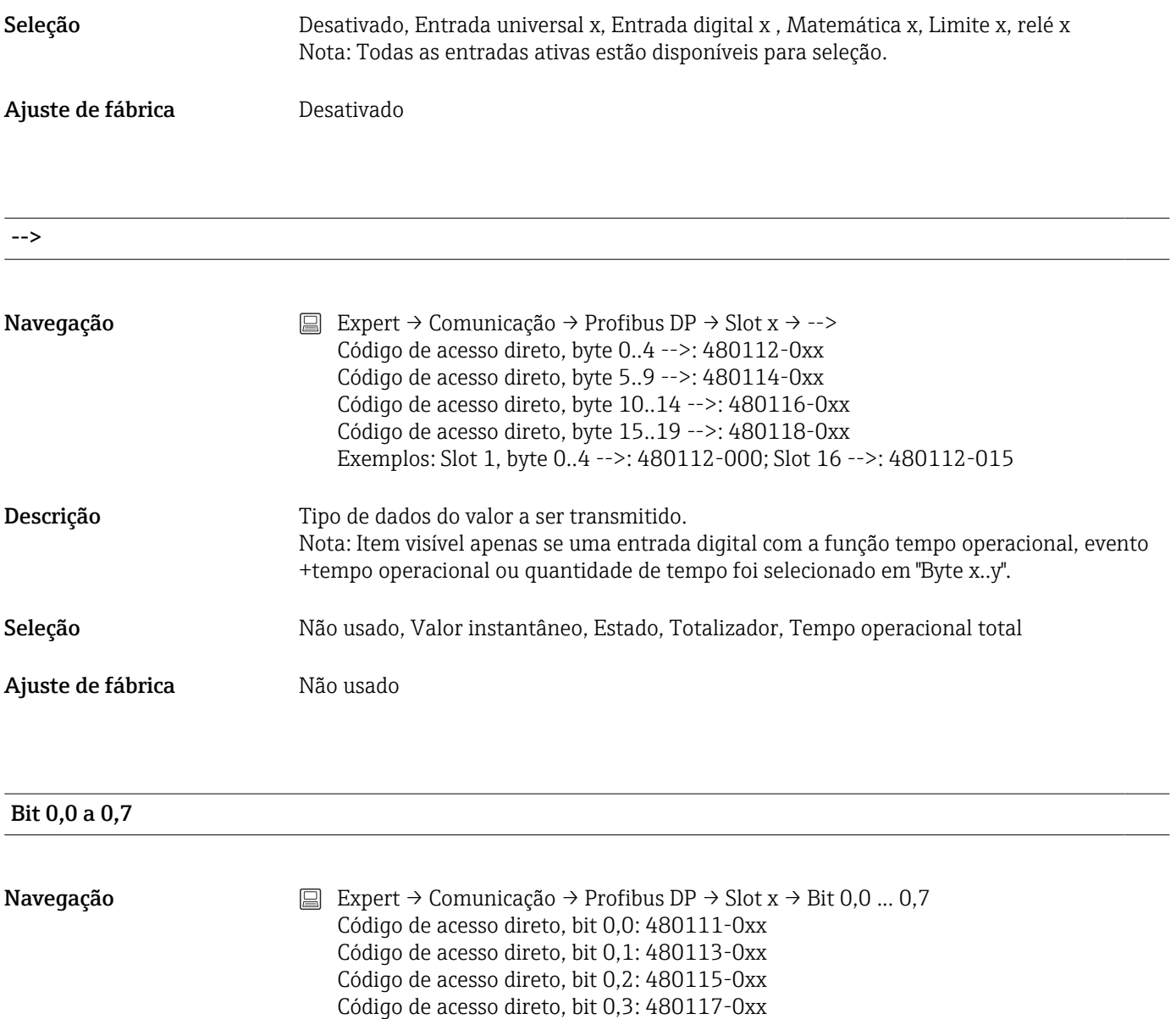

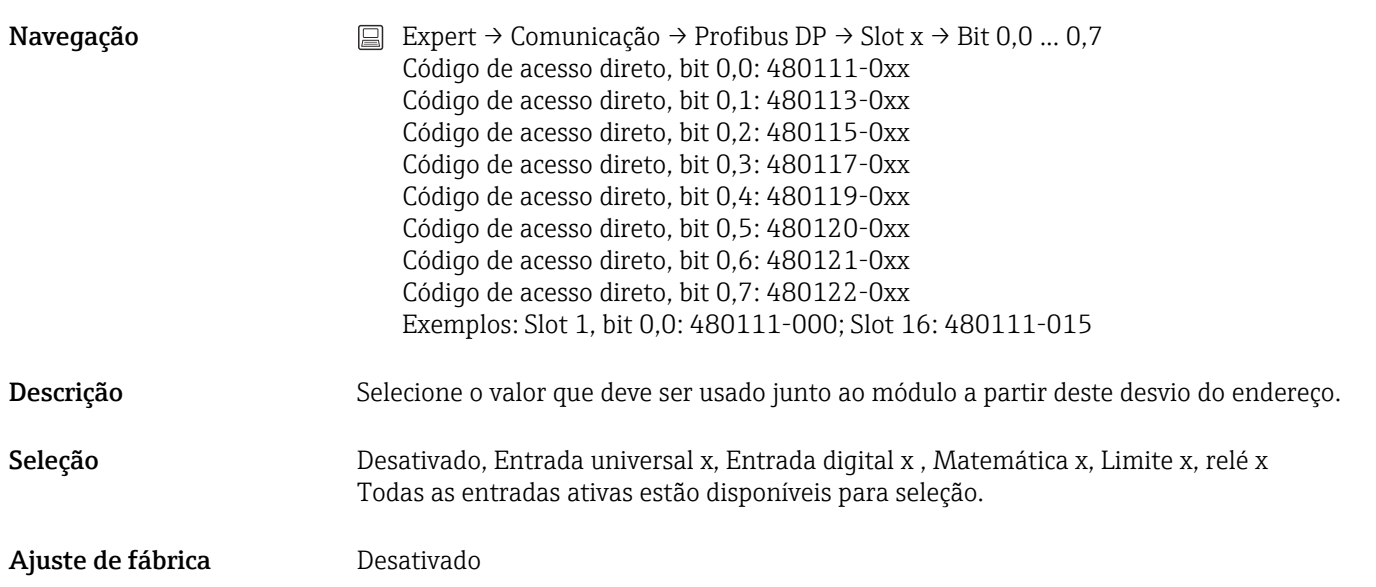

## 17.1.5 Submenu "Application"

Configure diversos ajustes específicos da aplicação (por ex. ajustes de grupo, valores limite, etc.).

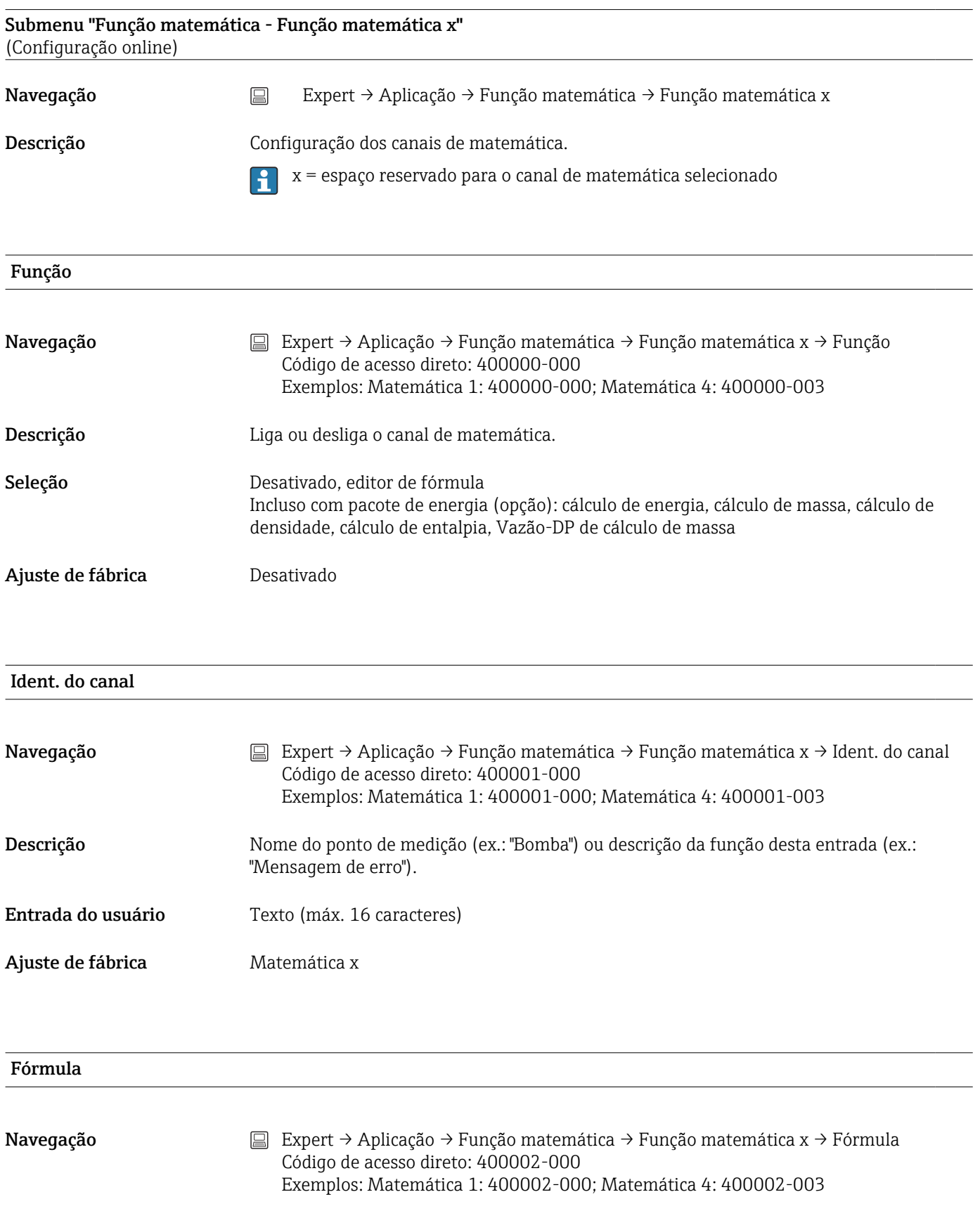

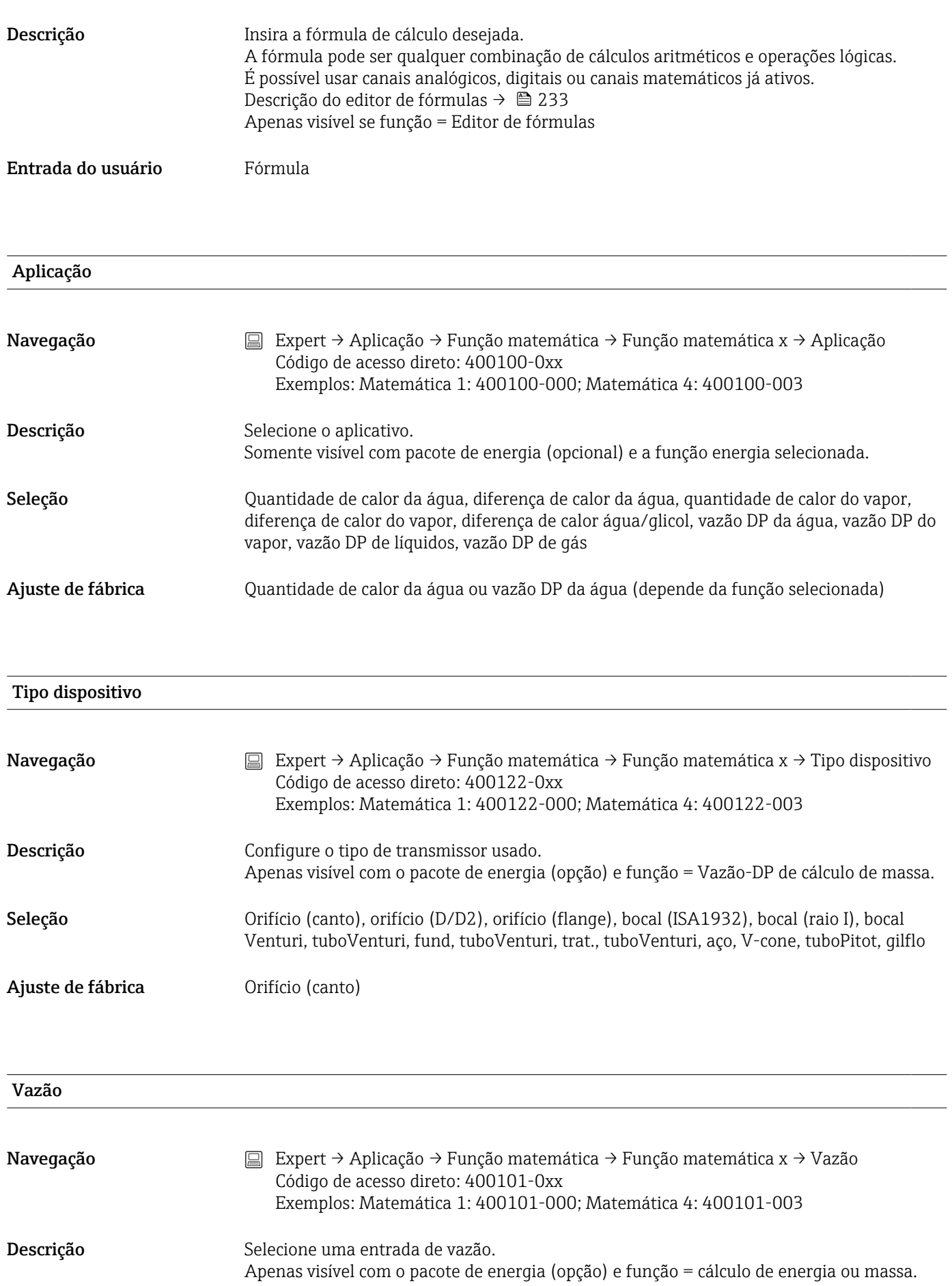

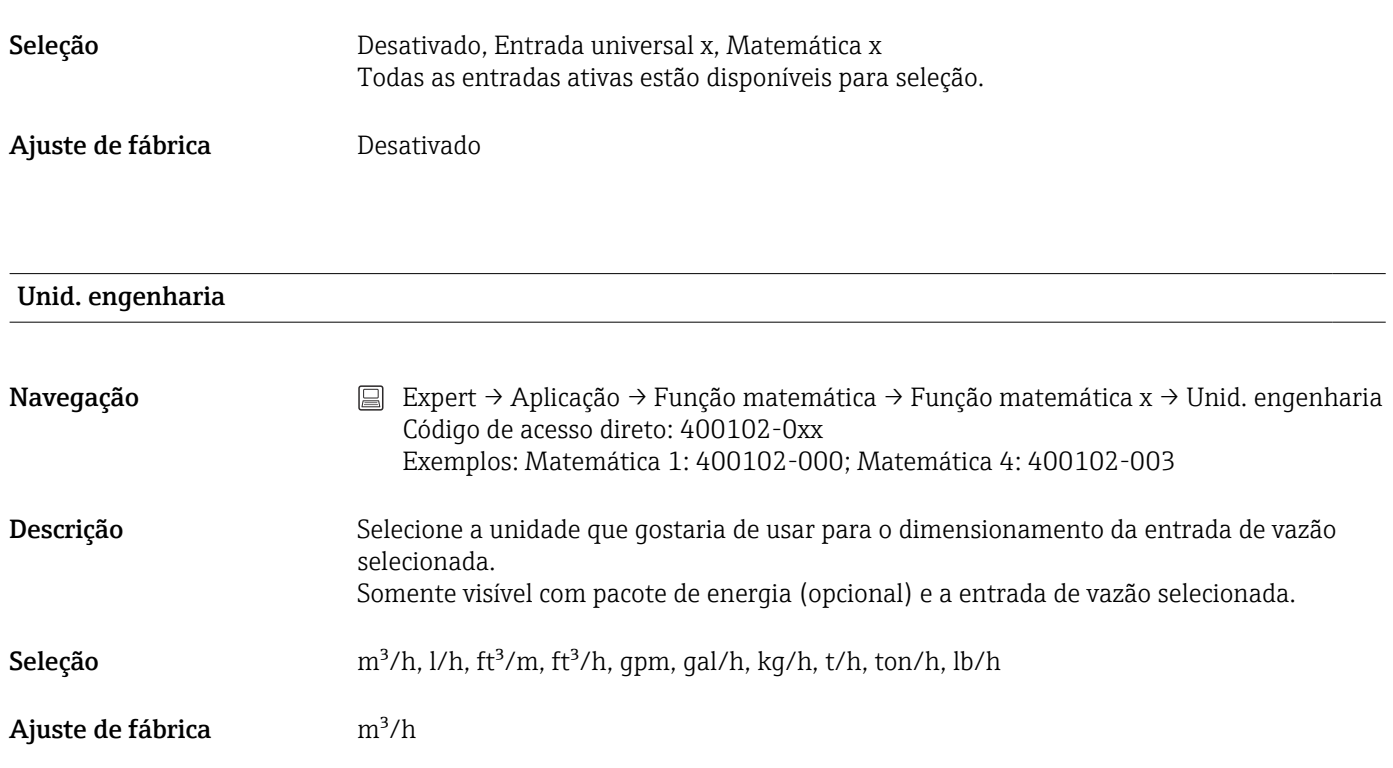

## Ponto de instalação de vazão

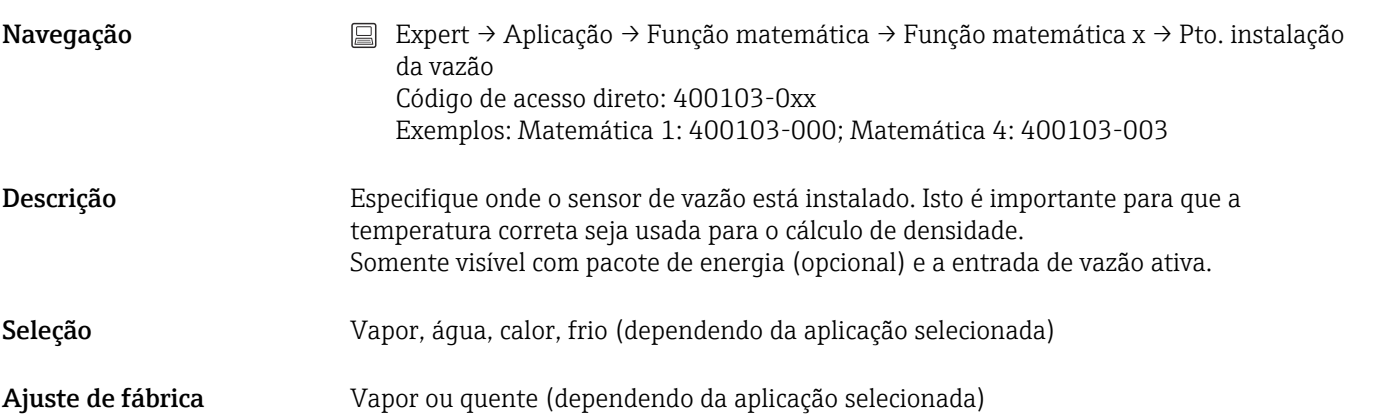

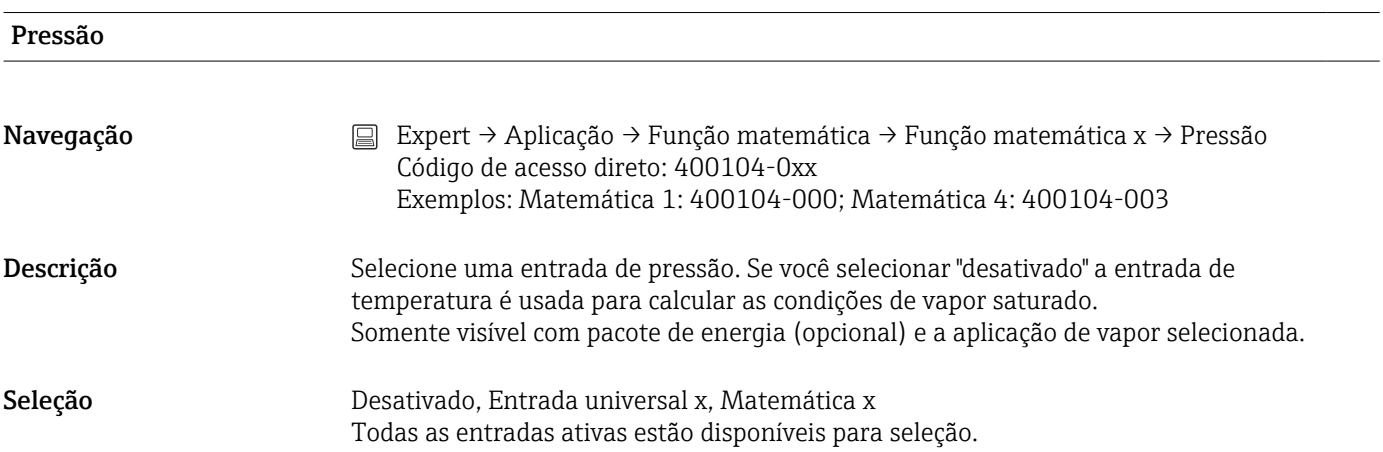

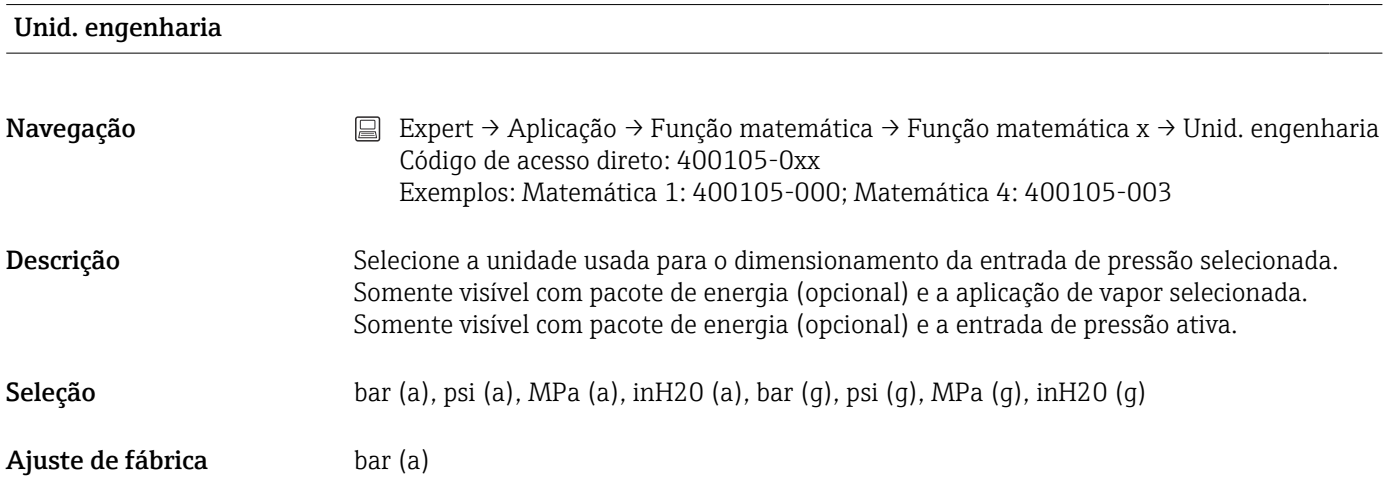

## Temperatura (água/vapor/quente)

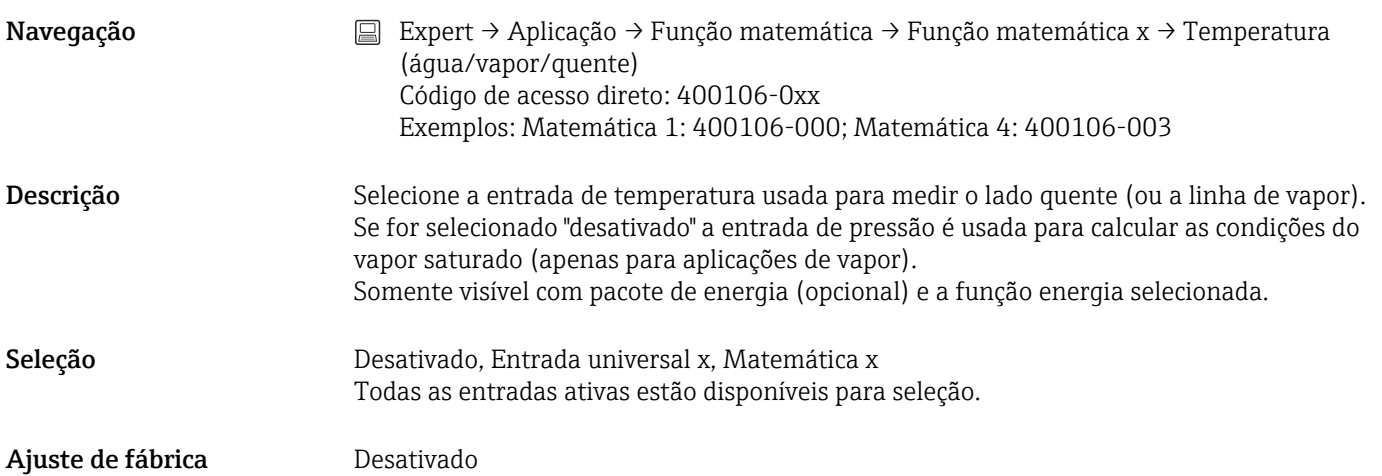

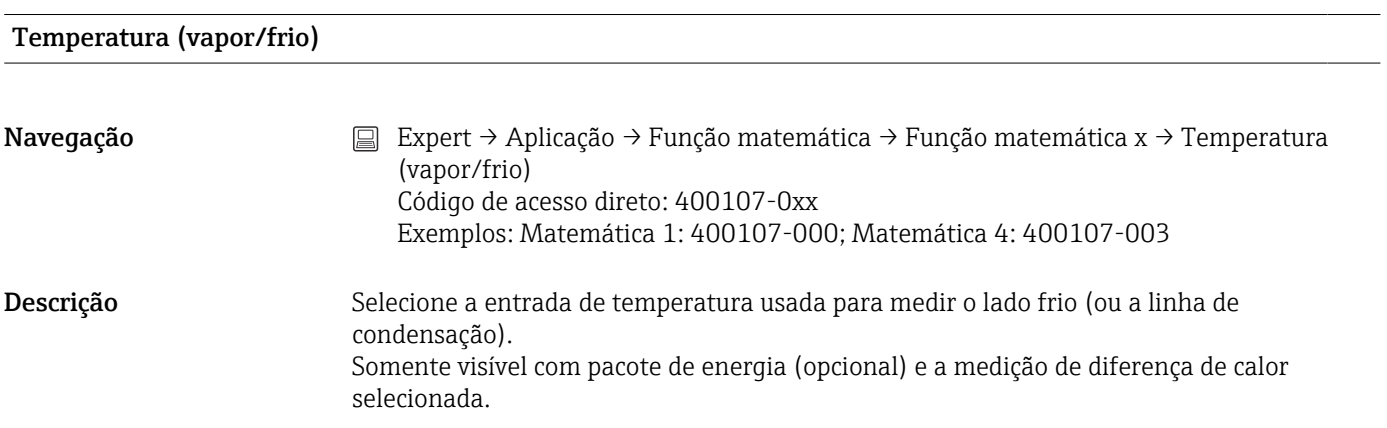

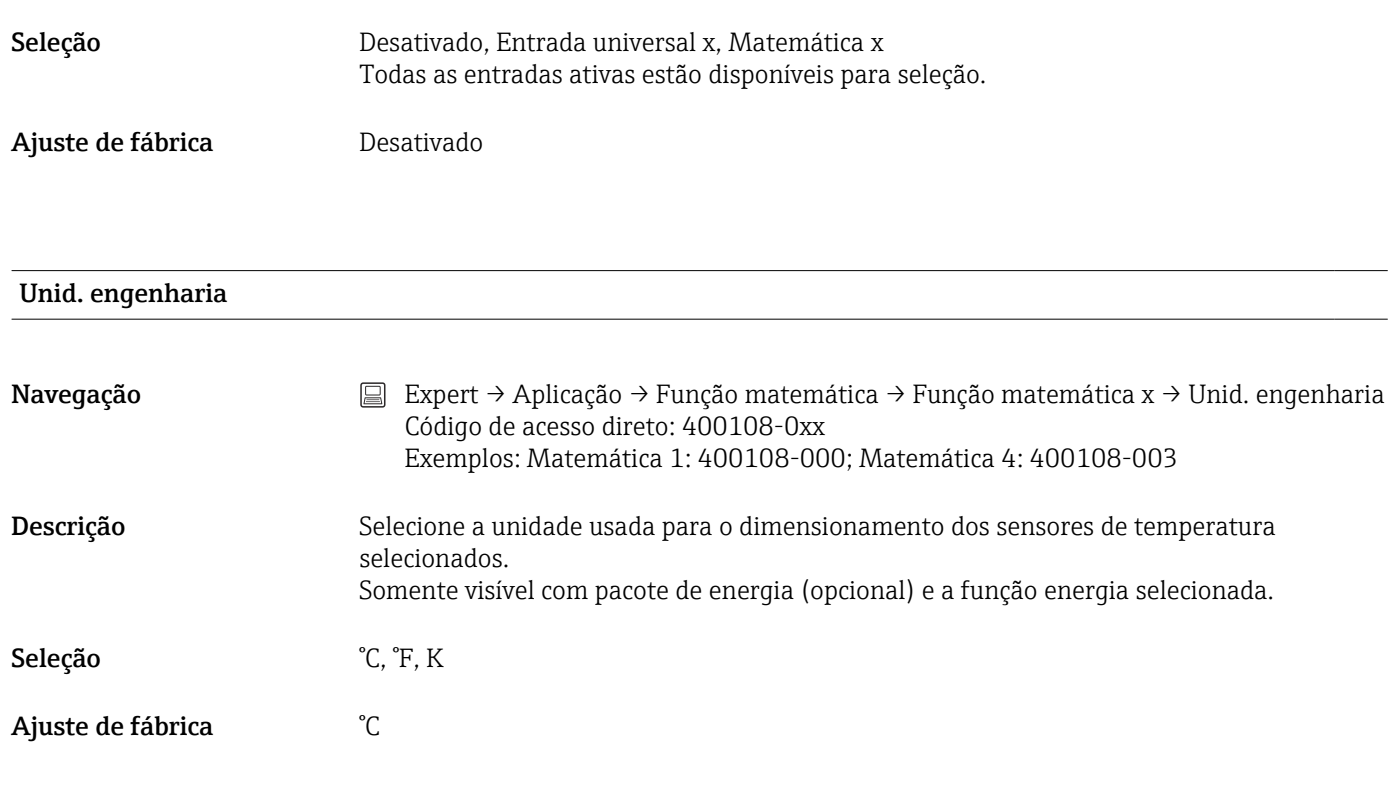

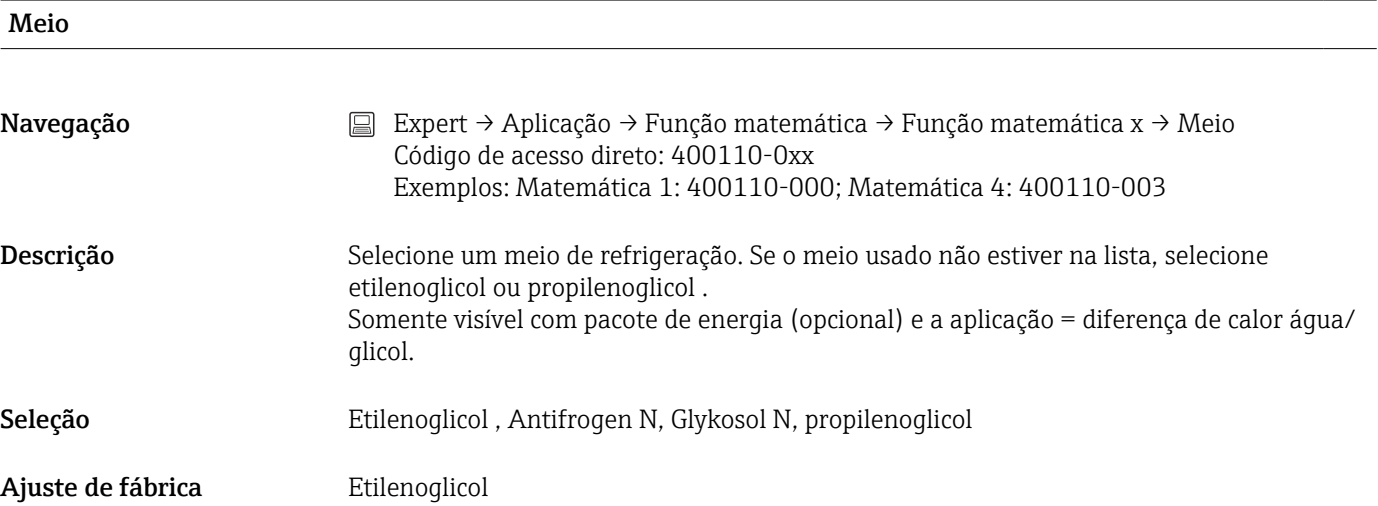

## Concentração H20/Glicol

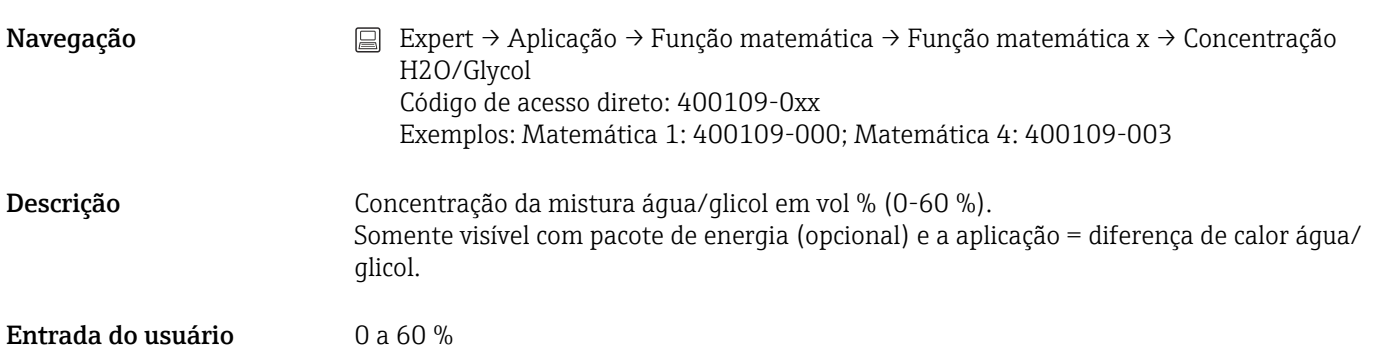

Ajuste de fábrica $20\,\%$ 

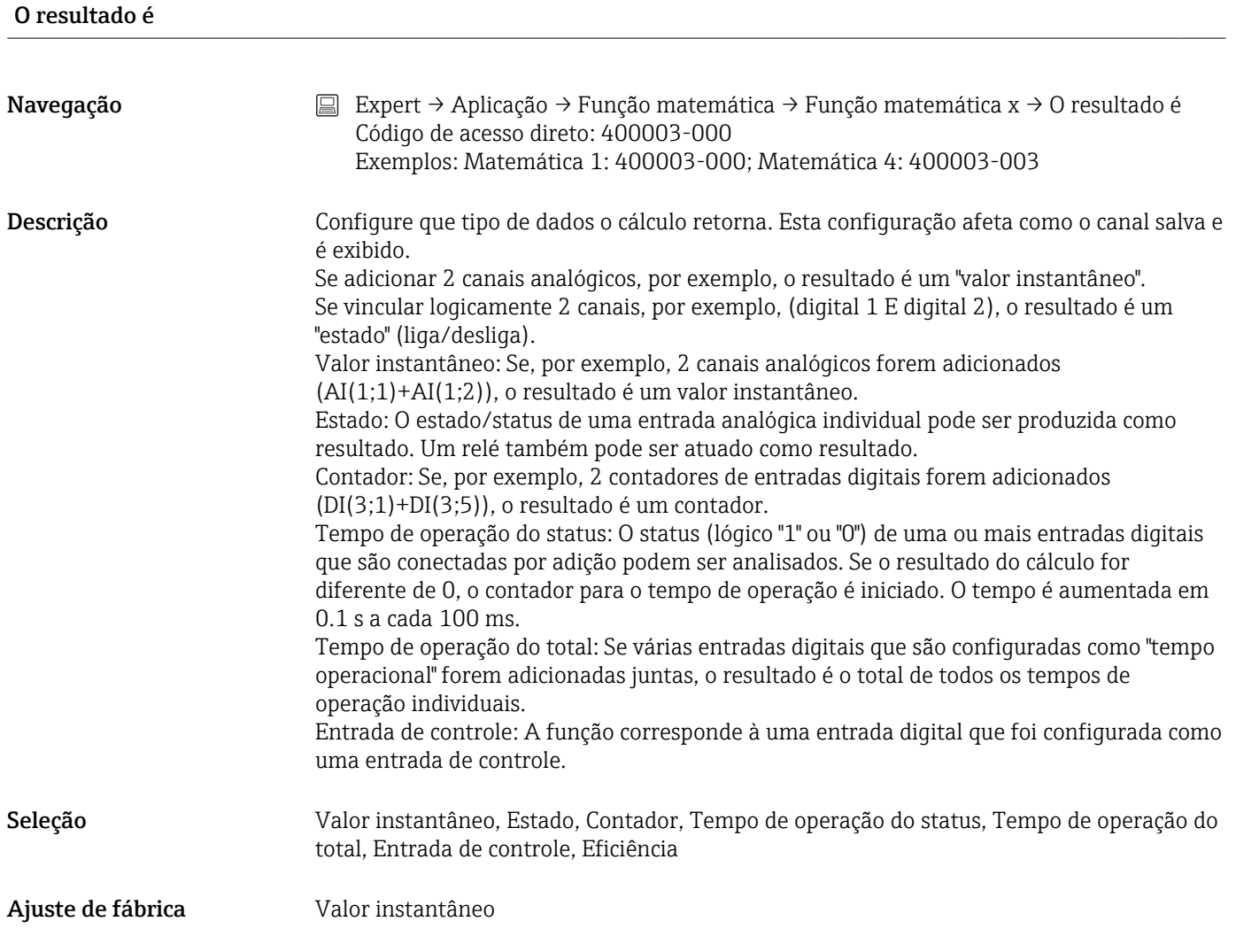

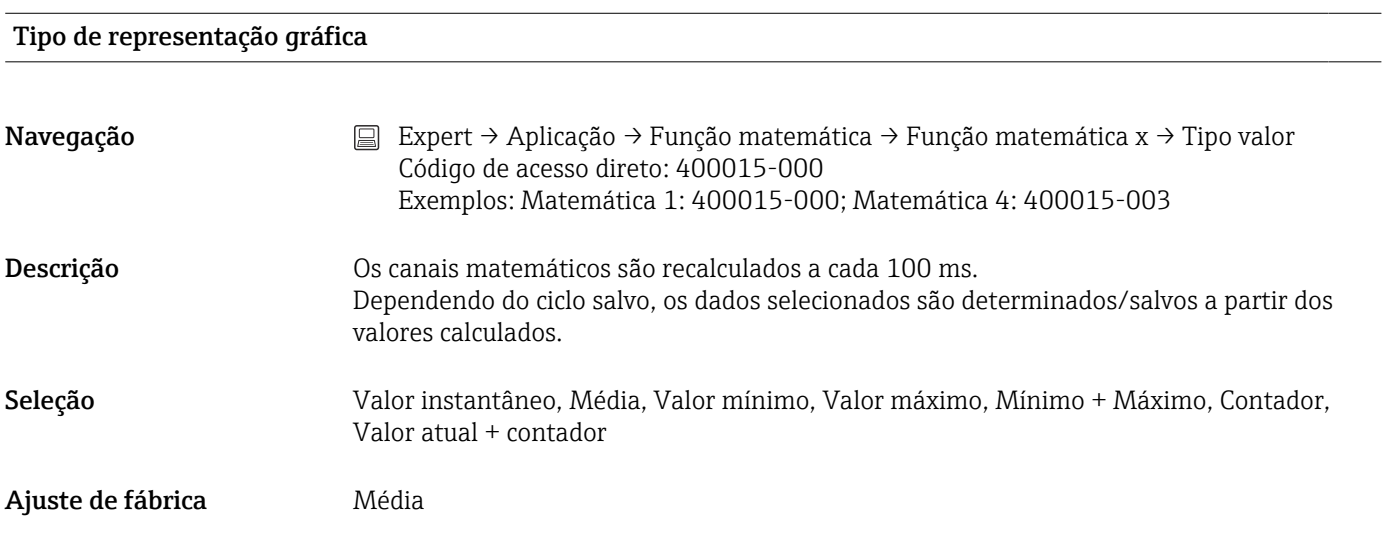

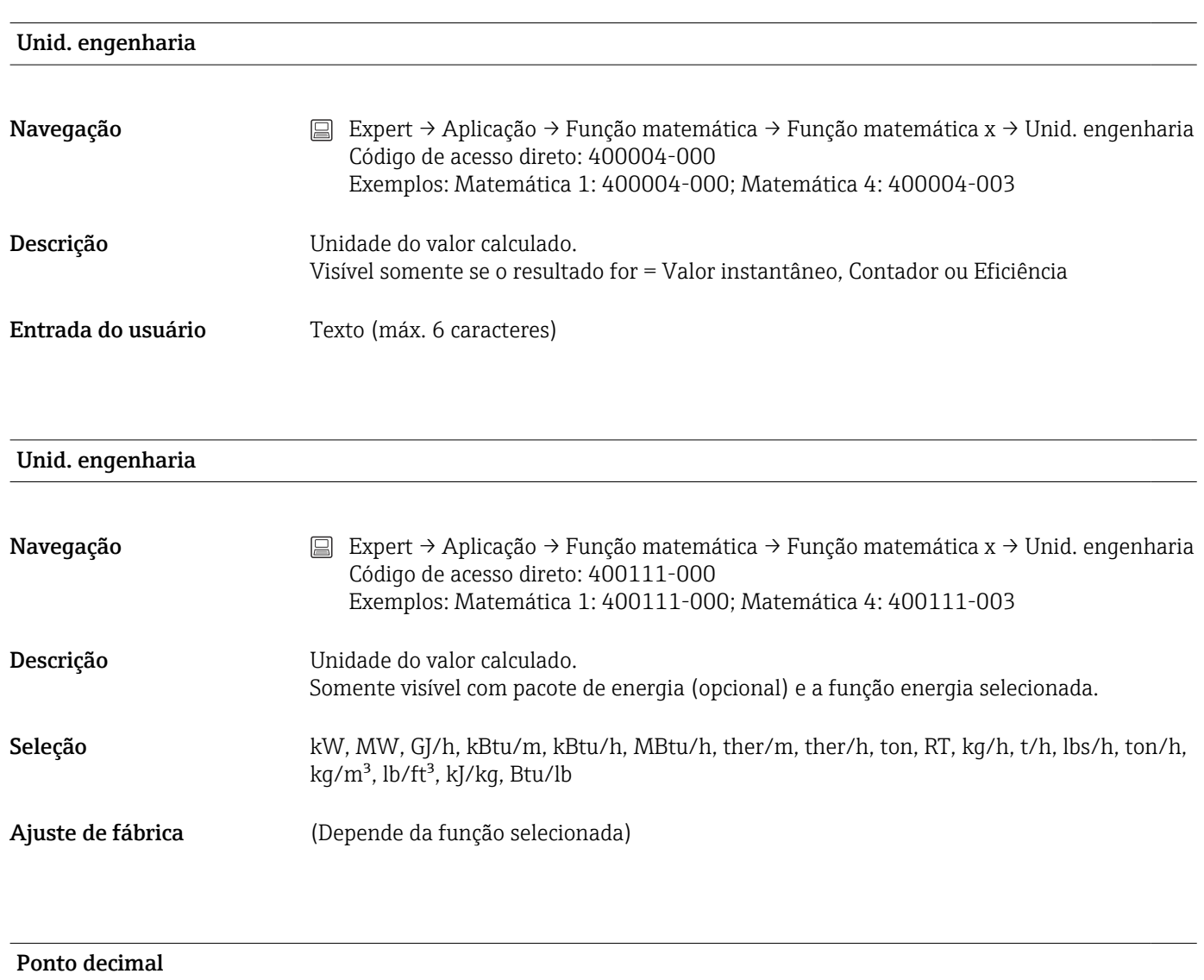

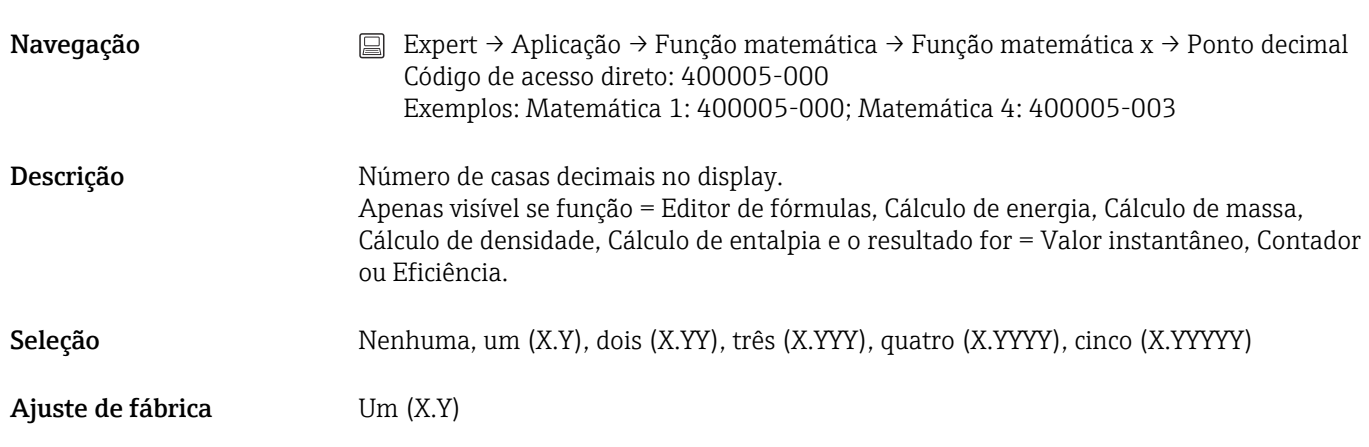

Ação

## Navegação  $\Box$  Expert → Aplicação → Função matemática → Função matemática x → Ação Código de acesso direto: 400006-000 Exemplos: Matemática 1: 400006-000; Matemática 4: 400006-003

Descrição Ajuste a função da entrada de controle. Apenas visível se o resultado for = Entrada de controle

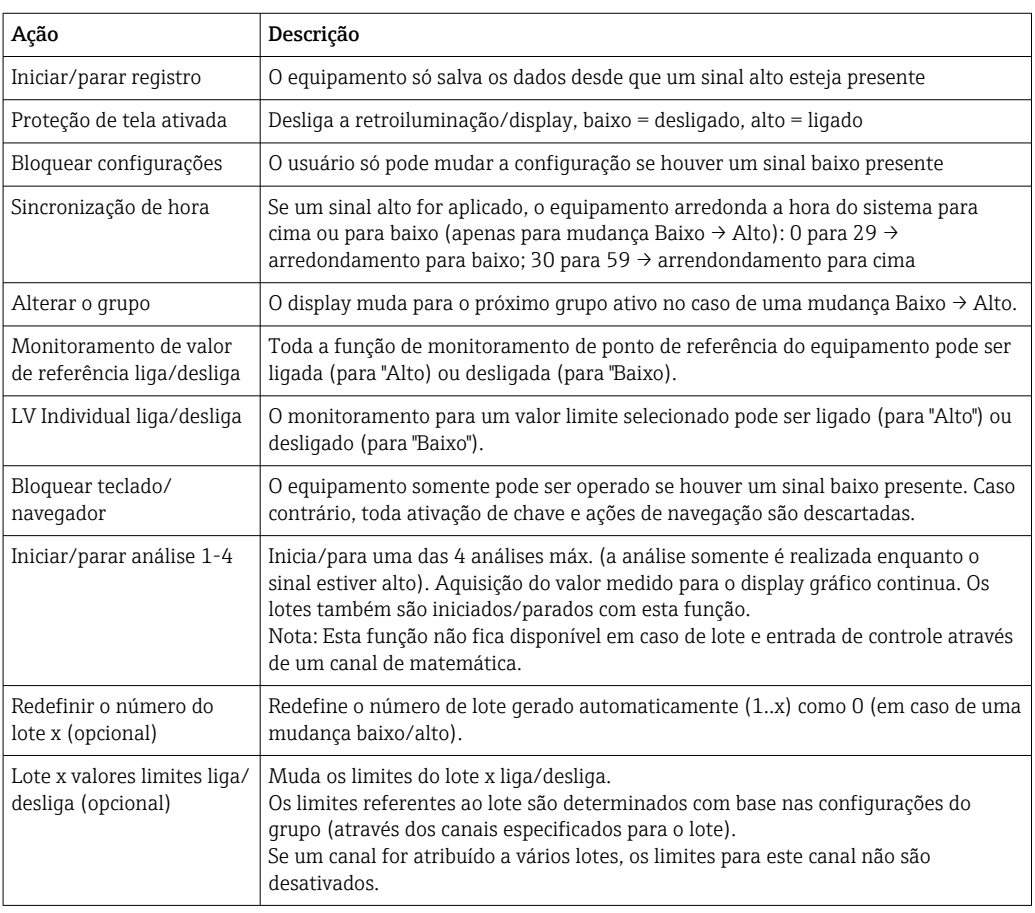

Seleção Desativado, iniciar/parar registro, proteção de tela ativada, bloquear configurações, mudar grupo, sincronização de hora, monitoramento ponto ajuste on/off, LV individual on/off, bloquear teclado/navegador, Inicio/final análise x, Apaga o numero doseamento x, Val. limite lote x lig./desl.

## Ajuste de fábrica **Desativado**

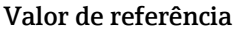

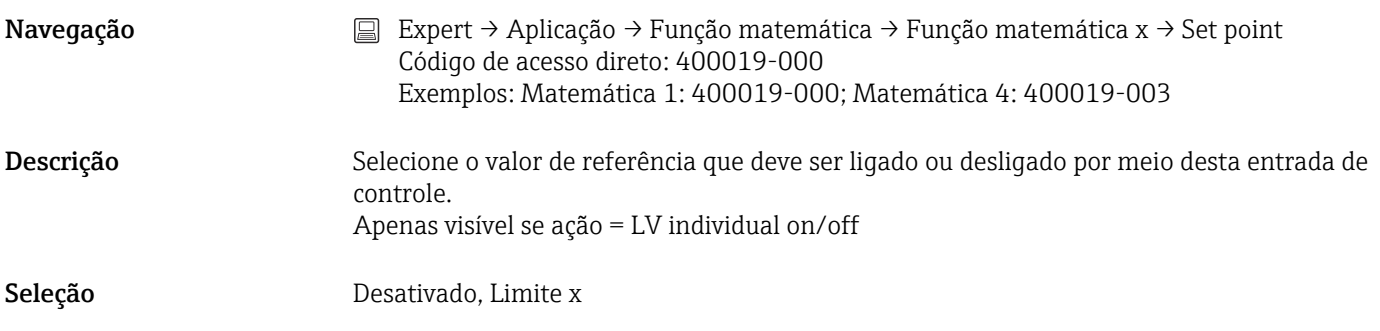

Ajuste de fábrica **Desativado** 

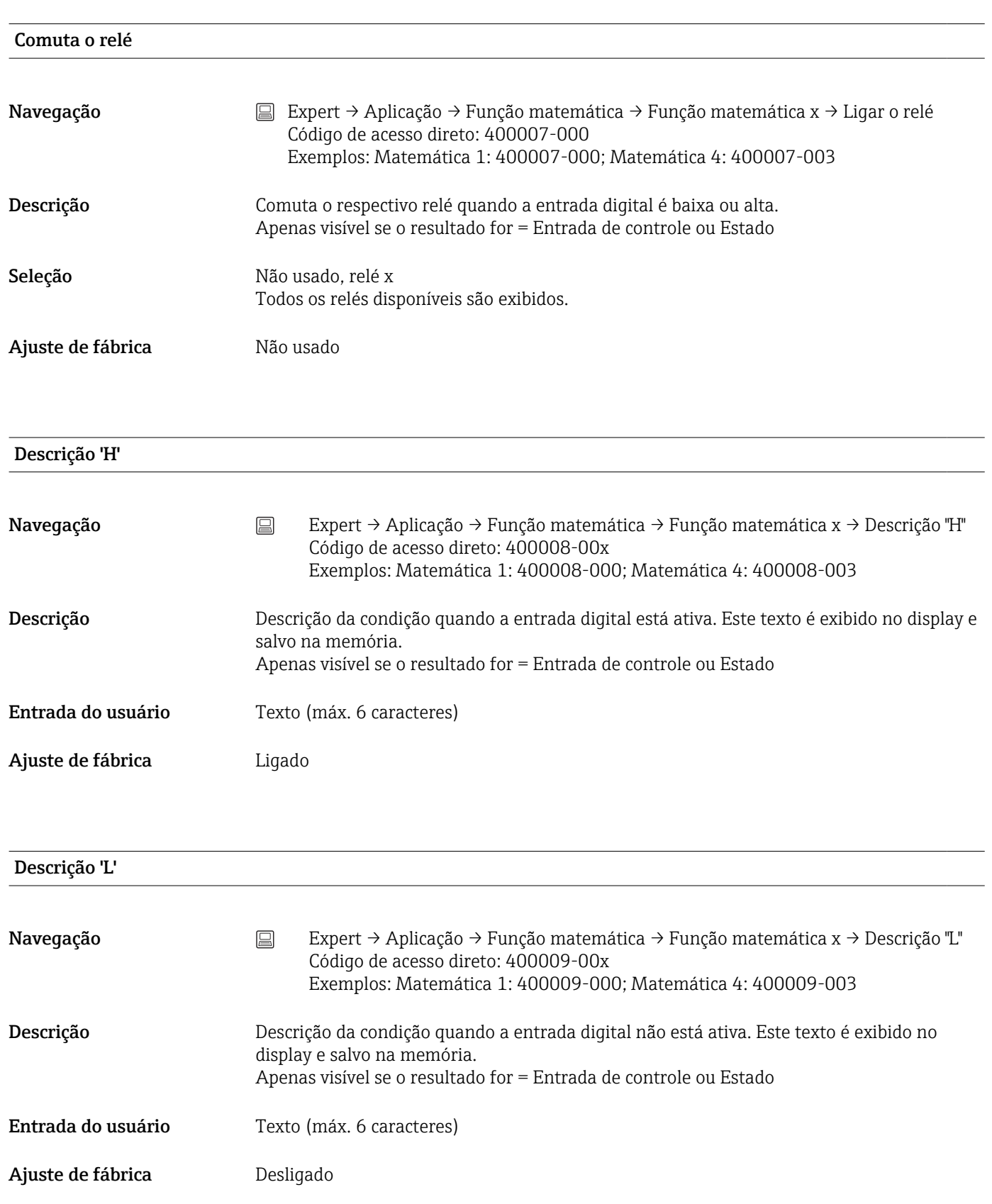

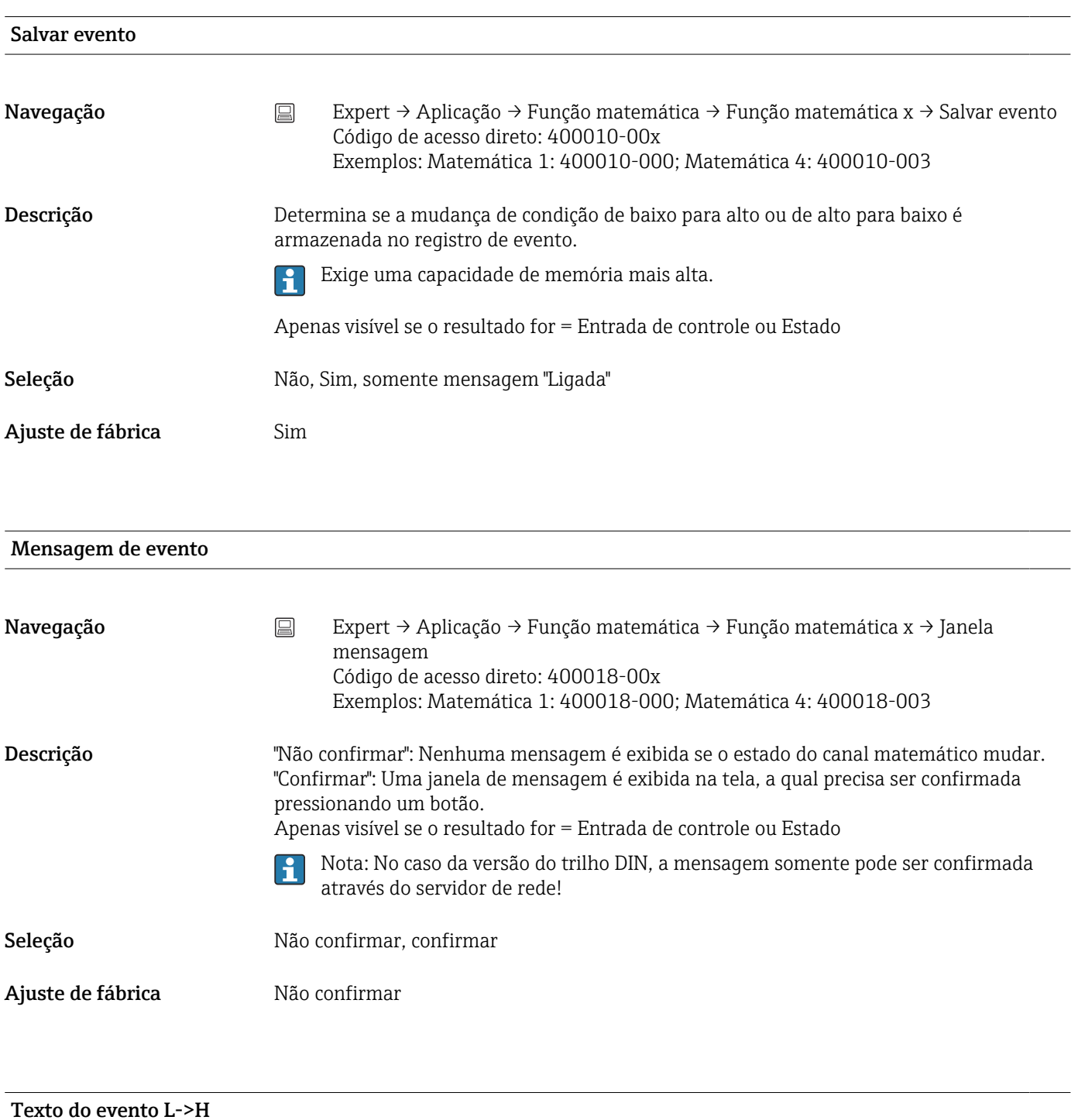

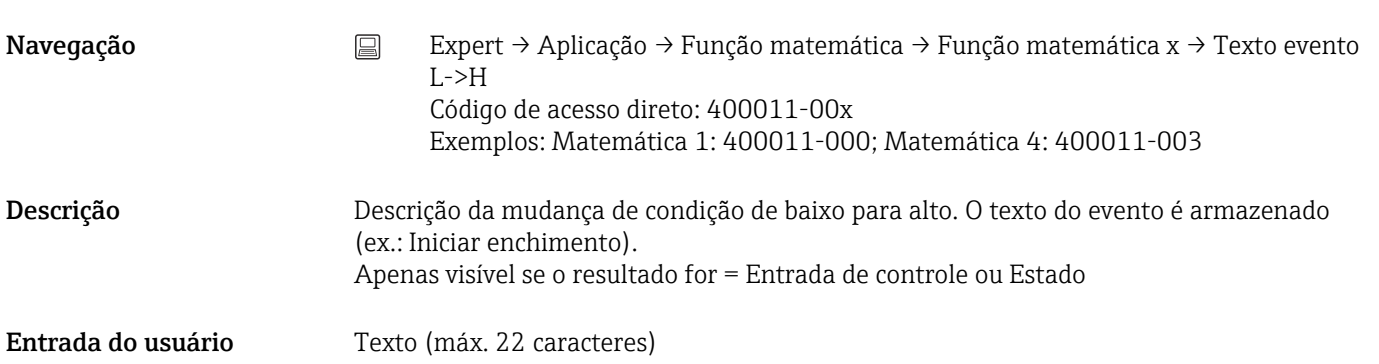

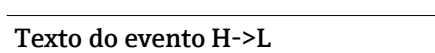

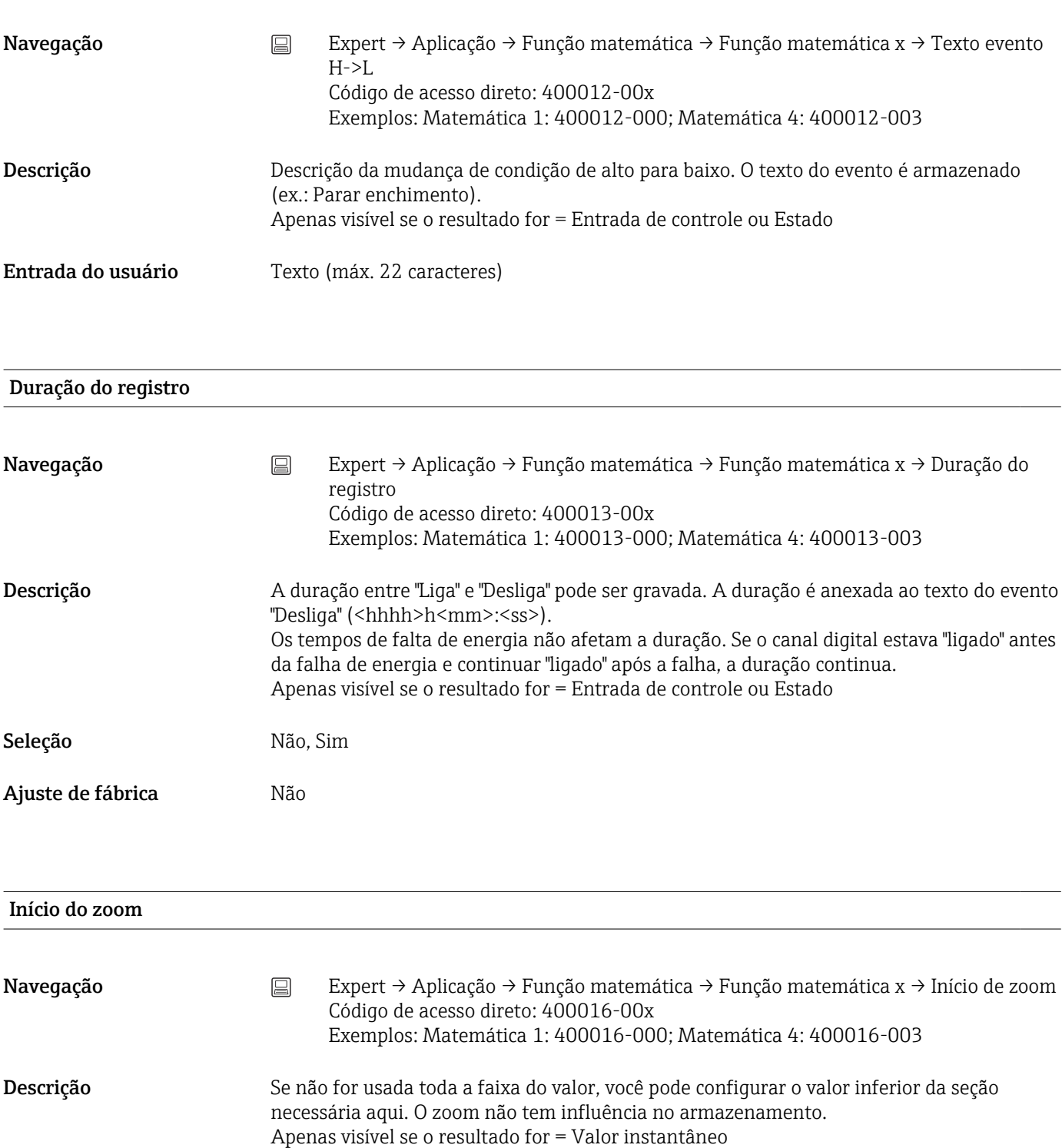

<span id="page-232-0"></span>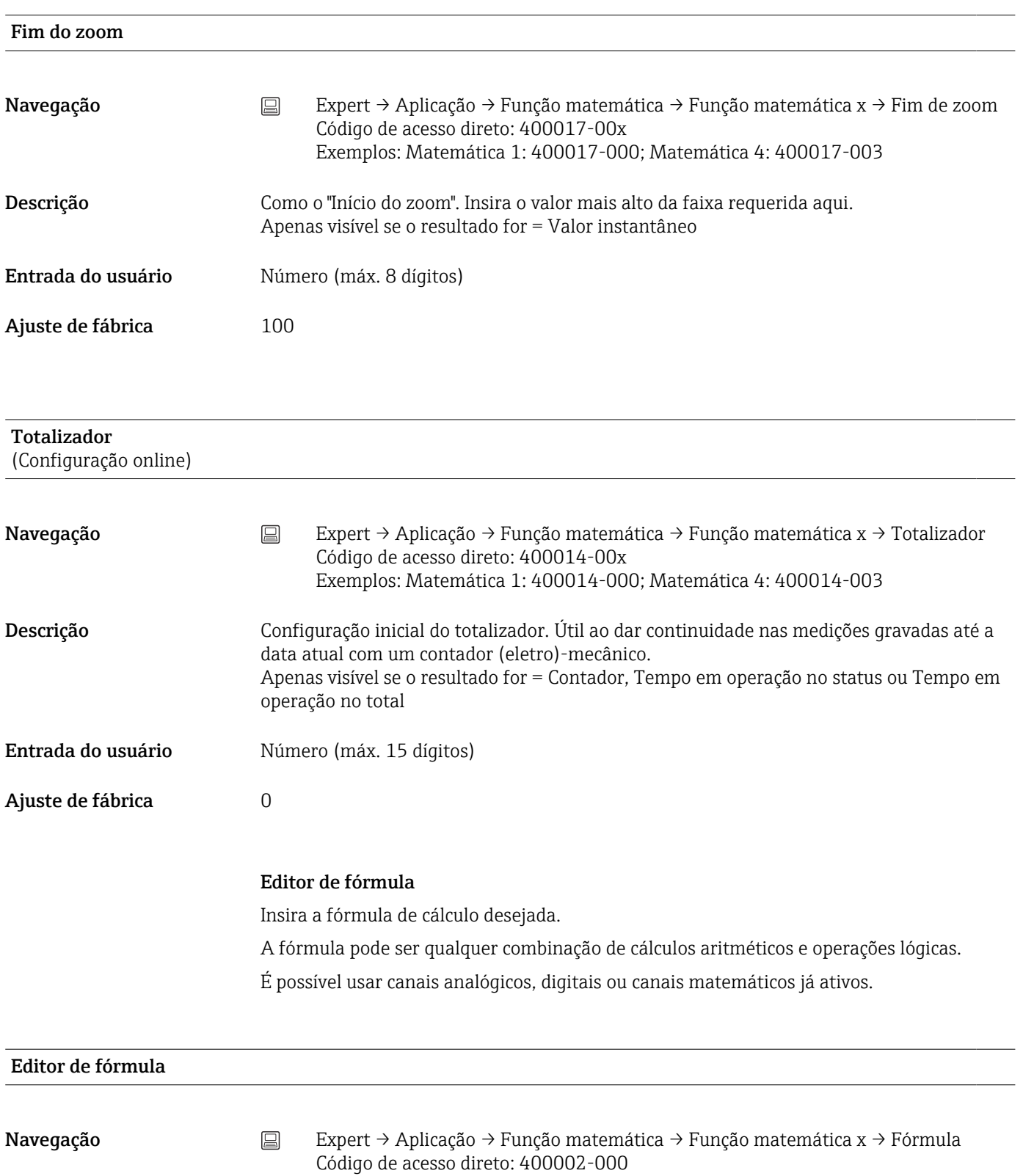

- 
- x = espaço reservado para o canal de matemática selecionado

Surge um campo de texto com a fórmula usada no momento. Se o campo estiver vazio, ainda não foi definida uma fórmula para o canal matemático.

<span id="page-233-0"></span>Descrição Canais individuais podem ser vinculados matematicamente e calculados com funções. Os canal matemático calculados desta maneira são tratados como canais "reais", independente de estarem conectados de forma convencional ou pelo fieldbus. Insira a fórmula de cálculo desejada.

A fórmula pode ser qualquer combinação de cálculos aritméticos e operações lógicas. É possível usar canais analógicos e digitais bem como canais matemáticos já ativos. Pode-se criar uma fórmula com até 200 caracteres usando este editor. Se a fórmula for concluída, clique em OK para fechar o editor e aceitar a fórmula inserida. A entrada comum, operadores aritméticos e entradas estão descritos detalhadamente nas próximas seções.

*Entradas*

Entradas são descritas na fórmula usando a seguinte sintaxe:

#### Tipo de entrada (tipo de sinal;número do canal)

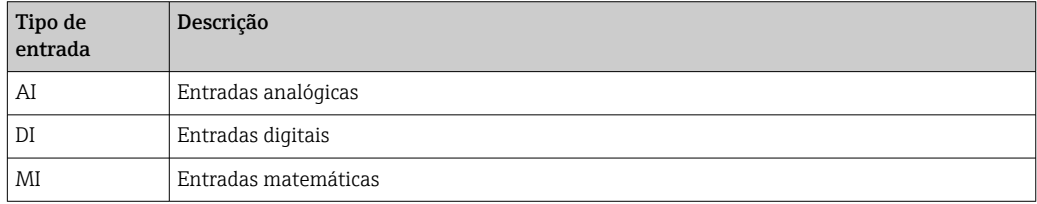

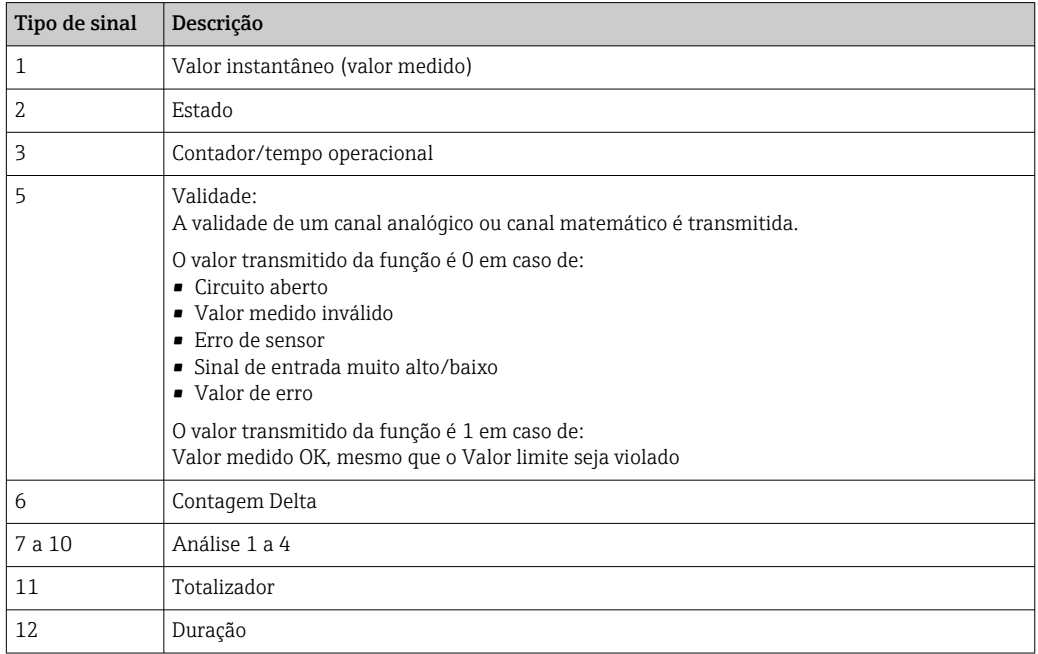

Nem todos os tipos de sinal estão disponíveis para cada tipo de entrada. Isto depende das respectivas opções de equipamentos.

#### Número do canal:

Canal analógico  $1 = 1$ , canal analógico  $2 = 2$ , canal digital  $1 = 1$ , ...

*Exemplos:*

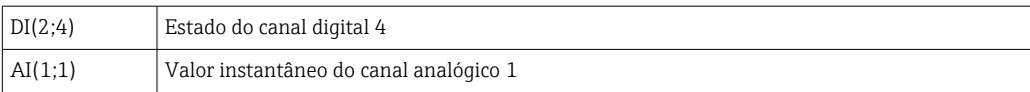

## Status de um valor limite:

LMT (tipo, número limite)

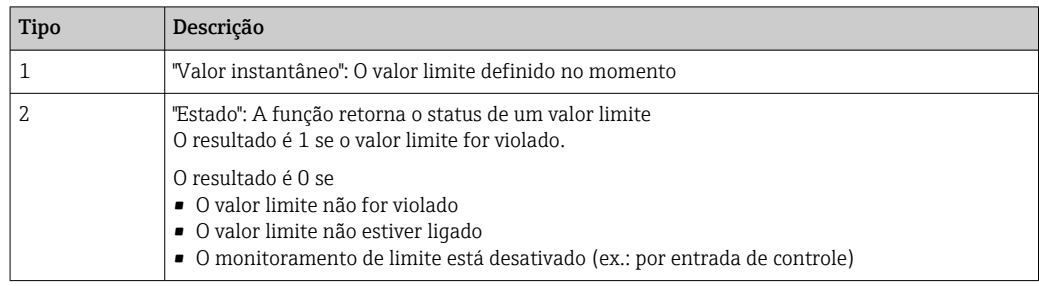

#### *Exemplos:*

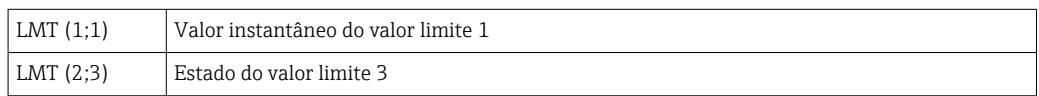

## *Prioridade dos operadores/funções*

- A fórmula é processada com base em regras matemáticas aplicáveis universalmente:
- Primeiro os parênteses
- Expoentes antes da multiplicação ou divisão
- Multiplicação ou divisão antes da adição ou subtração
- Cálculo da esquerda para a direita

## *Operadores*

*Operadores aritméticos:*

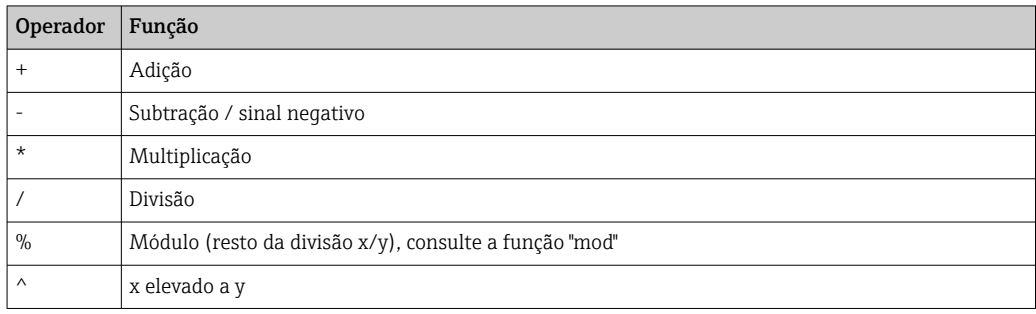

#### *Operadores relacionais:*

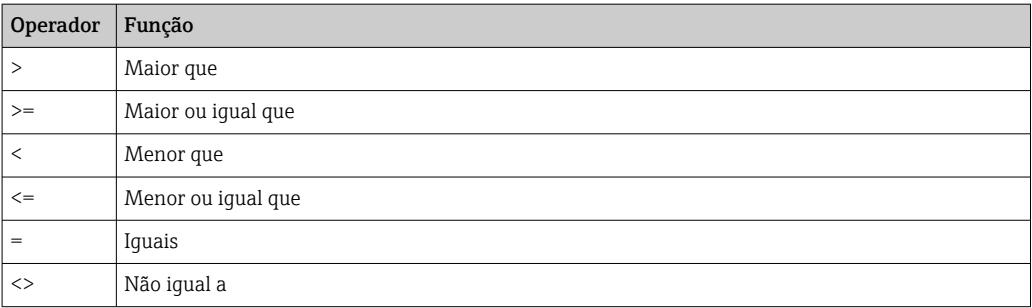

## *Operadores lógicos:*

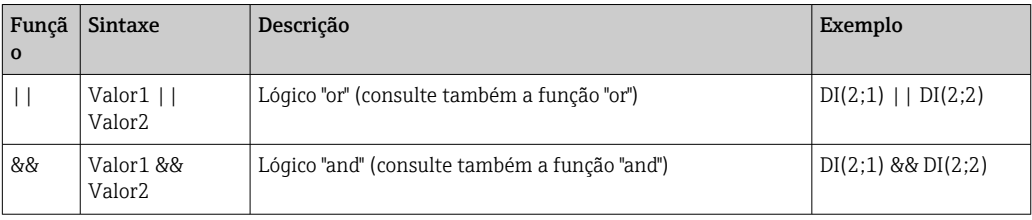

## *Funções*

## *Funções padrões:*

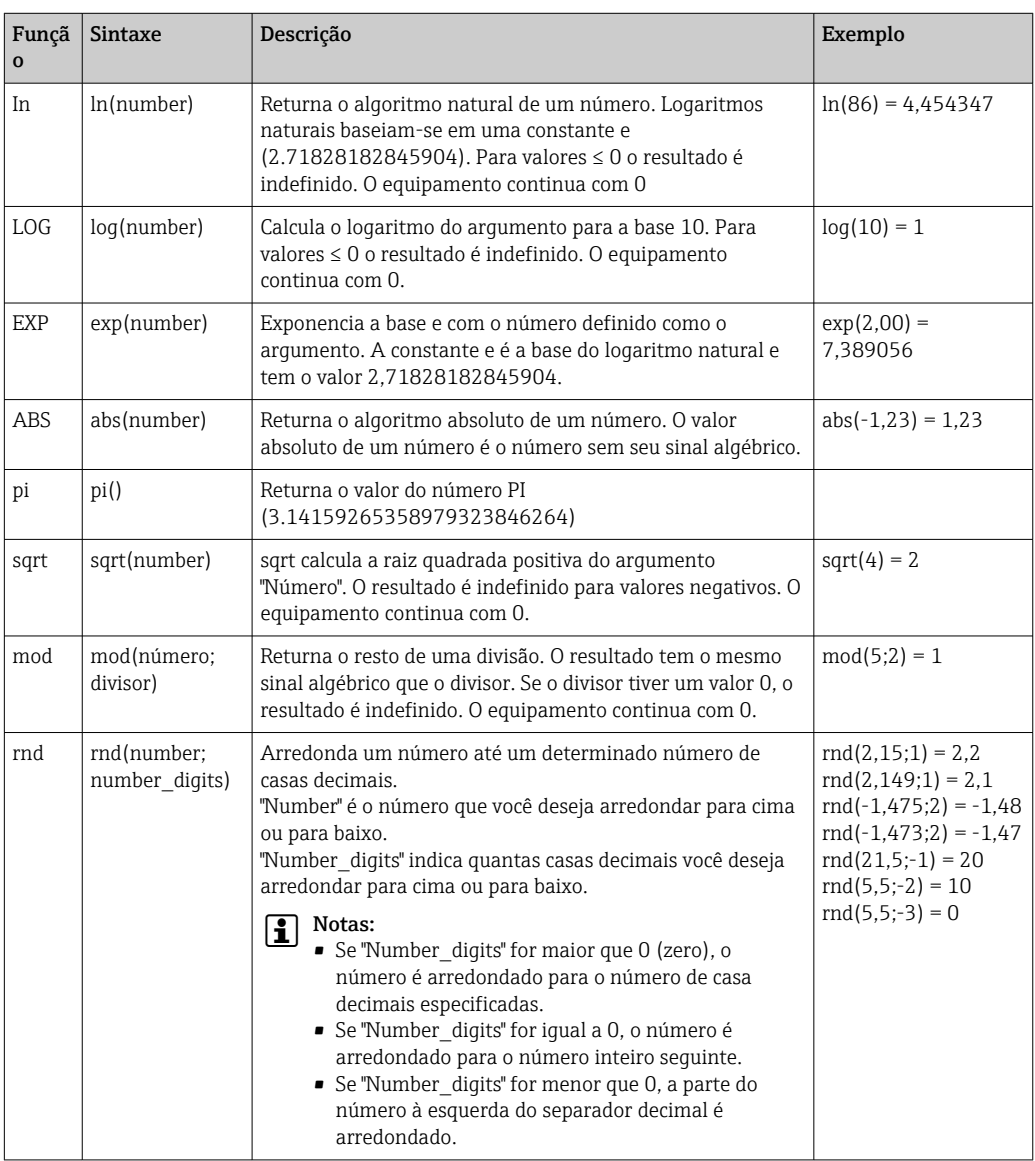

## *Funções trigonométricas:*

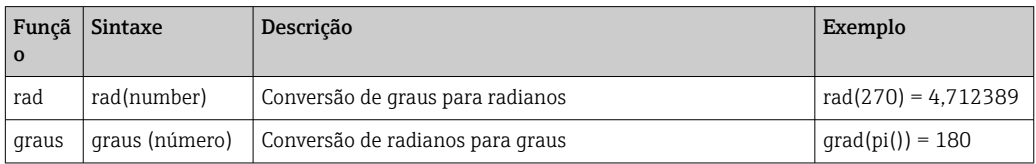

As funções a seguir esperam um ângulo no radiano como argumento. Se o ângulo ficar em grau, ele deve ser convertido no radiano multiplicando-o por pi()/180. Como alternativa, é possível usar a função "rad":

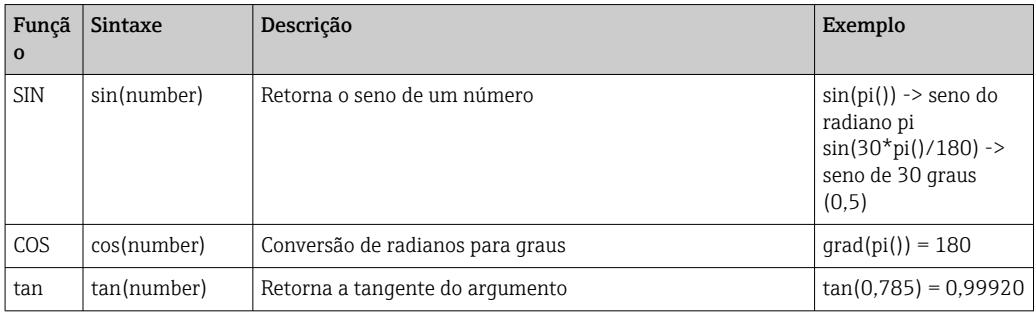

Com as funções a seguir o ângulo retornado é especificado no radiado com um valor entre –pi/2 e +pi/2. Se o resultado deve ser expresso em graus, ele deverá ser multiplicado por 180/pi() ou é necessário usar a função "Degrees":

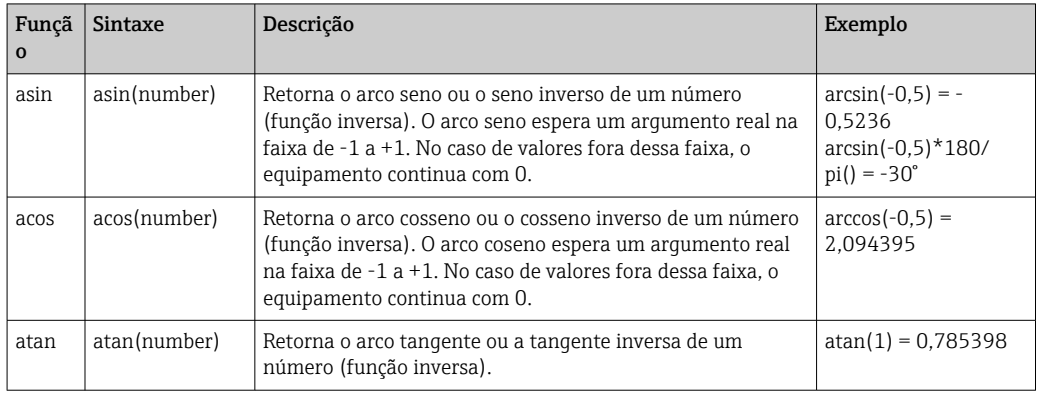

#### *Funções lógicas:*

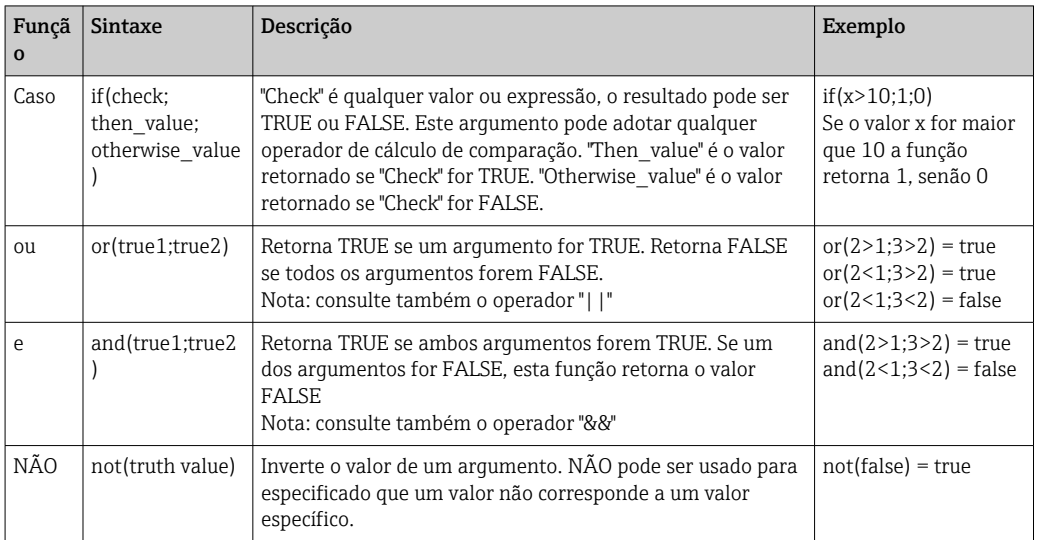

XX nas funções a seguir representa uma das entradas descritas em  $\rightarrow \cong 234$ . Funções de faixa somente podem ser executadas através de um tipo de entrada.

#### *Faixa de funções:*

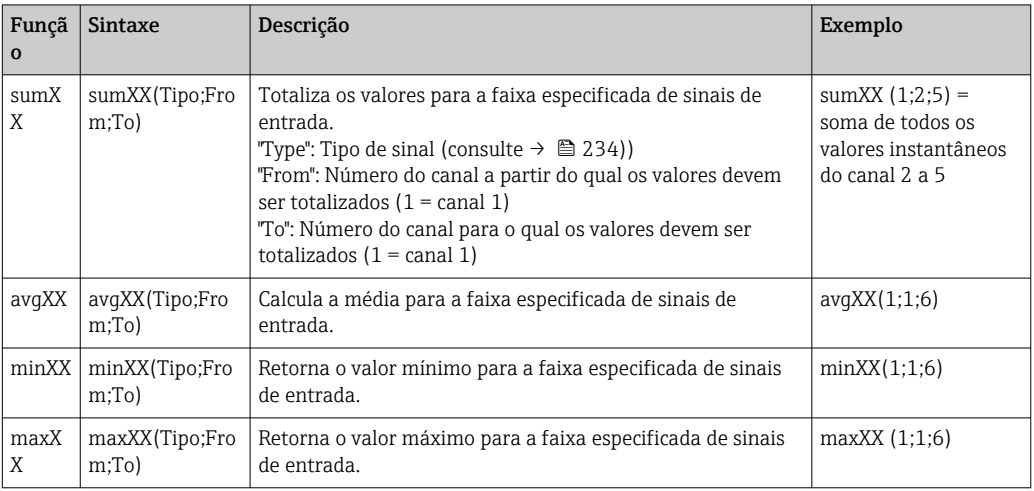

#### *Funções de data e hora:*

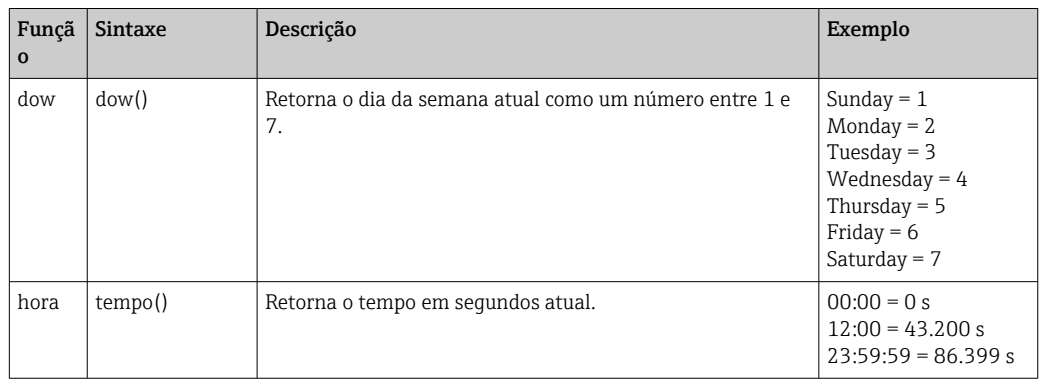

#### *Separador decimal*

A casa decimal e a vírgula que a separa podem ser usados no editor de fórmula. Separadores de milhares não são compatíveis.

*Verifique se a fórmula é válida ou se há erros*

Uma fórmula é inválida se:

- Os canais usados não estão ligados ou estão no modo de operação incorreto (não é verificado durante a entrada da fórmula pois o canal poderia ser ativado subsequentemente)
- Contém caracteres/fórmulas/funções/operadores inválidos
- Erros de sintaxe (ex.: número de parâmetros incorreto) ocorre nas fórmulas
- Há parênteses incorretos na fórmula (número de parênteses abertos é diferente do número de parênteses fechados)
- Divisão por zero
- Um Canal refere-se a ele mesmo (recursão infinita)

Fórmulas inválidas são desativadas quando a configuração é aceita ou o equipamento é iniciado.

Erros não detectados: sempre que possível, os erros na fórmula são informados imediatamente durante a entrada. Contudo, considerando-se a possível complexidade da fórmula inserida (ex.: fórmulas aninhadas) não é possível detectar todos os erros.

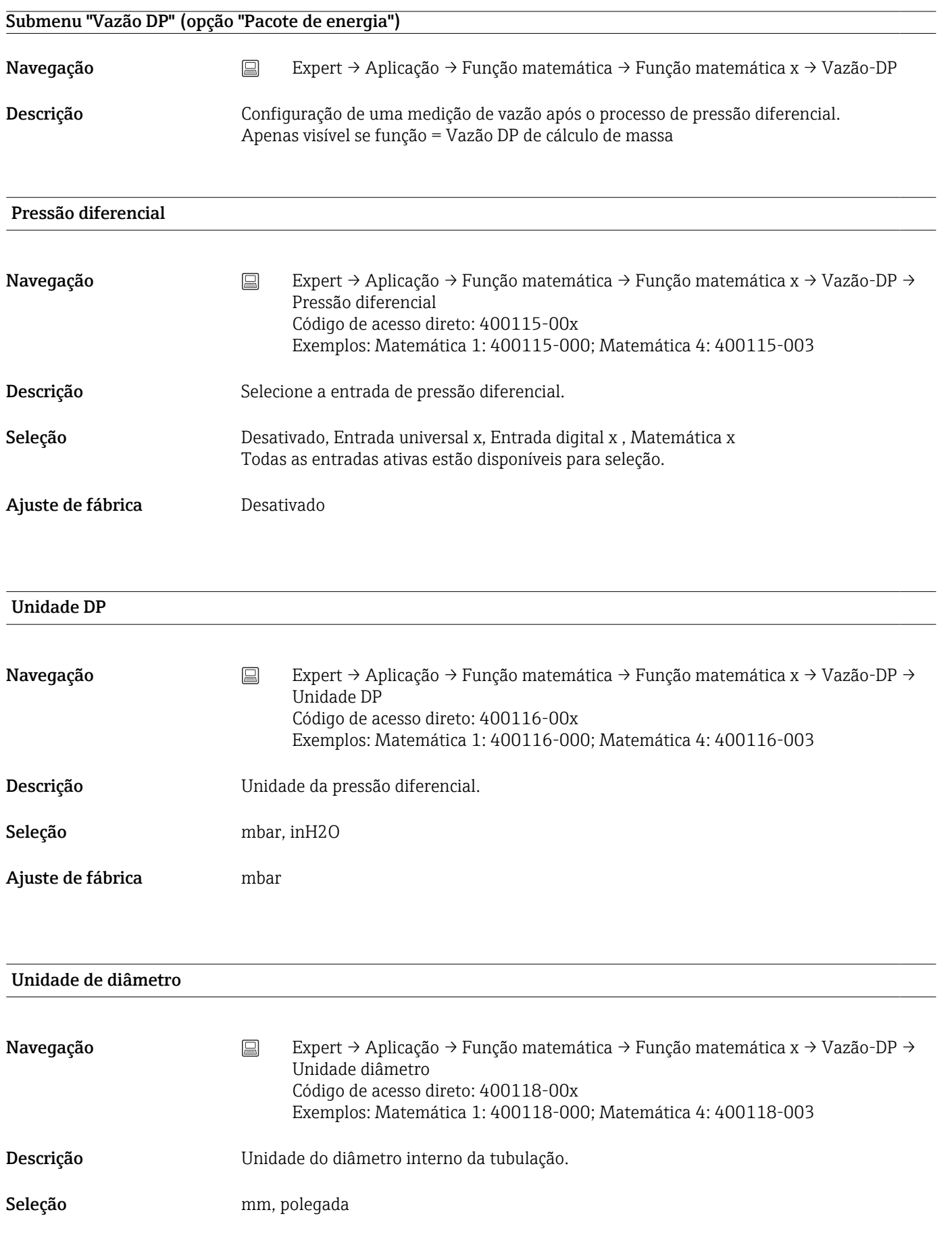

Ajuste de fábrica mm D a 20 °C Navegação Expert → Aplicação → Função matemática → Função matemática x → Vazão-DP → D a 20°C Código de acesso direto: 400119-00x Exemplos: Matemática 1: 400119-000; Matemática 4: 400119-003 Descrição Diâmetro interno da tubulação (D) nas condições de projeto em 20 °C/68 °F. Entrada do usuário Número (máx. 8 caracteres) Ajuste de fábrica 100 (mm ou polegadas) D a 20 °C Navegação  $\Box$  Expert → Aplicação → Função matemática → Função matemática x → Vazão-DP → D a 20°C Código de acesso direto: 400120-00x Exemplos: Matemática 1: 400120-000; Matemática 4: 400120-003

Descrição Diâmetro interno da tubulação de aceleração nas condições de projeto em 20 °C/68 °F.

Entrada do usuário Múmero (máx. 8 caracteres)

Ajuste de fábrica 70 (mm ou polegadas)

# Fator K Navegação Bert → Aplicação → Função matemática → Função matemática x → Vazão-DP → Fator K Código de acesso direto: 400121-00x Exemplos: Matemática 1: 400121-000; Matemática 4: 400121-003 Descrição Defina o fator K (fator de obstruções) para o tubo de Pitot (consulte a etiqueta de identificação na sonda). Apenas visível se tipo = tubo Pitot Entrada do usuário Número (máx. 8 caracteres) Ajuste de fábrica 0,6

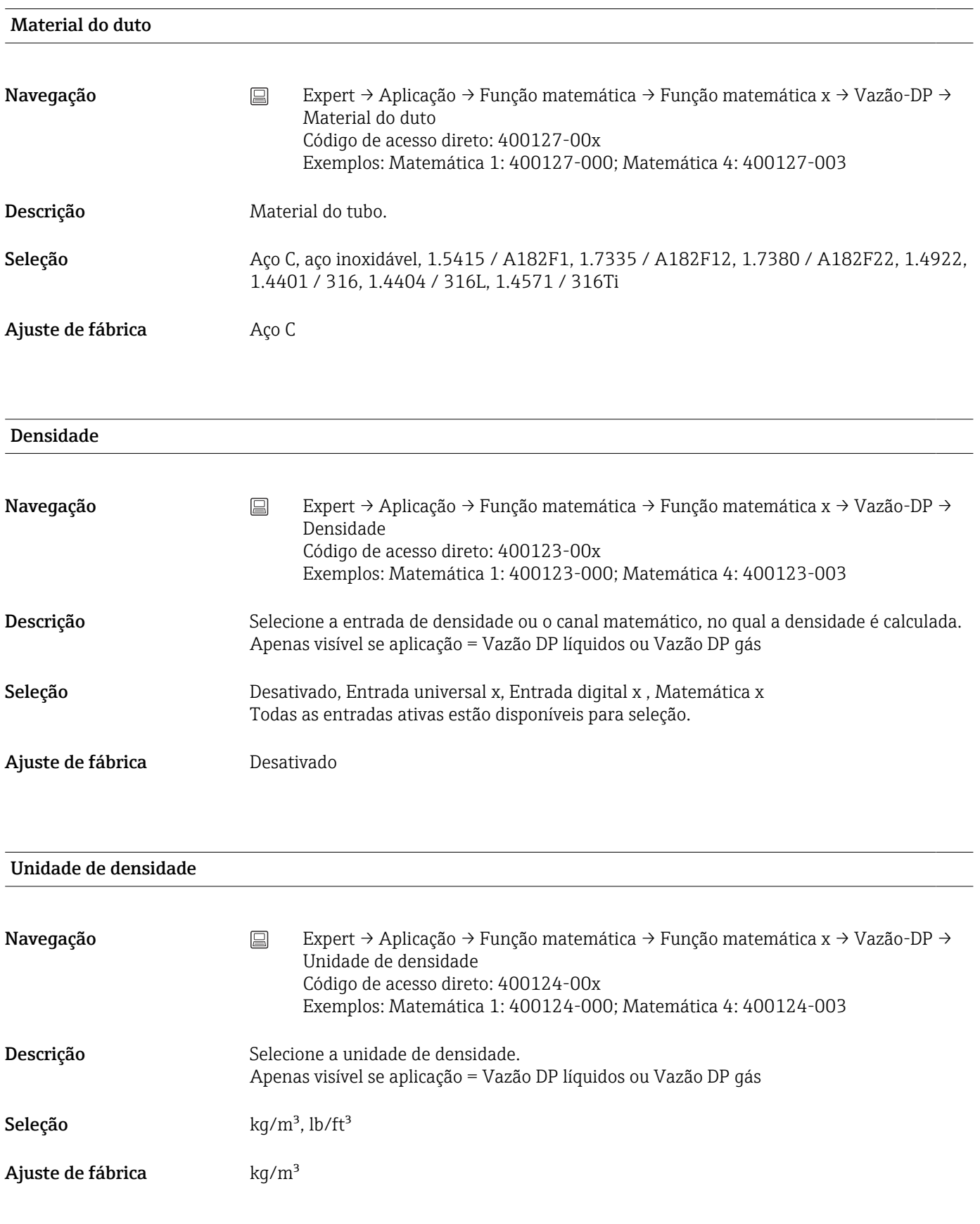

## Densidade projeto

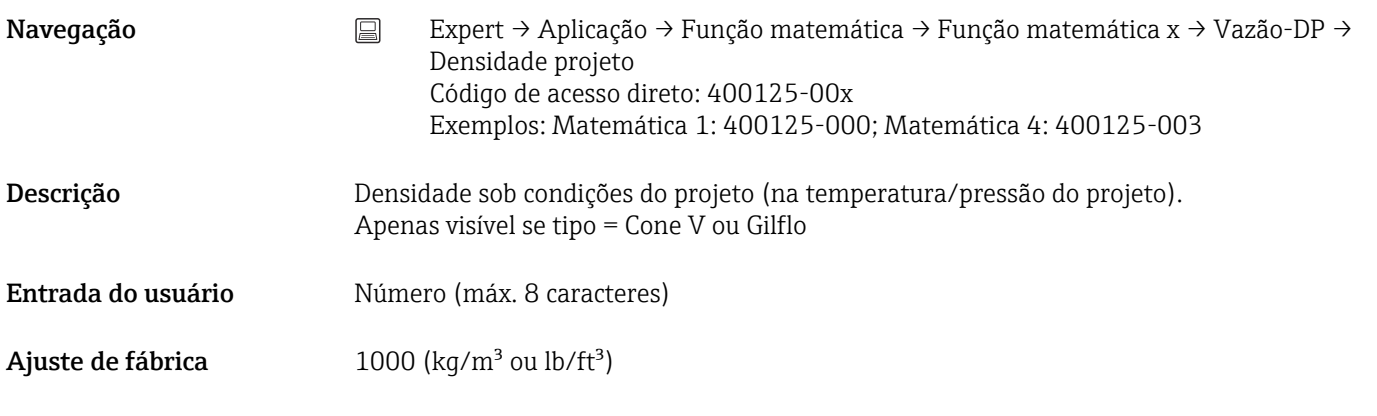

# Expoente isentrópico Navegação Expert → Aplicação → Função matemática → Função matemática x → Vazão-DP → Exponente isentrópico Código de acesso direto: 400128-00x Exemplos: Matemática 1: 400128-000; Matemática 4: 400128-003 Descrição Entrada do expoente isentrópico kappa. (Necessário para calcular o número de expansão). Apenas visível se aplicação = Vazão-DP gás Entrada do usuário Múmero (máx. 8 caracteres) Ajuste de fábrica  $1,2$

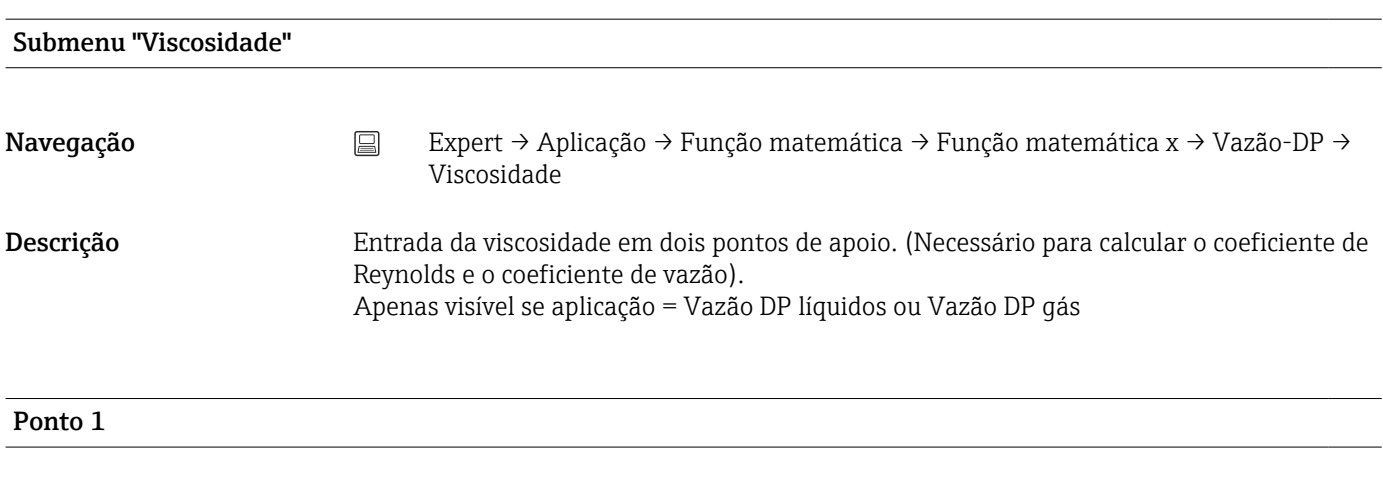

## Temperatura

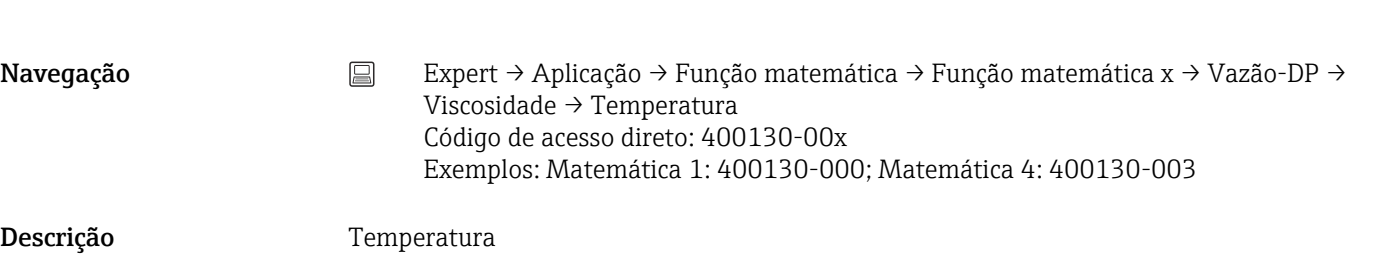

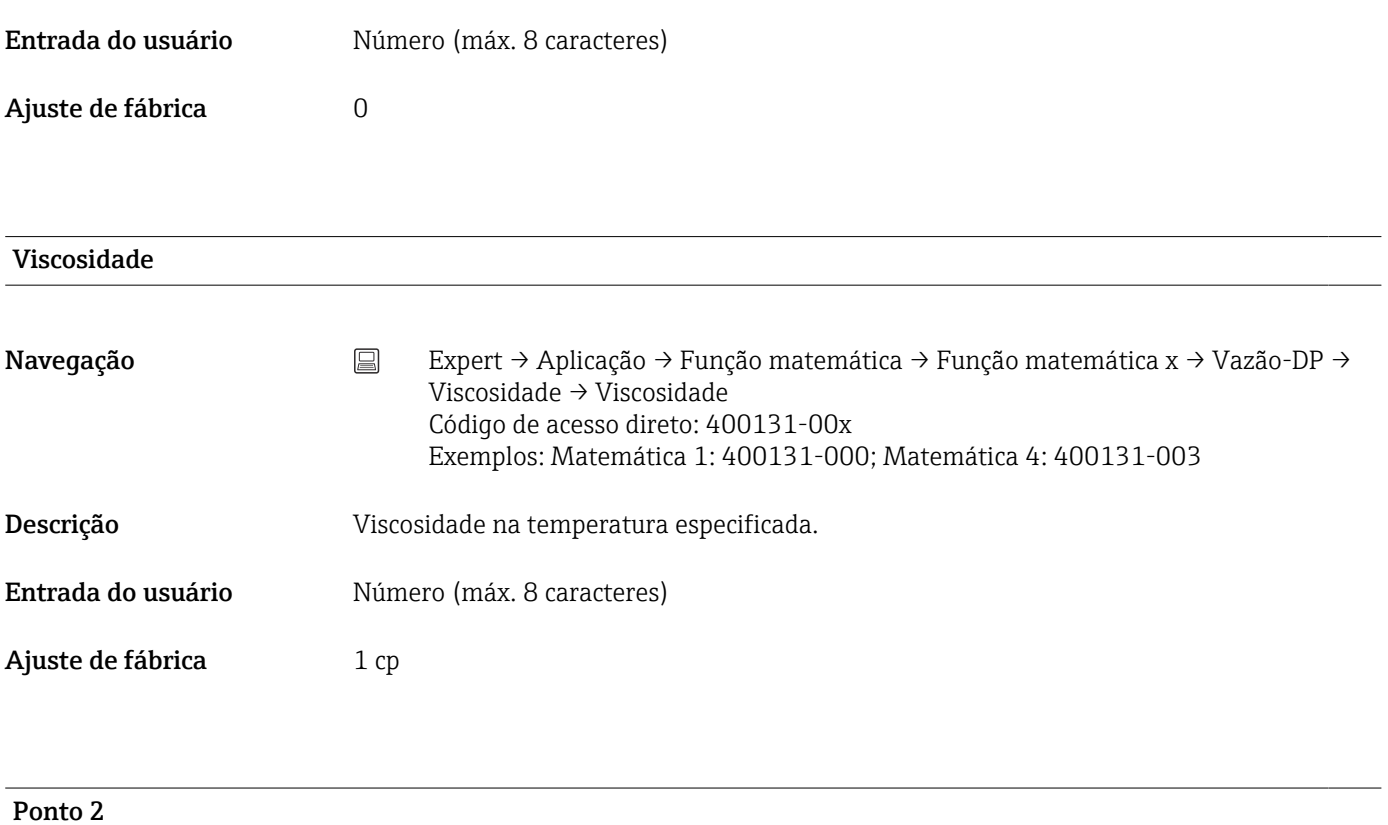

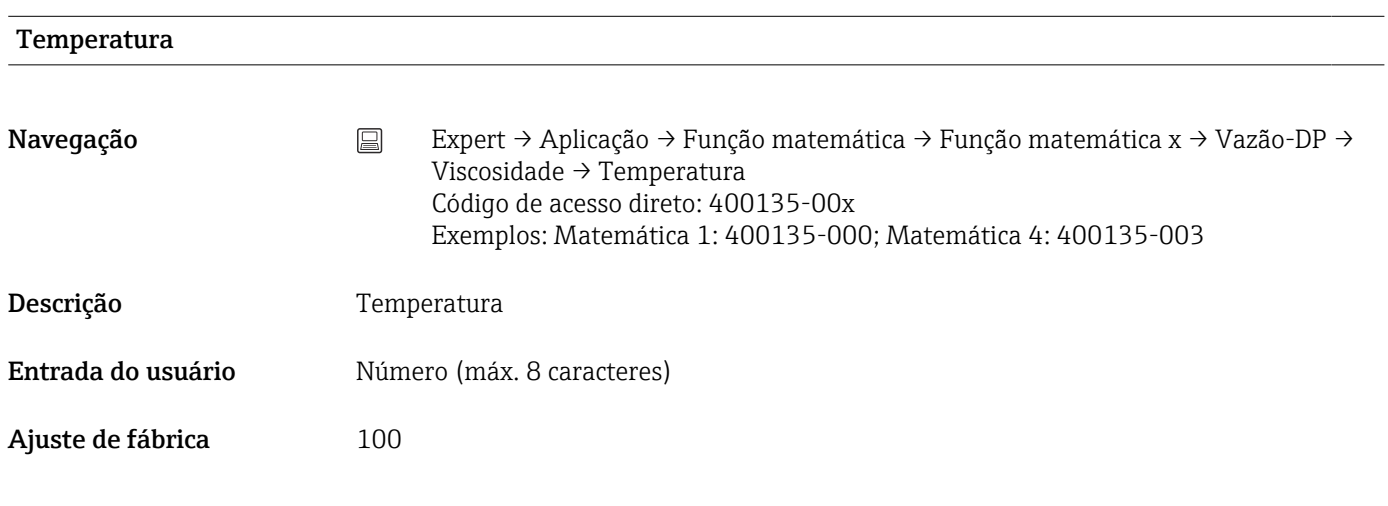

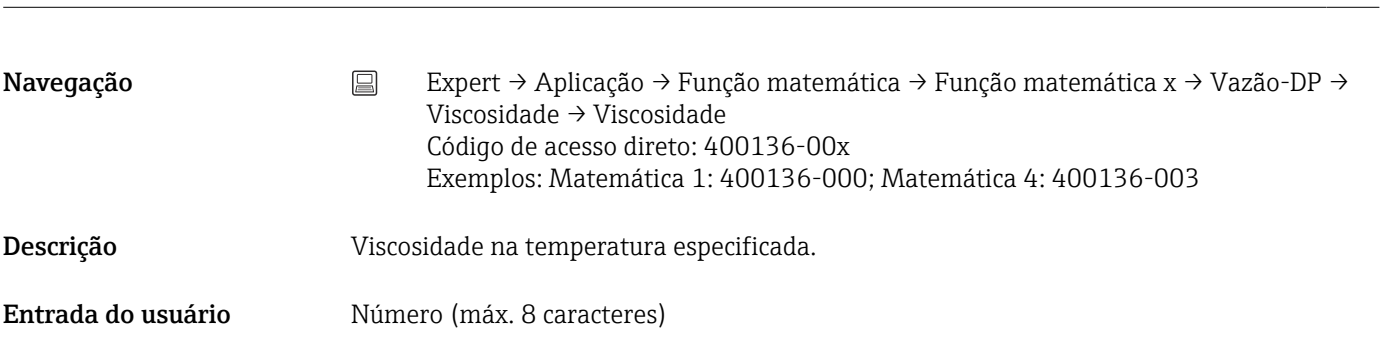

Viscosidade

Ajuste de fábrica  $0,3$  cp

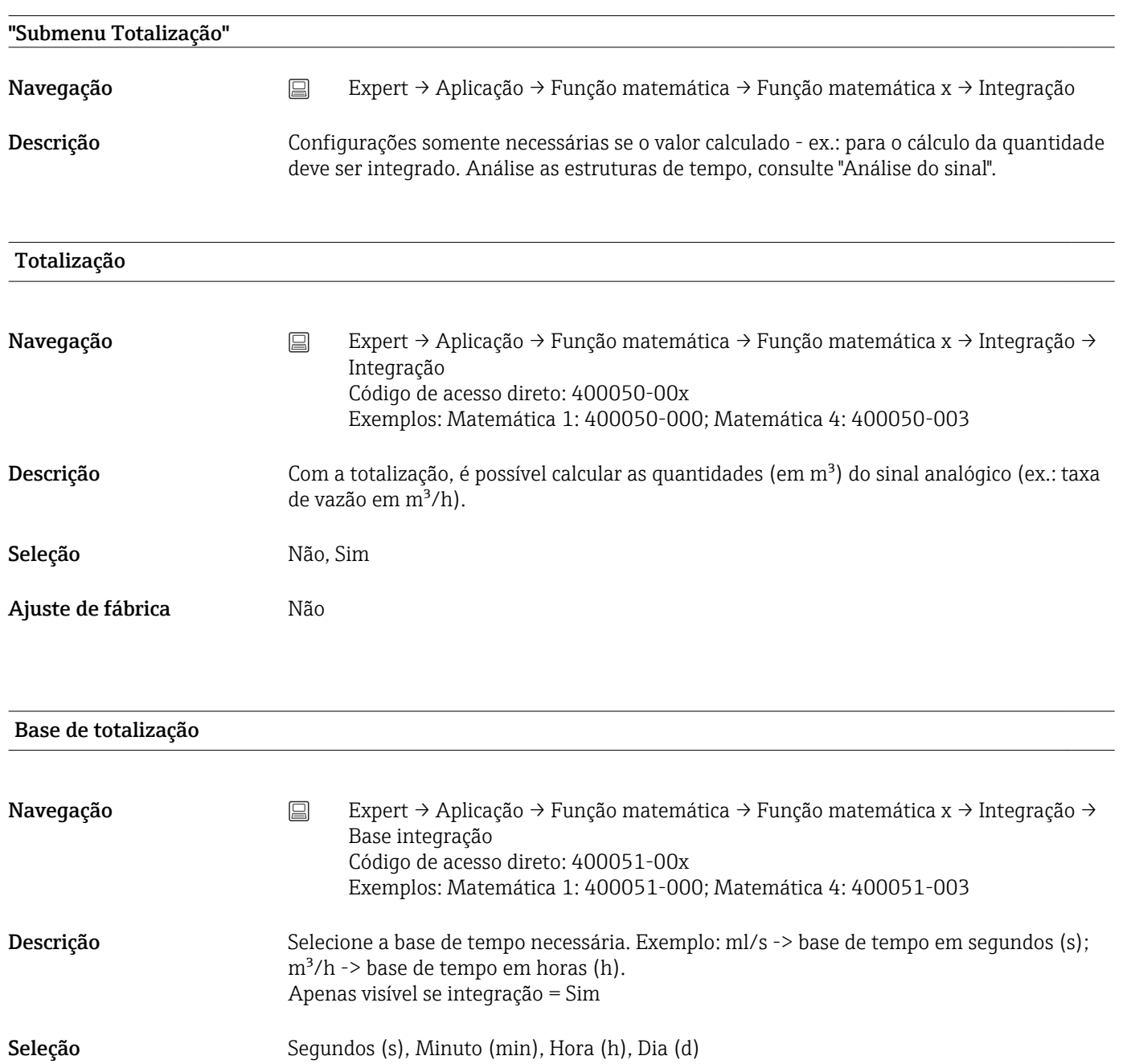

Ajuste de fábrica Segundo (s)

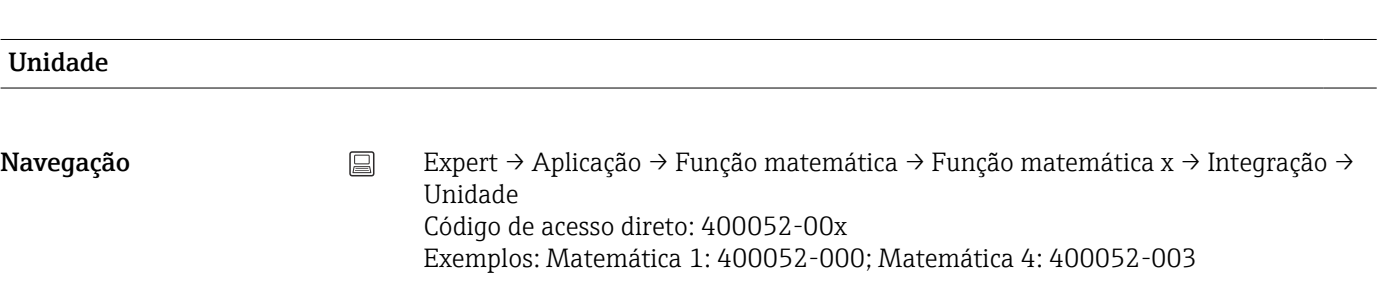

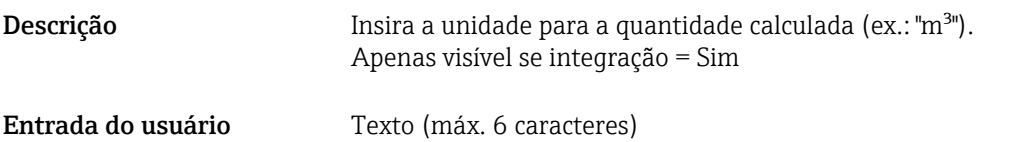

Unidade de engenharia de totalização (opção "Pacote de energia")

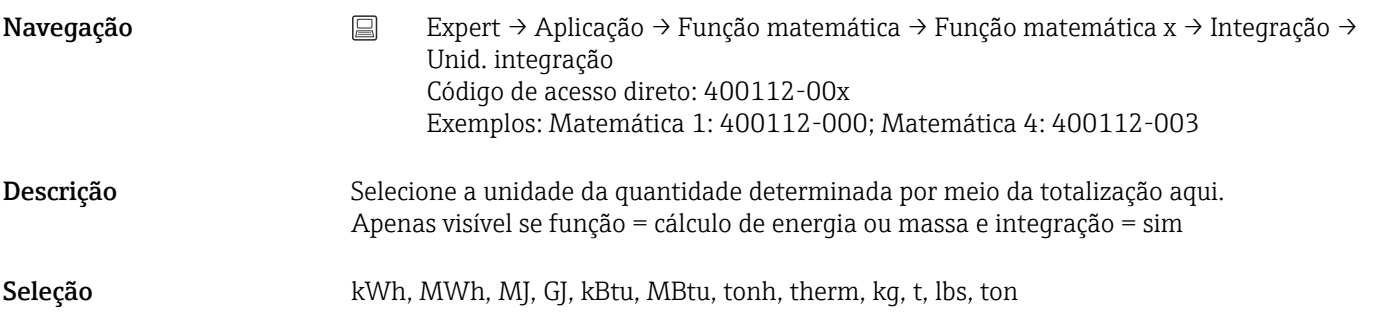

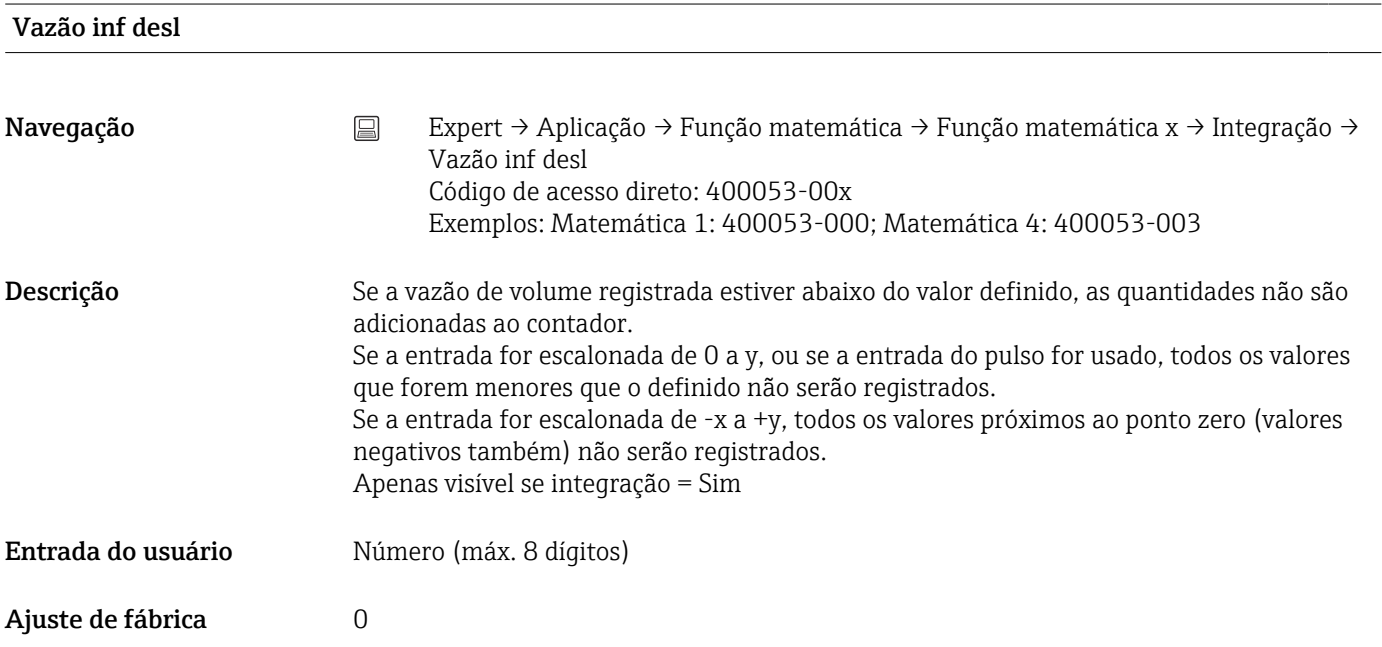

Fator de cálc.

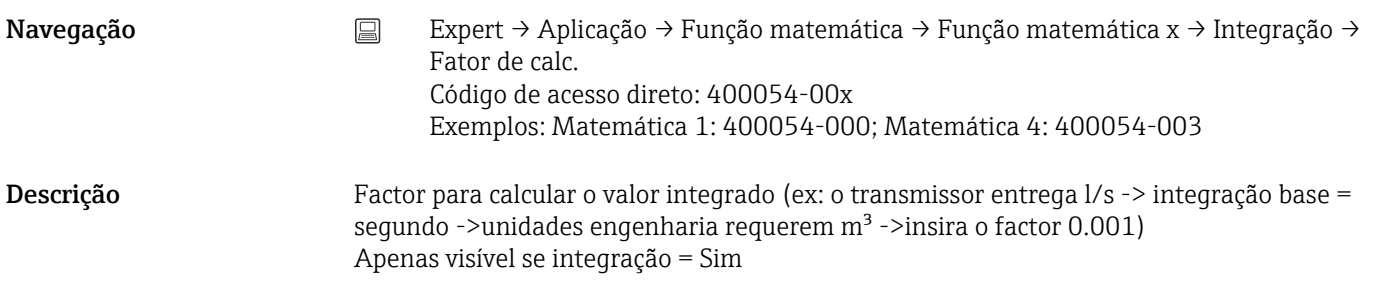

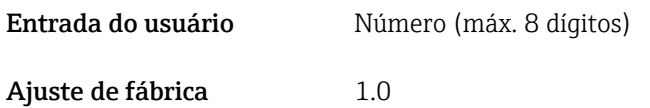

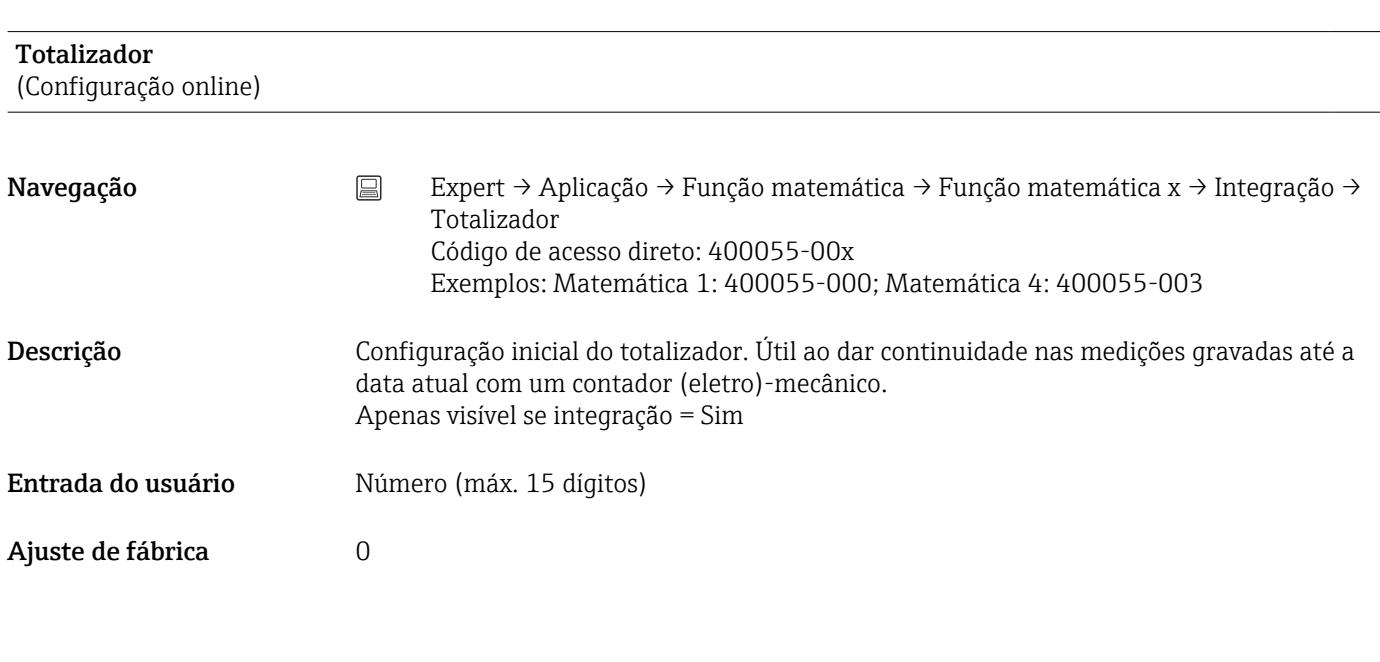

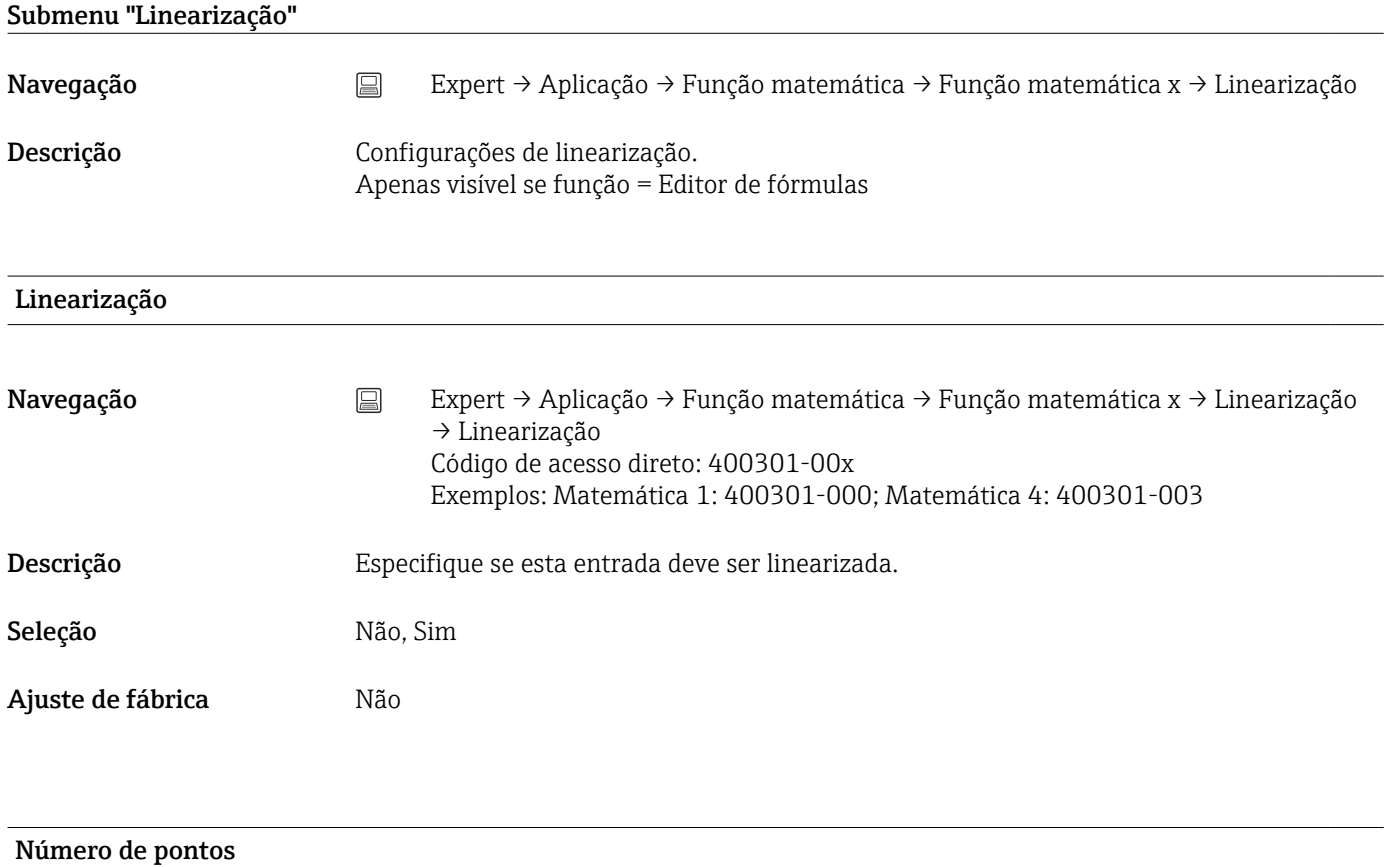

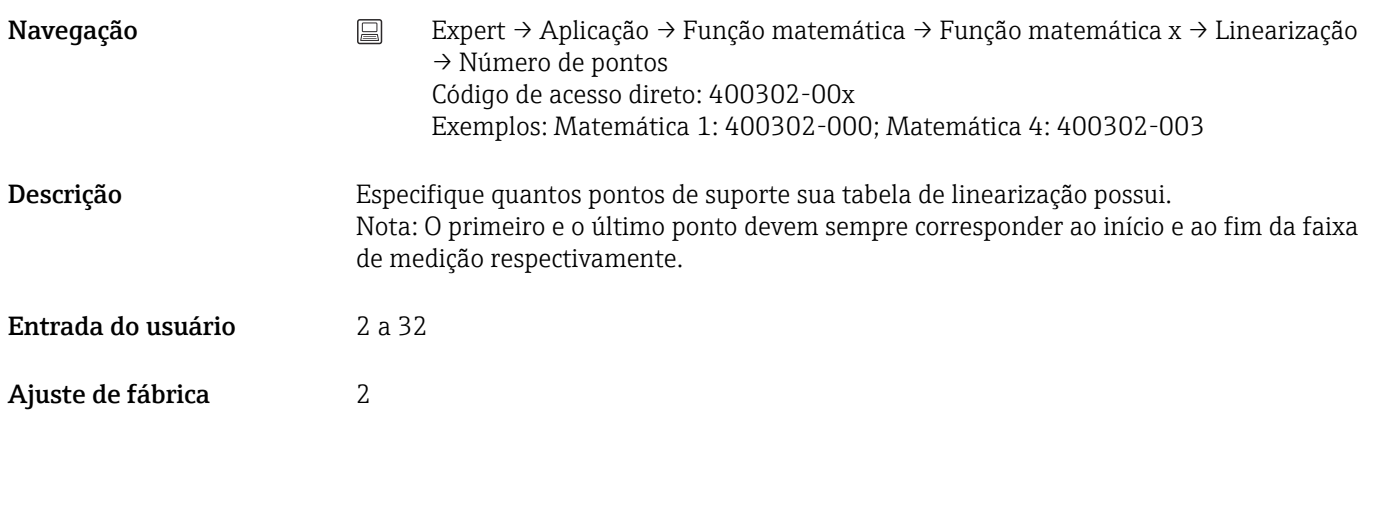

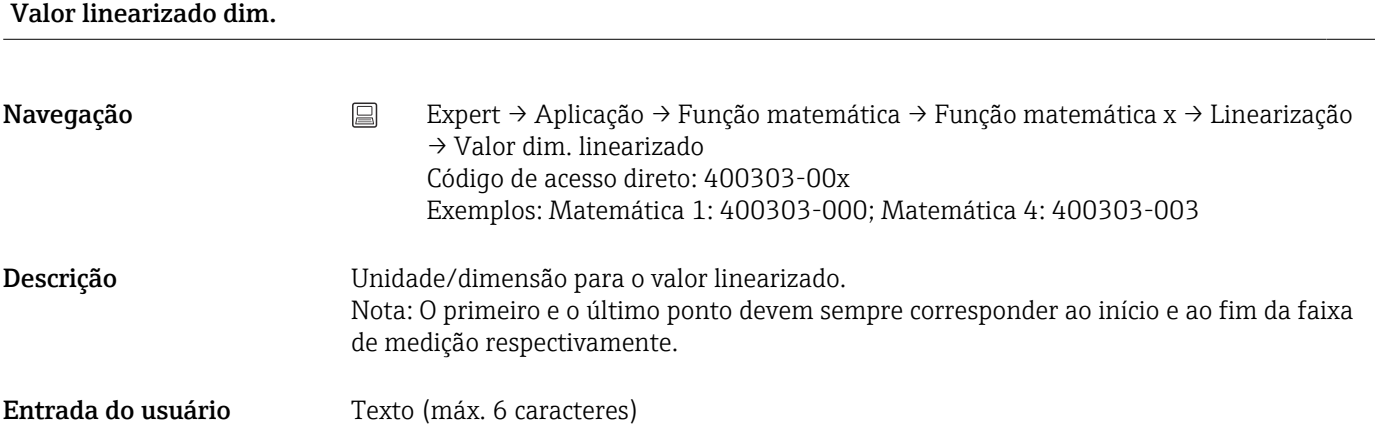

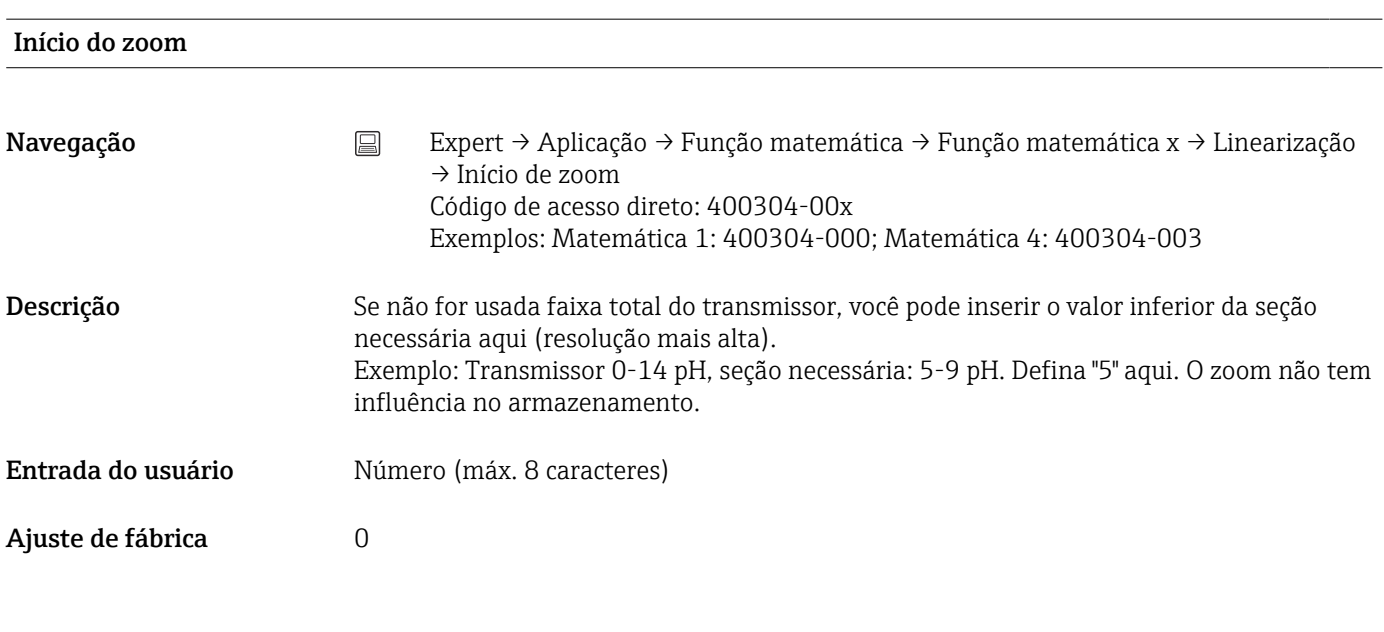

## Fim do zoom

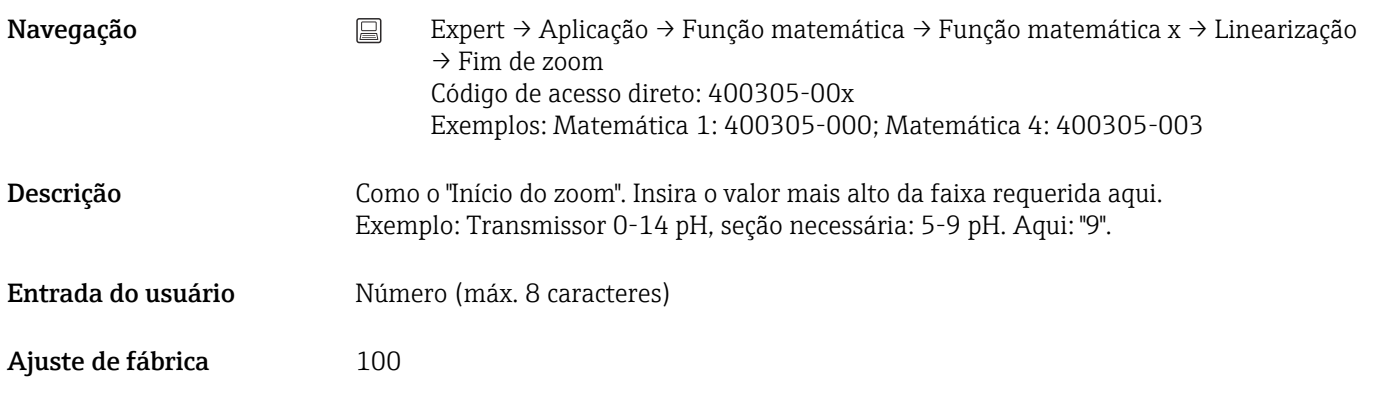

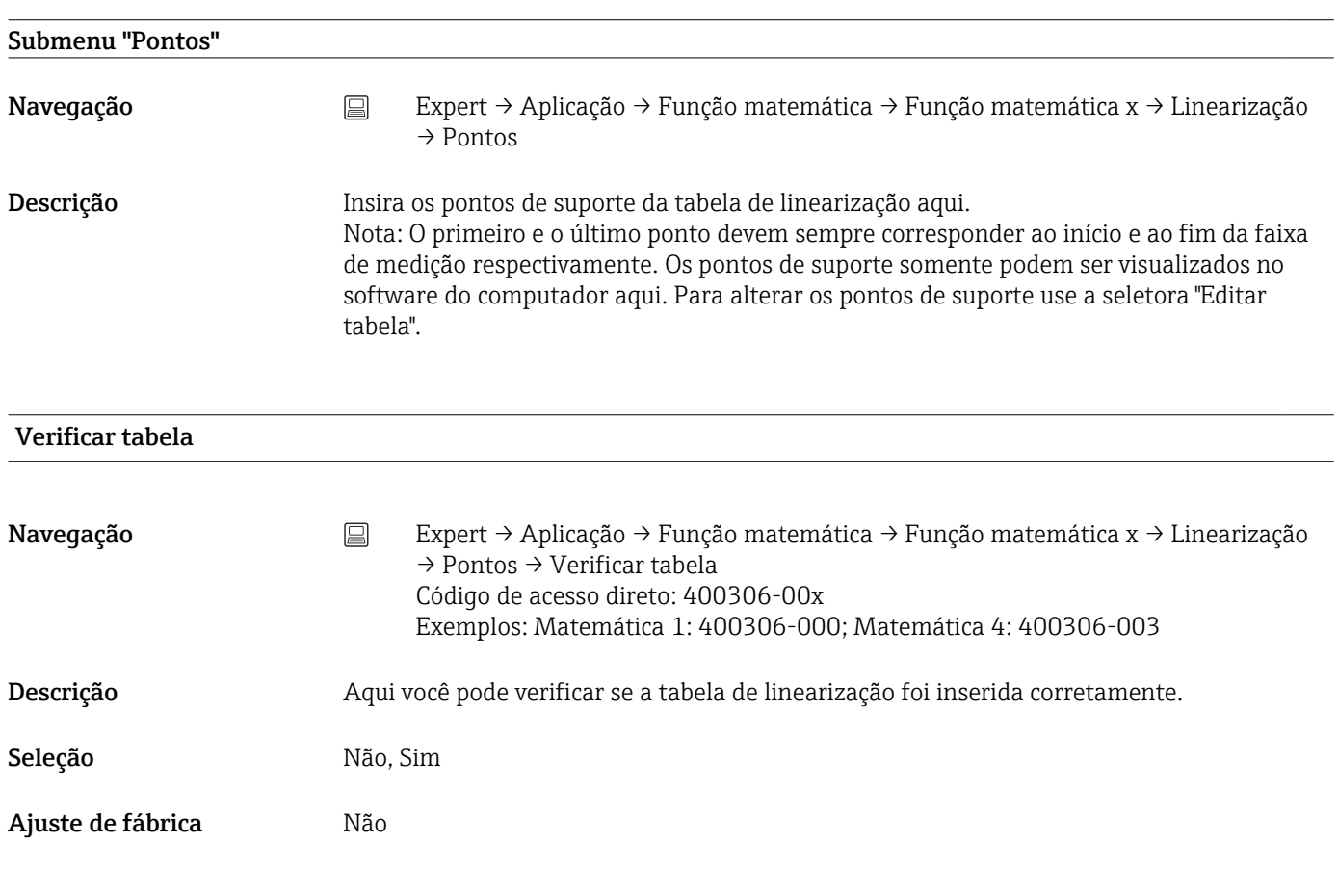

## Tabela de classificação

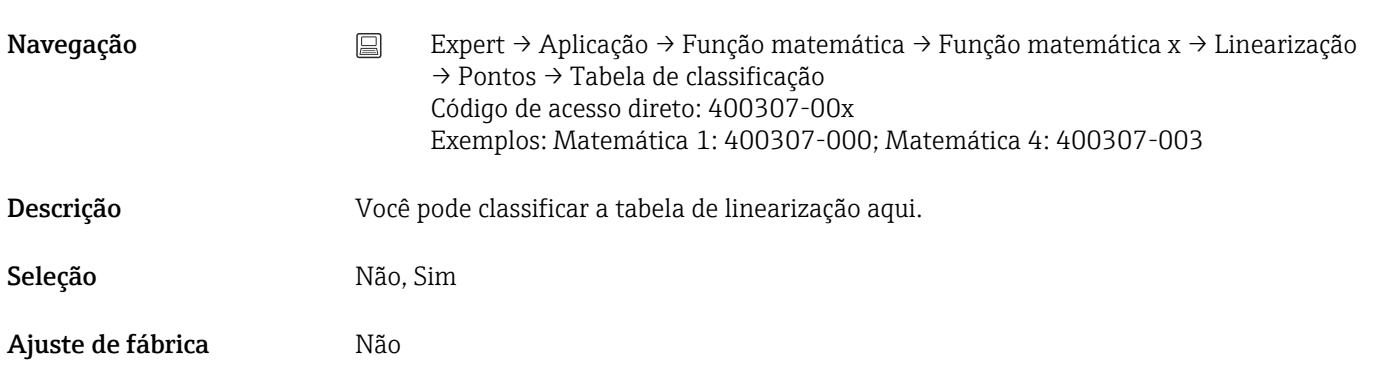

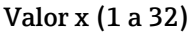

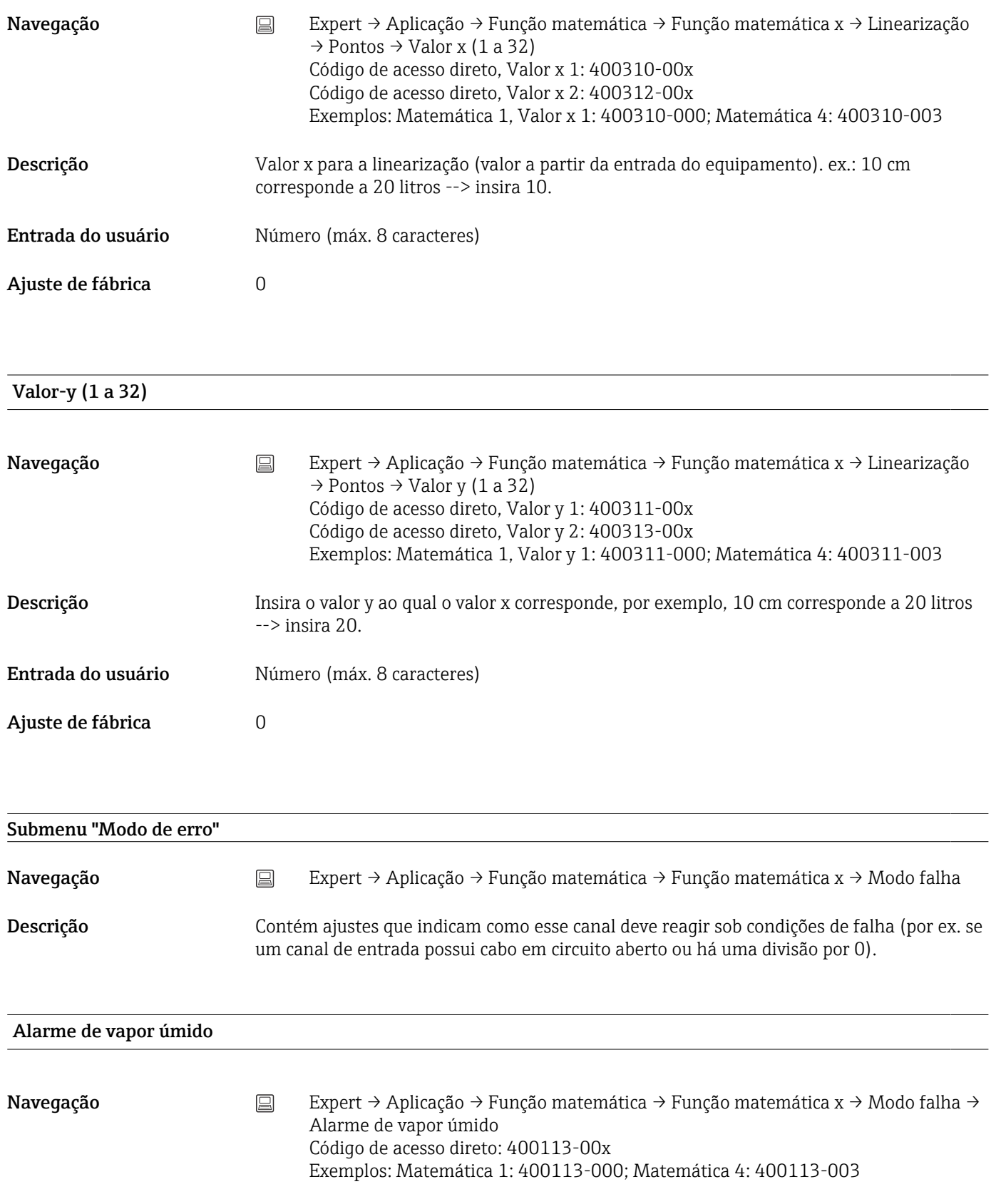

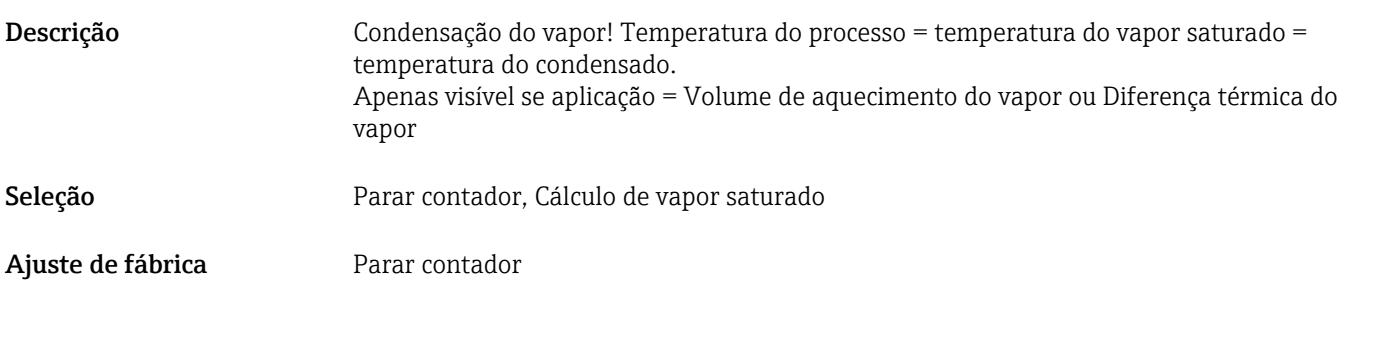

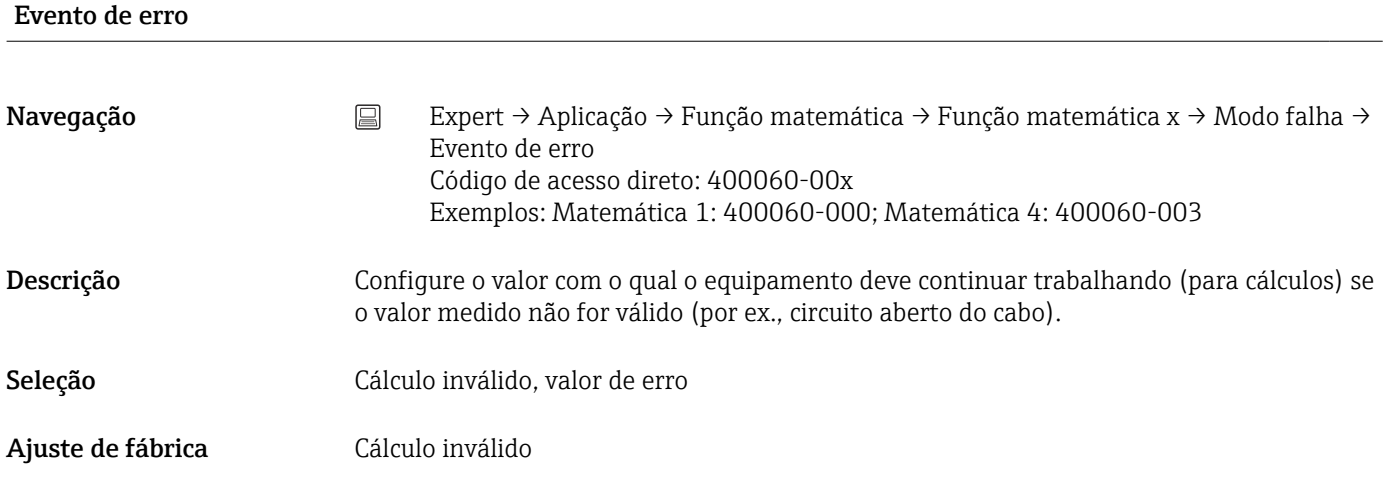

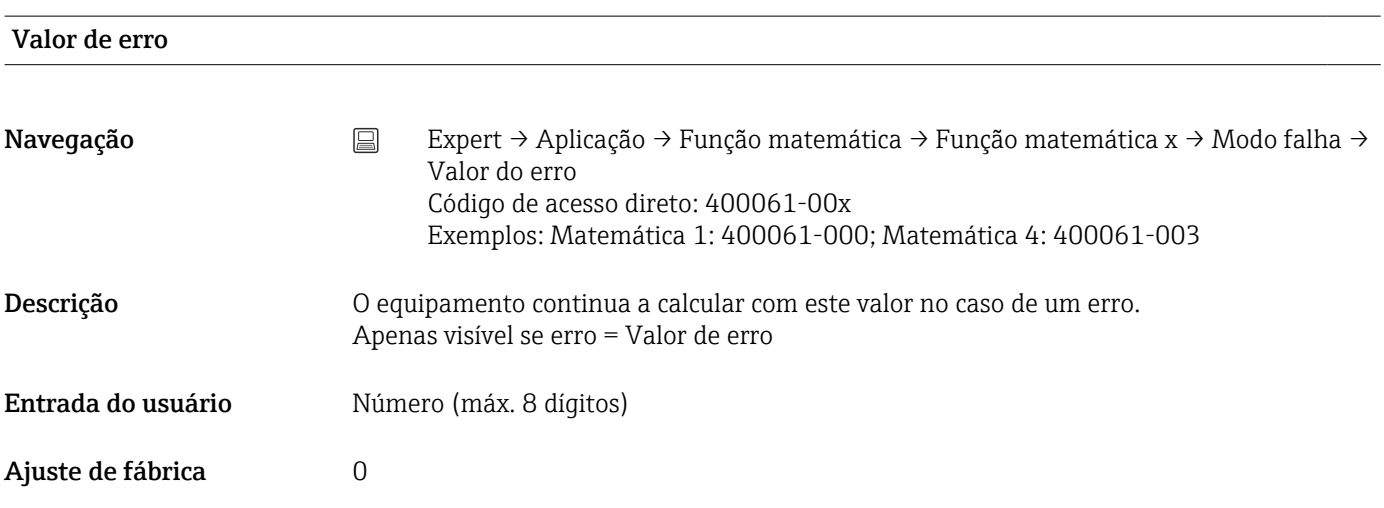

## Copiar configurações

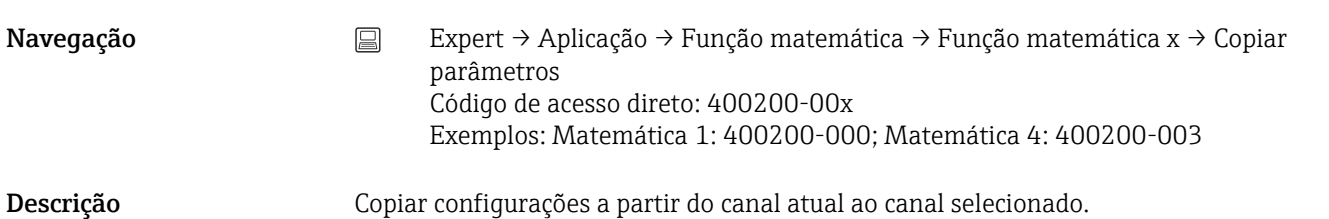

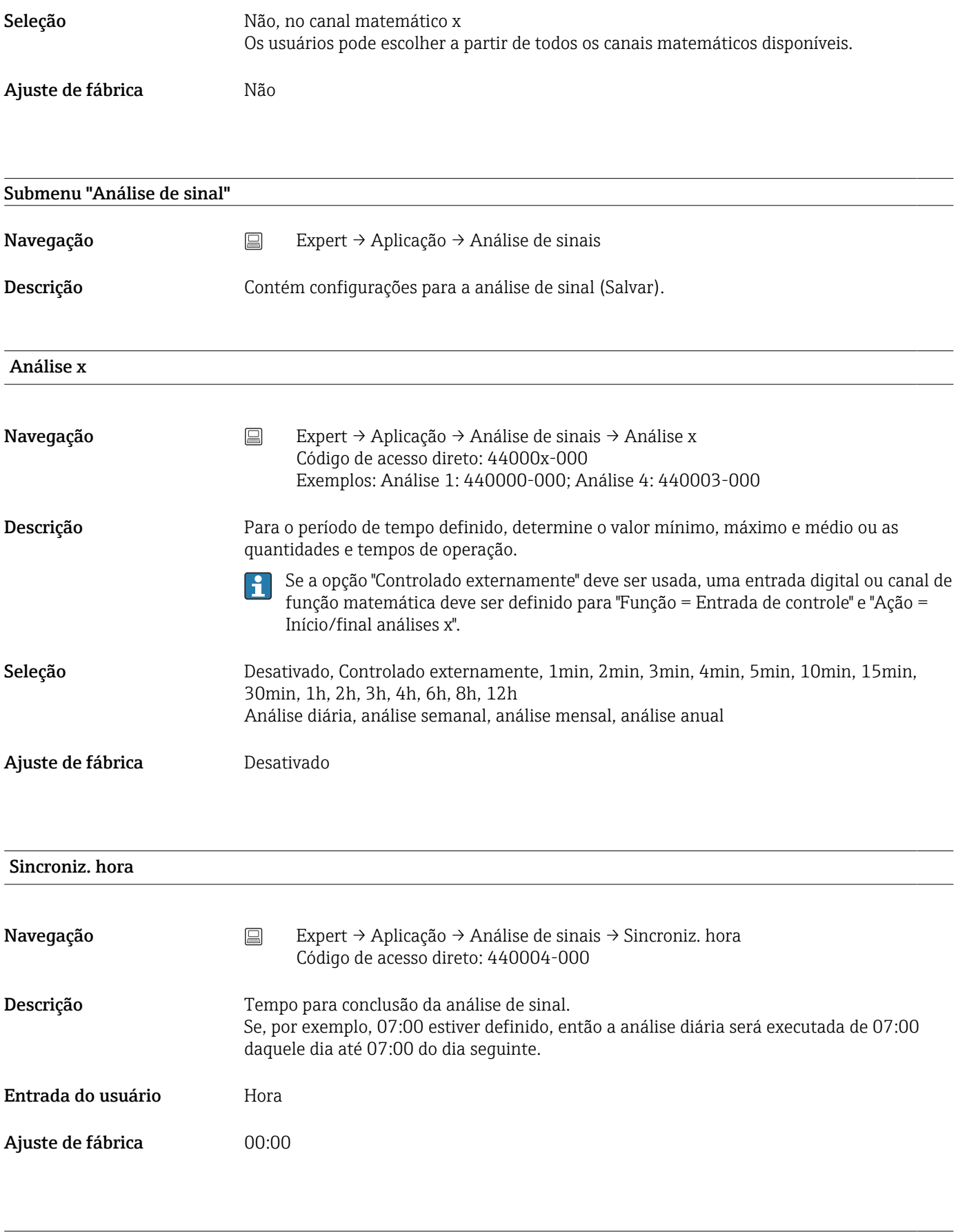

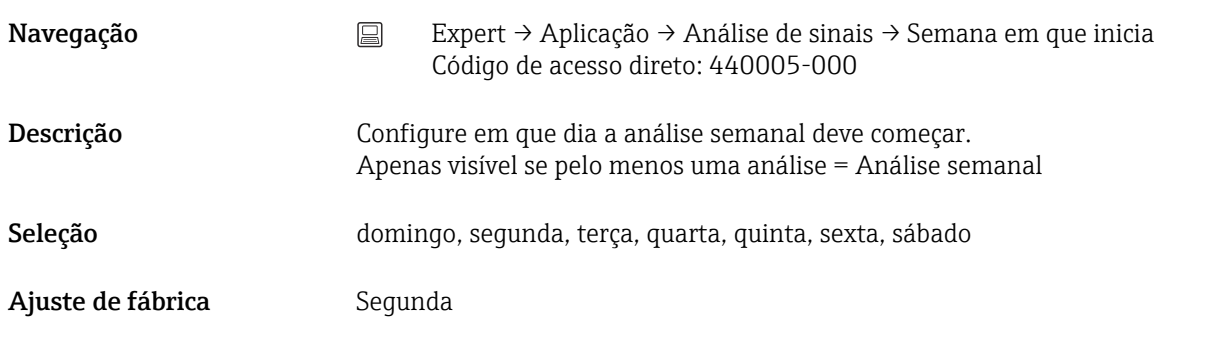

## Estatísticas de alarme (opção "Tele-alarme")

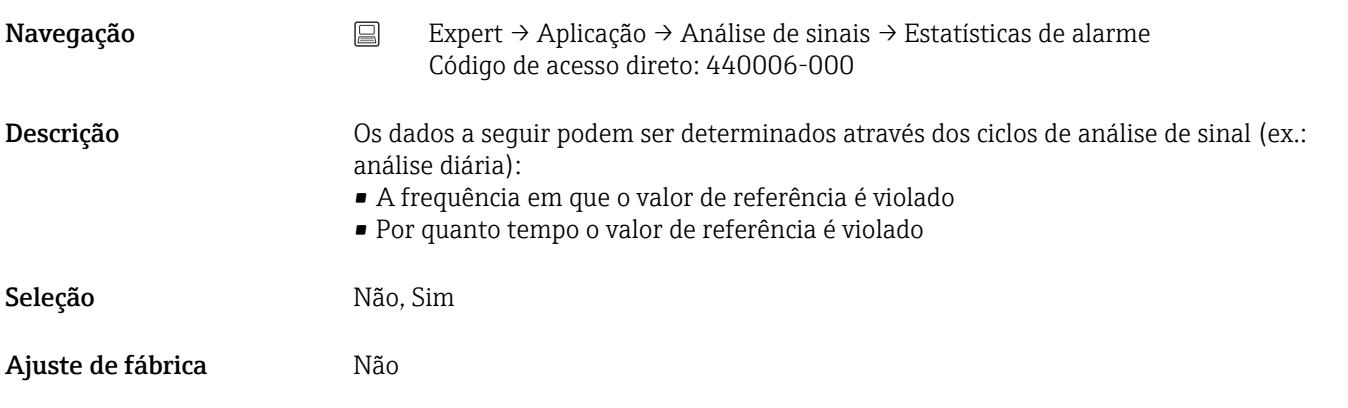

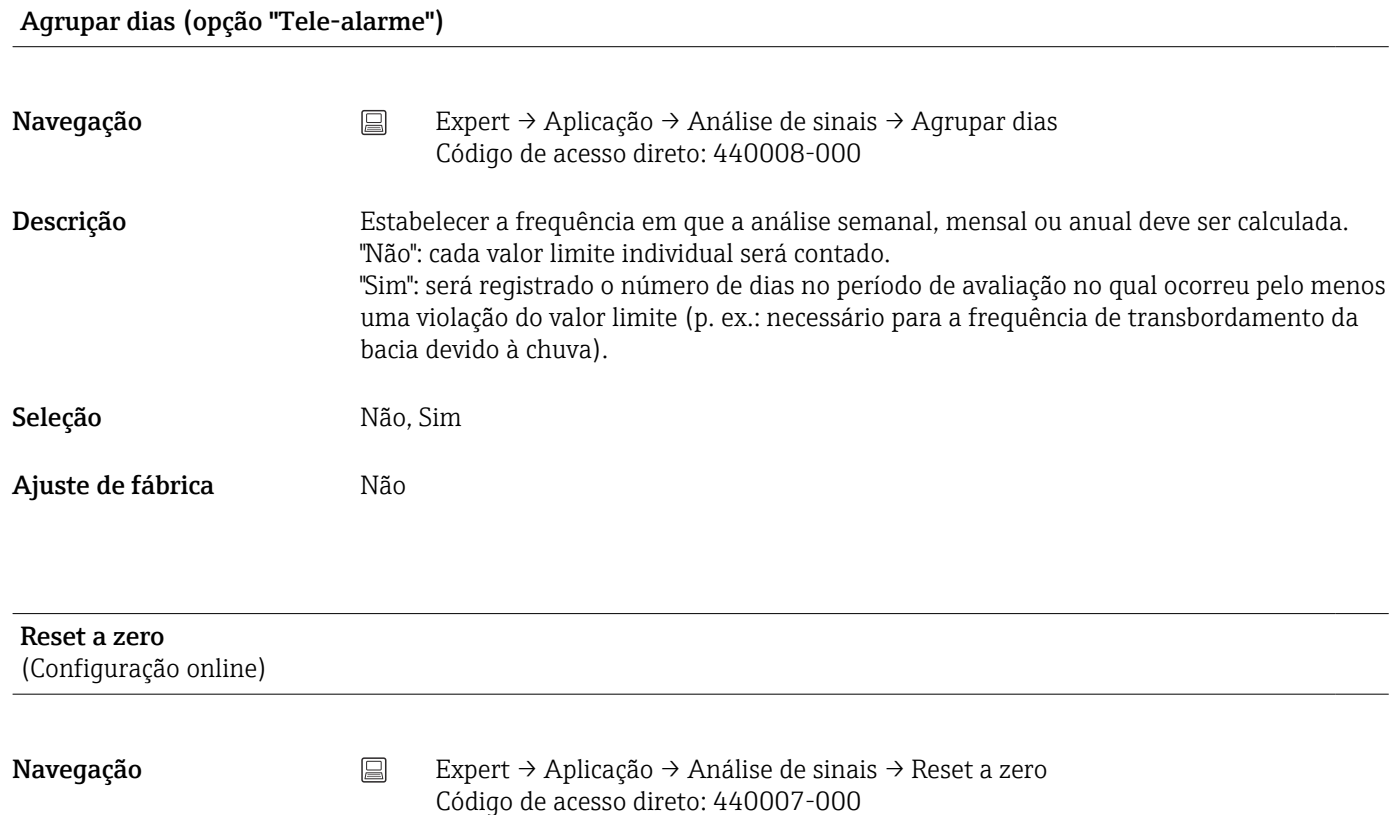
<span id="page-252-0"></span>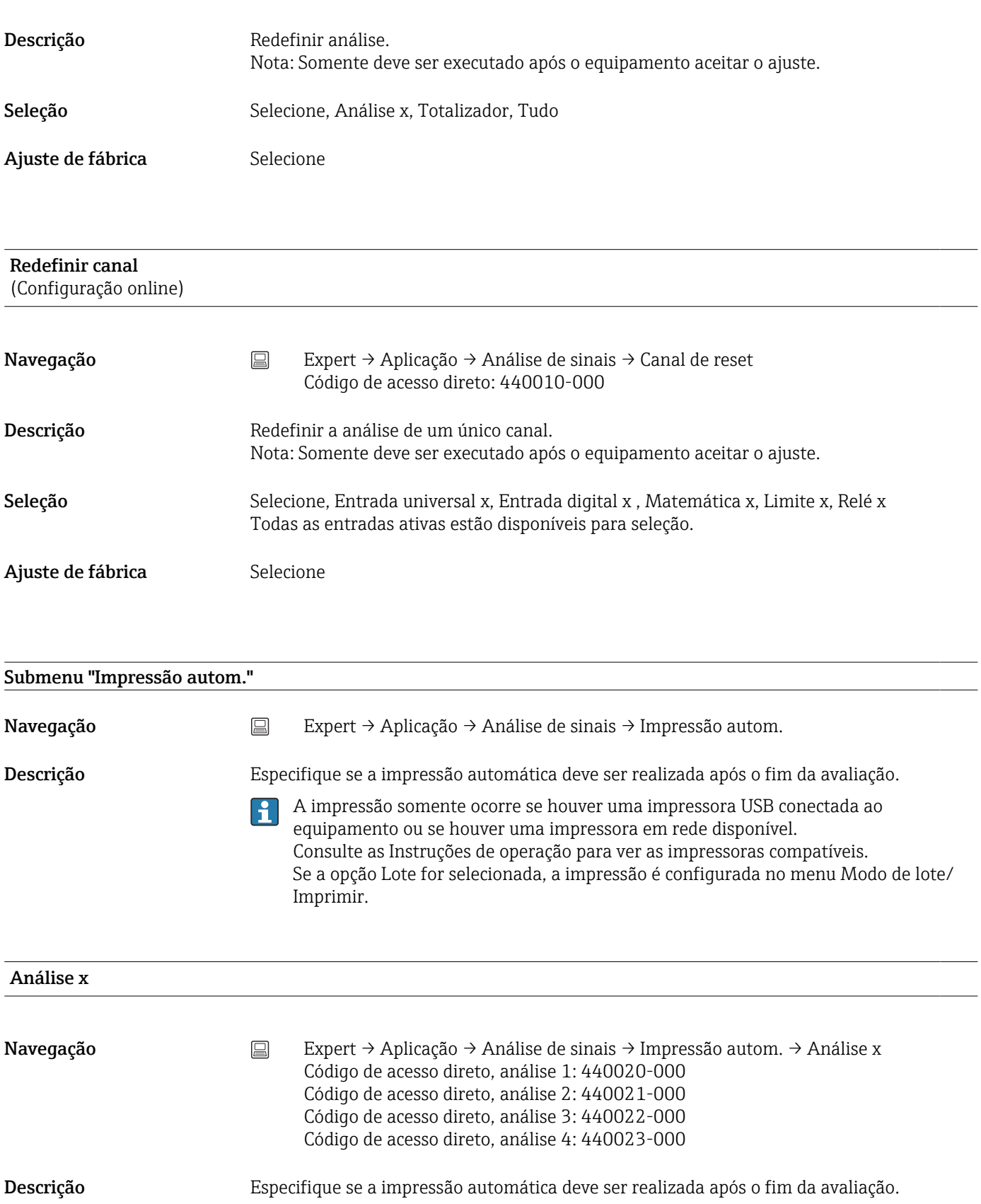

A impressão somente ocorre se houver uma impressora USB conectada ao equipamento! Consulte as Instruções de operação para ver as impressoras compatíveis.

Se a opção Lote for selecionada, a impressão é configurada no menu Modo de lote/ Imprimir.

#### Seleção Não, Sim

<span id="page-253-0"></span>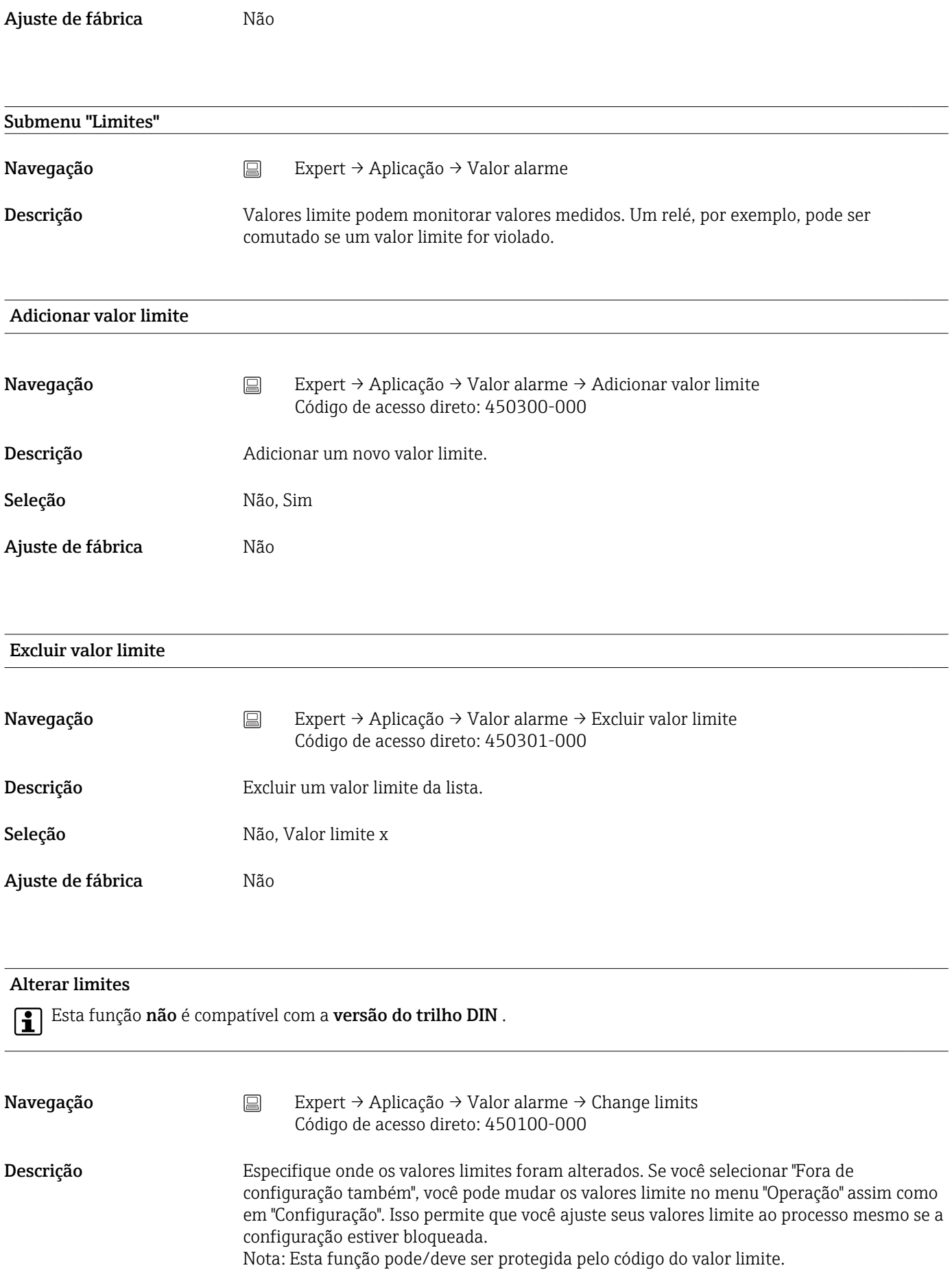

# <span id="page-254-0"></span>Seleção Somente em configuração, Também fora da configuração Ajuste de fábrica Somente em configuração

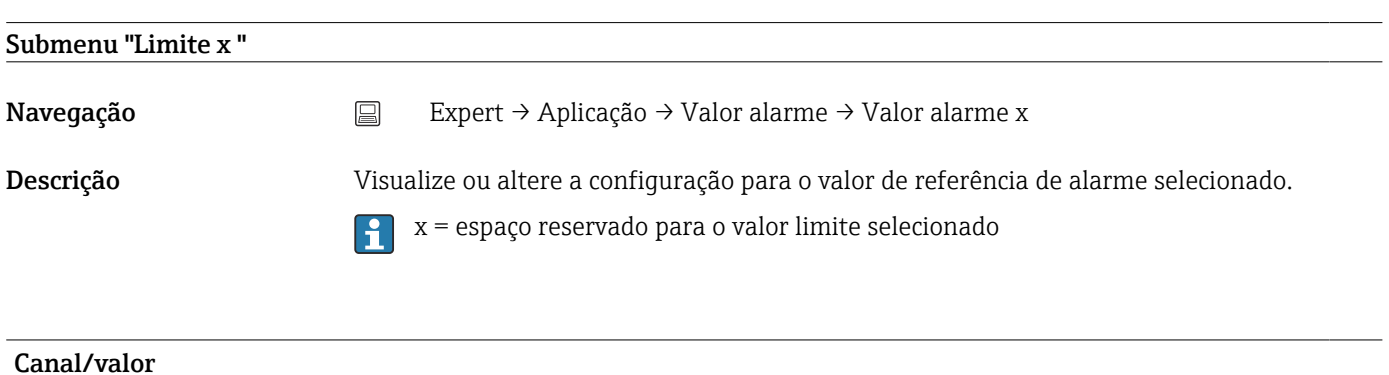

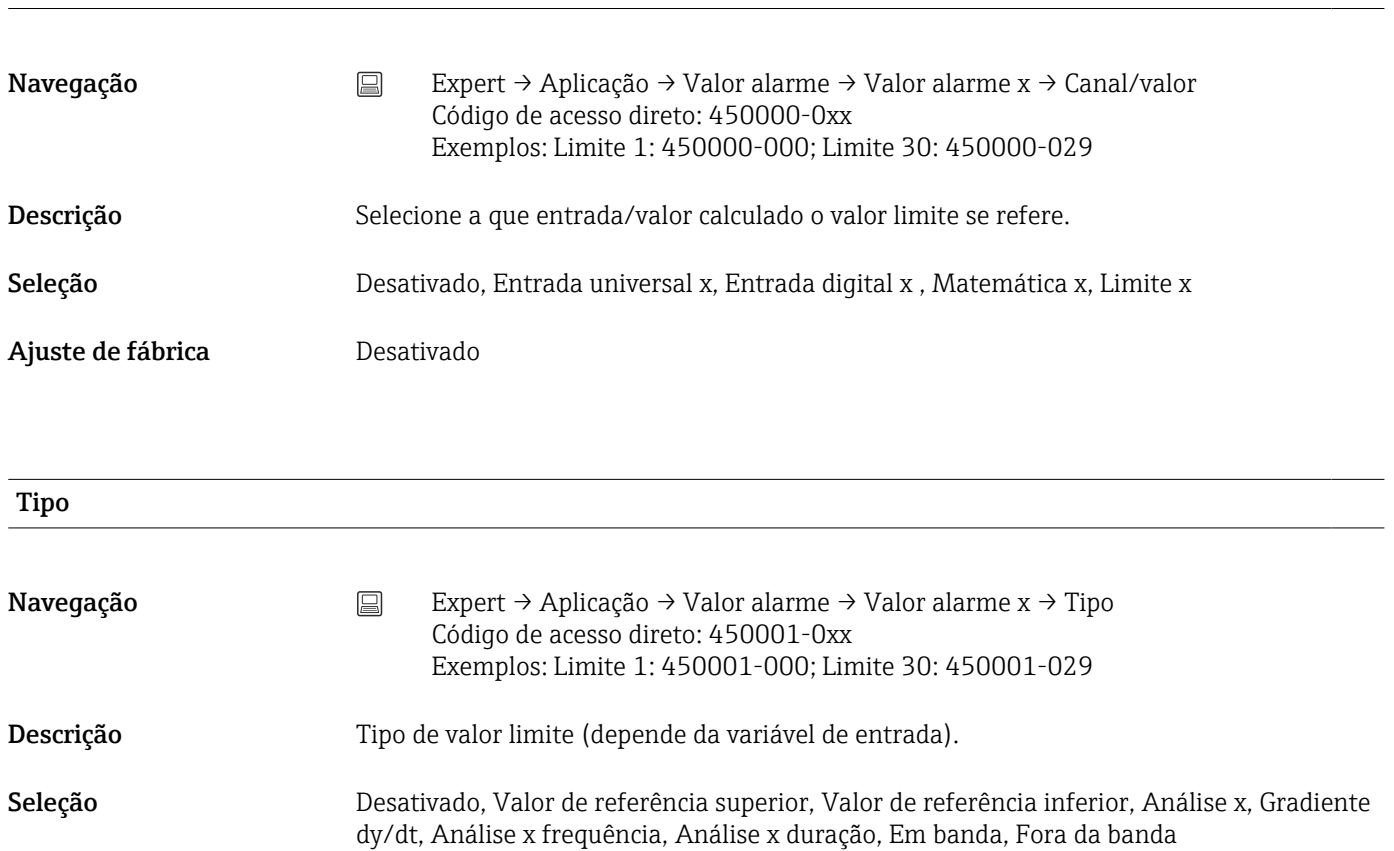

# *Descrição dos tipos de valores de referência individuais*

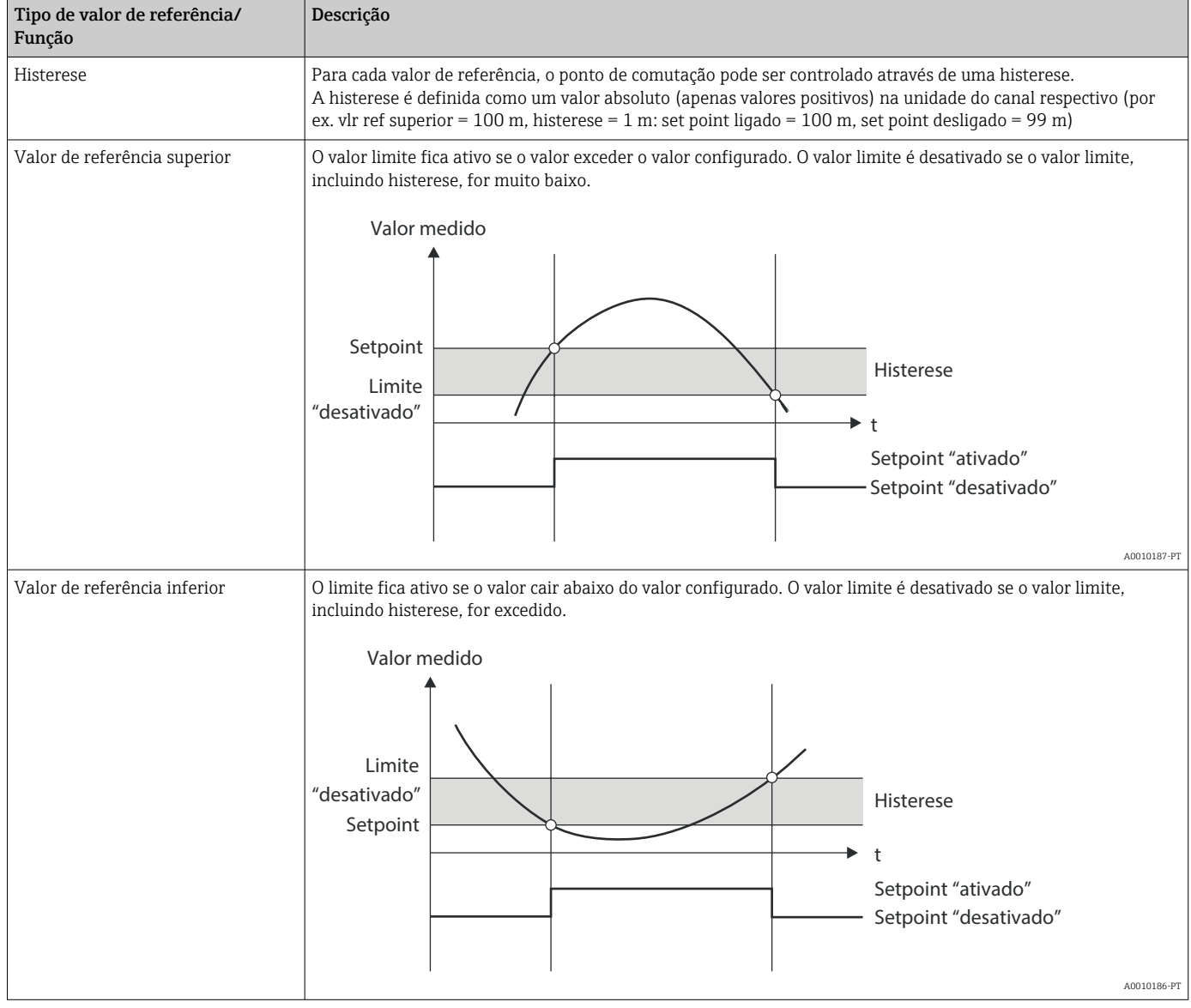

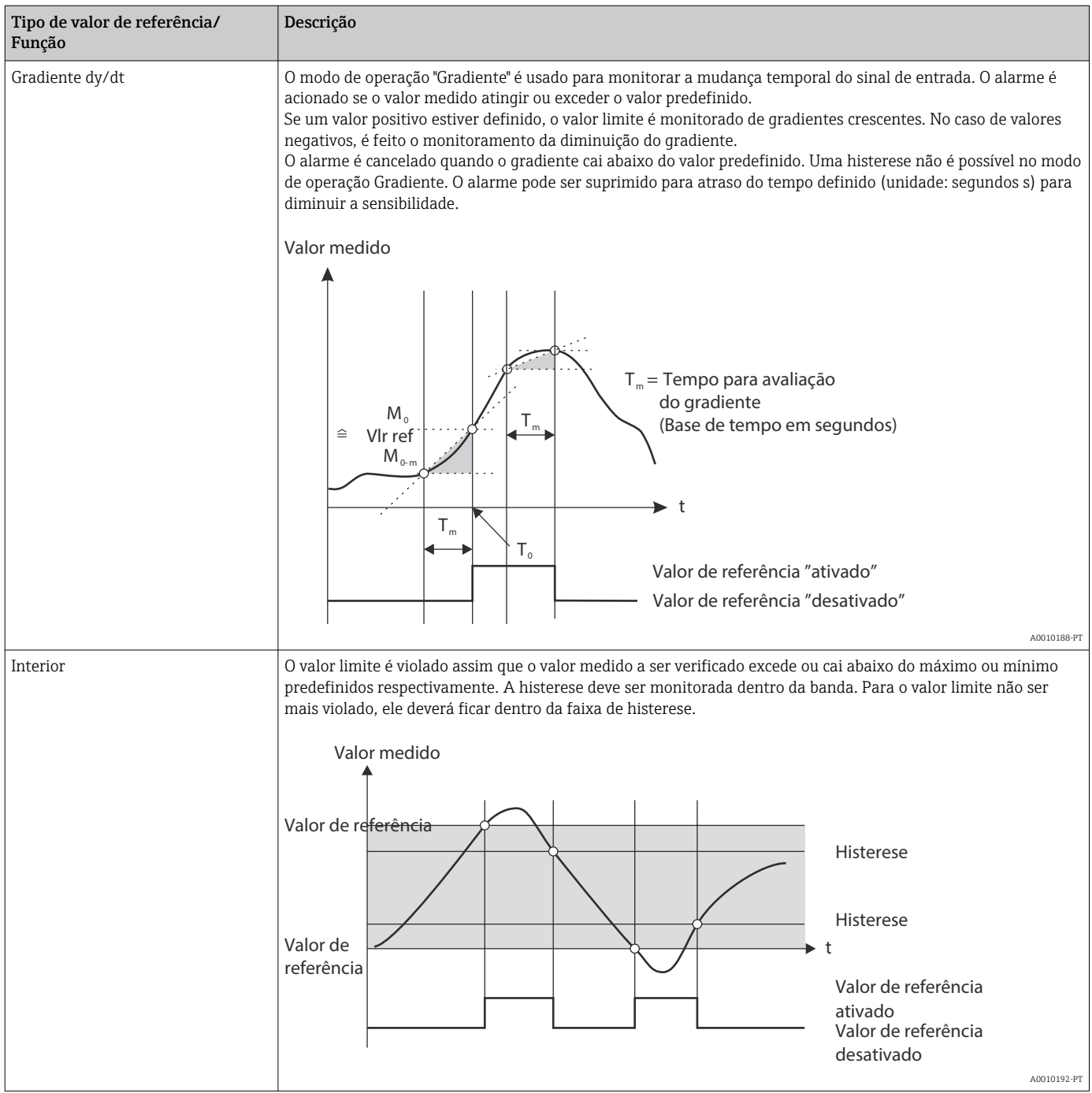

<span id="page-257-0"></span>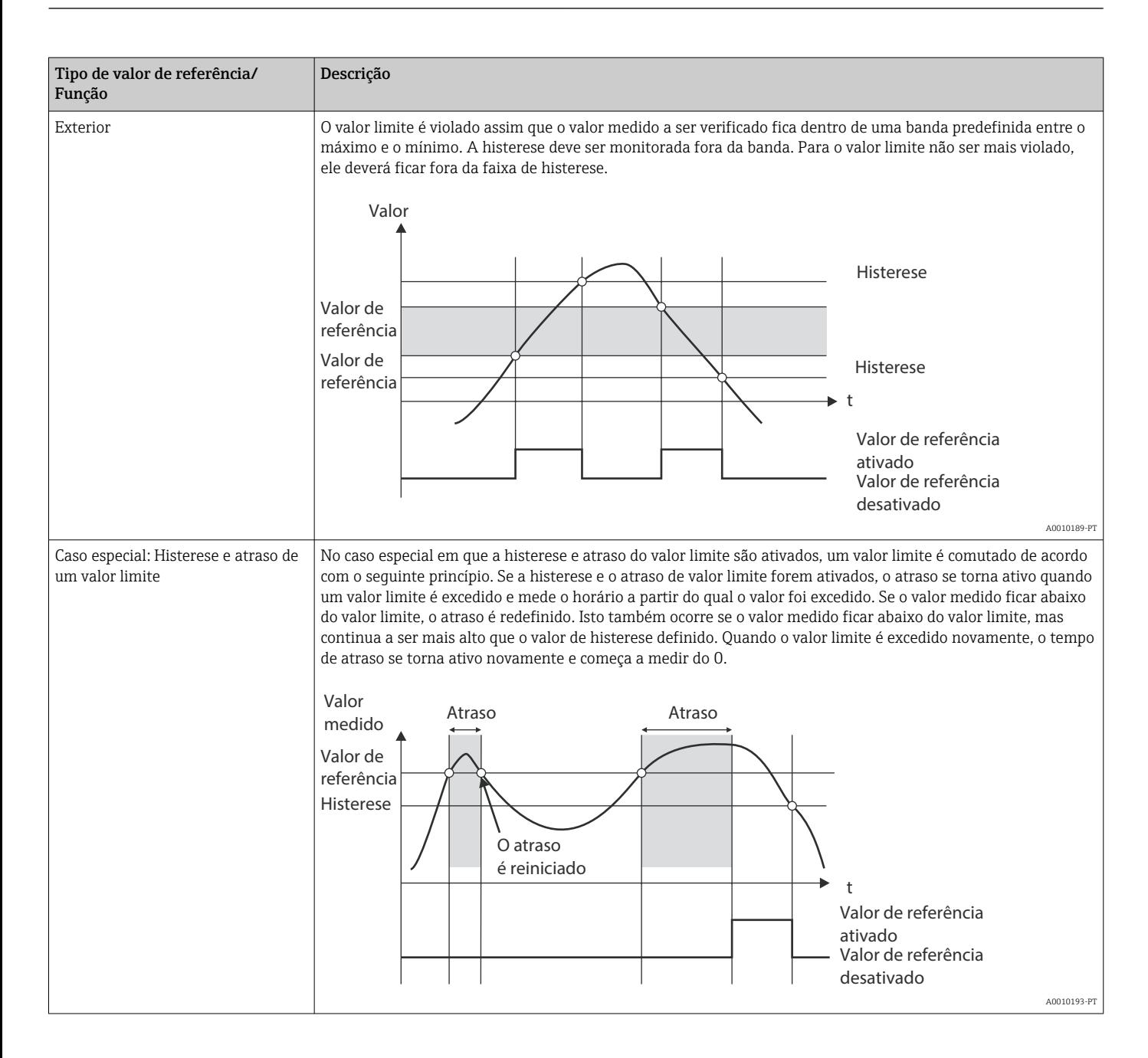

Ajuste de fábrica **Desativado** 

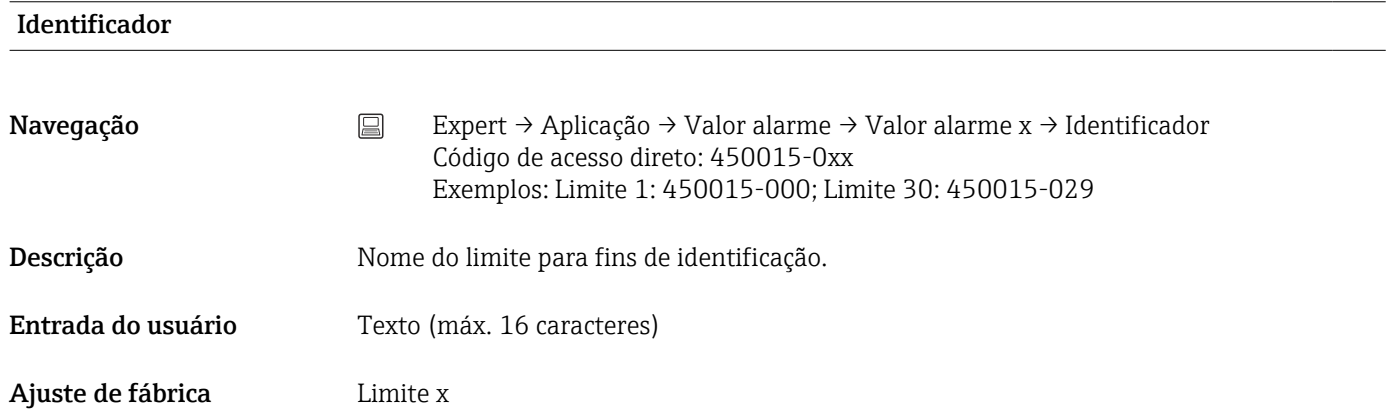

<span id="page-258-0"></span>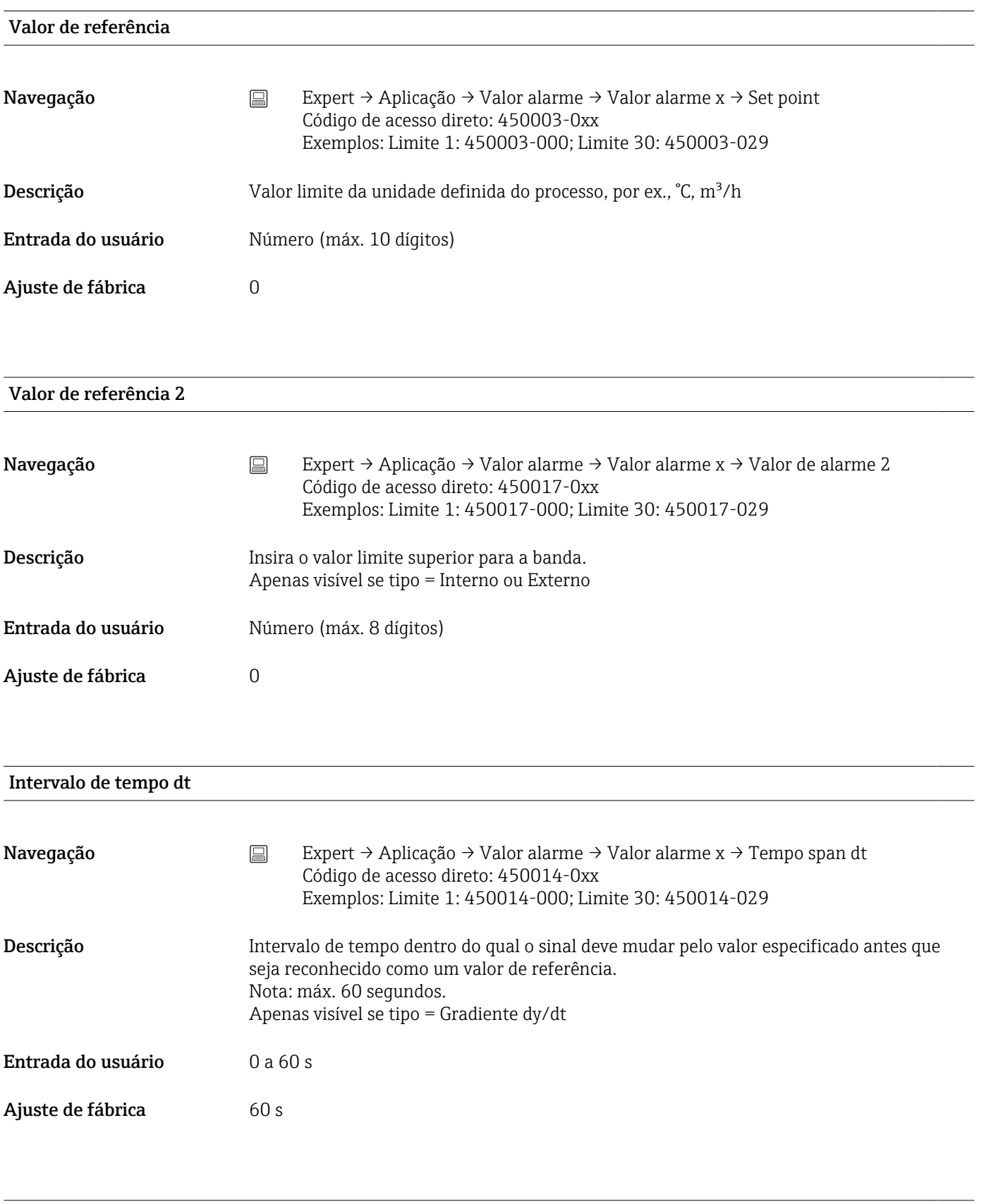

#### Histerese (abs.)

<span id="page-259-0"></span>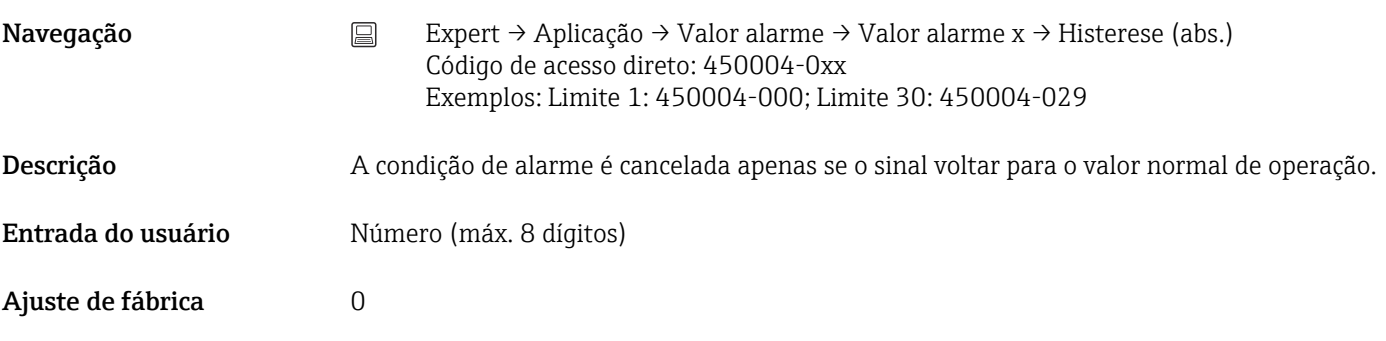

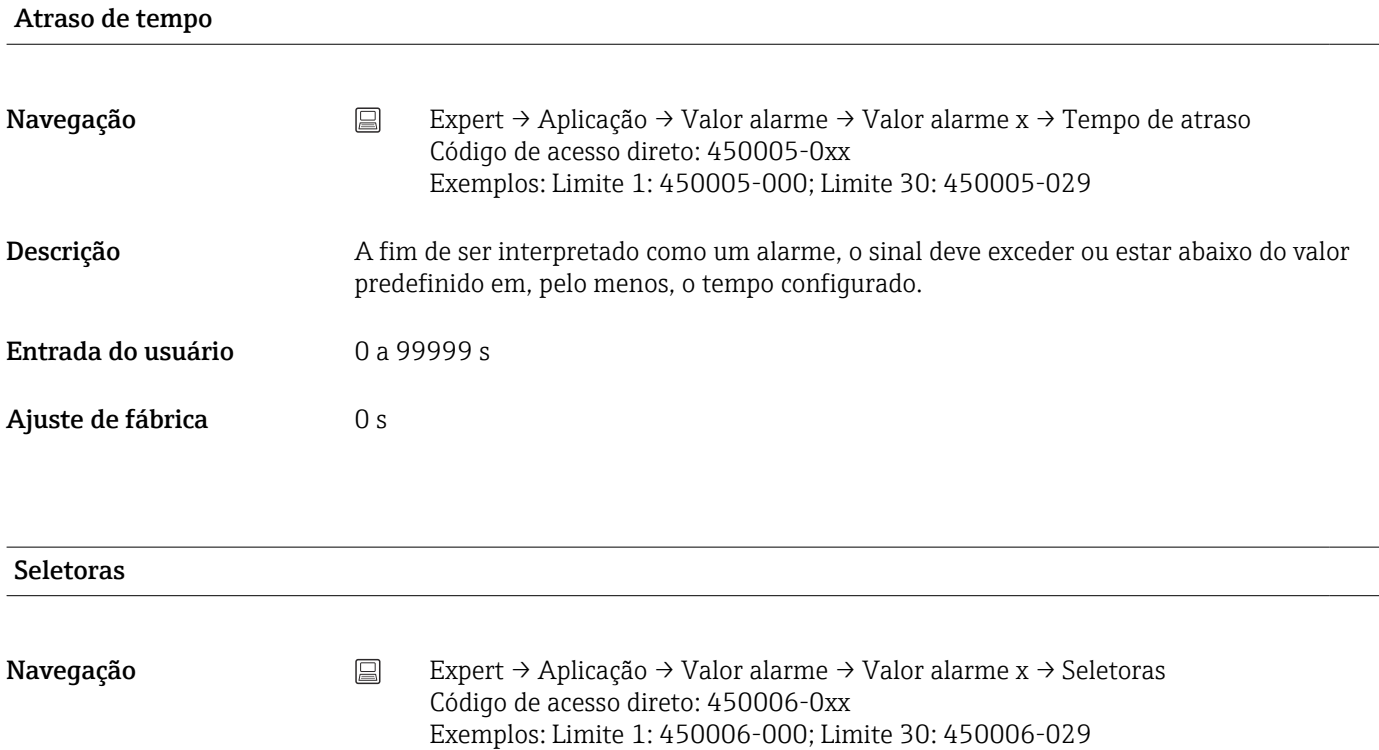

Descrição Comuta a saída apropriada no estado de valor limite.

Seleção Não usado, relé x Ajuste de fábrica Não usado

#### Mensagens LV

Navegação  $\Box$  Expert → Aplicação → Valor alarme → Valor alarme x → Mensagens LV Código de acesso direto: 450007-0xx Exemplos: Limite 1: 450007-000; Limite 30: 450007-029

<span id="page-260-0"></span>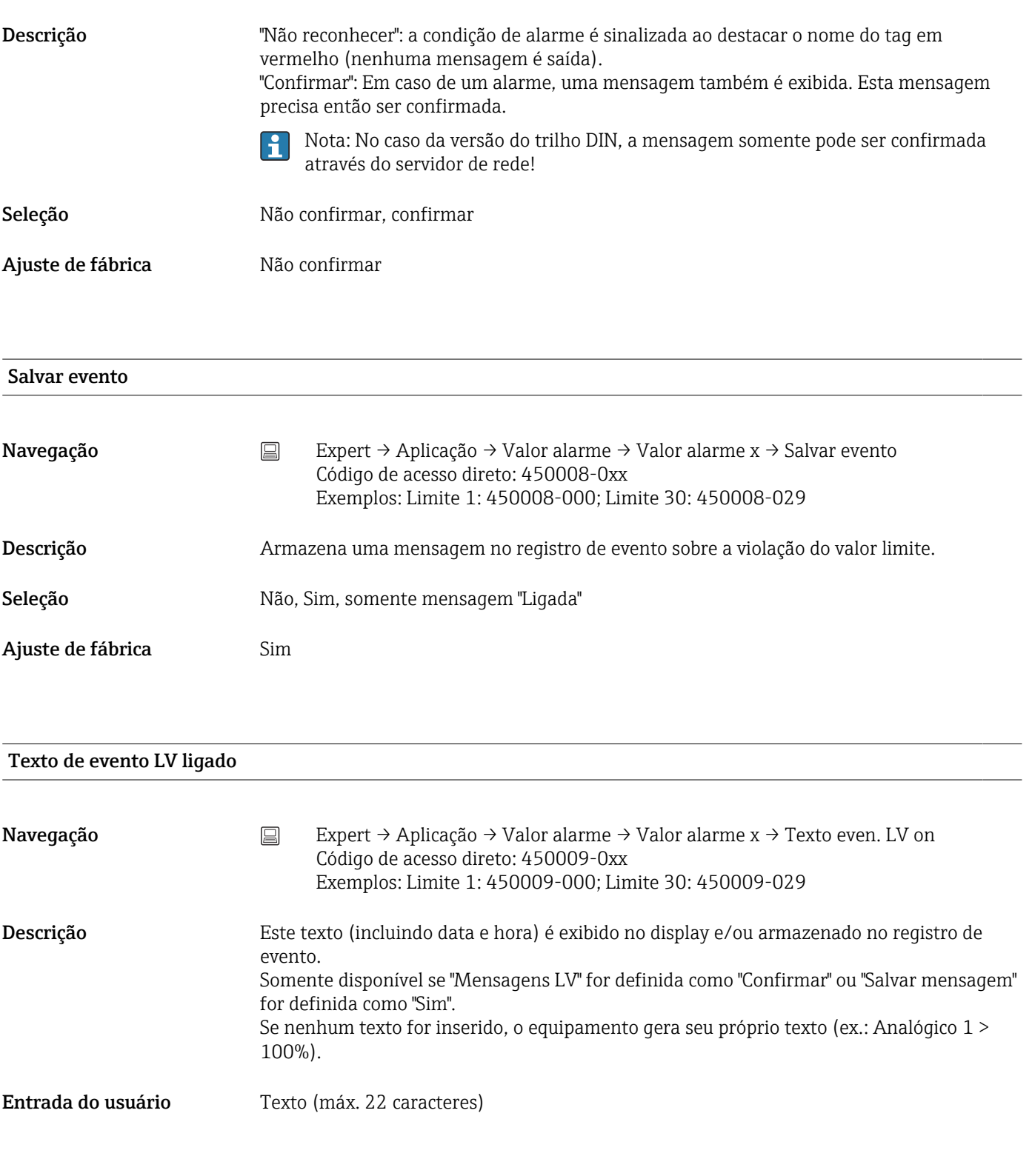

#### Texto de evento LV desligado

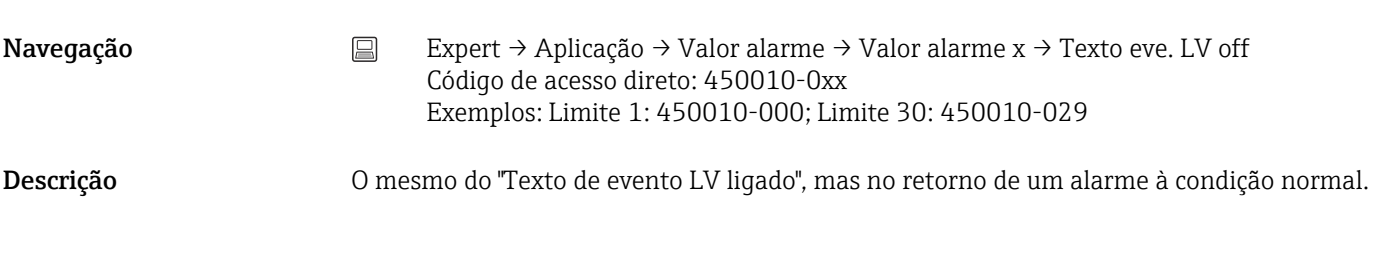

<span id="page-261-0"></span>Entrada do usuário Texto (máx. 22 caracteres)

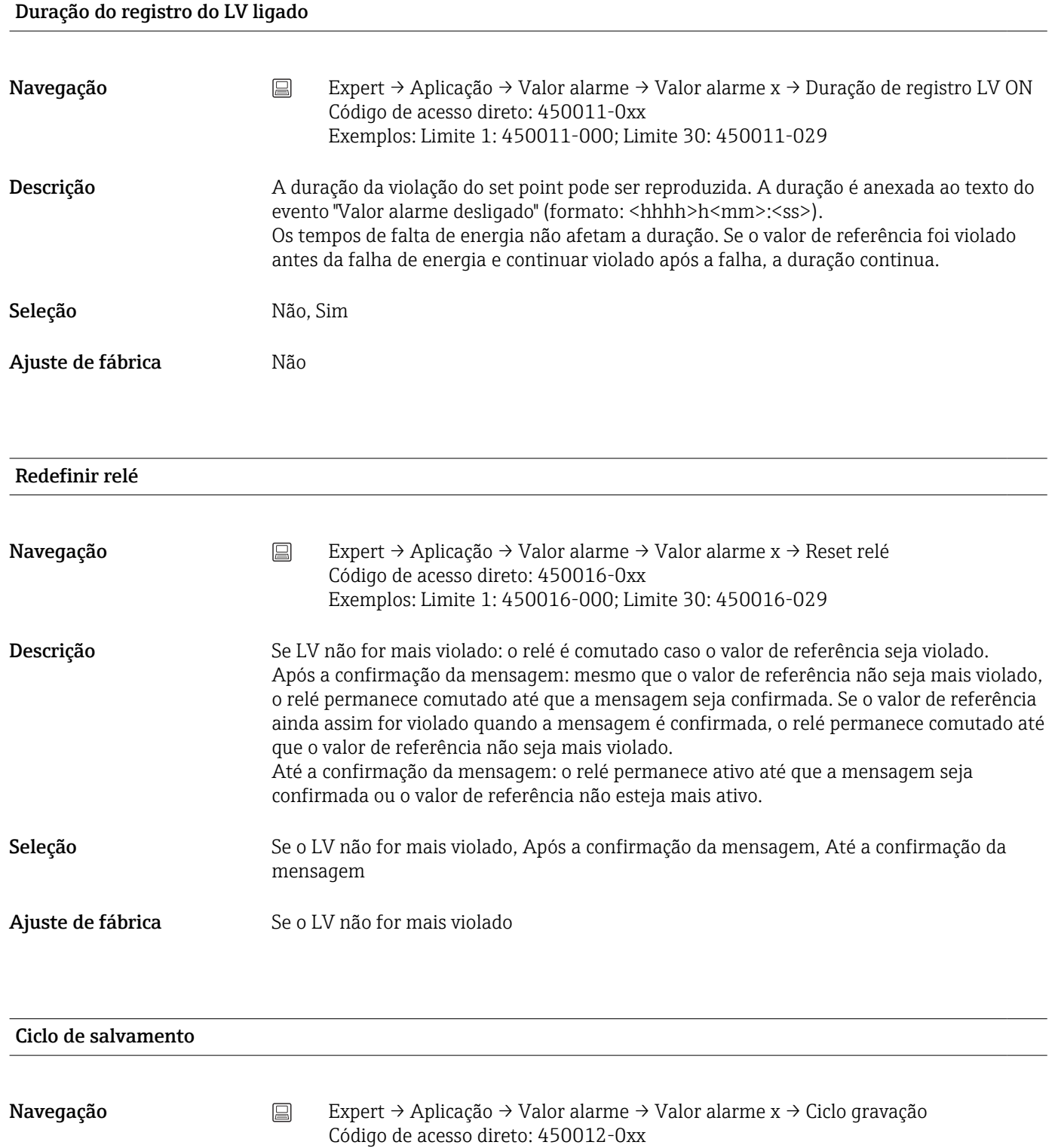

<span id="page-262-0"></span>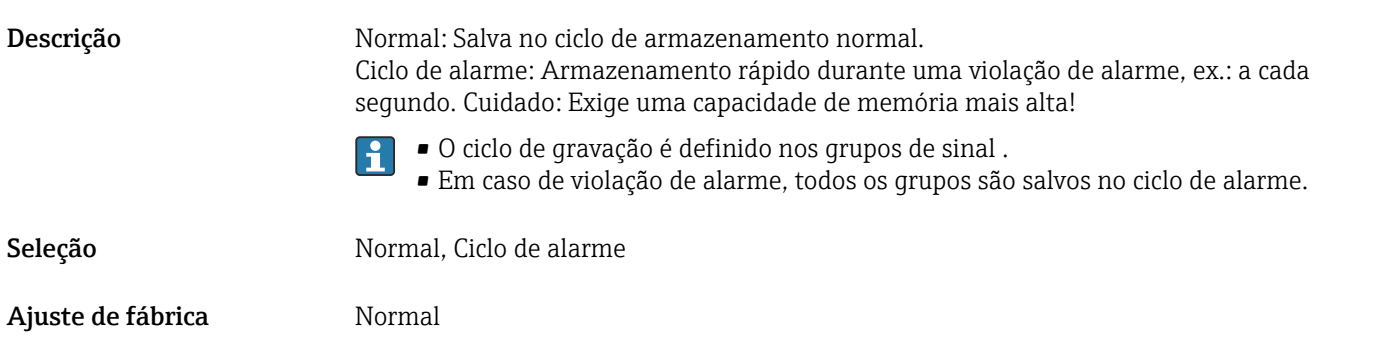

#### Elaborar uma linha de ajuda

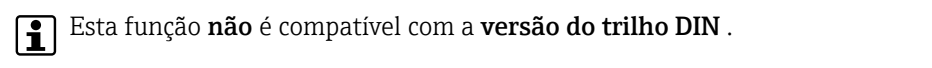

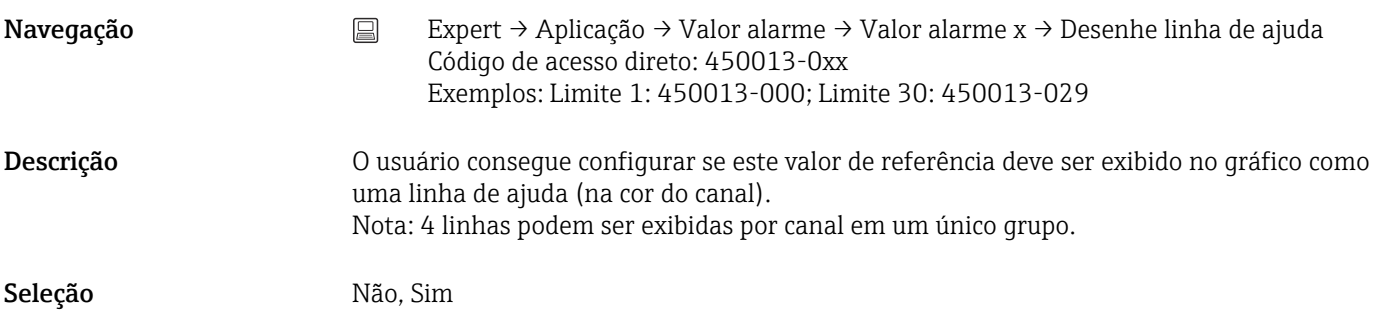

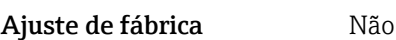

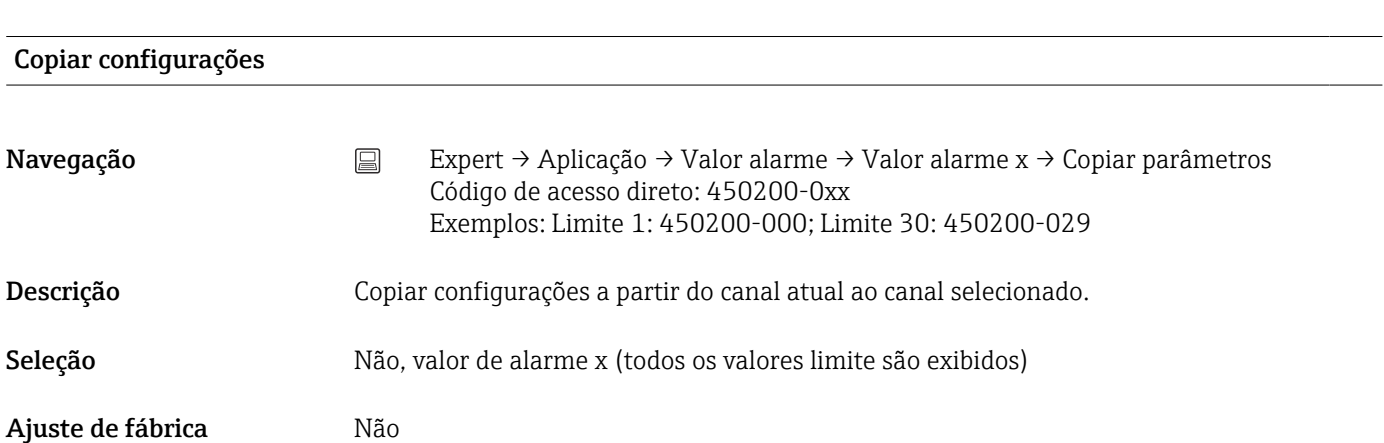

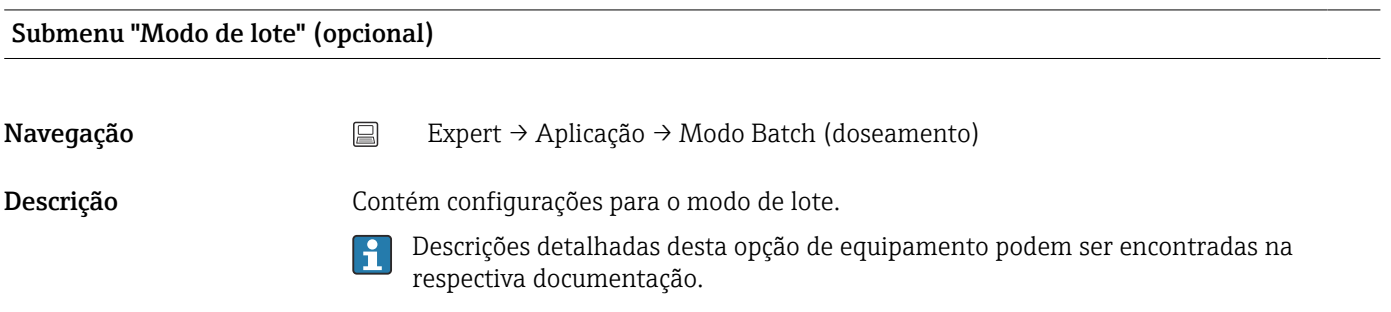

<span id="page-263-0"></span>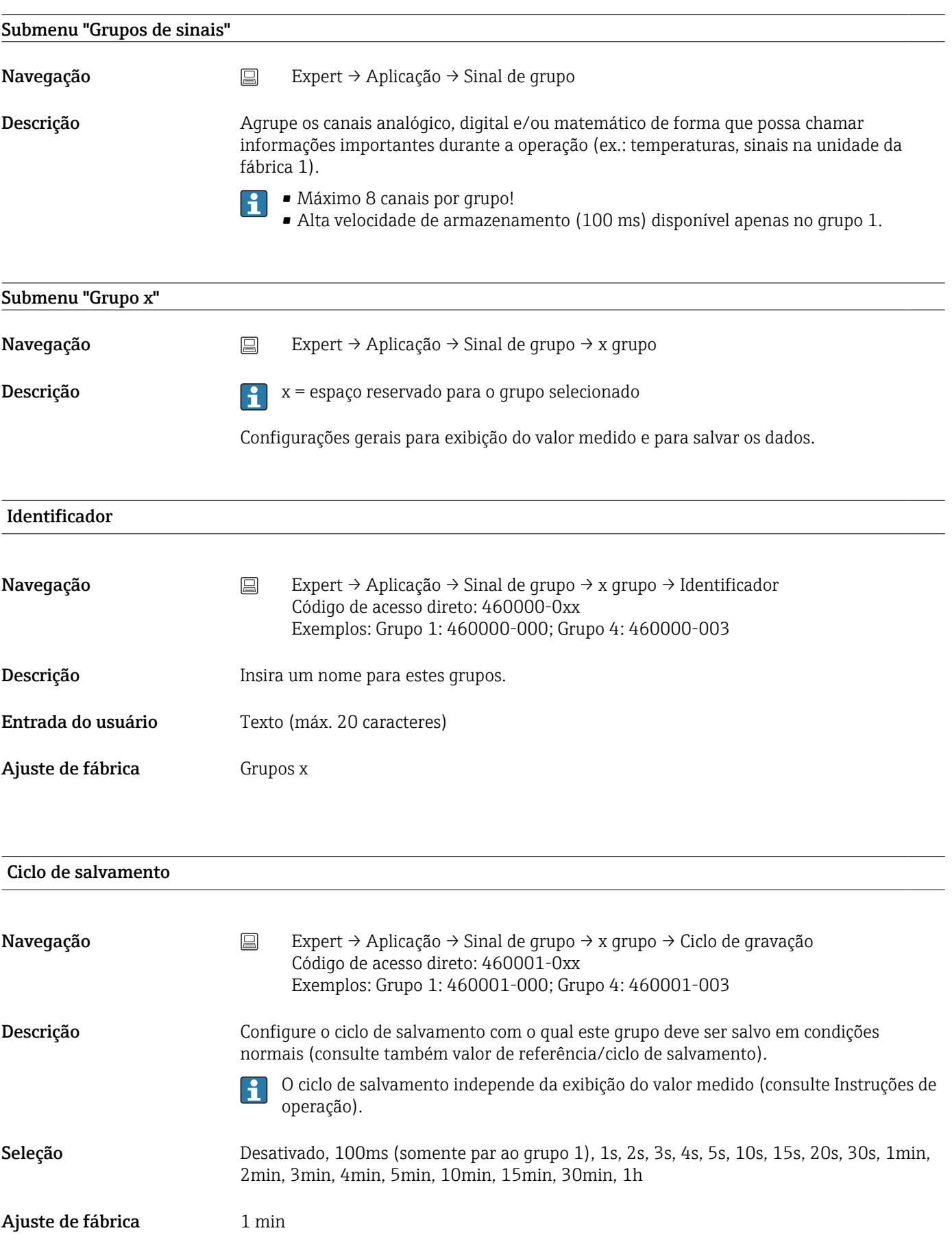

<span id="page-264-0"></span>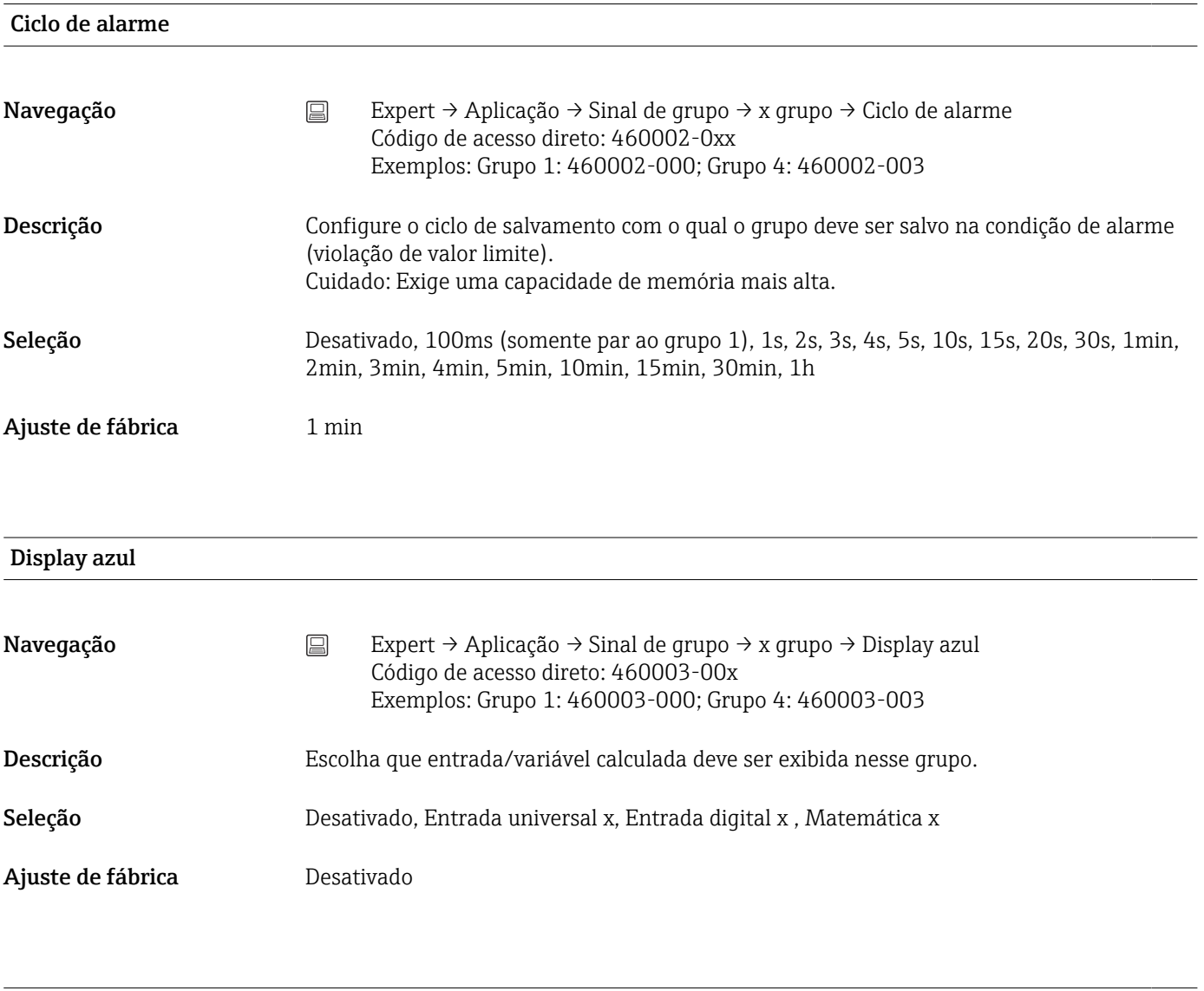

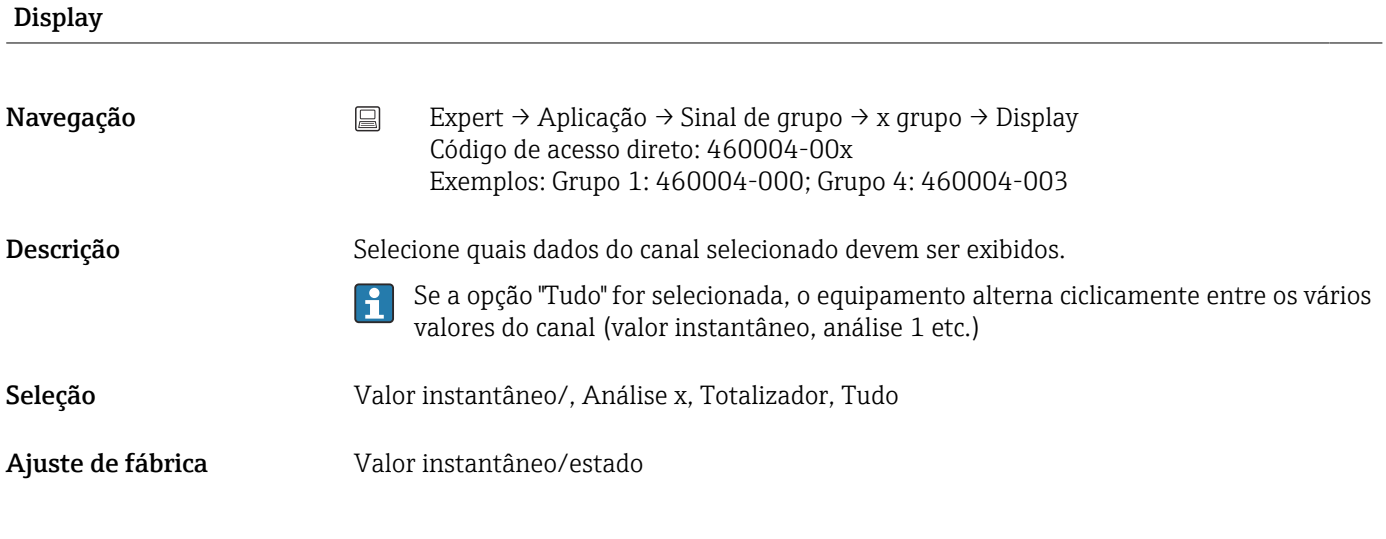

Display preto

<span id="page-265-0"></span>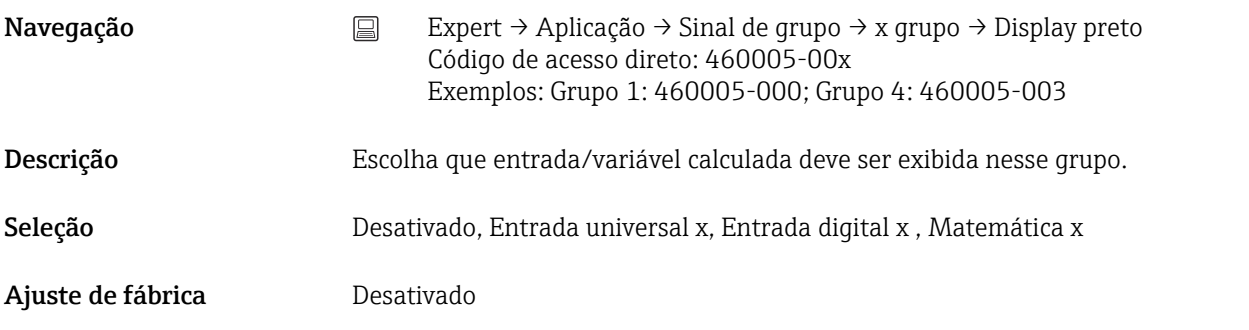

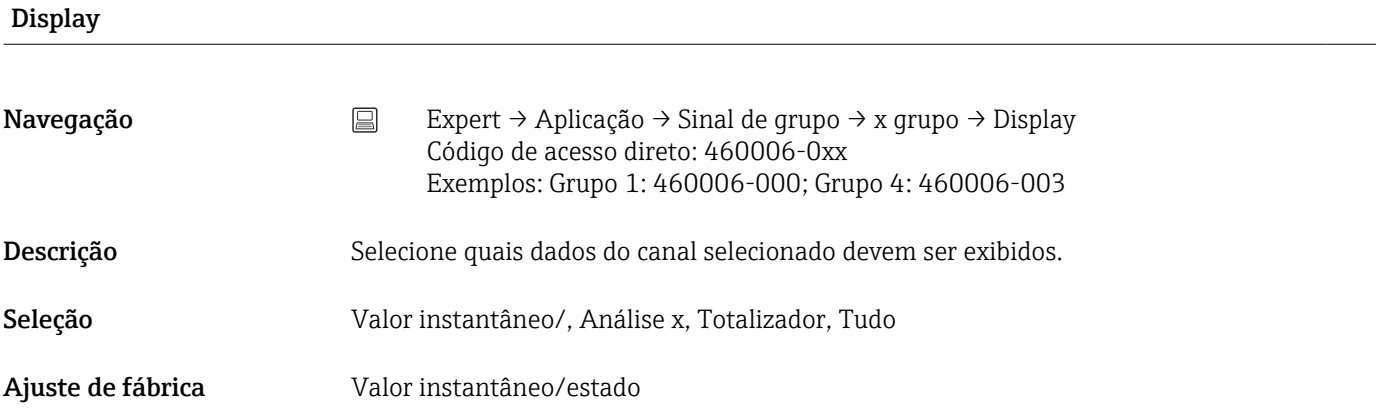

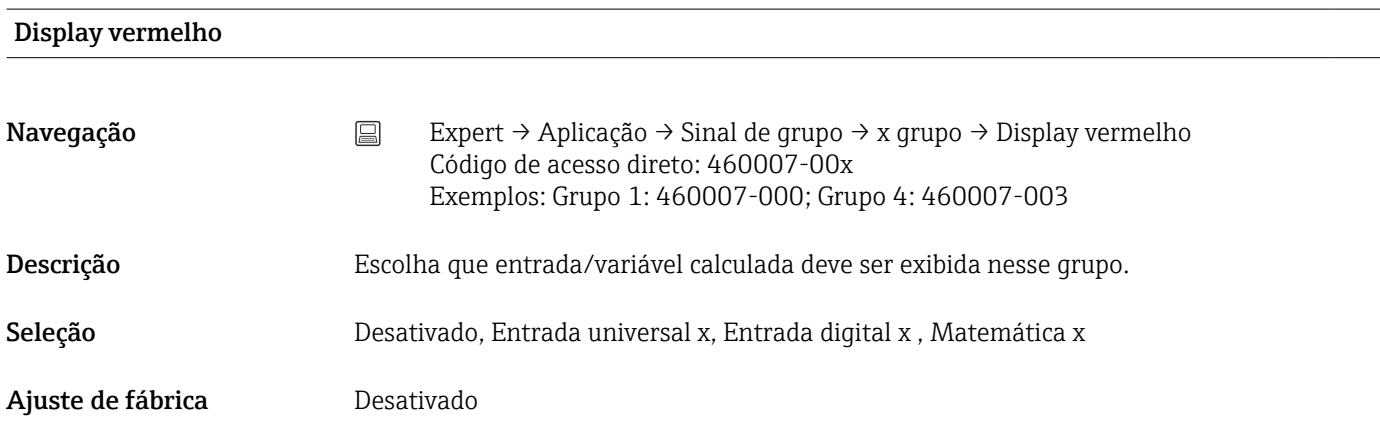

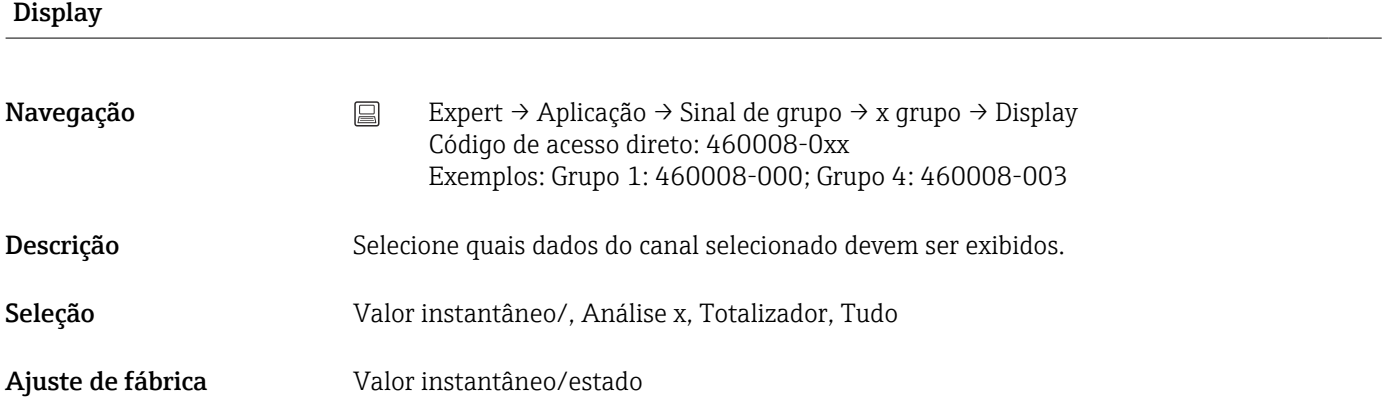

<span id="page-266-0"></span>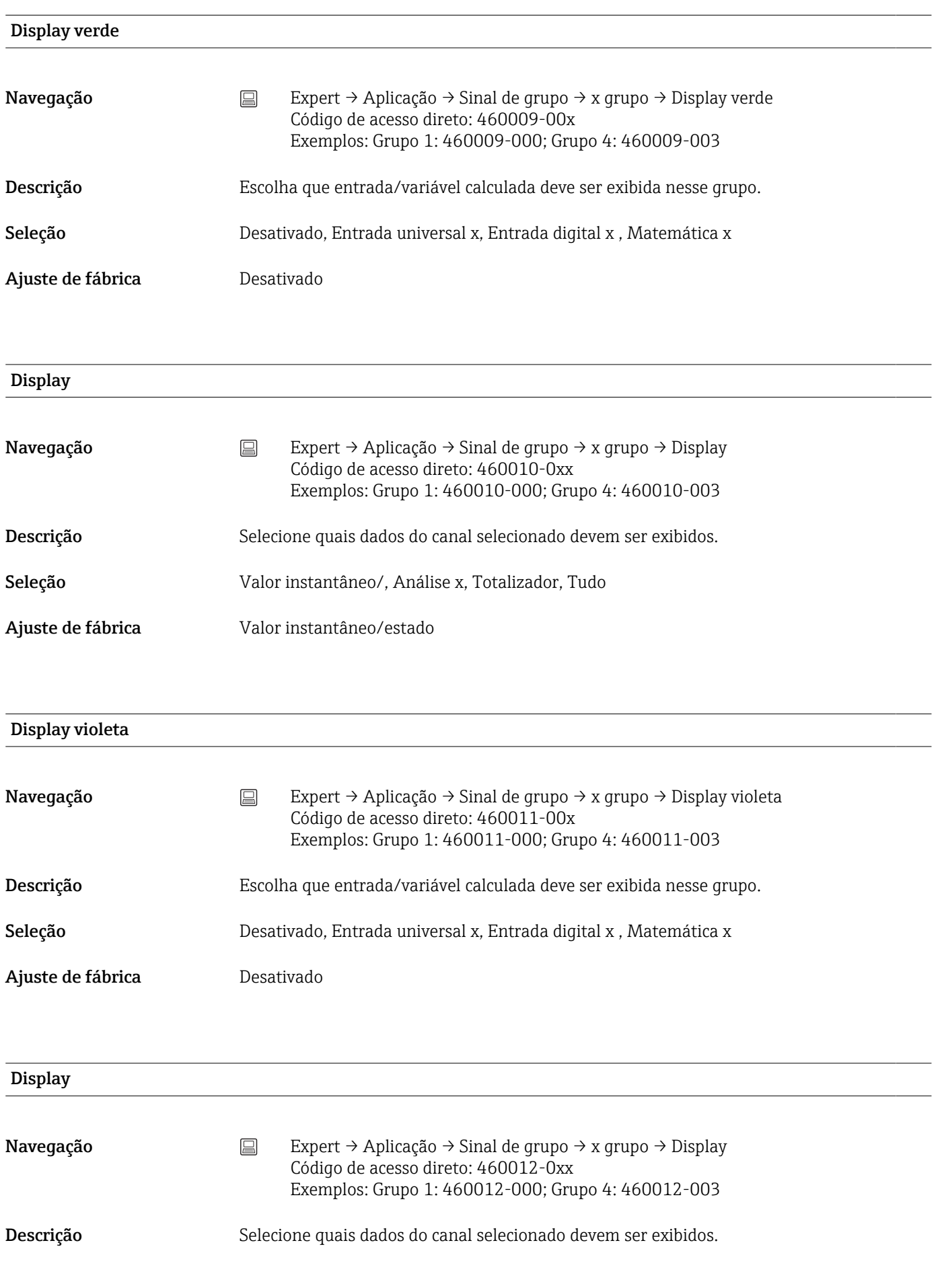

<span id="page-267-0"></span>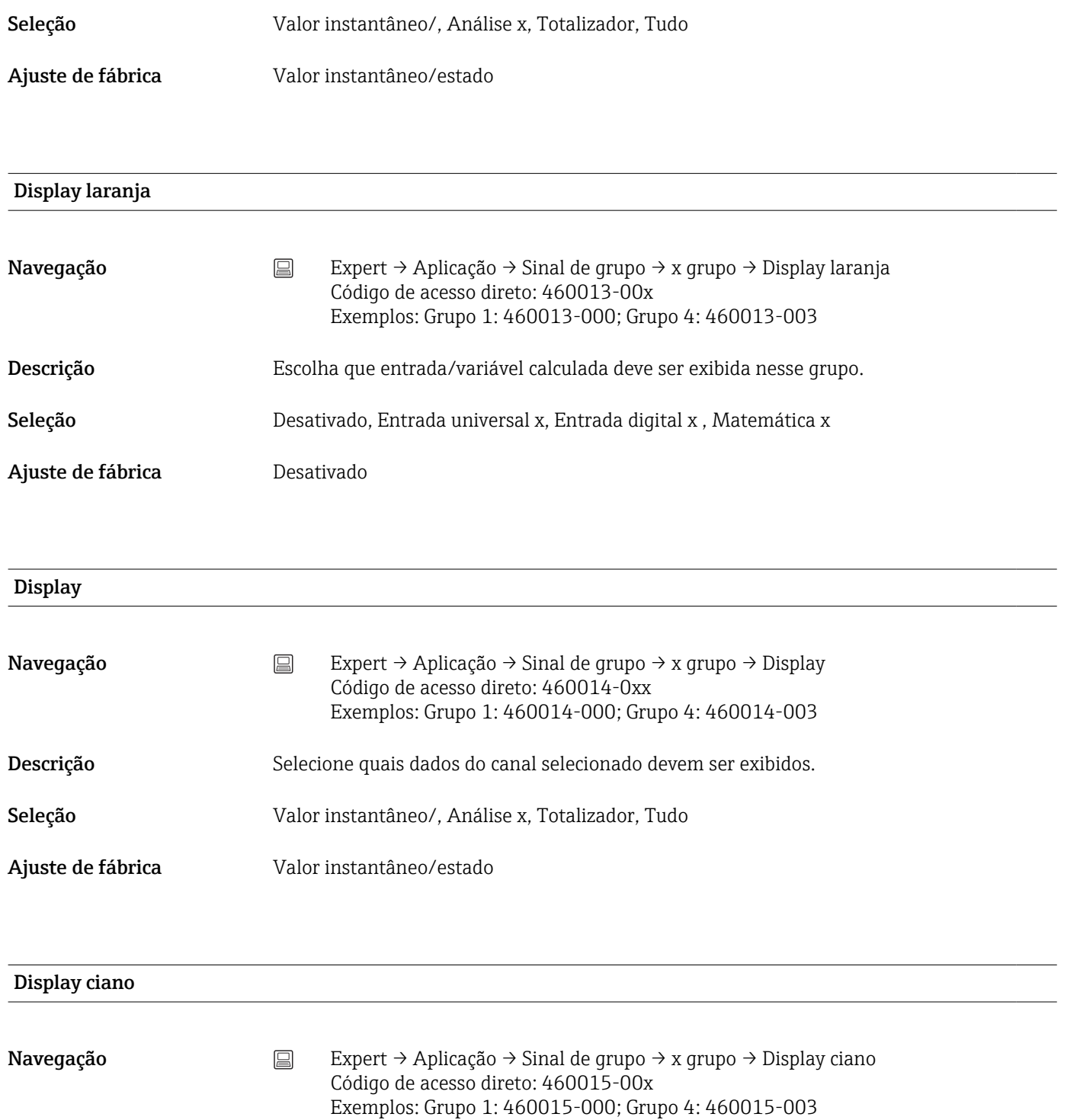

Descrição Escolha que entrada/variável calculada deve ser exibida nesse grupo.

Seleção Desativado, Entrada universal x, Entrada digital x, Matemática x

Ajuste de fábrica **Desativado** 

Display

<span id="page-268-0"></span>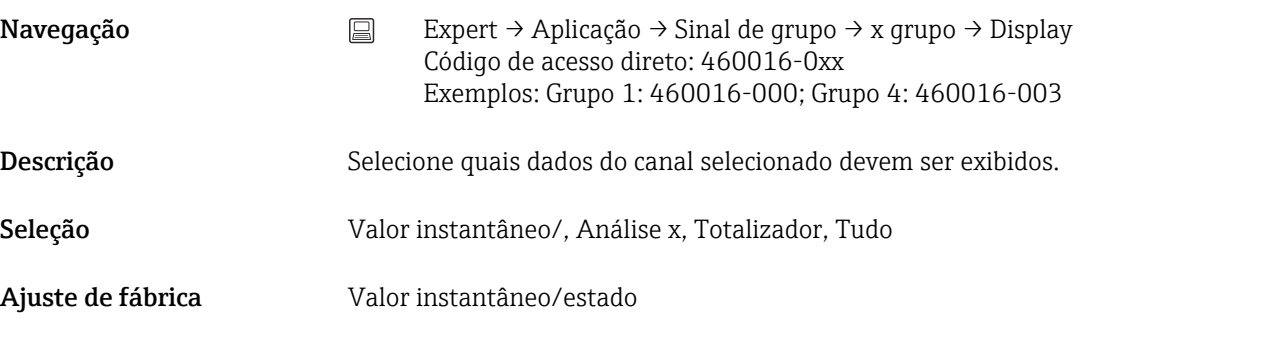

#### Display marrom

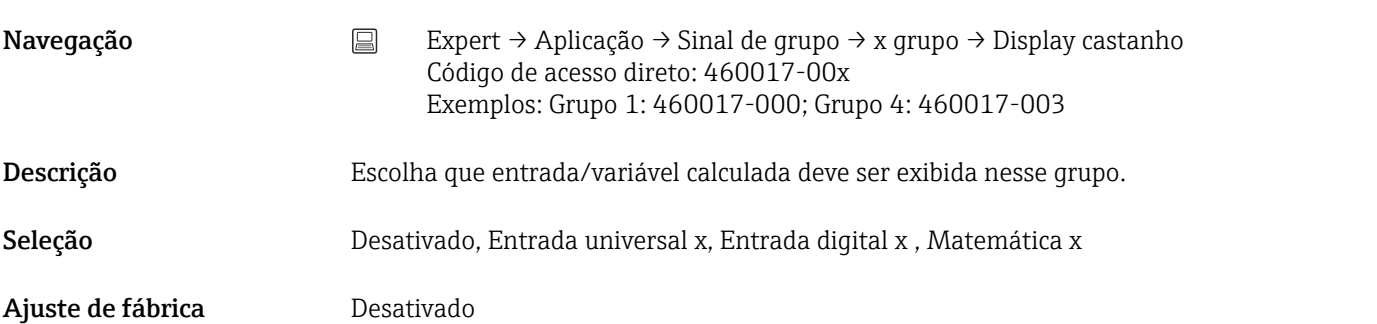

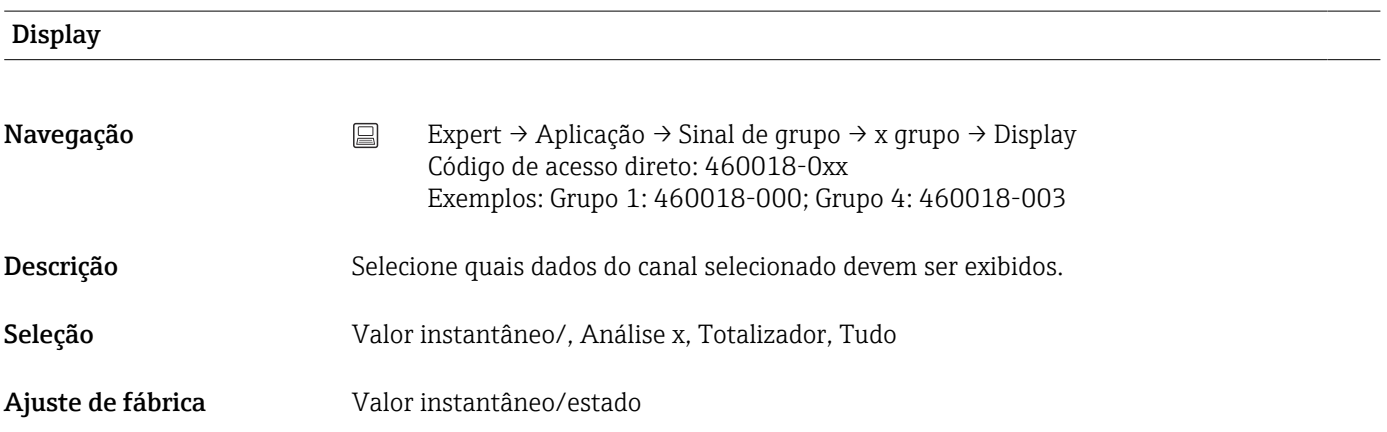

## Divisões das grades

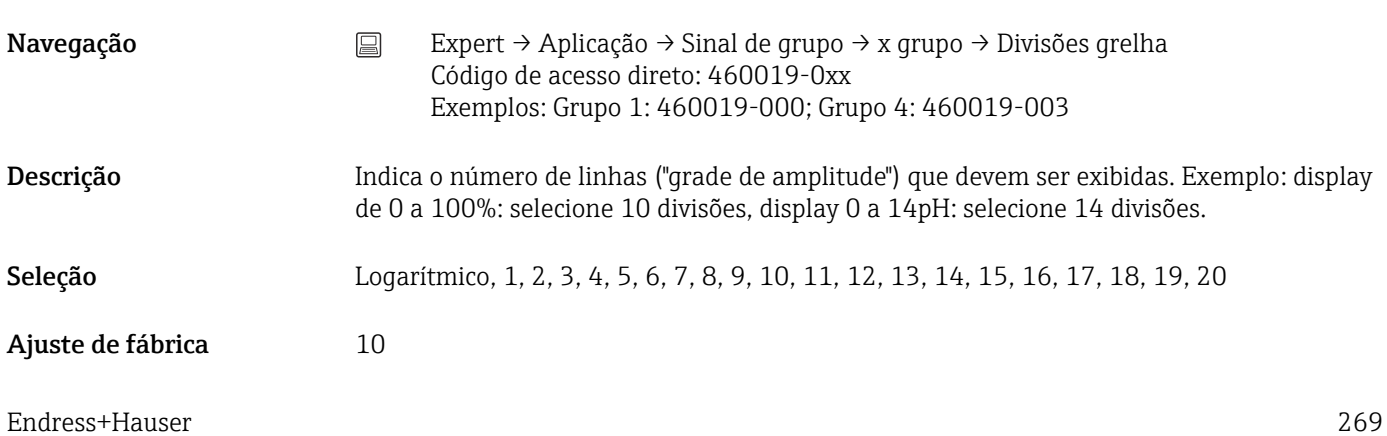

<span id="page-269-0"></span>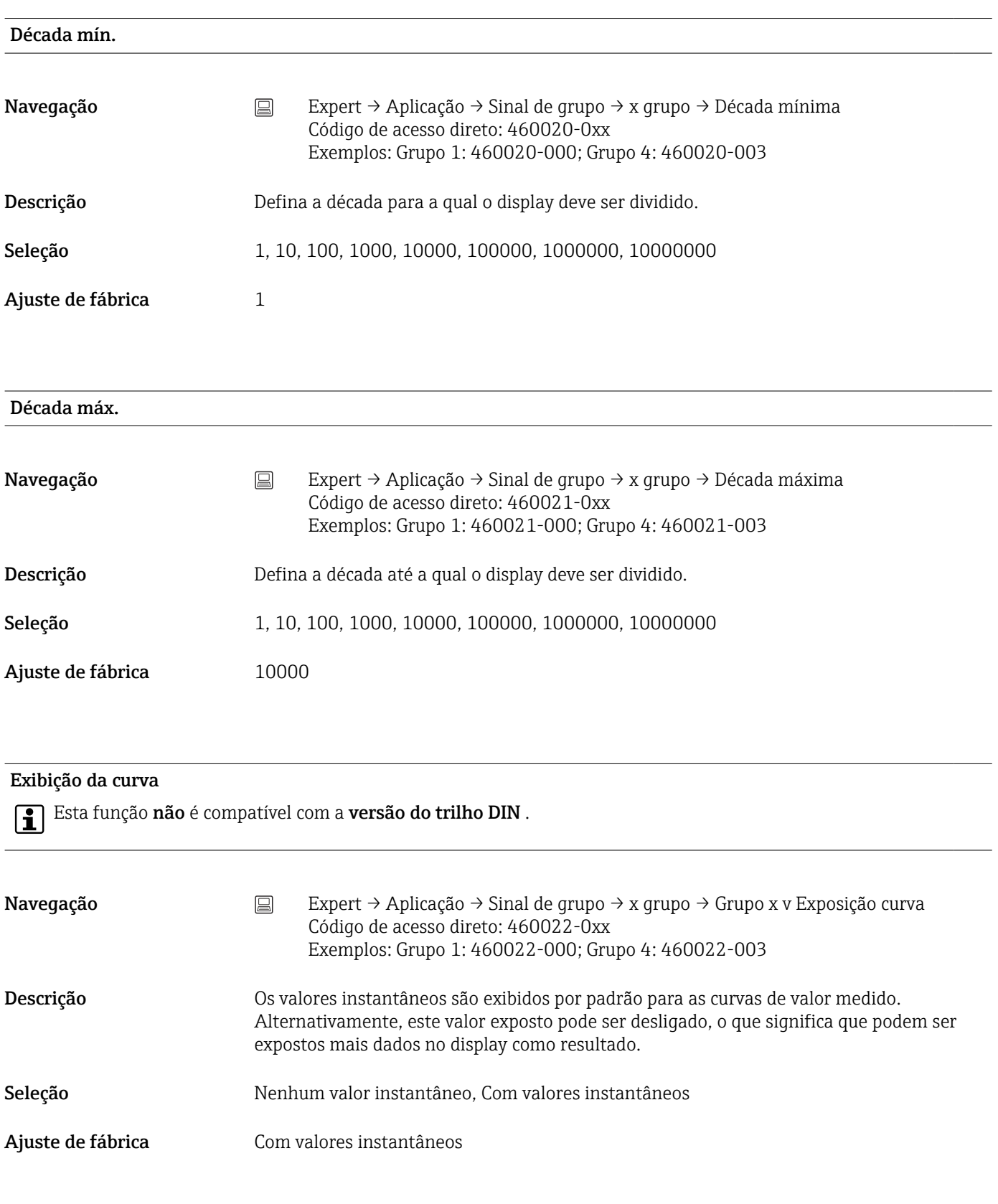

#### Exibição da curva

Esta função não é compatível com a versão do trilho DIN .

<span id="page-270-0"></span>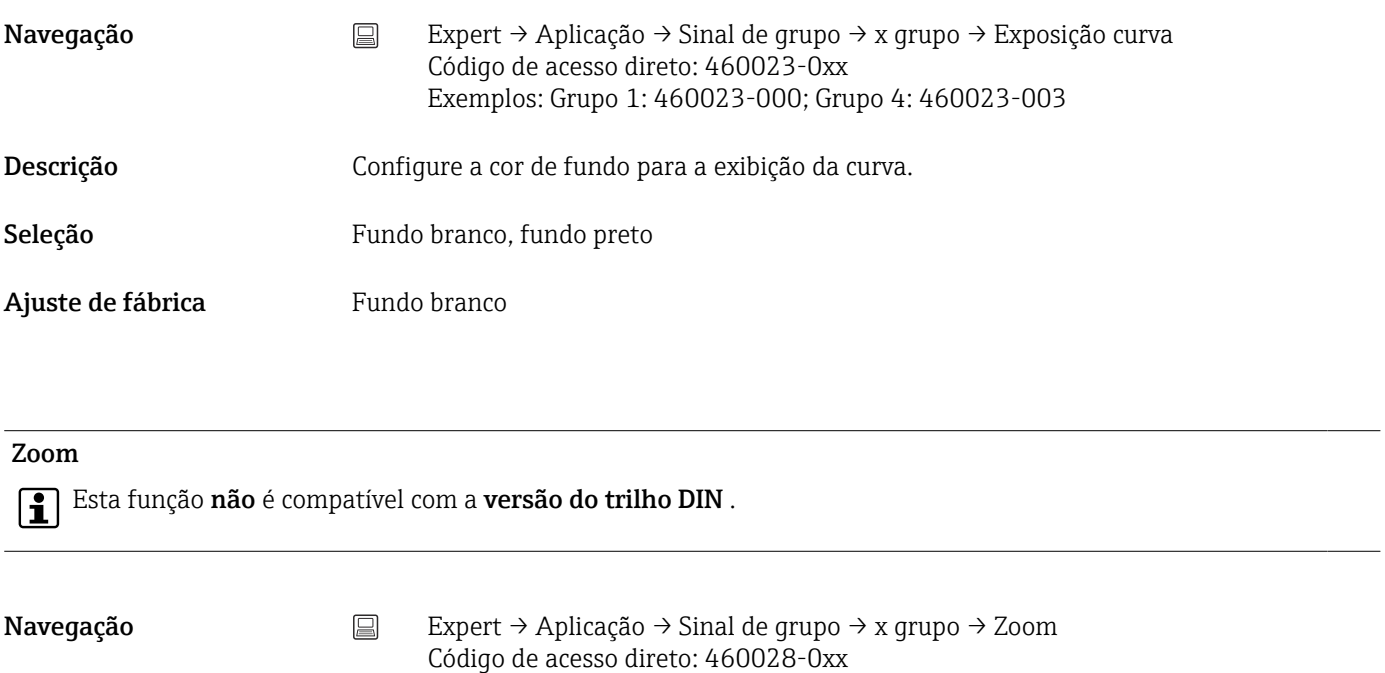

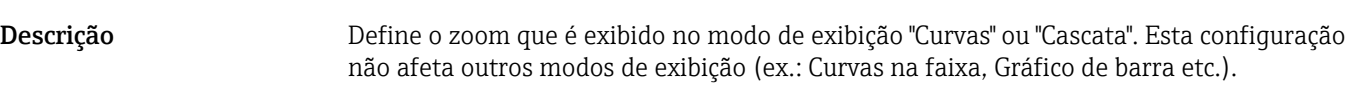

Exemplos: Grupo 1: 460028-000; Grupo 4: 460028-003

Seleção Não exibir, Listar o display, Display azul, Display preto, Display vermelho, Display verde, Display violeta, Display laranja, Display ciano, Display marrom

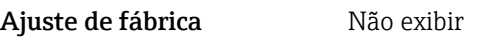

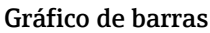

Esta função não é compatível com a versão do trilho DIN .

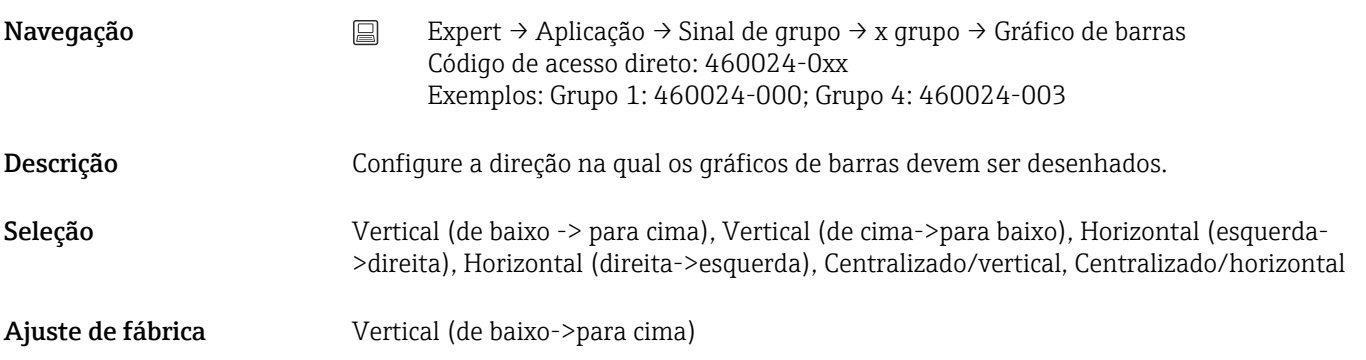

#### Atribuição do lote (opcional)

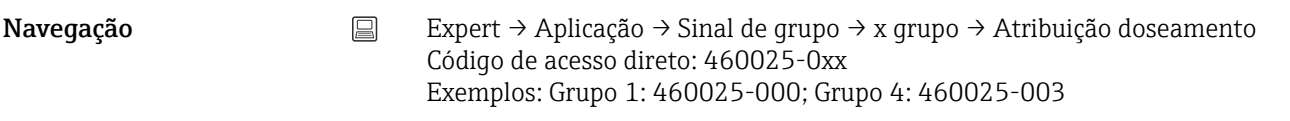

<span id="page-271-0"></span>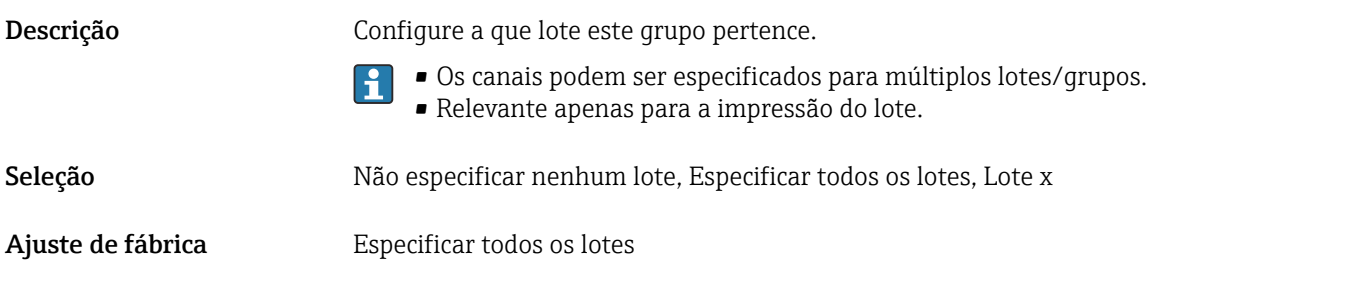

#### Salvar o grupo (Opção Lote)

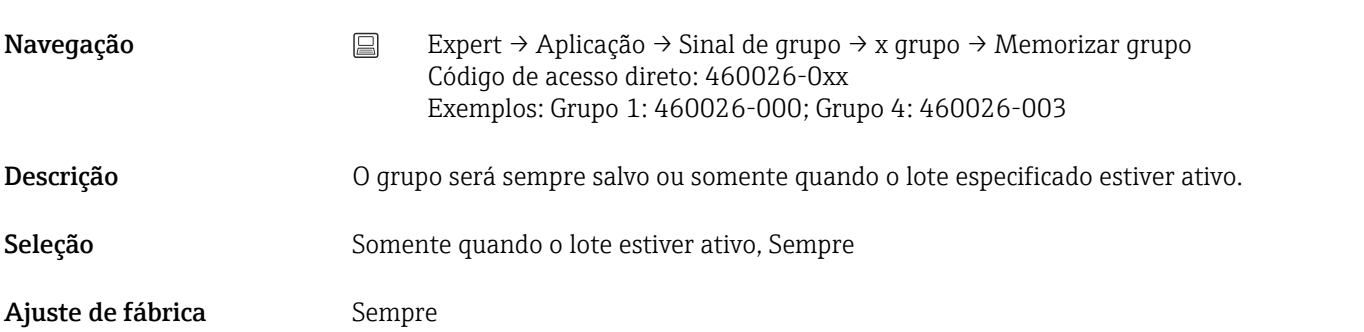

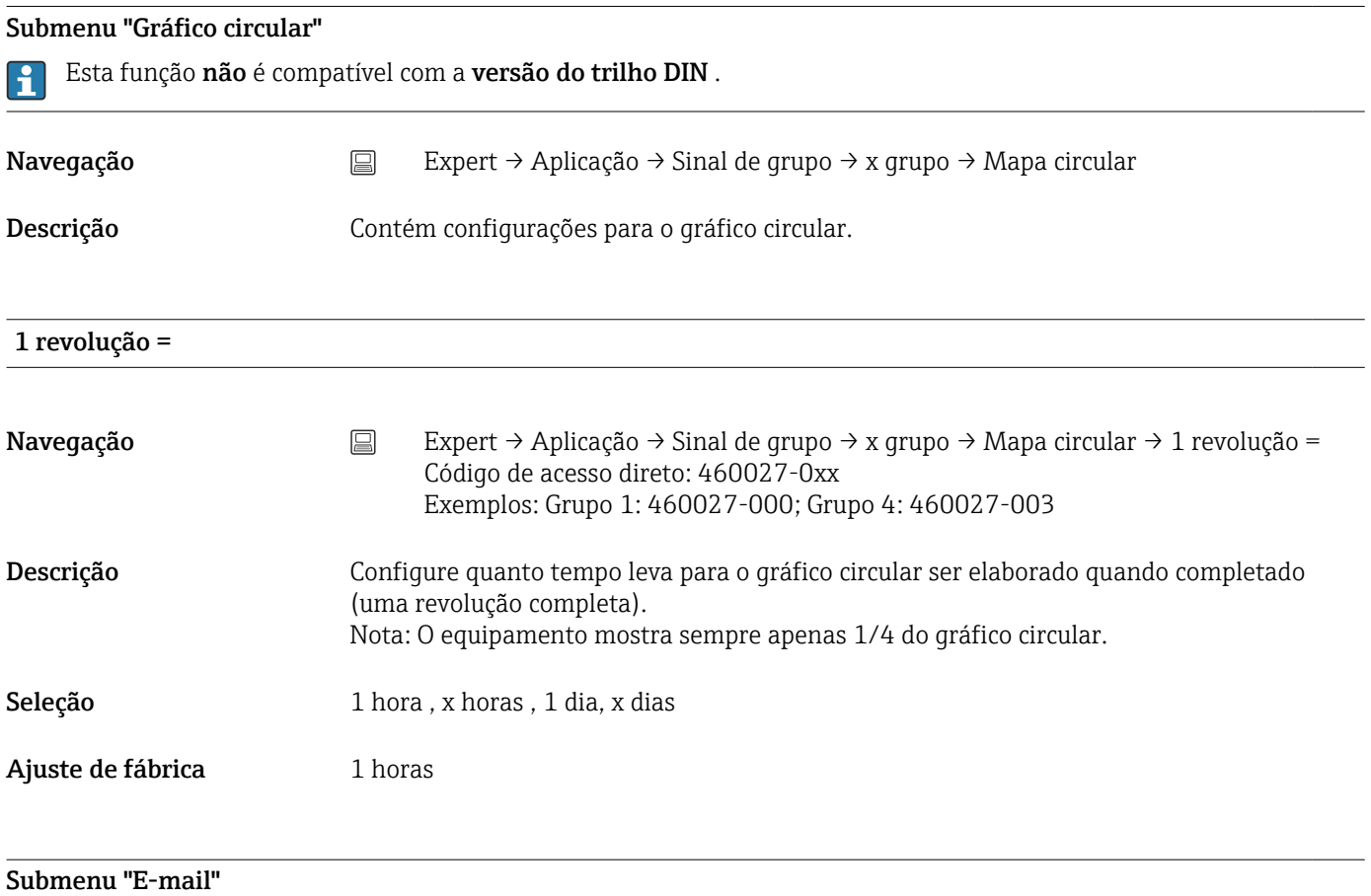

<span id="page-272-0"></span>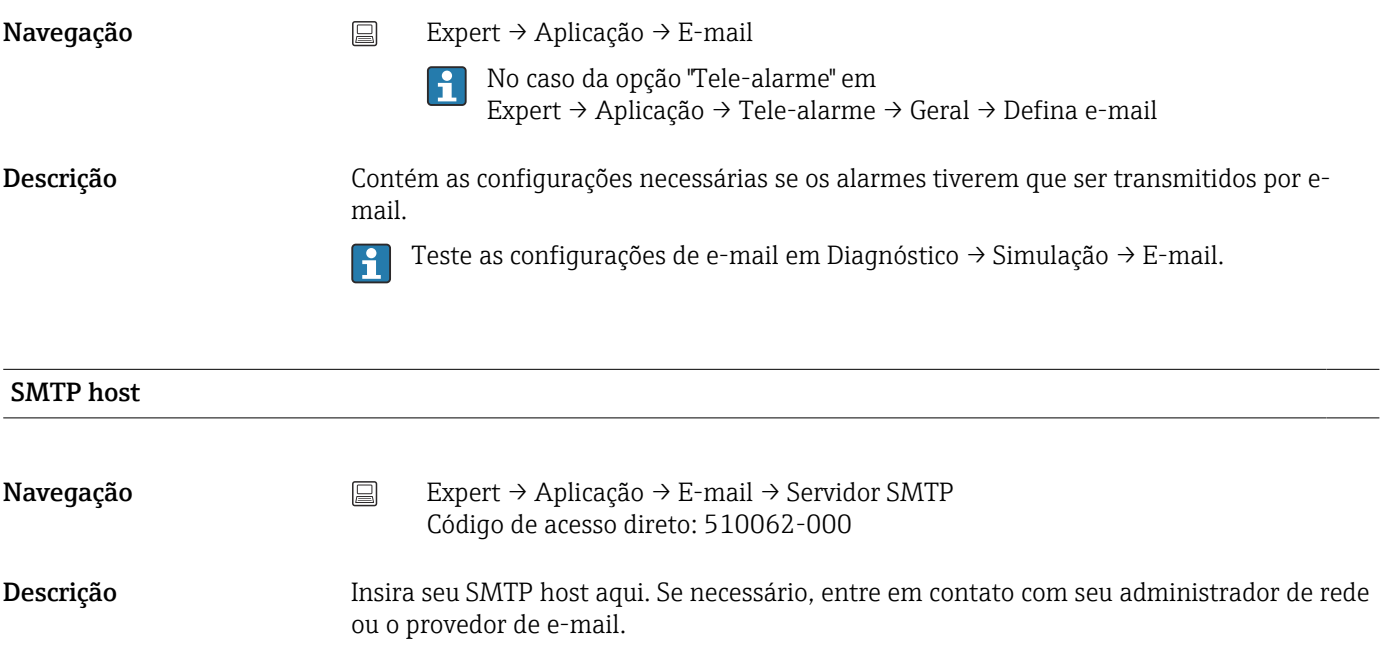

Entrada do usuário Texto (máx. 40 caracteres)

#### O servidor necessita de SSL

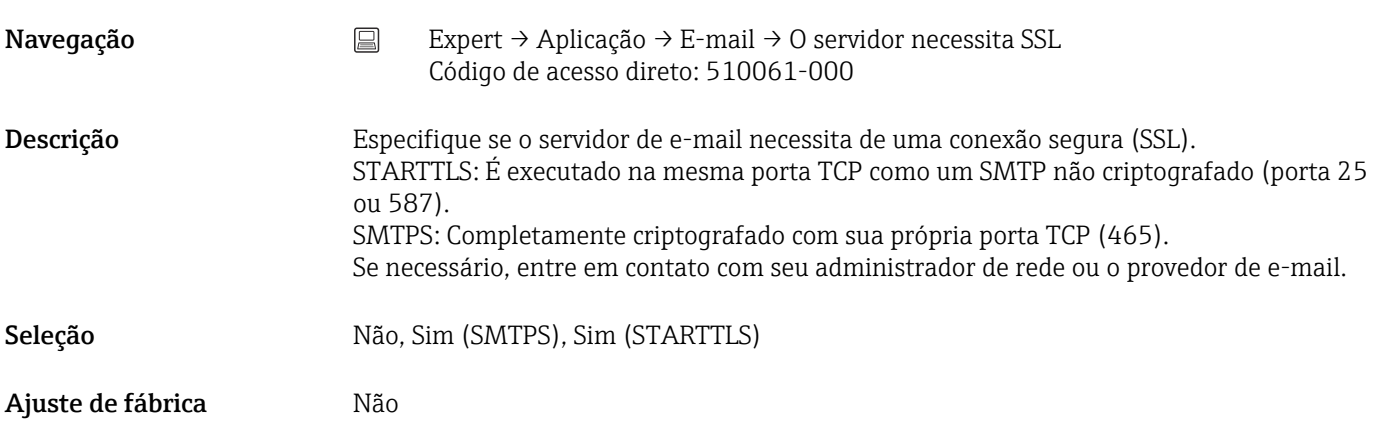

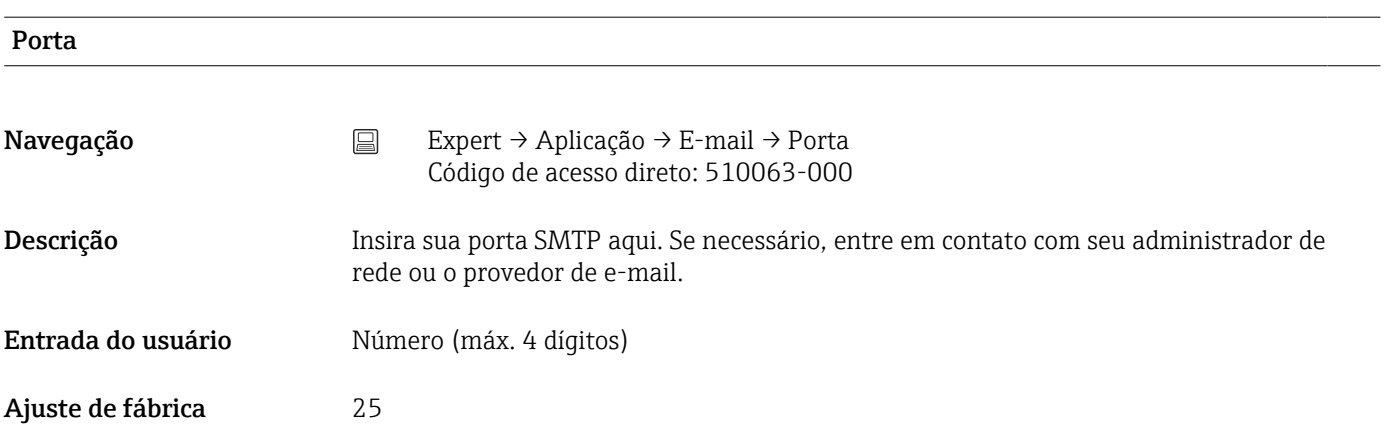

<span id="page-273-0"></span>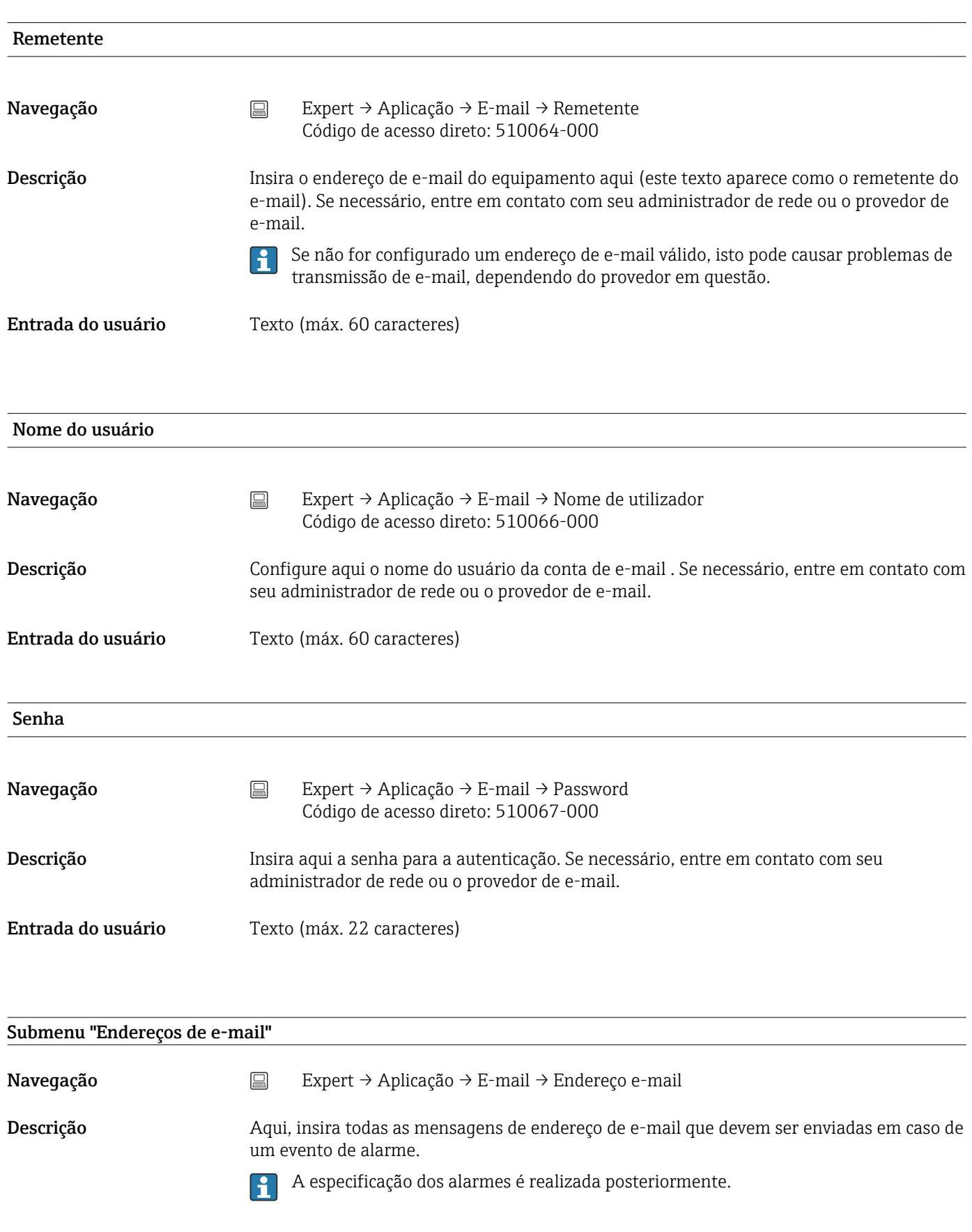

#### Endereço de e-mail x

<span id="page-274-0"></span>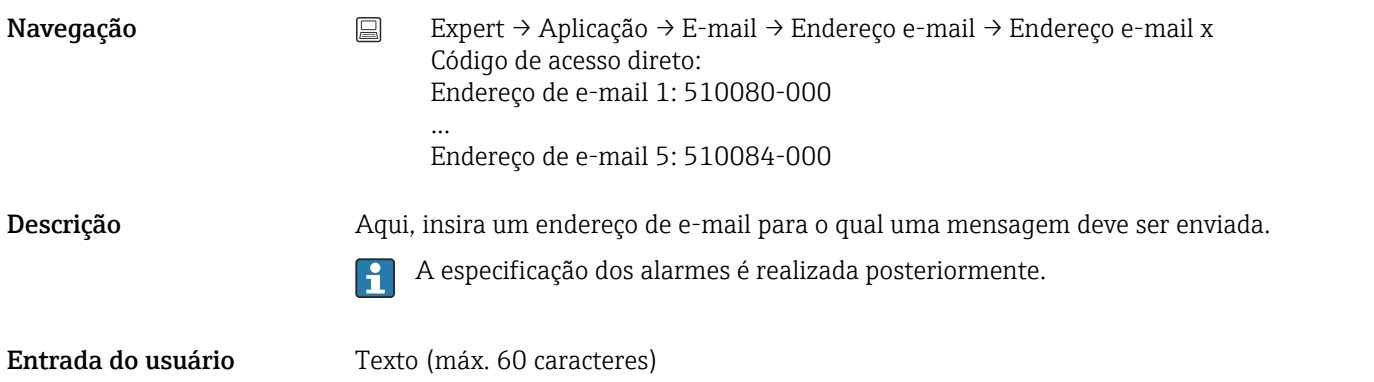

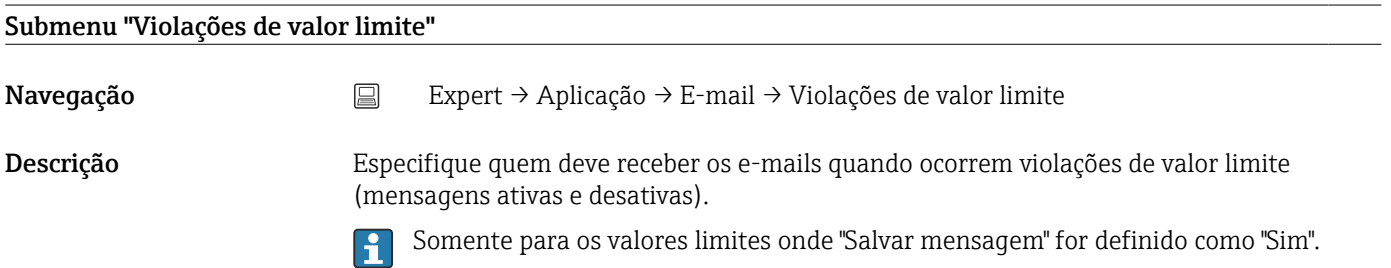

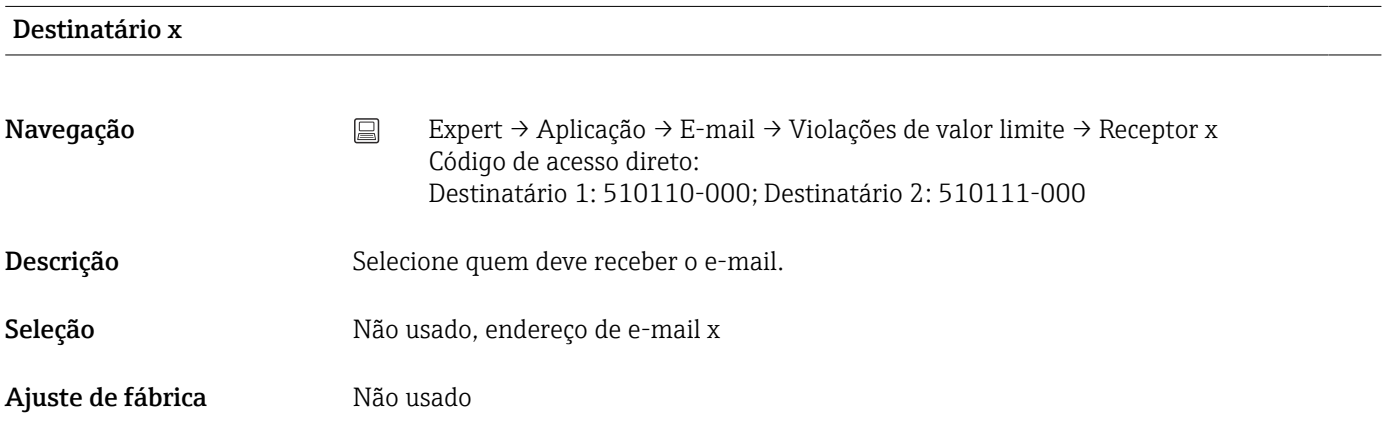

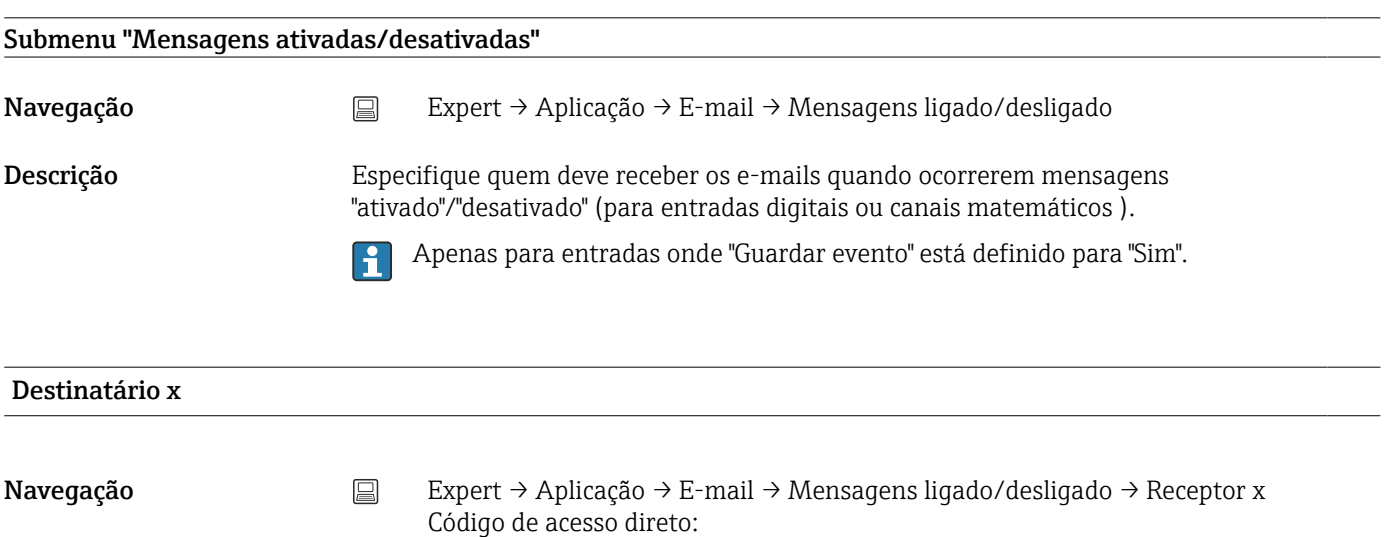

Destinatário 1: 510115-000; Destinatário 2: 510116-000

<span id="page-275-0"></span>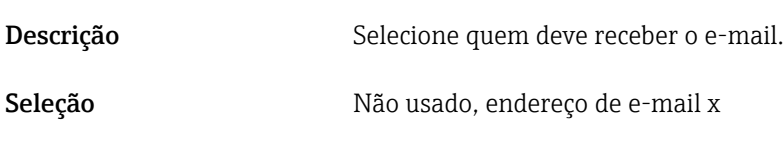

Ajuste de fábrica **Não usado** 

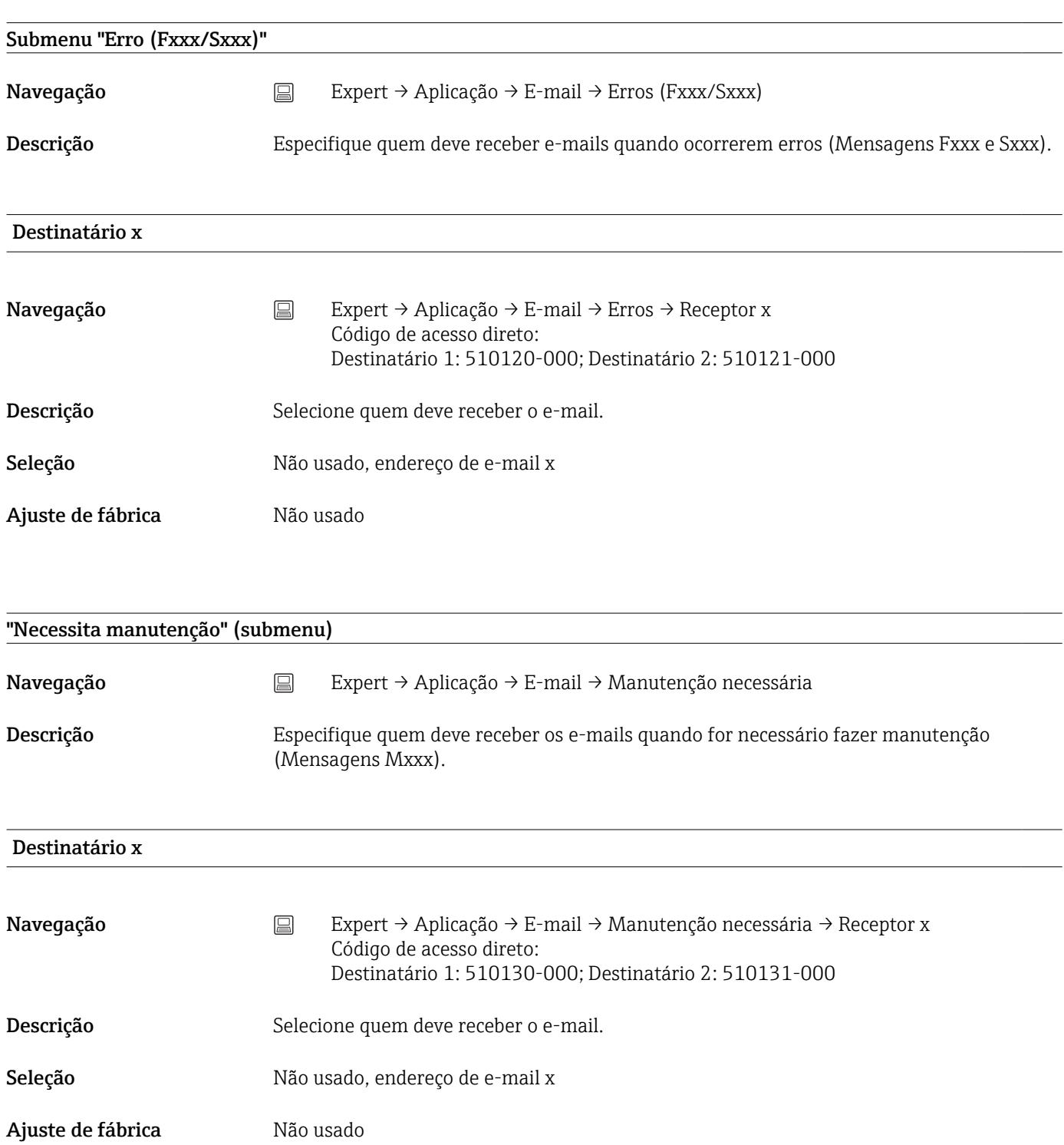

#### Submenu "Impressora"

<span id="page-276-0"></span>Navegação Expert → Aplicação → Impressora

Descrição Contém as configurações da impressora.

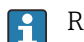

Relevante apenas se um impressora estiver diretamente conectada ao equipamento.

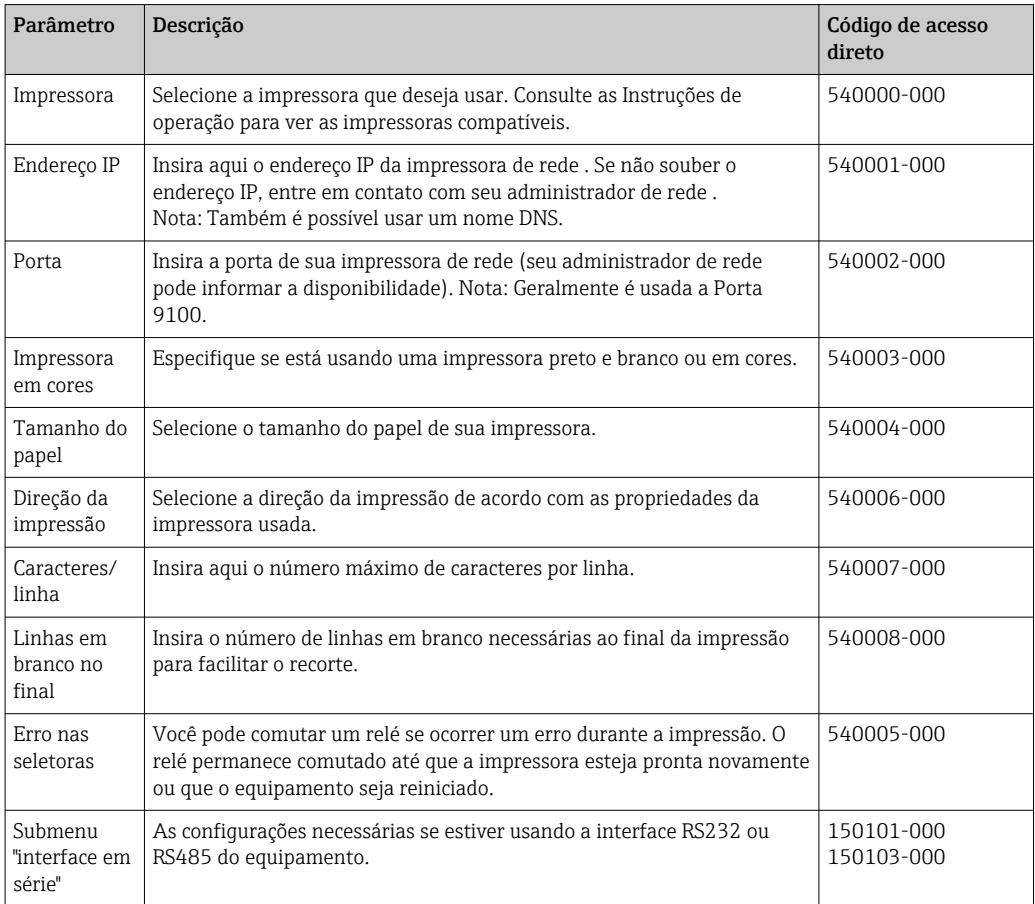

#### Submenu "Teclas"

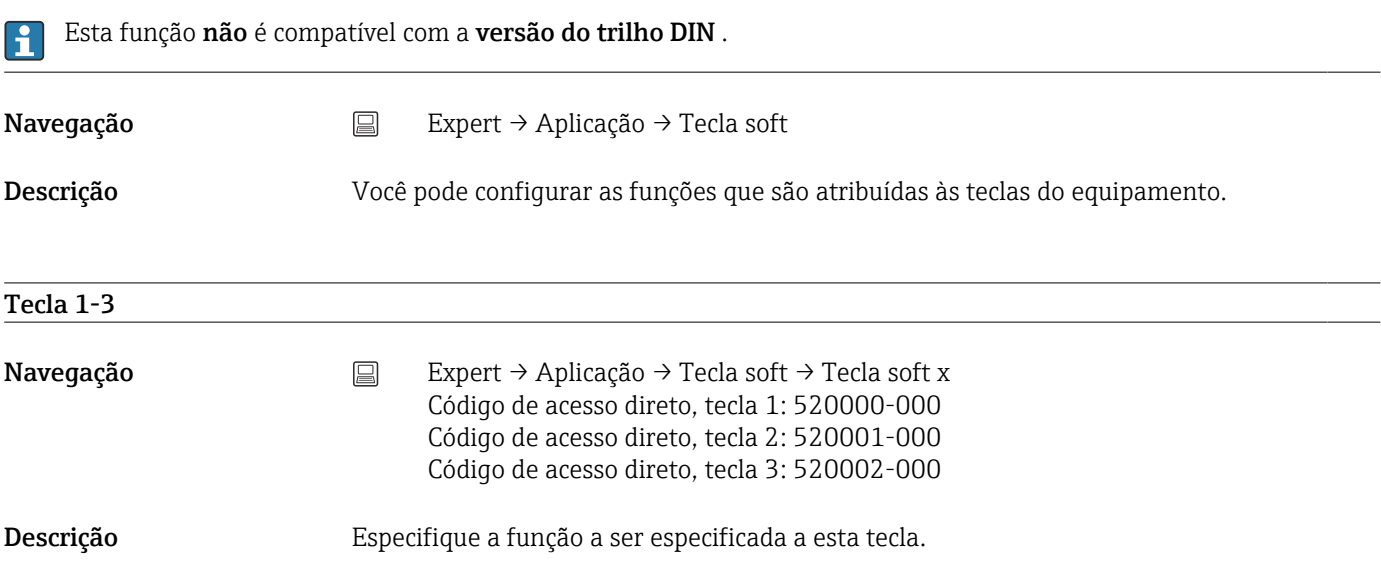

<span id="page-277-0"></span>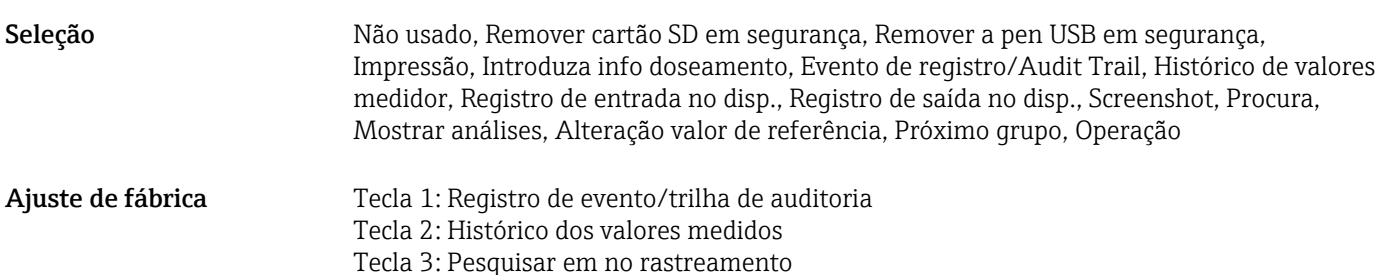

Submenu "Textos" Navegação <br>
Expert → Aplicação → Textos Descrição Configurações necessárias apenas se você desejar salvar o texto para comunicação subsequente. Aqui, configure o texto que pode ser salvo no registro de evento durante a operação. Texto 1-30 Navegação <br>
Expert → Aplicação → Textos → Texto x Código de acesso direto, texto 1: 530000-000 ... Código de acesso direto, texto 30: 530029-000

Descrição Gerar ou alterar o texto. Entrada do usuário Texto (máx. 22 caracteres)

## Submenu "Efluentes" (opcional) Navegação  $\Box$  Expert → Aplicação → Água residual Descrição Contém as configurações para uso de equipamento no setor de efluentes. Descrições detalhadas desta opção de equipamento podem ser encontradas na  $\mathbf{a}$ respectiva documentação.

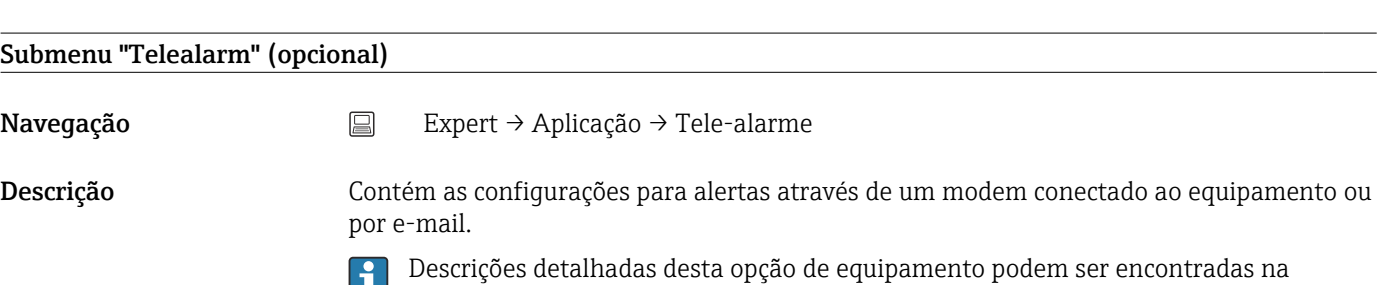

respectiva documentação.

#### <span id="page-278-0"></span>Submenu Cliente WebDAV

Navegação  $\Box$  Expert → Aplicação → Cliente WebDAV

Descrição Todos os dados registrados são transmitidos para um servidor WebDAV externo (ex.: NAS). O formato pode ser especificado ou selecionado através de "Ajuste → Configurações avançadas → Sistema → Memória externa -> Salvar como".

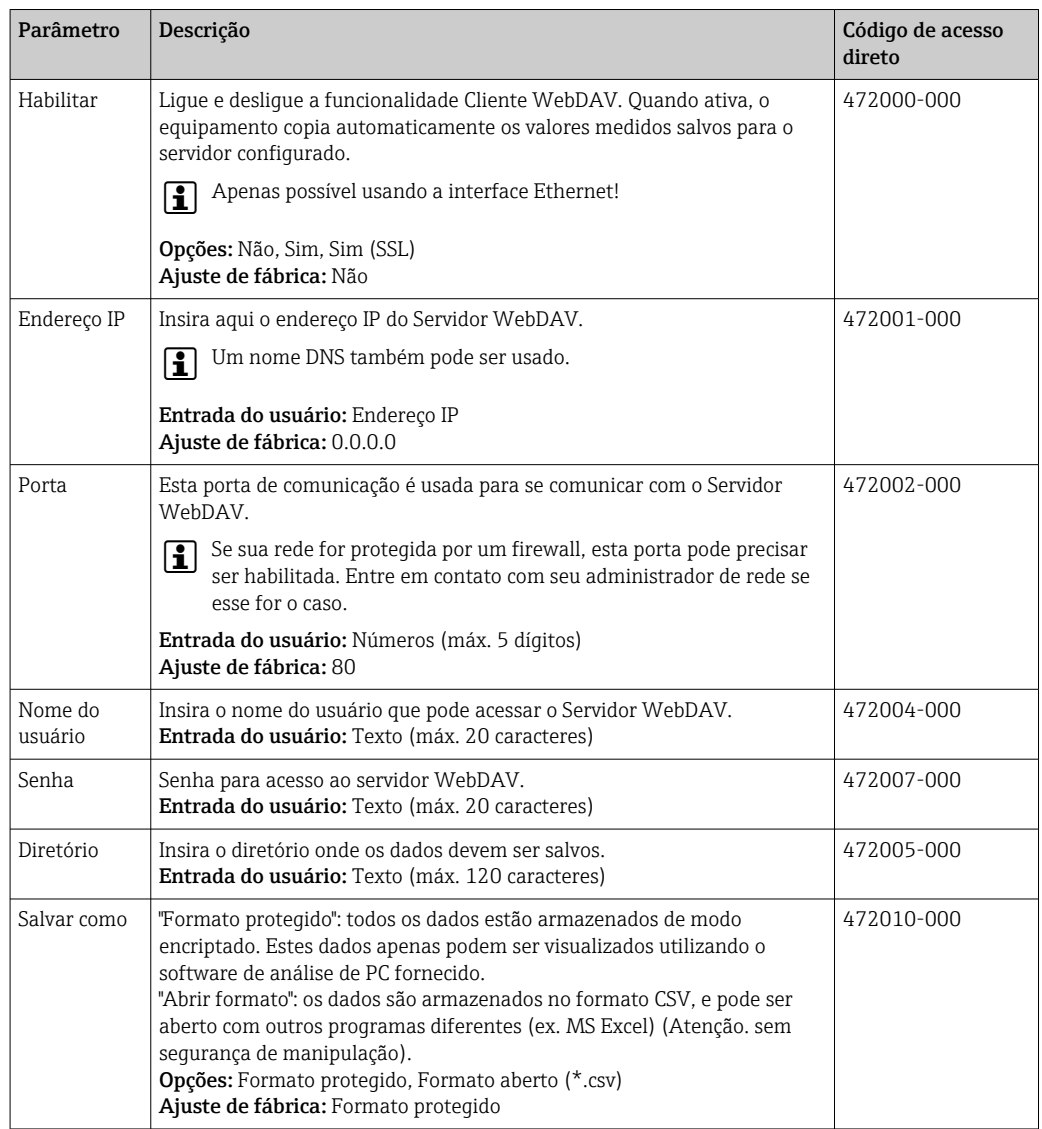

H

Teste as configurações do cliente WebDAV em "Diagnóstico → Simulação → Cliente WebDAV".

#### 17.1.6 Submenu "Diagnósticos"

Informações do equipamento e funções de serviço para uma verificação rápida do equipamento.

Apenas algumas das funções de diagnóstico estão disponíveis em Expert →  $\mathbf{a}$ Diagnóstico! Para outras funções, consulte o Menu principal → Diagnóstico

<span id="page-279-0"></span>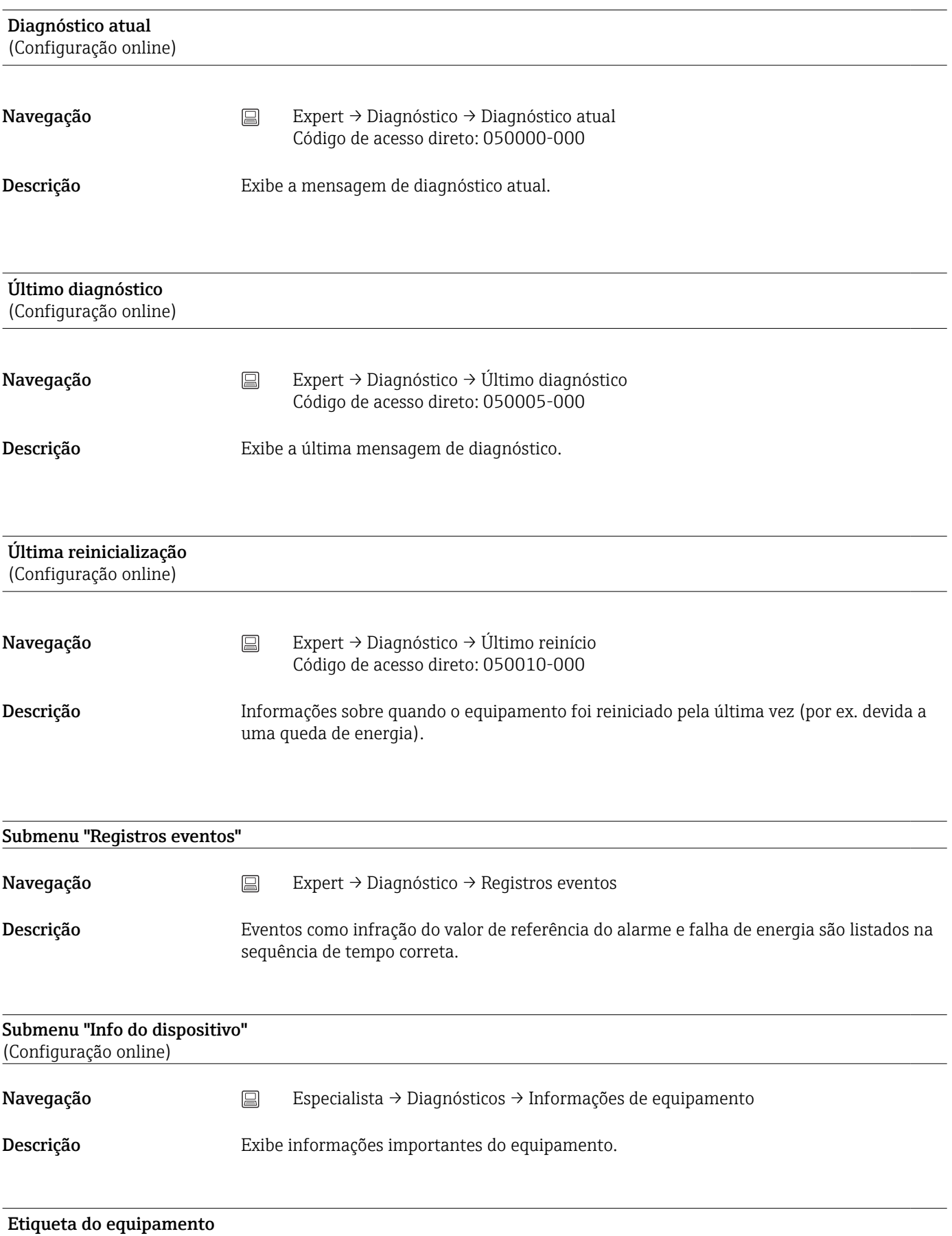

<span id="page-280-0"></span>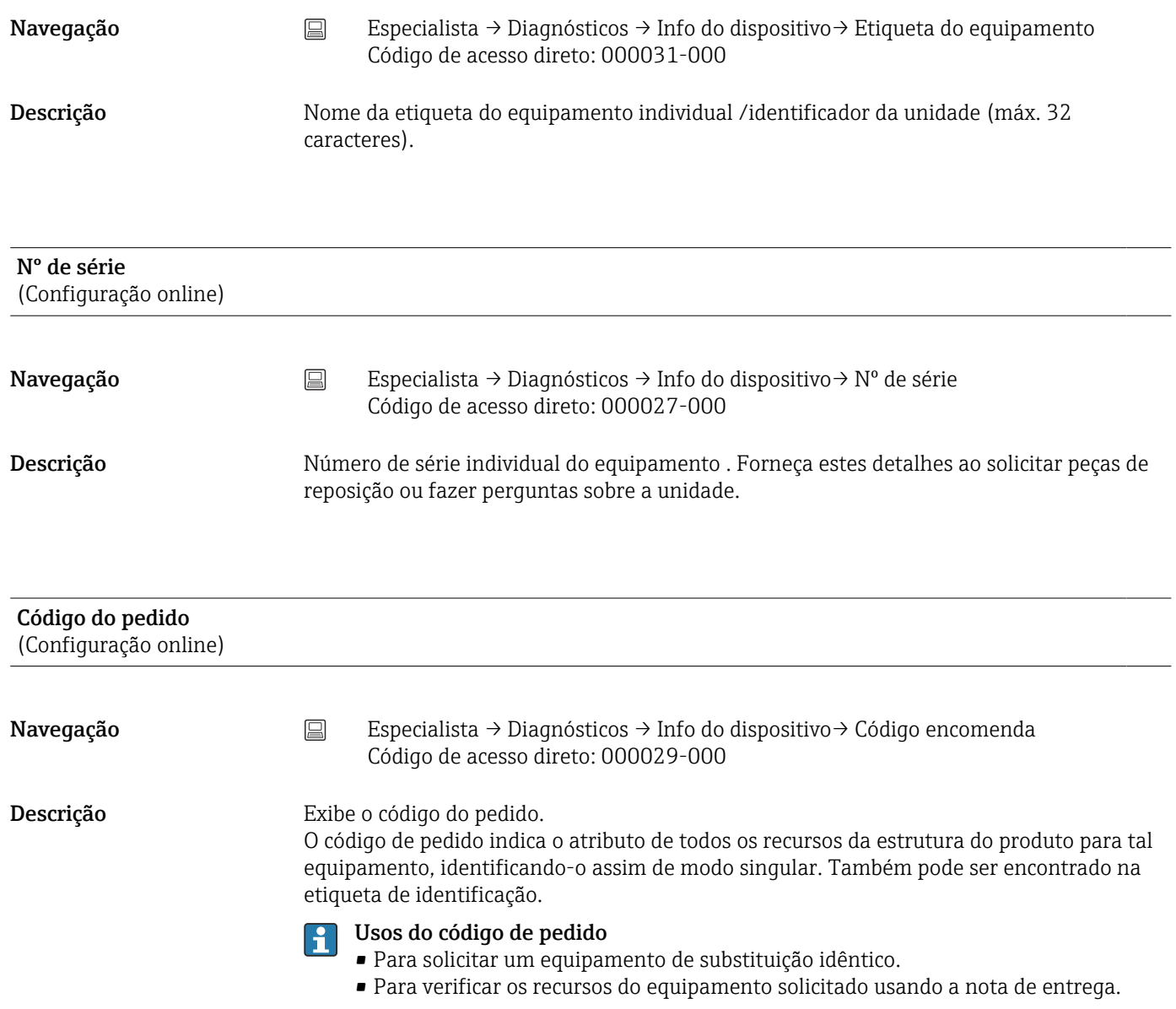

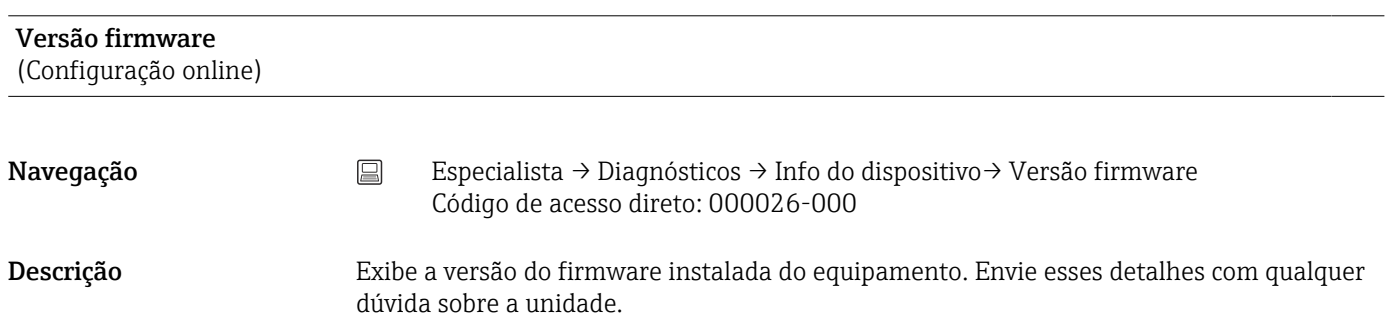

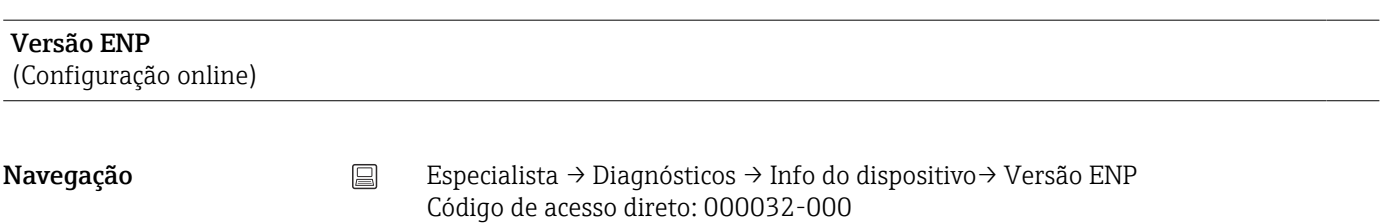

<span id="page-281-0"></span>Descrição Exibe a versão da etiqueta de identificação eletrônica. Envie esses detalhes com qualquer dúvida sobre a unidade.

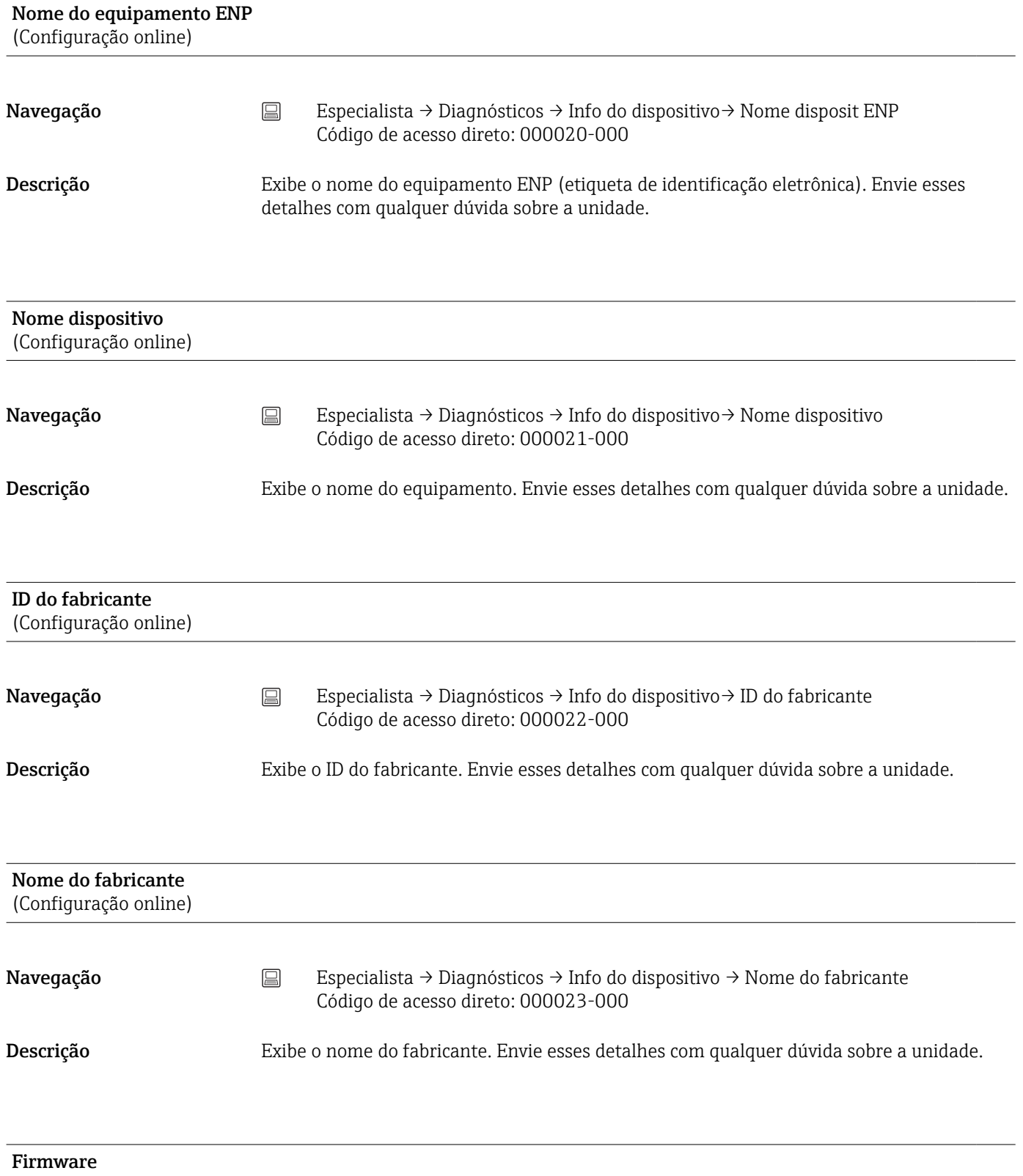

(Configuração online)

<span id="page-282-0"></span>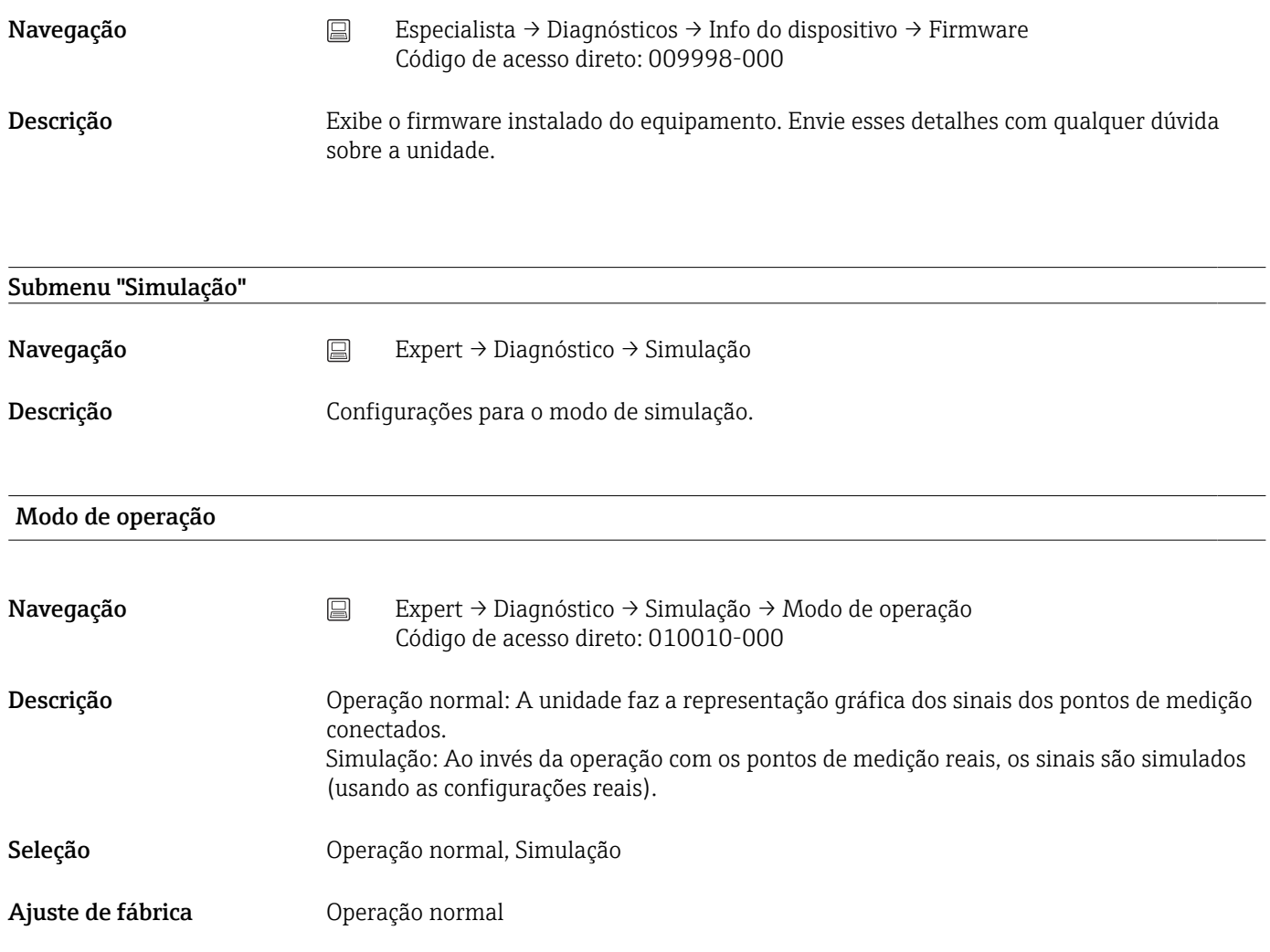

# Índice

### Símbolos

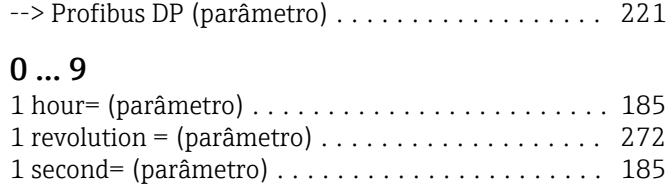

# A

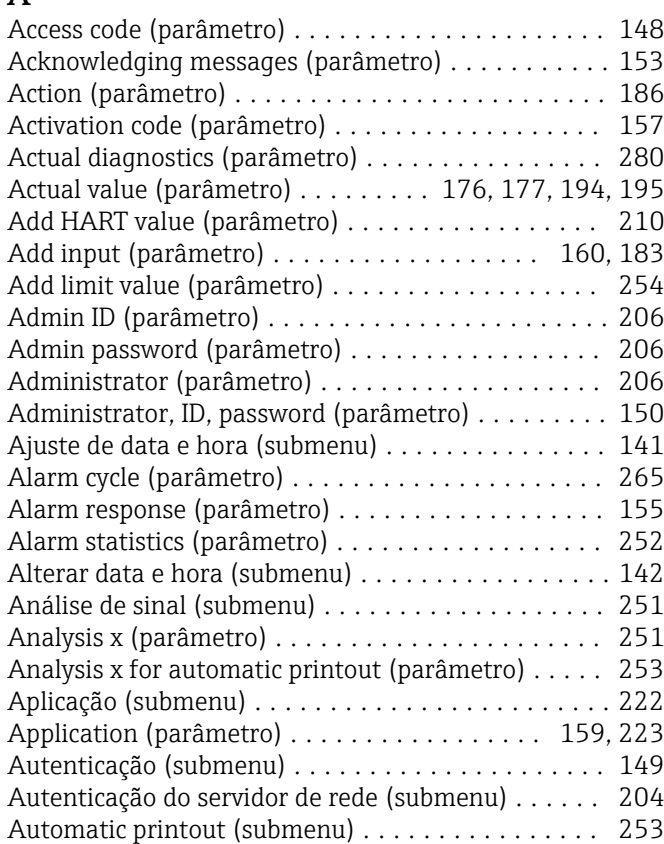

#### B

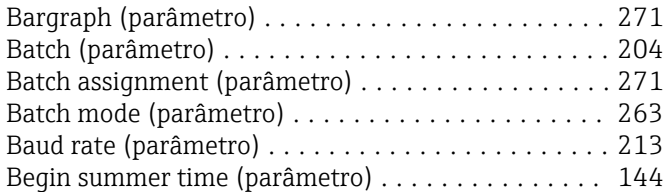

## C

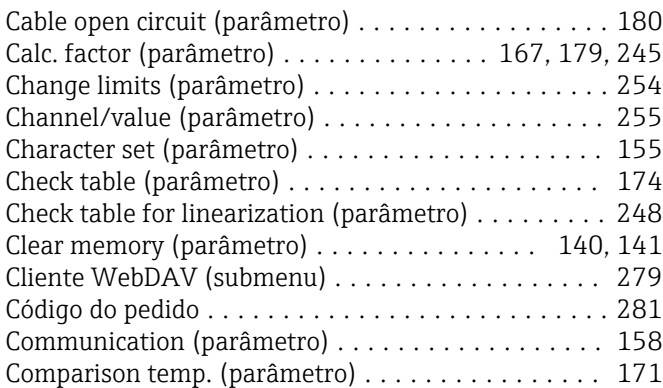

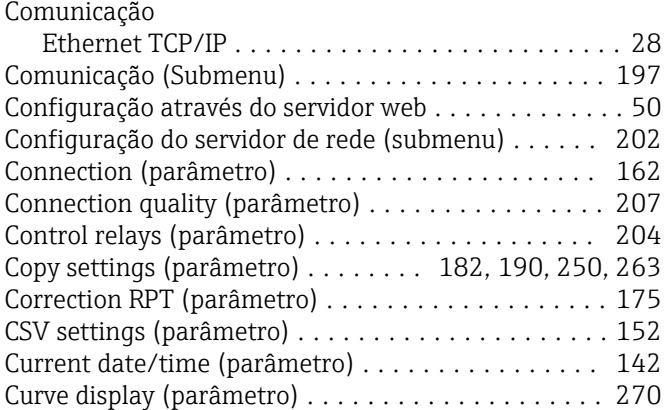

#### D

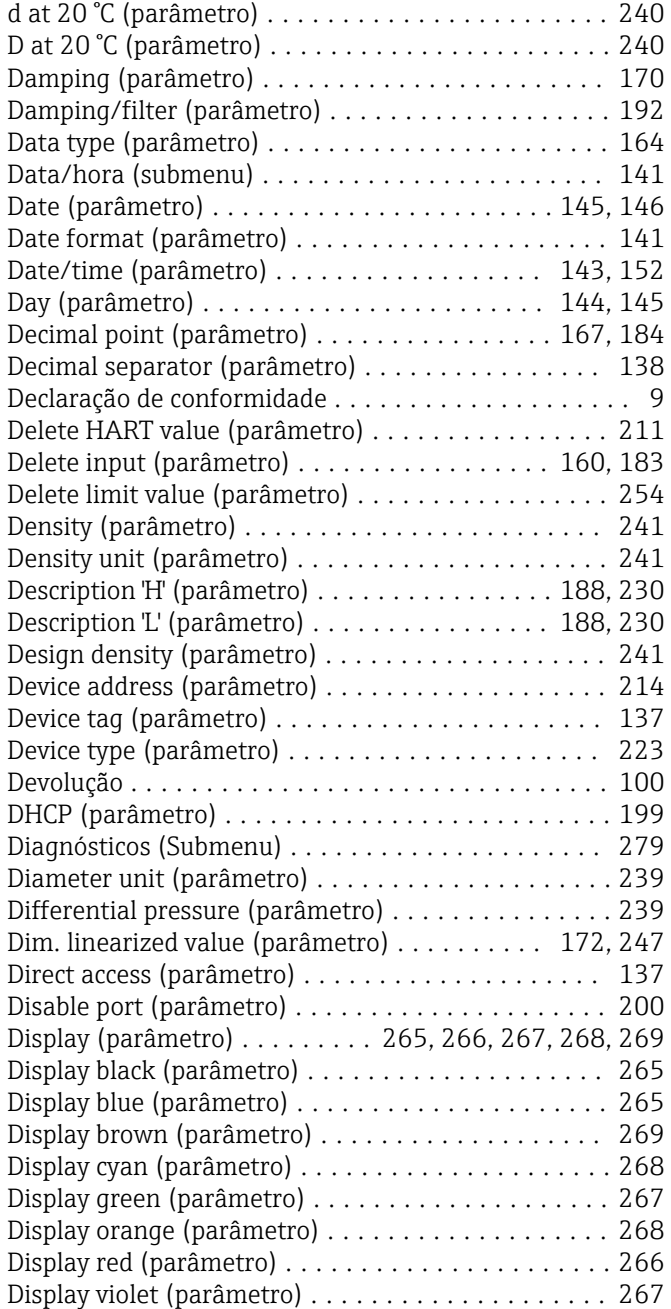

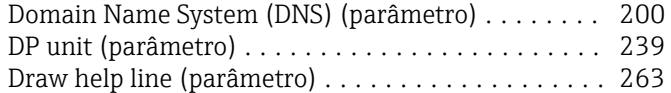

# E

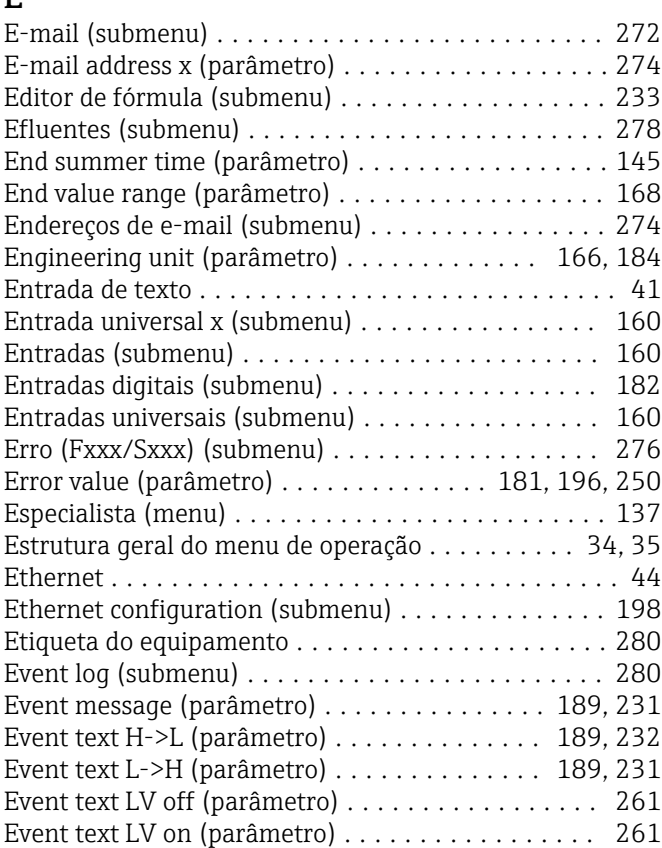

# F

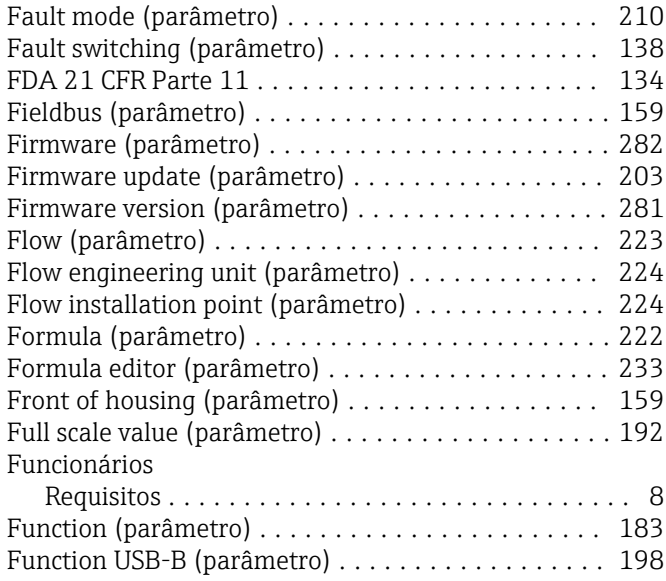

# G

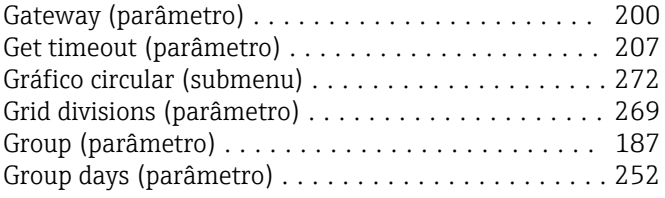

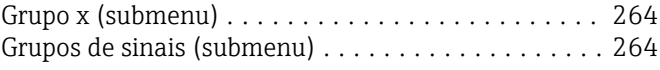

#### H

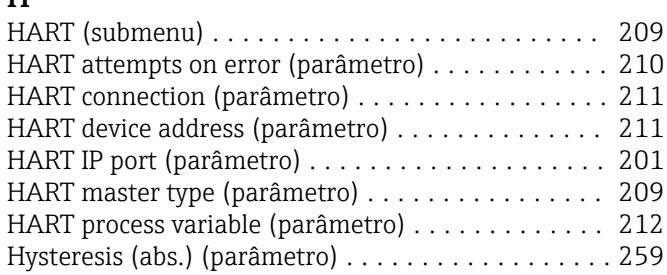

#### I

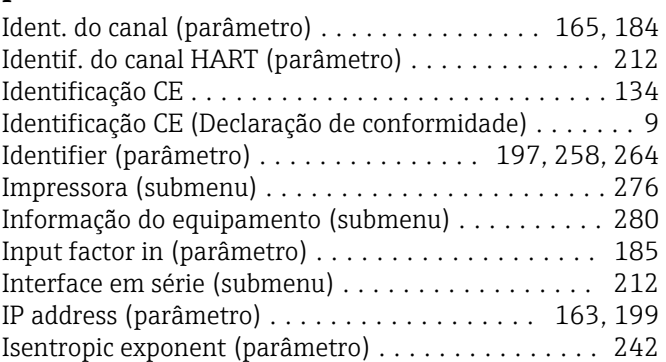

#### K

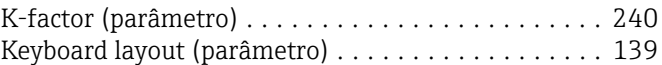

#### L

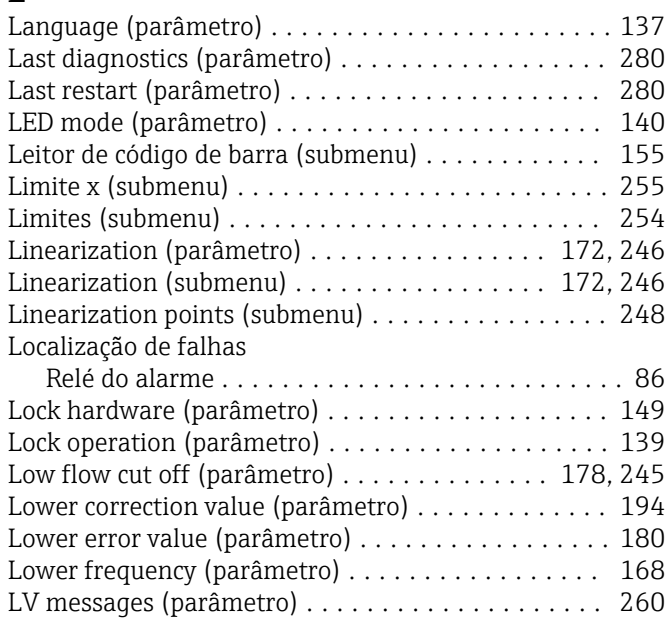

# M

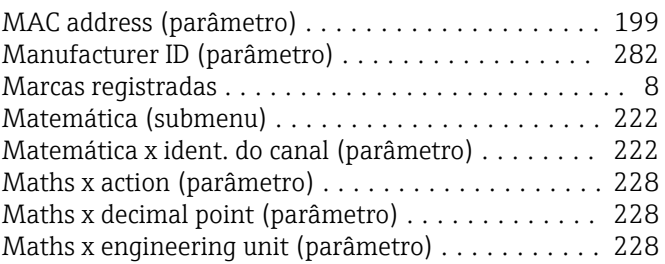

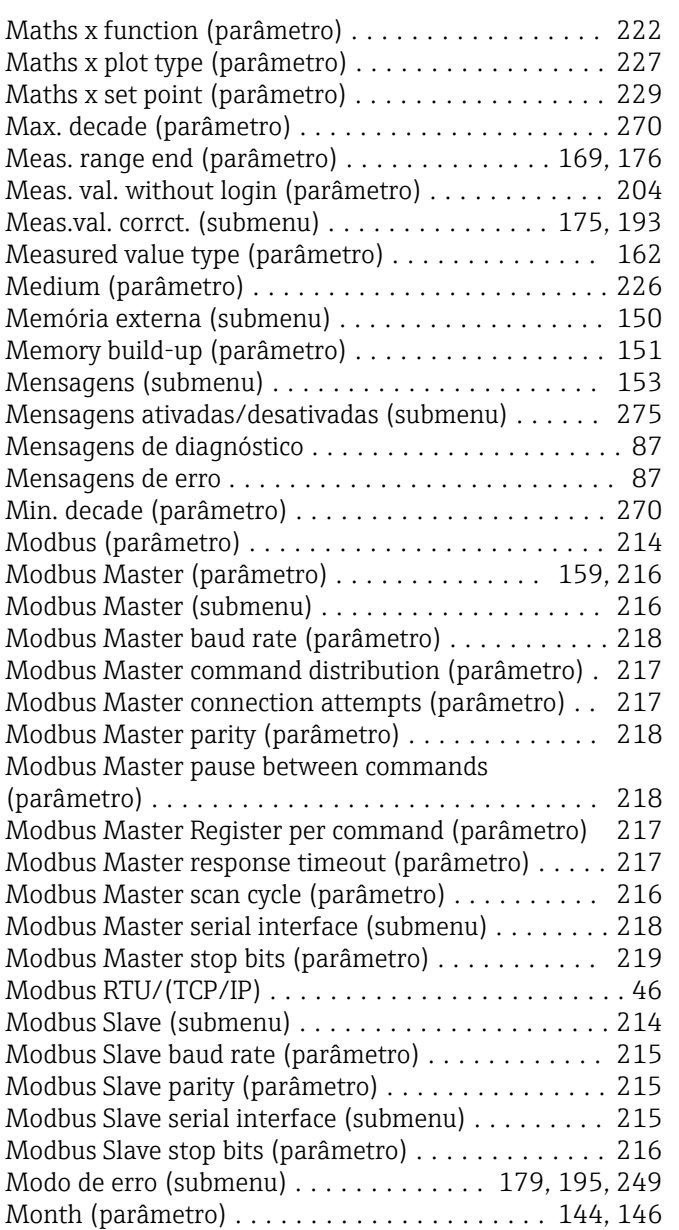

# N

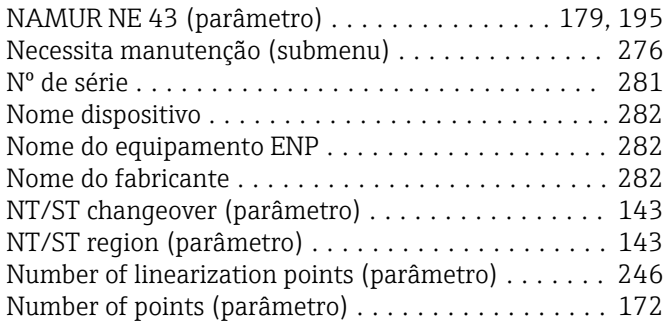

# O

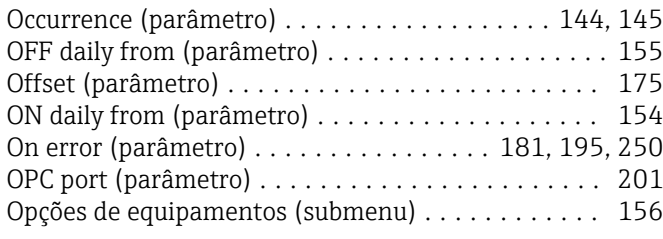

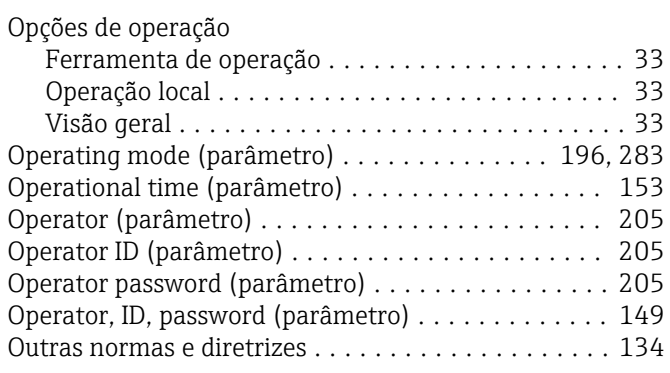

#### P

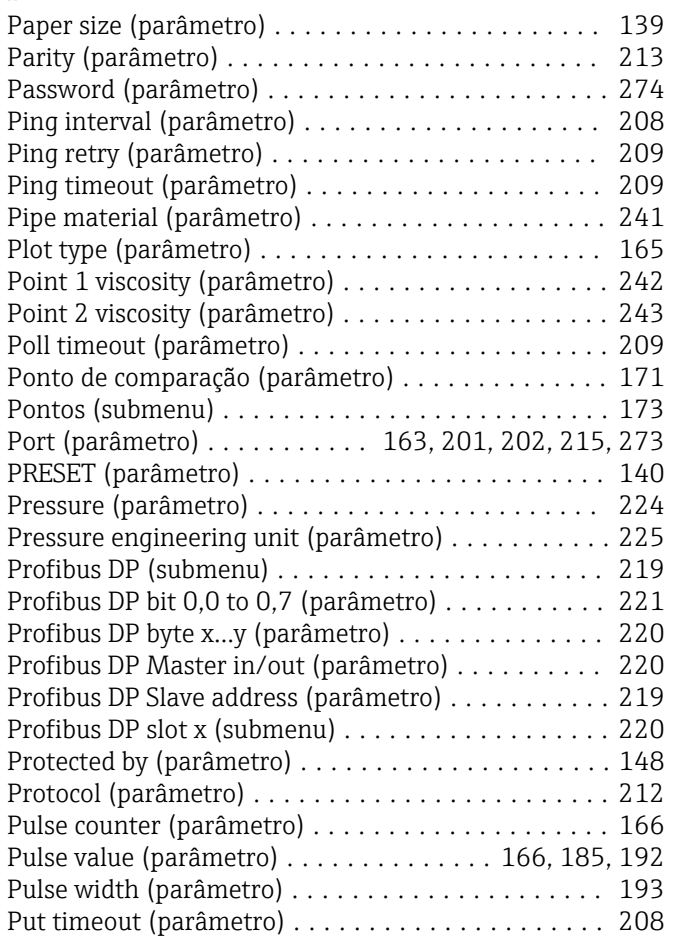

#### R

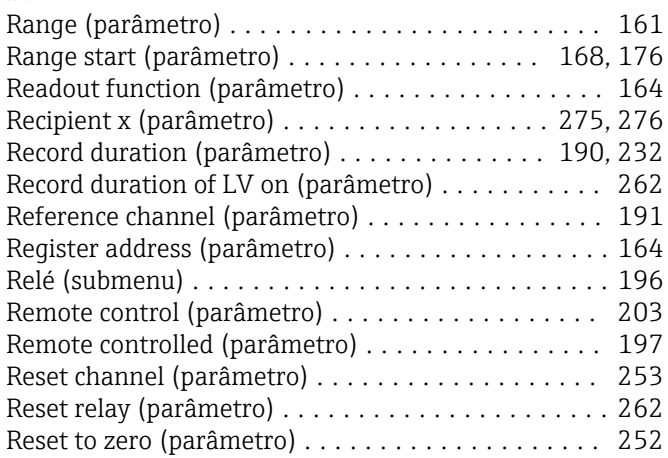

## S

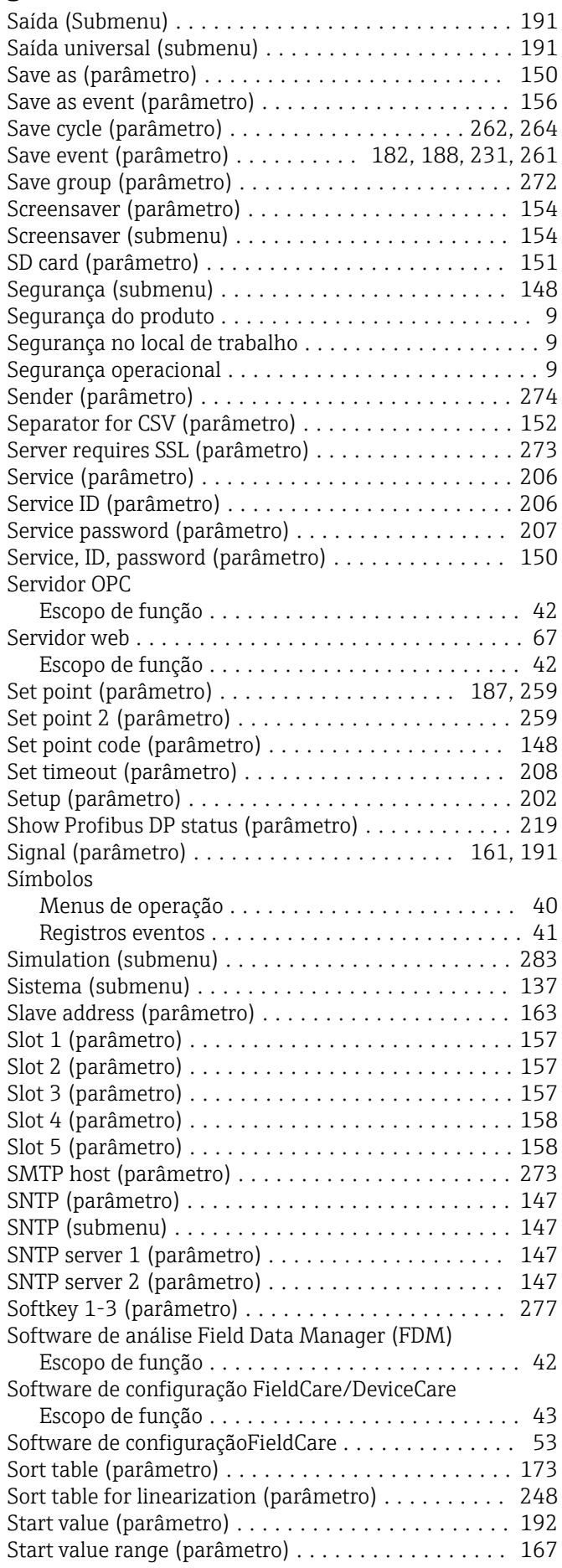

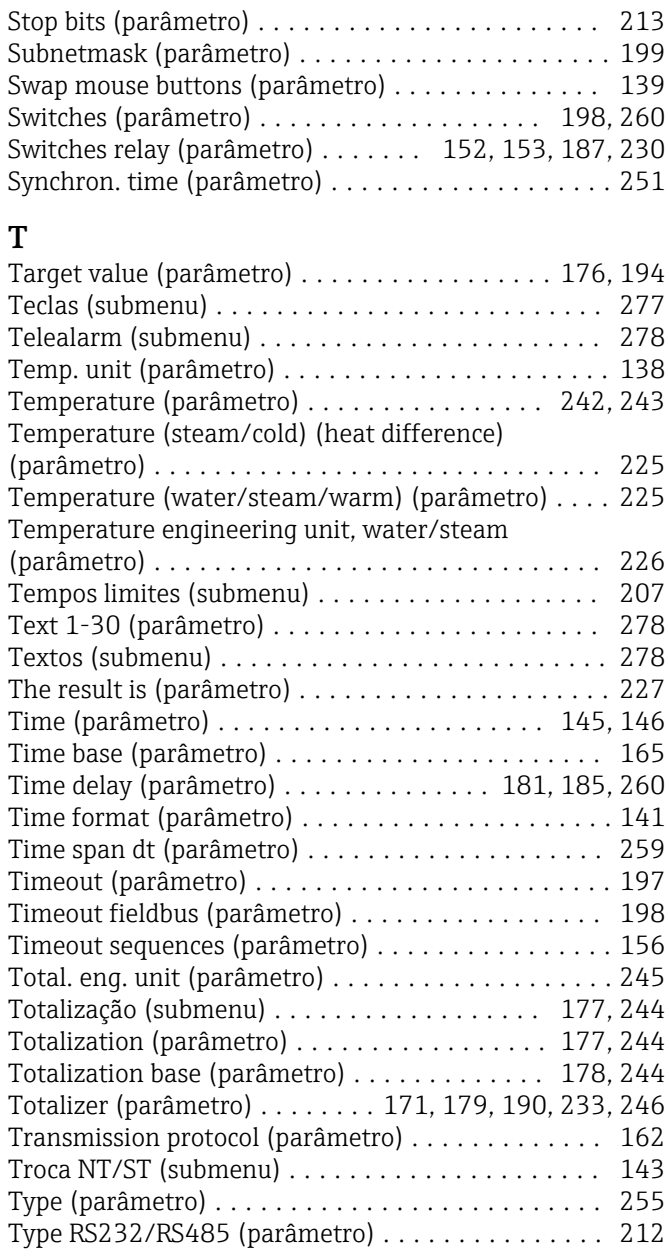

# U

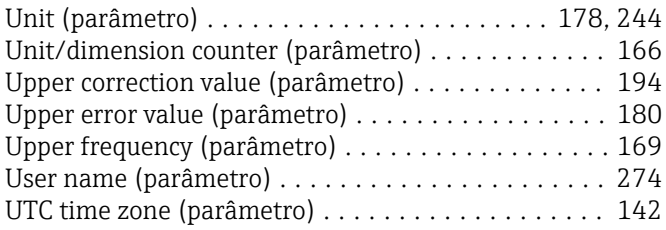

# V

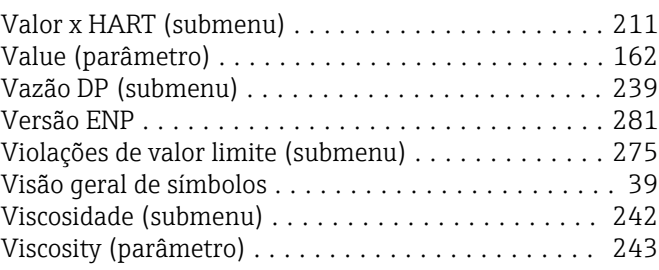

#### W

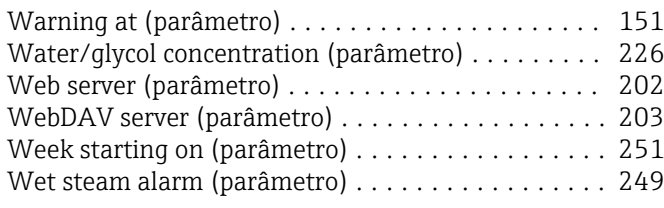

# X

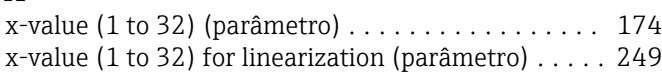

#### Y

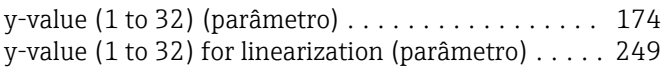

# Z

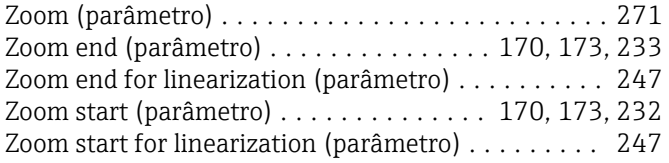
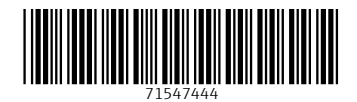

www.addresses.endress.com

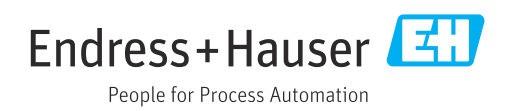